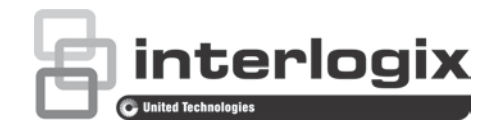

# NS3552-16P-2T-2S User **Manual**

P/N 1073223-EN • REV B • ISS 01FEB19

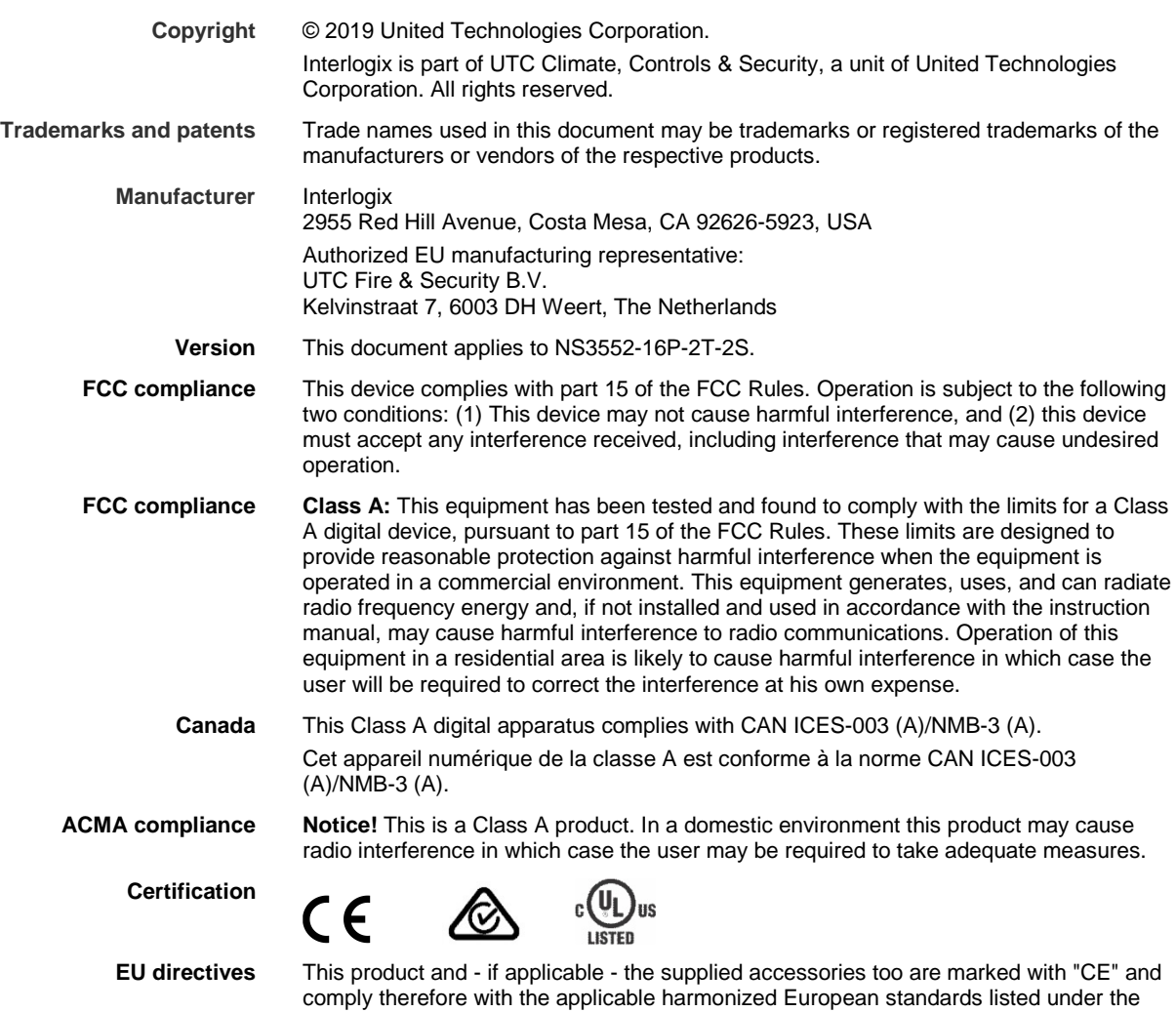

EMC Directive 2014/30/EU, the RoHS Directive 2011/65/EU.

**Product warnings and disclaimers** as unsorted municipal waste in the European Union. For proper recycling, return this product to your local supplier upon the purchase of equivalent new equipment, or dispose of it at designated collection points. For more information see: www.recyclethis.info.

**2012/19/EU (WEEE directive)**: Products marked with this symbol cannot be disposed of

THESE PRODUCTS ARE INTENDED FOR SALE TO AND INSTALLATION BY QUALIFIED PROFESSIONALS. UTC FIRE & SECURITY CANNOT PROVIDE ANY ASSURANCE THAT ANY PERSON OR ENTITY BUYING ITS PRODUCTS, INCLUDING ANY "AUTHORIZED DEALER" OR "AUTHORIZED RESELLER", IS PROPERLY TRAINED OR EXPERIENCED TO CORRECTLY INSTALL FIRE AND SECURITY RELATED PRODUCTS.

For more information on warranty disclaimers and product safety information, please check www.firesecurityproducts.com/policy/product-warning/ or scan the following code:

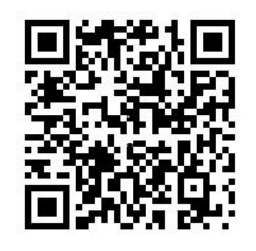

**Contact information and manuals** For contact information go to: www.interlogix.com or www.firesecurityproducts.com. To get translations for this and other product manuals go to: www.firesecurityproducts.com.

# **Content**

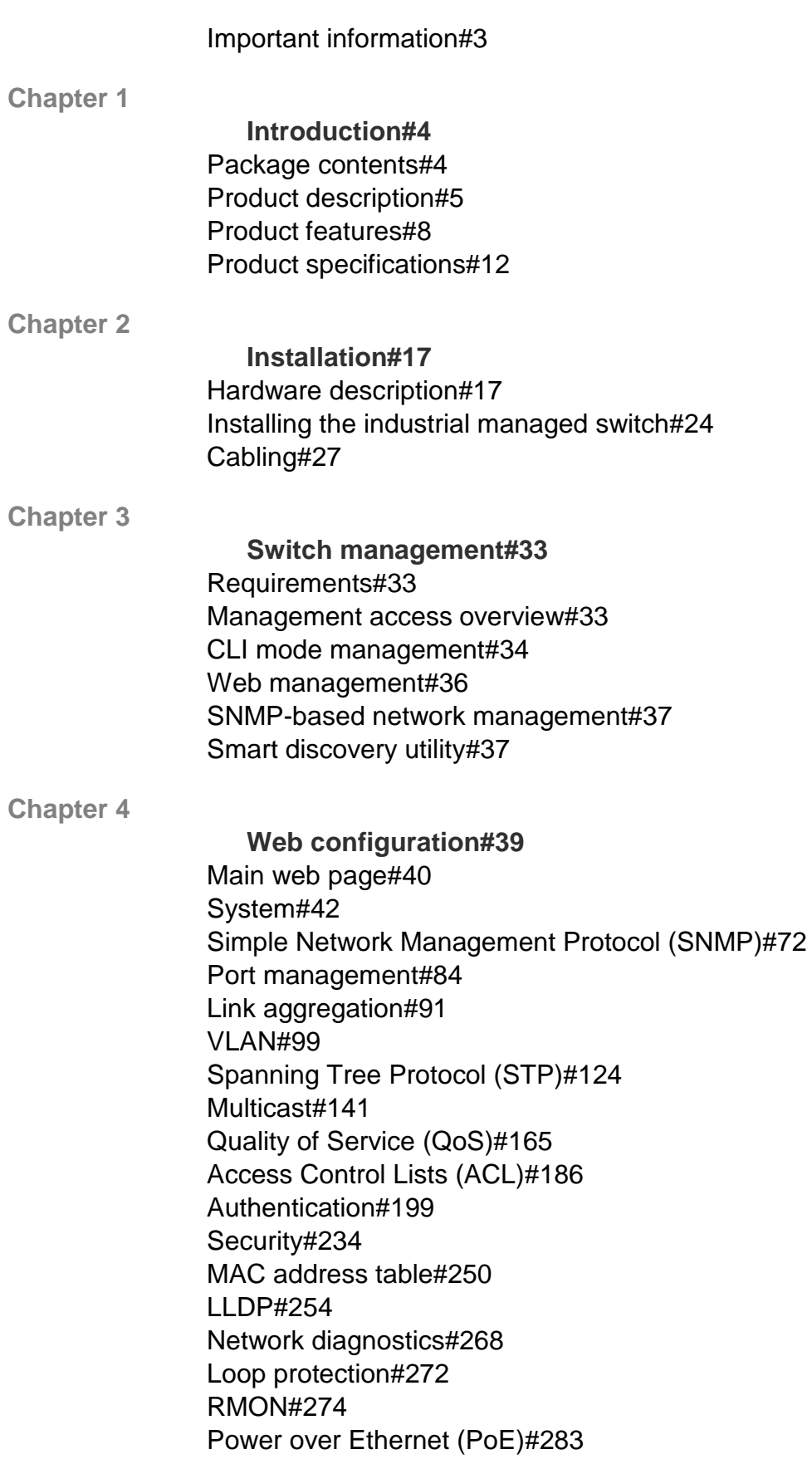

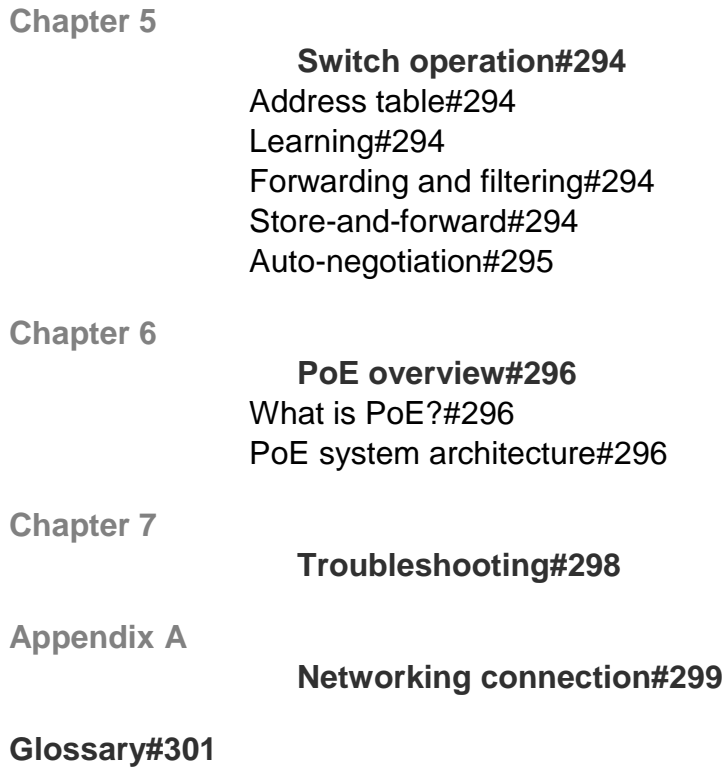

# **Important information**

### **Limitation of liability**

To the maximum extent permitted by applicable law, in no event will UTCFS be liable for any lost profits or business opportunities, loss of use, business interruption, loss of data, or any other indirect, special, incidental, or consequential damages under any theory of liability, whether based in contract, tort, negligence, product liability, or otherwise. Because some jurisdictions do not allow the exclusion or limitation of liability for consequential or incidental damages the preceding limitation may not apply to you. In any event the total liability of UTCFS shall not exceed the purchase price of the product. The foregoing limitation will apply to the maximum extent permitted by applicable law, regardless of whether UTCFS has been advised of the possibility of such damages and regardless of whether any remedy fails of its essential purpose.

Installation in accordance with this manual, applicable codes, and the instructions of the authority having jurisdiction is mandatory.

While every precaution has been taken during the preparation of this manual to ensure the accuracy of its contents, UTCFS assumes no responsibility for errors or omissions.

### **Advisory messages**

Advisory messages alert you to conditions or practices that can cause unwanted results. The advisory messages used in this document are shown and described below.

**WARNING:** Warning messages advise you of hazards that could result in injury or loss of life. They tell you which actions to take or to avoid in order to prevent the injury or loss of life.

**Caution:** Caution messages advise you of possible equipment damage. They tell you which actions to take or to avoid in order to prevent damage.

**Note:** Note messages advise you of the possible loss of time or effort. They describe how to avoid the loss. Notes are also used to point out important information that you should read.

# Chapter 1 Introduction

The description of the IFS NS3552-16P-2T-2S model is as follows:

- Industrial L2+ 16-port 10/100/1000T 802.3at PoE
- $+ 2$ -port 10/100/1000T managed switch
- Managed switch with 2-port 100/1000X SFP

Unless specified, the term "industrial managed switch" mentioned in this user manual refers to the NS3552-16P-2T-2S.

## **Package contents**

Open the box of the industrial managed switch and carefully unpack it. The box should contain the following items:

- The industrial managed switch  $\times$  1
- Quick installation guide x 1
- RJ45 to RS232 console cable x 1
- $\bullet$  DIN rail kit  $\times$  1
- Wall mounting kit  $\times$  1
- SFP dust-proof cap  $\times$  2
- RJ45 dust-proof cap  $\times$  2

If any of these are missing or damaged, contact your dealer immediately. If possible, retain the carton including the original packing materials for repacking the product in case there is a need to return it to us for repair.

# **Product description**

The industrial managed switch is specially designed to build a full Gigabit backbone to transmit reliable and high-speed data in demanding heavy industrial environments and forward data to remote network through fiber optic cabling. It comes with an IP30 rugged case and redundant power system. Besides support for 60 Gbps switch fabric to handle extremely large amounts of video, voice, and important data in a secure topology, the industrial managed switch provides user-friendly, advanced IPv6/ IPv4 management interfaces and abundant L2/L4 switching functions. It is the best investment for expanding industrial business or upgrading its network infrastructure.

### **Redundant ring, fast recovery for critical network applications**

The industrial managed switch supports redundant ring technology and features strong, rapid self-recovery capability to prevent interruptions and external intrusions. It incorporates advanced ITU-T G.8032 ERPS (Ethernet Ring Protection Switching) technology, Spanning Tree Protocol (802.1s MSTP), and redundant power input system into the customer's industrial automation network to enhance system reliability and uptime in harsh factory environments. In a certain simple ring network, the recovery time of data link can be as fast as 20 ms.

### **Environmentally hardened design**

With its IP30 aluminum case, the industrial managed switch provides a high level of immunity against electromagnetic interference and heavy electrical surges which are usually found on plant floors or in curb-side traffic control cabinets. It also possesses an integrated power supply source with a wide range of voltages for worldwide high availability applications requiring dual or backup power inputs. Being able to operate under the temperature range from -40 to 75°C, the industrial managed switch can be placed in almost any difficult environment.

### **Digital input and digital output for external alarm**

The industrial managed switch supports digital input and digital output on its upper panel. The external alarm allows users to use the digital input to detect an external device's status (such as door intrusion detector), and send an event alarm to the administrators. The digital output can be used to alarm the administrators if the industrial managed switch port is link-down, link-up, or power-dead.

### **Digital Input**

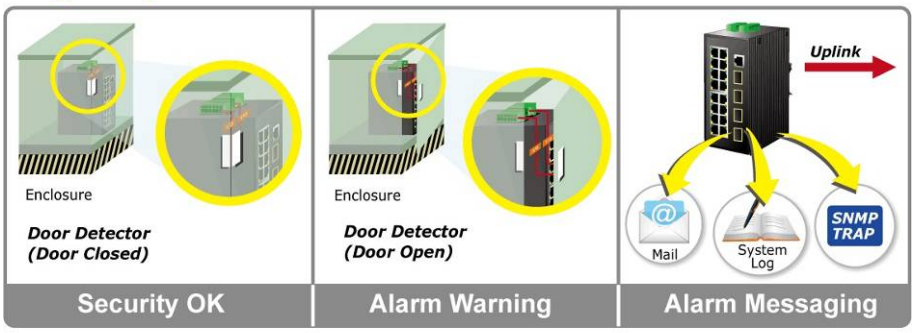

### **Digital Output**

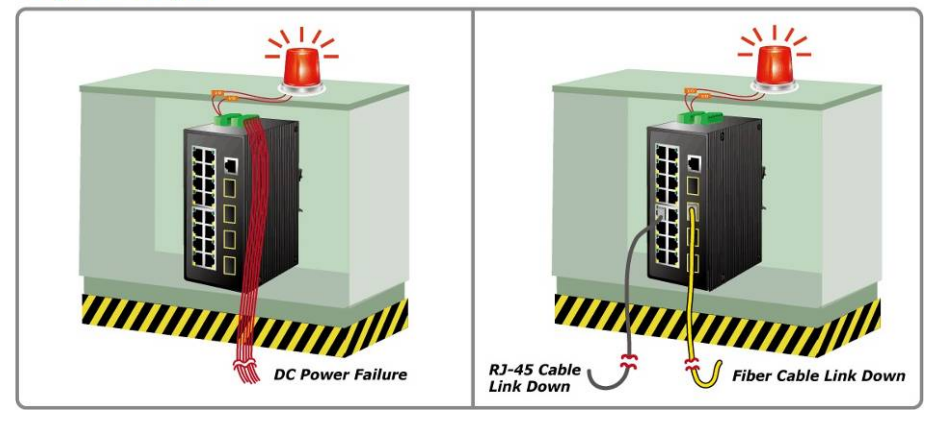

### **Intelligent powered device alive check**

The industrial managed switch can be configured to monitor connected PD status in real time via a ping action. After the PD stops working and responding, the industrial managed switch resumes the PoE port power and puts the PD back to work. The industrial managed switch greatly enhances the network reliability through the PoE port resetting the PD's power source and reducing the administrator management burden.

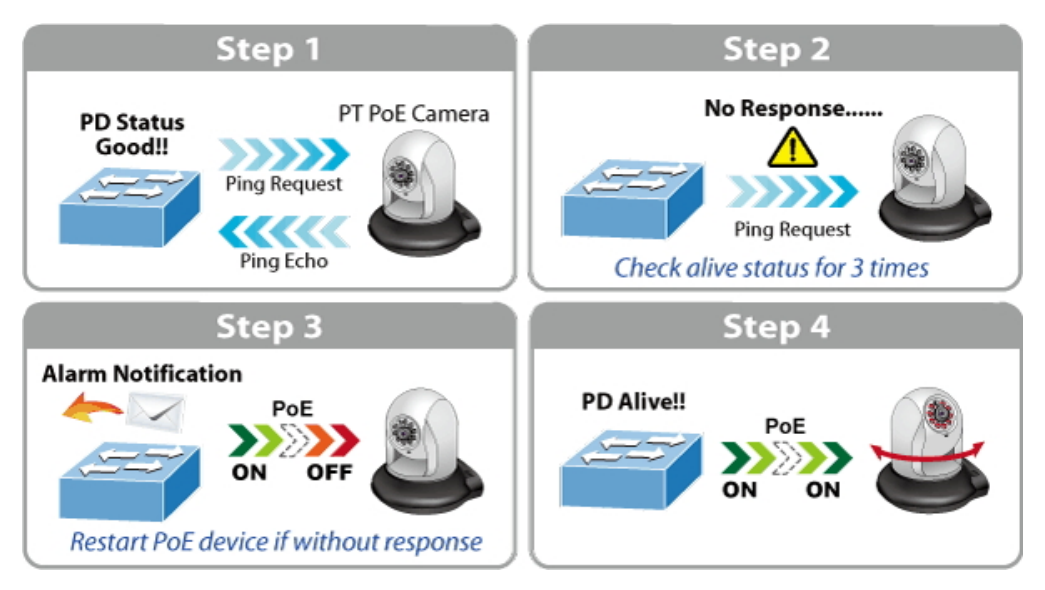

### **PoE schedule for energy saving**

Under the trend of energy saving worldwide and contributing to environmental protection, the industrial managed switch can effectively control the power supply in addition to its capability of provideing high Watt power. The "PoE schedule" function helps you to enable or disable PoE power feeding for each PoE port during specified time intervals, and is a powerful function to help SMBs or enterprises save power and money.

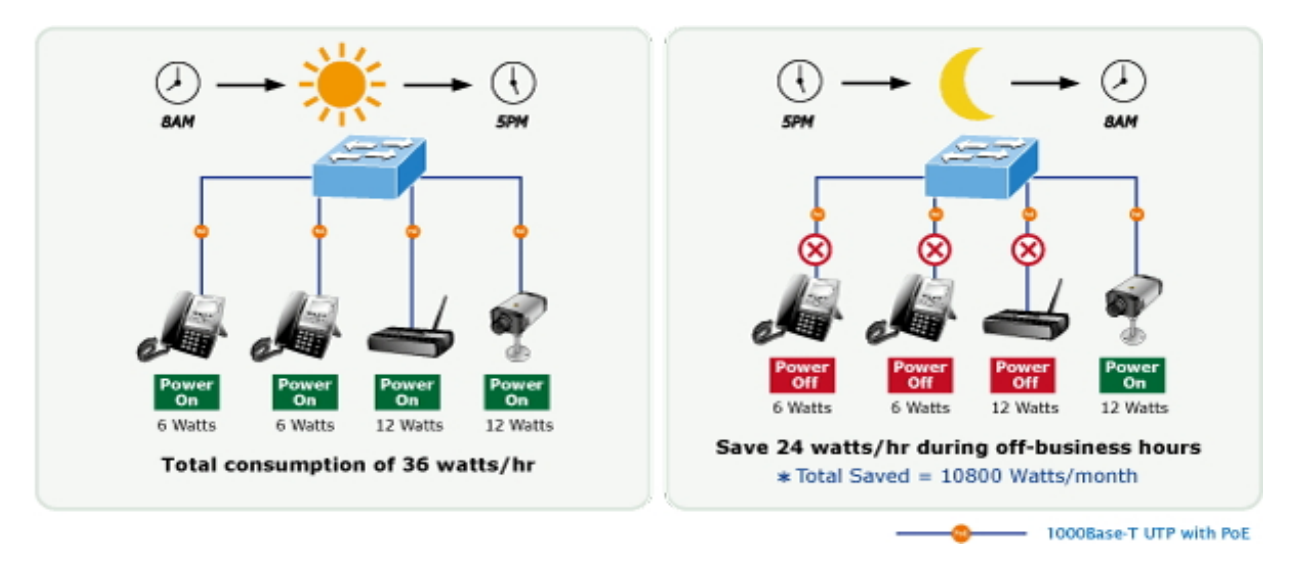

### **Robust layer 2 feature**

The industrial managed switch can be programmed for advanced switch management functions such as dynamic port link aggregation, Q-in-Q VLAN, Multiple Spanning Tree Protocol (MSTP), layer 2 to layer 4 QoS, bandwidth control, and IGMP / MLD snooping. The industrial managed switch allows the operation of a high-speed trunk combining multiple ports.

### **IPv6/IPv4 full-function secure switch for building automation networking**

The industrial managed switch is the ideal solution to fulfilling the demand of IPv6 management gigabit Ethernet switches, especially in the industrial-hardened environment. It supports both IPv4 and IPv6 protocols, advanced Layer 2 to Layer 4 data switching and redundancy, QoS traffic control, network access control and authentication, and secure management features to protect customer's industrial and building automation network connectivity with reliable switching recovery capability that is suitable for implementing fault tolerant and mesh network architectures.

### **IPv4/IPv6 VLAN routing for secure and flexible management**

The industrial managed switch offers a IPv4/IPv6 VLAN routing feature that allows cross over of different VLANs and different IP addresses for the purpose of having a highly secured, flexible management and simpler networking application.

### **User-friendly management interfaces**

For efficient management, the industrial managed switch is equipped with console, web, and SNMP management interfaces. With the built-in web-based management interface, the industrial managed switch offers an easy-to-use, platform-independent management and configuration facility. The industrial managed switch supports standard Simple Network Management Protocol (SNMP) and can be managed by any management software based on the standard SNMP v1 or v2 protocol. For reducing

product learning time, the industrial managed switch offers Cisco-like command via Telnet or console port, and the customer doesn't need to learn new commands from these switches. Moreover, the industrial managed switch offers secure management remotely by supporting SSH, SSL, and SNMP v3 connections where the packet content can be encrypted at each session.

### **Intelligent SFP diagnostic mechanism**

The industrial managed switch series supports a SFP-DDM (Digital Diagnostic Monitor) function that can easily monitor real-time parameters of the SFP and SFP+ transceivers, such as optical output power, optical input power, temperature, laser bias current, and transceiver supply voltage.

### **Flexible and extendable solution**

The industrial managed switch features 100BASE-FX and 1000BASE-SX/LX SFP (Small Form-factor Pluggable) fiber-optic modules, meaning the administrator now can flexibly choose the suitable SFP transceiver according to the transmission distance or the transmission speed required to extend the network efficiently.

### **1588 precision time protocol for industrial computing networks**

The industrial managed switch is intended for telecom and carrier Ethernet applications, supporting MEF service delivery and timing over packet solutions for the IEEE 1588 Precision Time Protocol and synchronous Ethernet.

# **Product features**

### **Physical port**

- 10/100/1000BASE-T gigabit RJ45 copper
- 100/1000BASE-X mini-GBIC/SFP slots, SFP type auto detection
- Console interface for basic switch management and setup

### **Power over Ethernet**

- Complies with IEEE 802.3at Power over Ethernet end-span/mid-span PSE.
- Up to 8/16 of IEEE 802.3af/IEEE 802.3at devices powered.
- Supports PoE power up to 15.4/36 W for each PoE port.
- Auto detects powered device (PD).
- Circuit protection prevents power interference between ports.
- Remote power feeding up to 100 meters.
- PoE management:
	- Total PoE power budget control
	- Per port PoE function enable/disable
- PoE admin-mode control
- PoE port power feeding priority
- Per PoE port power limitation
- PD classification detection
- Intelligent PoE features:
	- Temperature threshold control
	- PoE usage threshold control
	- PD alive check
	- PoE schedule

### **Industrial case and installation**

- IP30 aluminum case
- DIN-rail and wall-mount design
	- Redundant power design
- Supports Ethernet ESD protection for 6000 VDC
- -40 to 75°C operating temperature

### **Digital input and digital output**

- Two Digital Inputs (DI)
- Two Digital Outputs (DO)
- Integrates sensors into auto alarm system
- Transfers alarm to IP network via email and SNMP trap

### **Layer 2 features**

• High performance of Store-and-Forward architecture and runt/CRC filtering eliminates erroneous packets to optimize the network bandwidth.

#### **Storm control support:**

• Broadcast / Multicast / Unknown-Unicast

### **Supports VLAN**

- IEEE 802.1Q tagged VLAN
- Up to 255 VLANs groups out of 4094 VLAN IDs
- Provider bridging (VLAN Q-in-Q) support (IEEE 802.1ad)
- Private VLAN Edge (PVE)
- Protocol-based VLAN
- MAC-based VLAN
- Voice VLAN

### **Supports STP**

- STP, IEEE 802.1D Spanning Tree Protocol
- RSTP, IEEE 802.1w Rapid Spanning Tree Protocol
- MSTP, IEEE 802.1s Multiple Spanning Tree Protocol, spanning tree by VLAN
- BPDU Guard

### **Supports link aggregation**

- IEEE 802.3ad Link Aggregation Control Protocol (LACP)
- Cisco ether-channel (static trunk)

**Provides port mirror (many-to-1)**

**Port mirroring to monitor the incoming or outgoing traffic on a particular port** 

**Loop protection to avoid broadcast loops**

**Supports Ethernet Ring Protection Switching (ERPS)**

**IEEE 1588 and synchronous Ethernet network timing**

### **Layer 3 IP routing features**

• Support static routes and route summarization

### **Quality of Service**

- Ingress shaper and egress rate limit per port bandwidth control
- Eight priority queues on all switch ports
- Traffic classification:
	- IEEE 802.1p CoS
	- TOS / DSCP / IP Precedence of IPv4/IPv6 packets
	- IP TCP/UDP port number
	- Typical network application
- Strict priority and Weighted Round Robin (WRR) CoS policies
- Supports QoS and In/Out bandwidth control on each port
- Traffic-policing policies on the switch port
- DSCP remarking

### **Multicast**

- Supports IGMP snooping v1, v2, and v3
- Supports MLD snooping v1 and v2
- Querier mode support
- IGMP snooping port filtering
- MLD snooping port filtering
- Multicast VLAN Registration (MVR) support

### **Security**

- **Authentication** 
	- − IEEE 802.1x Port-Based / MAC-Based network access authentication
	- − Built-in RADIUS client to co-operate with the RADIUS servers
	- − TACACS+ login users access authentication
	- − RADIUS / TACACS+ users access authentication
- Access Control List (ACL)
	- − IP-based ACL
	- − MAC-based ACL
- Source MAC / IP address binding
- DHCP snooping to filter distrusted DHCP messages
- Dynamic ARP inspection discards ARP packets with invalid MAC addresses to IP address binding.
- IP source guard prevents IP spoofing attacks.
- Auto DoS rule to defend against DoS attacks.
- IP address access management to prevent unauthorized intruders.

#### **Management**

- IPv4 and IPv6 dual stack management
- Switch management interfaces:
	- − Console / Telnet Command Line Interface
	- − Web switch management
	- − SNMP v1 and v2c switch management
	- − SSH / SSL and SNMP v3 secure access
- IPv6 IP address/NTP/DNS management
- Built-in Trivial File Transfer Protocol (TFTP) client
- System maintenance
	- Firmware upload/download via HTTP / TFTP
	- Dual images
	- Reset button for system reboot or reset to factory default
- Four RMON groups (history, statistics, alarms, and events)
- IPv6 IP address / NTP / DNS management and ICMPv6
- BOOTP and DHCP for IP address assignment
- DHCP relay
- DHCP Option 82
- User privelege levels control
- NTP (Network Time Protocol)
- Link Layer Discovery Protocol (LLDP) and LLDP-MED
- SFP-DDM (Digital Diagnostic Monitor)
- Smart discovery utility for deploy management
- Network diagnostic
	- − ICMPv6/ICMPv4 remote ping
	- − Cable diagnostic technology provides the mechanism to detect and report potential cabling issues
- SMTP/Syslog remote alarm
- SNMP trap for interface Link Up and Link Down notification
- System log

## **Product specifications**

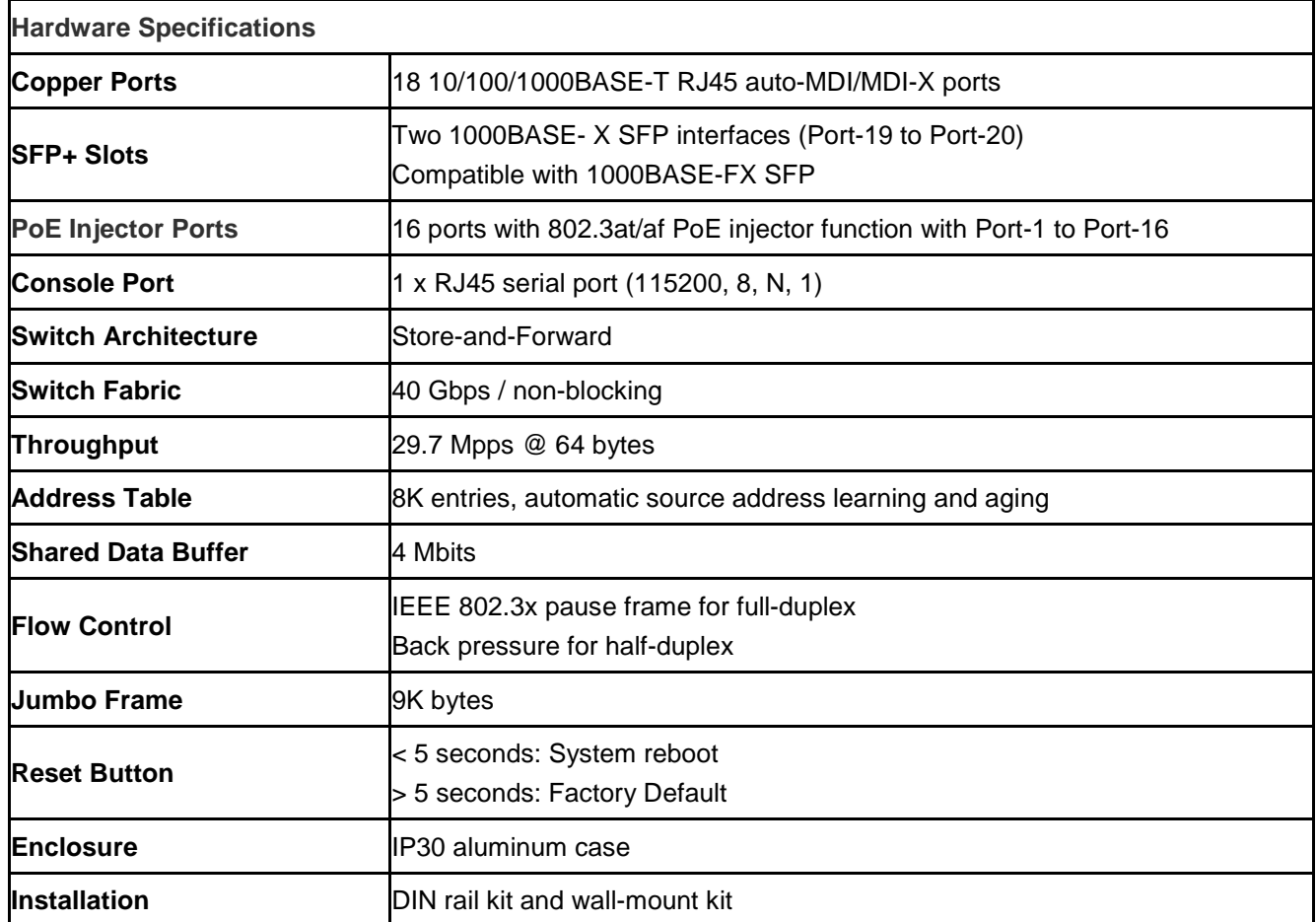

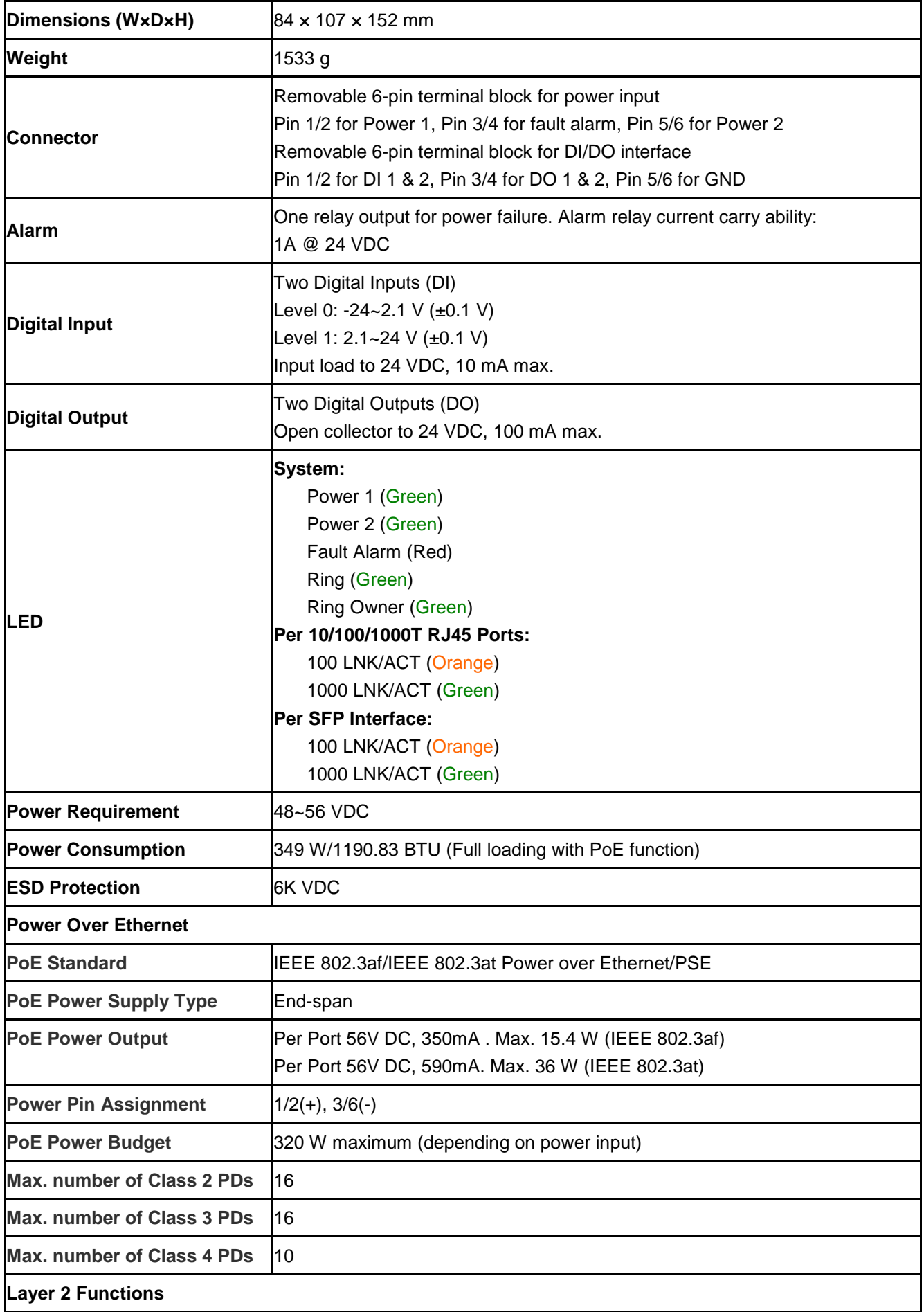

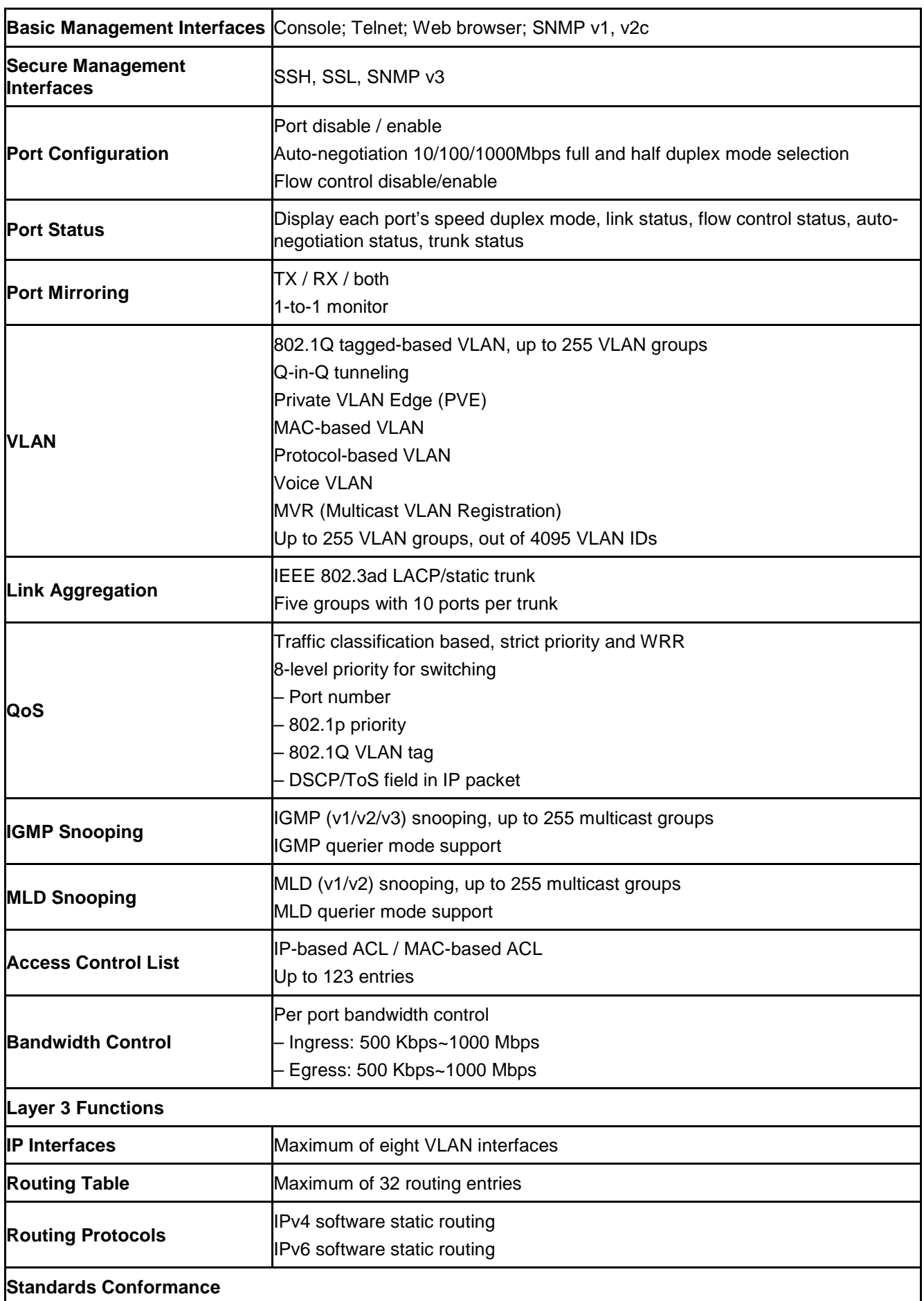

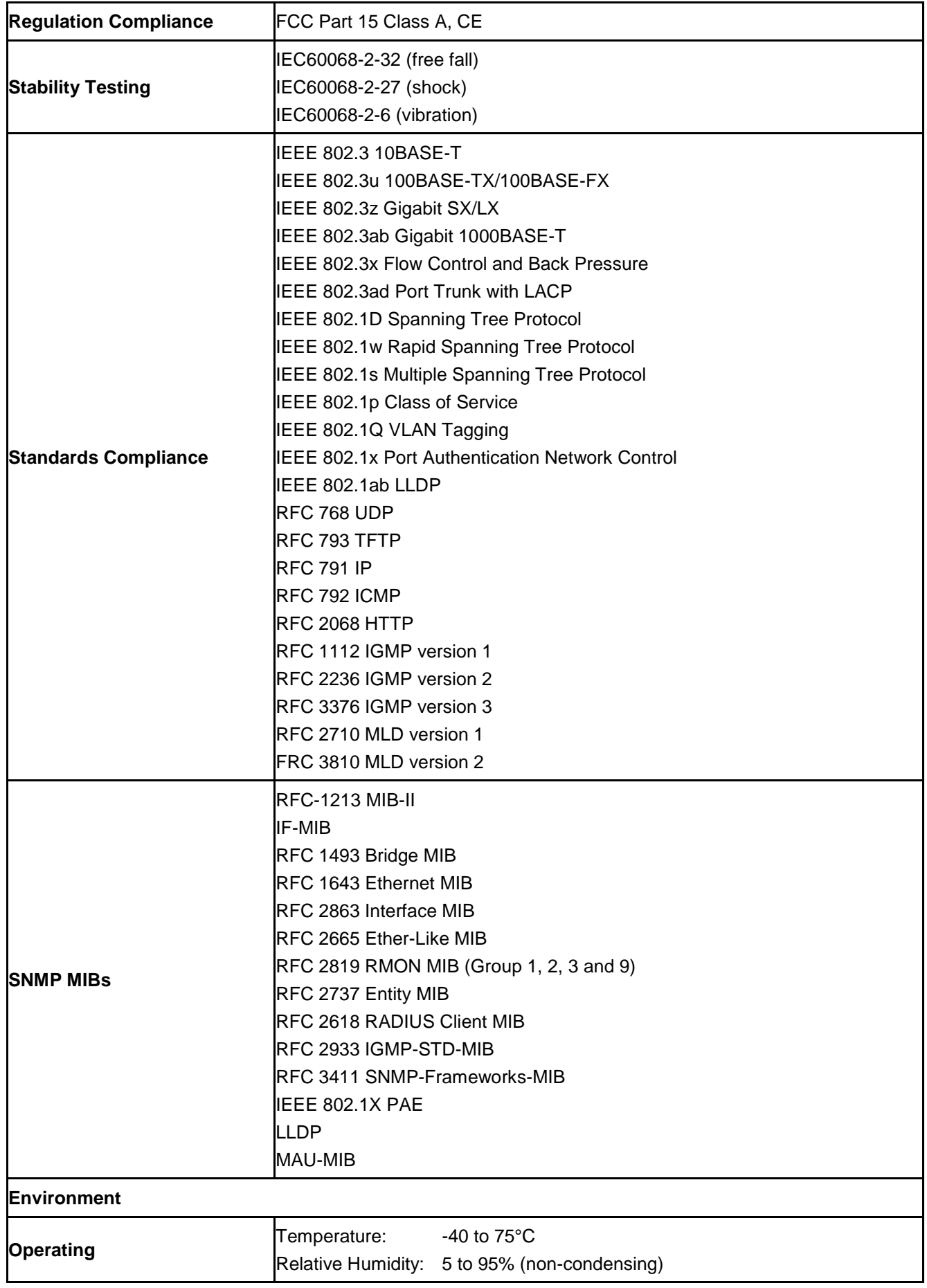

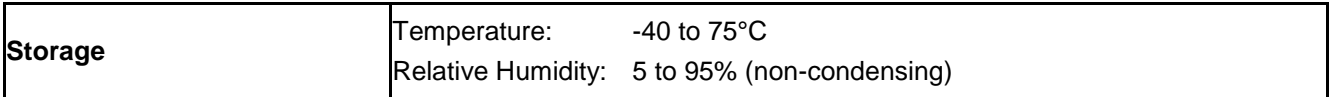

# Chapter 2 Installation

This section describes the hardware features of the industrial managed switch. For easier management and control of the industrial managed switch, familiarize yourself with its display indicators and ports. Front panel illustrations in this chapter display the unit LED indicators. Before connecting any network device to the industrial managed switch, please read this chapter completely.

# **Hardware description**

The industrial managed switch provides three different running speeds – 10Mbps, 100Mbps, and 1000Mbps, and automatically distinguishes the speed of the incoming connection.

### **Physical dimensions**

### Dimensions (W x D x H): 84 x 107 x 152 mm

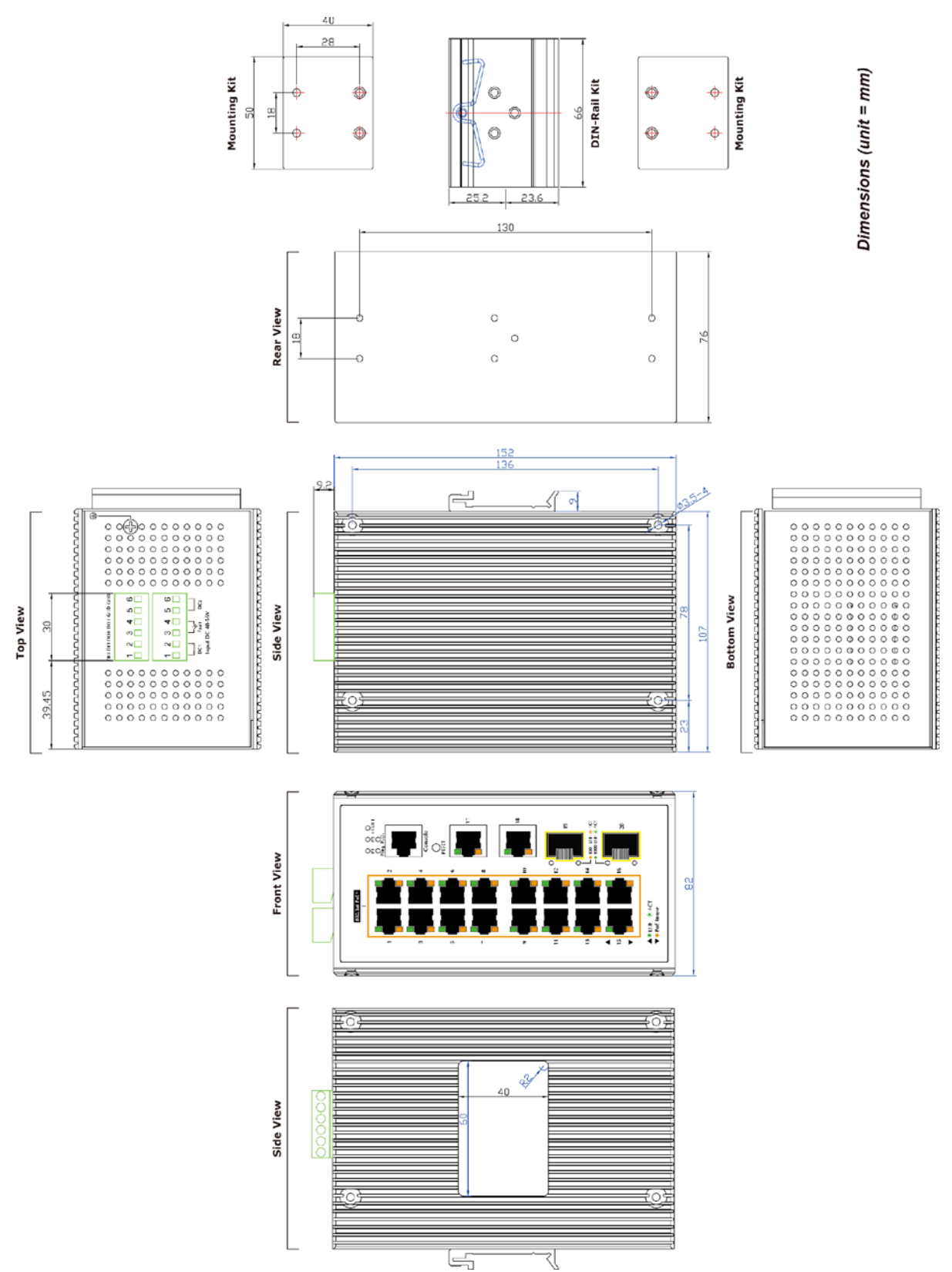

### **Front panel**

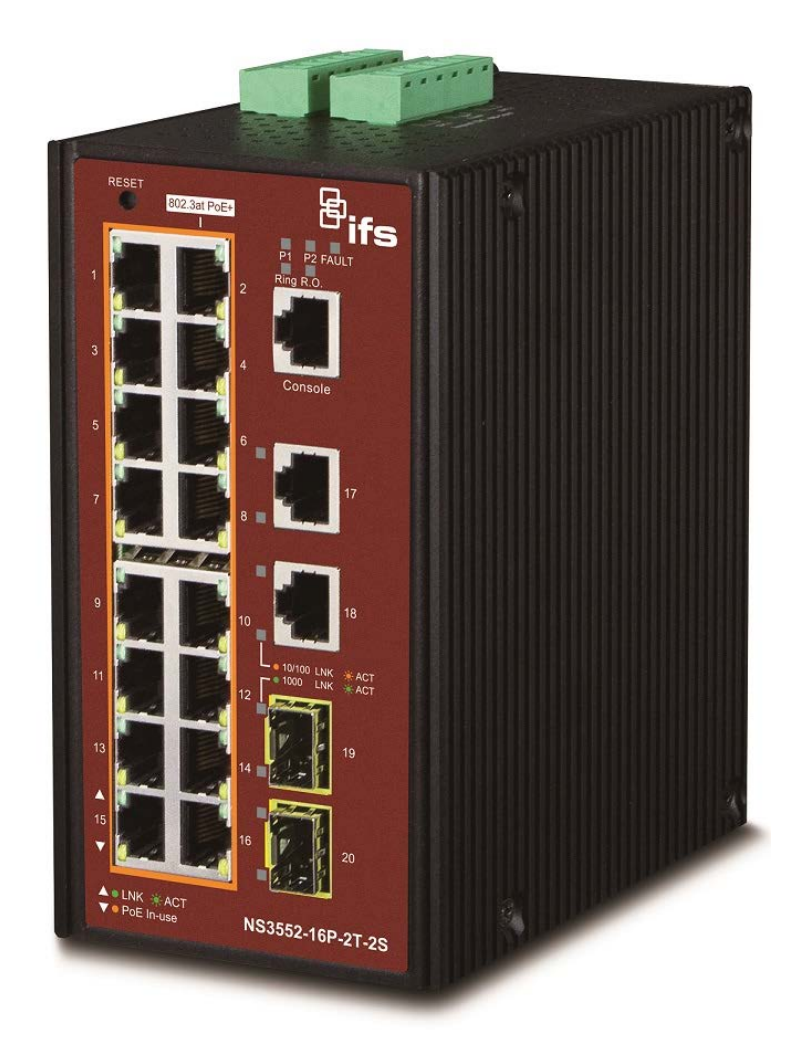

### **Gigabit TP interface**

10/100/1000BASE-T copper, RJ45 twisted-pair: Up to 100 meters.

### **SFP slot**

100/1000BASE-X mini-GBIC slot, SFP (Small-form Factor Pluggable) transceiver module: From 550 meters to 2 km (multi-mode fiber) and to 10/20/30/40/50/70/120 kilometers (single-mode fiber).

### **Console port**

The console port is a RJ45 port connector and an interface for directly connecting a terminal. Through the console port, the industrial managed switch provides diagnostic information including the IP address setting, factory reset, port management, link status, and system setting. The included DB9 to RJ45 console cable connects to the console port on the device. After making the connection, users can run any terminal emulation program (Hyper Terminal, ProComm Plus, Telix, Winterm, and so on) to enter the startup screen of the device

### **Reset button**

Located on the upper left side of the front panel, the reset button is designed to reboot the industrial managed switch without turning the power off and on. The following is the summary table of the reset button functions:

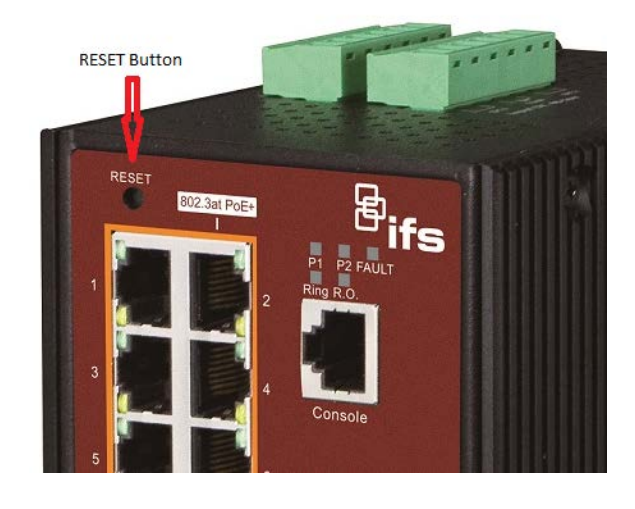

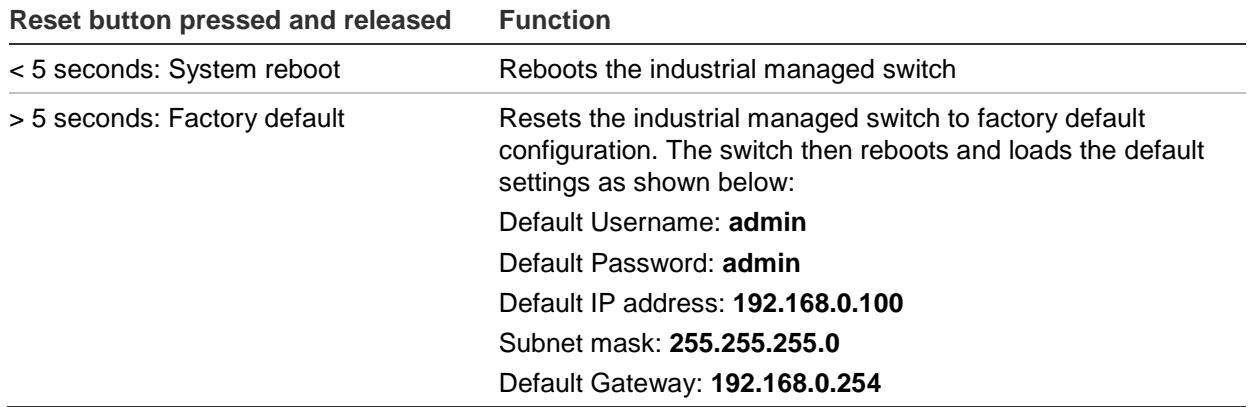

### **LED indicators**

The front panel LEDs indicate port link status, data activity, and system power.

### **System**

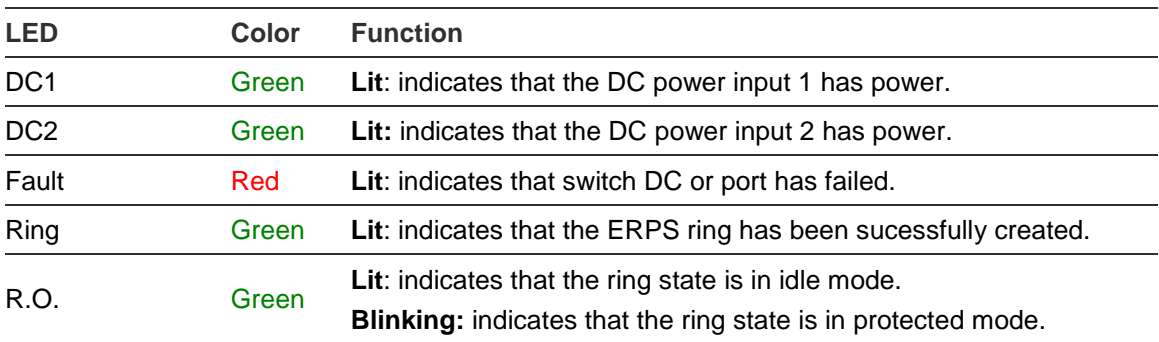

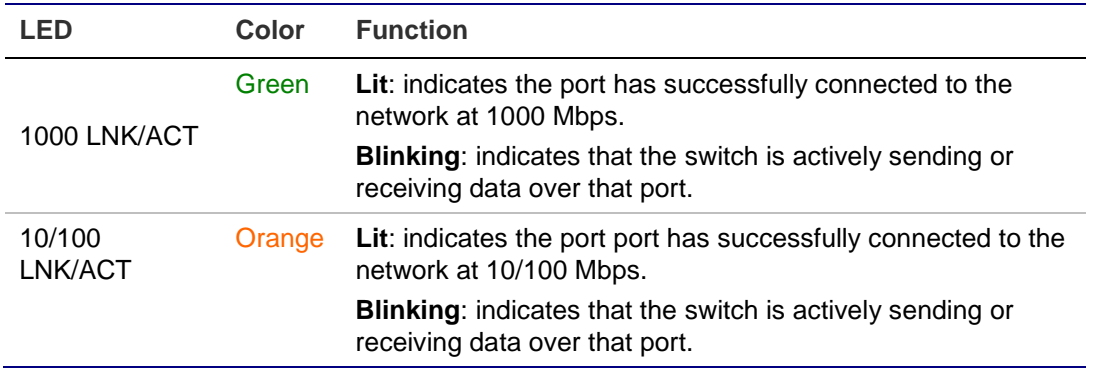

#### **Per 10/100/1000BASE-T port**

#### **Per SFP interface**

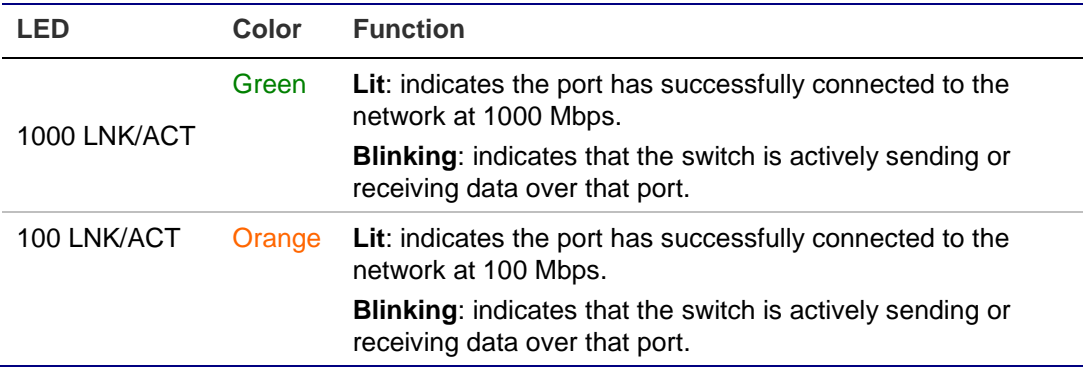

### **Switch upper panel**

The rear panel of the industrial managed switch contains a DC inlet power socket and one terminal block connector with 6 contacts.

1. Insert positive/negative DC power wires into contacts 1 and 2 for DC Power 1, or 5 and 6 for DC Power 2.

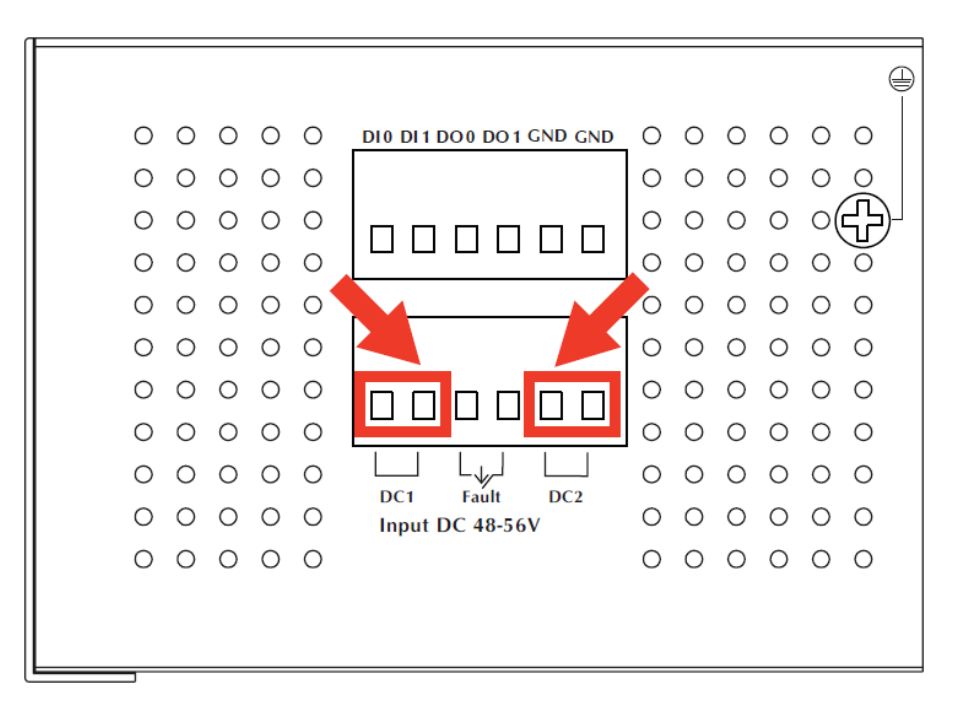

2. Tighten the wire-clamp screws to prevent the wires from loosening.

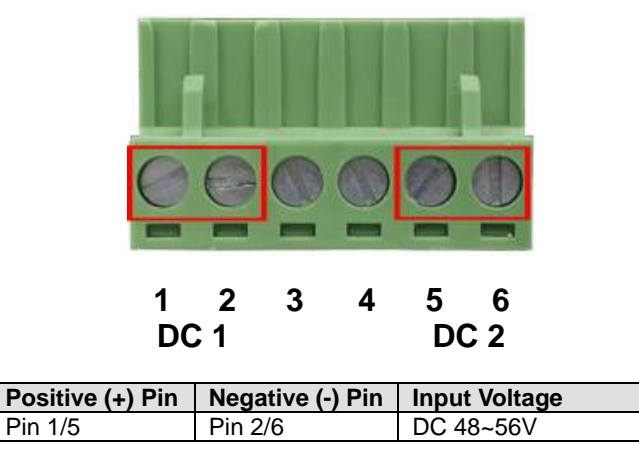

### **Note:**

- 1. The wire gauge for the terminal block should be in the range of 12 to 24 AWG @ 25°C.
- 2. When performing any of the procedures such as inserting the wires or tightening the wire-clamp screws, make sure the power is OFF to avoid electrical shock.

### **Wiring the fault alarm contact**

The fault alarm contacts are in the middle (3 & 4) of the terminal block connector as the picture shows below. Inserting the wires, the industrial managed switch detects the fault status of the power failure, or port link failure. The following illustration shows an application example for wiring the fault alarm contacts. Wires are inserted into the fault alarm contacts.

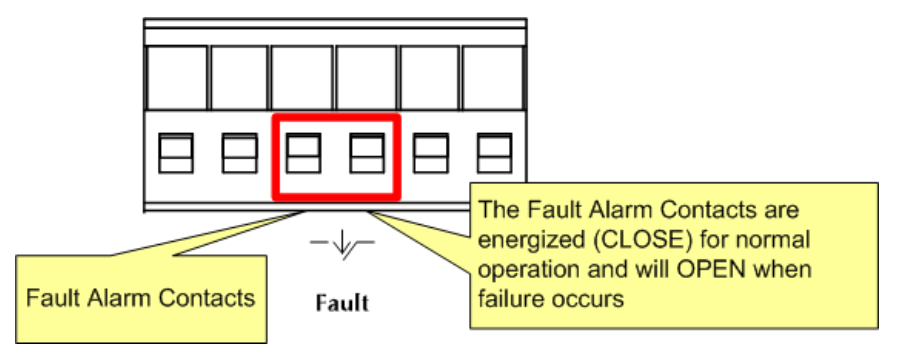

### **Note:**

- 1. The wire gauge for the terminal block should be in the range of 12 to 24 AWG.
- 2. When performing any of the procedures such as inserting the wires or tightening the wire-clamp screws, make sure the power is OFF to avoid electrical shock.

### **Wiring the digital input/output**

The 6-contact terminal block connector on the rear panel of the industrial managed switch is used for digital input and digital output. Please follow the steps below to insert wires.

1. The industrial managed switch offers two DI and DO groups. 1 and 2 are DI groups; 3 and 4 are DO groups; and 5 and 6 are GND (ground).

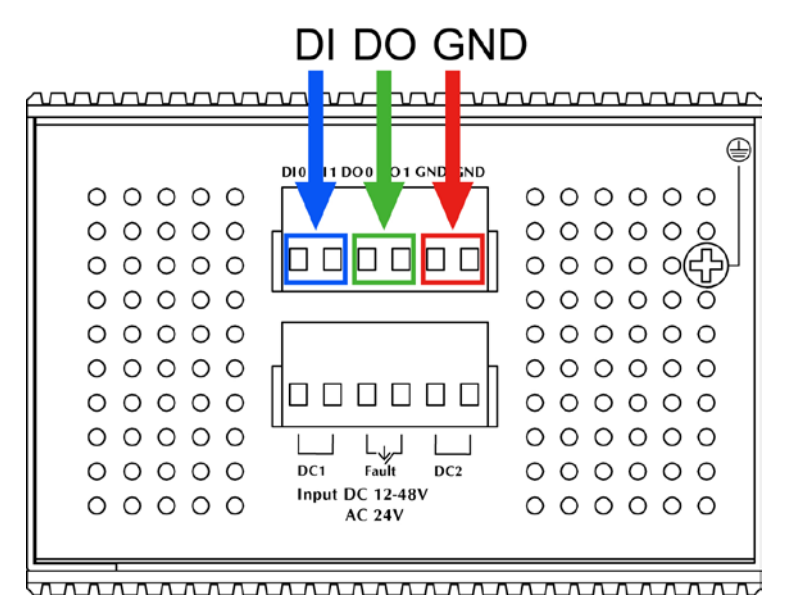

2. Tighten the wire-clamp screws for preventing the wires from loosening.

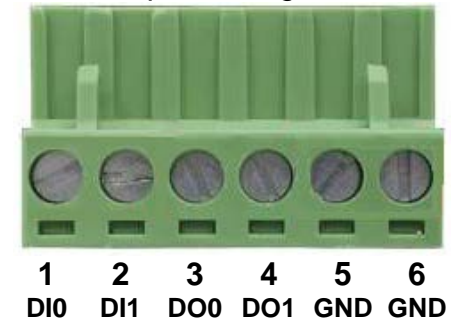

3. There are two Digital Input groups for you to monitor two different devices. The following topology shows how to wire DI0 and DI1.

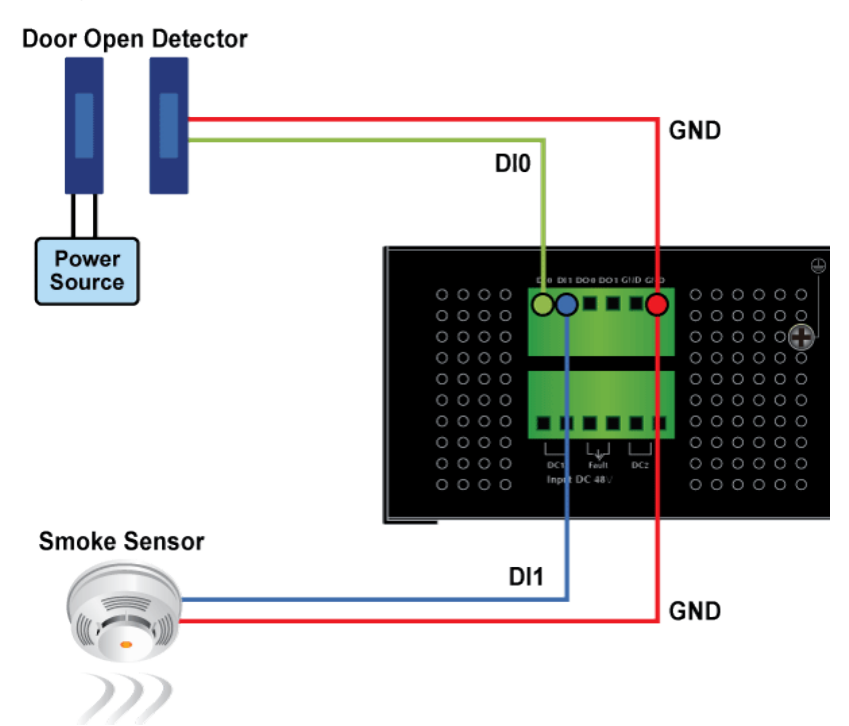

4. There are two Digital Output groups for you to sense port failure or power failure and issue a high or low signal to the external device. The following topology shows how to wire DO0 and DO1.

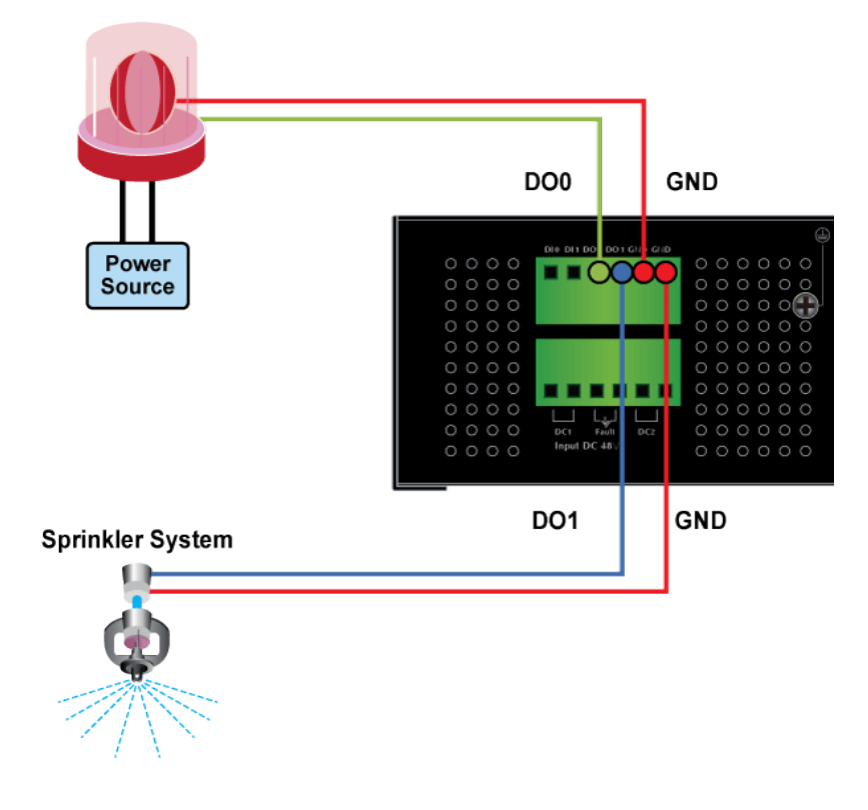

# **Installing the industrial managed switch**

This section describes how to install and make connections to the industrial managed switch. Read the following topics and perform the procedures in the order presented.

### **Installation steps**

**To install the industrial managed switch on a desktop or shelf:**

- 1. Unpack the industrial managed switch
- 2. Ensure that the DIN-Rail is screwed onto the industrial managed switch. If the DINrail is not screwed on, please refer to the DIN-rail mounting section for DIN-rail installation. To wall-mount the industrial managed switch, please refer to the wall mount plate mounting section for wall-mount plate installation.
- 3. Power on the industrial managed switch. please refer to the wiring the power inputs section for information about how to wire the power. The power LED on the industrial managed switch illuminates. Refer to the LED Indicators section for information about LED functionality.
- 4. Prepare the twisted-pair, straight-through Category 5 cable for Ethernet connection.
- 5. Insert one side of RJ45 cable (category 5) into the industrial managed switch Ethernet port (RJ45 port) and the other side to the network device's Ethernet (RJ45)

port (e.g., switch PC or server). The UTP port (RJ45) LED on the industrial managed switch illuminates when the cable is connected with the network device. Refer to the LED Indicators section for information about LED functionality.

**Note:** Ensure that the connected network devices support MDI/MDI-X. If they do not support this, use the crossover Category 5 cable.

6. When all connections are set and all LED lights appear normal, the installation is complete..

### **Mounting**

There are two methods to install the industrial managed switch: DIN-rail mounting and wall-mount plate mounting. Please read the following topics and perform the procedures in the order presented.

**Note:** Ensure that the industrial managed switch is mounted vertically with the power connectors on the top and a minimum of three inches above and below the switch to allow for proper air flow. This device uses a convection flow of hot air which rises and brings cold air in from the bottom and out of the top of the device. Do not mount the switch horizontally as this does not allow air to flow up into the device and will result in damage to the switch. Do not tie DC1 to DC2. DC2 is for secondary power redundancy. Do not plug DC power into the device while the AC power cord is plugged in. This is not a hot-swappable switch. Hot-swapping this device will result in damage.

### **DIN-rail mounting**

**Note:** Follow all the DIN-rail installation steps as shown in the example.

### **To install the DIN rails on the industrial managed switch:**

1. Screw the DIN-rail onto the industrial managed switch.

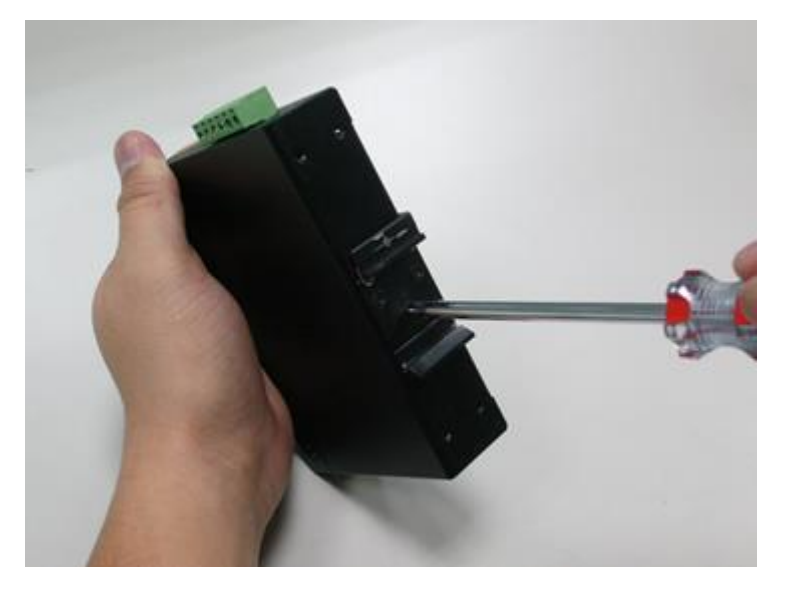

2. Carefully slide the DIN-rail into the track.

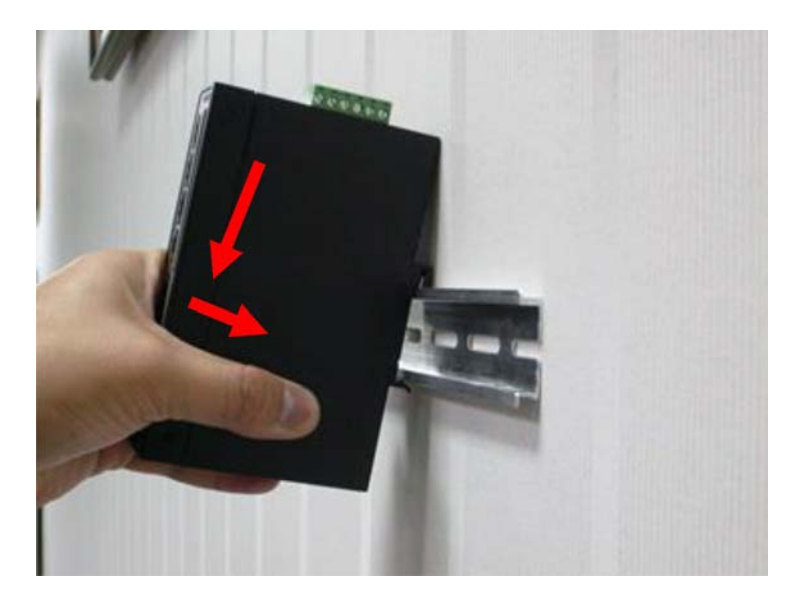

3. Ensure that the DIN-rail is tightly attached to the track.

**To remove the industrial managed switch from the track:** Carefully remove the DIN-rail from the track.

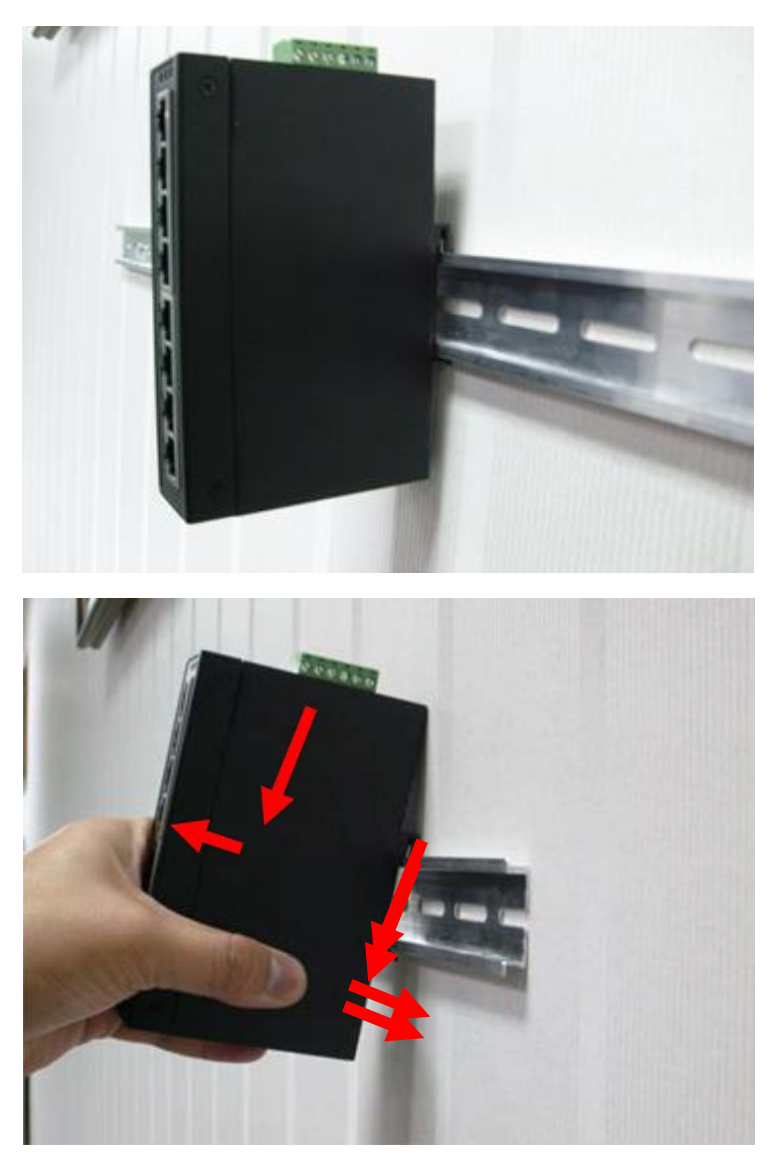

#### **Wall mount plate mounting**

**Note:** Follow all the wall mount plate installation steps as shown in the example.

**To install the industrial managed switch on the wall:**

- 1. Remove the DIN-rail from the industrial managed switch. Use the screwdriver to loosen the screws to remove the DIN-rail.
- 2. Place the wall-mount plate on the rear panel of the industrial managed switch.

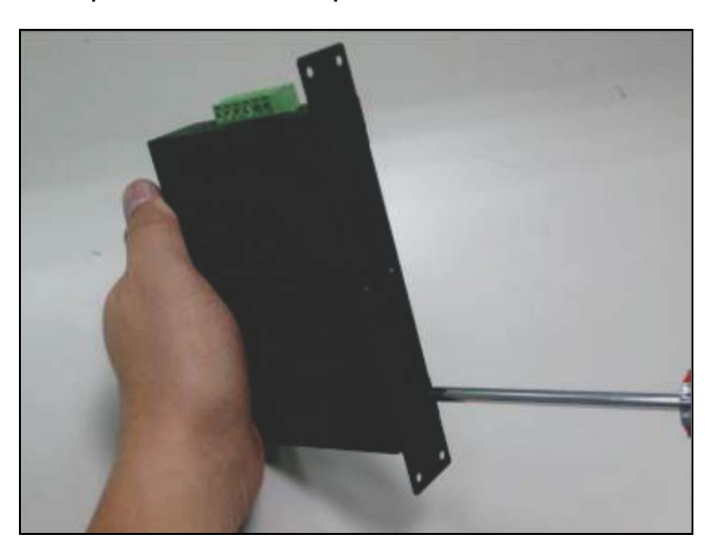

- 3. Use the screwdriver to screw the wall mount plate onto the industrial managed switch.
- 4. Use the hook holes at the corners of the wall mount plate to hang the industrial managed switch on the wall.
- 5. To remove the wall mount plate, reverse the steps above.

## **Cabling**

### **10/100/1000BASE-T**

All 10/100/1000BASE-T ports come with auto-negotiation capability. They automatically support 1000BASE-T, 100BASE-TX, and 10BASE-T networks. Users only need to plug a working network device into one of the 10/100/1000BASE-T ports, and then turn on the industrial managed switch. The port will automatically run in 10 Mbps, 20 Mbps, 100 Mbps, or 200 Mbps, and 1000 Mbps or 2000 Mbps after negotiating with the connected device.

### **100BASE-FX/1000BASE-SX/LX**

The industrial managed switch has four SFP interfaces that support 100/1000 Mbps dual speed mode (optional multi-mode/single-mode 100BASE-FX/1000BASE-SX/LX SFP module)

### **Cabling**

Each 10/100/1000BASE-T port uses an RJ45 socket (similar to phone jacks) for connection of unshielded twisted-pair cable (UTP). The IEEE 802.3/802.3u 802.3ab Fast/Gigabit Ethernet standard requires Category 5 UTP for 100 Mbps 100BASE-TX. 10BASE-T networks can use Cat.3, 4, 5, or 1000BASE-T use 5/5e/6 UTP (see table below). Maximum distance is 100 meters (328 feet). The 100BASE-FX/1000BASE-SX/LX SFP slot uses an LC connector with optional SFP module. The table below provides cable specification details.

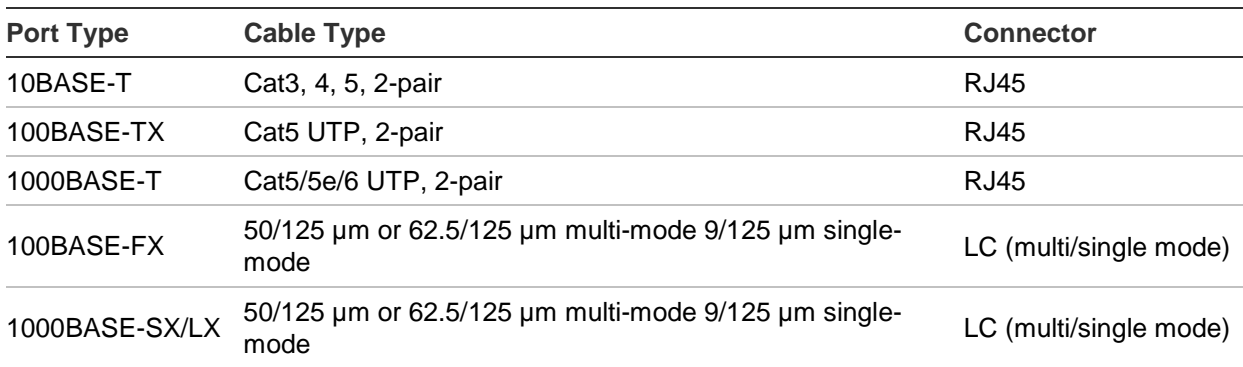

Ethernet devices like hubs and PCs can connect to the industrial managed switch by using straight-through wires. The two 10/100/1000Mbps ports are auto-MDI/MDI-X and can be used on straight-through or crossover cable.

### **Installing the SFP/SFP+ transceiver**

SFP transceivers are hot-pluggable and hot-swappable. They can be plugged in and removed to/from any SFP port without having to power down the industrial managed switch (see below).

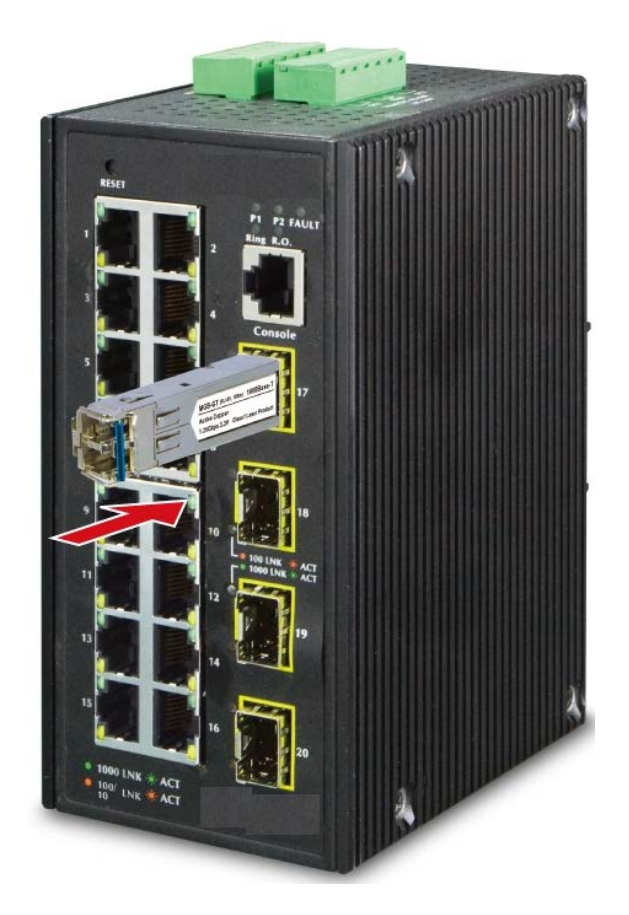

### **Approved Interlogix SFP transceivers**

The industrial managed switch supports both single mode and multi-mode SFP transceivers. The following list of approved Interlogix SFP transceivers is valid as of the time of publication:

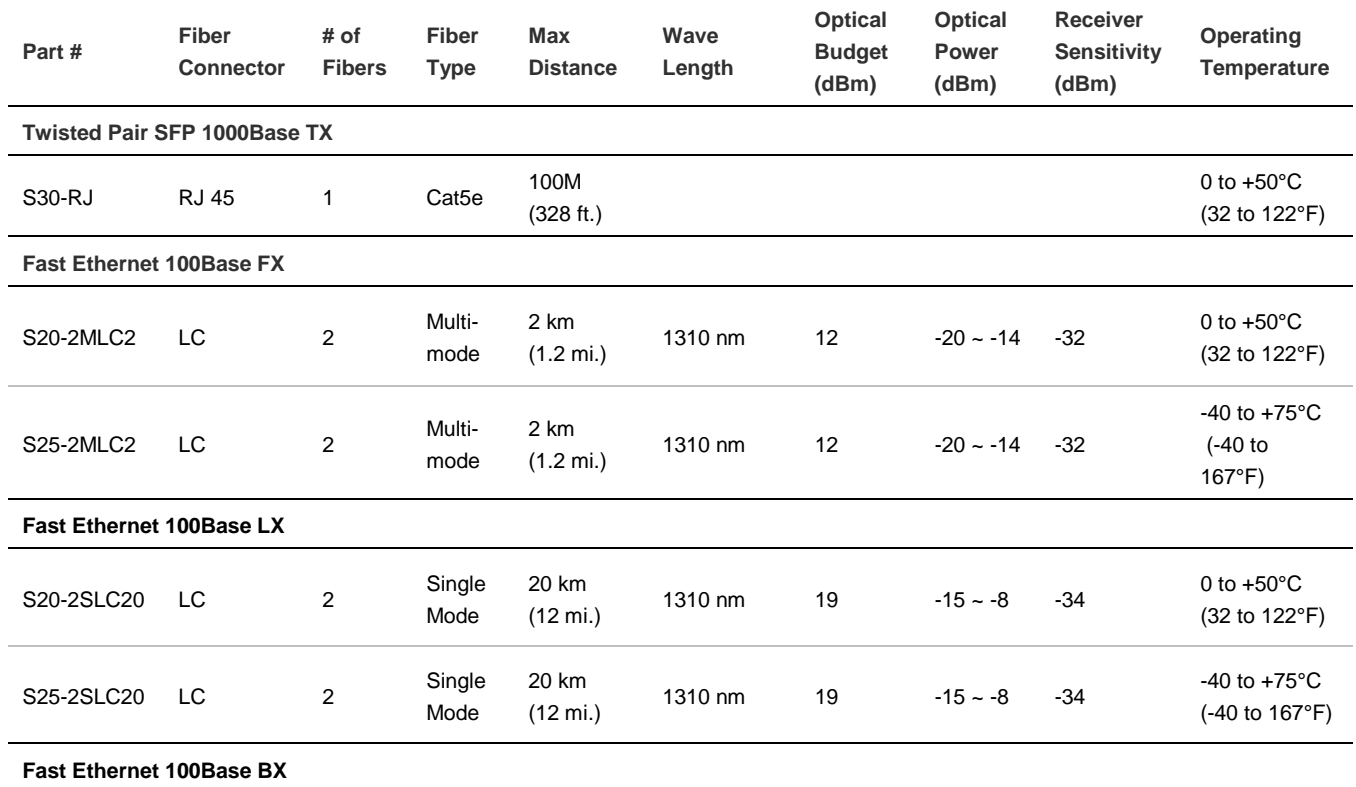

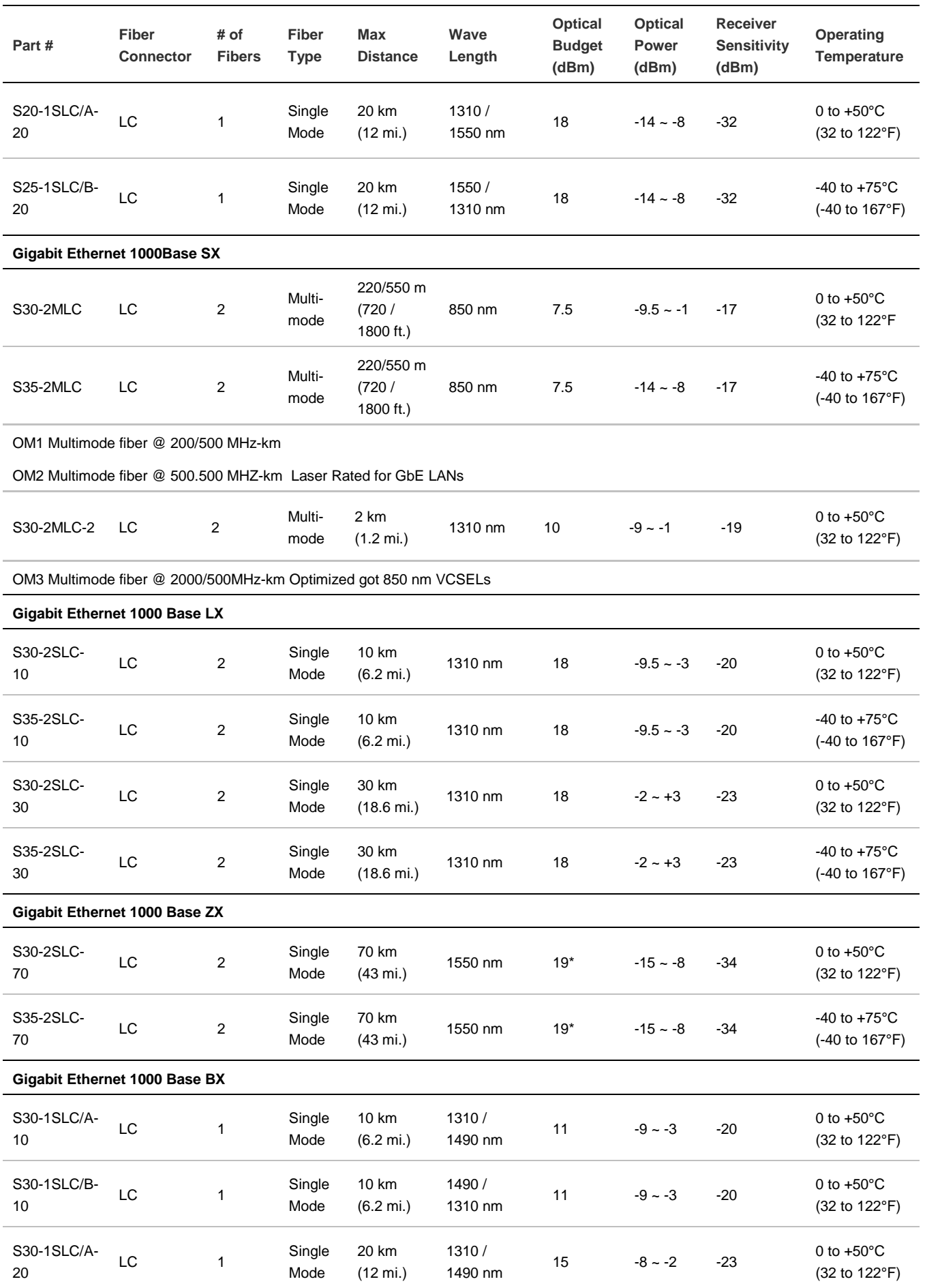

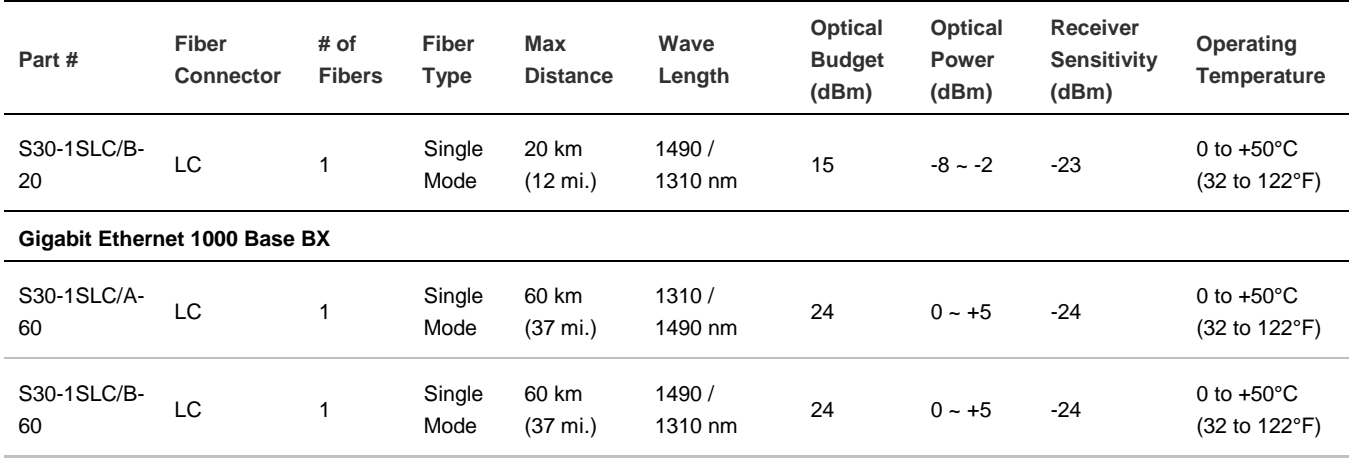

\* Note: High Power Optic. There must be a minimum of 5 dB of optical loss to the fiber for proper operation.

**Note:** We recommend the use of Interlogix SFPs on the industrial managed switch. If you insert an SFP transceiver that is not supported, the industrial managed switch will not recognize it.

**Note:** Choose a SFP/SFP+ transceiver that can be operated under -40 to 75°C temperature if the industrial managed switch is working in a 0 to 50°C temperature environment.

#### **To connect the fiber cable:**

- 1. Attach the duplex LC connector on the network cable to the SFP/SFP+ transceiver.
- 2. Connect the other end of the cable to a device with the SFP/SFP+ transceiver installed.
- 3. Check the LNK/ACT LED of the SFP/SFP+ slot on the front of the industrial managed switch. Ensure that the SFP/SFP+ transceiver is operating correctly.

#### **To remove the transceiver module:**

- 1. Make sure there is no network activity by checking with the network administrator. Or, through the management interface of the switch/converter (if available), disable the port in advance.
- 2. Carefully remove the fiber optic cable.
- 3. Turn the lever of the transceiver module to a horizontal position.
- 4. Pull out the module gently through the lever.

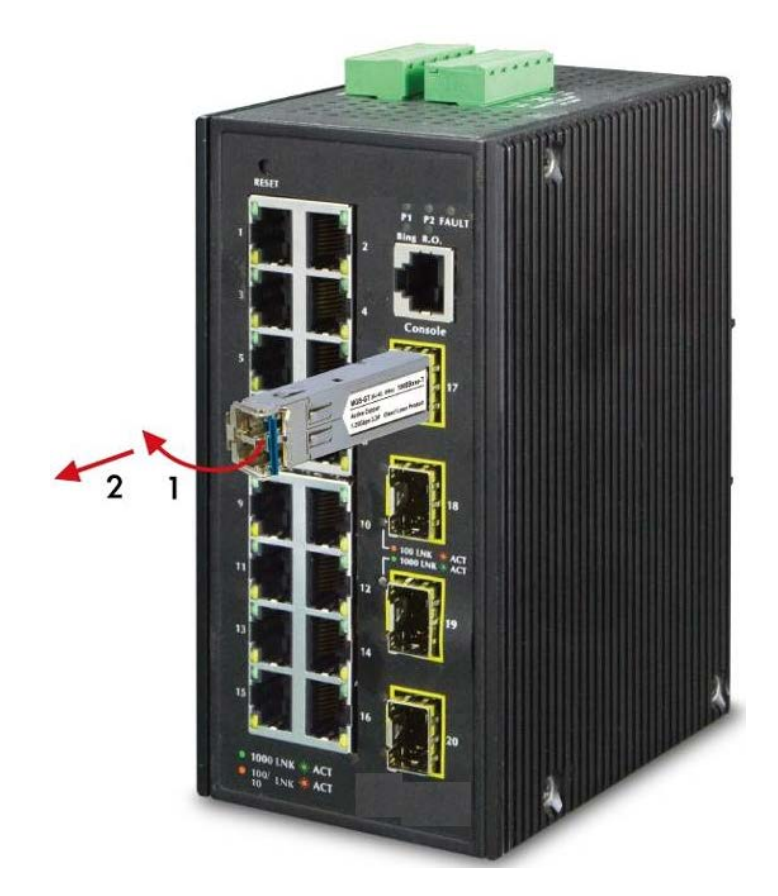

**Note:** Never pull out the module without making use of the lever or the push bolts on the module. Removing the module with force could damage the module and the SFP/SFP+ module slot of the industrial managed switch.

# Chapter 3 Switch management

This chapter explains the methods that can be used to configure management access to the industrial managed switch. It describes the types of management applications and the communication and management protocols that deliver data between the management device (workstation or personal computer) and the system. It also contains information about port connection options.

# **Requirements**

- Workstations must have Windows XP or later, Mac OS9 or later, Linux, UNIX , or other platforms compatible with TCP/IP protocols.
- Workstations must have an Ethernet NIC (Network Interface Card) installed.
- Serial Port connection (Terminal). The workstation must have a COM Port (DB9 / RS-232) or USB-to-RS-232 converter.
- Ethernet port connection. Use standard network (UTP) cables with RJ45 connectors.
- Workstations must have a web browser and Java runtime environment plug-in installed.

**Note:** We recommend the use of Internet Explorer 11.0 or later to access the industrial managed switch.

### **Management access overview**

The industrial managed switch provides the flexibility to access and manage it using any or all of the following methods:

- Remote Telnet interface
- Web browser interface
- An external SNMP-based network management application

The remote Telnet and web browser interfaces support are embedded in the industrial managed switch software and are available for immediate use. The advantages of these management methods are described below:

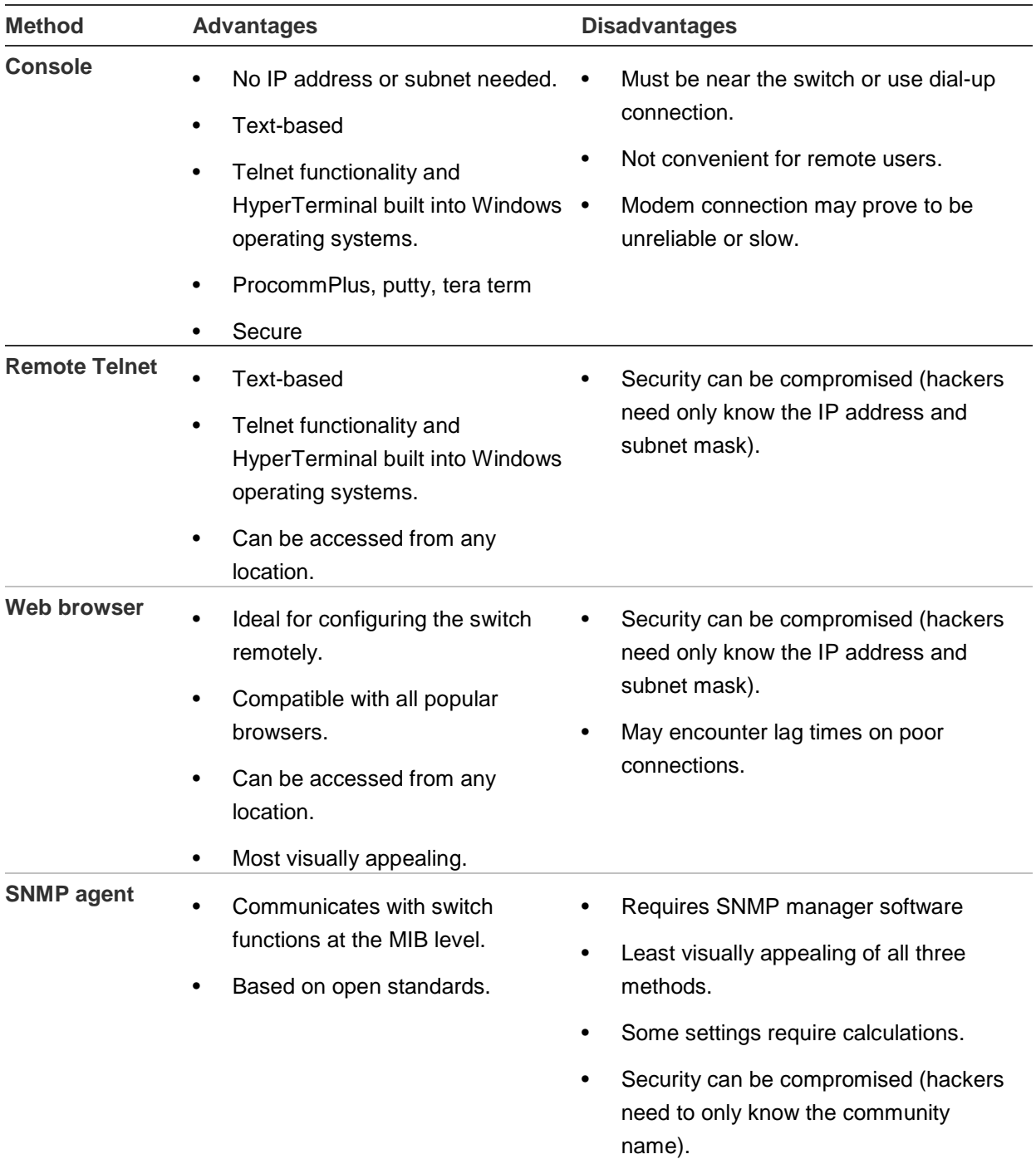

# **CLI mode management**

There are two methods for CLI mode management: remote telnet and operation from a console port. Remote telnet is an IP-based protocol and a console port operates the industrial managed switch locally only, but their operations are the same.
The command line user interface is for performing system administration such as displaying statistics or changing option settings. When this method is used, you can access the industrial managed switch remote telnet interface from a personal computer or workstation in the same Ethernet environment as long as you know the current IP address of the industrial managed switch.

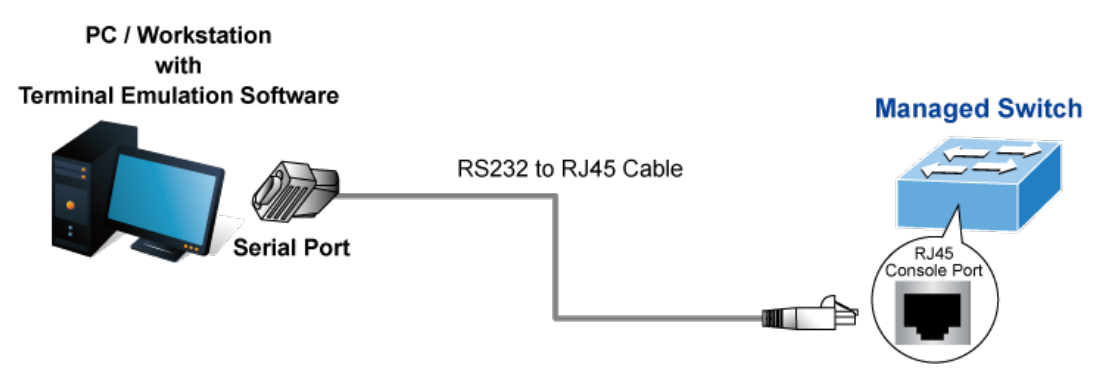

#### **Direct access**

Direct access to the administration console is achieved by directly connecting a terminal or a computer equipped with a terminal-emulation program (such as HyperTerminal) to the industrial managed switch console (serial) port. When using this management method, a straight DB9 RS-232 cable is required to connect the switch to the computer. After making this connection, configure the terminal-emulation program to use the following parameters:

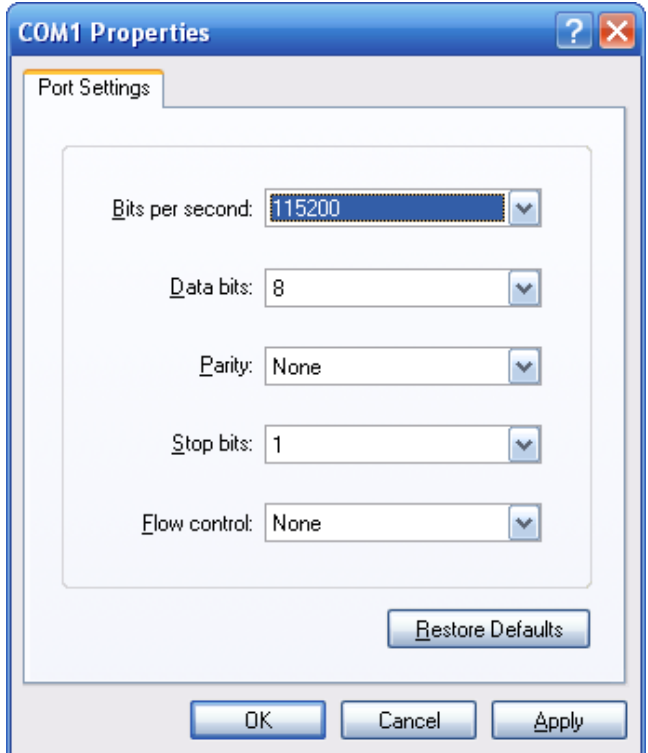

These settings can be changed after log on, if required. This management method is often preferred because the user can remain connected and monitor the system during system reboots. Also, certain error messages are sent to the serial port, regardless of the interface through which the associated action was initiated. A computer attachment can use any terminal emulation program for connecting to the terminal serial port. A workstation attachment under UNIX can use an emulator.

# **Remote Telnet**

In a Windows system, open the command prompt screen, type "telnet 192.168.0.100," and press Enter on the keyboard. The following screen appears:

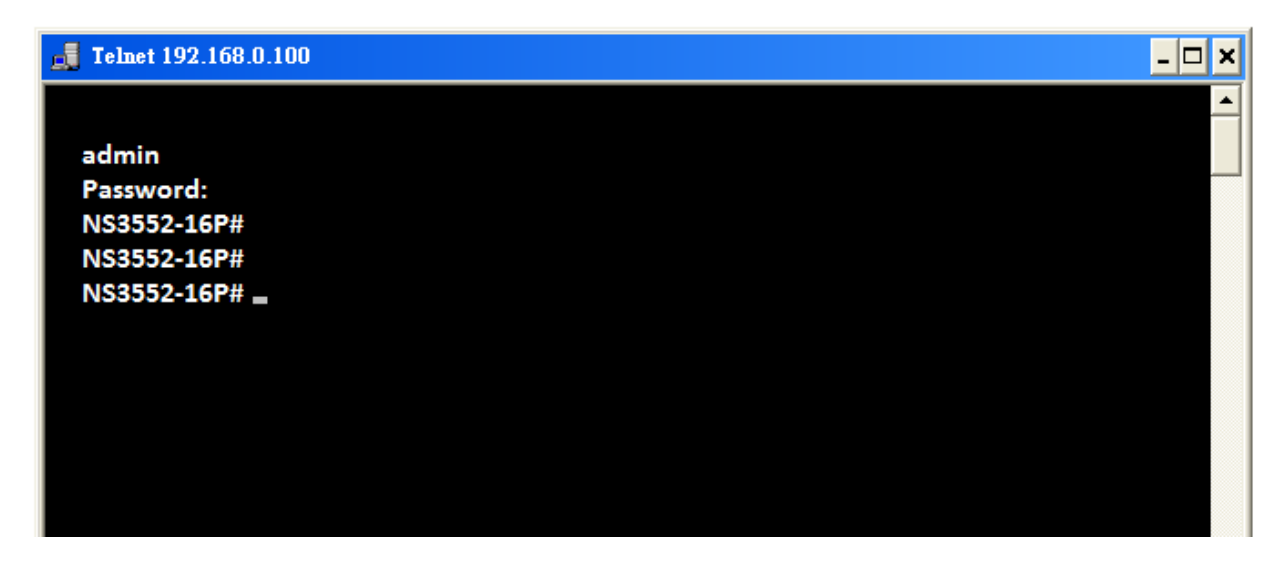

# **Web management**

The industrial managed switch provides features that allow users to manage it from anywhere on the network through a standard browser such as Microsoft Internet Explorer. After setting up the IP address for the switch, you can access the industrial managed switch's web interface applications directly in the web browser by entering the IP address of the industrial managed switch.

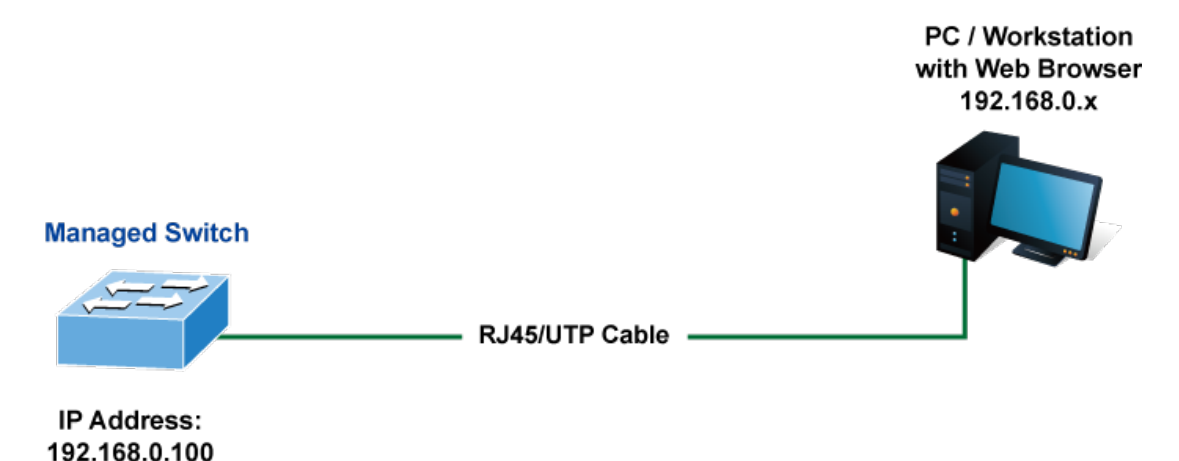

You can use a web browser to list and manage the industrial managed switch configuration parameters from one central location, just as if you were directly connected to the industrial managed switch's console port. Web management requires Microsoft Internet Explorer 11.0 or later.

# **SNMP-based network management**

Use an external SNMP-based application to configure and manage the managed switch, such as SNMP Network Manager, HP Openview Network Node Management (NNM), or What's Up Gold. This management method requires the SNMP agent on the switch and the SNMP Network Management Station to use the same community string. This management method uses two community strings: the get community string and the set community string.

If the SNMP Network Management Station only knows the set community string, it can read and write to the MIBs. However, if it only knows the get community string, it can only read MIBs. The default get and set community strings for the industrial managed switch are public.

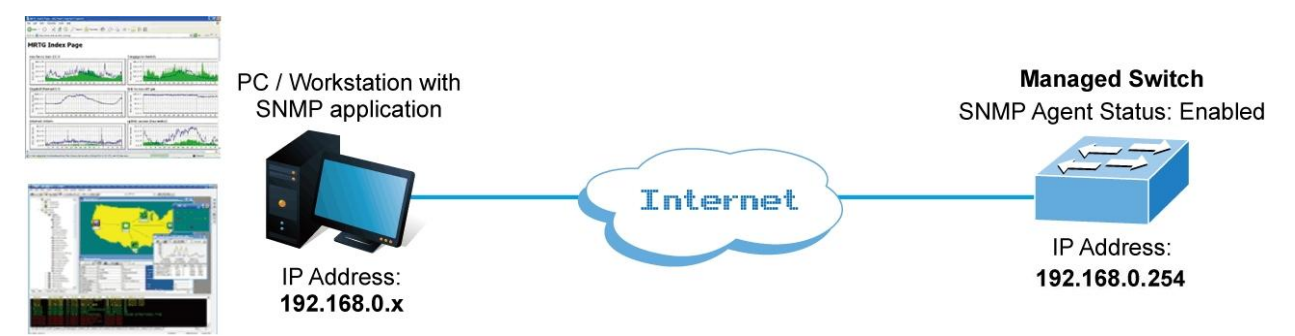

# **Smart discovery utility**

For easily listing the industrial managed switch in your Ethernet environment, the Smart Discovery utility included on the CD-ROM is an ideal solution.

#### **To run the smart discovery utility:**

- 1. Install the Smart Discovery Utility in the administrator PC.
- 2. Run the utility.

**Note:** If there are two or more LAN cards in the same administrator computer, choose a different LAN card by using the "Select Adapter" tool.

3. Click the **Refresh** button for the currently connected devices in the discovery list:

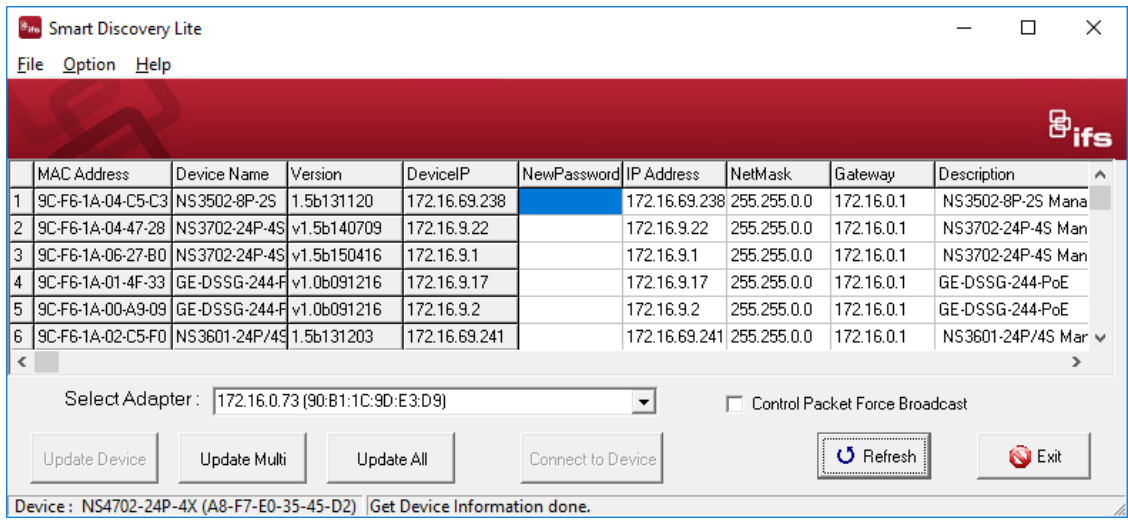

- 4. This utility shows all necessary information from the devices, such as MAC address, device name, firmware version and device IP subnet address. It can also assign new password, IP Subnet address and description for the devices. After setup is complete, click the **Update Device**, **Update Multi**, or **Update All** button:
	- **• Update Device**: Use the current setting on one single device.
	- **• Update Multi**: Use the current setting on multi-devices.
	- **• Update All**: Use the current setting on all devices in the list.

The same functions mentioned above also can be found in **Option** menu.

- 5. Selecting the **Control Packet Force Broadcast** check box allows you to assign a new setting value to the Web Smart Switch under a different IP subnet address.
- 6. Click the **Connect to Device** button and the web login screen appears.
- 7. Click the **Exit** button to shut down the Smart Discovery Utility.

# Chapter 4 Web configuration

This section introduces the configuration and functions of the web-based management interface for the industrial managed switch.

#### **About Web-based management**

Web-based management of the industrial managed switch supports Internet Explorer 8.0 or later, and can be performed from any location on the network. It is based on Java Applets with an aim to reduce network bandwidth consumption, enhance access speed, and present an easy viewing screen.

**Note:** By default, IE 7.0 and above does not allow Java Applets to open sockets. The user has to explicitly modify the browser setting to enable Java Applets to use network ports.

The industrial managed switch can be configured through an Ethernet connection when the manager computer is set to the same IP subnet address as the industrial managed switch.

For example, if the default IP address of the industrial managed switch is 192.168.0.100, then the administrator computer should be set at 192.168.0.x (where x is a number between 1 and 254, except 100), and the default subnet mask is 255.255.255.0.

If the default IP address of the industrial managed switch has been changed to 192.168.1.1 with subnet mask 255.255.255.0 via the console, then the administrator computer should be set at 192.168.1.x (where x is a number between 2 and 254) to do the relative configuration on a manager computer.

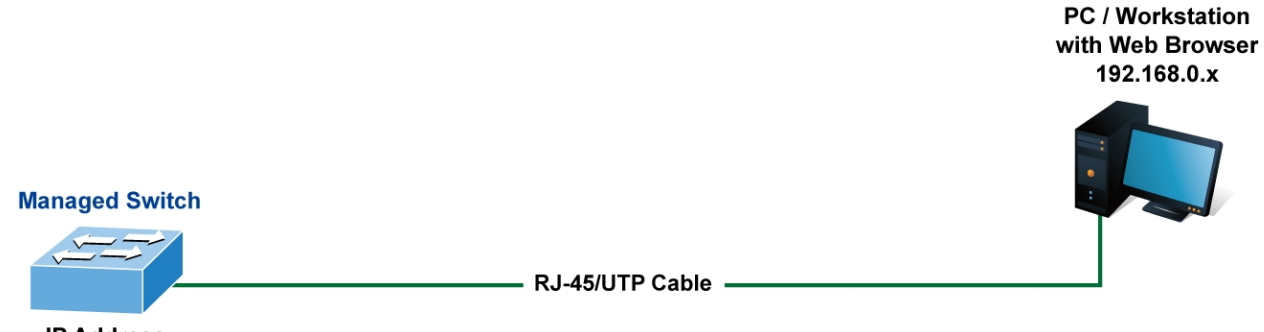

**IP Address:** 192.168.0.100 **To log into the industrial managed switch:**

- 1. Launch the Internet Explorer 11.0 or later web browser and type the factory default IP address **http://192.168.0.100** to access the web interface.
- 2. When the following login screen appears, type the default username "**admin**" with password "**admin**" (or the username and password you have changed via console) to log into the main screen of the industrial managed switch.

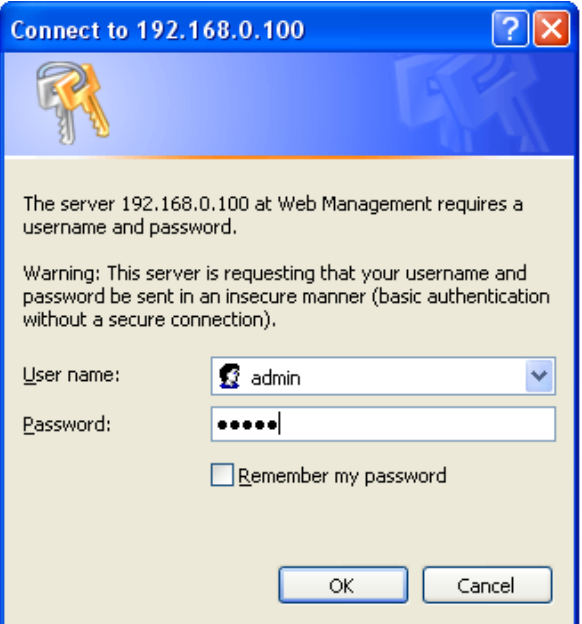

3. After typing the username and password, the main UI screen appears. The main menu on the left side of the web page permits access to all the functions and status provided by the industrial managed switch.

**Note:** For security purposes, change and memorize the new password after this first setup.

# **Main web page**

This section describes how to use the industrial managed switch's web browser interface for configuration and management.

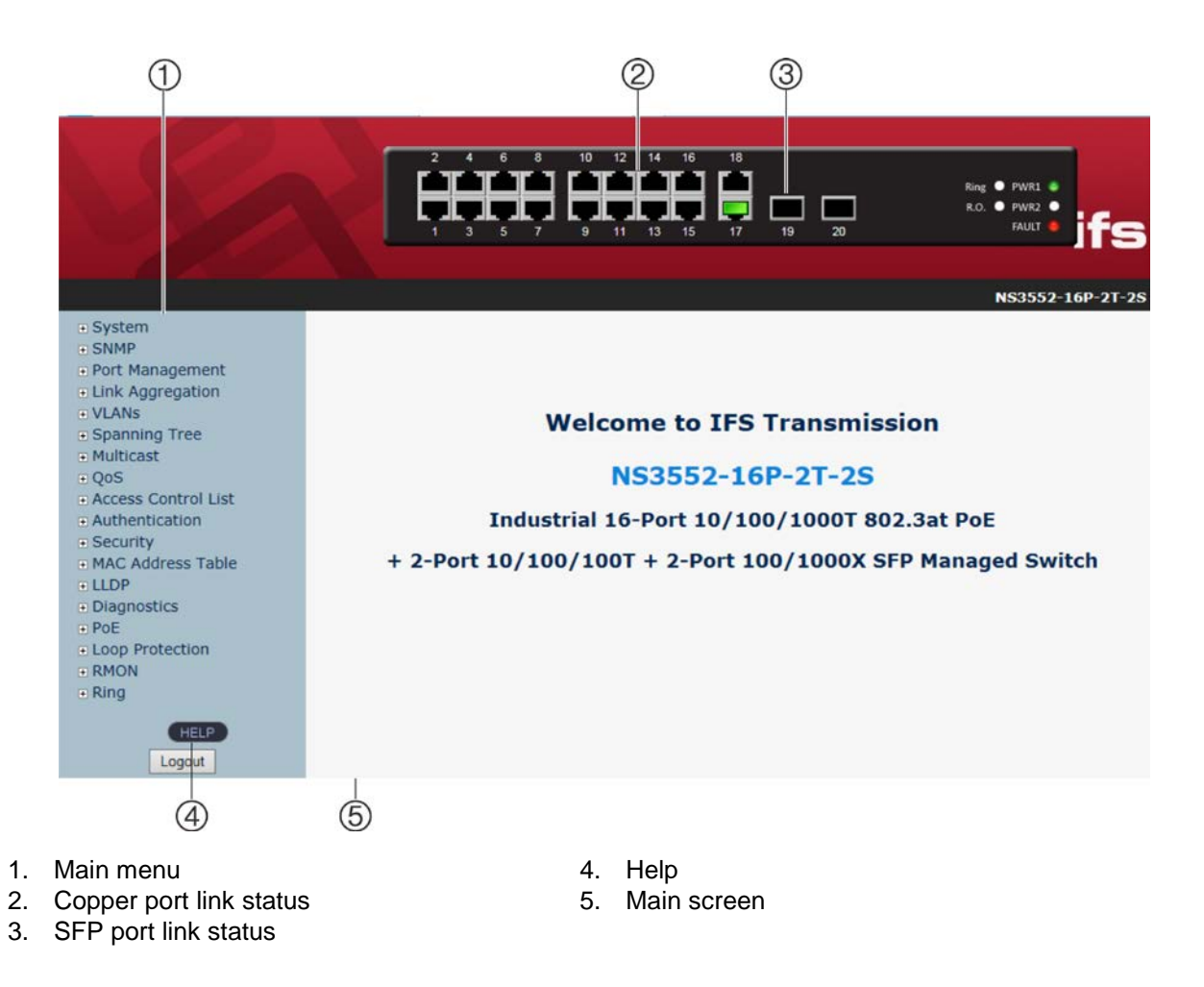

# **Panel display**

The web interface displays an image of the industrial managed switch's ports. The mode can be set to display different information for the ports, including Link up or Link down. Clicking on the image of a port opens the Port Statistics page.

Port status is indicated as follows:

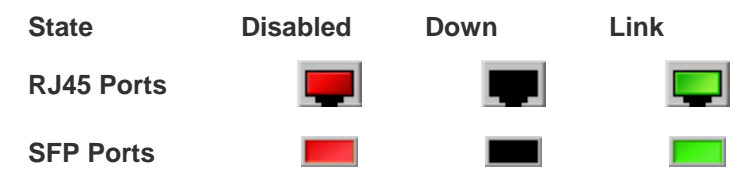

# **Main menu**

Using the web interface, you can define system parameters, manage, and control the industrial managed switch and all its ports, or monitor network conditions. The administrator can set up the industrial managed switch by making selections from the main functions menu. Clicking on a main menu item opens sub menus.

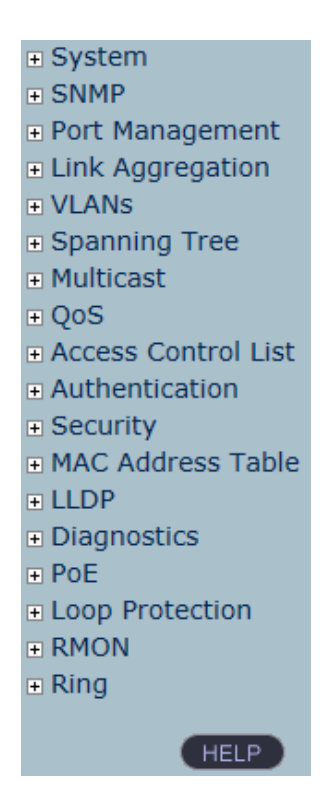

# **System**

Use the System menu items to display and configure basic administrative details of the industrial managed switch. Under the System list, the following topics are provided to configure and view the system information. This list contains the following items:

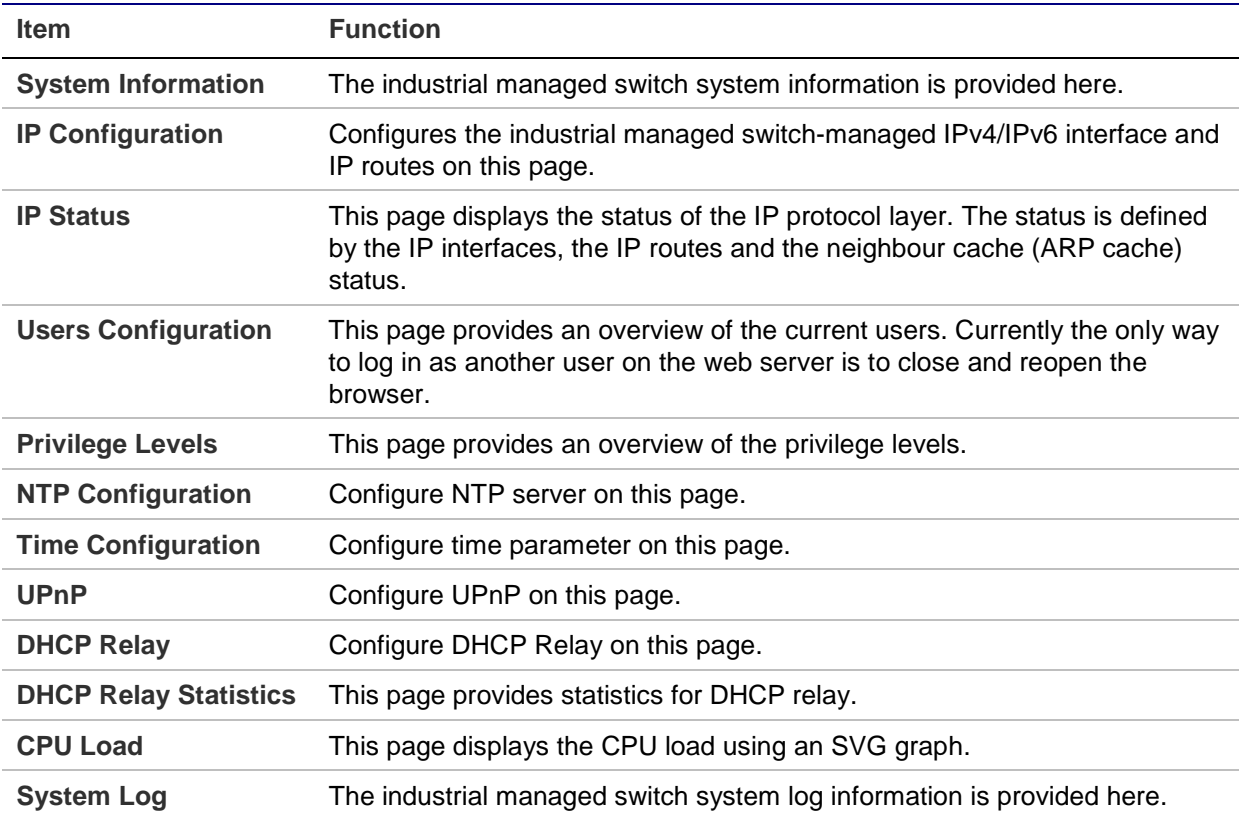

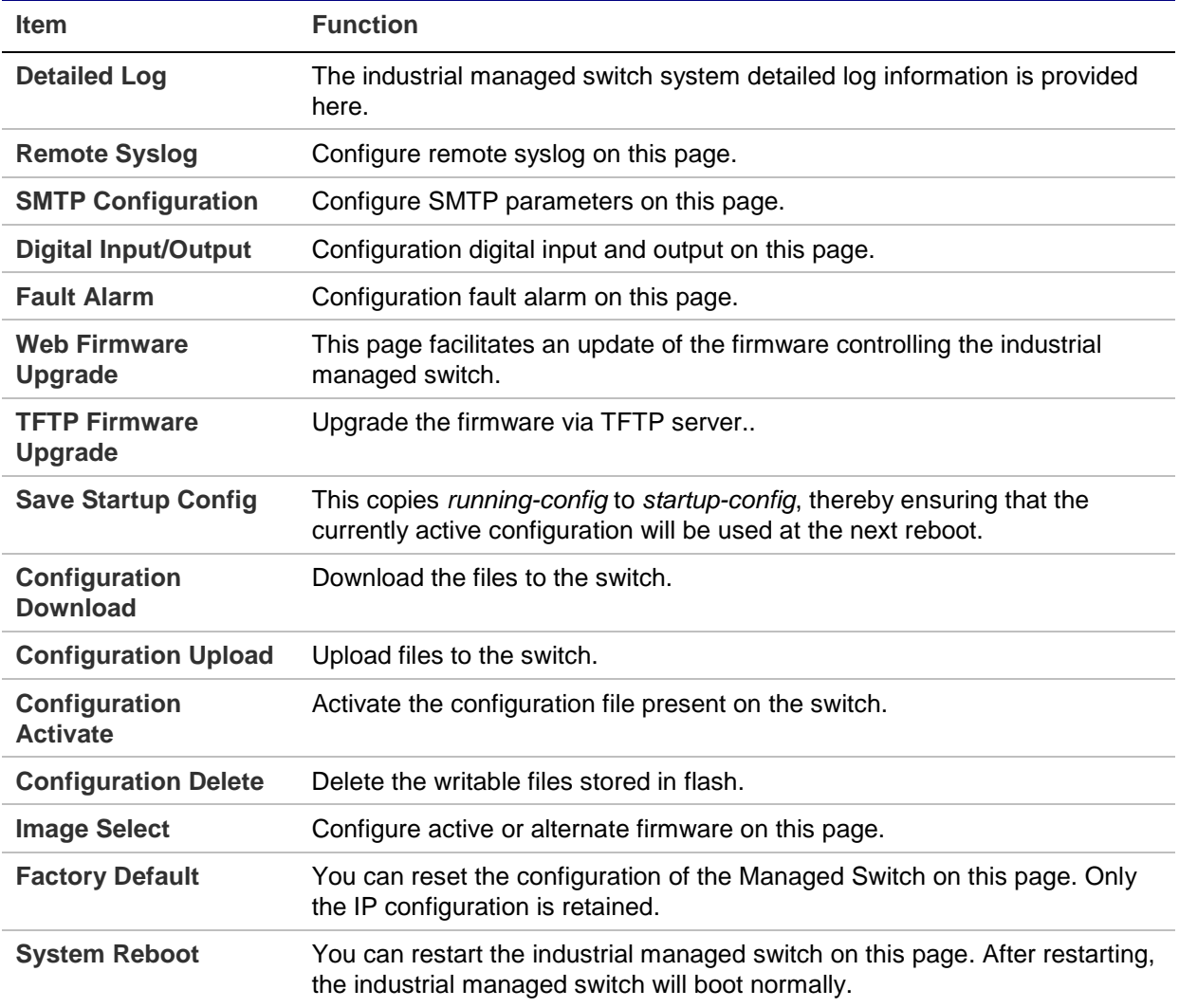

# **System information**

The System Infomation page provides information on the current device such as the hardware MAC address, software version, and system uptime.

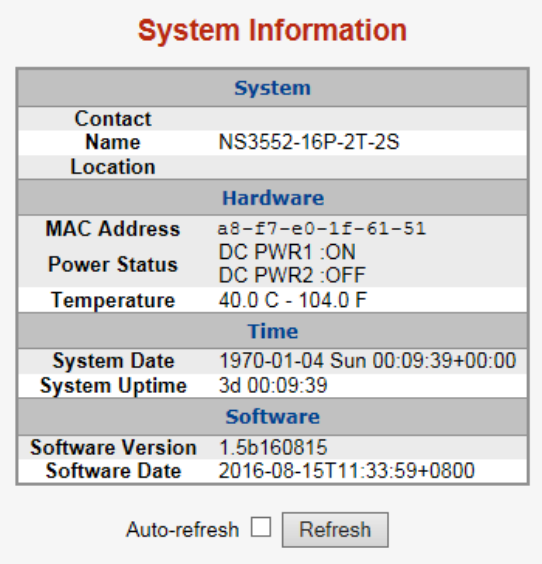

#### The page includes the following fields:

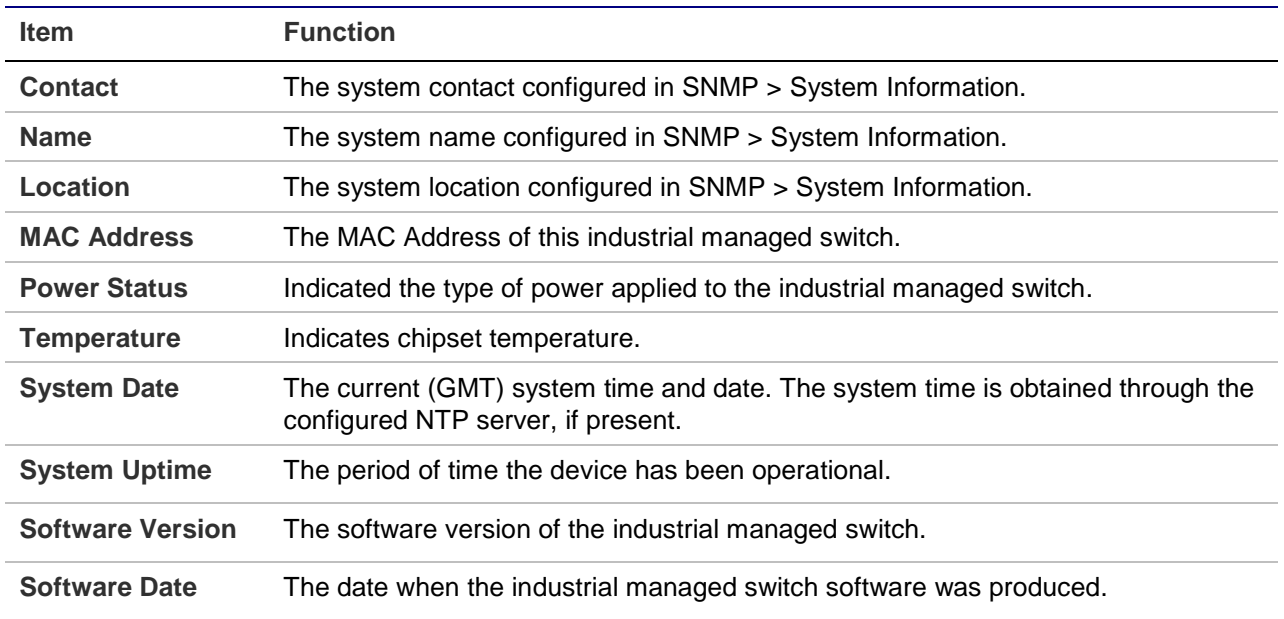

- Select the **Auto-refresh** check box to refresh the page automatically. Automatic refresh occurs every three seconds.
- Click **Refresh** to refresh the page automatically. This will undo any changes made locally.

# **IP configuration**

This page includes the IP Configuration, IP Interface, and IP Routes. The configured column is used to view or change the IP configuration. The maximum number of interfaces supported is 128 and the maximum number of routes is 32.

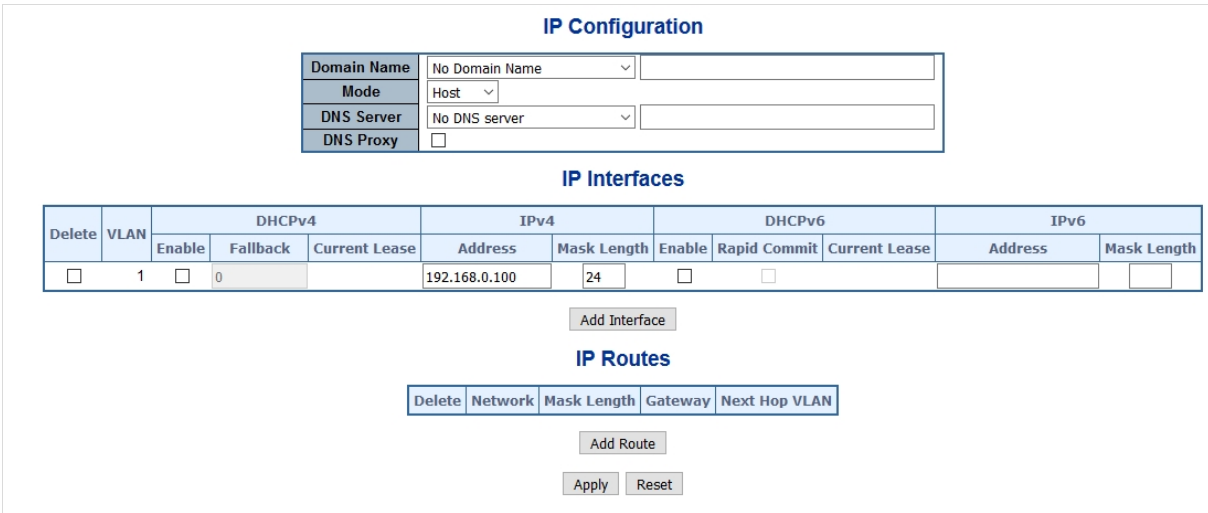

The current column is used to show the active IP configuration.

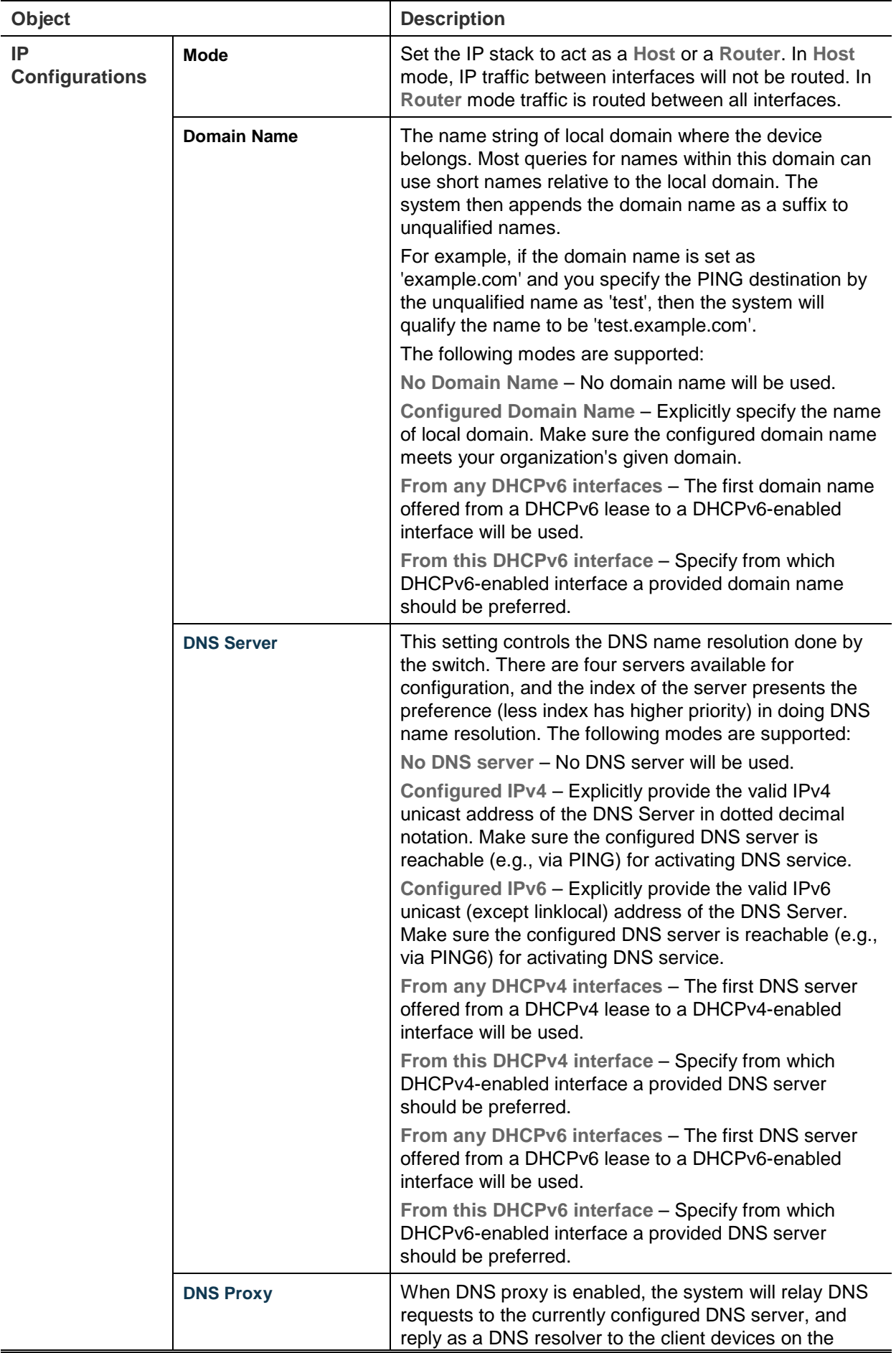

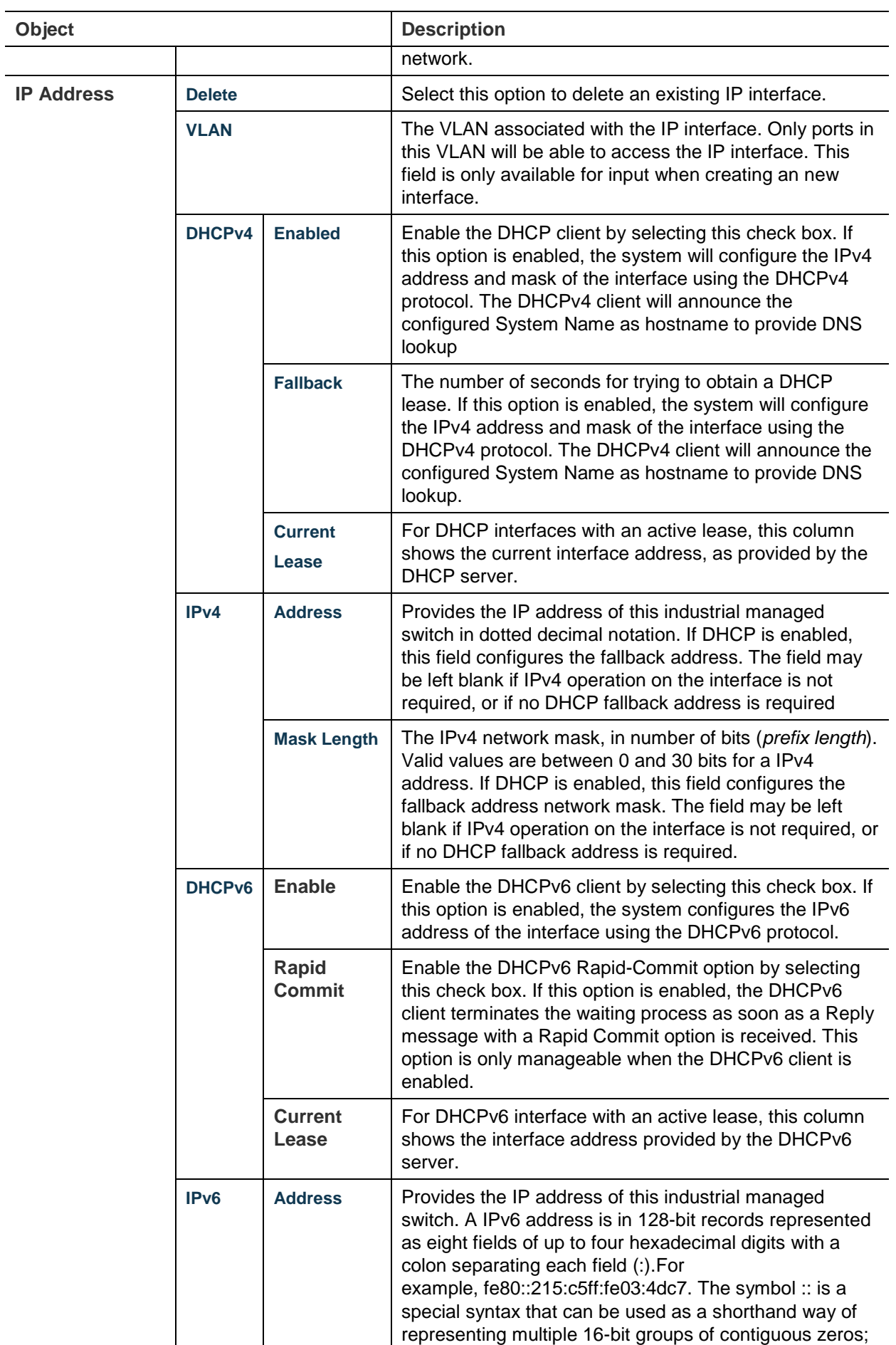

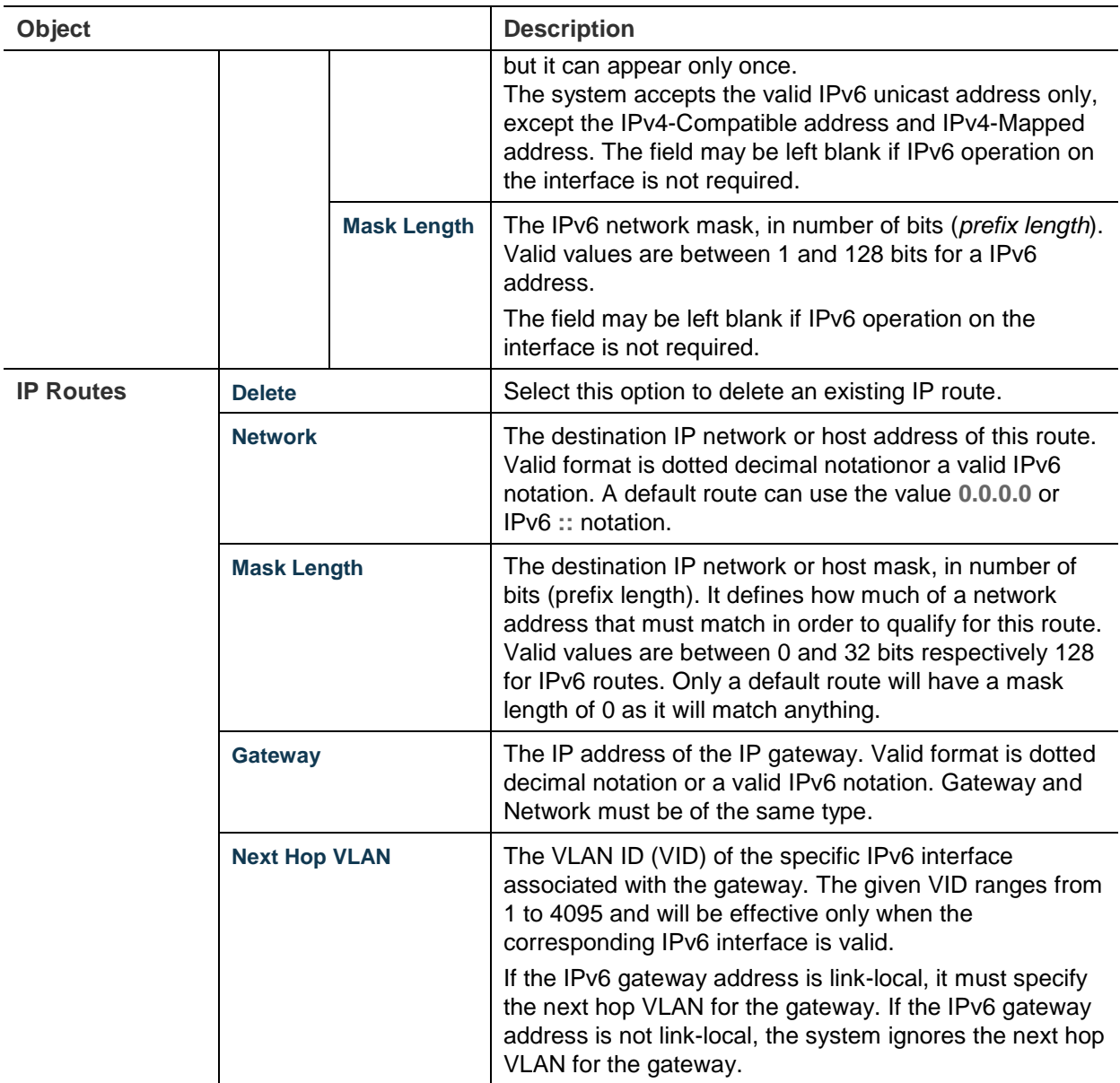

- Click **Add Interface** to add a new IP interface. A maximum of 128 interfaces is supported.
- Click **Add Route** to add a new IP route. A maximum of 32 routes is supported.
- Click **Apply** to apply changes.
- Click **Reset** to undo any changes made locally and revert to previously saved values.

# **IP status**

IP status displays the status of the IP protocol layer. The status is defined by the IP interfaces, the IP routes, and the neighbour cache (ARP cache) status.

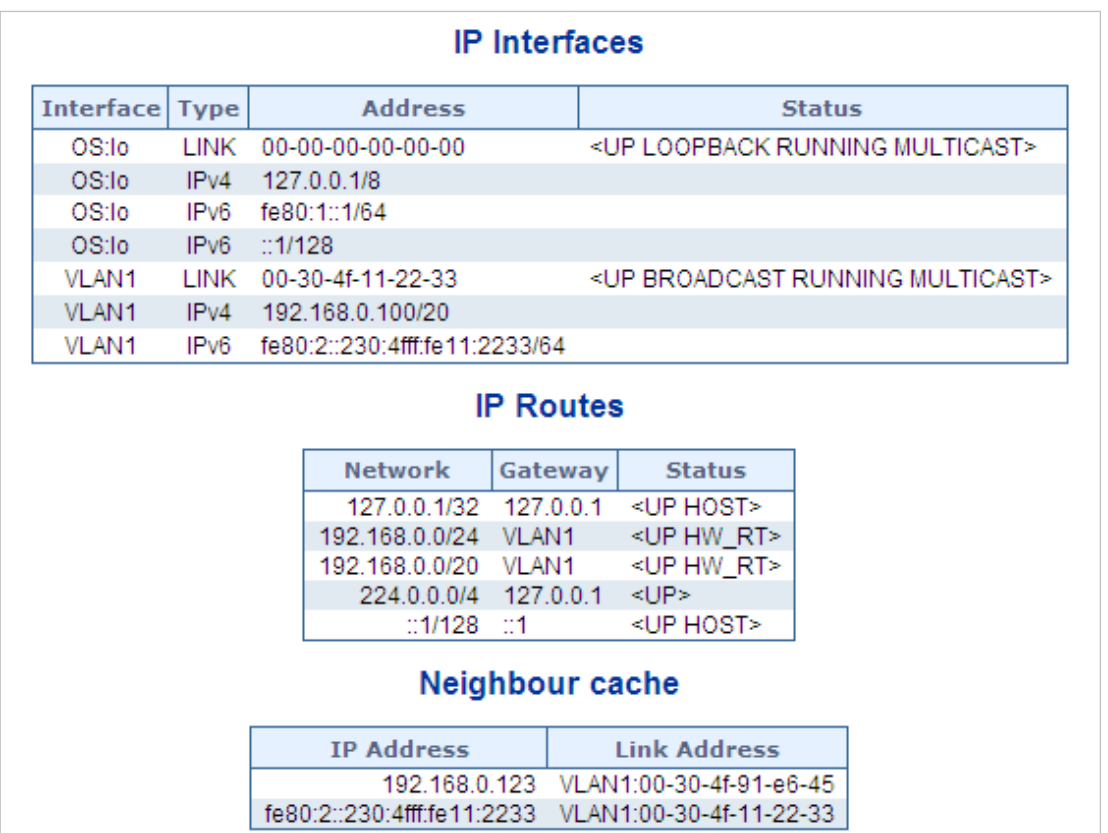

The page includes the following fields:

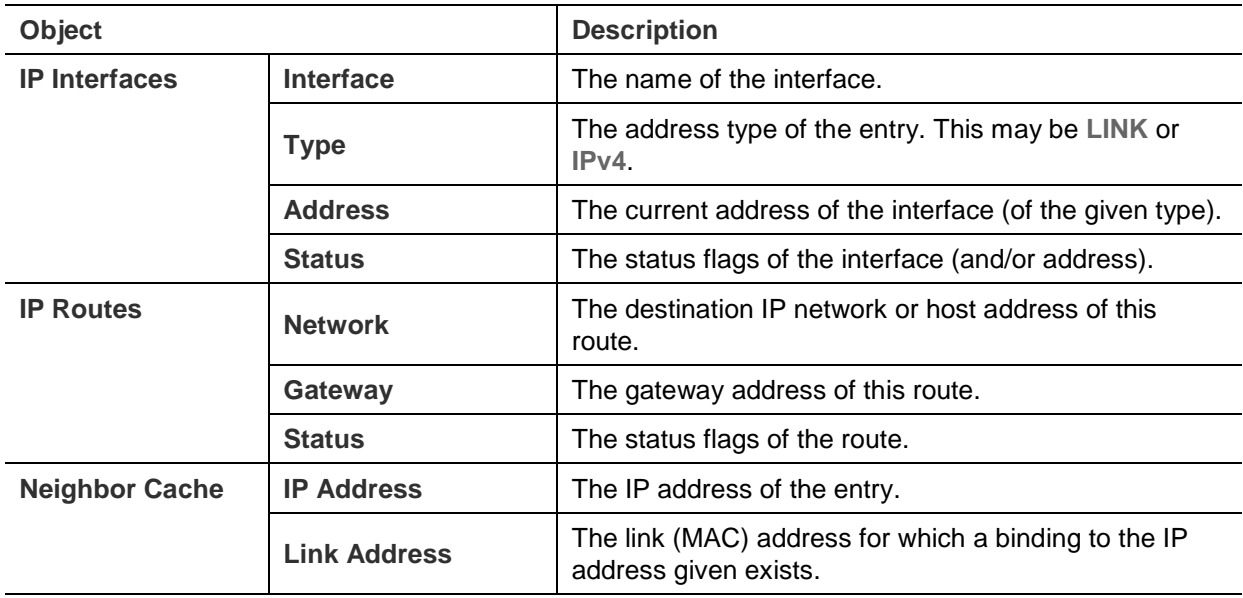

- Select the **Auto-refresh** check box to refresh the page automatically. Automatic refresh occurs every three seconds.
- Click **Refresh** to refresh the page automatically. This will undo any changes made locally.

# **Users configuration**

This page provides an overview of the current users. Close and reopen the browser to log in as another user on the web server. After setup is complete, click the **Apply** button and log in to the web interface with the new user name and password. The following appears:

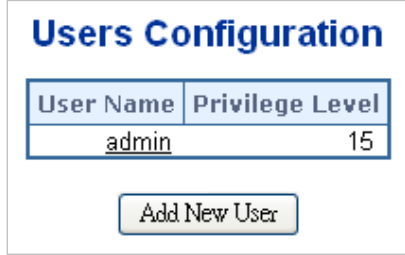

This page includes the following fields:

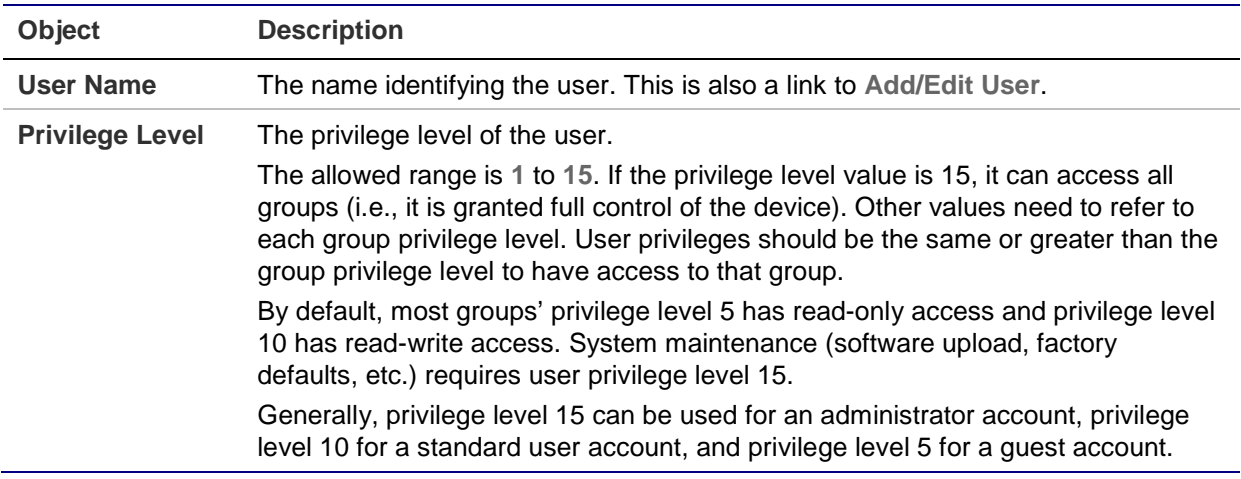

#### **Buttons:**

• Click **Add New User** to add a new user

#### **Add/edit user**

Add, edit, or delete a user in this page.

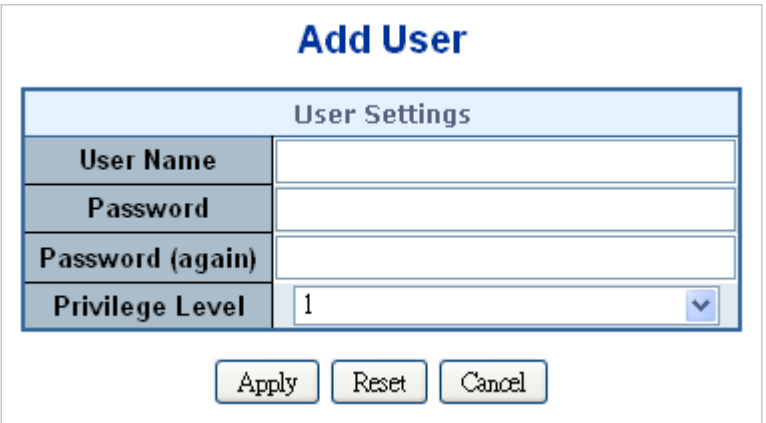

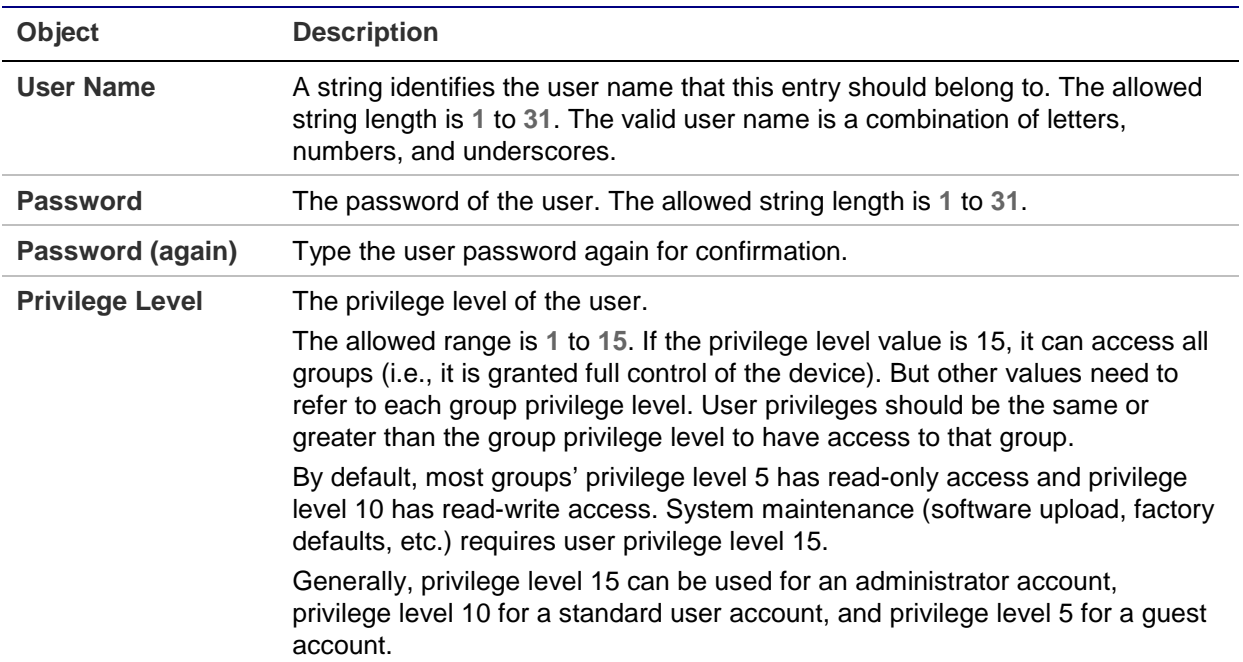

#### This page includes the following fields:

#### **Buttons**

- Click **Apply** to apply changes.
- Click **Reset** to undo any changes made locally and revert to previously saved values.
- Click **Cancel** to undo changes and return to the Users Configuration page.
- Click **Delete User** to delete the current user. This function is not available for new configurations (i.e., add new user).

After a new user is added, the new user entry appears in the Users Configuration page.

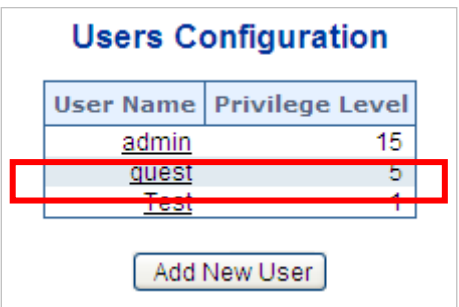

**Note:** If a password is forgotten after changing the default password, press the reset button on the front panel of the industrial managed switch for over 10 seconds and then release it. The current settings, including VLAN, will be erased and the industrial managed switch restores to default mode.

# **Privilege levels**

This page provides an overview of the privilege levels. After setup is complete, click the **Apply** button and log in to the web interface with the new user name and password. The following appears:

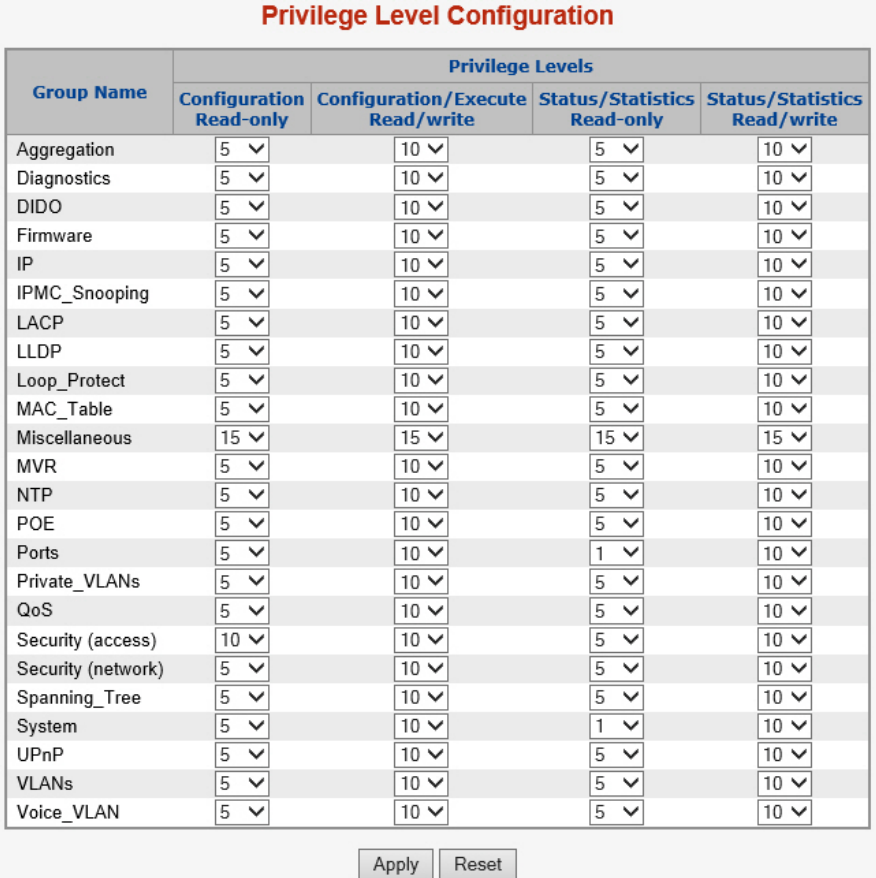

This page includes the following fields:

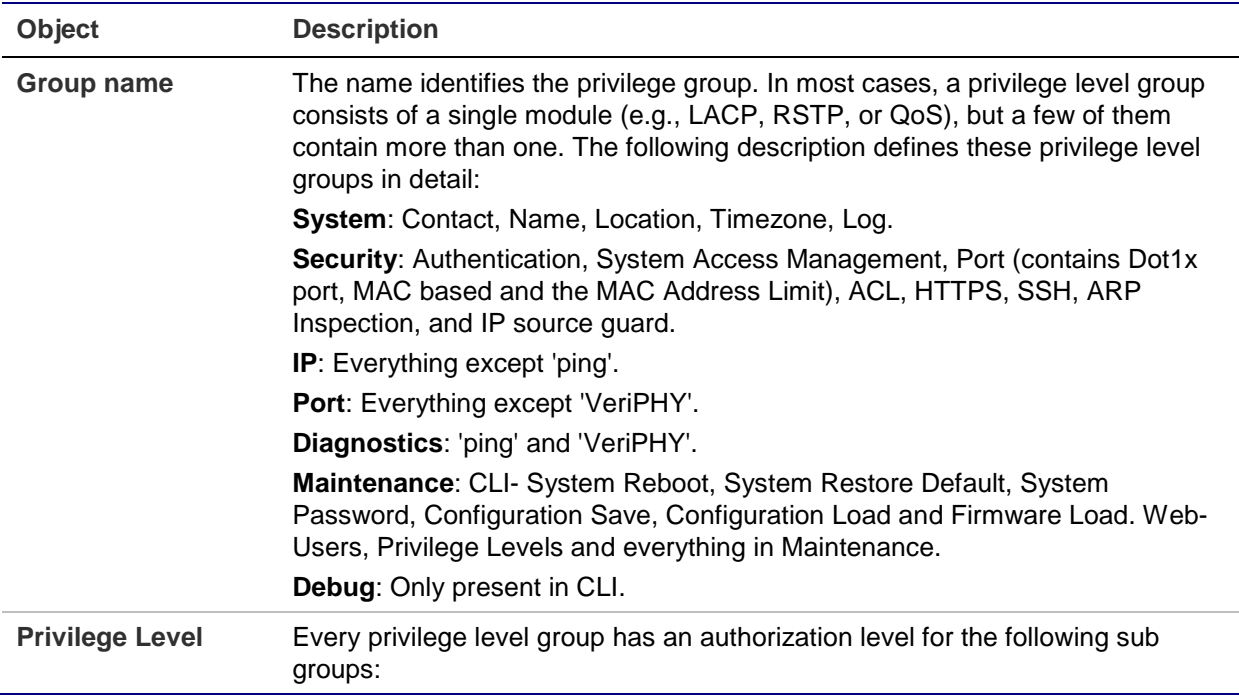

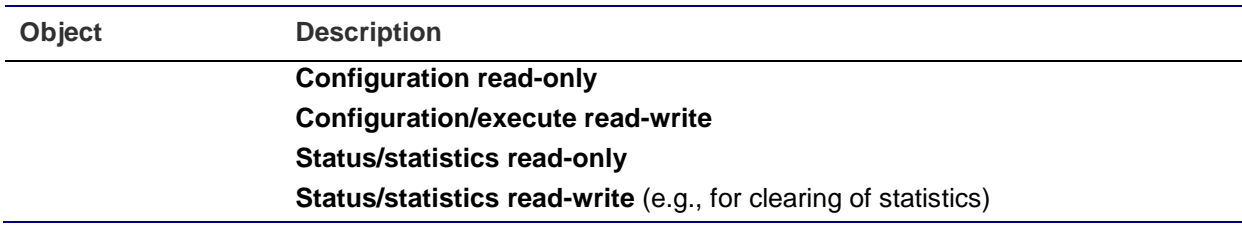

- Click **Apply** to apply changes.
- Click **Reset** to undo any changes made locally and revert to previously saved values.

# **NTP configuration**

Configure NTP on this page. NTP is an acronym for Network Time Protocol, a network protocol for synchronizing the clocks of computer systems. NTP uses UDP (data grams) as a transport layer. You can specify NTP servers in this page.

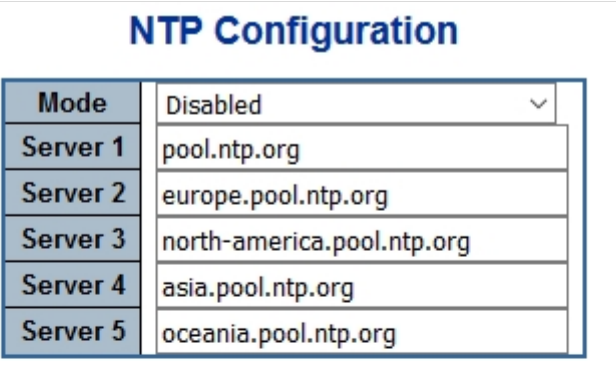

# **System Time Correction Manually**

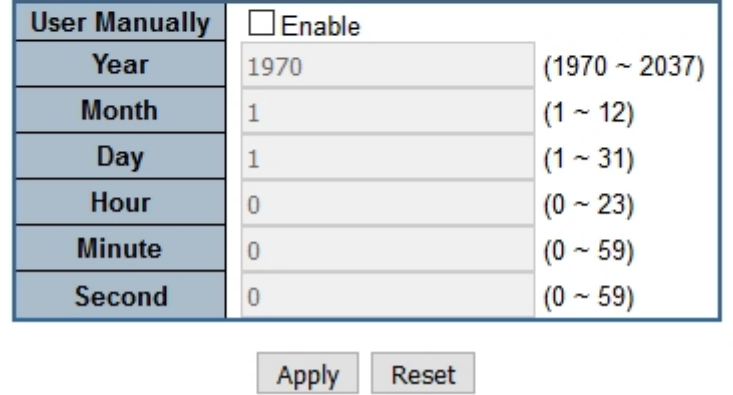

This page includes the following fields:

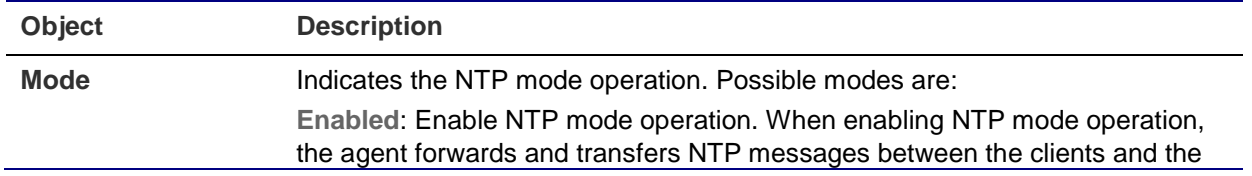

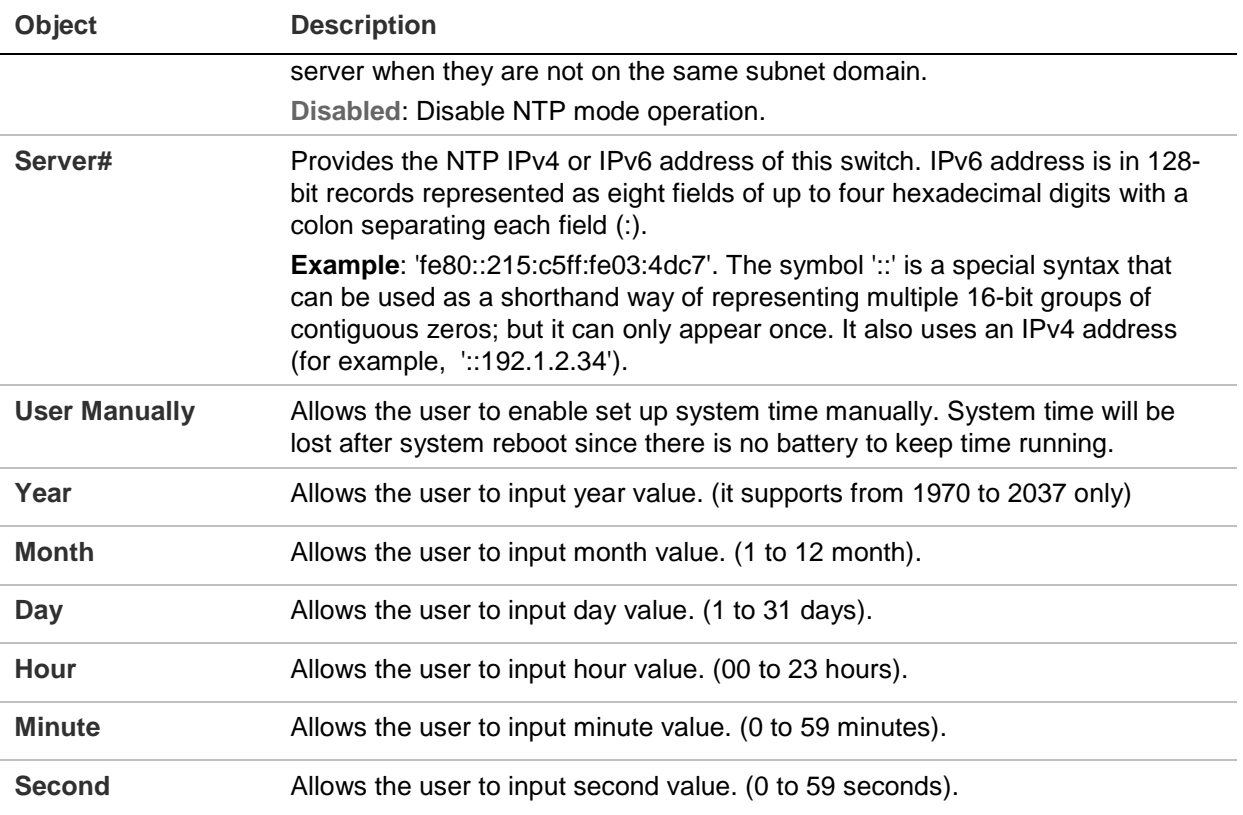

- Click **Apply** to apply changes.
- Click **Reset** to undo any changes made locally and revert to previously saved values.

# **Time configuration**

A time zone is a region that has a uniform standard time for legal, commercial, and social purposes. It is convenient for areas in close commercial or other communication to maintain the same time, so time zones tend to follow the boundaries of countries and their subdivisions. Configure the time zone on the Time Zone Configuration page.

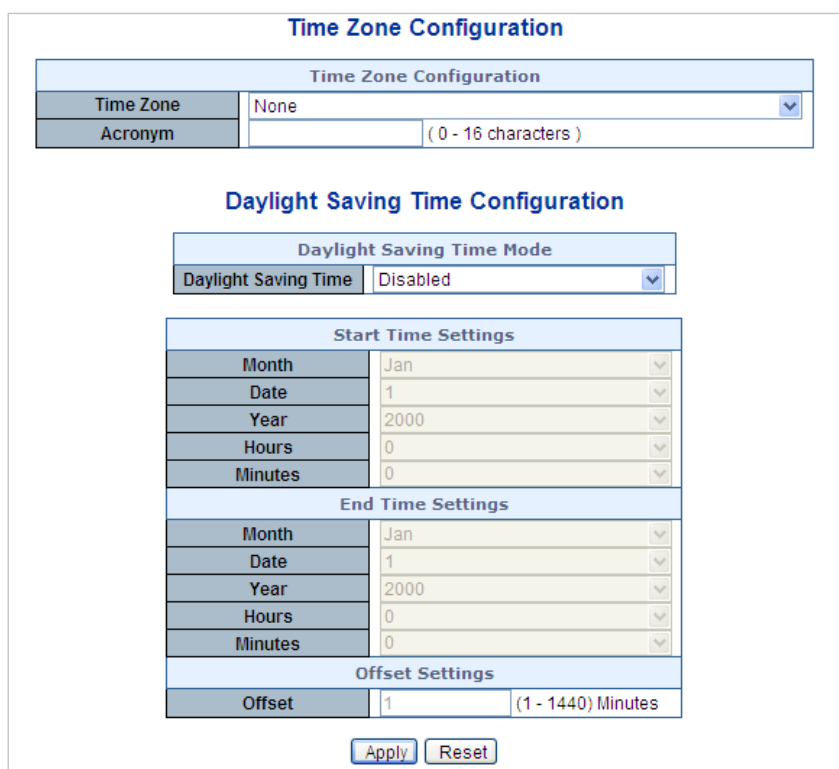

This page includes the following fields:

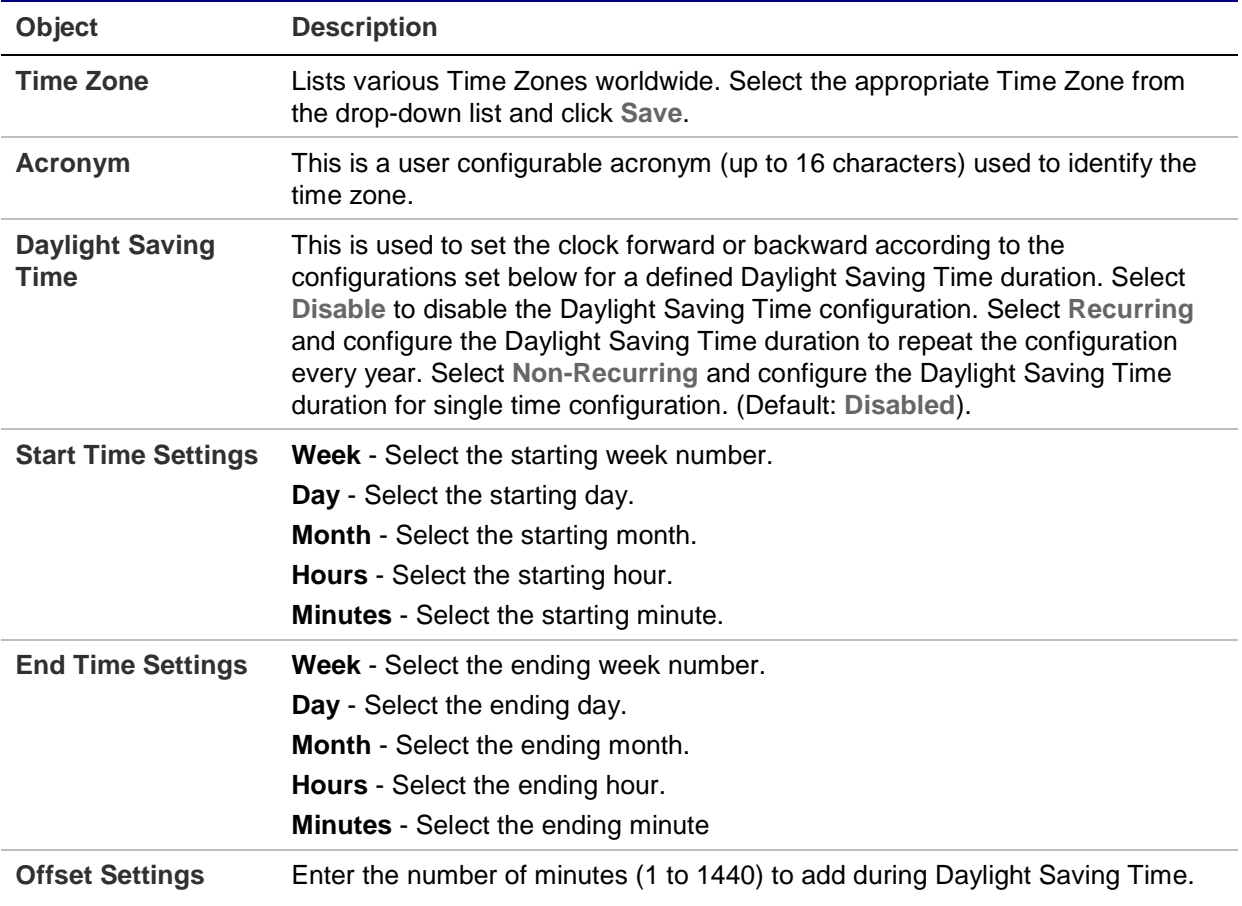

#### **Buttons**

• Click **Apply** to apply changes.

• Click **Reset** to undo any changes made locally and revert to previously saved values.

# **UPnP**

UPnP is an acronym for Universal Plug and Play. The goals of UPnP are to allow devices to connect seamlessly and to simplify the implementation of networks in home (data sharing, communications, and entertainment) and corporate environments for easy installation of computer components. Configure UPnP on the UPnP Configuration page.

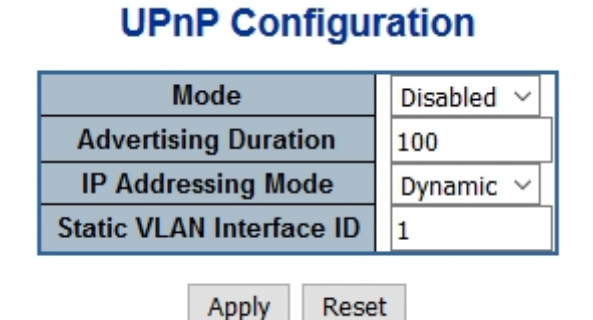

This page includes the following fields:

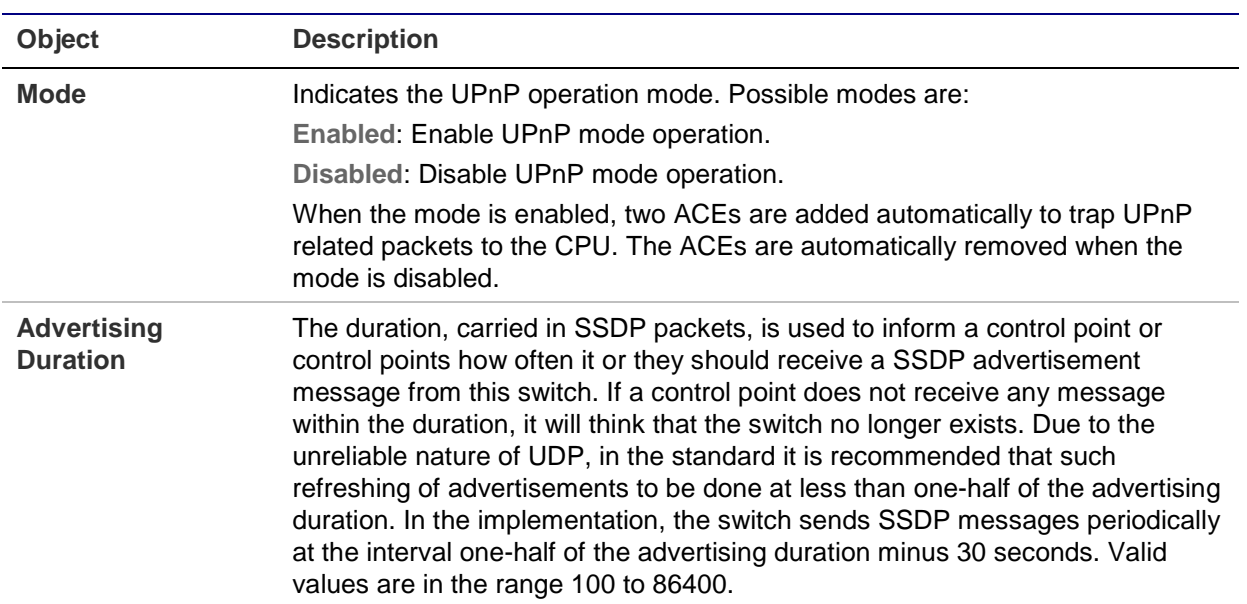

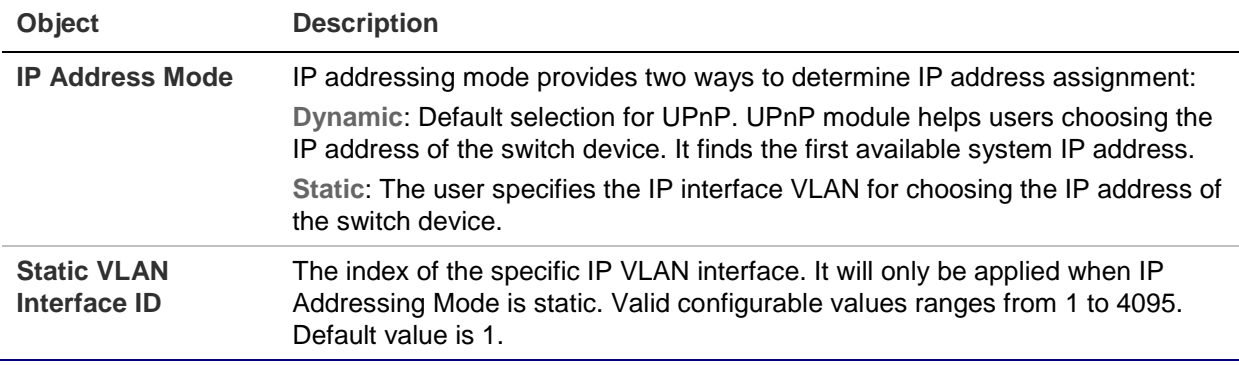

- Click **Apply** to apply changes.
- Click **Reset** to undo any changes made locally and revert to previously saved values.

**An example of how UpnP devices appear in My Network Places:**

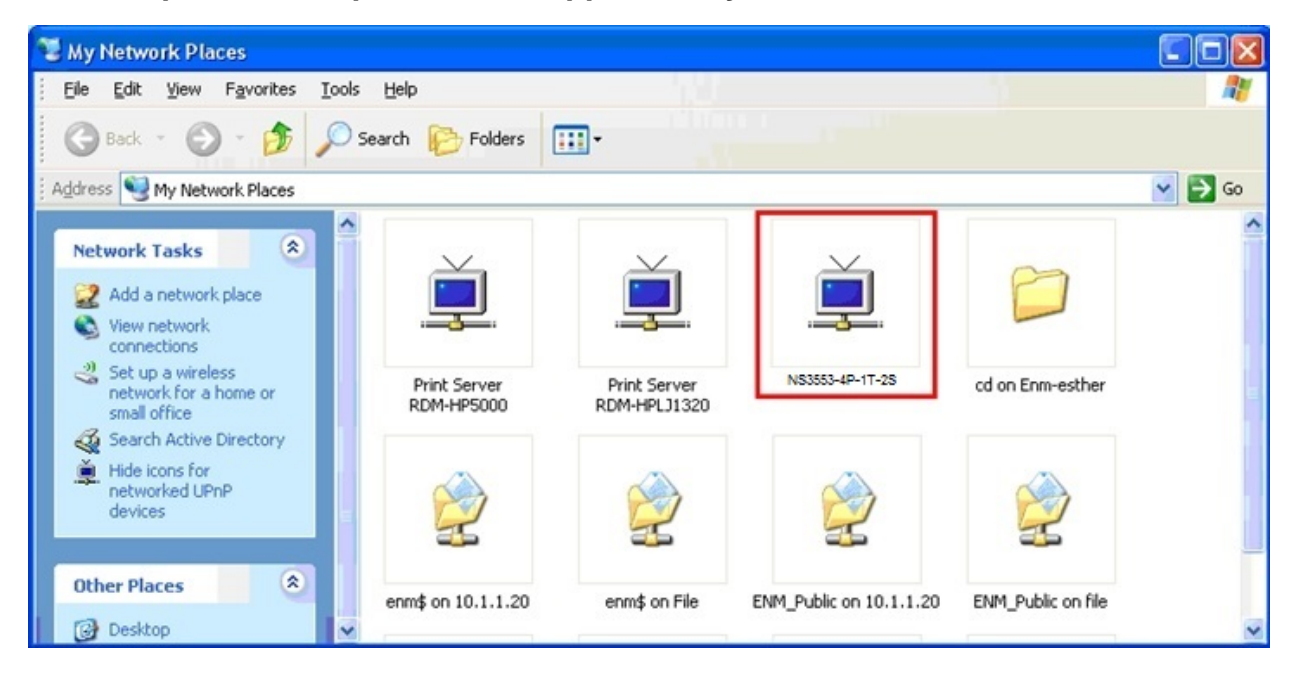

# **DHCP relay**

DHCP Relay is used to forward and to transfer DHCP messages between the clients and the server when they are not on the same subnet domain.

The DHCP option 82 enables a DHCP relay agent to insert specific information into a DHCP request packets when forwarding client DHCP packets to a DHCP server and remove the specific information from a DHCP reply packets when forwarding server DHCP packets to a DHCP client. The DHCP server can use this information to implement IP address or other assignment policies. Specifically, the option works by setting two sub-options:

• Circuit ID (option 1). This sub-option should include information specific to which circuit the request came in on.

• Remote ID (option 2). This sub-option is designed to carry information relating to the remote host end of the circuit.

The definition of Circuit ID in the switch is four bytes in length and the format is "vlan\_id" "module\_id" "port\_no". The parameter of "vlan\_id" is the first two bytes representing the VLAN ID. The parameter of "module\_id" is the third byte for the module ID (in a standalone switch it always equals 0; in the switch it means switch ID). The parameter of "port\_no" is the fourth byte and it means the port number.

The remote ID is six bytes in length, and the value equals the DHCP relay agent's MAC address. Configure DHCP relay in the DHCP Relay Configuration page.

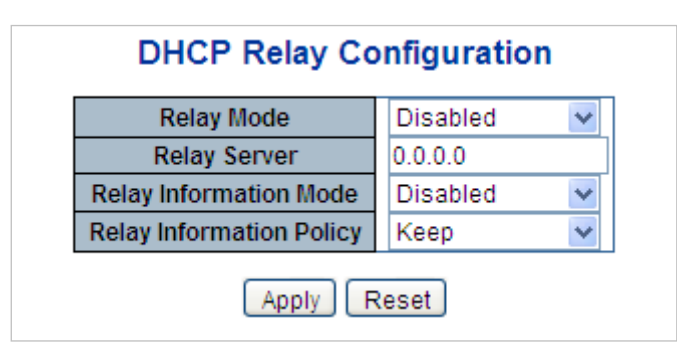

This page includes the following fields:

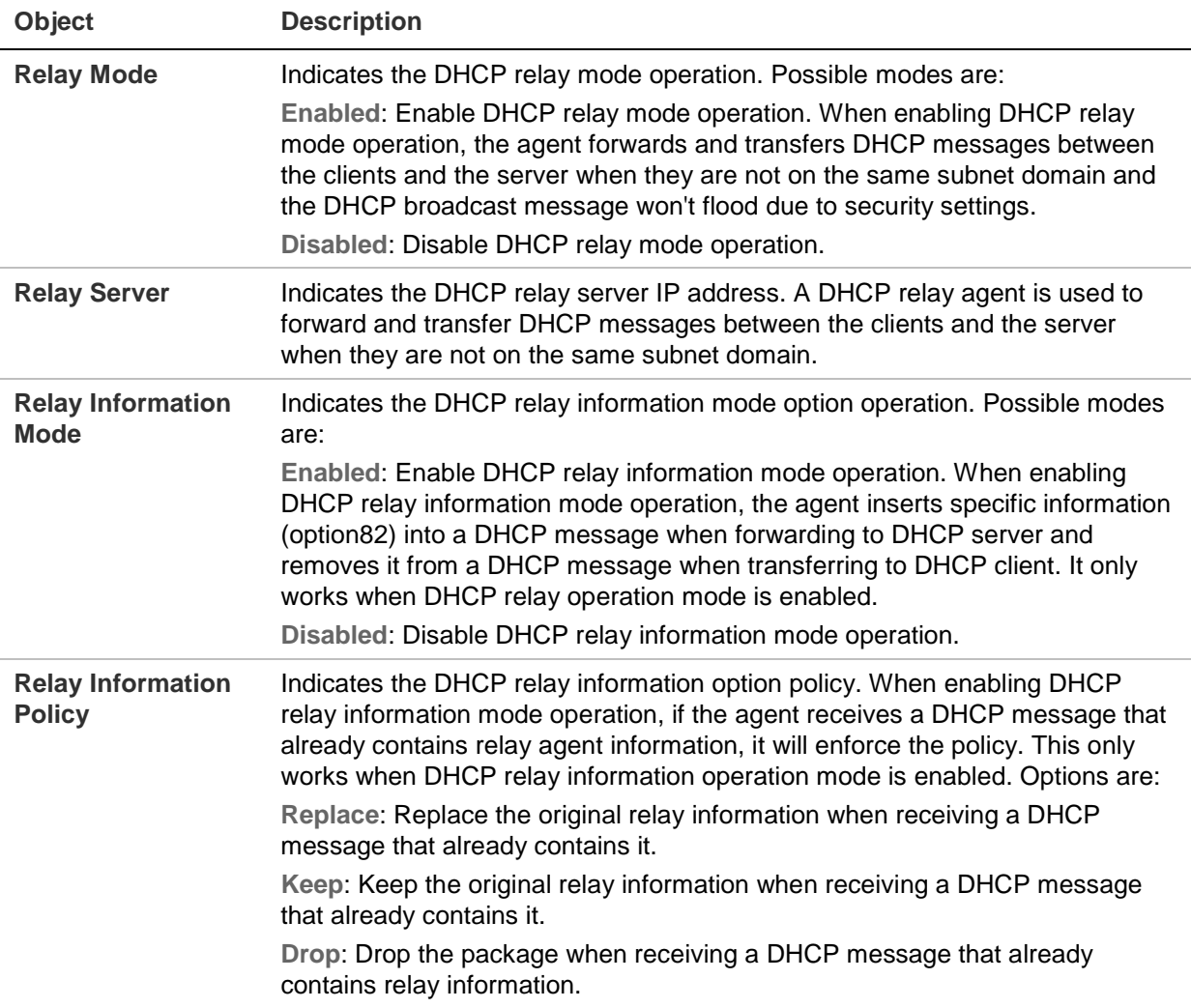

- Click **Apply** to apply changes.
- Click **Reset** to undo any changes made locally and revert to previously saved values.

# **DHCP relay statistics**

#### This page provides statistics for DHCP relay.

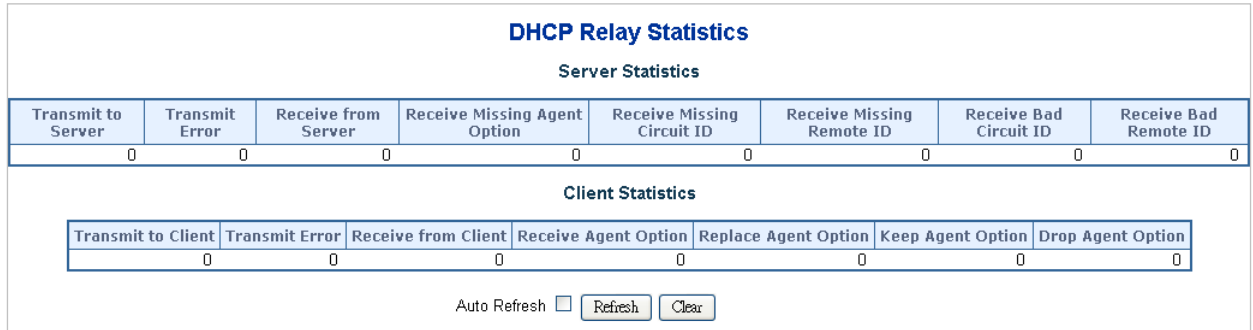

#### **Server statistics:**

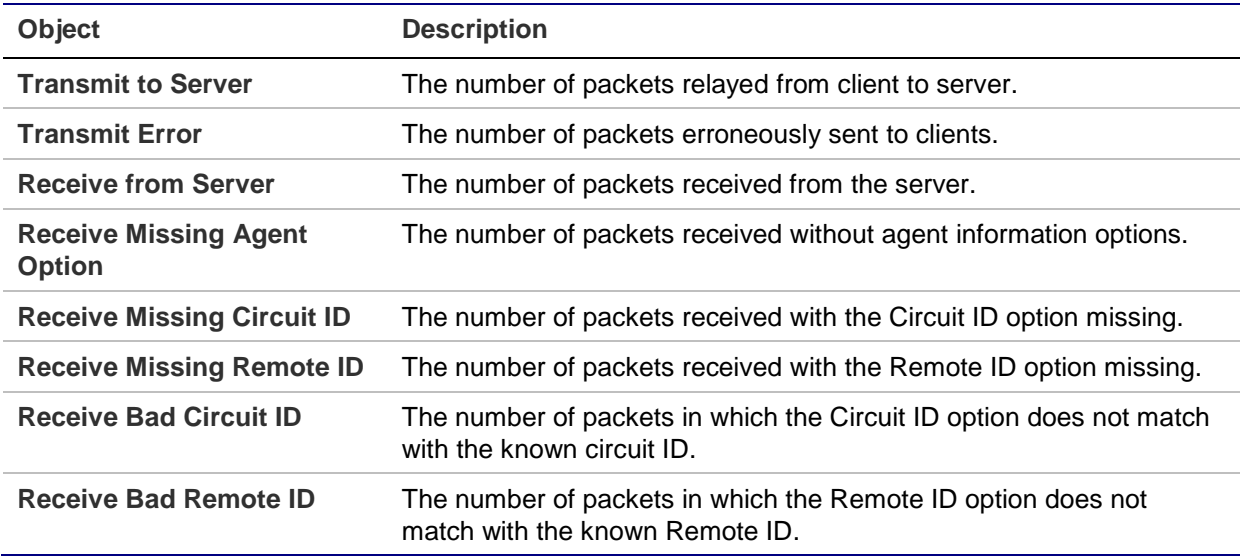

#### **Client statistics:**

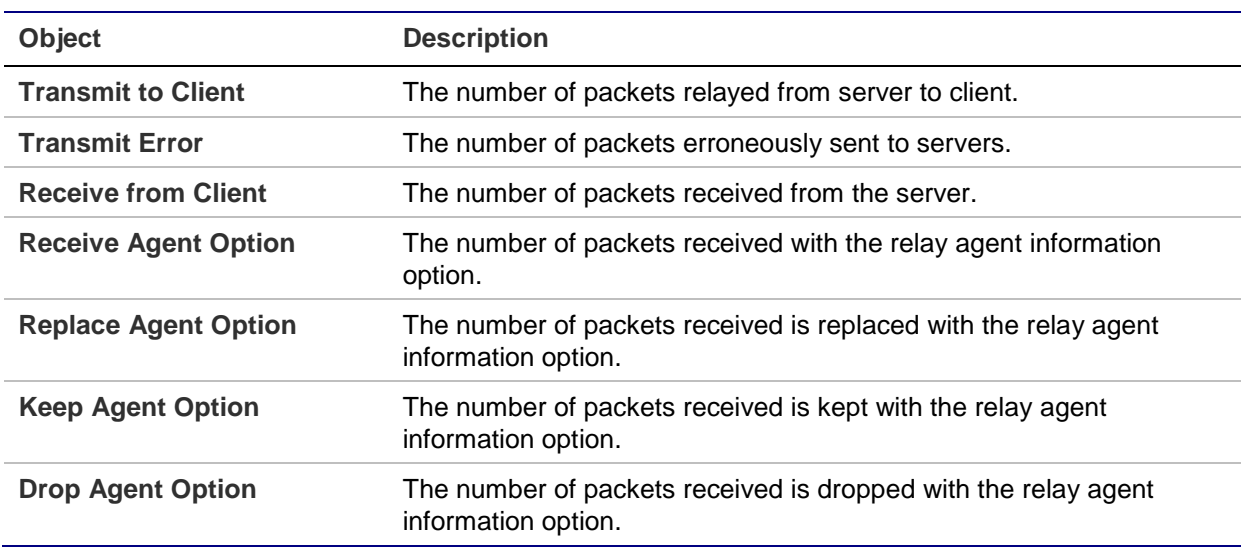

#### **Buttons**

- Select the **Auto-refresh** check box to refresh the page automatically. Automatic refresh occurs every three seconds.
- Click **Refresh** to immediately refresh the page.
- Click **Clear** to clear all statistics.

# **CPU load**

This page displays the CPU load using an SVG graph. The load is measured as average over the last 100 ms, 1 second, and 10 second intervals. The last 120 samples are graphed, and the last numbers are displayed as text as well. To display the SVG graph, the browser must support the SVG format. Consult the SVG Wiki for more information on browser support as a plugin may be required.

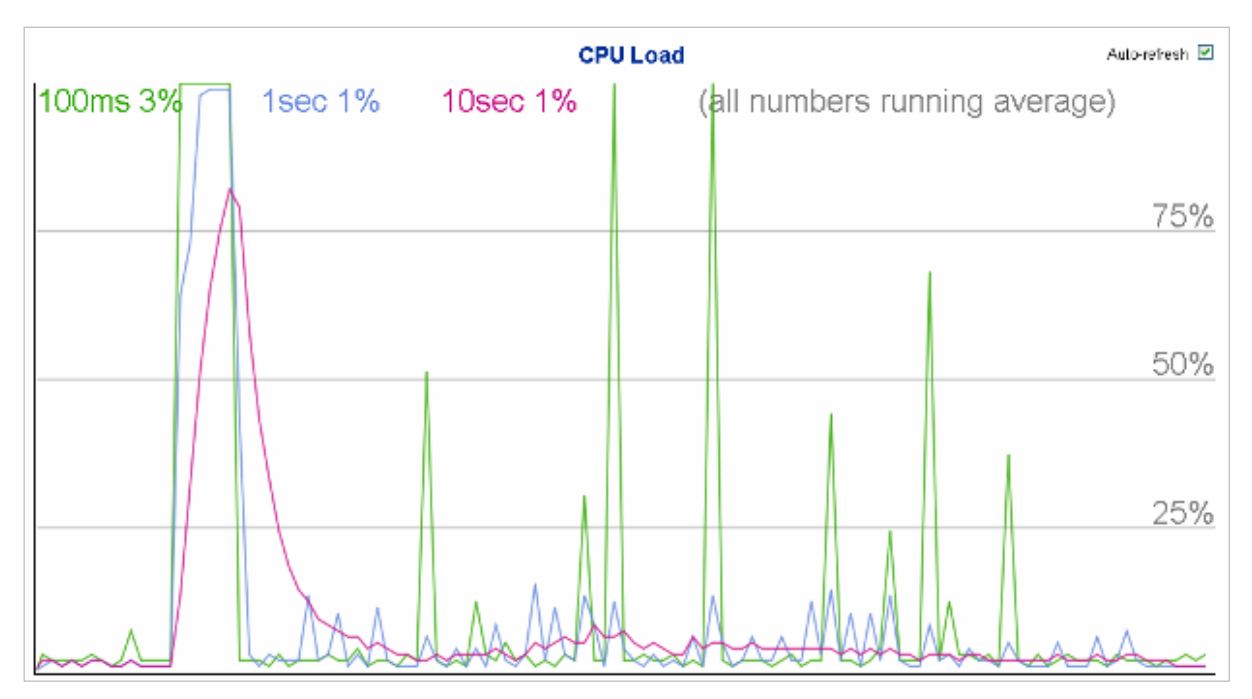

• Select the **Auto-refresh** check box to refresh the page automatically. Automatic refresh occurs every three seconds.

**Note:** If the browser does not display anything on this page, download the Adobe SVG tool and install it in the computer.

# **System log**

The System Log Information page shows the industrial managed switch system log information.

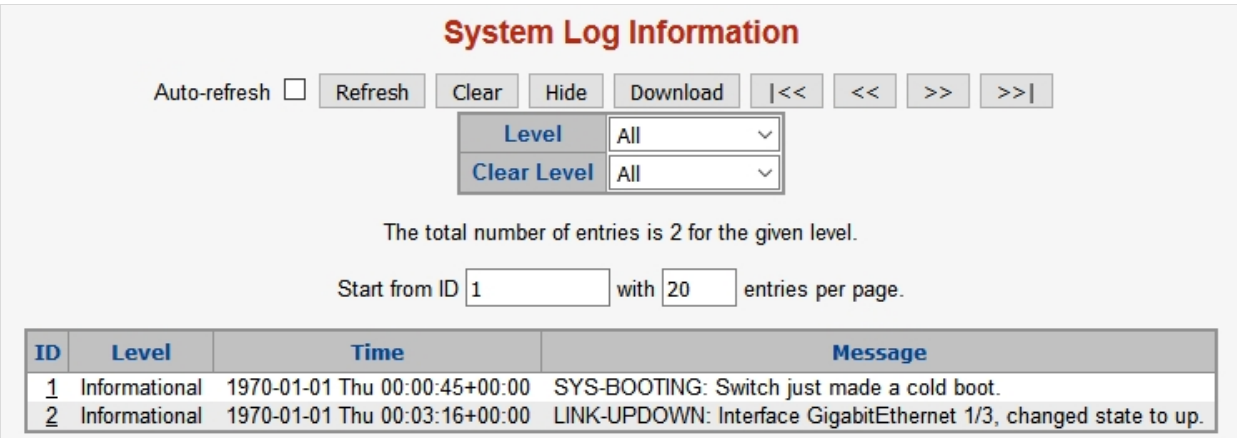

The page includes the following fields:

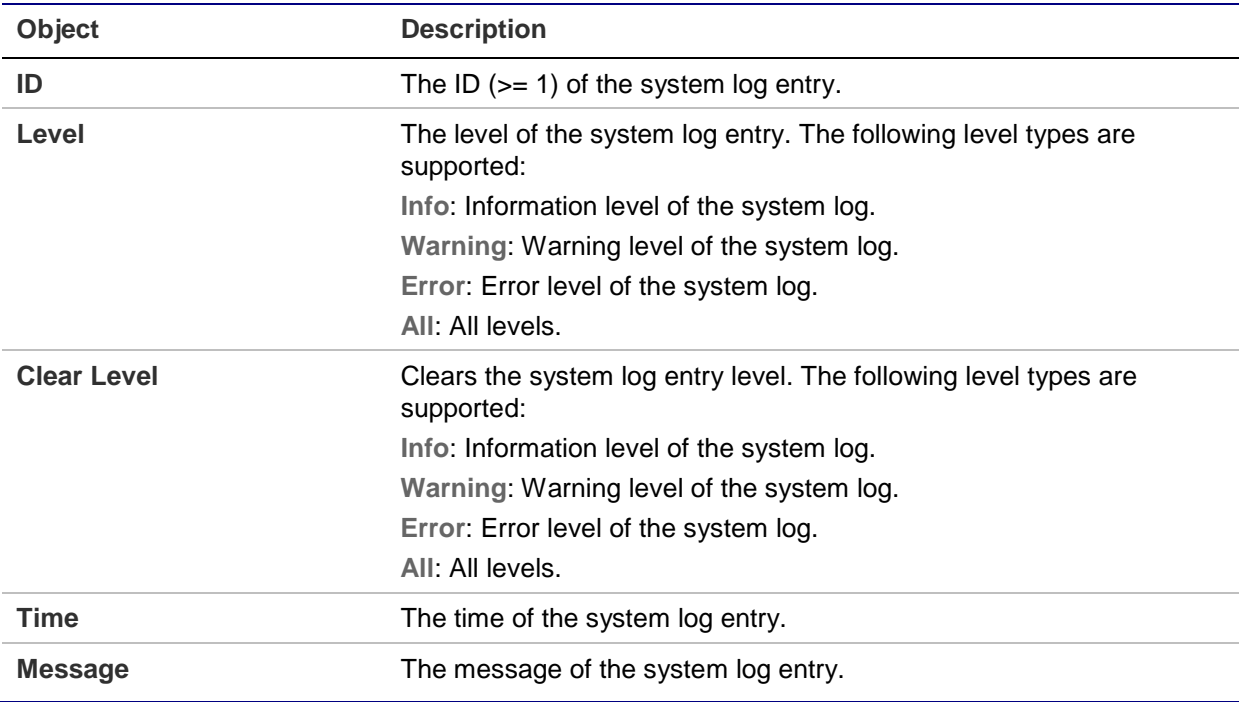

#### **Buttons**

• Select the **Auto-refresh** check box to refresh the page automatically. Automatic refresh occurs every three seconds.

- Click **Refresh** to immediately refresh the page.
- Click **Clear** to clear all statistics.
- Click **Hide** to hide the selected log entries.
- Click **Download** to download the selected log entries.
- Click **I<<** to update the system log entries, starting from the first available entry ID.
- Click **<<** to update the system log entries, ending at the last entry currently displayed.
- Click **>>** to update the system log entries, starting from the last entry currently displayed.
- Click **>>I** to update the system log entries, ending at the last available entry ID.

# **Detailed log**

The Detailed System Log Information page displays the industrial managed switch system log information details.

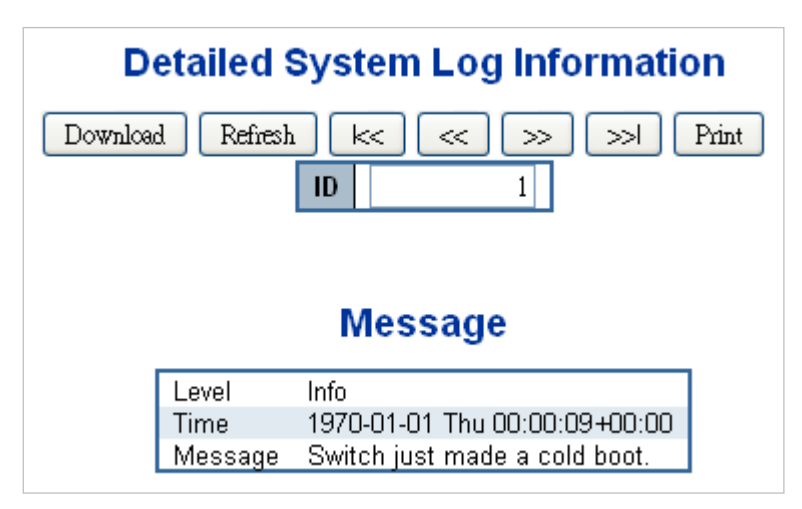

The page includes the following fields:

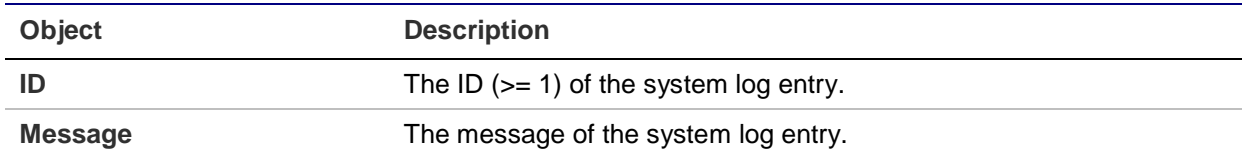

#### **Buttons**

- Click **Download** to download the system log entry to the current entry ID.
- Click **Refresh** to update the system log entry to the current entry ID.
- Click **I<<** to update the system log entries, starting from the first available entry ID.
- Click **<<** to update the system log entries, ending at the last entry currently displayed.
- Click **>>** to update the system log entries, starting from the last entry currently displayed.
- Click **>>I** to update the system log entries, ending at the last available entry ID.
- Click **Print** to print the system log entry to the current entry ID.

# **Remote syslog**

The System Log Configuration page displays the industrial managed switch remote system log information details.

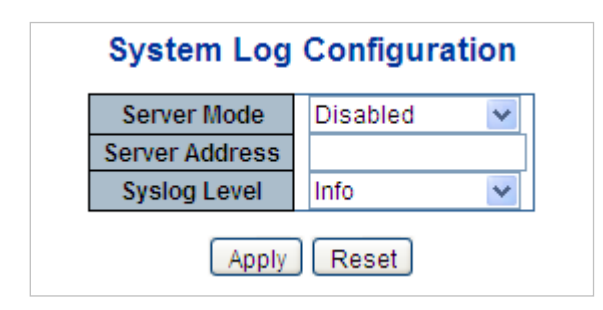

The page includes the following fields:

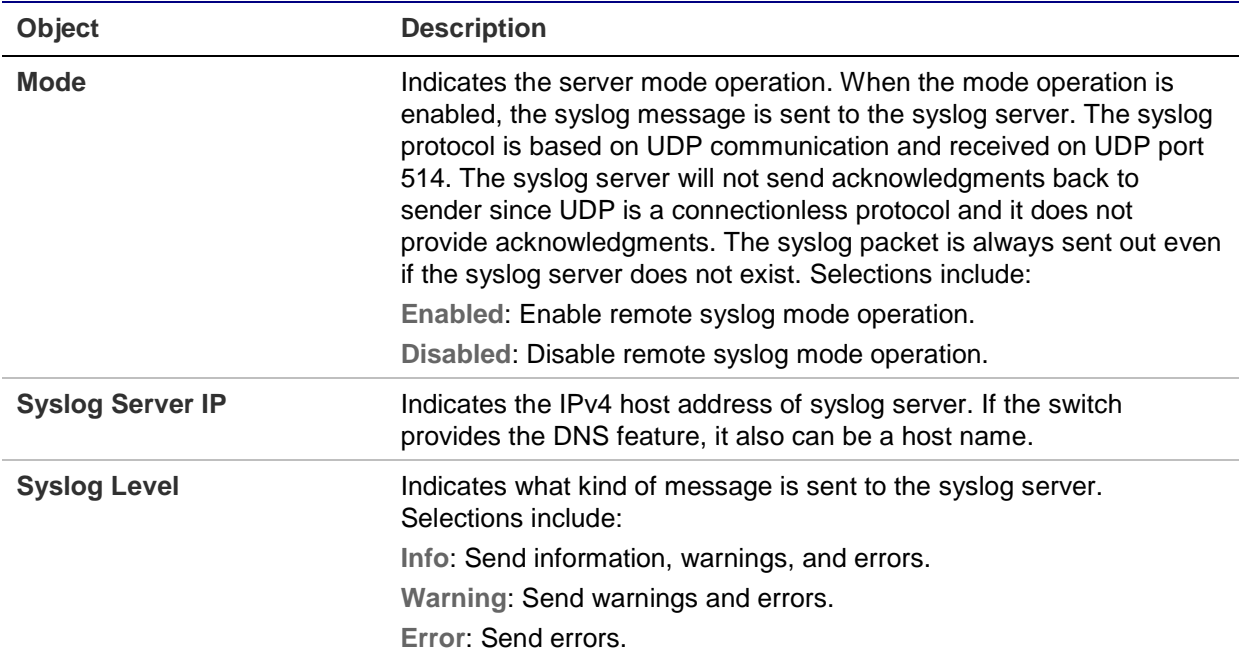

#### **Buttons**

- Click **Apply** to apply changes.
- Click **Reset** to undo any changes made locally and revert to previously saved values.

# **SMTP configuration**

The SMTP Configuration page displays the industrial managed switch SMTP configuration details.

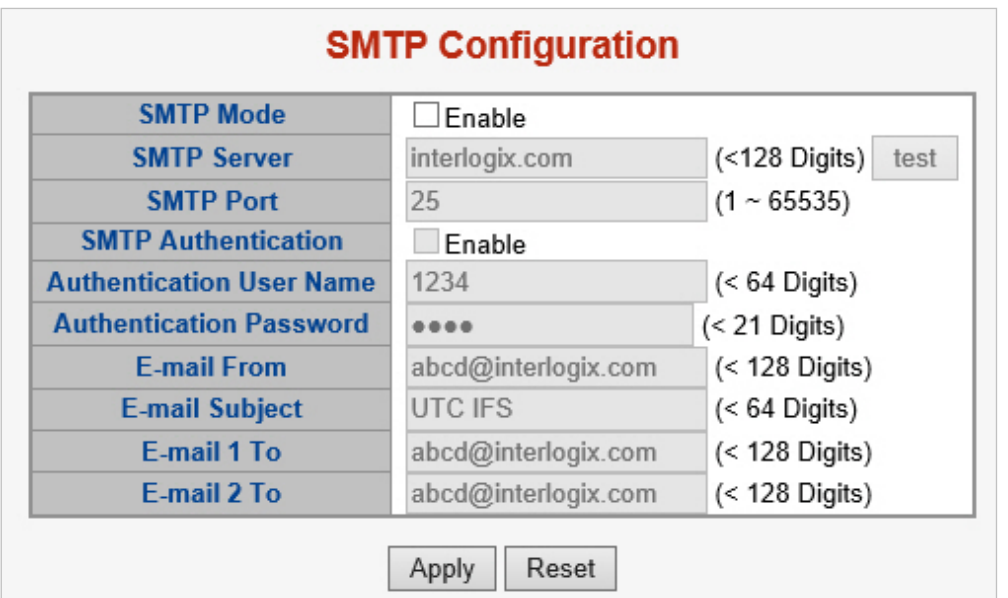

The page includes the following fields:

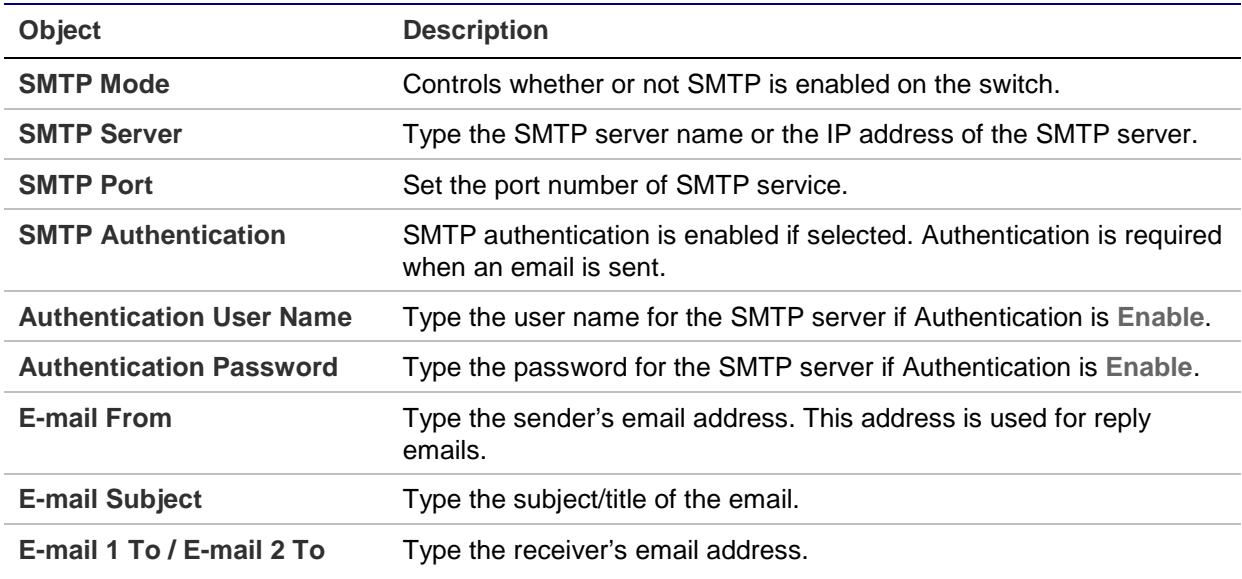

#### **Buttons**

- Click **test** to send a test mail to the mail server to indicate if the account is available.
- Click **Save** to save changes.
- Click **Reset** to undo any changes made locally and revert to previously saved values.

# **Digital input/output**

Digital input allows a user to log an external device (such as an industrial cooler) as dead or alive, or something else. The system will log a user customized message into system log and syslog, and issue SNMP trap or an alarm email.

Digital Output allows a user to monitor the switch port and power, and allows the system to issue a high or low signal to an external device (such as an alarm) when the monitor port or power has failed.

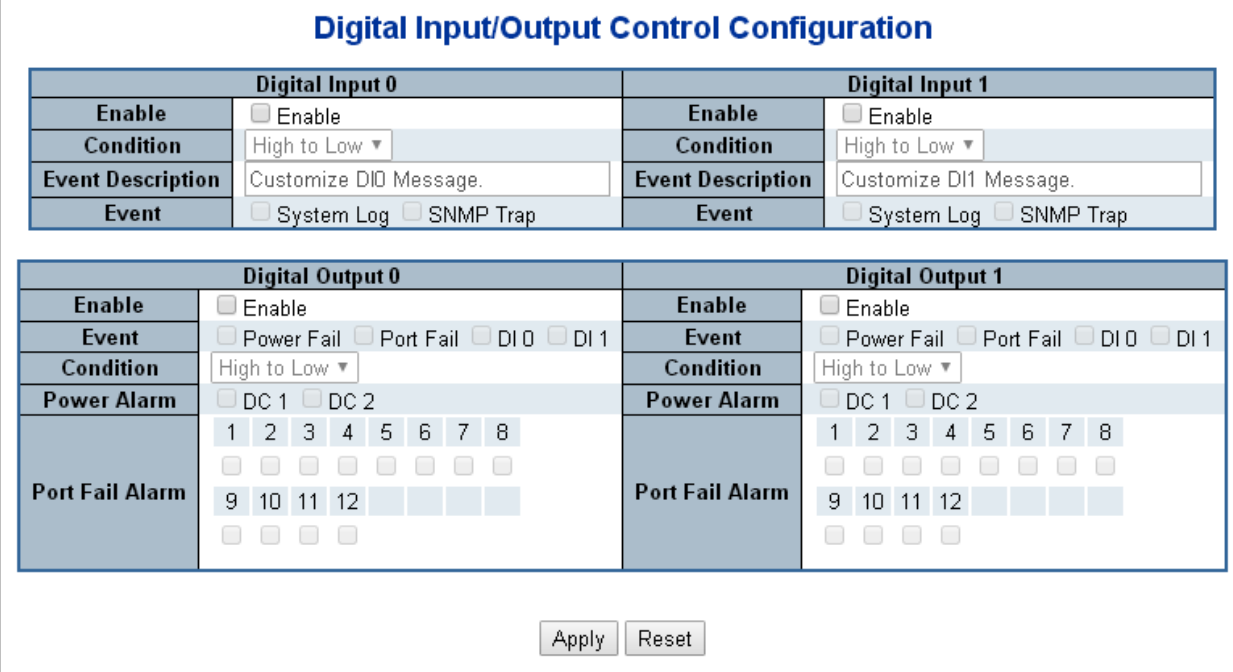

The page includes the following fields:

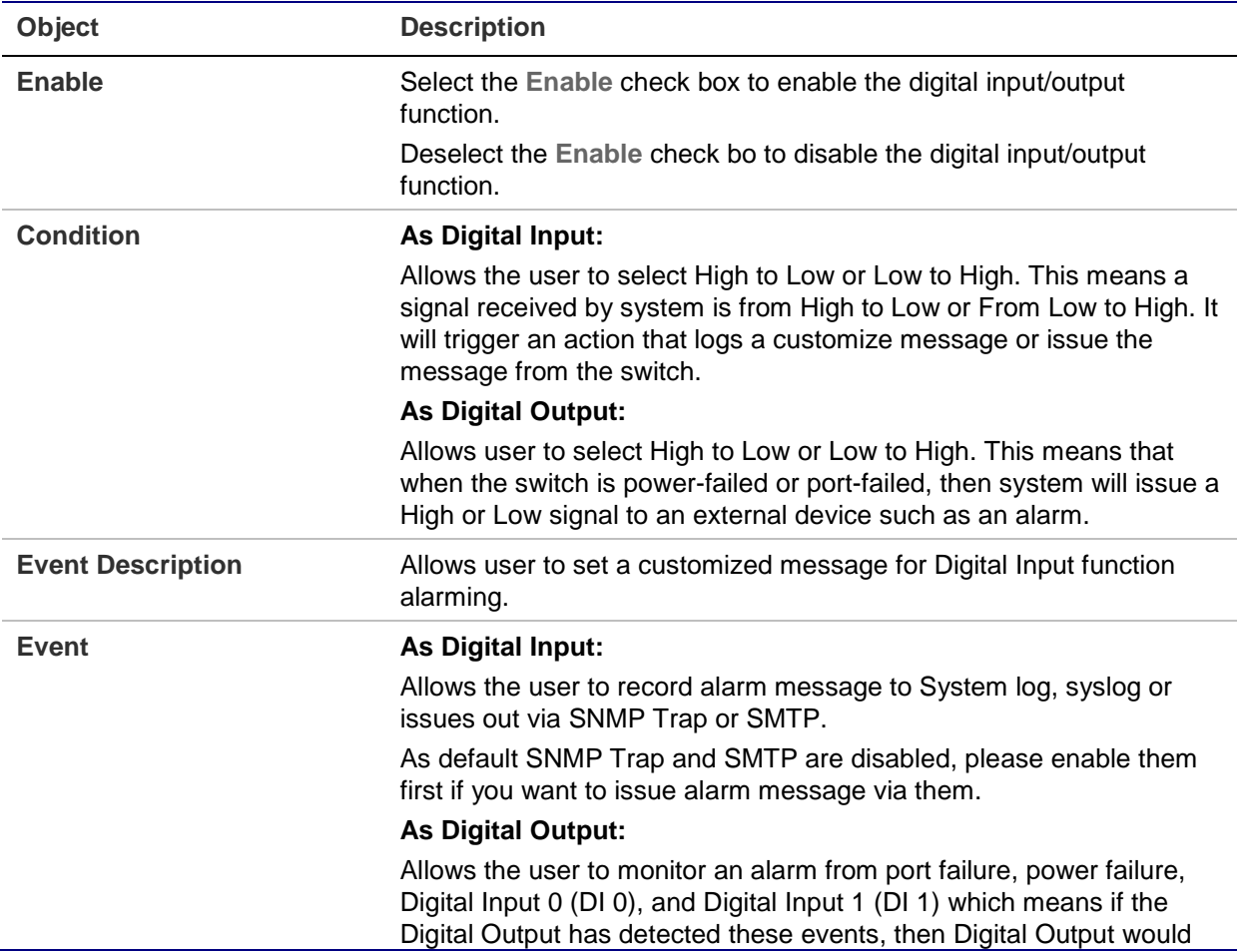

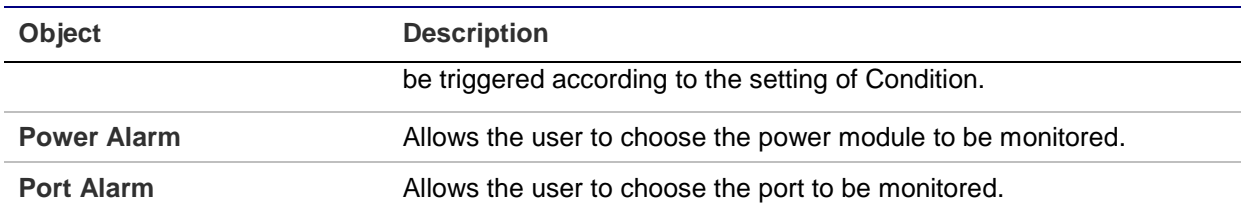

- Click **Save** to save changes.
- Click **Reset** to undo any changes made locally and revert to previously saved values.

### **Fault alarm**

The Fault Alarm Control Configuration page manages the fault alarm output.

# **Fault Alarm Control Configuration**

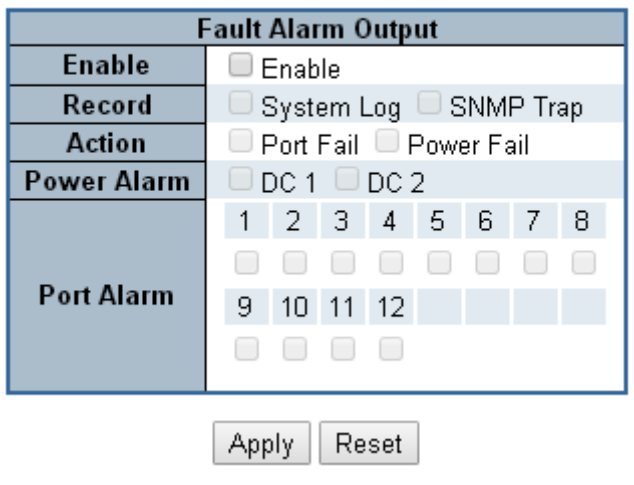

The page includes the following fields:

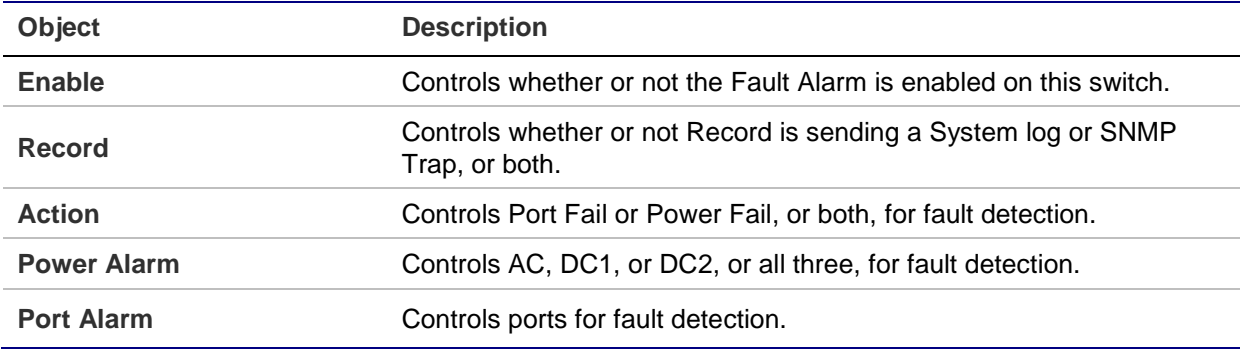

#### **Buttons**

- Click **Apply** to apply changes.
- Click **Reset** to undo any changes made locally and revert to previously saved values.

# **Web firmware upgrade**

Update the industrial managed switch firmware using the Firmware Upload page.

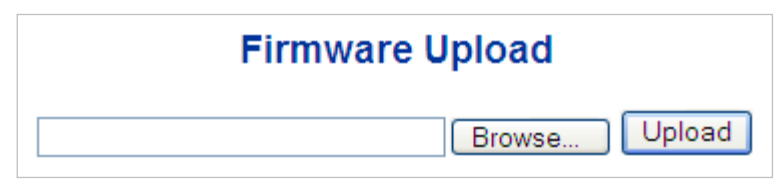

#### **To open the Firmware Upload page:**

- 1. Click **System** > **Web Firmware Upgrade**. The Firmware Upload page appears.
- 2. Click the **Browse** button on the main page. The file selection menu to choose firmware appears.
- 3. Select the firmware file and then click **Upload**. The Software Upload Progress displays the file with upload status.
- 4. After the software is uploaded to the system successfully, the following screen appears. The system loads the new software after reboot.

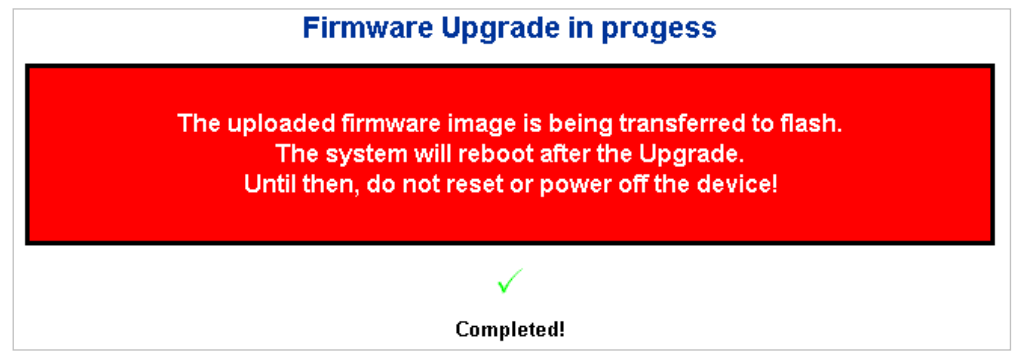

**Note: DO NOT Power OFF** the industrial managed switch until the update progress is completed.

**Note:** Do not quit the Firmware Upgrade page without clicking the **OK** button after the image is loaded. Otherwise, the system won't apply the new firmware and the user has to repeat the firmware upgrade process.

# **TFTP firmware upgrade**

The TFTP Firmware Upgrade page permits a user to update the industrial managed switch firmware from the TFTP server in the network. Before updating, make sure you have your TFTP server ready and that the firmware image is on the TFTP server.

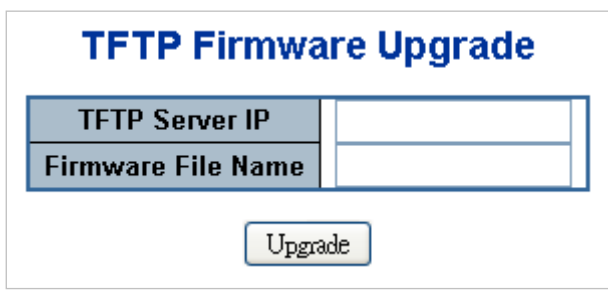

The page includes the following fields:

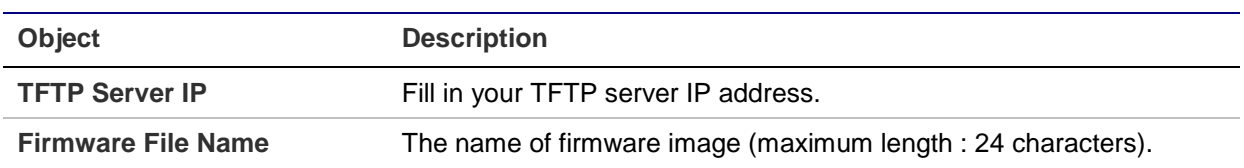

#### **Buttons**

• Click **Upgrade** to upgrade firmware.

**Note: DO NOT Power OFF** the industrial managed switch until the update progress is completed.

**Note:** Do not quit the Firmware Upgrade page without clicking the **OK** button after the image is loaded. Otherwise, the system won't apply the new firmware and the user has to repeat the firmware upgrade process.

# **Save startup configuration**

This function ensures that the current active configuration can be used after the next reboot.

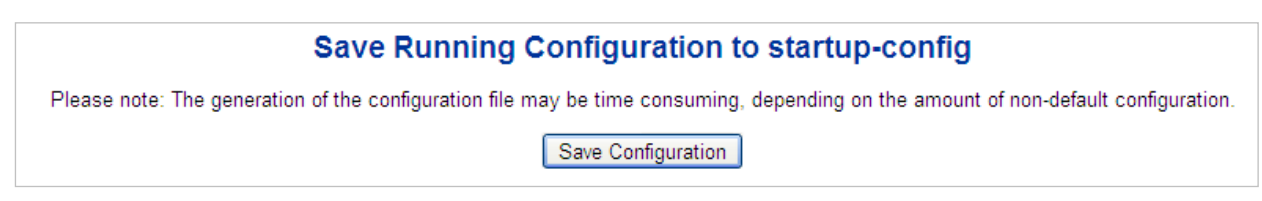

After clicking **Save Configuration**, the following screen appears.

# **Save Running Configuration to startup-config**

startup-config saved successfully.

# **Configuration download**

The industrial managed switch stores its configuration in a number of text files in CLI format. The files are either virtual (RAM-based) or stored in flash on the switch.

There are three system files:

- **running-config**: A virtual file that represents the currently active configuration on the switch. This file is volatile.
- **startup-config**: The startup configuration for the switch, read at boot time.
- **default-config**: A read-only file with vendor-specific configuration. This file is read when the system is restored to default settings.

It is also possible to store up to two other files and apply them to running-config, thereby switching configuration.

The Download Configuration page permits the download of the running-config, startupconfig, and default-config system files to the switch.

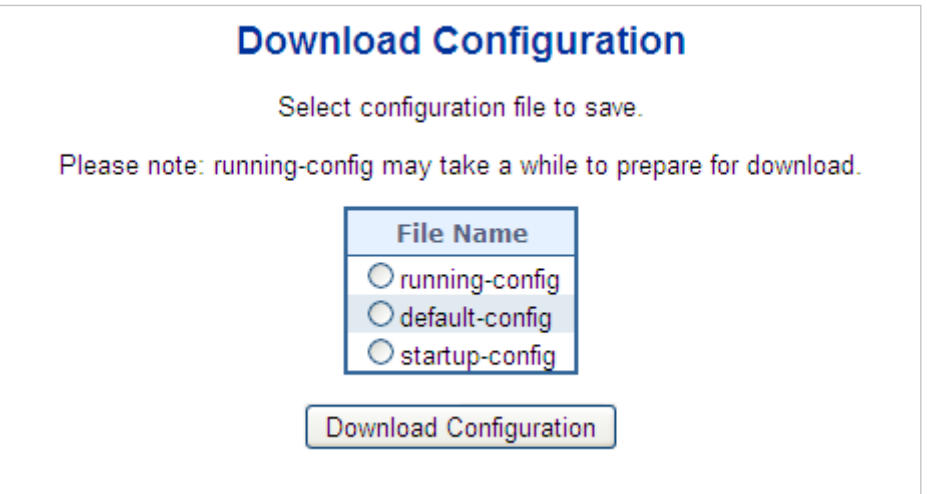

# **Configuration upload**

The Upload Configuration page permits the upload of the running-config and startupconfig to the switch.

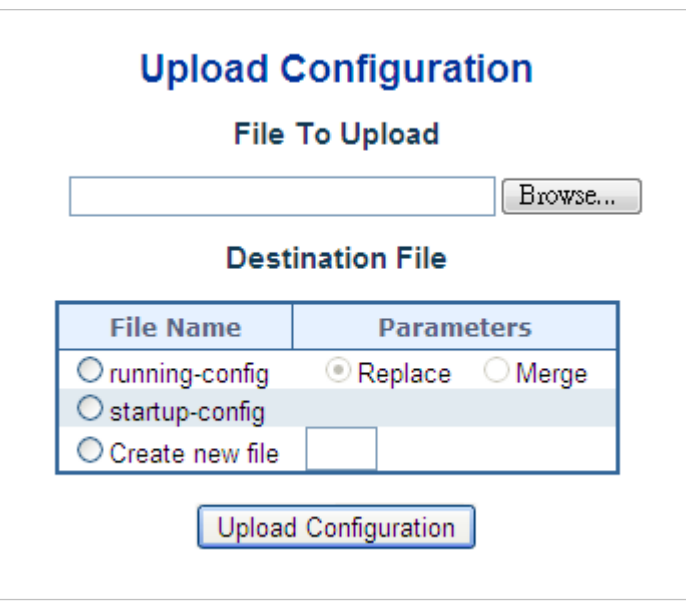

If the destination is running-config, the file will be applied to the switch configuration. This can be done in two ways:

- **Replace** mode: The current configuration is fully replaced with the configuration in the uploaded file.
- **Merge** mode: The uploaded file is merged into running-config.

If the file system is full (i.e., it contains the system files mentioned above plus two other files), it is not possible to create new files unless an existing file is overwritten or another is deleted first.

# **Configuration activate**

The Activate Configuration page permits activation of the startup-config and defaultconfig files on the switch.

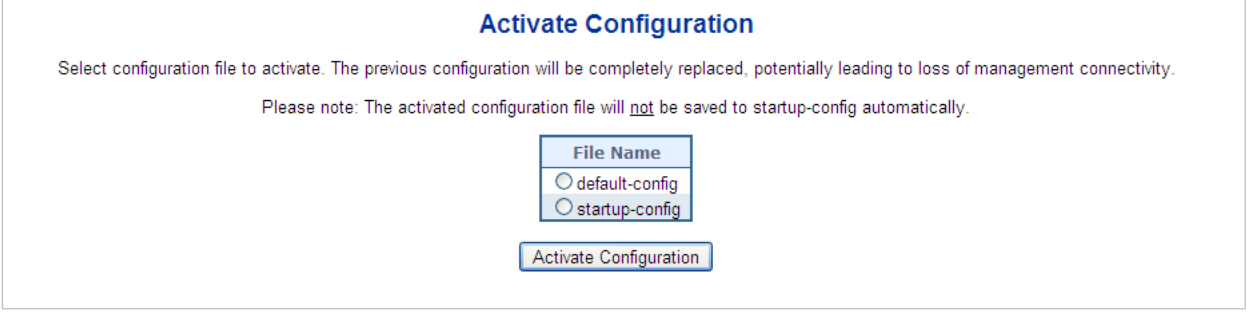

It is possible to activate any of the configuration files present on the switch, except for running-config which represents the currently active configuration.

Select the file to activate and click **Activate Configuration**. This initiates the process of completely replacing the existing configuration with that of the selected file.

# **Configuration delete**

The Delete Configuration page permits the deletion of the startup-config and defaultconfig files which are stored in Flash memory. If this is performed and the switch is rebooted without a prior save operation, it effectively resets the switch to default configuration.

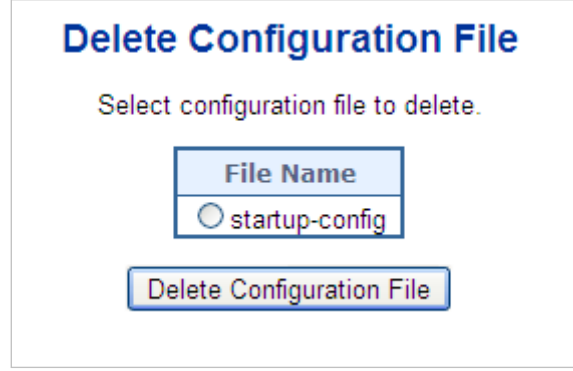

### **Image select**

This page provides information about the active and alternate (backup) firmware images in the device, and allows you to revert to the alternate image. The web page displays two tables with information about the active and alternate firmware images.

**Note:** If the active firmware image is the alternate image, only the "Active Image" table is shown. In this case, the **Activate Alternate Image** button is also disabled.

#### **Note:**

- 1. If the alternate image is active (due to a corruption of the primary image or by manual intervention), uploading a new firmware image to the device will activate the primary image slot and use it instead.
- 2. The firmware version and date information may be empty for older firmware releases. This does not constitute an error.

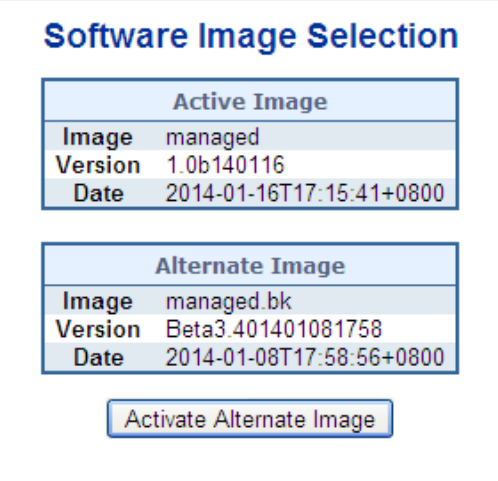

The page includes the following fields:

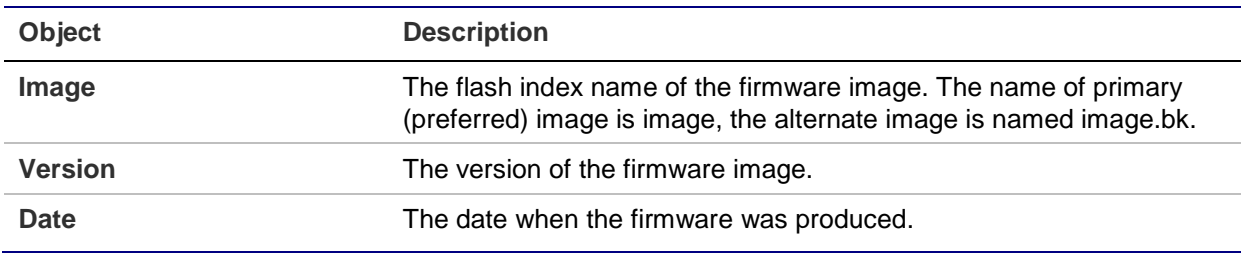

#### **Buttons**

• Click **Activate Alternate Image** to use the alternate image. This button may be disabled depending on the system state.

# **Factory default**

Reset the switch configuration on this page. Only the IP configuration is retained. The new configuration is available immediately, which means that no restart is necessary.
### **Factory Defaults**

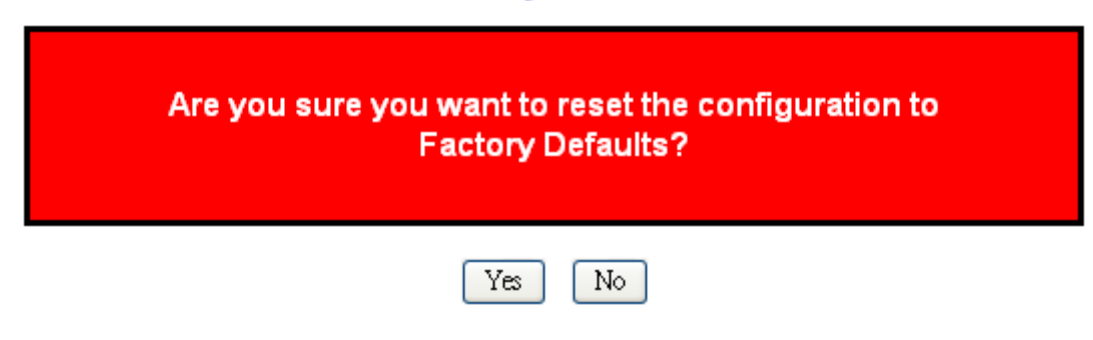

#### **Buttons**

• Click **Yes** to reset the configuration to factory defaults.

### **Configuration Factory Reset Done**

The configuration has been reset. The new configuration is available immediately.

• Click **No** to return to the main web page without resetting the configuration.

**Note:** To reset the industrial managed switch to the factory default setting, you can also press the hardware reset button at the front panel for more than 10 seconds. After the device is rebooted, all configurations will be loaded to default setting including the IP address. You can log in to the management web interface within the same subnet of 192.168.0.xx.

### **System reboot**

The Restart Device page permits the device to be rebooted from a remote location. After clicking the **Yes** button to restart, log in to the web interface about 60 seconds later.

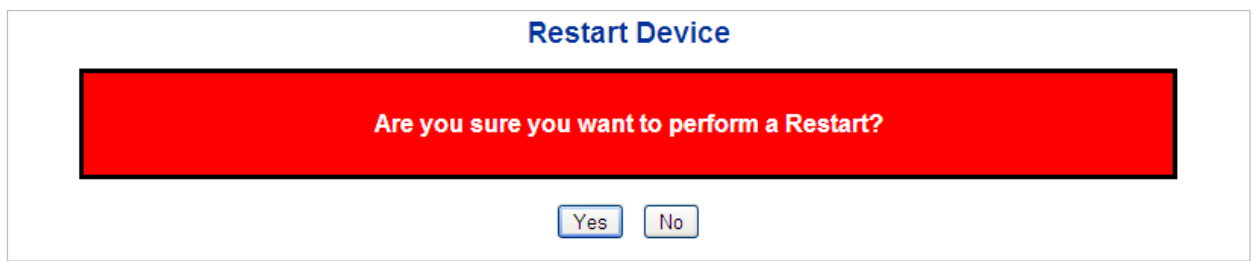

#### **Buttons**

- Click **Yes** to reboot the system.
- Click **No** to return to the Port State page without rebooting the system.

**Note:** You can also check the SYS LED on the front panel to identify whether of not the system is loaded completely. If the SYS LED is blinking, then it is in the firmware load stage; if the SYS LED light is on, you can use the web browser to log in to the industrial managed switch.

# **Simple Network Management Protocol (SNMP)**

### **SNMP overview**

The Simple Network Management Protocol (SNMP) is an application layer protocol that facilitates the exchange of management information between network devices. It is part of the Transmission Control Protocol/Internet Protocol (TCP/IP) protocol suite. SNMP permits network administrators to manage network performance, find and solve network problems, and plan for network growth.

An SNMP-managed network consists of the following:

- **Network management stations (NMSs)**: Sometimes called consoles, these devices execute management applications that monitor and control network elements. Physically, NMSs are usually engineering workstation-caliber computers with fast CPUs, megapixel color displays, substantial memory, and abundant disk space. At least one NMS must be present in each managed environment.
- **Agents**: Agents are software modules that reside in network elements. They collect and store management information such as the number of error packets received by a network element.
- **Management information base (MIB):** An MIB is a collection of managed objects residing in a virtual information store. Collections of related managed objects are defined in specific MIB modules.
- **Network-management protocol**: A management protocol is used to convey management information between agents and NMSs. SNMP is the Internet community's de facto standard management protocol.

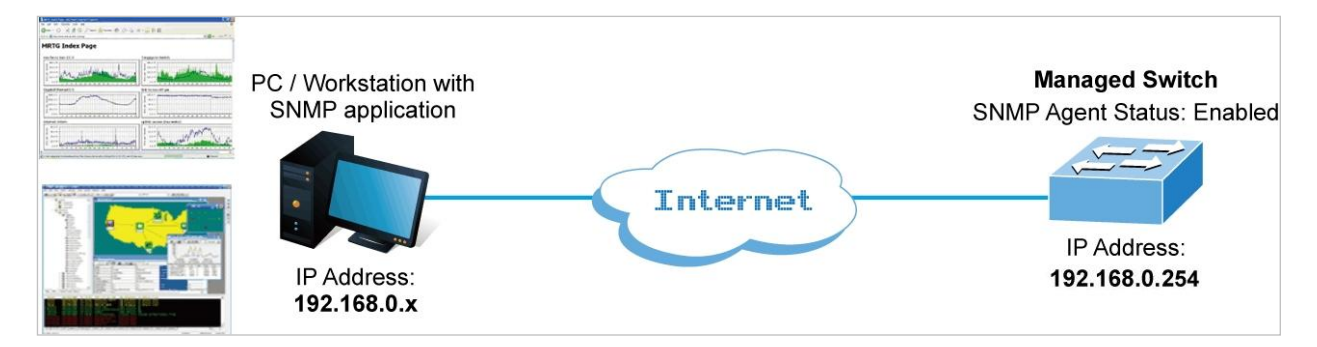

#### **SNMP operations**

SNMP itself is a simple request/response protocol. NMSs can send multiple requests without receiving a response.

- **Get** Allows the NMS to retrieve an object instance from the agent.
- **Set** Allows the NMS to set values for object instances within an agent.
- **Trap** Used by the agent to asynchronously inform the NMS of some event. The SNMPv2 trap message is designed to replace the SNMPv1 trap message.

#### **SNMP community**

An SNMP community is the group that devices and management stations running SNMP belong to. It helps define where information is sent. The community name is used to identify the group. An SNMP device or agent may belong to more than one SNMP community. It will not respond to requests from management stations that do not belong to one of its communities. SNMP default communities are:

- Write (private)
- Read (public)

Use the SNMP Menu to display or configure the industrial managed switch's SNMP function. This section has the following items:

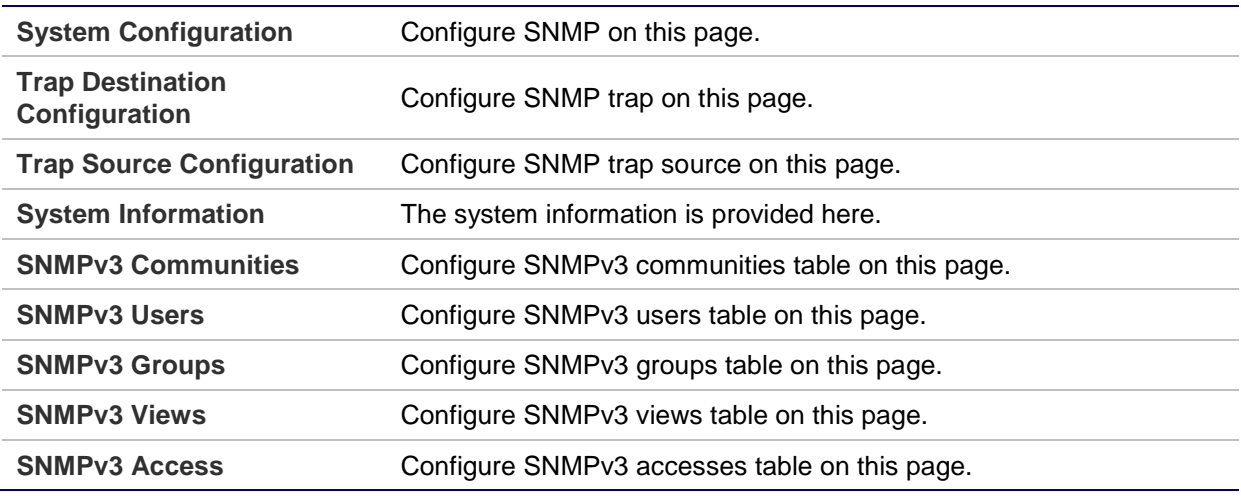

### **SNMP system and trap configuration**

Configure SNMP on the SNMP System Configuration page.

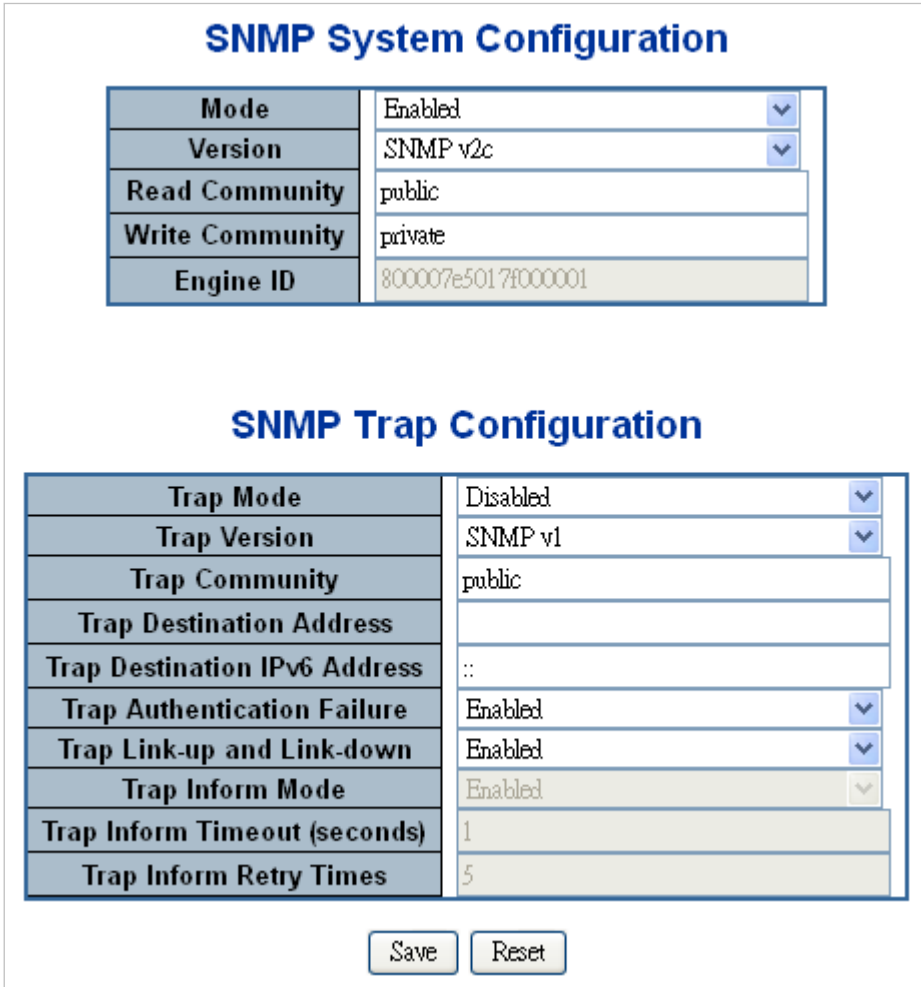

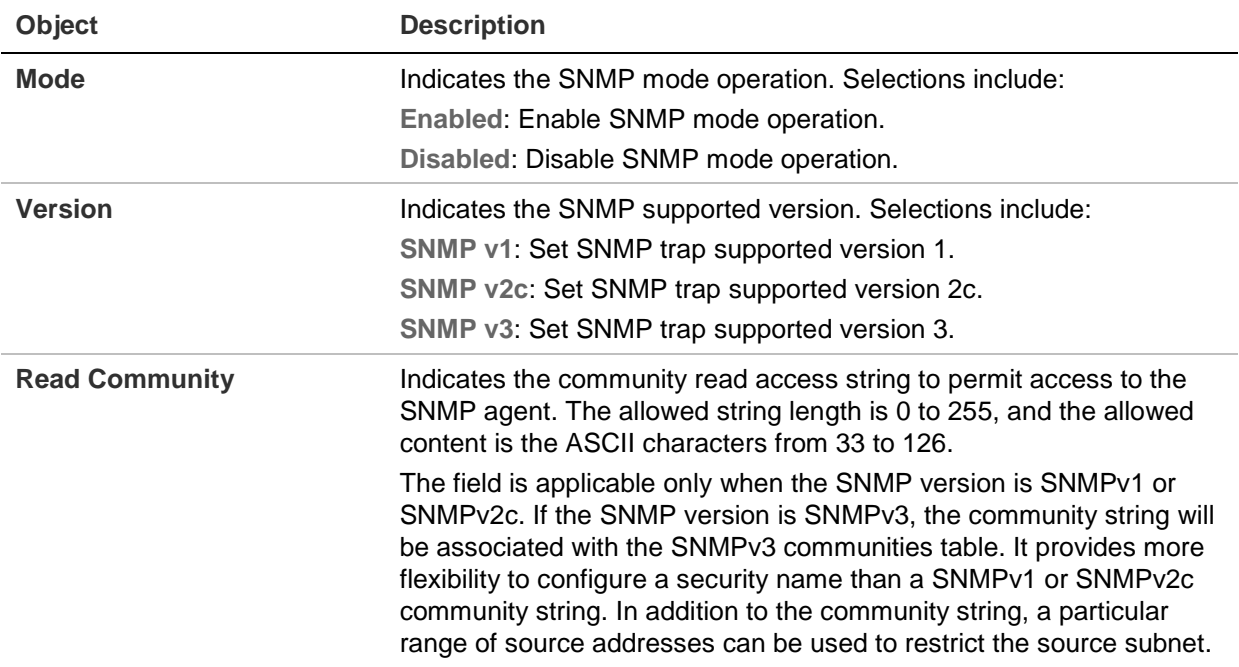

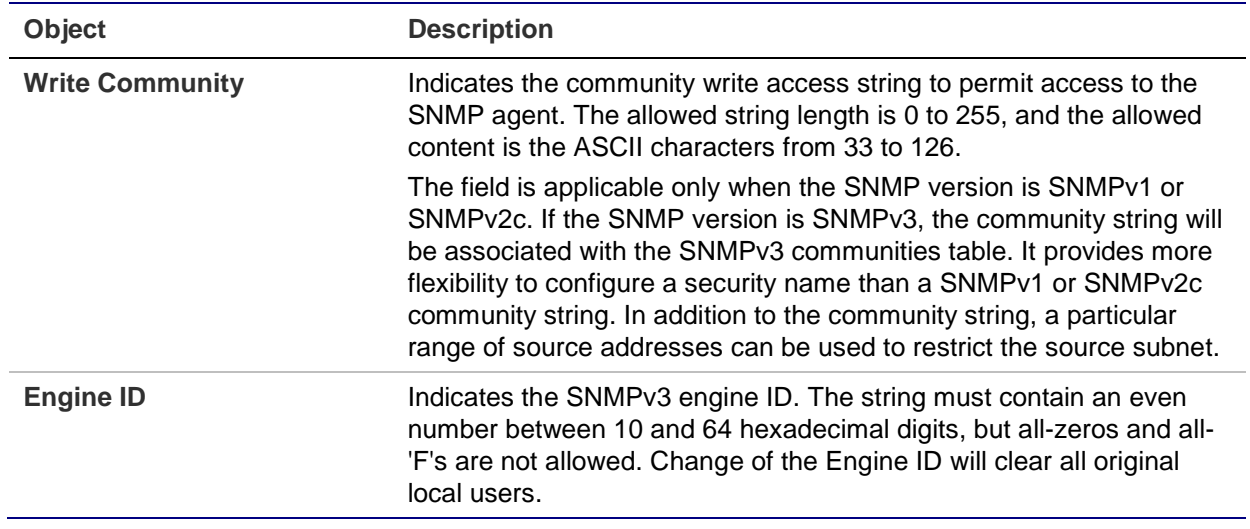

- Click **Save** to save changes.
- Click **Reset** to undo any changes made locally and revert to previously saved values.

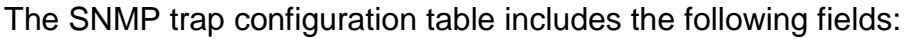

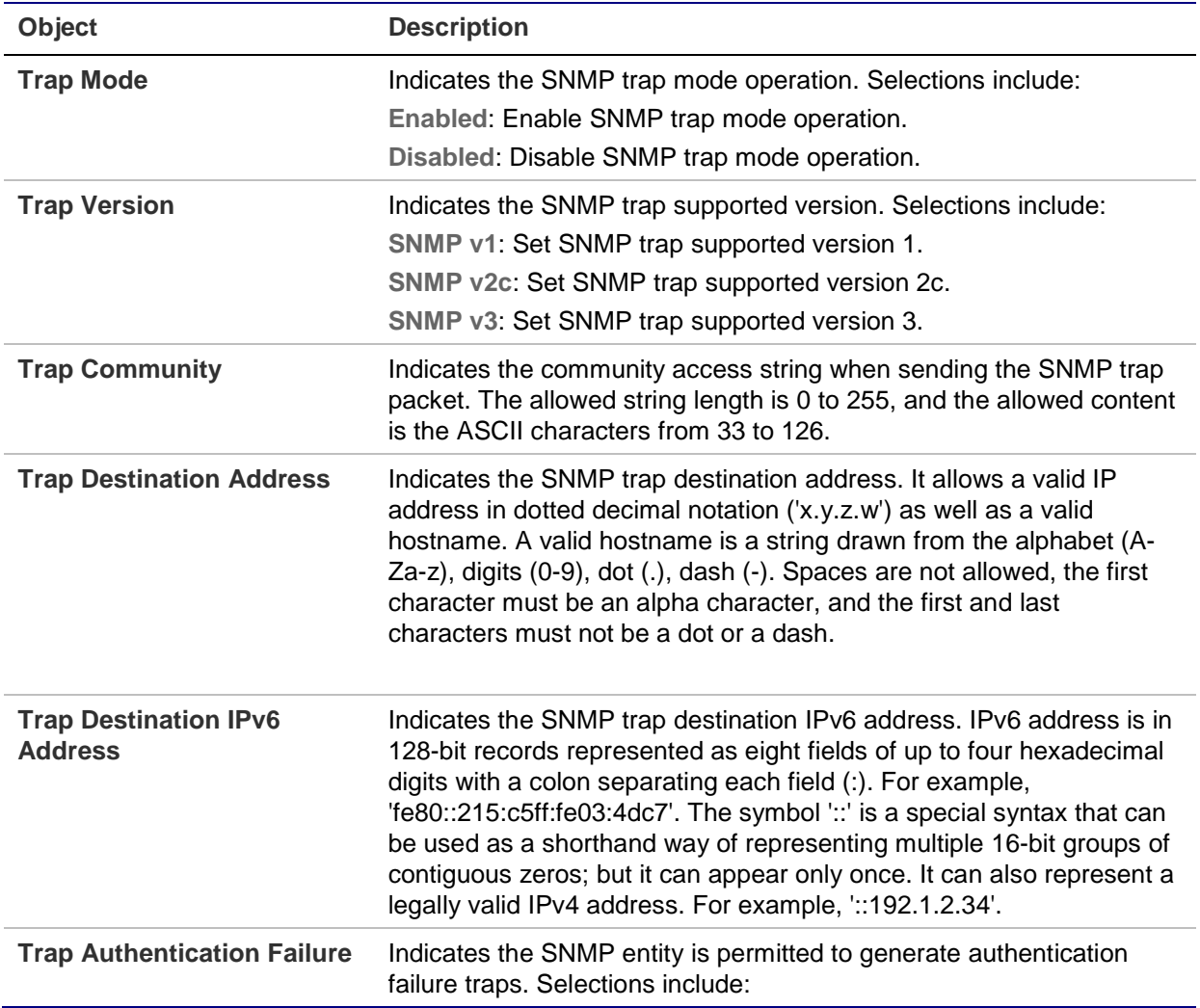

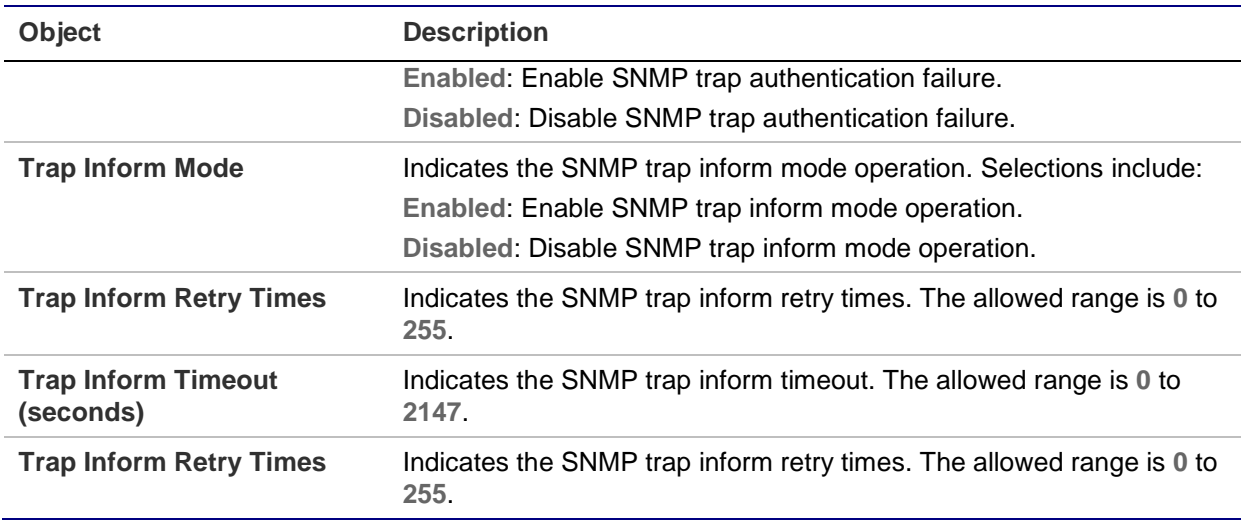

- Click **Save** to save changes.
- Click **Reset** to undo any changes made locally and revert to previously saved values.

### **SNMP trap configuration**

Configure the SNMP trap on the SNMP Trap Configuration page.

### **SNMP Trap Configuration**

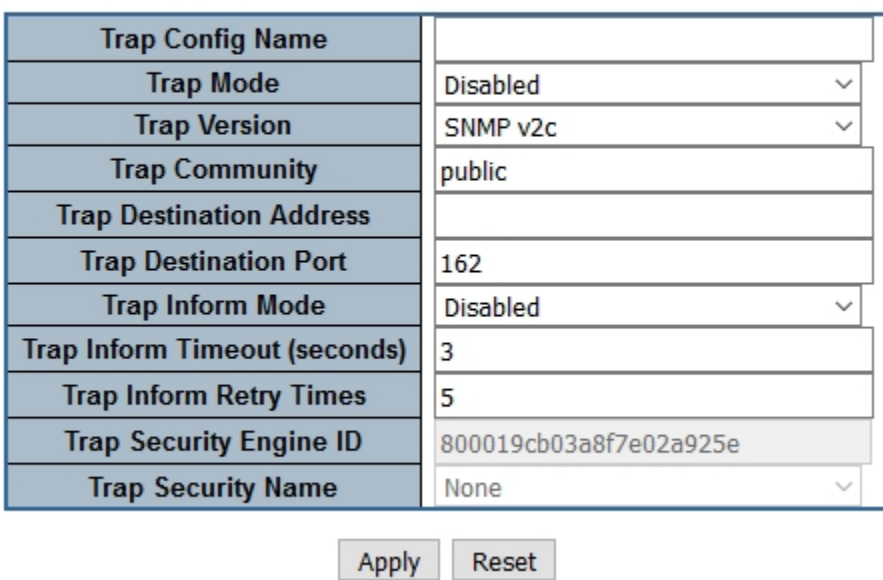

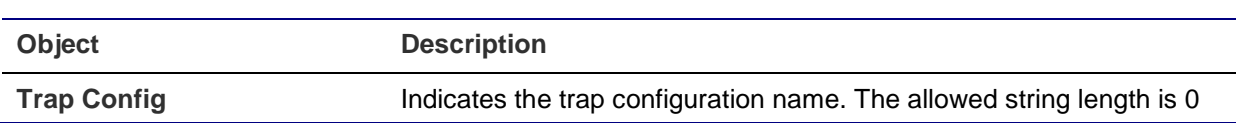

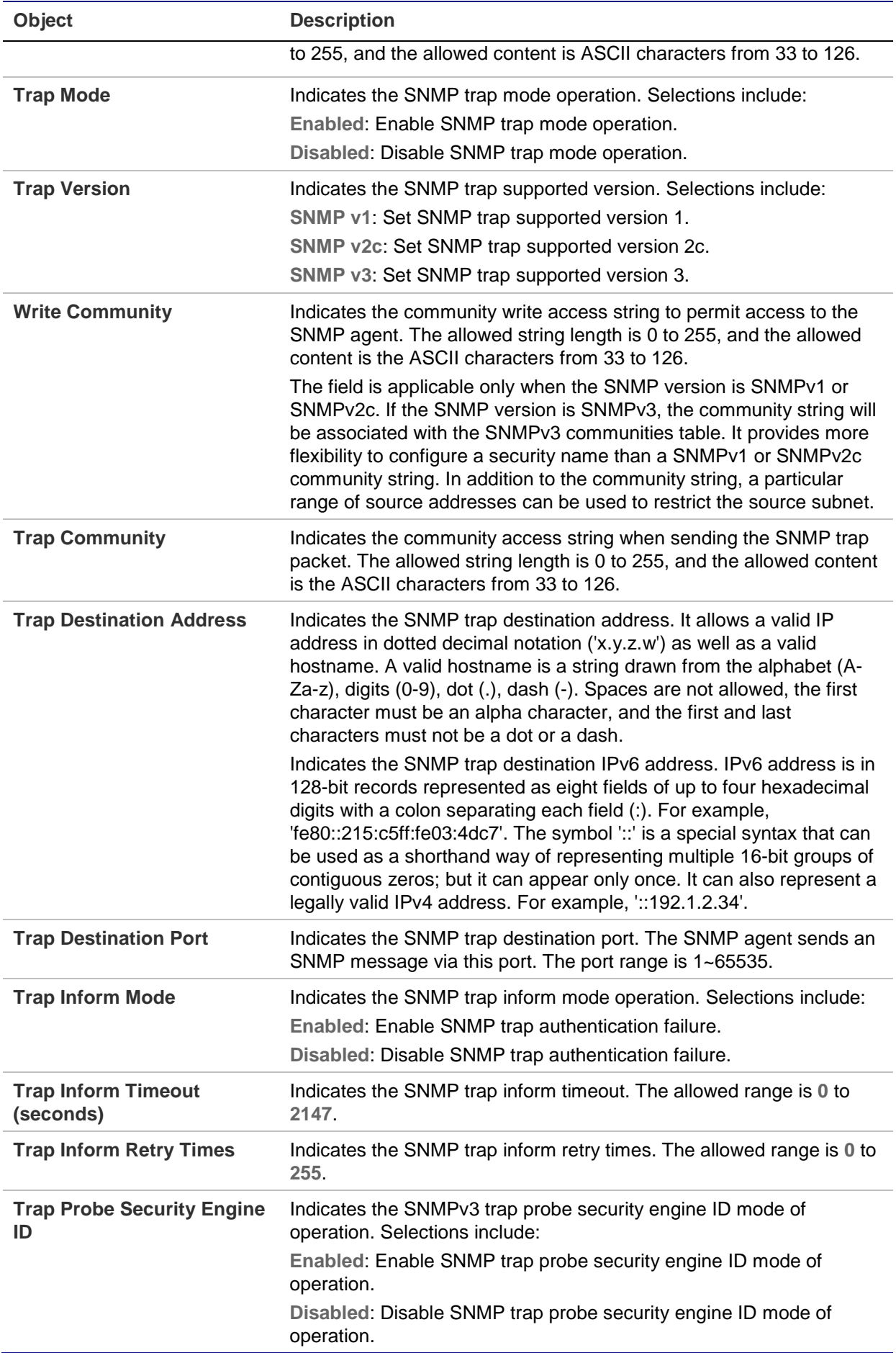

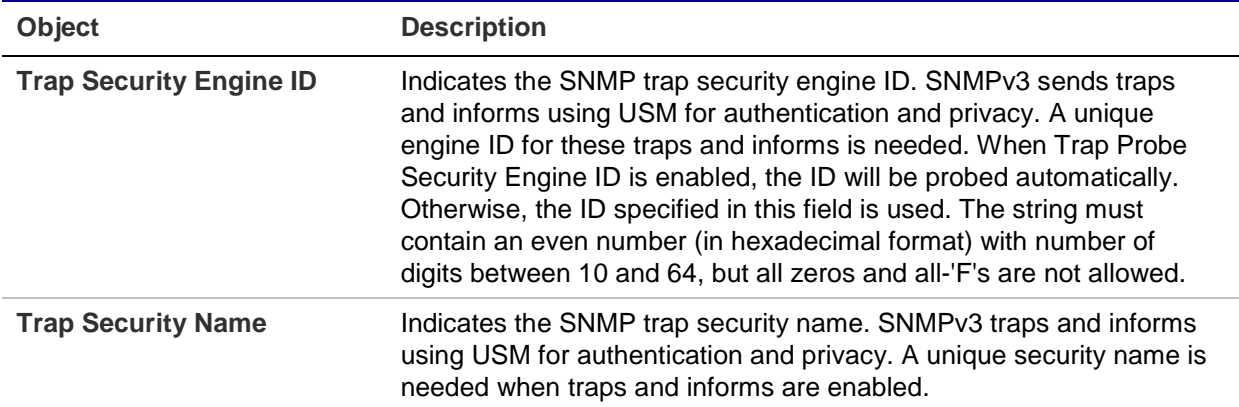

- Click **Apply** to apply changes.
- Click **Reset** to undo any changes made locally and revert to previously saved values.

### **SNMP system information**

The switch system information is provided in the System Information Configuration page.

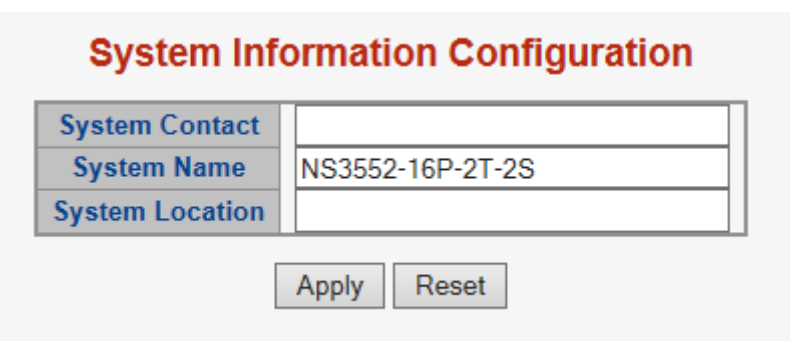

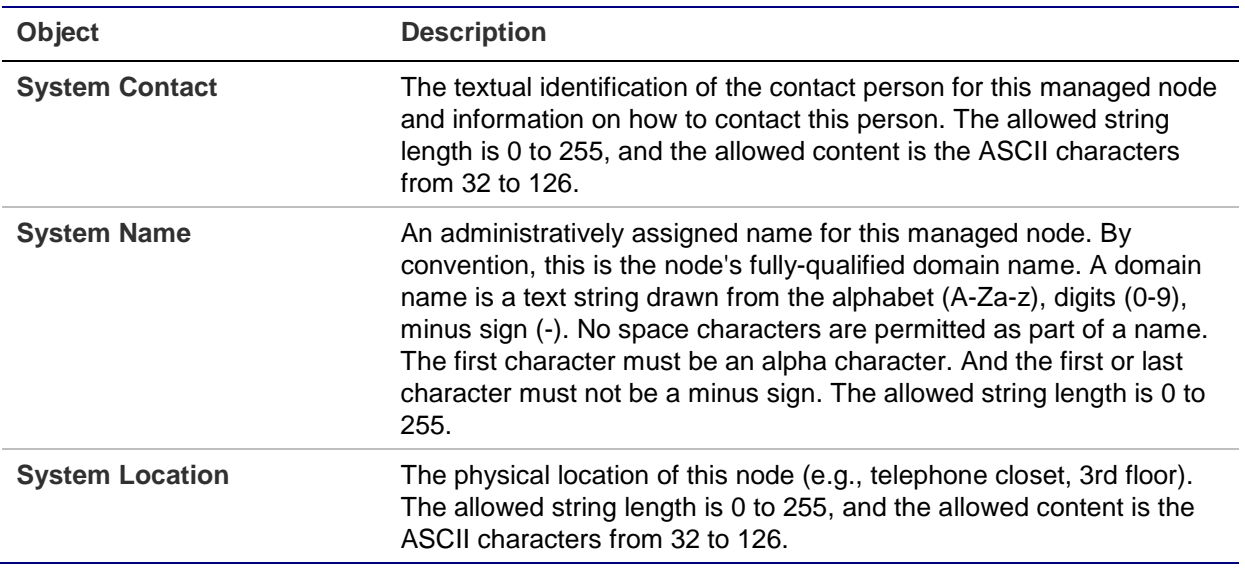

- Click **Apply** to apply changes.
- Click **Reset** to undo any changes made locally and revert to previously saved values.

### **SNMPv3 configuration**

#### **SNMPv3 communities**

Configure SNMPv3 communities in the SNMPv3 Community Configuration page. The entry index key is Community.

**SNMPv3 Community Configuration** 

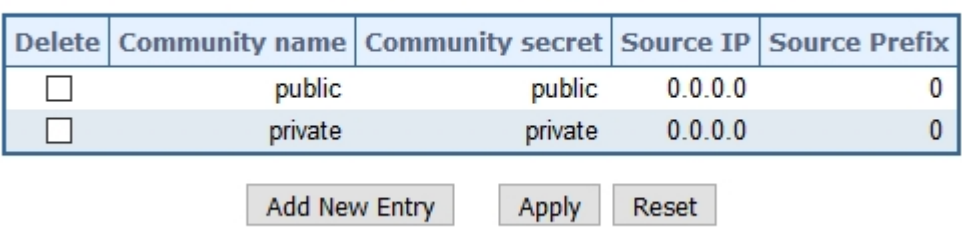

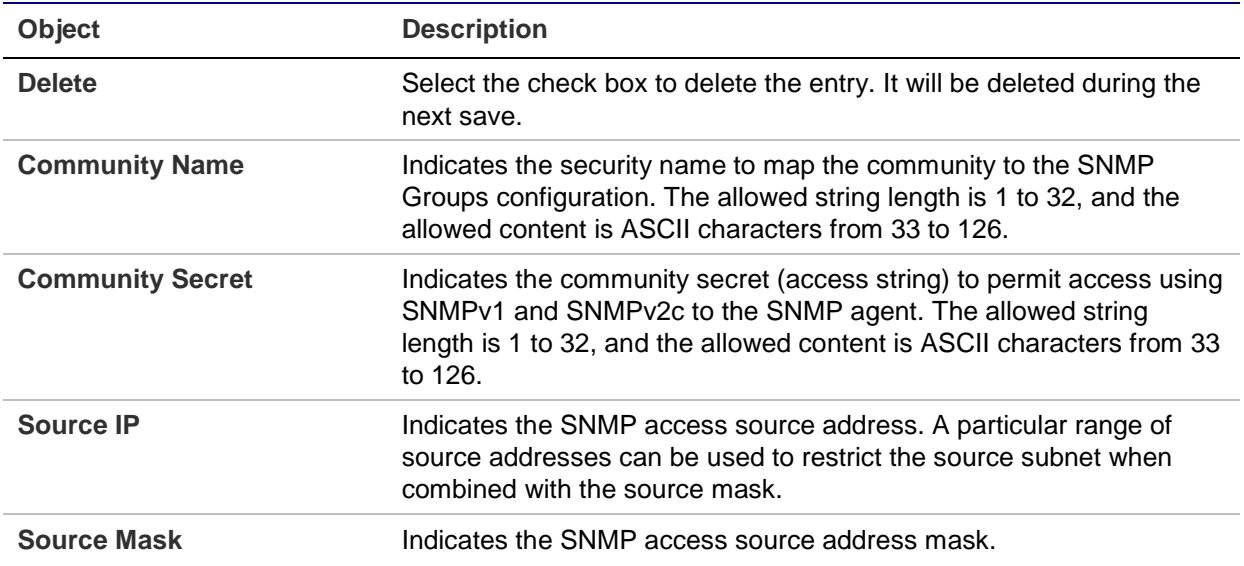

- Click **Add New Entry** to add a new community entry.
- Click **Apply** to apply changes.
- Click **Reset** to undo any changes made locally and revert to previously saved values.

#### **SNMPv3 users**

Configure SNMPv3 users on the SNMPv3 User Configuration page. The entry index keys are Engine ID and User Name.

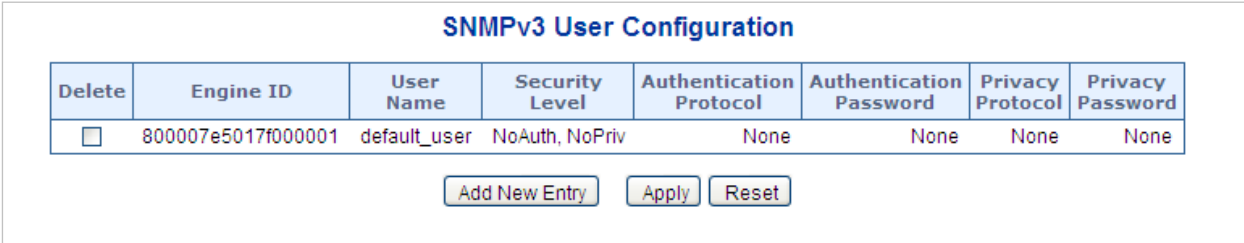

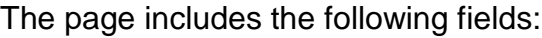

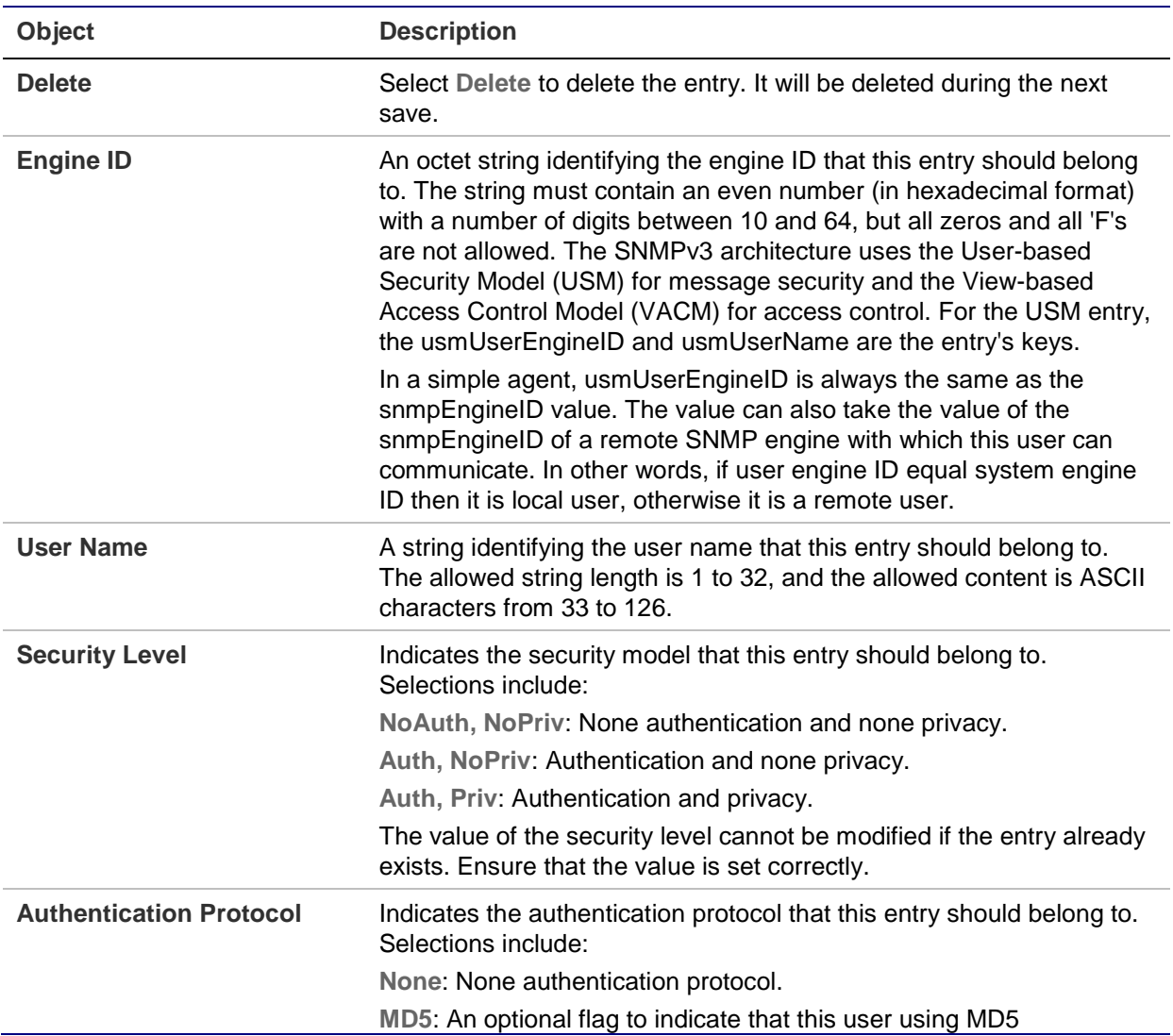

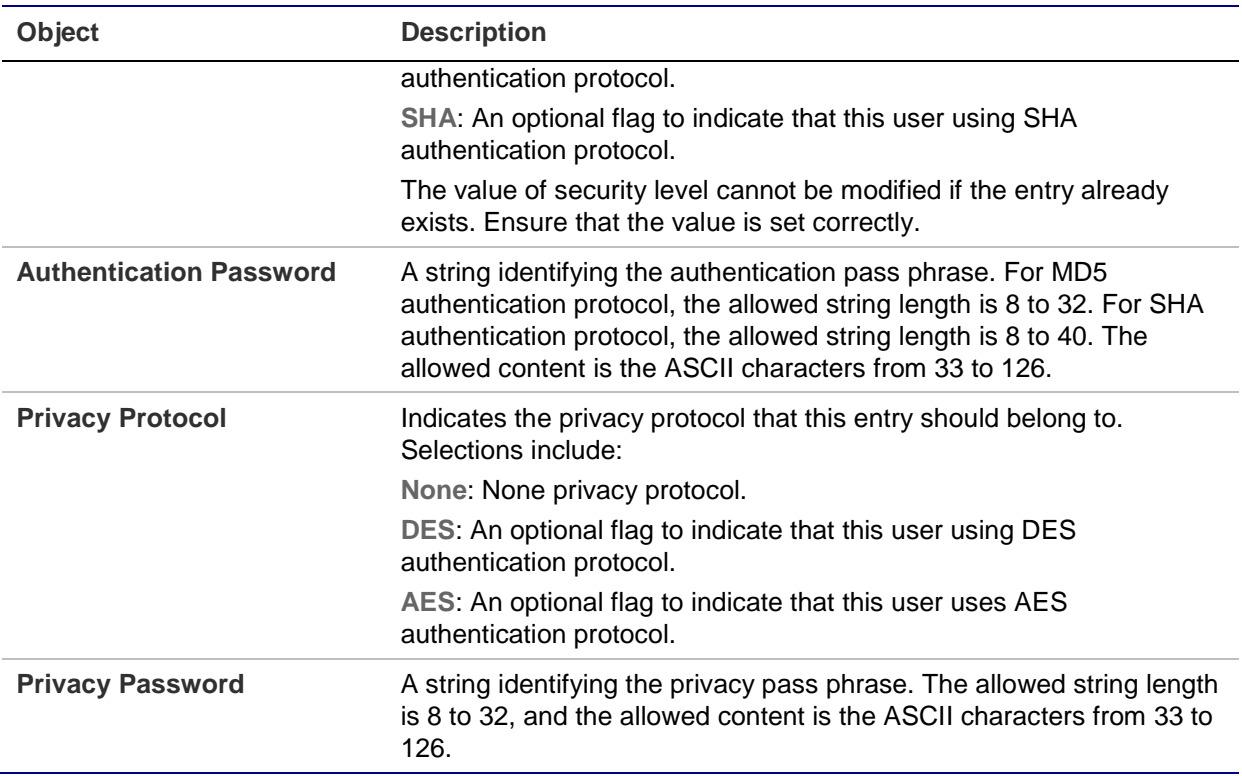

- Click **Add New Entry** to add a new user entry.
- Click **Apply** to apply changes.
- Click **Reset** to undo any changes made locally and revert to previously saved values.

#### **SNMPv3 groups**

Configure SNMPv3 groups on the SMNPv3 Group Configuration page. The entry index keys are Security Model and Security Name.

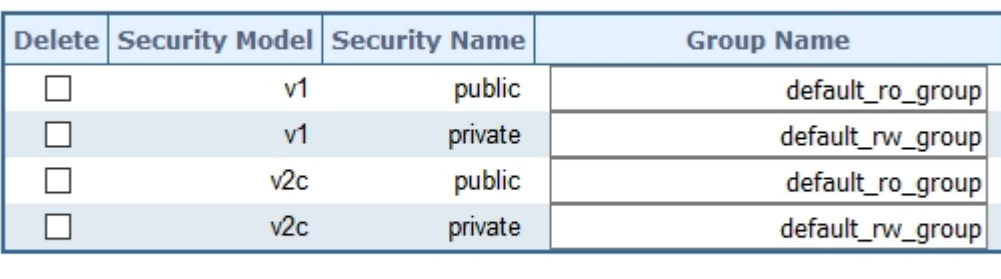

## **SNMPv3 Group Configuration**

Add New Entry

Apply Reset

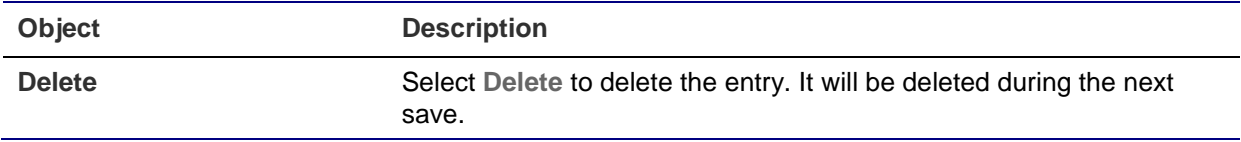

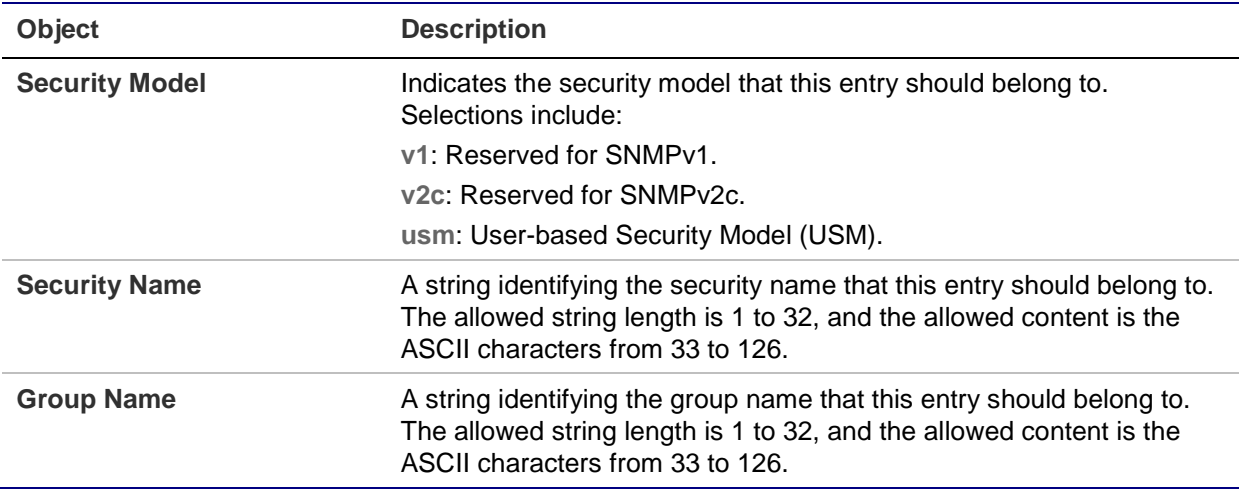

- Click **Add New Entry** to add a new group entry.
- Click **Apply** to apply changes.
- Click **Reset** to undo any changes made locally and revert to previously saved values.

#### **SNMPv3 views**

Configure SNMPv3 views table in the SNMPv3 View Configuration page. The entry index keys are View Name and OID Subtree.

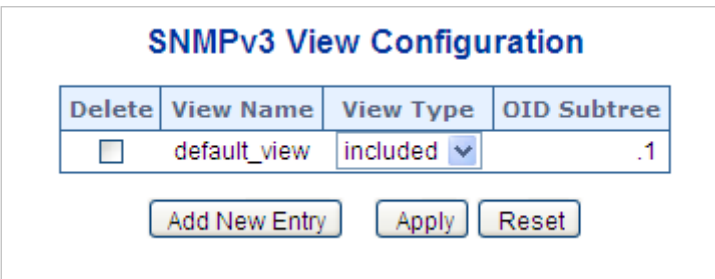

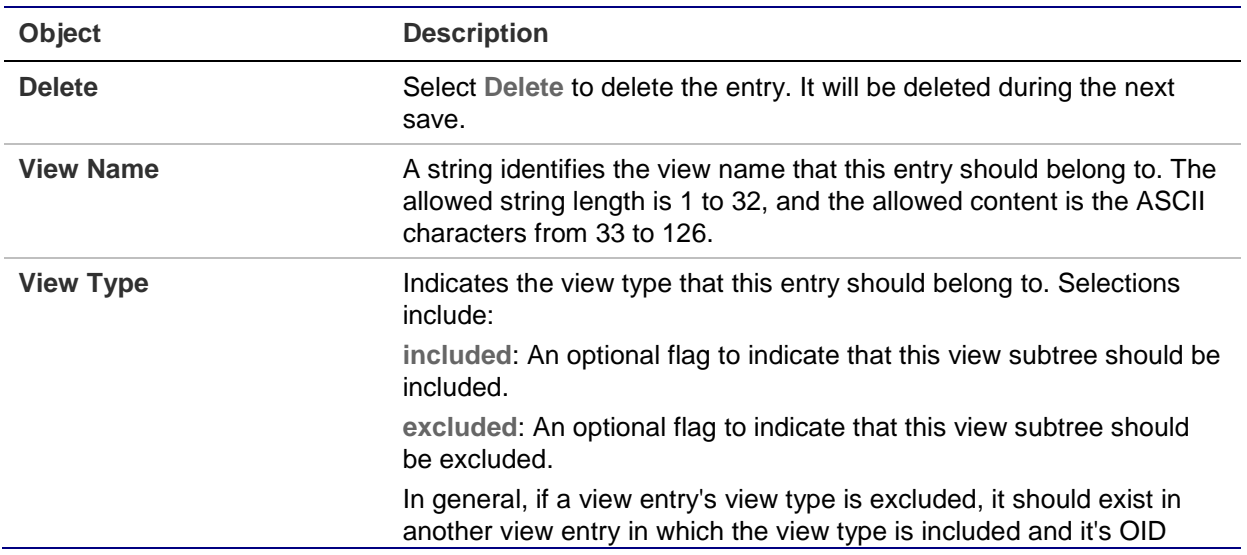

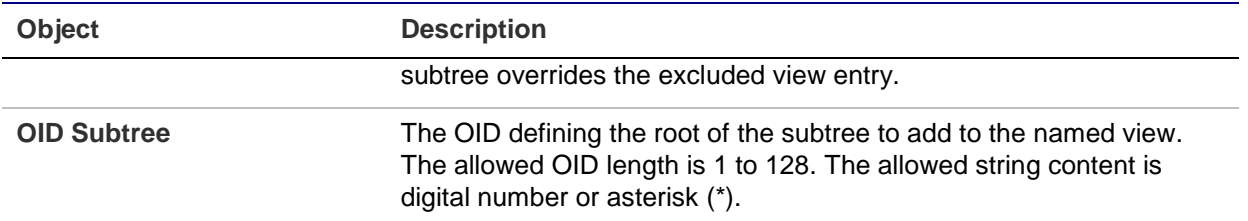

- Click **Add New Entry** to add a new view entry.
- Click **Apply** to apply changes.
- Click **Reset** to undo any changes made locally and revert to previously saved values.

#### **SNMPv3 access**

Configure SNMPv3 access on the SNMPv3 Access Configuration page. The entry index keys are Group Name, Security Model, and Security Level.

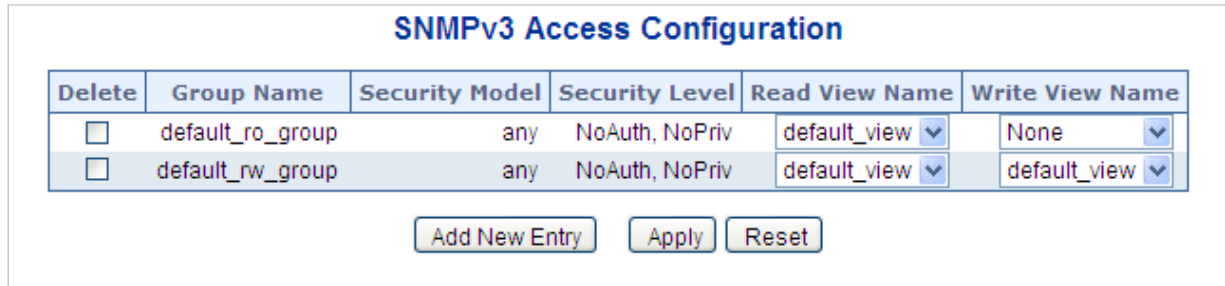

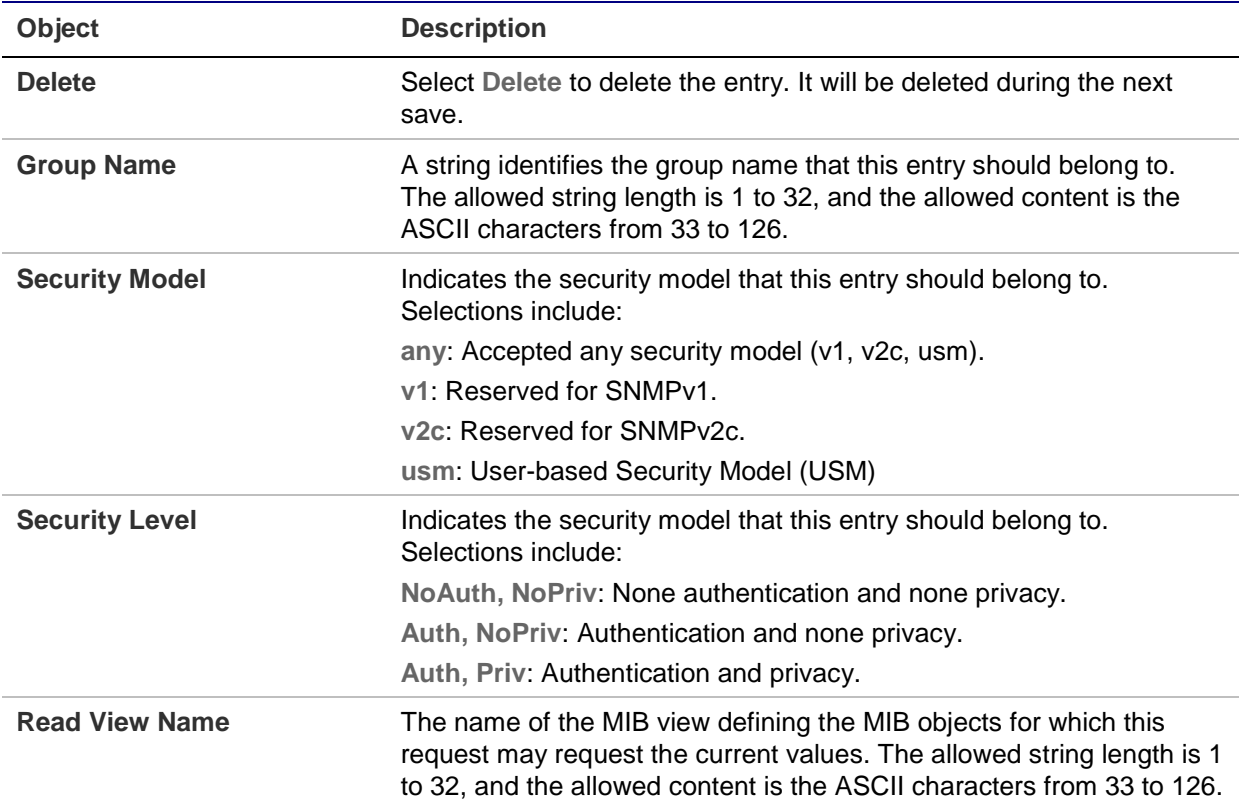

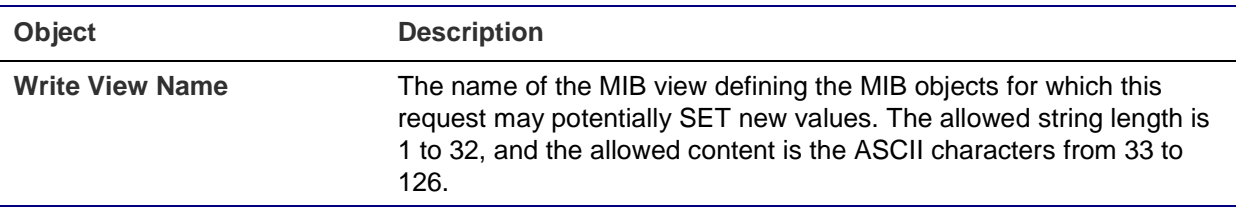

- Click **Add New Entry** to add a new access entry.
- Click **Apply** to apply changes.
- Click **Reset** to undo any changes made locally and revert to previously saved values.

# **Port management**

Use the Port menu to display or configure the industrial managed switch ports. This section has the following items:

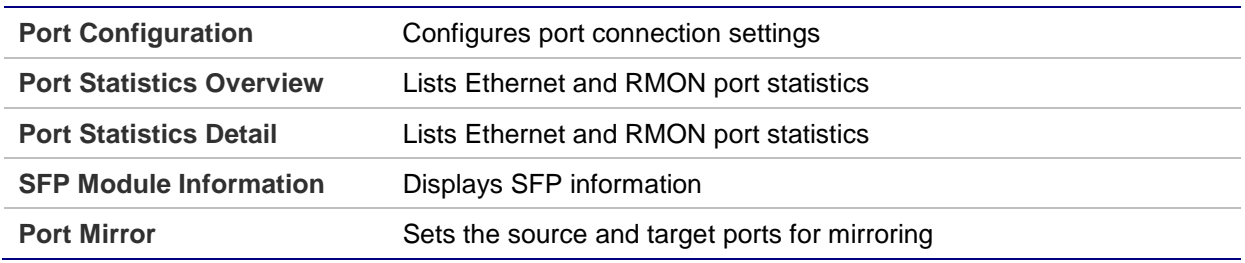

## **Port configuration**

Ports can be configured on the Port Configuration page.

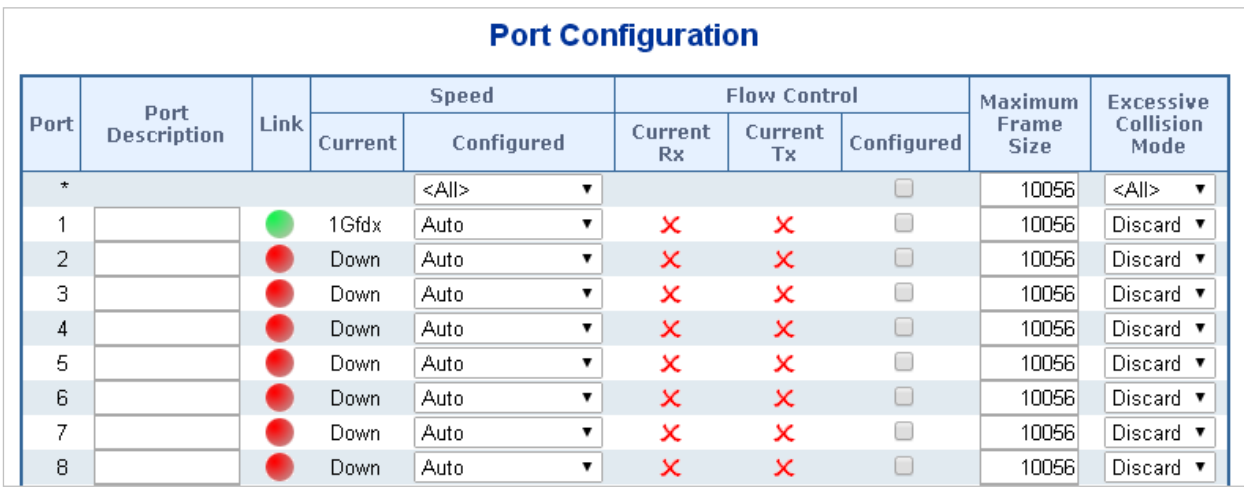

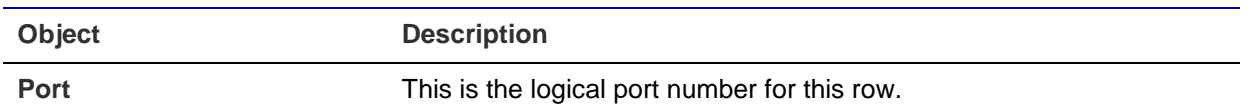

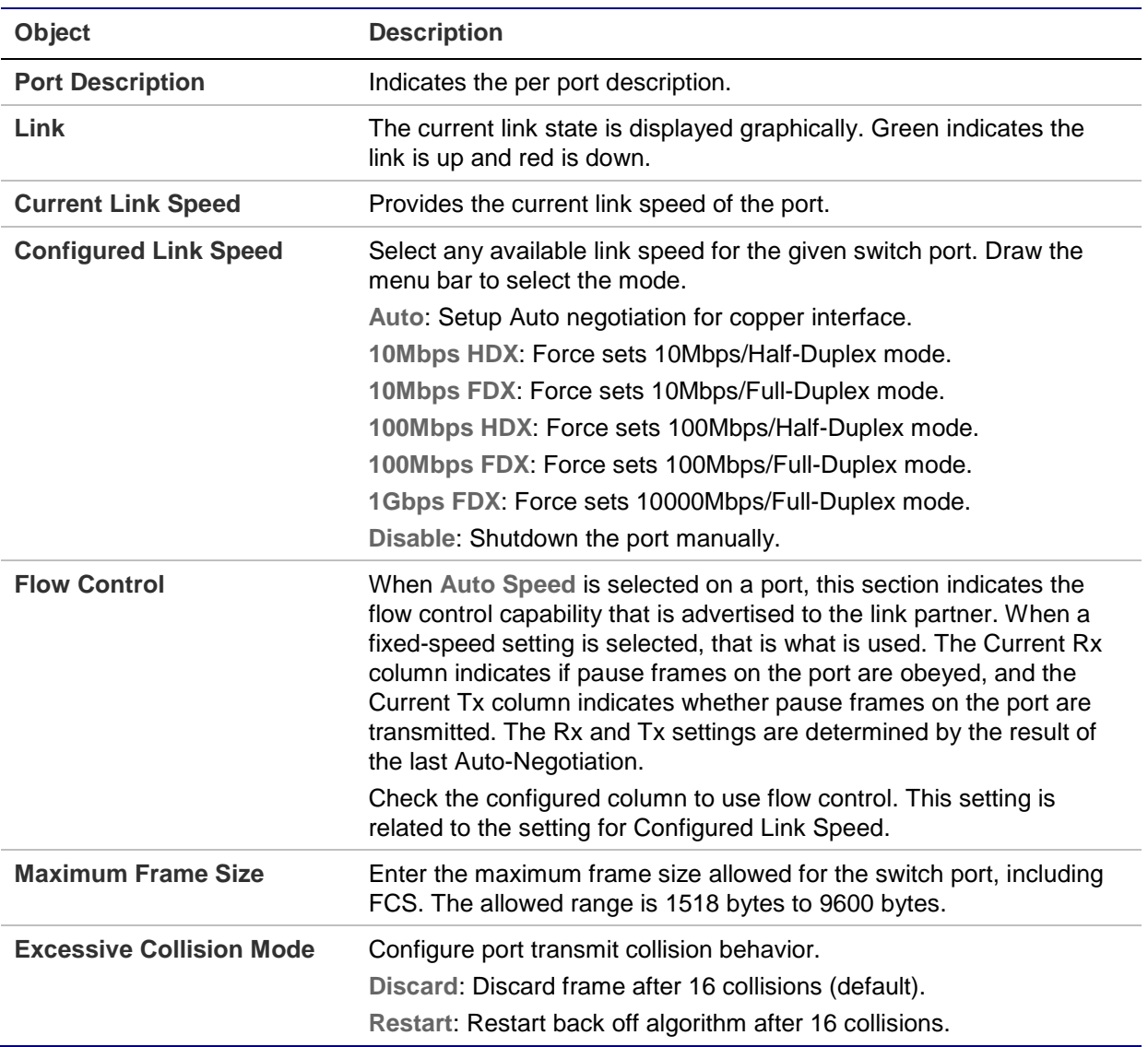

**Note:** If setting each port to run at 100M full-, 100M half-, 10M full-, and 10M half-speed modes, the auto-MDIX function will be disabled.

#### **Buttons**

- Click **Apply** to apply changes.
- Click **Reset** to undo any changes made locally and revert to previously saved values.
- Click **Refresh** to refresh the page and undo all local changes.

### **Port statistics overview**

The Port Statistics Overview page provides an overview of general traffic statistics for all switch ports.

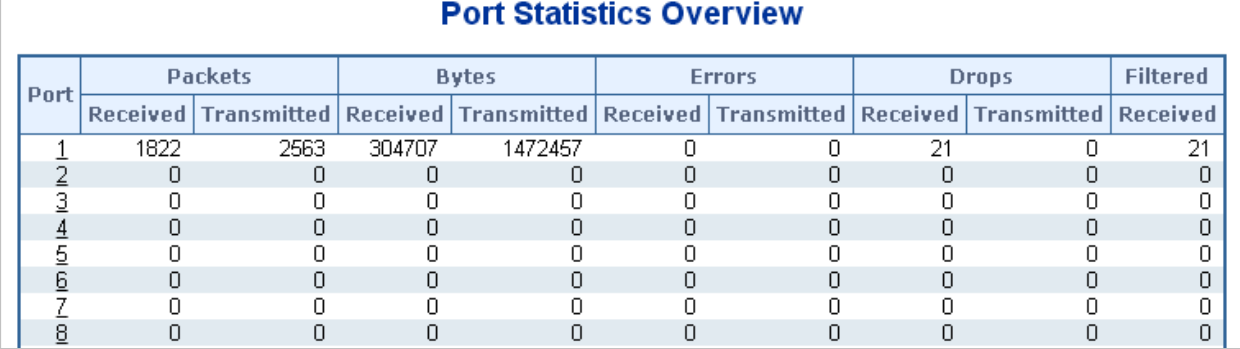

The displayed counters are:

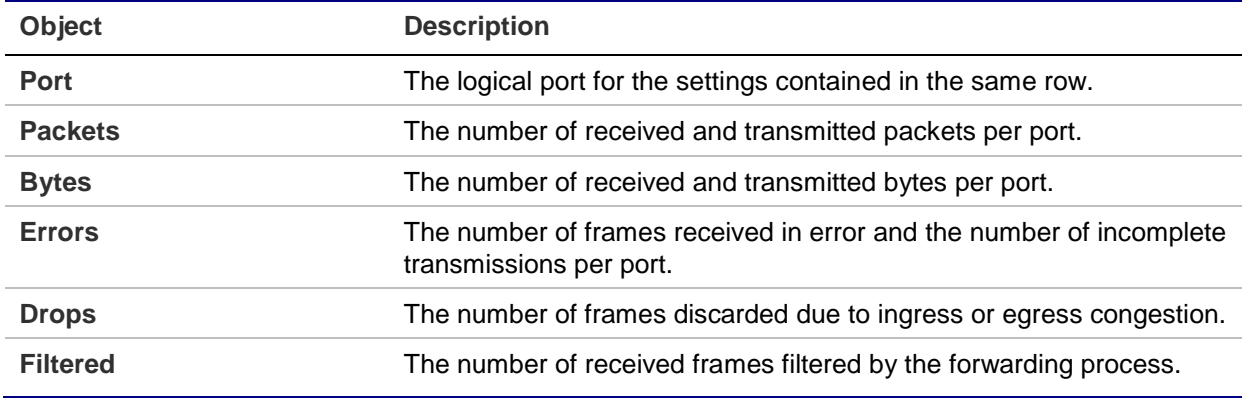

#### **Buttons**

- Click **Download** to download the Port Statistics Overview result as an Excel file.
- Click **Refresh** to refresh the page immediately.
- Click **Clear** to clear the counters for all ports.
- Click **Print** to print the Port Statistics Overview result.
- Select the **Auto-refresh** check box to enable an automatic refresh of the page at regular intervals.

### **Port statistics detail**

The Port Statistics Detail page provides detailed traffic statistics for a specific switch port. Use the port select box to select which switch port details to display. The selected port belongs to the current unit, as reflected by the page header. The displayed counters are the totals for receive and transmit, the size counters for receive and transmit, and the error counters for receive and transmit.

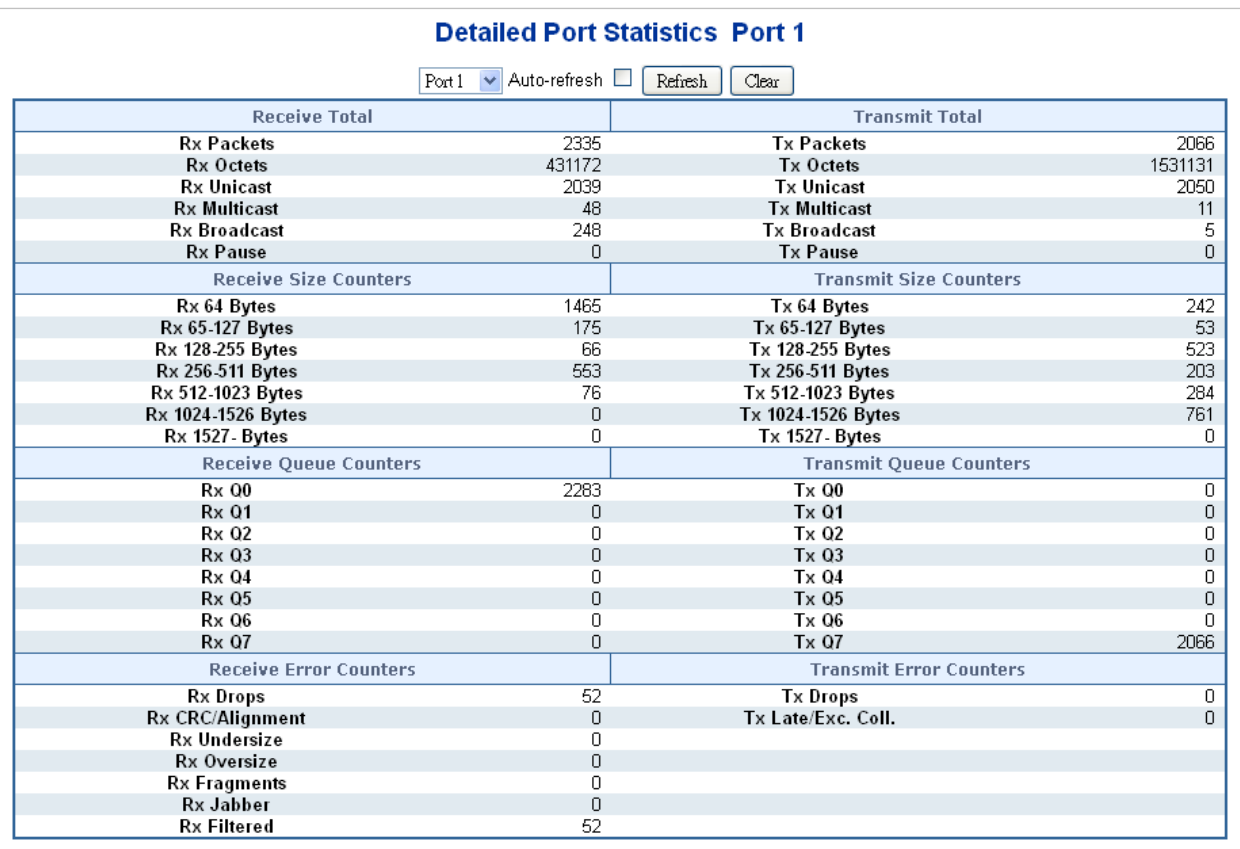

#### **Receive total and transmit total**

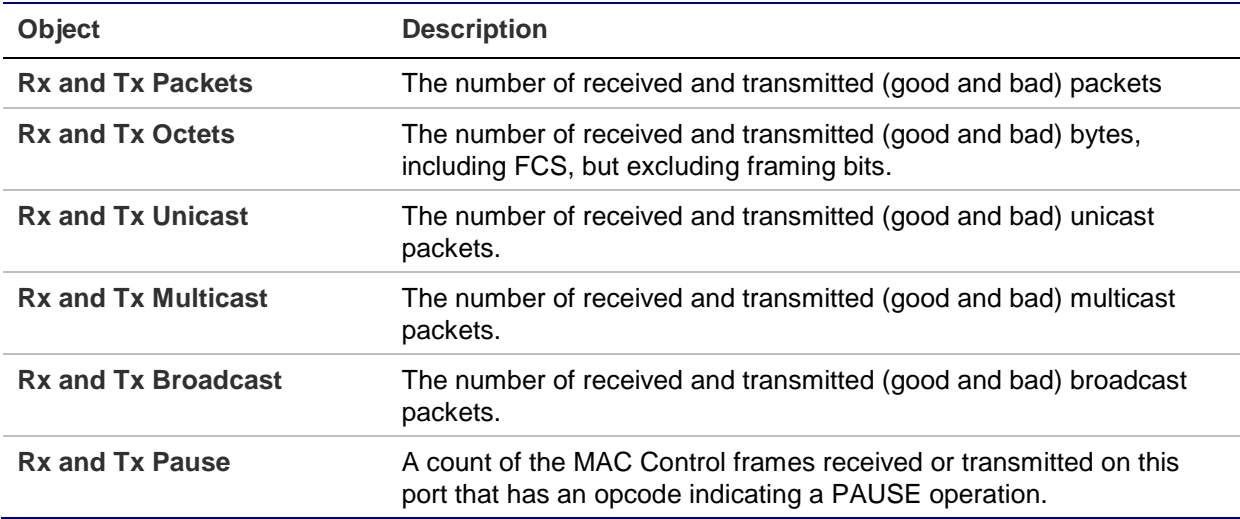

#### **Receive and transmit size counters**

The number of received and transmitted (good and bad) packets split into categories based on their respective frame sizes.

#### **Receive and transmit queue counters**

The number of received and transmitted packets per input and output queue.

#### **Receive error counters**

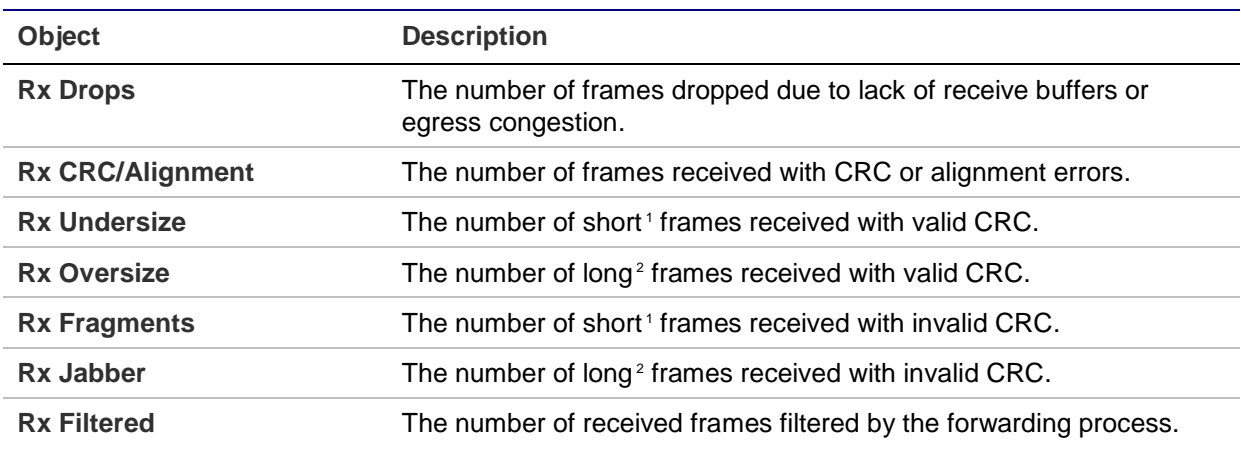

 $1$  Short frames are frames that are smaller than 64 bytes.

<sup>2</sup> Long frames are frames that are longer than the configured maximum frame length for this port.

#### **Transmit error counters**

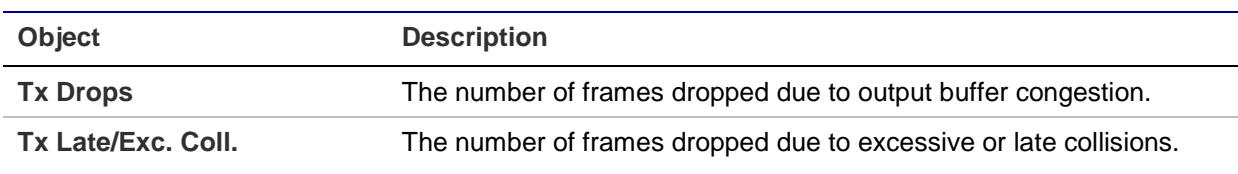

#### **Buttons**

- Click **Refresh** to refresh the page immediately.
- Click **Clear** to clear the counters for all ports.
- Select the **Auto-refresh** check box to enable an automatic refresh of the page at regular intervals.

### **SFP module information**

The industrial managed switch supports SFP modules with the digital diagnostics monitoring (DDM) function, which is also known as digital optical monitoring (DOM). You can check the physical or operational status of an SFP module via the SFP Module Information page. This page shows the operational status such as the transceiver type, speed, wavelength, optical output power, optical input power, temperature, laser bias current, and transceiver supply voltage in real time. You can also use the port number hyperlinks to check the statistics on a specific interface.

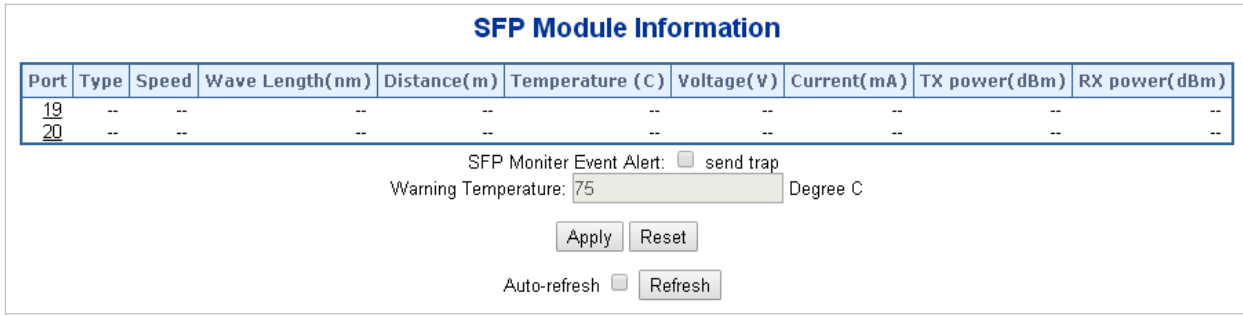

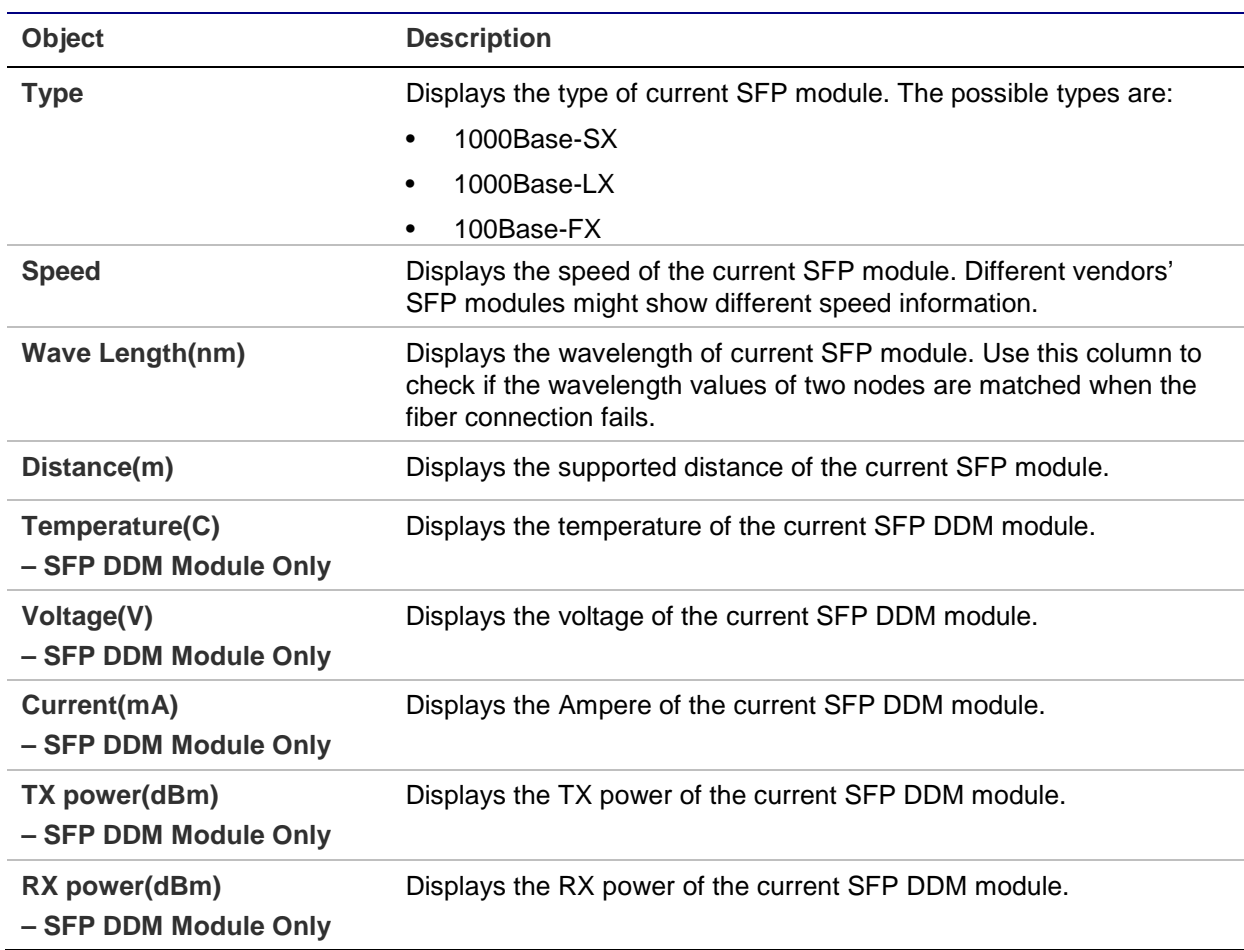

#### **Buttons**

- Select the **SFP Monitor Event Alert** check box. The switch will be in accordance with the **Warning Temperature** setting and allows users to record message out via SNMP Trap.
- Click **Apply** to apply changes.
- Click **Reset** to undo any changes made locally and revert to previously saved values.
- Click **Refresh** to refresh the page immediately.
- Select the **Auto-refresh** check box to enable an automatic refresh of the page at regular intervals.

### **Port mirror**

Configure port mirroring on the Mirror & RMirror Configuration Table page. This function provides the monitoring of network traffic that forwards a copy of each incoming or outgoing packet from one port of a network switch to another port where the packet can be studied. It enables the manager to keep close track of switch performance and alter it if necessary.

- To debug network problems, selected traffic can be copied, or mirrored, to a mirror port where a frame analyzer can be attached to analyze the frame flow.
- The industrial managed switch can unobtrusively mirror traffic from any port to a monitor port. You can then attach a protocol analyzer or RMON probe to this port to perform traffic analysis and verify connection integrity.

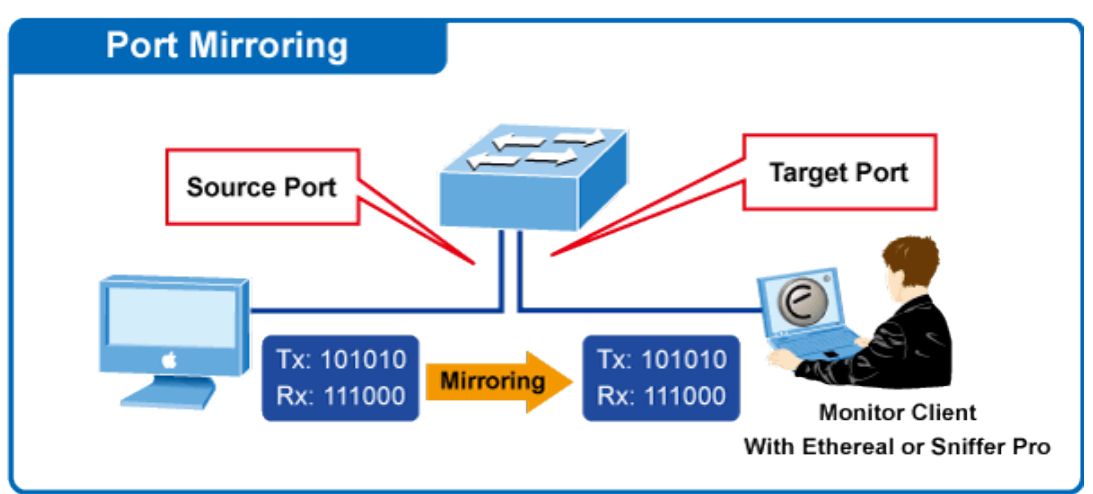

### **Port Mirror Application**

The traffic to be copied to the mirror port is selected as follows:

- All frames received on a given port (also known as ingress or source mirroring).
- All frames transmitted on a given port (also known as egress or destination mirroring).

#### **Mirror port configuration**

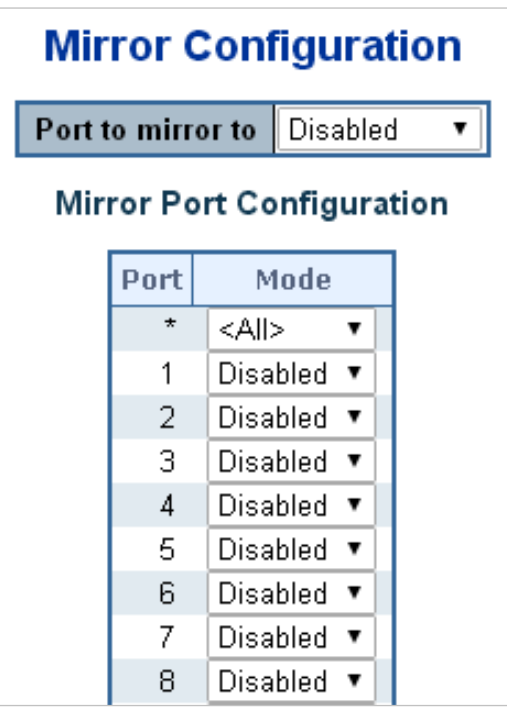

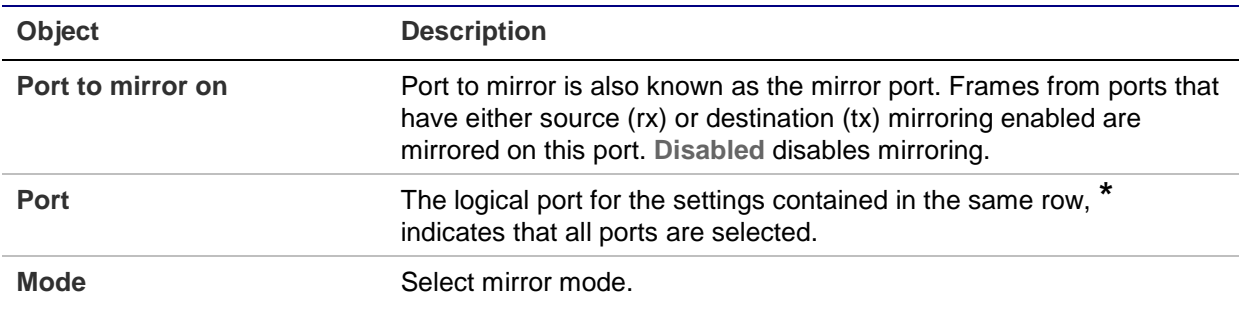

**Note:** For a given port, a frame is only transmitted once. It is therefore not possible to mirror Tx frames on the mirror port. Because of this, the mode for the selected mirror port is limited to **Disabled** or **Rx only**.

#### **Buttons**

- Click **Apply** to apply changes.
- Click **Reset** to undo any changes made locally and revert to previously saved values.

# **Link aggregation**

Port Aggregation optimizes port usage by linking a group of ports together to form a single Link Aggregated Group (LAG). Port aggregation multiplies the bandwidth between the devices, increases port flexibility, and provides link redundancy.

Each LAG is composed of ports of the same speed, set to full-duplex operations. Ports in a LAG can be of different media types (UTP/Fiber, or different fiber types), provided they operate at the same speed.

Aggregated links can be assigned manually (Port Trunk) or automatically by enabling Link Aggregation Control Protocol (LACP) on the relevant links.

Aggregated links are treated by the system as a single logical port. Specifically, the aggregated link has similar port attributes to a non-aggregated port, including autonegotiation, speed, duplex setting, etc.

The industrial managed switch supports the following aggregation links :

- Static LAGs (Port Trunk) Force aggregated selected ports to be a trunk group.
- Link Aggregation Control Protocol (LACP) LAGs LACP LAGs negotiate aggregated port links with other LACP ports located on a different device. If the other device ports are also LACP ports, the devices establish a LAG between them.

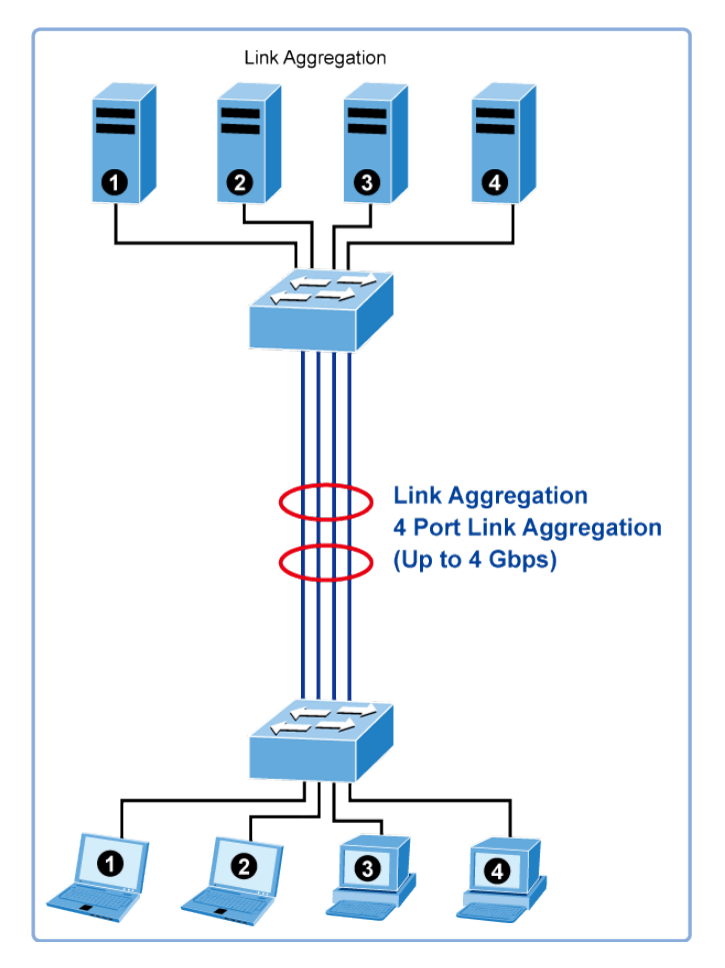

The Link Aggregation Control Protocol (LACP) provides a standardized means for exchanging information between partner systems that require high speed redundant links. Link aggregation permits grouping up to eight consecutive ports into a single dedicated connection. This feature can expand bandwidth to a device on the network. LACP operation requires full-duplex mode (refer to the IEEE 802.3ad standard for further details).

Port link aggregations can be used to increase the bandwidth of a network connection or to ensure fault recovery. Link aggregation permits grouping up to four consecutive ports into a single dedicated connection between any two industrial managed switches or other Layer 2 switches. However, before making any physical connections between devices, use the link aggregation configuration menu to specify the link aggregation on the devices at both ends. When using a port link aggregation, note that:

- The ports used in a link aggregation must all be of the same media type (RJ45, 100 Mbps fiber).
- The ports that can be assigned to the same link aggregation have certain other restrictions (see below).
	- Ports can only be assigned to one link aggregation.
	- The ports at both ends of a connection must be configured as link aggregation ports.
	- None of the ports in a link aggregation can be configured as a mirror source port or a mirror target port.
- All of the ports in a link aggregation have to be treated as a whole when moved from/to, added or deleted from a VLAN.
- The Spanning Tree Protocol will treat all the ports in a link aggregation as a whole.
- Enable the link aggregation prior to connecting any cable between the switches to avoid creating a data loop.
- Disconnect all link aggregation port cables or disable the link aggregation ports before removing a port link aggregation to avoid creating a data loop.

It allows a maximum of 10 ports to be aggregated at the same time. The industrial managed switch supports Gigabit Ethernet ports (up to five groups). If the group is defined as a LACP static link aggregationing group, then any extra ports selected are placed in a standby mode for redundancy if one of the other ports fails. If the group is defined as a local static link aggregationing group, then the number of ports must be the same as the group member ports.

The aggregation code ensures that frames belonging to the same frame flow (for example, a TCP connection) are always forwarded on the same link aggregation member port. Reording of frames within a flow is therefore not possible. The aggregation code is based on the following information:

- Source MAC
- Destination MAC
- Source and destination IPv4 address.
- Source and destination TCP/UDP ports for IPv4 packets

Normally, all five contributions to the aggregation code should be enabled to obtain the best traffic distribution among the link aggregation member ports. Each link aggregation may consist of up to 10 member ports. Any quantity of link aggregations may be configured for the device (they are only limited by the quantity of ports on the device). To configure a proper traffic distribution, the ports within a link aggregation must use the same link speed.

### **Static aggregation**

The Aggregation Mode Configuration page is used to configure the aggregation hash mode and the aggregation group. The aggregation hash mode settings are global, whereas the aggregation group relate to the current device, as reflected by the page header.

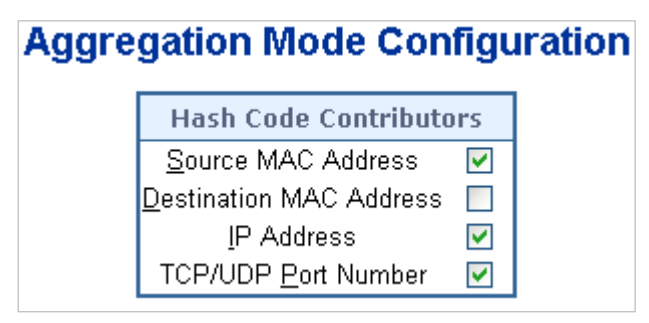

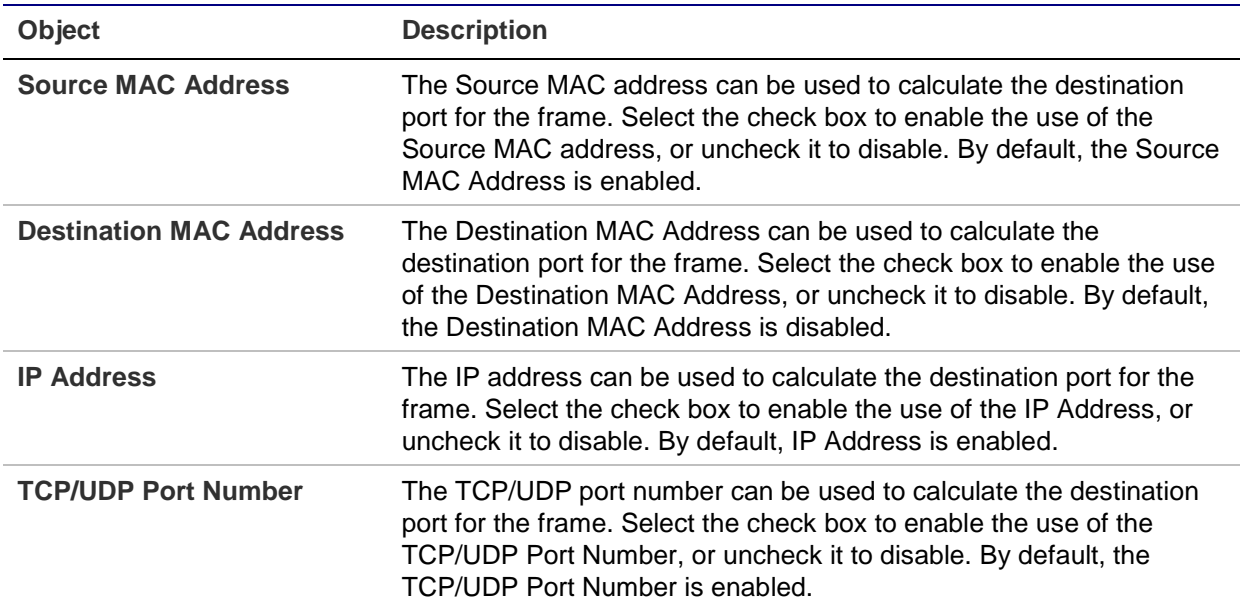

#### **Static aggregation group configuration**

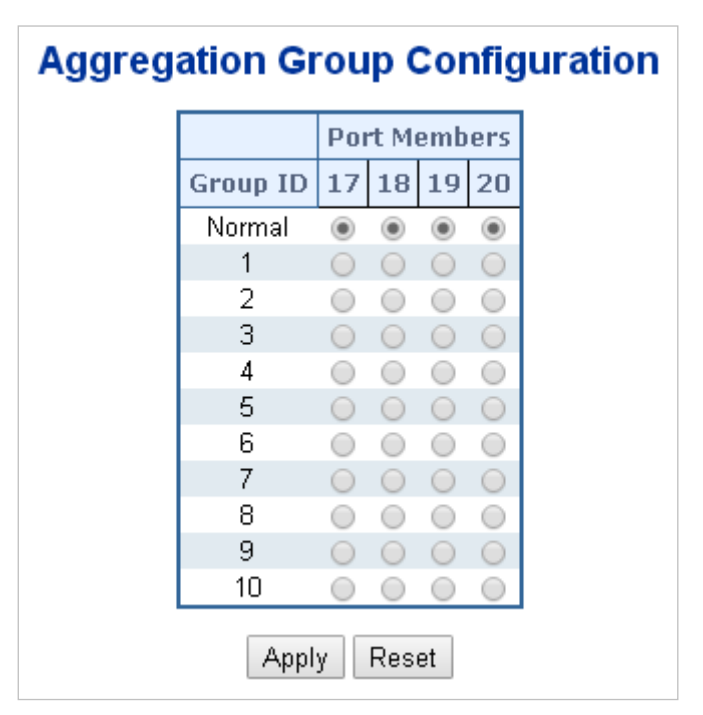

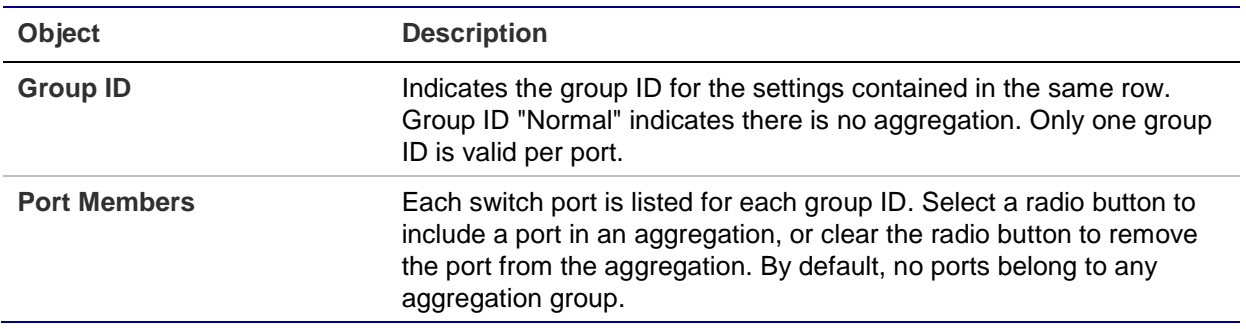

- Click **Apply** to apply changes.
- Click **Reset** to undo any changes made locally and revert to previously saved values.

### Static aggregation status

The Aggregation Status page shows static aggregation status.

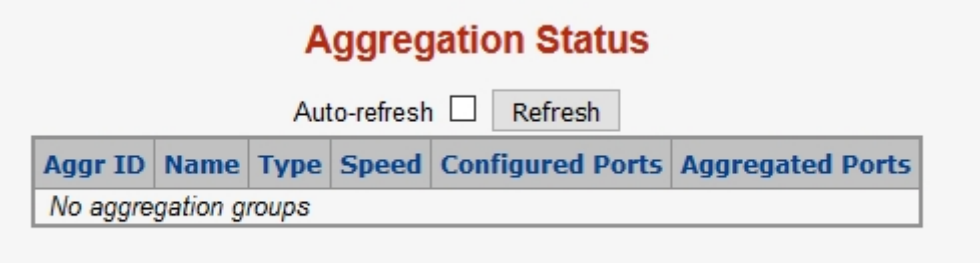

The page includes the following fields:

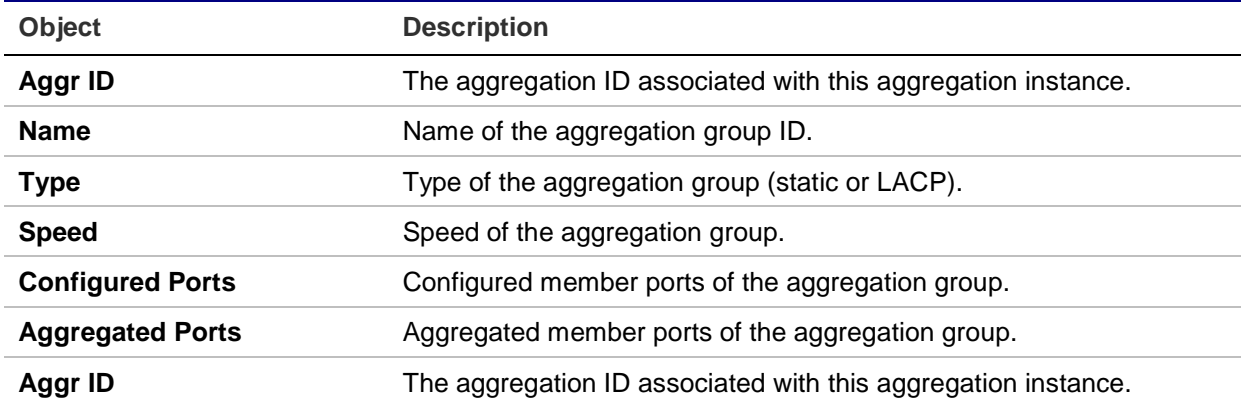

#### **Buttons**

• Click **Refresh** to refresh the page immediately.

### **LACP configuration**

LACP LAG negotiates aggregated port links with other LACP ports located on a different device. LACP allows switches connected to each other to discover automatically whether any ports are member of the same LAG.

This page allows the user to inspect and change the current LACP port configurations. The LACP port settings relate to the current device, as reflected by the page header.

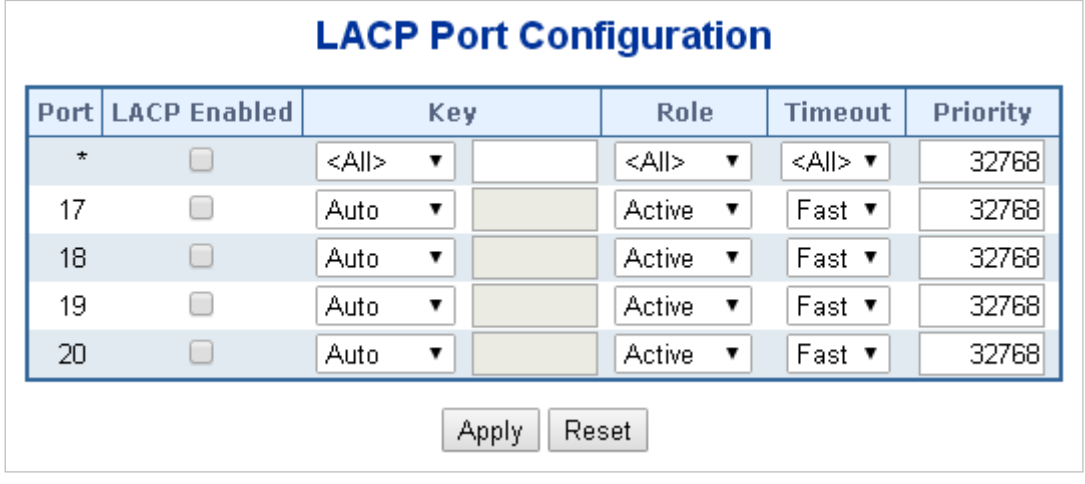

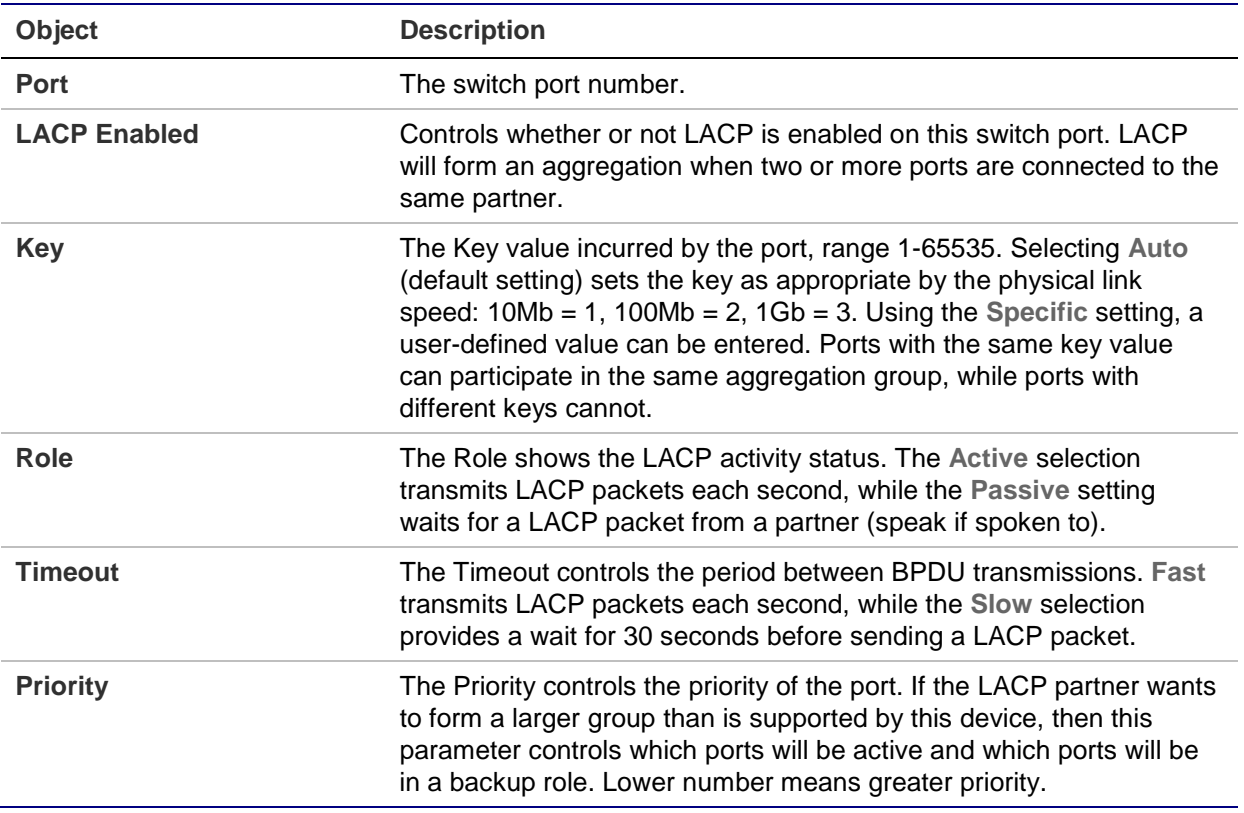

#### **Buttons**

- Click **Apply** to apply changes.
- Click **Reset** to undo any changes made locally and revert to previously saved values.

### **LACP system status**

The LACP System Status page provides a status overview of all LACP instances. This page displays the current LACP aggregation groups and LACP port status.

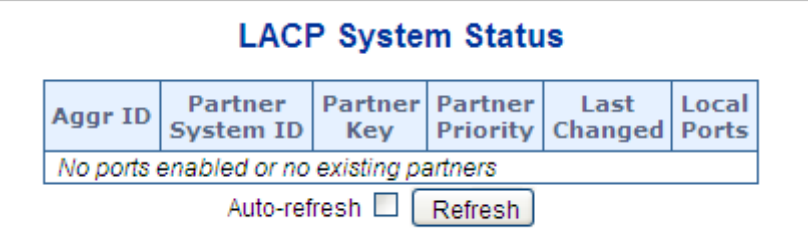

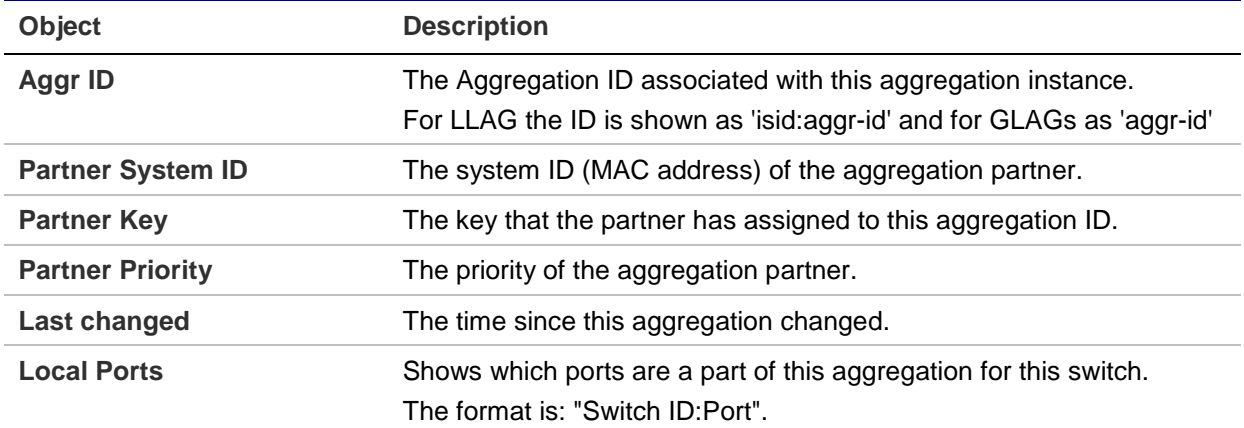

#### **Buttons**

- Click **Refresh** to to refresh the page immediately.
- Select the **Auto-refresh** check box to automatically refresh the page every three seconds.

### **LACP port status**

The LACP Status page provides a LACP status overview of all ports. This page displays the current LACP aggregation groups and LACP port status.

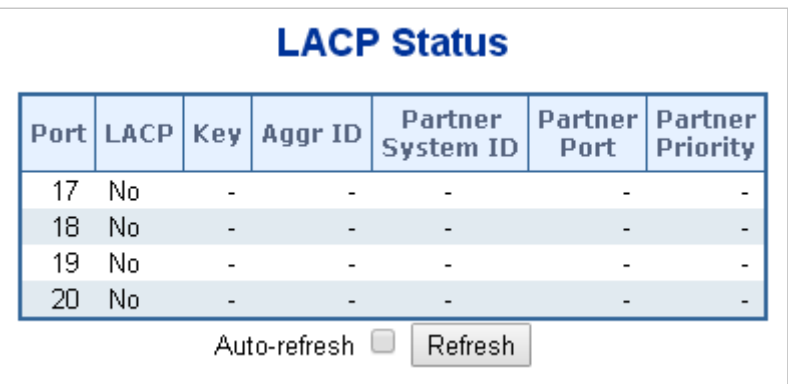

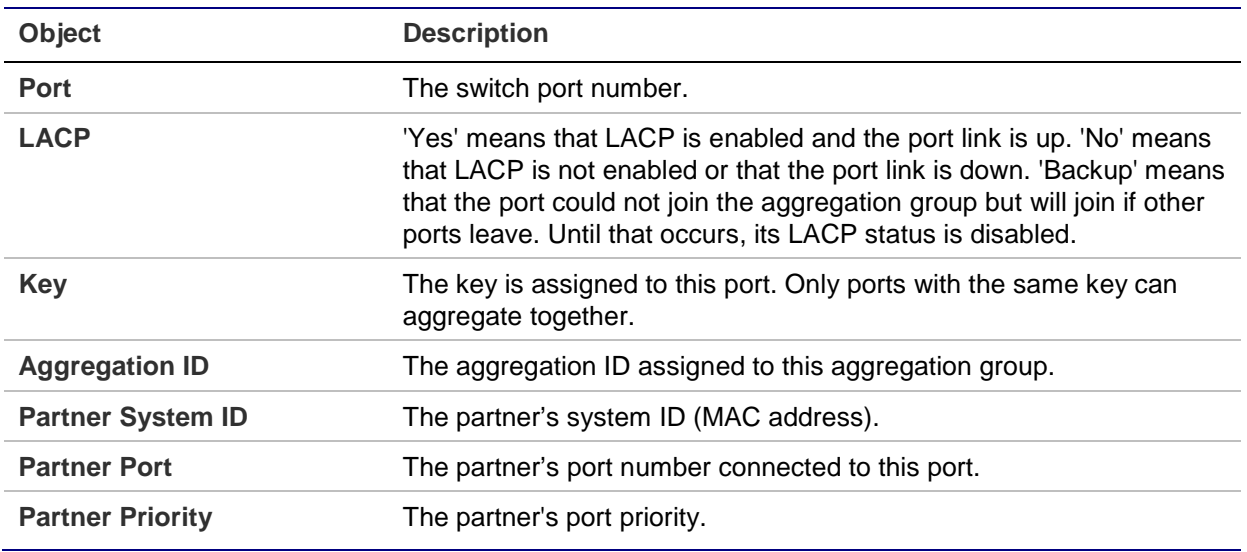

#### **Buttons**

- Click **Refresh** to to refresh the page immediately.
- Select the **Auto-refresh** check box to automatically refresh the page every three seconds.

### **LACP port statistics**

The LACP Statistics page provides an overview of LACP statistics for all ports.

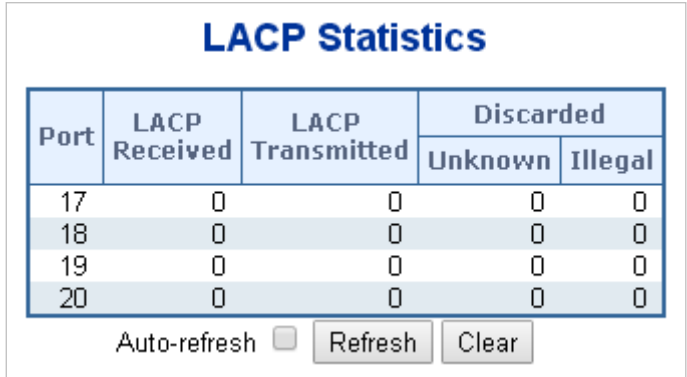

The page includes the following fields:

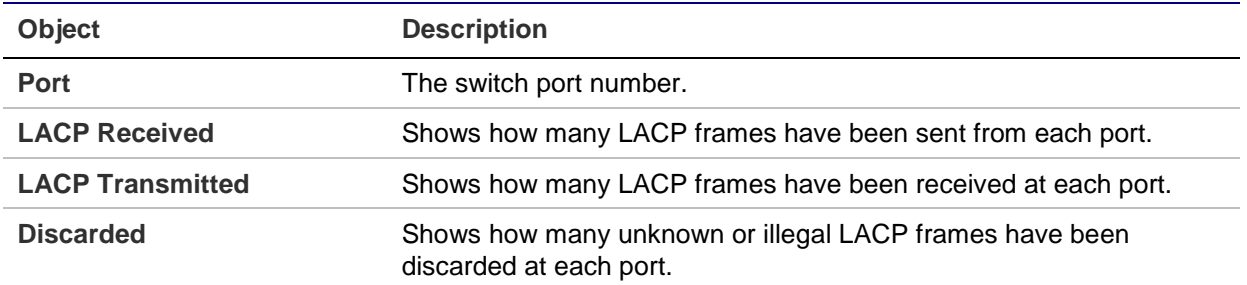

#### **Buttons**

- Click **Refresh** to to refresh the page immediately.
- Click **Clear** to clear the counters for all ports
- Select the **Auto-refresh** check box to automatically refresh the page every three seconds.

# **VLAN**

### **VLAN overview**

A Virtual Local Area Network (VLAN) is a network topology configured according to a logical scheme rather than the physical layout. VLAN can be used to combine any collection of LAN segments into an autonomous user group that appears as a single LAN. VLAN also logically segment the network into different broadcast domains so that packets are forwarded only between ports within the VLAN. Typically, a VLAN corresponds to a particular subnet, although not necessarily. VLAN can enhance performance by conserving bandwidth, and improve security by limiting traffic to specific domains.

A VLAN is a collection of end nodes grouped by logic instead of physical location. End nodes that frequently communicate with each other are assigned to the same VLAN, regardless of where they are physically on the network. Logically, a VLAN can be equated to a broadcast domain, because broadcast packets are forwarded only to members of the VLAN on which the broadcast was initiated.

#### **Note:**

- 1. Regardless of the method used to uniquely identify end nodes and assign VLAN membership to these nodes, packets cannot cross VLAN without a network device performing a routing function between the VLANs.
- 2. The industrial managed switch supports IEEE 802.1Q VLAN. The port untagging function can be used to remove the 802.1 tag from packet headers to maintain compatibility with devices that are tag-unaware.

**Note:** The industrial managed switch's default is to assign all ports to a single 802.1Q VLAN named DEFAULT\_VLAN. As a new VLAN is created, the member ports assigned to the new VLAN are removed from the DEFAULT VLAN port member list. The DEFAULT VLAN has a VID  $= 1$ .

This section has the following items:

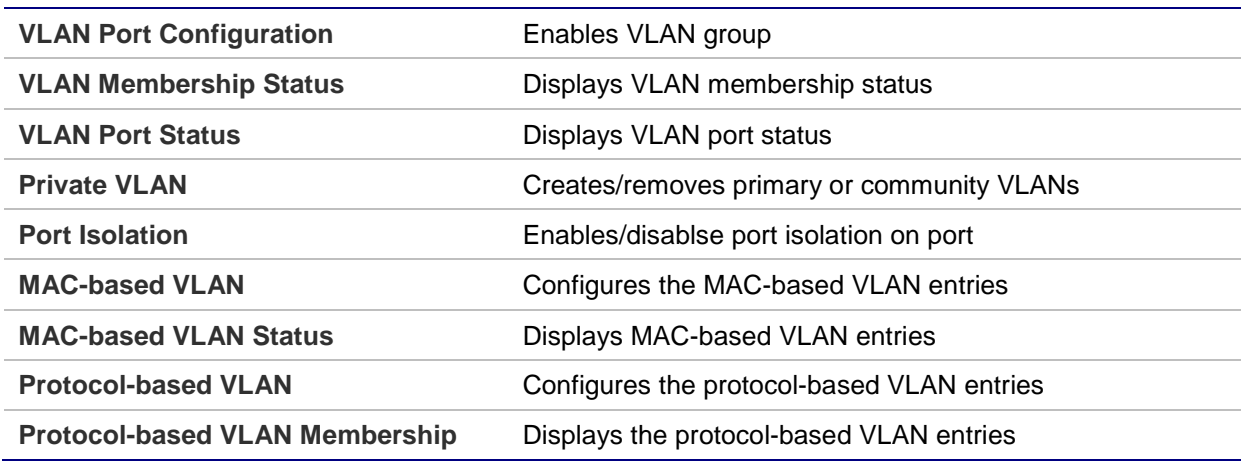

### **IEEE 802.1Q VLAN**

In large networks, routers are used to isolate broadcast traffic for each subnet into separate domains. This industrial managed switch provides a similar service at Layer 2 by using VLANs to organize any group of network nodes into separate broadcast domains. VLANs confine broadcast traffic to the originating group, and can eliminate broadcast storms in large networks. This also provides a more secure and cleaner network environment.

An IEEE 802.1Q VLAN is a group of ports that can be located anywhere in the network, but communicate as though they belong to the same physical segment.

VLANs help to simplify network management by permitting relocation of devices to a new VLAN without having to change any physical connections. VLANs can be easily organized to reflect departmental groups (such as Marketing or R&D), usage groups (such as email), or multicast groups (used for multimedia applications such as videoconferencing).

VLANs provide greater network efficiency by reducing broadcast traffic, and permit network changes without having to update IP addresses or IP subnets. VLANs inherently provide a high level of network security since traffic must pass through a configured Layer 3 link to reach a different VLAN.

This industrial managed switch supports the following VLAN features:

- Up to 255 VLANs based on the IEEE 802.1Q standard.
- Port overlapping, allowing a port to participate in multiple VLANs.
- End stations can belong to multiple VLANs.
- Passing traffic between VLAN-aware and VLAN-unaware devices.
- Priority tagging

#### **IEEE 802.1Q standard**

IEEE 802.1Q (tagged) VLAN are implemented on the Switch. 802.1Q VLAN require tagging, which enables them to span the entire network (assuming all switches on the network are IEEE 802.1Q compliant).

VLAN allows a network to be segmented in order to reduce the size of broadcast domains. All packets entering a VLAN will only be forwarded to the stations (over IEEE 802.1Q enabled switches) that are members of that VLAN, and this includes broadcast, multicast, and unicast packets from unknown sources.

VLAN can also provide a level of security to the network. IEEE 802.1Q VLAN only delivers packets between stations that are members of the VLAN. Any port can be configured as either tagging or untagging:

- The untagging feature of IEEE 802.1Q VLAN allows VLAN to work with legacy switches that don't recognize VLAN tags in packet headers.
- The tagging feature allows VLAN to span multiple 802.1Q compliant switches through a single physical connection and allows Spanning Tree to be enabled on all ports and work normally.

Some relevant terms:

- **Tagging** The act of putting 802.1Q VLAN information into the header of a packet.
- **Untagging** The act of stripping 802.1Q VLAN information out of the packet header.

#### **802.1Q VLAN tags**

There are four additional octets inserted after the source MAC address as shown in the following 802.1Q tag diagram. Their presence is indicated by a value of 0x8100 in the Ether Type field. When a packet's Ether Type field is equal to 0x8100, the packet carries the IEEE 802.1Q/802.1p tag. The tag is contained in the following two octets and consists of three bits of user priority: One bit of Canonical Format Identifier (CFI used for encapsulating Token Ring packets so they can be carried across Ethernet backbones), and 12 bits of VLAN ID (VID). The three bits of user priority are used by 802.1p. The VID is the VLAN identifier and is used by the 802.1Q standard. Because the VID is 12 bits long, 4094 unique VLAN can be identified.

The tag is inserted into the packet header making the entire packet longer by four octets. All of the information originally contained in the packet is retained.

#### **802.1Q tag**

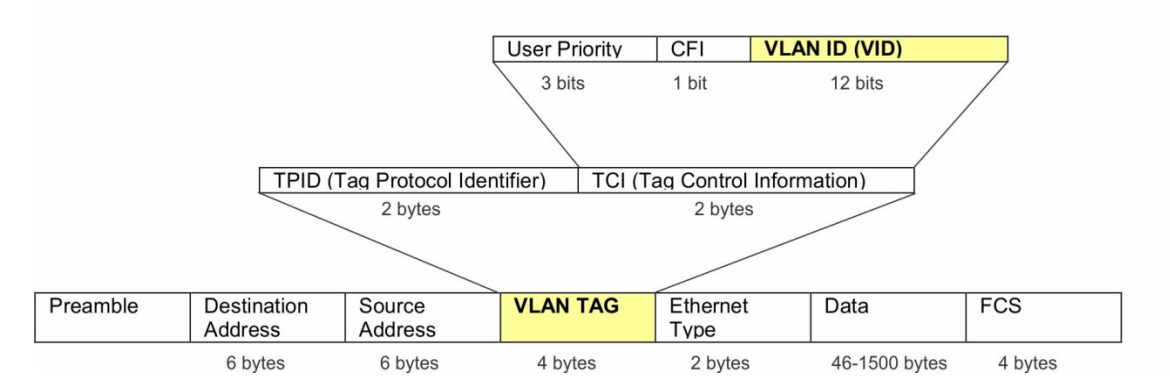

The Ether Type and VLAN ID are inserted after the MAC source address, but before the original Ether Type/Length or Logical Link Control. Because the packet is now a bit longer than it was originally, the Cyclic Redundancy Check (CRC) must be recalculated.

#### **Adding an IEEE802.1Q tag**

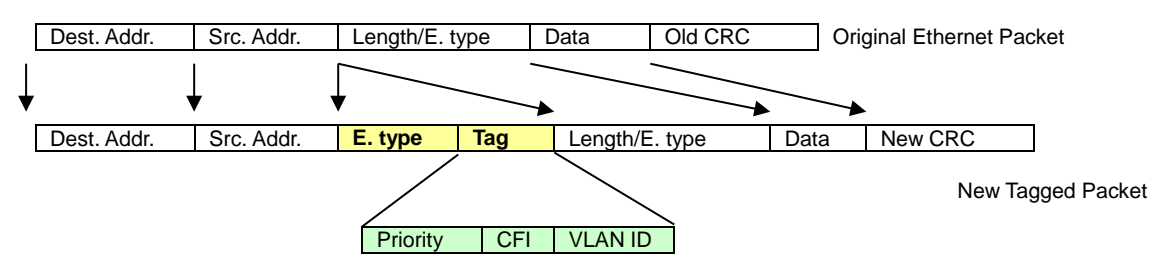

#### **Port VLAN ID**

Packets that are tagged (carrying the 802.1Q VID information) can be transmitted from one 802.1Q compliant network device to another with the VLAN information intact. This allows 802.1Q VLAN to span network devices as well as the entire network if all network devices are 802.1Q compliant.

Every physical port on a switch has a PVID. 802.1Q ports are also assigned a PVID for use within the switch. If no VLANs are defined on the switch, all ports are then assigned to a default VLAN with a PVID equal to 1. Untagged packets are assigned the PVID of the port on which they were received. Forwarding decisions are based upon this PVID, in so far as VLANs are concerned. Tagged packets are forwarded according to the VID contained within the tag. Tagged packets are also assigned a PVID, but the VID, not the PVID, is used to make packet forwarding decisions.

Tag-aware switches must keep a table to relate PVID within the switch to VID on the network. The switch compares the VID of a packet to be transmitted to the VID of the port that is to transmit the packet. If the two VIDs are different, the switch drops the packet. Because of the existence of the PVID for untagged packets and the VID for tagged packets, tag-aware and tag-unaware network devices can coexist on the same network.

A switch port can have only one PVID, but can have as many VIDs as the switch has memory in its VLAN table to store them.

Because some devices on a network may be tag-unaware, a decision must be made at each port on a tag-aware device before packets are transmitted – should the packet to be transmitted have a tag or not? If the transmitting port is connected to a tag-unaware device, the packet should be untagged. If the transmitting port is connected to a tagaware device, the packet should be tagged.

### **Default VLANs**

The industrial managed switch initially configures one VLAN, VID = 1, called "default." The factory default setting assigns all ports on the Switch to the "default." As new VLANs are configured in port-based mode, their respective member ports are removed from the "default."

#### **Assigning ports to VLANs**

Before enabling VLANs for the switch, you must first assign each port to the VLAN group(s) in which it will participate. By default, all ports are assigned to VLAN 1 as untagged ports. Add a port as a tagged port to have it carry traffic for one or more VLANs, and any intermediate network devices or the host at the other end of the connection supports VLANs. Then assign ports on the other VLAN-aware network devices along the path that will carry this traffic to the same VLAN(s), either manually or dynamically using GVRP. However, if you want a port on this switch to participate in one or more VLANs, but none of the intermediate network devices nor the host at the other end of the connection supports VLANs, then this port should be added to the VLAN as an untagged port.

**Note:** VLAN-tagged frames can pass through VLAN-aware or VLAN-unaware network interconnection devices, but the VLAN tags should be stripped off before passing them on to any end-node host that does not support VLAN tagging.

#### **VLAN classification**

When the switch receives a frame, it classifies the frame in one of two ways. If the frame is untagged, the switch assigns the frame to an associated VLAN (based on the default VLAN ID of the receiving port). If the frame is tagged, the switch uses the tagged VLAN ID to identify the port broadcast domain of the frame.

#### **Port overlapping**

Port overlapping can be used to allow access to commonly shared network resources among different VLAN groups, such as file servers or printers. Note that if you implement VLANs that do not overlap but still need to communicate, they can be connected by enabling routing on this switch.

#### **Untagged VLANs**

Untagged (or static) VLANs are typically used to reduce broadcast traffic and to increase security. A group of network users assigned to a VLAN form a broadcast domain that is separate from other VLANs configured on the switch. Packets are forwarded only between ports that are designated for the same VLAN. Untagged VLANs can be used to manually isolate user groups or subnets.

### **VLAN port configuration**

The Global VLAN Configuration page is used for configuring the industrial managed switch port VLAN. This page contains fields for managing ports that are part of a VLAN. The port default VLAN ID (PVID) is also configured on this page. All untagged packets arriving to the device are tagged by the port's PVID.

#### **Managed switch nomenclature:**

#### **IEEE 802.1Q tagged and untagged**

Every port on an 802.1Q compliant switch can be configured as tagged or untagged.

**Tagged**: Ports with tagging enabled put the VID number, priority, and other VLAN information into the header of all packets that flow into those ports. If a packet has previously been tagged, the port will not alter the packet, thus keeping the VLAN information intact. The VLAN information in the tag can then be used by other 802.1Q compliant devices on the network to make packet-forwarding decisions.

**Untagged**: Ports with untagging enabled strip the 802.1Q tag from all packets that flow into those ports. If the packet doesn't have an 802.1Q VLAN tag, the port will not alter the packet. Thus, all packets received by and forwarded by an untagging port have no 802.1Q VLAN information (remember that the PVID is only used internally within the industrial managed switch). Untagging is used to send packets from an 802.1Qcompliant network device to a non-compliant network device.

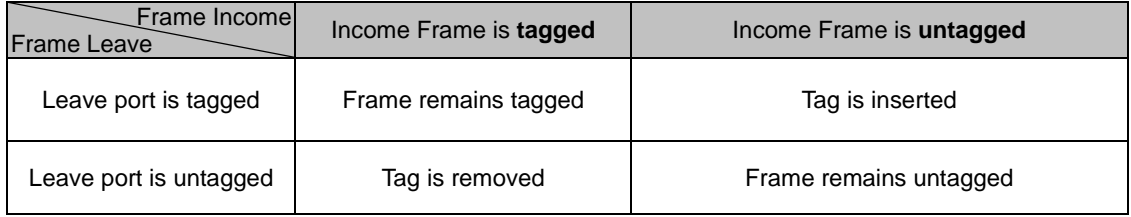

### **IEEE 802.1Q tunneling (Q-in-Q)**

IEEE 802.1Q tunneling (Q-in-Q) is designed for service providers carrying traffic for multiple customers across their networks. Q-in-Q tunneling is used to maintain customer-specific VLAN and Layer 2 protocol configurations even when different customers use the same internal VLAN IDs. This is accomplished by inserting Service Provider VLAN (SPVLAN) tags into the customer's frames when they enter the service provider's network, and then stripping the tags when the frames leave the network.

A service provider's customers may have specific requirements for their internal VLAN IDs and number of VLANs supported. VLAN ranges required by different customers in the same service-provider network might easily overlap, and traffic passing through the infrastructure might be mixed. Assigning a unique range of VLAN IDs to each customer would restrict customer configurations, require intensive processing of VLAN mapping tables, and could easily exceed the maximum VLAN limit of 4096.

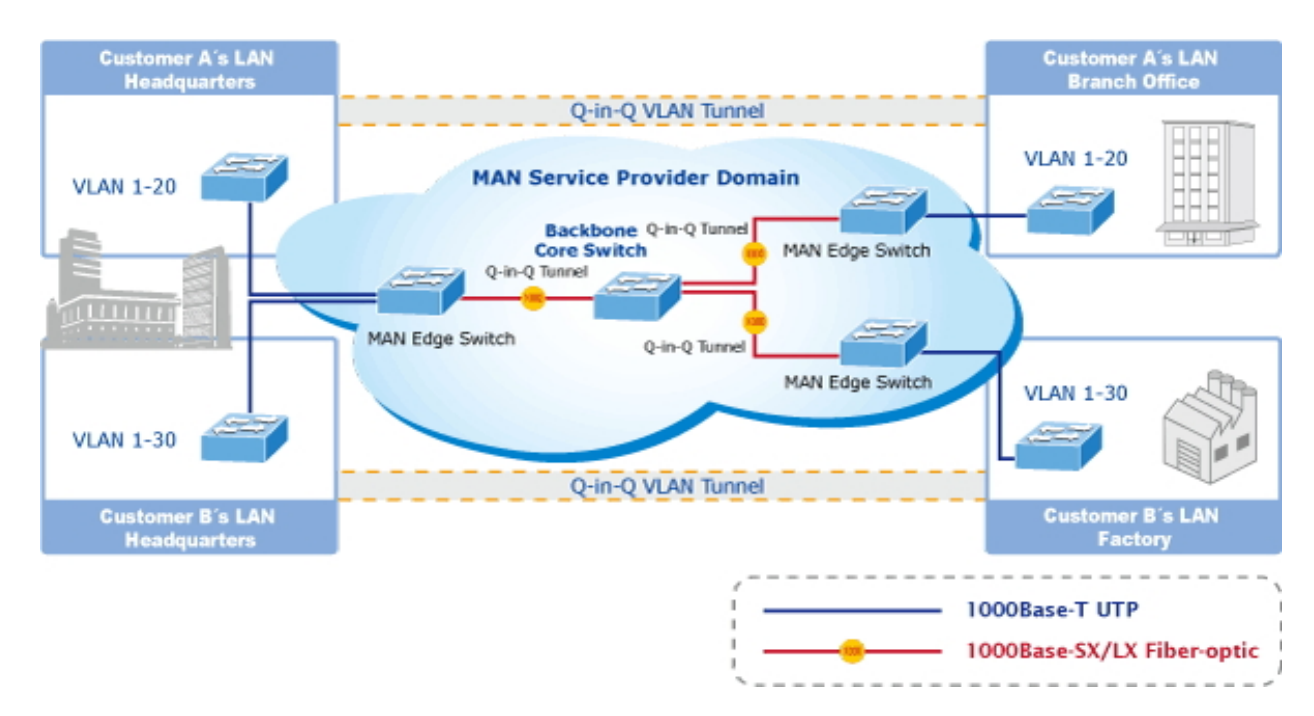

The industrial managed switch supports multiple VLAN tags and can therefore be used in MAN (Metro Access Network) applications as a provider bridge, aggregating traffic from numerous independent customer LANs into the MAN space. One of the purposes of the provider bridge is to recognize and use VLAN tags so that the VLANs in the MAN space can be used independent of the customers' VLANs. This is accomplished by adding a VLAN tag with a MAN-related VID for frames entering the MAN. When leaving the MAN, the tag is stripped and the original VLAN tag with the customer-related VID is again available.

This provides a tunneling mechanism to connect remote customer VLANs through a common MAN space without interfering with the VLAN tags. All tags use EtherType 0x8100 or 0x88A8, where 0x8100 is used for customer tags and 0x88A8 is used for service provider tags.

In cases where a given service VLAN only has two member ports on the switch, the learning can be disabled for the particular VLAN and can therefore rely on flooding as the forwarding mechanism between the two ports. This way, the MAC table requirements are reduced.

#### **Global VLAN configuration**

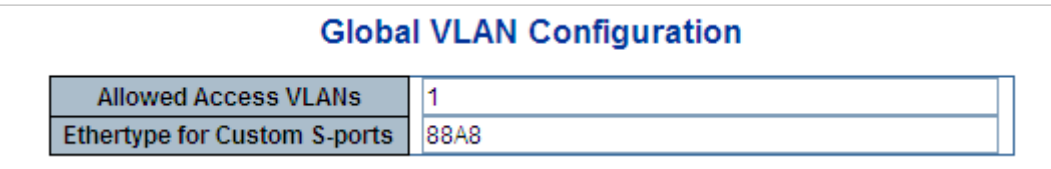

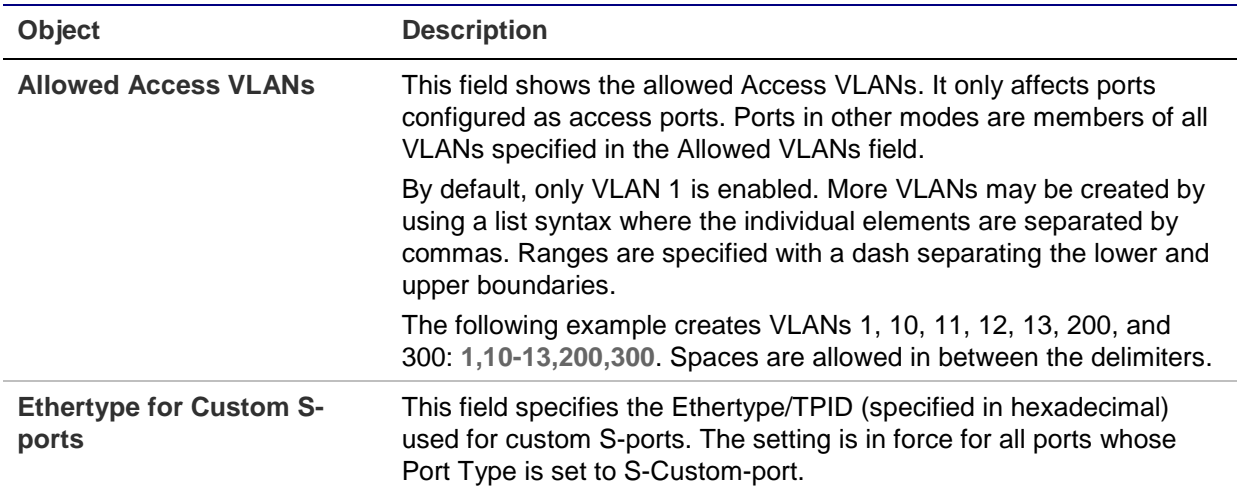

#### **Port VLAN configuration**

#### **Global VLAN Configuration**

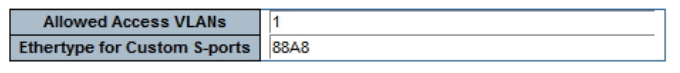

#### **Port VLAN Configuration**

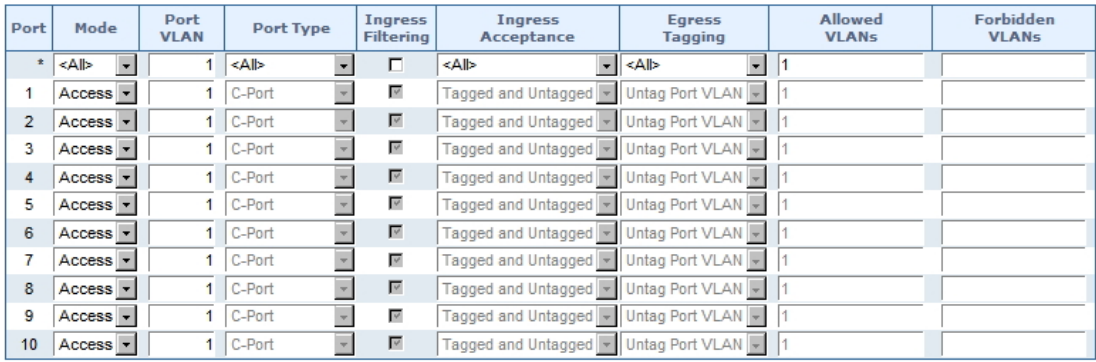

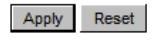
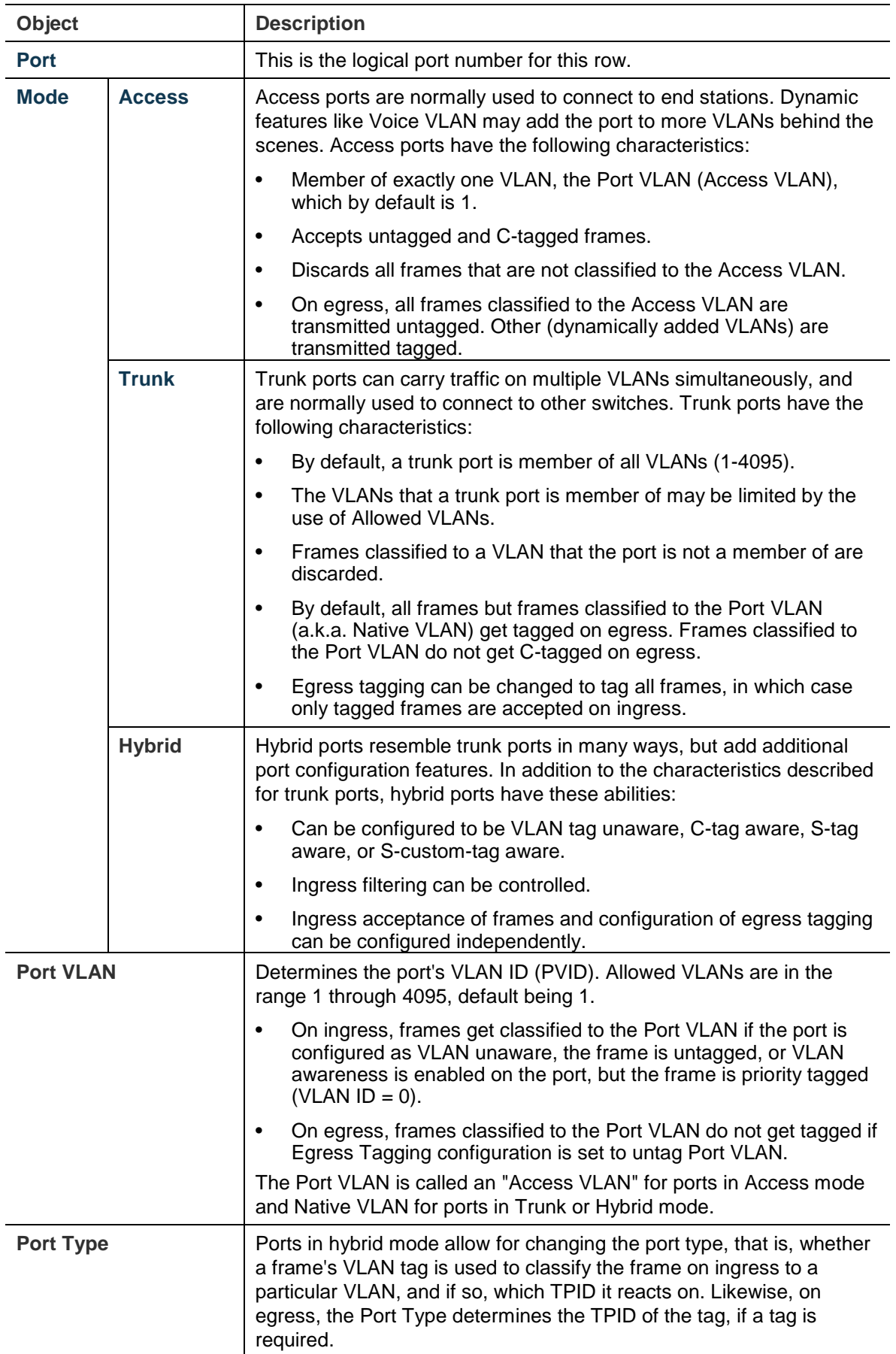

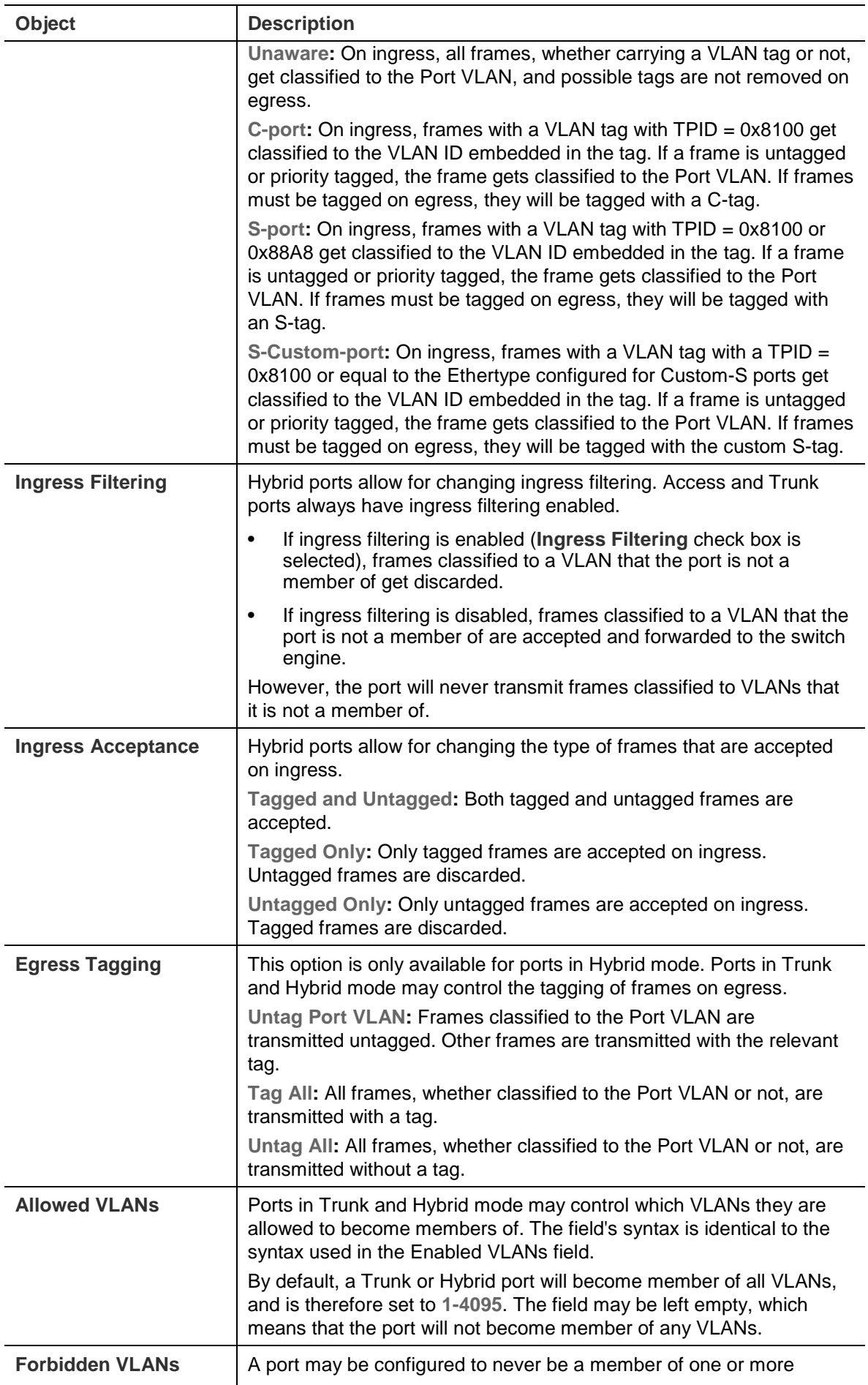

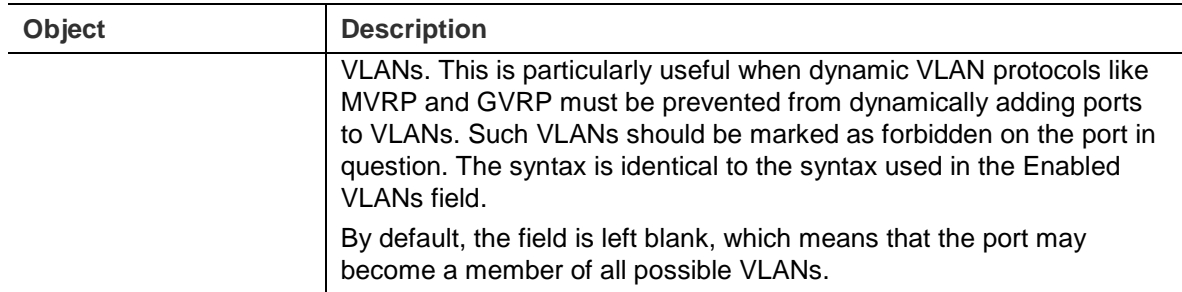

**Note:** The port must be a member of the same VLAN as the Port VLAN ID.

#### **Buttons**

- Click **Apply** to apply changes.
- Click **Reset** to undo any changes made locally and revert to previously saved values.

### **VLAN membership status**

The VLAN Membership Status for Combined users page provides an overview of membership status for VLAN users.

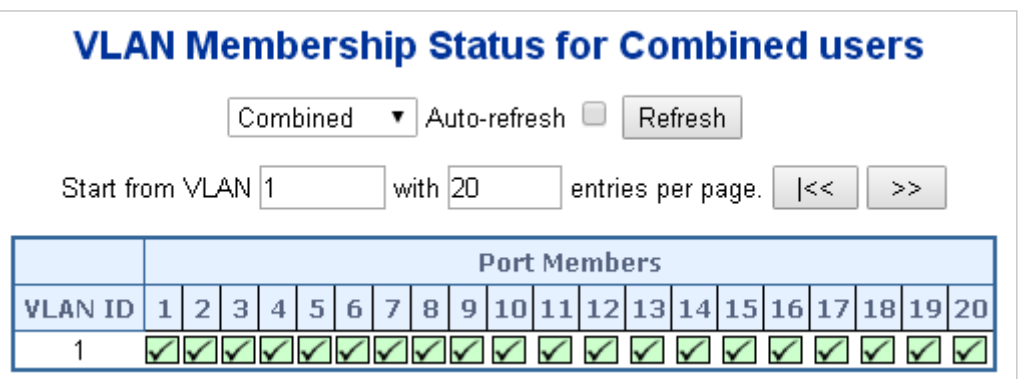

The page includes the following fields:

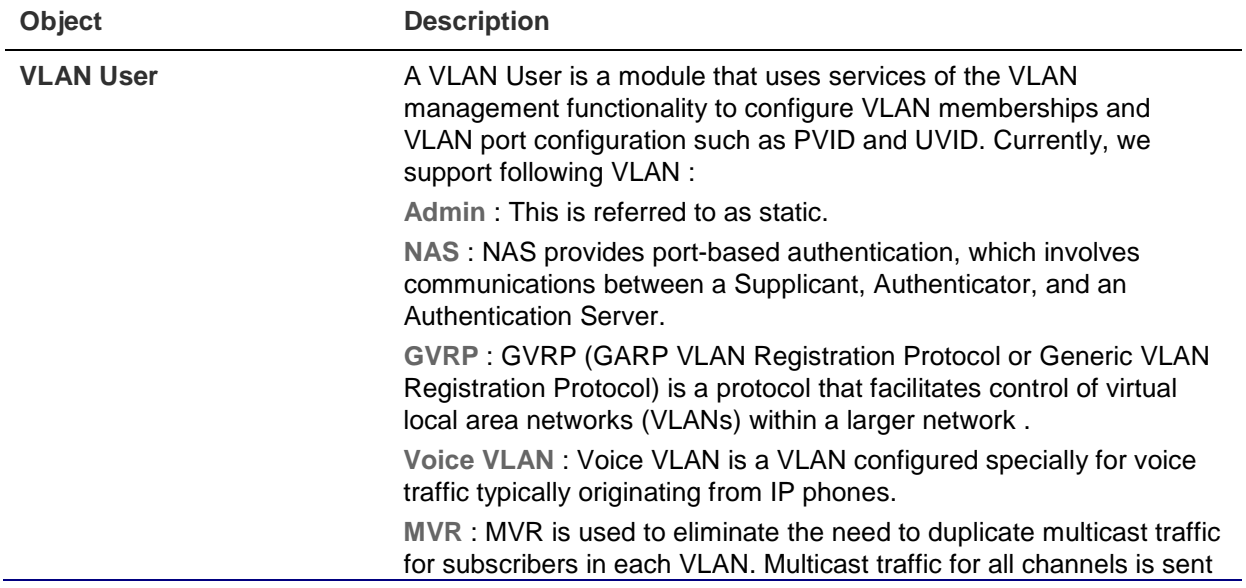

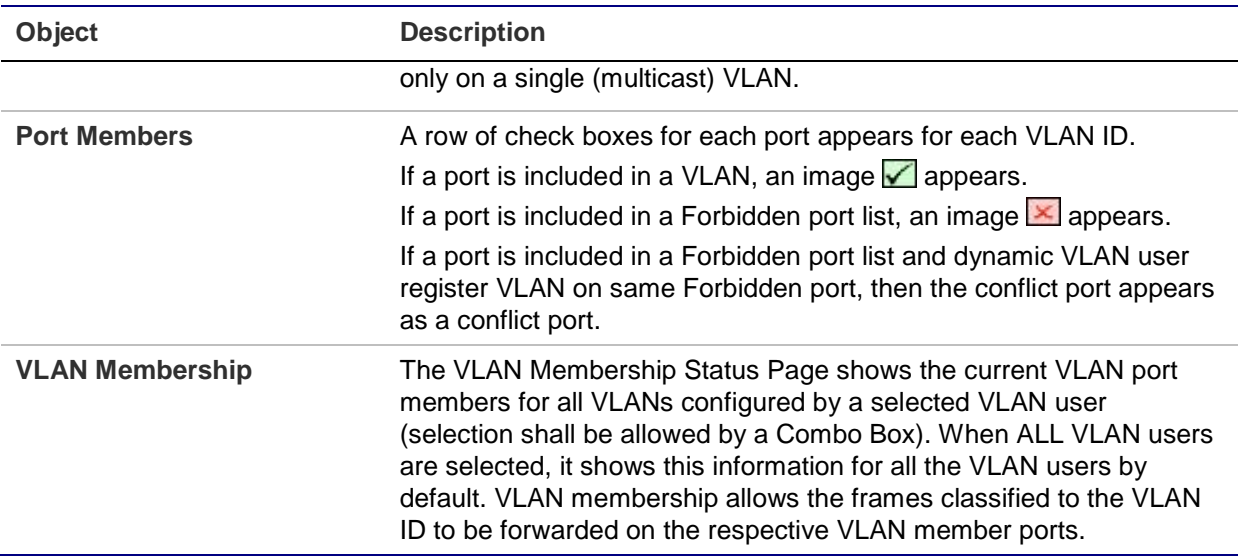

#### **Buttons**

- Select **VLAN Users** from the **Combined** drop-down list.
- Select the **Auto-refresh** check box to refresh the page automatically. Automatic refresh occurs every three seconds.
- Click **Refresh** to refresh the page immediately.
- Click **I<<** to update the table starting from the first entry in the VLAN Table (i.e., the entry with the lowest VLAN ID).
- Click **>>** to update the table, starting with the entry after the last entry currently displayed.

### **VLAN port status**

The VLAN Port Status for Combined users page provides VLAN port status.

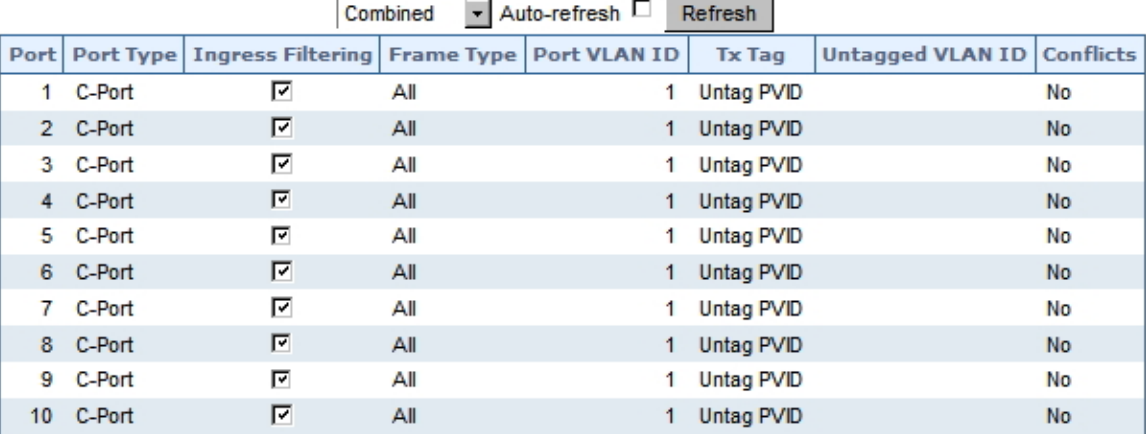

#### **VLAN Port Status for Combined users**

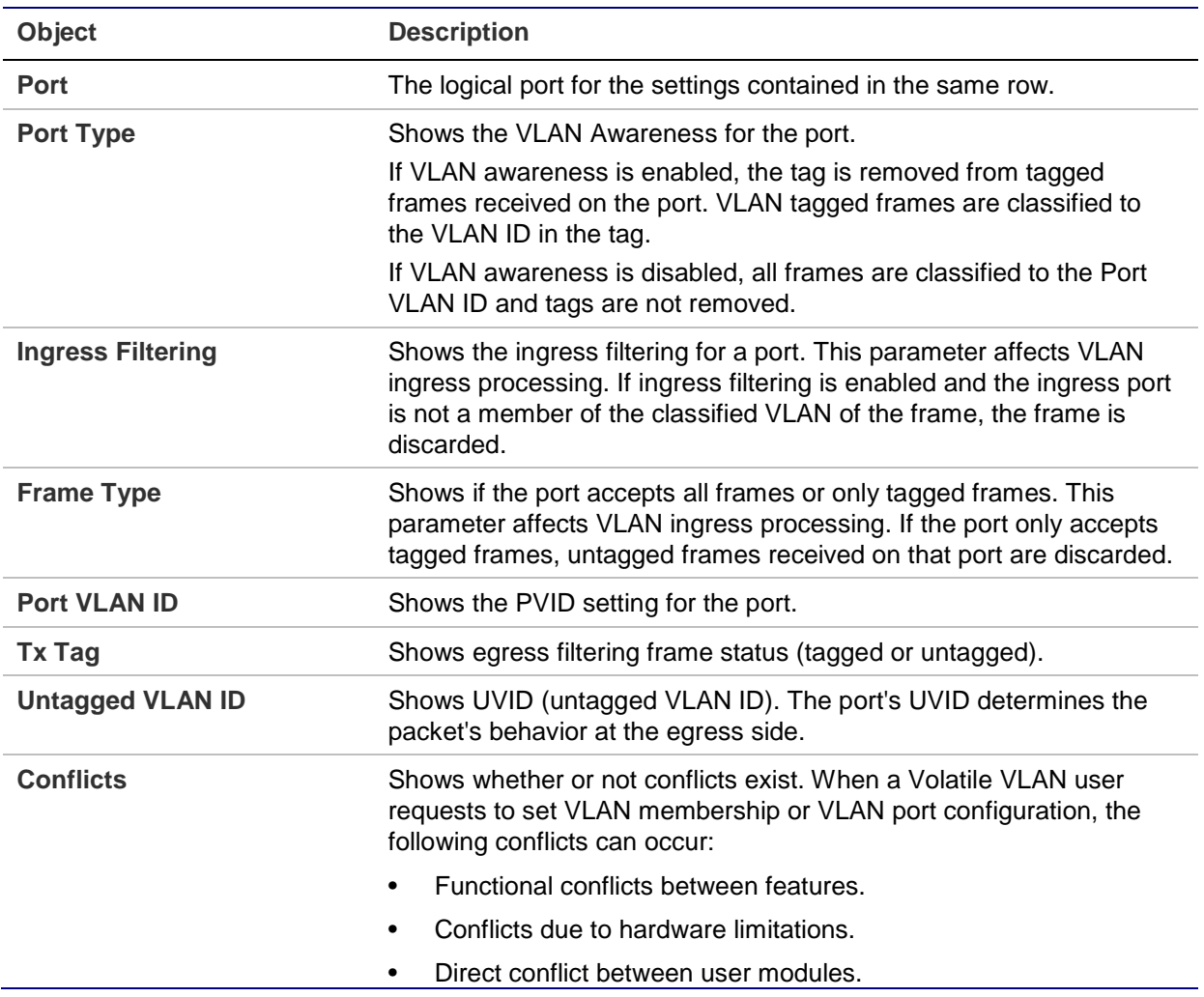

#### **Buttons**

- Select **VLAN Users** from the **Static** drop-down list.
- Select the **Auto-refresh** check box to refresh the page automatically. Automatic refresh occurs every three seconds.
- Click **Refresh** to refresh the page immediately.

### Private VLAN

The Private VLAN Membership Configuration page allows you to configure private VLAN membership. The private VLAN membership configurations for the switch can be monitored and modified here; private VLANs and private VLAN port members can be added or deleted here. Private VLANs are based on the source port mask, and there are no connections to VLANs. This means that VLAN IDs and private VLAN IDs can be identical. A port must be a member of both a VLAN and a private VLAN to be able to forward packets. By default, all ports are VLAN unaware and are members of VLAN 1 and private VLAN 1. A VLAN unaware port can only be a member of one VLAN, but it can be a member of multiple private VLANs.

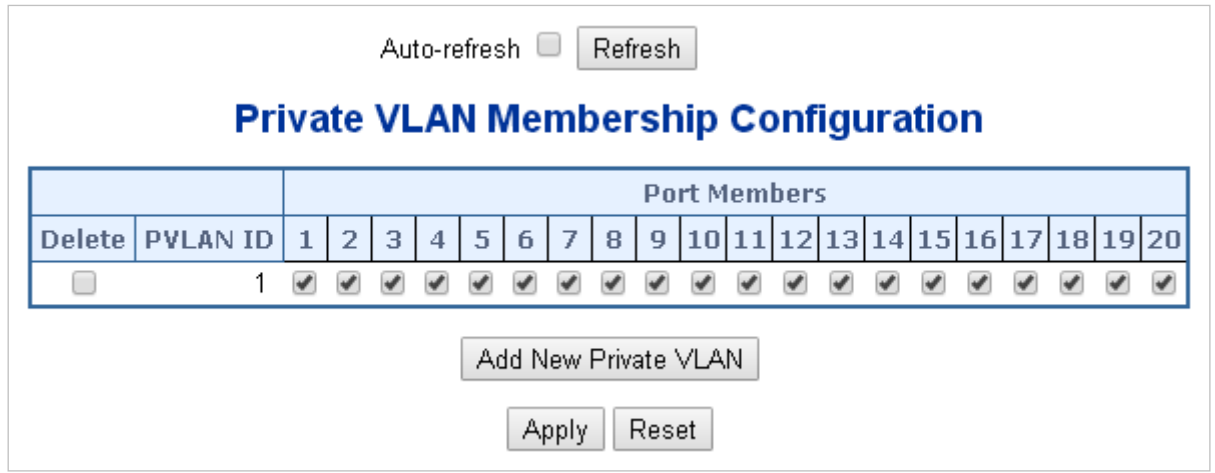

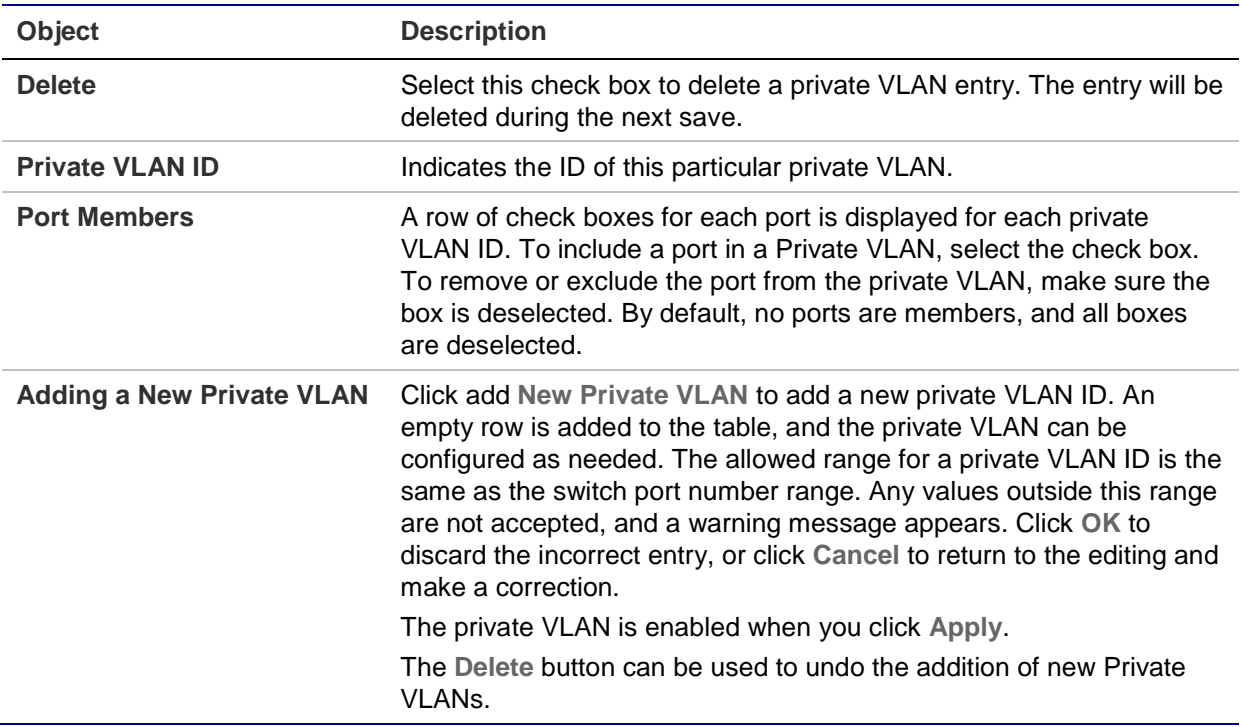

### **Port isolation**

When a VLAN is configured to be a private VLAN, communication between ports within that VLAN can be prevented. Two application examples are provided in this section:

- Customers connected to an ISP can be members of the same VLAN, but they are not allowed to communicate with each other within that VLAN.
- Servers in a farm of web servers in a Demilitarized Zone (DMZ) are allowed to communicate with the outside world and with database servers on the inside segment, but are not allowed to communicate with each other.

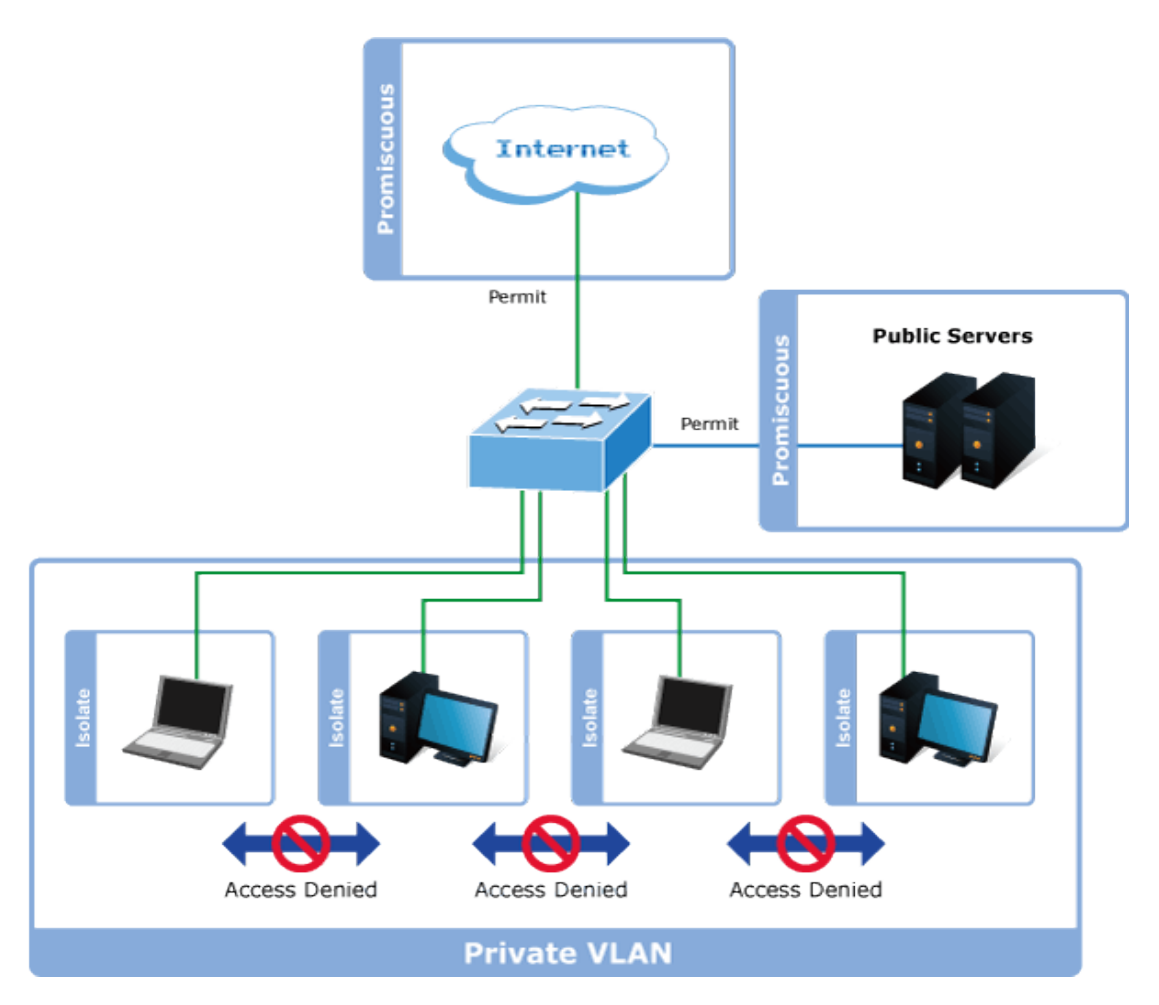

For private VLANs to be applied, the switch must first be configured for standard VLAN operation. When this is in place, one or more of the configured VLANs can be configured as private VLANs. Ports in a private VLAN fall into one of these two groups:

#### **Promiscuous ports**

- Ports from which traffic can be forwarded to all ports in the private VLAN.
- Ports that can receive traffic from all ports in the private VLAN.

#### **Isolated ports**

- Ports from which traffic can only be forwarded to promiscuous ports in the private VLAN.
- Ports that can receive traffic from only promiscuous ports in the private VLAN.

The configuration of promiscuous and isolated ports applies to all private VLANs. When traffic comes in on a promiscuous port in a private VLAN, the VLAN mask from the VLAN table is applied. When traffic comes in on an isolated port, the private VLAN mask is applied in addition to the VLAN mask from the VLAN table. This reduces the ports to which forwarding can be done to just the promiscuous ports within the private VLAN.

The Port Isolation Configuration page is used for enabling or disabling port isolation on ports in a private VLAN. A port member of a VLAN can be isolated to other isolated ports on the same VLAN and private VLAN.

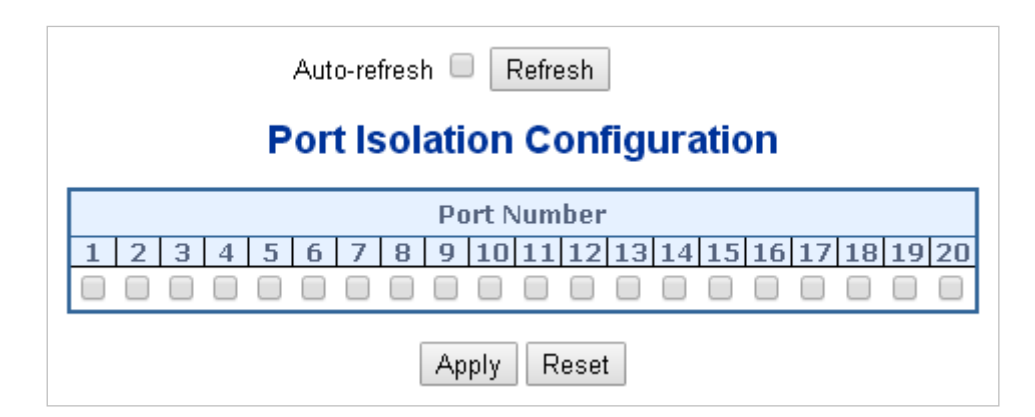

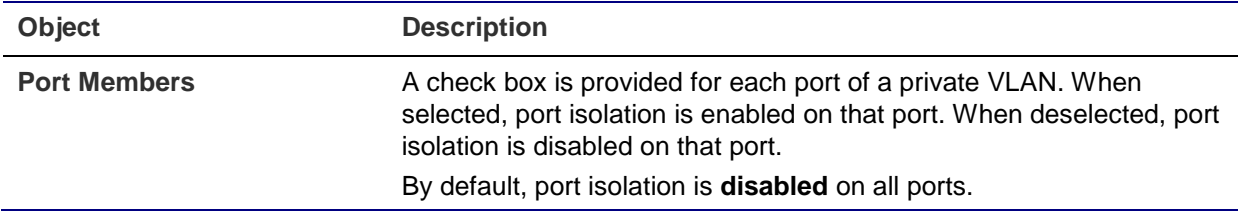

#### **Buttons**

- Click **Apply** to apply changes.
- Click **Reset** to undo any changes made locally and revert to previously saved values.
- Select the **Auto-refresh** check box to refresh the page automatically. Automatic refresh occurs every three seconds.
- Click **Refresh** to refresh the page immediately.

### **VLAN setting examples**

This section covers the following setup scenarios:

- Separate VLAN
- 802.1Q VLAN Trunk
- Port Isolate

#### **Two Separate 802.1Q VLANs**

The diagram below shows how the industrial managed switch handles tagged and untagged traffic flow for two VLANs. VLAN Group 2 and VLAN Group 3 are separated VLANs. Each VLAN isolates network traffic, so only members of the VLAN receive traffic from the same VLAN members. The table below describes the port configuration of the industrial managed switches.

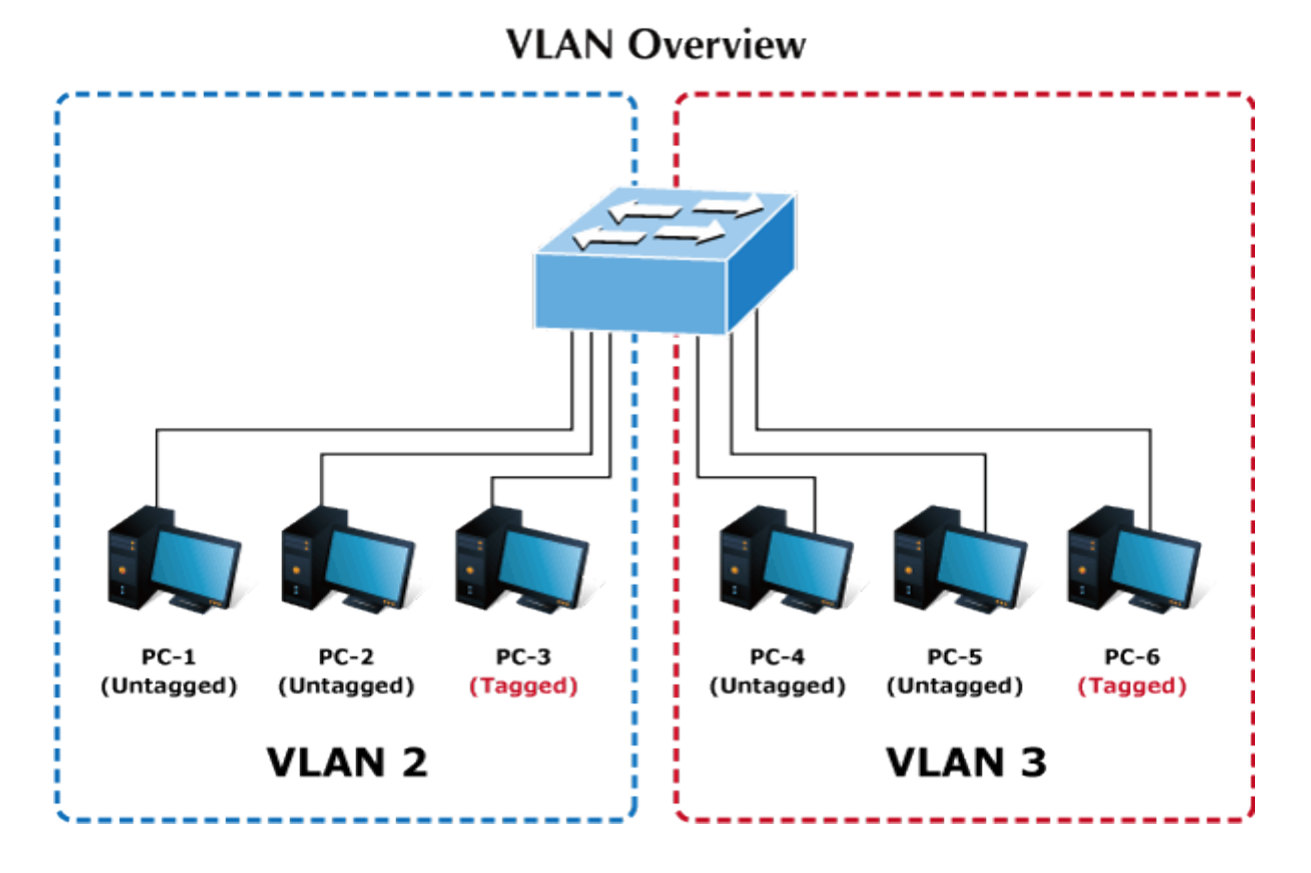

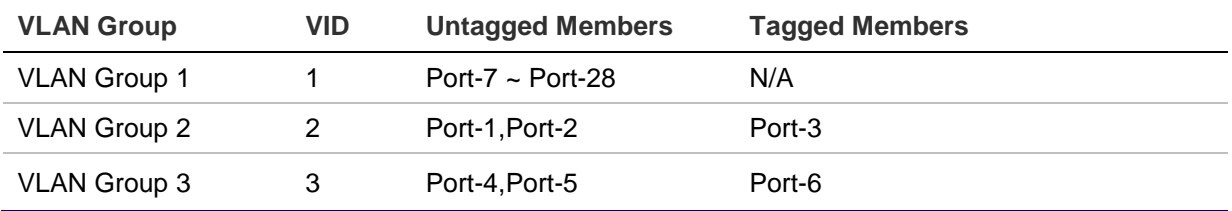

The scenario is described as follows:

#### **Untagged packet entering VLAN 2**

- 1. While [PC-1], an untagged packet, enters Port-1, the industrial managed switch will tag it with a VLAN Tag=2. [PC-2] and [PC-3] will receive the packet through Port-2 and Port-3.
- 2. [PC-4],[PC-5] and [PC-6] received no packet.
- 3. While the packet leaves Port-2, it will be stripped away, becoming an untagged packet.
- 4. While the packet leaves Port-3, it will remain as a tagged packet with VLAN Tag=2.

#### **Tagged packet entering VLAN 2**

- 1. While [PC-3], a tagged packet with VLAN Tag=2 enters Port-3, [PC-1] and [PC-2] will receive the packet through Port-1 and Port-2.
- 2. While the packet leaves Port-1 and Port-2, it will be stripped away, becoming an untagged packet.

#### **Untagged packet entering VLAN 3**

- 1. While [PC-4] an untagged packet enters Port-4, the switch will tag it with a VLAN Tag=3. [PC-5] and [PC-6] will receive the packet through Port-5 and Port-6.
- 2. While the packet leaves Port-5, it will be stripped away, becoming an untagged packet.
- 3. While the packet leaves Port-6, it will keep as a tagged packet with VLAN Tag=3.

**Note:** For this example, set VLAN Group 1 as the default VLAN, but only focus on VLAN 2 and VLAN 3 traffic flow.

#### **Setup steps**

1. Add VLAN group

Add two VLANs – VLAN 2 and VLAN 3

Type 1-3 in an Allowed Access VLANs column, the 1-3 includes VLAN1 and 2 and 3.

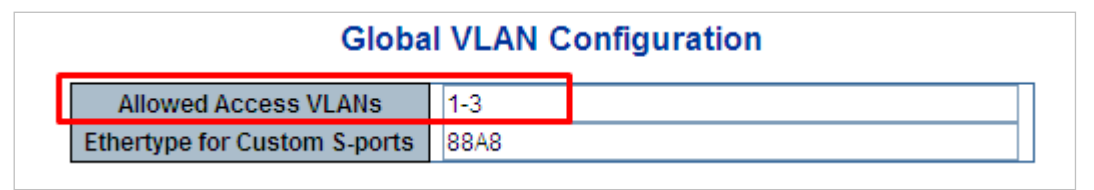

2. Assign VLAN members and PVIDs to each port:

VLAN 2 : Port-1,Port-2 and Port-3

VLAN 3 : Port-4, Port-5 and Port-6

VLAN 1 : All other ports – Port-7~Port-28

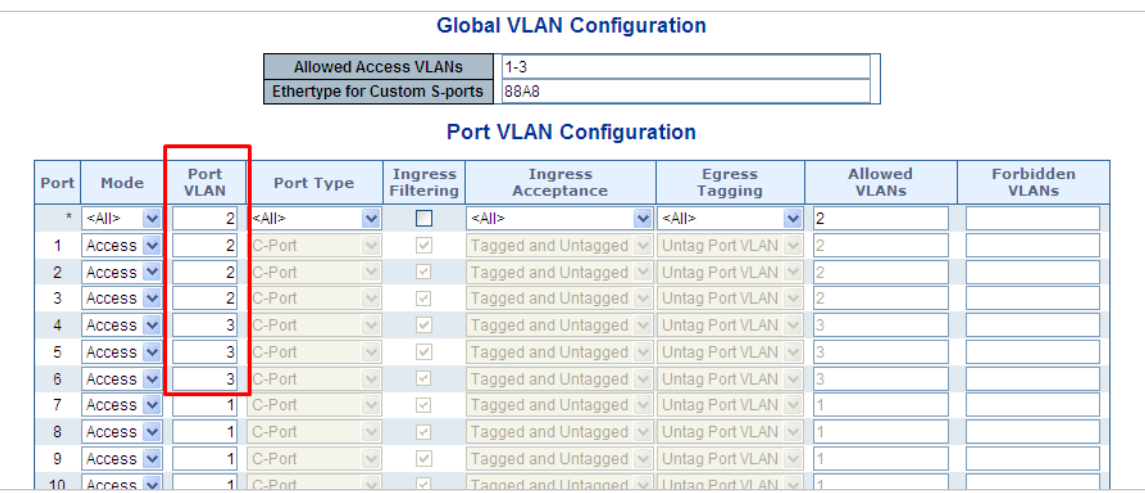

3. Enable VLAN Tag for specific ports

Link Type: Port-3 (VLAN-2) and Port-6 (VLAN-3)

Change Port 3 Mode as Trunk and select Egress Tagging as **Tag All** and Types 2 in the Allowed VLANs column.

Change Port 6 Mode as Trunk and select Egress Tagging as **Tag All** and Types 3 in the allowed VLANs column.

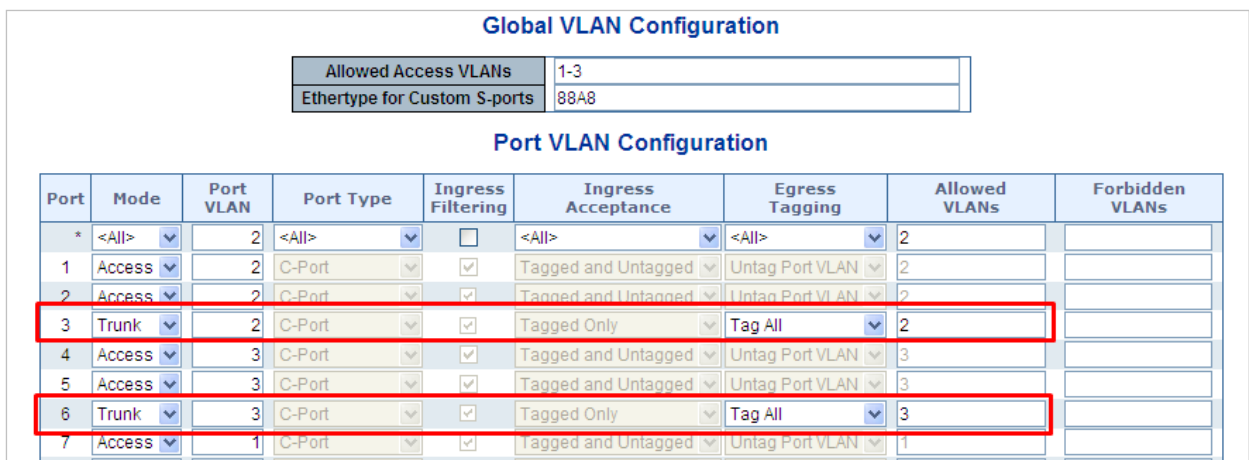

#### **VLAN trunking between two 802.1Q-aware switches**

In most cases, they are used for "Uplink" to other switches. VLANs are separated at different switches, but they need access to other switches within the same VLAN group.

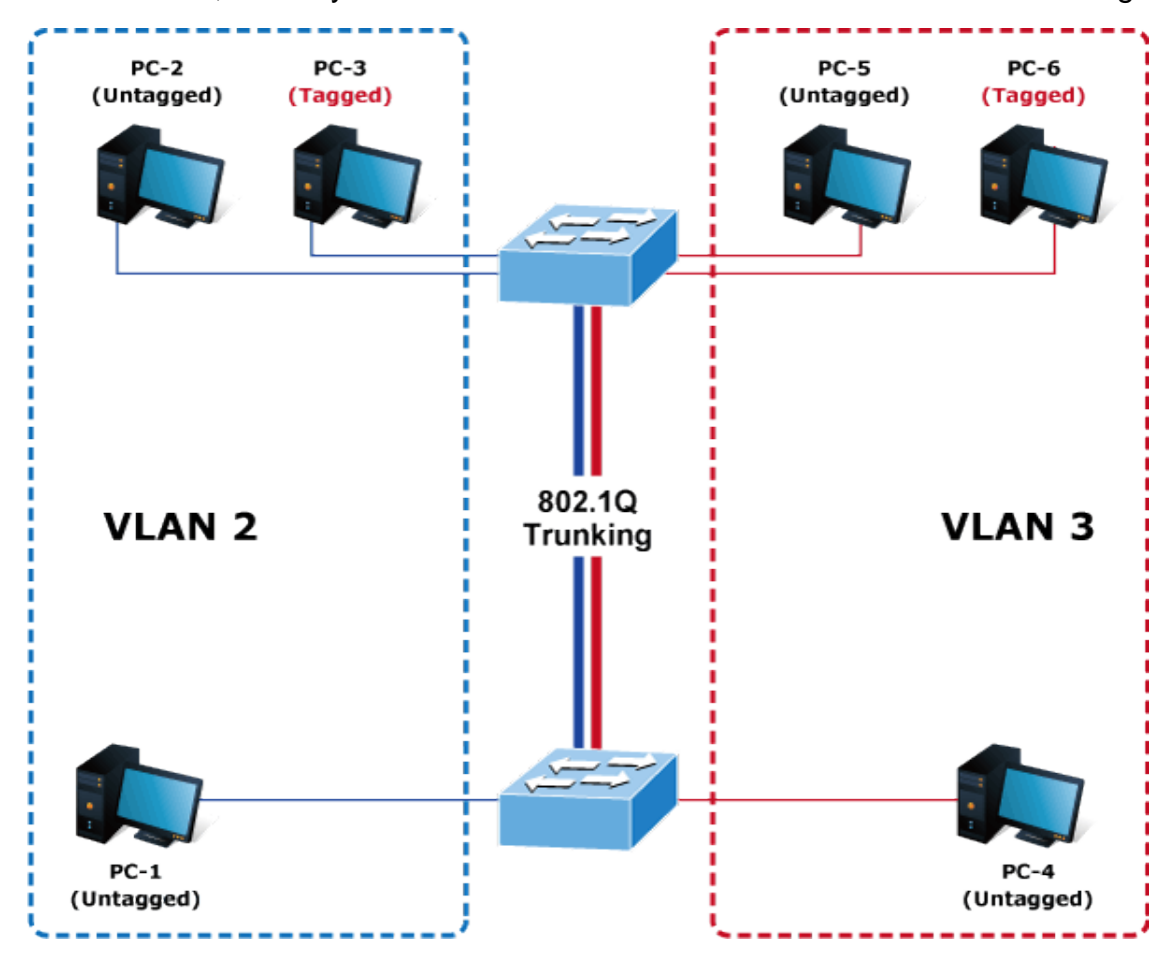

#### **Setup steps**

1. Add a VLAN group.

Add two VLANs – VLAN 2 and VLAN 3

Type 1-3 in the allowed Access VLANs column; the 1-3 includes VLAN 1 and 2 and 3.

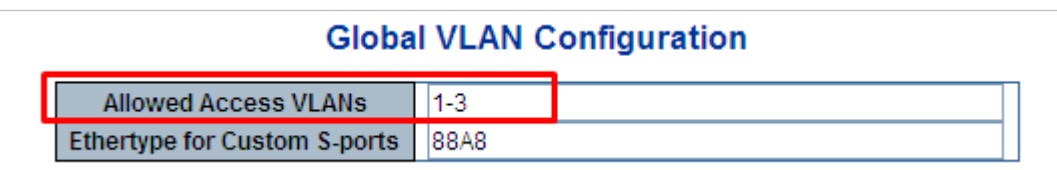

2. Assign VLAN members and PVIDs to each port:

VLAN 2: Port-1, Port-2 and Port-3

VLAN 3: Port-4, Port-5 and Port-6

VLAN 1: All other ports – Port-7~Port-48

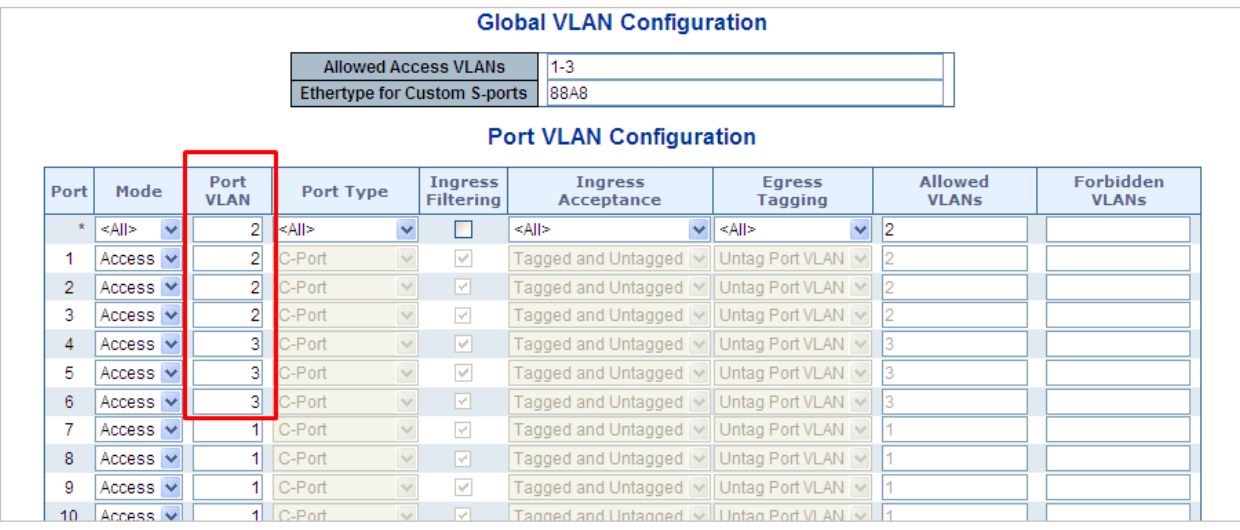

For the VLAN ports connecting to the hosts, see "IP subnet-based VLAN" **Error! Bookmark not defined.** for examples. The following steps focus on the VLAN trunk port configuration.

- 1. Specify Port-7 to be the 802.1Q VLAN Trunk port.
- 2. Assign Port-7 to both VLAN 2 and VLAN 3 on the VLAN Member configuration page.
- 3. Define a VLAN 1 as a "Public Area" that overlaps with both VLAN 2 members and VLAN 3 members.
- 4. Assign the VLAN Trunk Port to being the member of each VLAN to be aggregated. For example, include Port-7 to be VLAN 2 and VLAN 3 member ports.
- 5. Specify Port-7 to be the 802.1Q VLAN trunk port, and the trunking port must be a tagged port during egress. The Port-7 configuration is shown below.

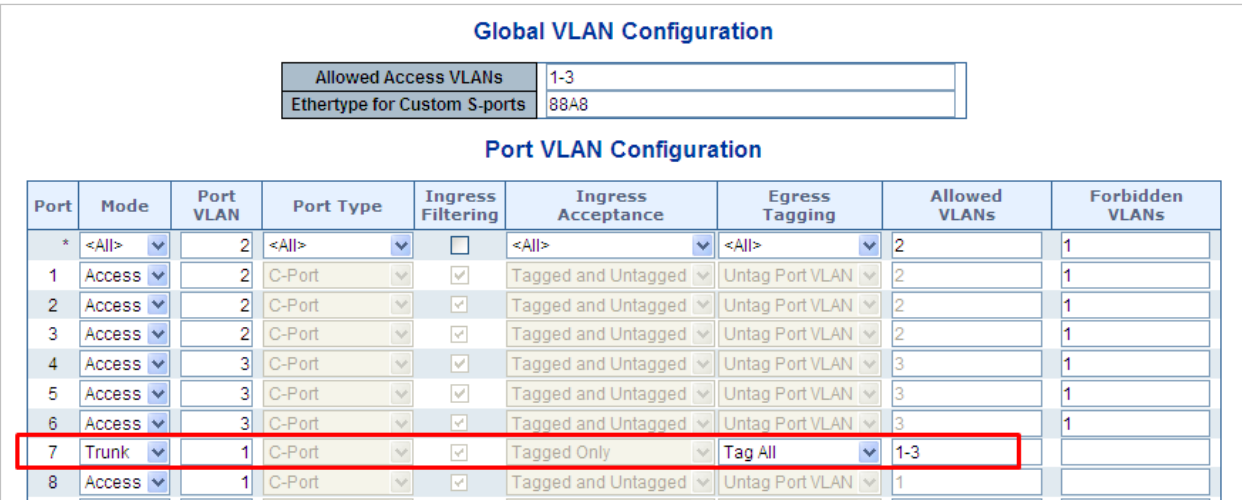

Both the VLAN 2 members of Port-1 to Port-3 and VLAN 3 members of Port-4 to Port-6 belong to VLAN 1. But with different PVID settings, packets from VLAN 2 or VLAN 3 are not able to access the other VLAN.

6. Repeat Steps 1 to 5 by setting up the VLAN trunk port at the partner switch and add more VLANs to join the VLAN trunk. Repeat Steps 1 to 3 to assign the trunk port to the VLANs.

#### **Port isolate**

The diagram below shows how the industrial managed switch handles isolated and promiscuous ports, and how computers are not able to access the each other's isolated port. However, each computer requires access to the same server/AP/Printer. This section explains how to configure the port for the server so that it can be accessed by each isolated port.

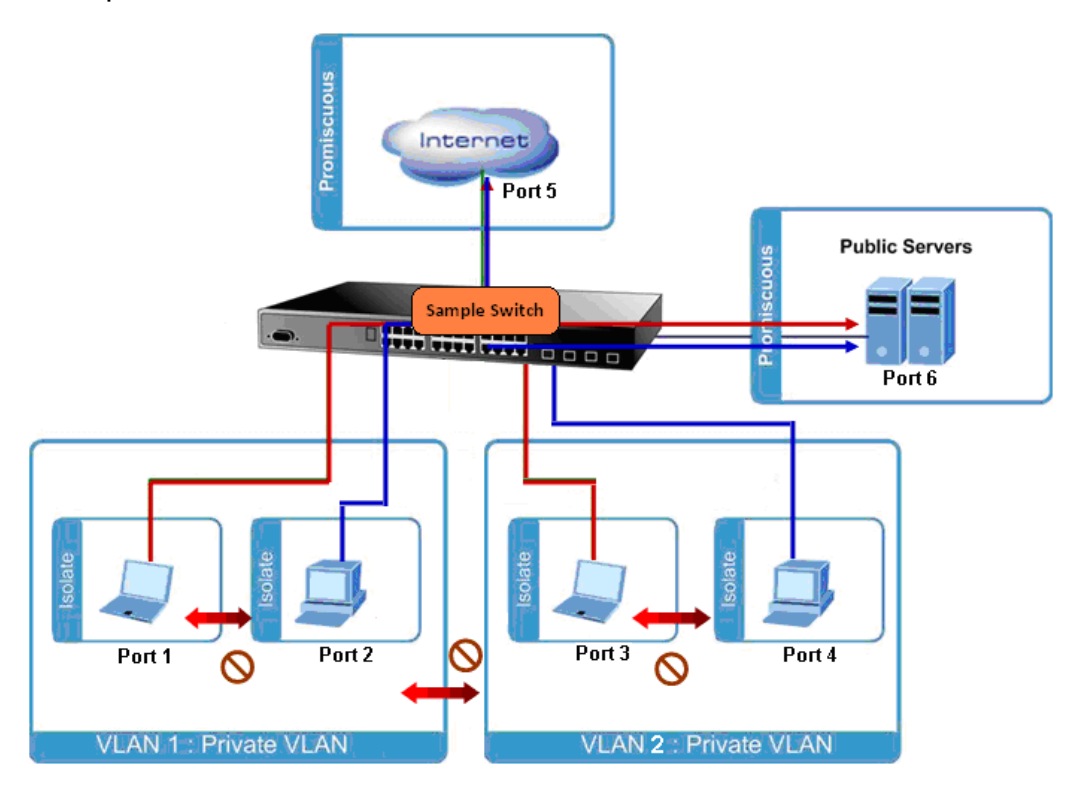

1. Assign Port Mode

Set Port-1~Port-4 as isolated.

Set Port-5 and Port-6 as promiscuous. The Port Isolation Configuration page appears.

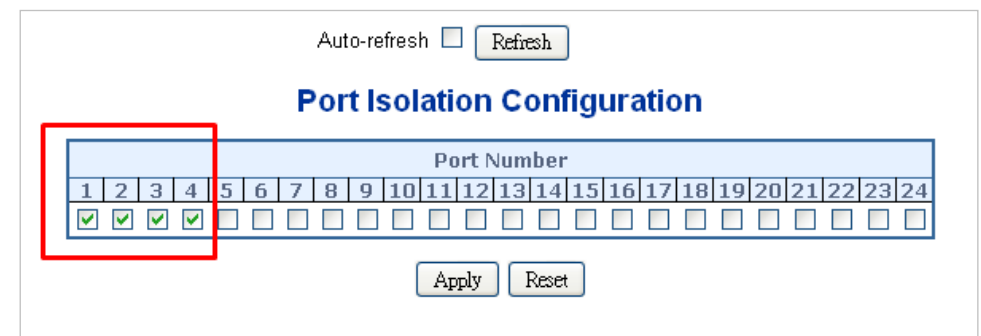

2. Assign VLAN Member:

VLAN 1 : Port-5 and Port-6

VLAN 2 : Port-1, Port-2, Port-5 and Port-6

VLAN 3: Port-3~Port-6.

The Private VLAN Membership Configuration page appears.

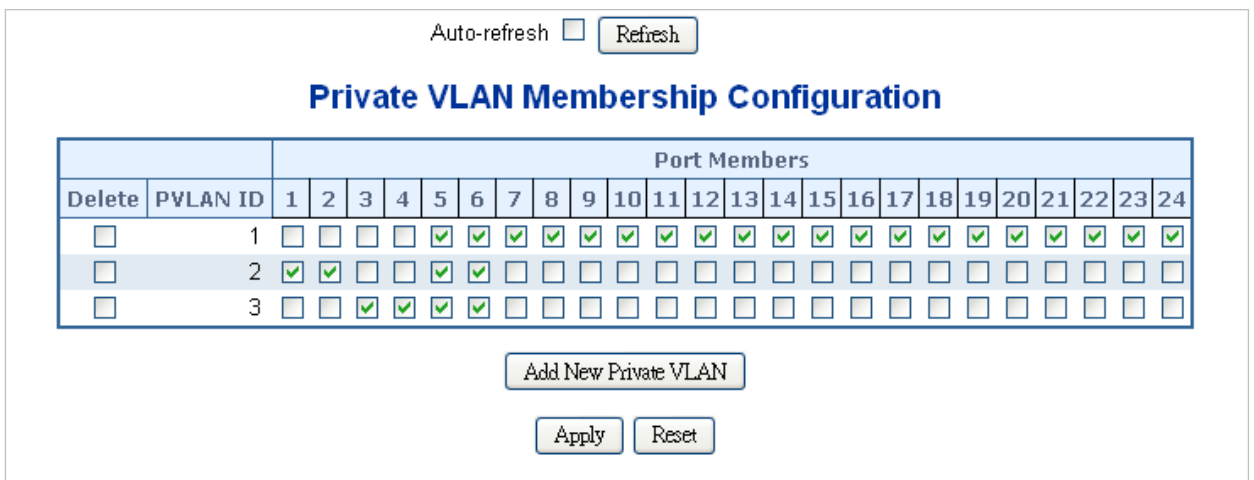

### **MAC-based VLAN**

The MAC-based VLAN entries can be configured on the MAC-based VLAN Membership Configuration page. This page allows for adding and deleting MAC-based VLAN entries and assigning the entries to different ports. This page shows only static entries.

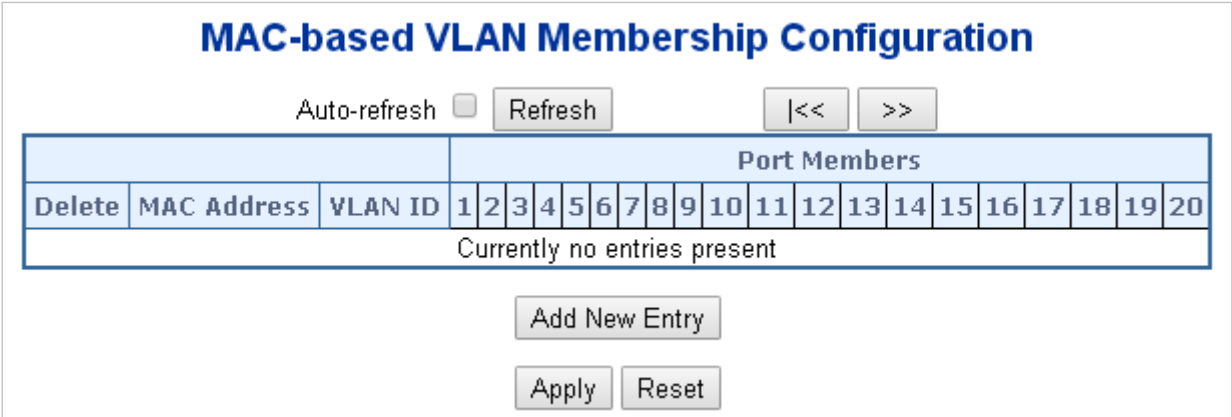

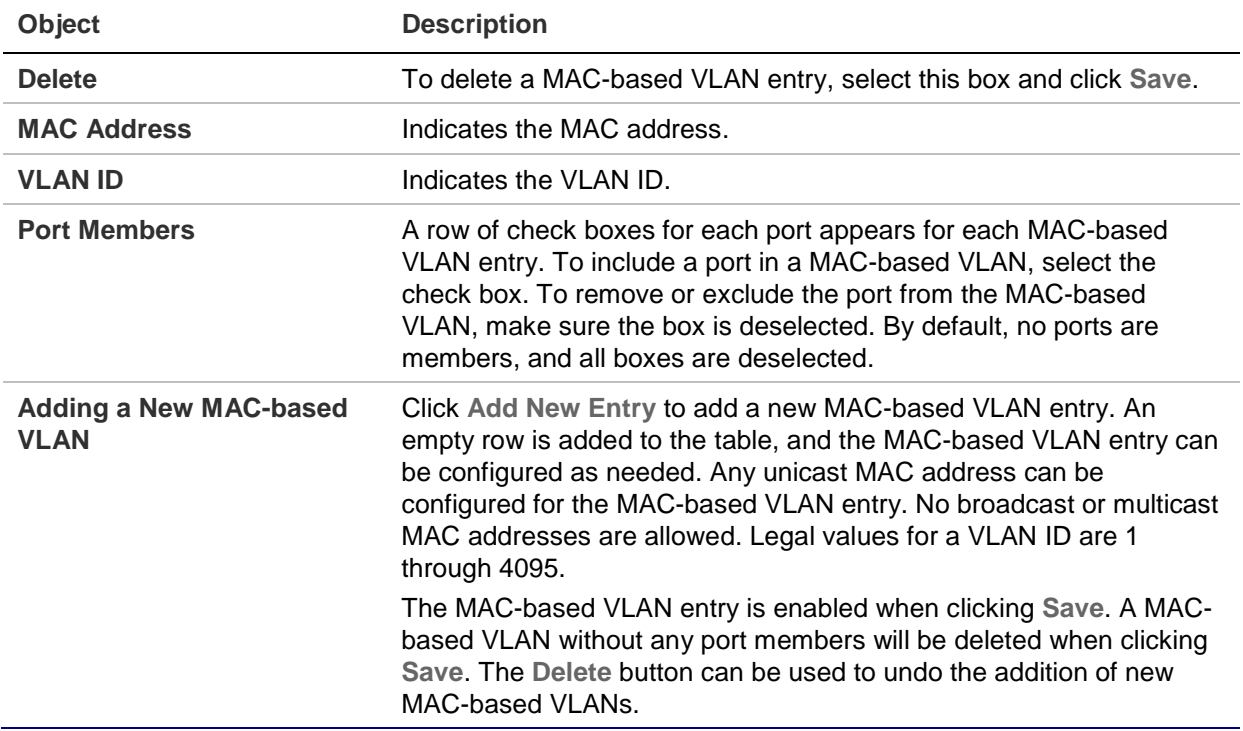

#### **Buttons**

- Click **Add New Entry** to add a new MAC-based VLAN entry
- Click **Apply** to apply changes.
- Click **Reset** to undo any changes made locally and revert to previously saved values.
- Select the **Auto-refresh** check box to refresh the page automatically. Automatic refresh occurs every three seconds.
- Click **Refresh** to refresh the page immediately.
- Click **I<<** to update the table starting from the first entry in the MAC-based VLAN table.
- Click **>>** to update the table, starting with the entry after the last entry currently displayed.

# **Protocol-based VLAN**

The Protocol to Group Mapping Table page permits the addition of new protocols to the Group Name (unique for each Group) mapping entries, and allows you to see and delete entries already mapped for the switch.

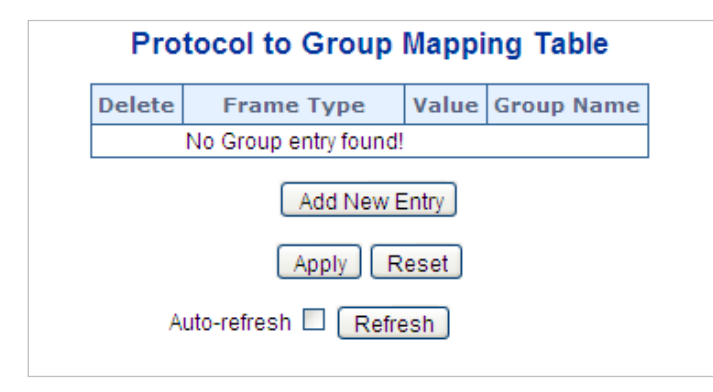

The page includes the following fields:

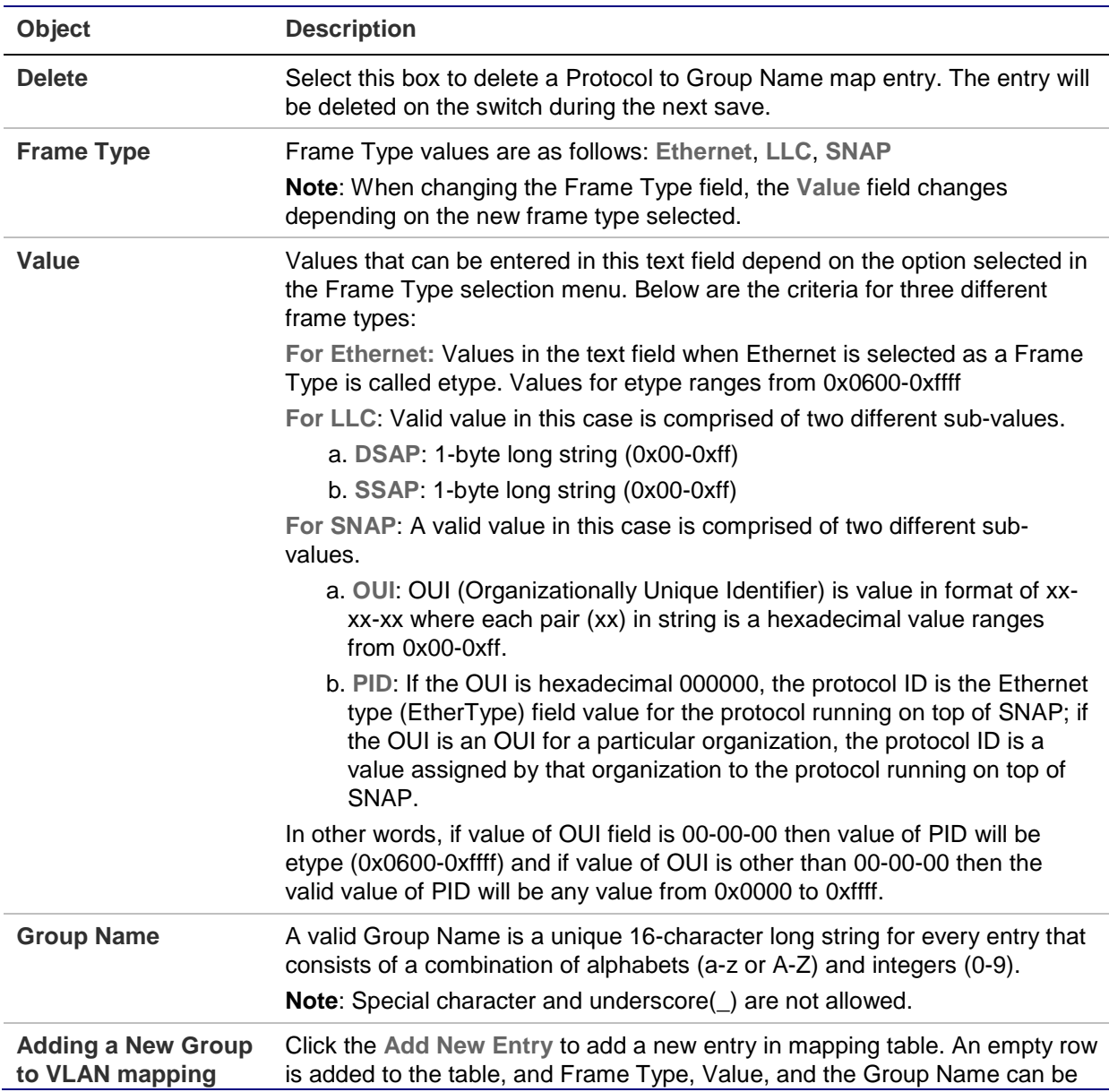

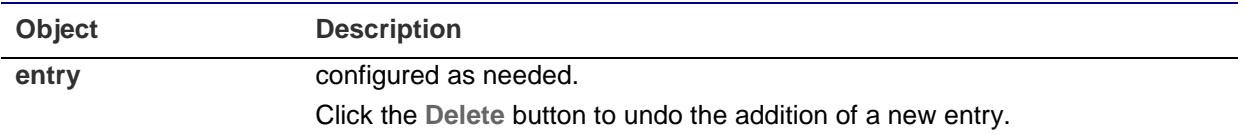

#### **Buttons**

- Click **Add New Entry** to add a new MAC-based VLAN entry
- Click **Apply** to apply changes.
- Click **Reset** to undo any changes made locally and revert to previously saved values.
- Select the **Auto-refresh** check box to refresh the page automatically. Automatic refresh occurs every three seconds.
- Click **Refresh** to refresh the page immediately.

### **Protocol-based VLAN membership**

The Group Name to VLAN Mapping Table page permits mapping an already configured Group Name to a VLAN.

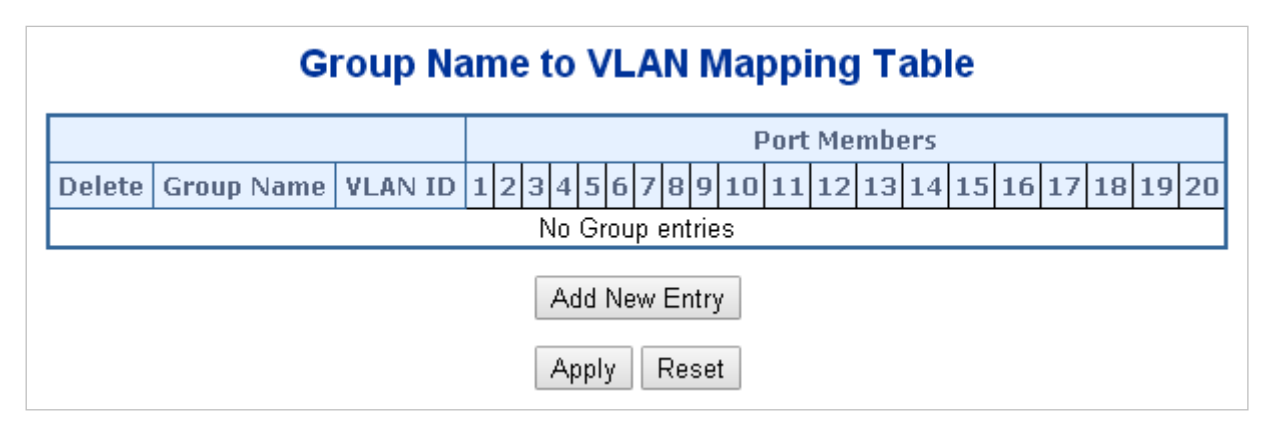

The page includes the following fields:

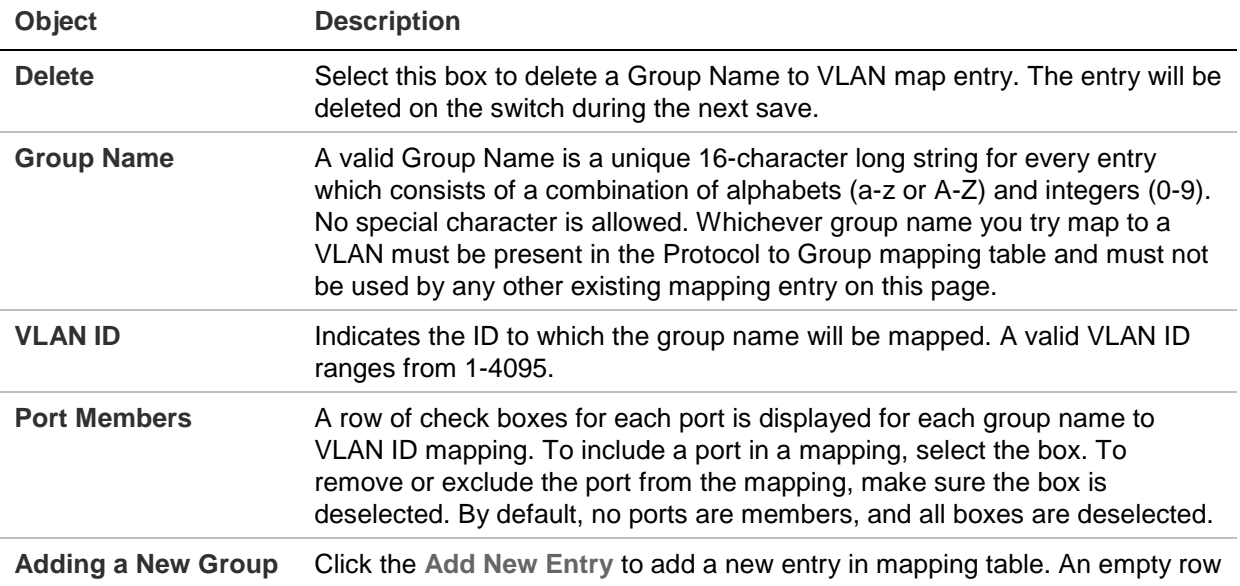

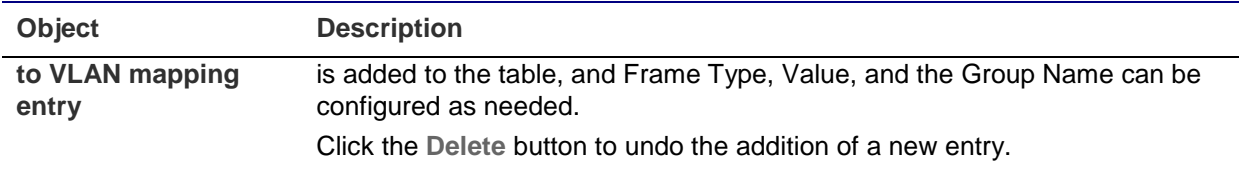

#### **Buttons**

- Click **Add New Entry** to add a new entry in the mapping table.
- Click **Apply** to apply changes.
- Click **Reset** to undo any changes made locally and revert to previously saved values.
- Select the **Auto-refresh** check box to refresh the page automatically. Automatic refresh occurs every three seconds.
- Click **Refresh** to refresh the page immediately.

# **Spanning Tree Protocol (STP)**

# **Theory**

STP can be used to detect and disable network loops, and to provide backup links between switches, bridges, or routers. This allows the switch to interact with other bridging devices in the network to ensure that only one route exists between any two stations on the network, and provides backup links that automatically take over when a primary link goes down. The spanning tree algorithms supported by this switch include these versions:

- **STP** Spanning Tree Protocol (IEEE 802.1D)
- **RSTP** Rapid Spanning Tree Protocol (IEEE 802.1w)
- **MSTP** Multiple Spanning Tree Protocol (IEEE 802.1s)

The IEEE 802.1D Spanning Tree Protocol and IEEE 802.1w Rapid Spanning Tree Protocol allow for the blocking of links between switches that form loops within the network. When multiple links between switches are detected, a primary link is established. Duplicated links are blocked from use and become standby links. The protocol allows for the duplicate links to be used in the event of a failure of the primary link. Once the STP is configured and enabled, primary links are established and duplicated links are blocked automatically. The reactivation of the blocked links (at the time of a primary link failure) is also accomplished automatically without operator intervention.

This automatic network reconfiguration provides maximum uptime to network users. However, the concepts of the spanning tree algorithm and protocol are a complicated and complex subject and must be fully researched and understood. It is possible to cause serious degradation of the performance of the network if the spanning tree is

incorrectly configured. Please read the following before making any changes from the default values.

The switch STP performs the following functions:

- Creates a single spanning tree from any combination of switching or bridging elements.
- Creates multiple spanning trees from any combination of ports contained within a single switch, in user specified groups.
- Automatically reconfigures the spanning tree to compensate for the failure, addition, or removal of any element in the tree.
- Reconfigures the spanning tree without operator intervention.

#### **Bridge protocol data units**

For STP to arrive at a stable network topology, the following information is used:

- The unique switch identifier.
- The path cost to the root associated with each switch port.
- The port identifier

STP communicates between switches on the network using Bridge Protocol Data Units (BPDUs). Each BPDU contains the following information:

- The unique identifier of the switch that the transmitting switch currently believes is the root switch.
- The path cost to the root from the transmitting port.
- The port identifier of the transmitting port.

The switch sends BPDUs to communicate and construct the spanning-tree topology. All switches connected to the LAN on which the packet is transmitted will receive the BPDU. BPDUs are not directly forwarded by the switch, but the receiving switch uses the information in the frame to calculate a BPDU and, if the topology changes, initiates a BPDU transmission.

The communication between switches via BPDUs results in the following:

- One switch is elected as the root switch.
- The shortest distance to the root switch is calculated for each switch.
- A designated switch is selected. This is the switch closest to the root switch through which packets will be forwarded to the root.
- A port for each switch is selected. This is the port providing the best path from the switch to the root switch.
- Ports included in the STP are selected.

#### **Creating a stable STP topology**

The goal is to make the root port the fastest link. If all switches have STP enabled with default settings, the switch with the lowest MAC address in the network becomes the

root switch. By increasing the priority (lowering the priority number) of the best switch, STP can be forced to select the best switch as the root switch.

When STP is enabled using the default parameters, the path between source and destination stations in a switched network might not be ideal. For example, connecting higher-speed links to a port that has a higher number than the current root port can cause a root-port change.

#### **STP port states**

The BPDUs take some time to pass through a network. This propagation delay can result in topology changes where a port that transitioned directly from a blocking state to a forwarding state could create temporary data loops. Ports must wait for new network topology information to propagate throughout the network before starting to forward packets. They must also wait for the packet lifetime to expire for BPDU packets that were forwarded based on the old topology. The forward delay timer is used to allow the network topology to stabilize after a topology change. In addition, STP specifies a series of states a port must transition through to further ensure that a stable network topology is created after a topology change.

Each port on a switch using STP exists is in one of the following five states:

- **Blocking** The port is blocked from forwarding or receiving packets.
- **Listening** The port is waiting to receive BPDU packets that may tell the port to go back to the blocking state.
- **Learning** The port is adding addresses to its forwarding database, but not yet forwarding packets.
- **Forwarding** The port is forwarding packets.
- **Disabled** The port only responds to network management messages and must return to the blocking state first.

A port transitions from one state to another as follows:

- From initialization (switch boot) to blocking.
- From blocking to listening or to disabled.
- From listening to learning or to disabled.
- From learning to forwarding or to disabled.
- From forwarding to disabled.
- From disabled to blocking.

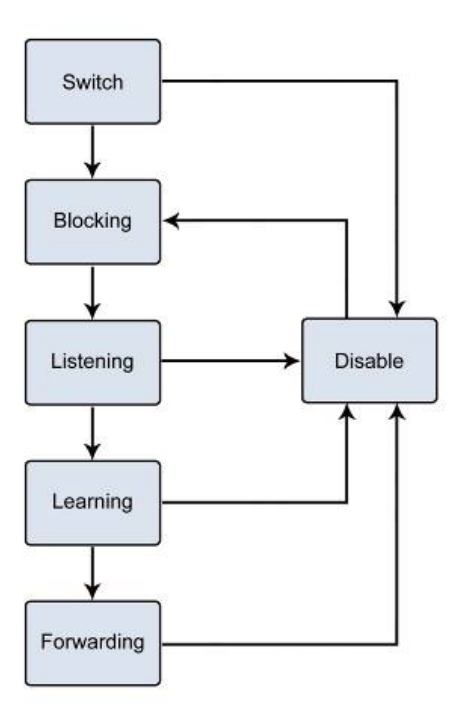

You can modify each port state by using management software. When STP is enabled, every port on every switch in the network goes through the blocking state and then transitions through the states of listening and learning at power up. If properly configured, each port stabilizes to the forwarding or blocking state. No packets (except BPDUs) are forwarded from, or received by, STP-enabled ports until the forwarding state is enabled for that port.

#### **STP parameters**

#### **STP operation levels**

The industrial managed switch allows for two levels of operation: the switch level and the port level. The switch level forms a spanning tree consisting of links between one or more switches. The port level constructs a spanning tree consisting of groups of one or more ports. The STP operates in much the same way for both levels.

**Note:** On the switch level, STP calculates the bridge identifier for each switch and then sets the root bridge and the designated bridges. On the port level, STP sets the root port and the designated ports.

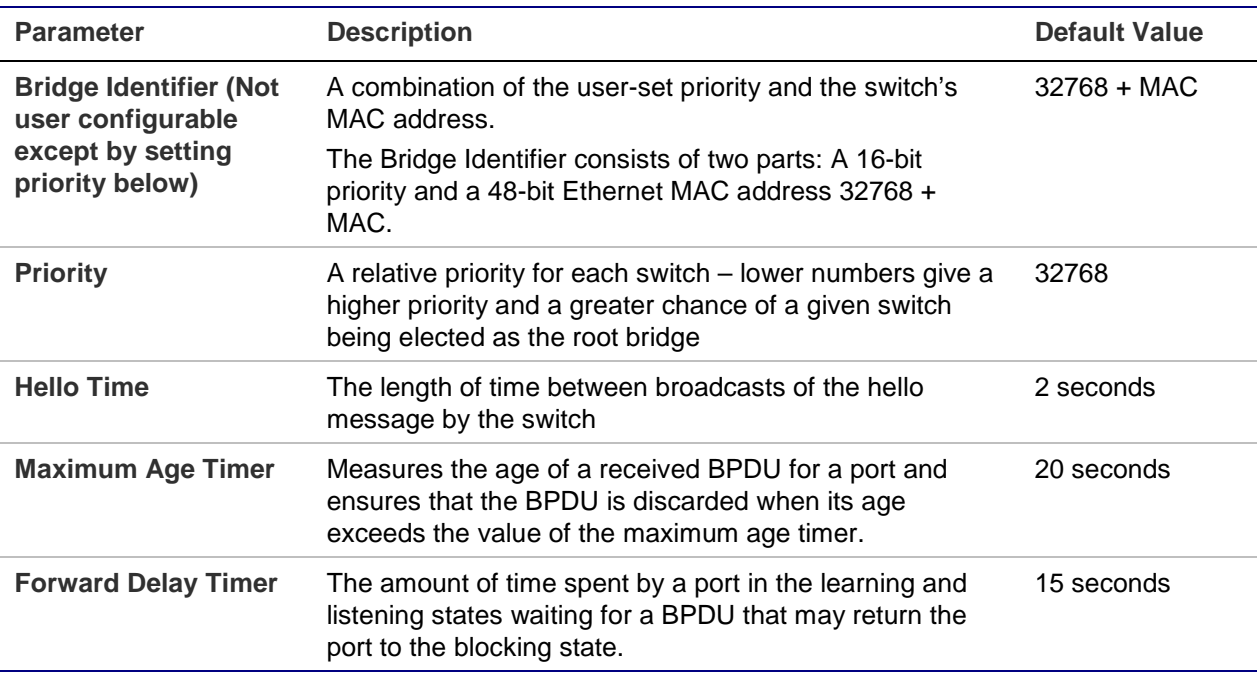

The following are the user-configurable STP parameters for the switch level:

The following are the user-configurable STP parameters for the port or port group level:

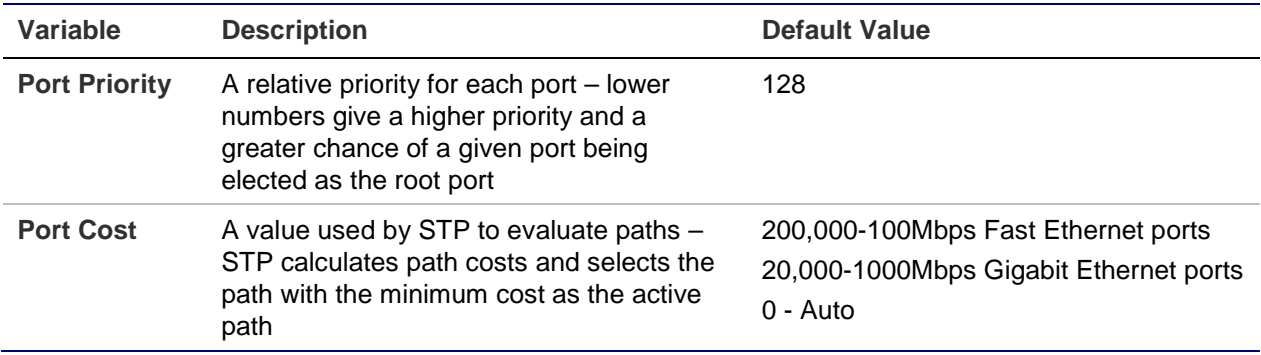

Default spanning-tree configuration

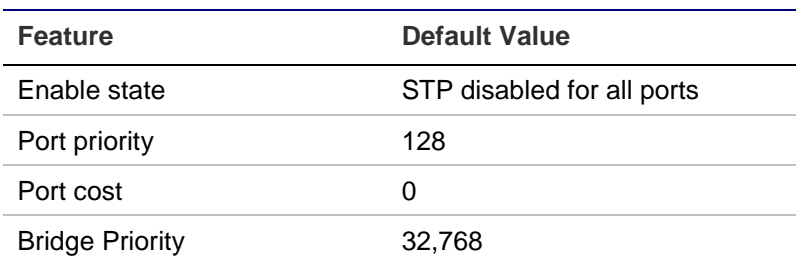

#### **User-changeable STA parameters**

The factory default settings for the switch should cover the majority of installations. It is advisable to keep the default settings as set at the factory unless it is absolutely necessary. The user changeable parameters in the switch are as follows:

• **Priority** – A priority for the switch can be set from 0 to 65535. 0 is equal to the highest priority.

• **Hello Time** – The hello time can be from 1 to 10 seconds. This is the interval between two transmissions of BPDU packets sent by the root bridge to tell all other switches that it is indeed the root bridge. If you set a hello time for the switch and it is not the root bridge, the set hello time will be used if and when the switch becomes the root bridge.

**Note:** The hello time cannot be longer than the max. age or a configuration error will occur.

- **Max. Age** The max. age can be from 6 to 40 seconds. At the end of the max age, if a BPDU has still not been received from the root bridge, the switch starts sending its own BPDU to all other switches for permission to become the root bridge. If the switch has the lowest bridge identifier, it will become the root bridge.
- **Forward Delay Timer** The forward delay can be from 4 to 30 seconds. This is the time any port on the switch spends in the listening state while moving from the blocking state to the forwarding state.

**Note:** Observe the following formulas when setting the above parameters: **Max. Age \_ 2 x (Forward Delay - 1 second)**, **Max. Age \_ 2 x (Hello Time + 1 second)**.

- **Port Priority** A port priority can be from 0 to 240. The lower the number, the greater the probability the port will be chosen as the root port.
- **Port Cost** A port cost can be set from 0 to 200000000. The lower the number, the greater the probability the port will be chosen to forward packets.

#### **Illustration of STP**

A simple illustration of three switches connected in a loop is depicted in the following diagram. In this example, you can anticipate some major network problems if the STP assistance is not applied.

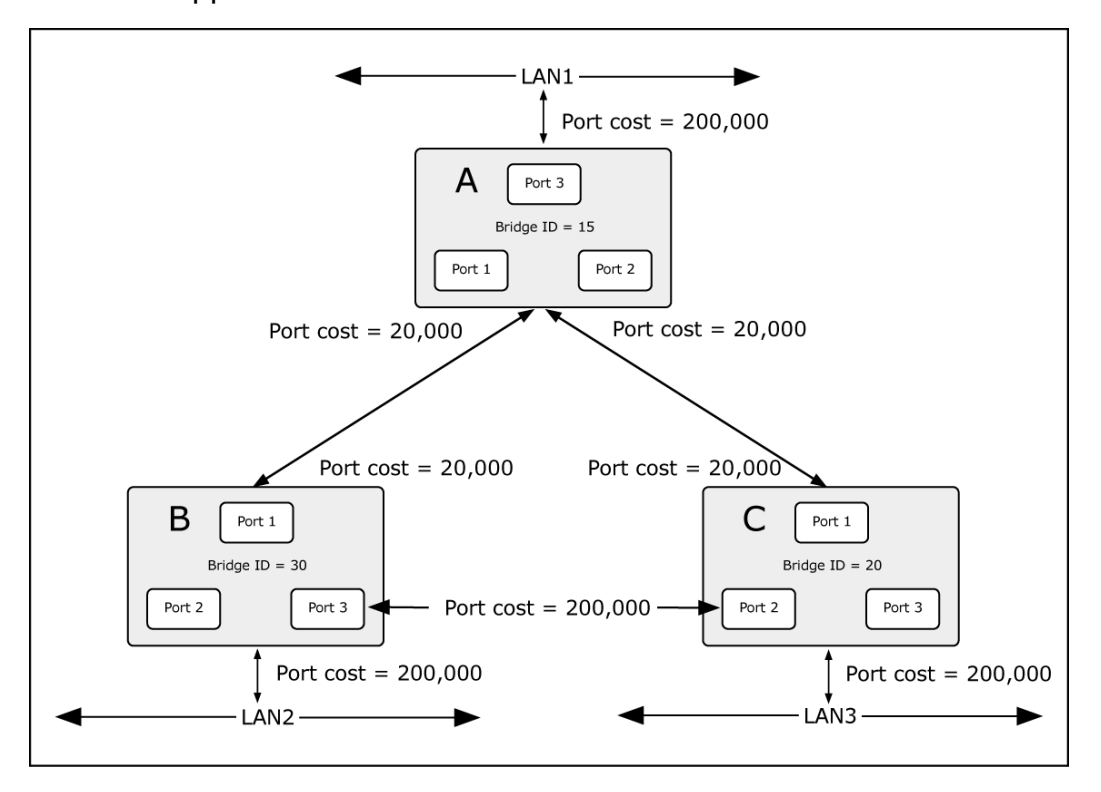

If switch A broadcasts a packet to switch B, switch B broadcasts to switch C, and switch C broadcasts back to switch A and so on. The broadcast packet will be passed indefinitely in a loop, potentially causing a network failure. In this example, STP breaks the loop by blocking the connection between switch B and C. The decision to block a particular connection is based on the STP calculation of the most current bridge and port settings.

Now, if switch A broadcasts a packet to switch C, then switch C drops the packet at port 2 and the broadcast ends there. Setting up STP using values other than the defaults, can be complex. Therefore, you are advised to keep the default factory settings and STP will automatically assign root bridges/ports and block loop connections. Influencing STP to choose a particular switch as the root bridge using the priority setting, or influencing STP to choose a particular port to block using the port priority and port cost settings is, however, relatively straightforward.

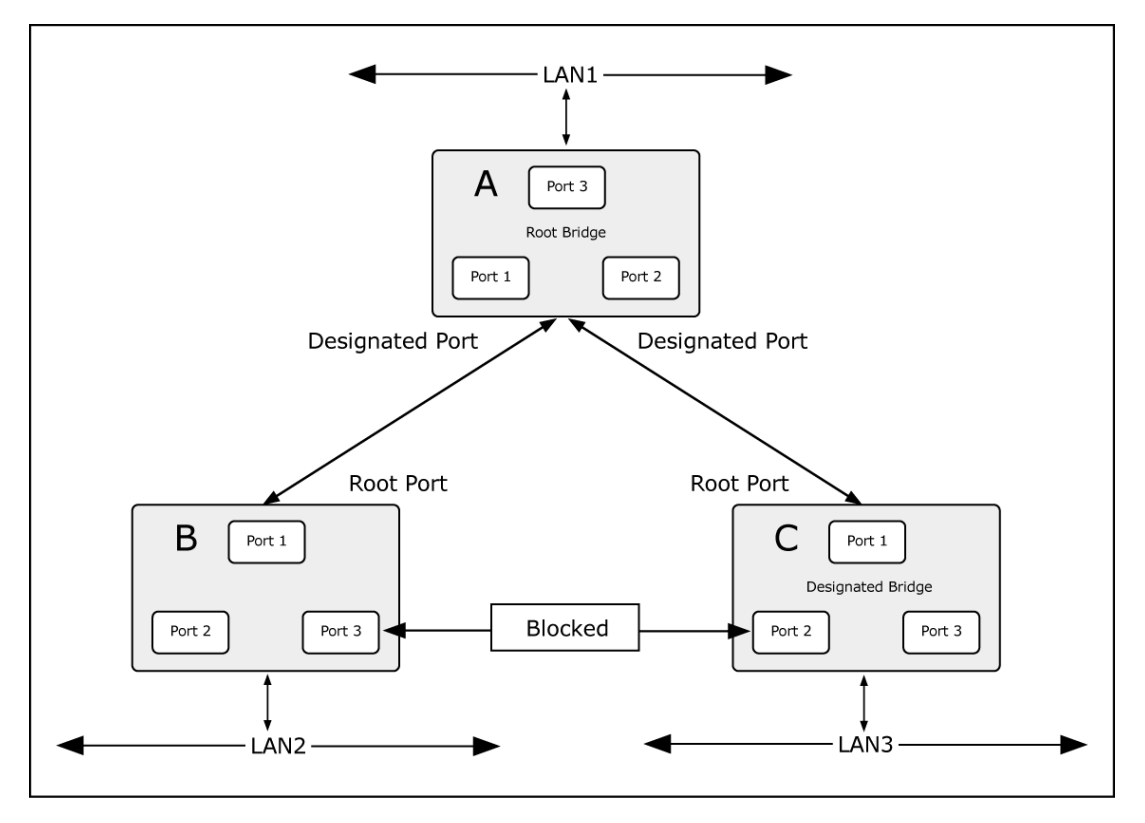

In this example, only the default STP values are used:

The switch with the lowest bridge ID (switch C) was elected the root bridge, and the ports were selected to give a high port cost between switches B and C. The two (optional) Gigabit ports (default port cost = 20,000) on switch A are connected to one (optional) Gigabit port on both switch B and C. The redundant link between switch B and C is deliberately chosen as a 100 Mbps Fast Ethernet link (default port cost = 200,000). Gigabit ports could be used, but the port cost should be increased from the default to ensure that the link between switch B and switch C is the blocked link.

# **STP system configuration**

The STP Bridge Configuration page permits configuration of the STP system settings. The settings are used by all STP bridge instances in the switch. The industrial managed switch supports the following spanning tree protocols:

- **Compatible** Spanning Tree Protocol (STP): Provides a single path between end stations, avoiding and eliminating loops.
- **Normal** Rapid Spanning Tree Protocol (RSTP) : Detects and uses network topologies that provide faster spanning tree convergence, without creating forwarding loops.
- **Extension** Multiple Spanning Tree Protocol (MSTP) : Defines an extension to RSTP to further develop the usefulness of virtual LANs (VLANs). This "Per-VLAN" MSTP configures a separate spanning tree for each VLAN group and blocks all but one of the possible alternate paths within each spanning tree.

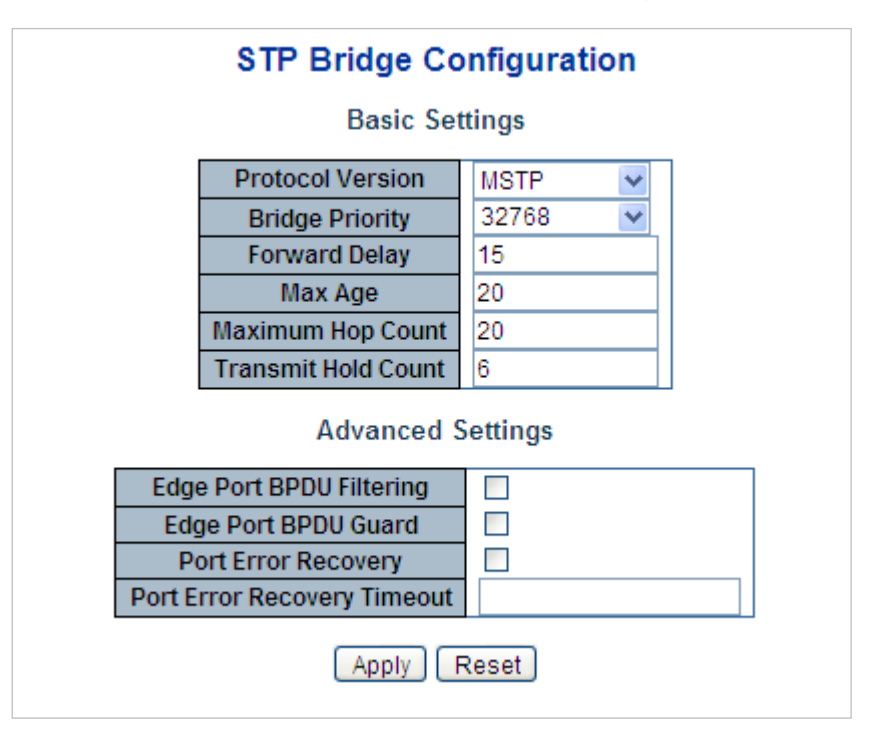

The page includes the following fields:

#### **Basic settings**

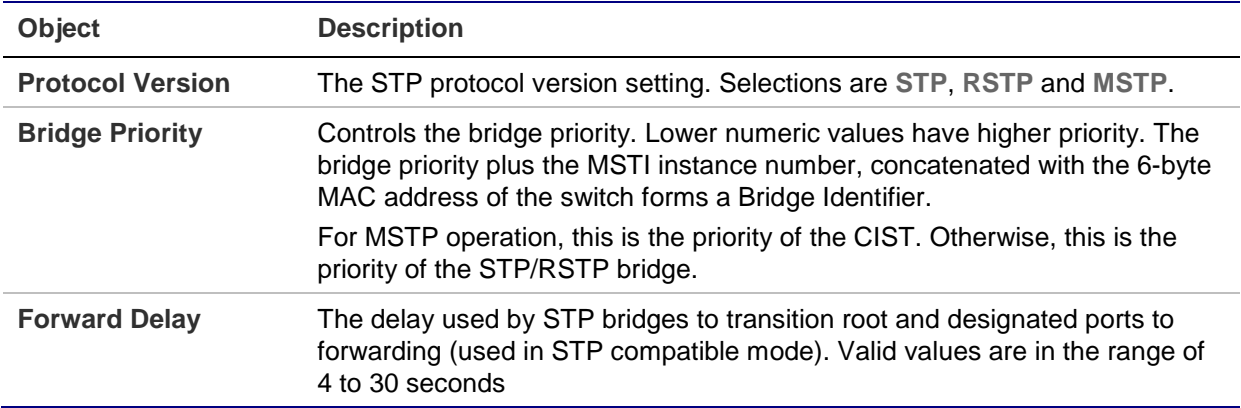

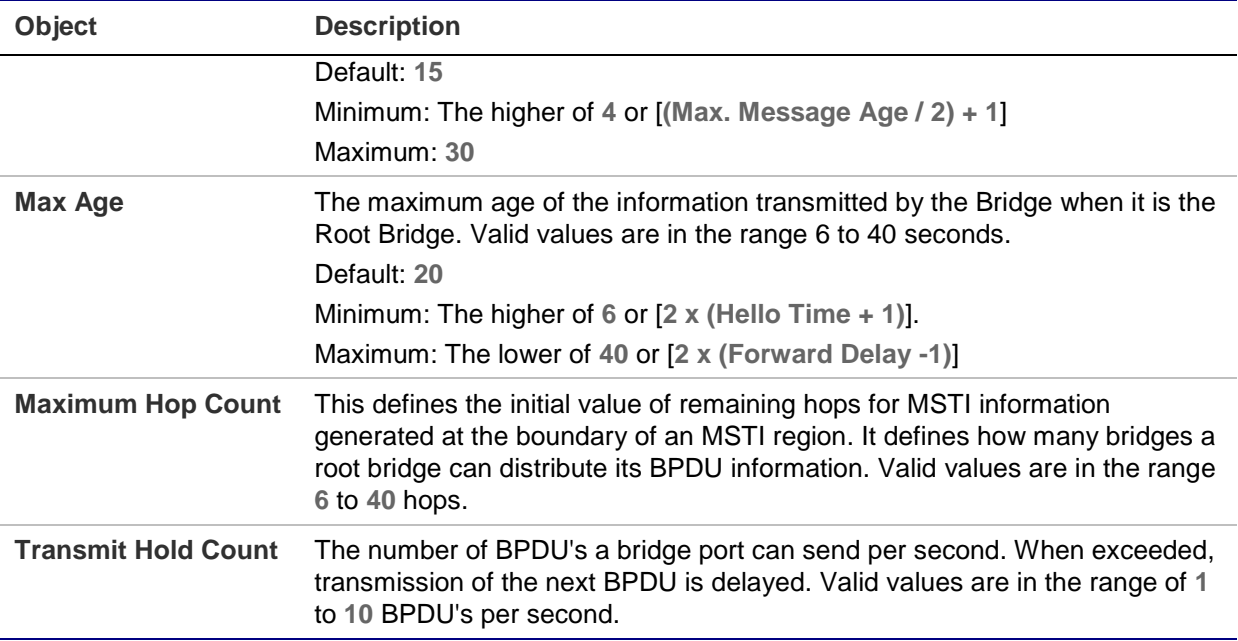

#### **Advanced settings**

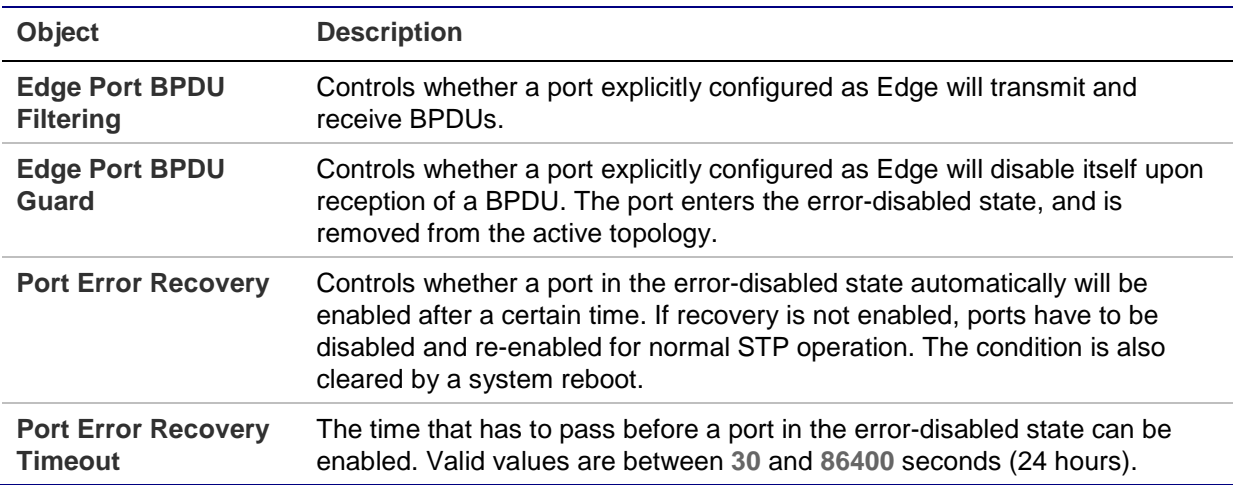

**Note:** The industrial managed switch implements the rapid spanning protocol as the default spanning tree protocol. When selecting "Compatibles" mode, the system uses the RSTP (802.1w) to be compatible and work with another STP (802.1D)'s BPDU control packet.

#### **Buttons**

- Click **Apply** to apply changes.
- Click **Reset** to undo any changes made locally and revert to previously saved values.

### **Bridge status**

The STP Bridges page provides a status overview of all STP bridge instances. The table contains a row for each STP bridge instance, and the columns display the following information:

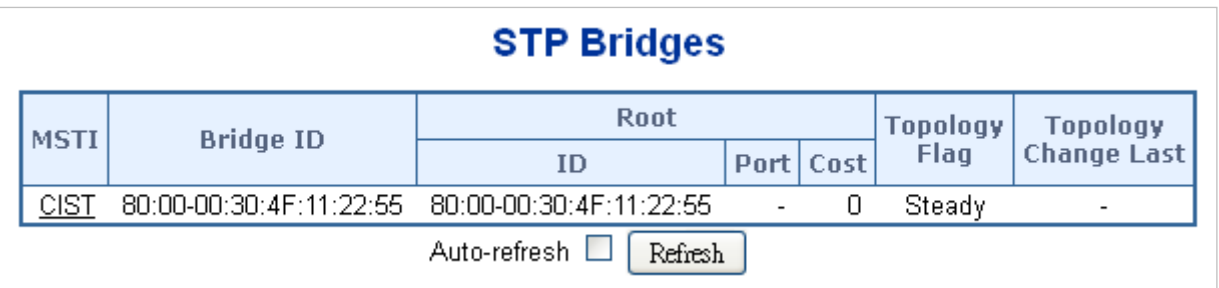

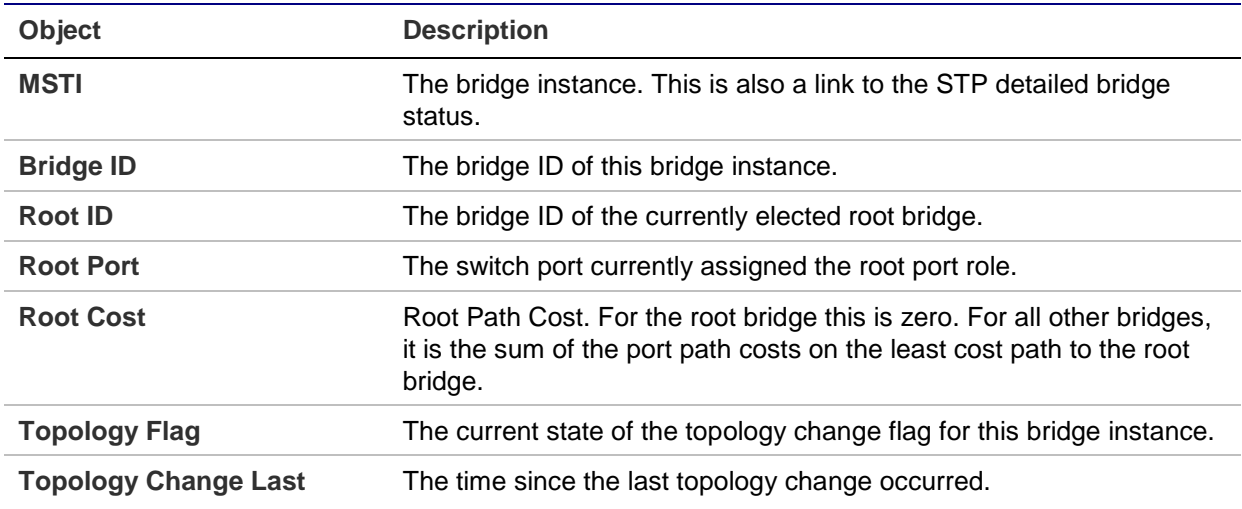

#### **Buttons**

- Select the **Auto-refresh** check box to refresh the page automatically. Automatic refresh occurs every three seconds.
- Click **Refresh** to refresh the page immediately.

# **CIST port configuration**

This STP CIST Port Configuration page permits the user to inspect and change the current STP CIST port configurations.

#### **STP CIST Port Configuration**

#### **CIST Aggregated Port Configuration**

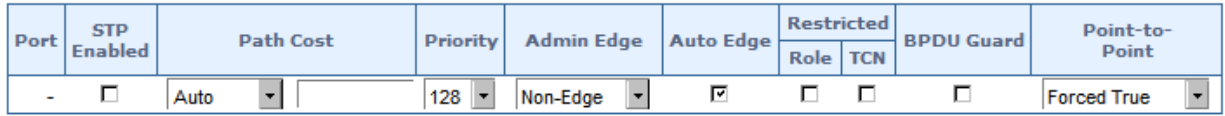

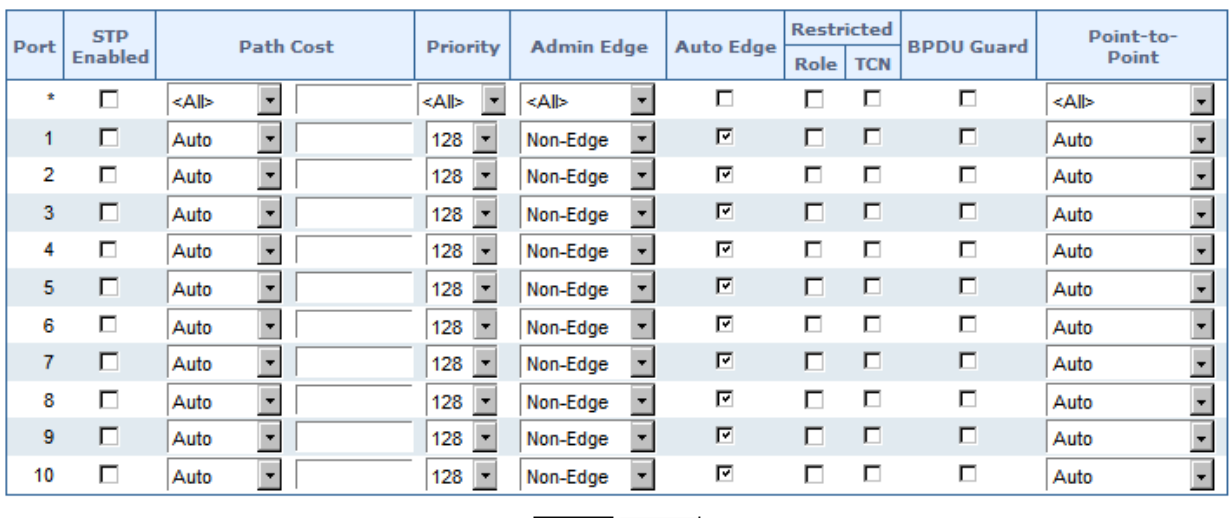

#### **CIST Normal Port Configuration**

Apply Reset

#### The page includes the following fields:

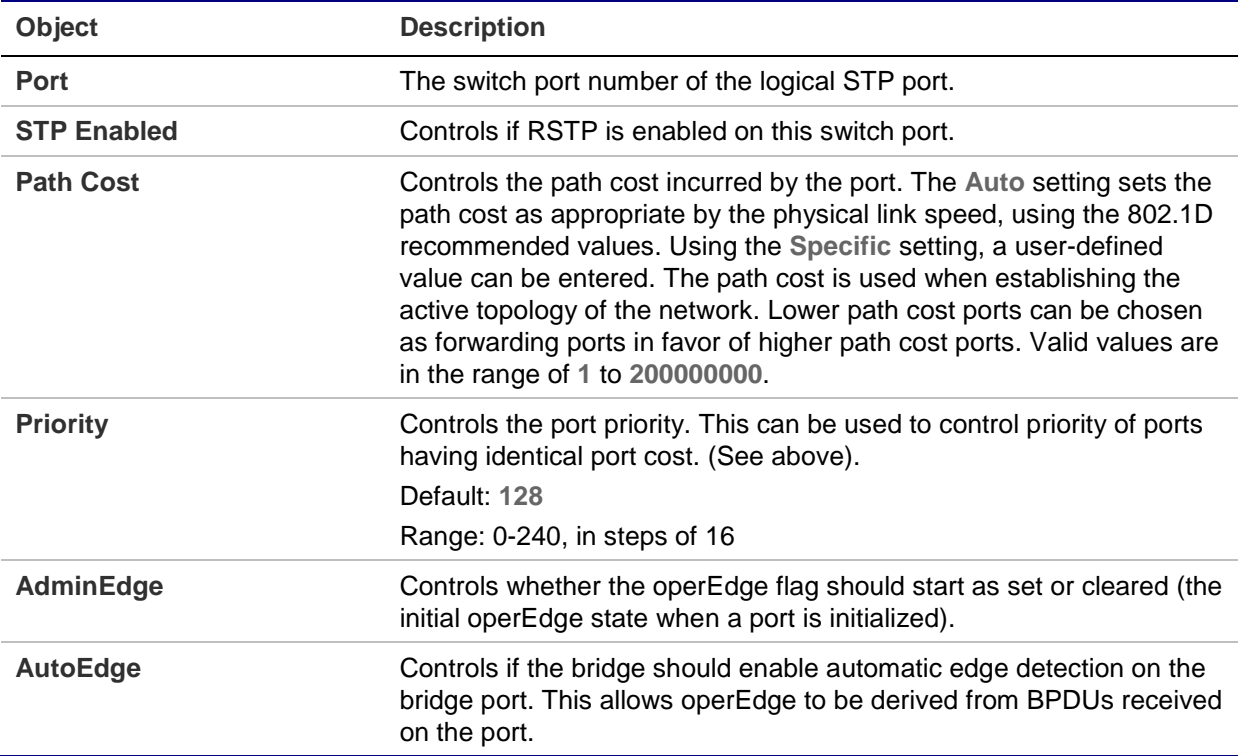

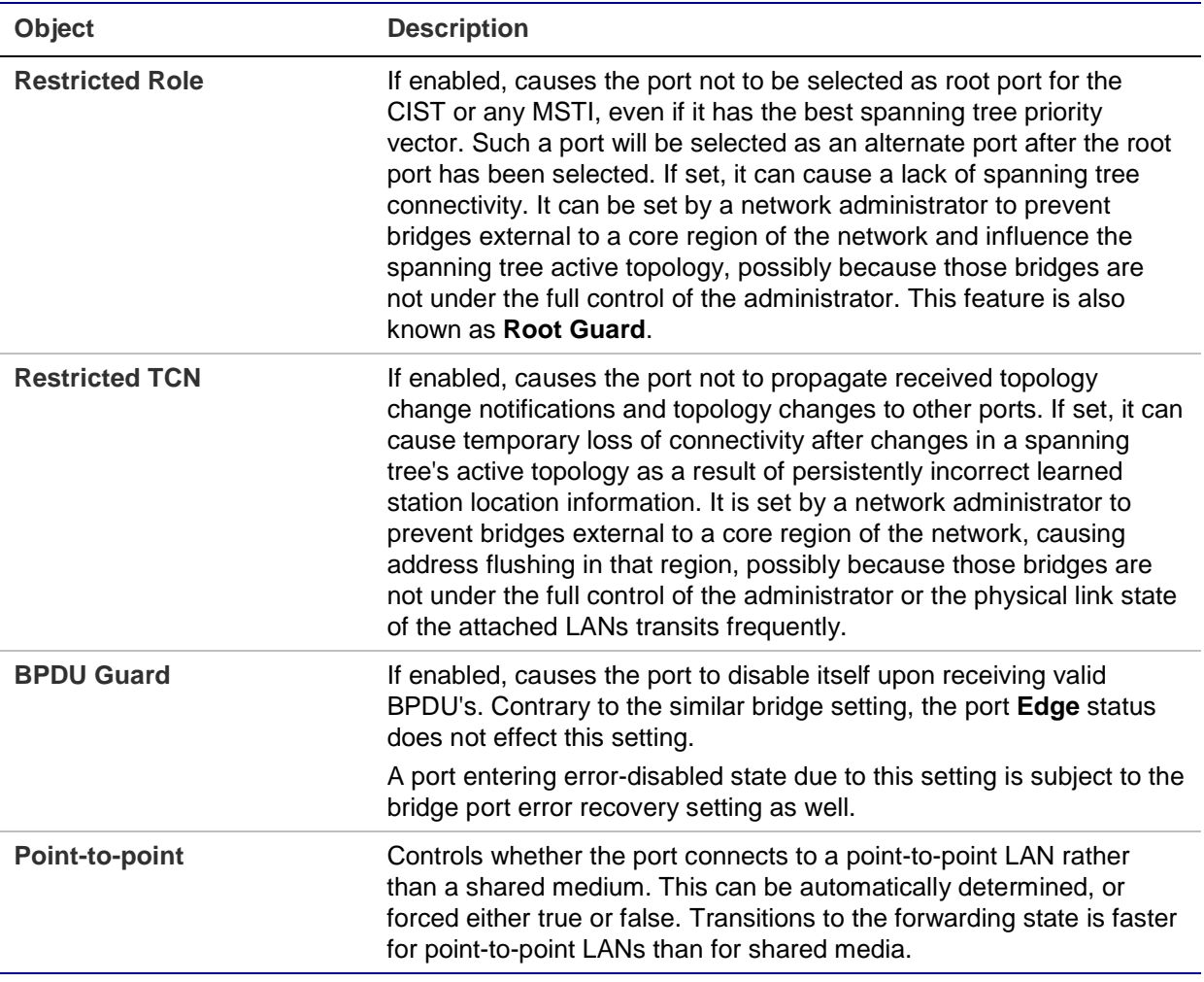

#### **Buttons**

- Click **Apply** to apply changes.
- Click **Reset** to undo any changes made locally and revert to previously saved values.

By default, the system automatically detects the speed and duplex mode used on each port, and configures the path cost according to the following values. Path cost "0" is used to indicate auto-configuration mode. When the short path cost method is selected and the default path cost recommended by the IEEE 8021w standard exceeds 65,535, the default is set to 65,535.

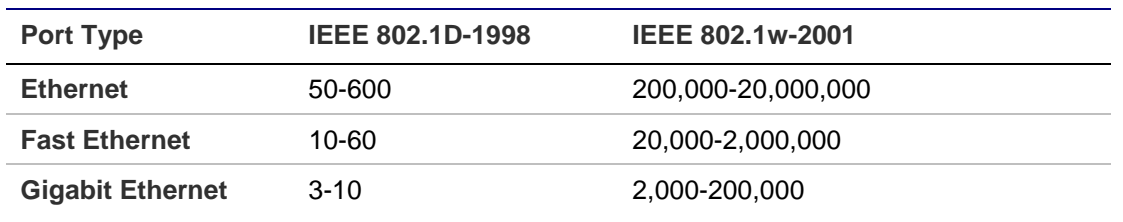

#### **Recommended STP path cost range**

#### **Recommended STP path costs**

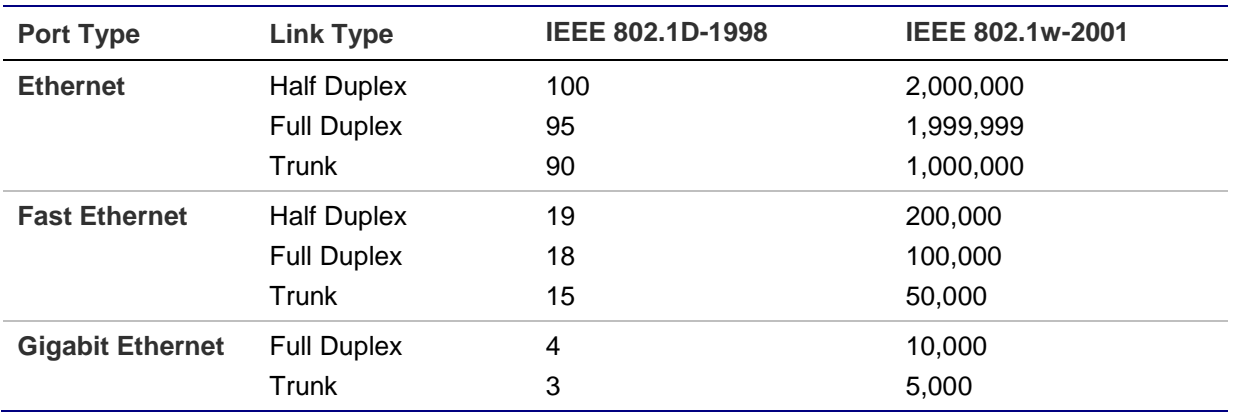

#### **Default STP path costs**

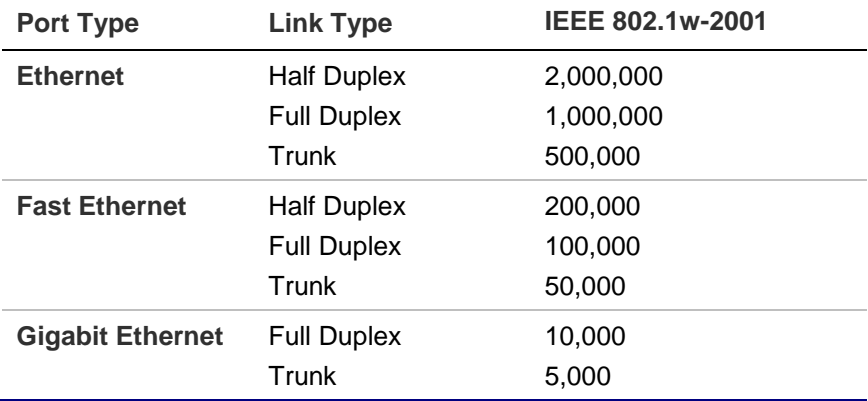

# **MSTI priorities**

The MSTI Configuration page permits the user to inspect and change the current STP MSTI bridge instance priority configurations.

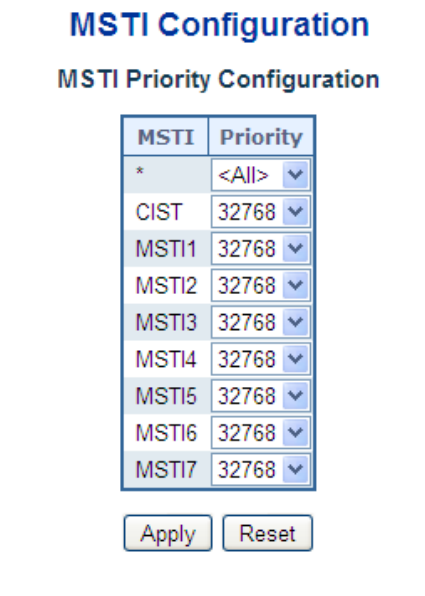

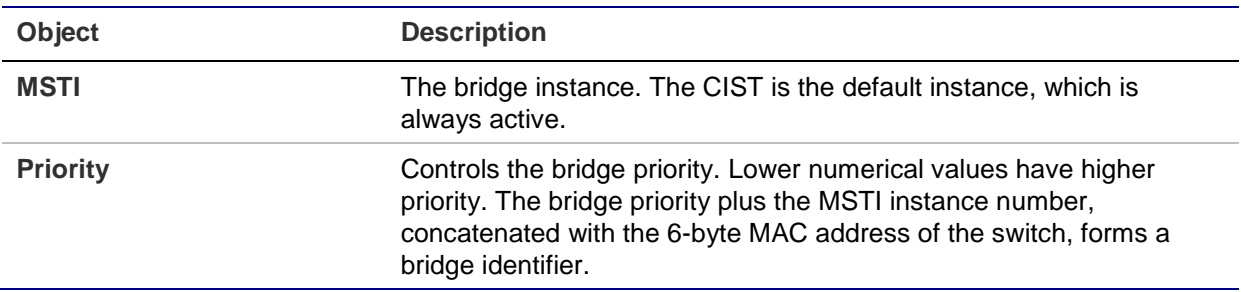

#### **Buttons**

- Click **Apply** to apply changes.
- Click **Reset** to undo any changes made locally and revert to previously saved values.

# **MSTI configuration**

The MSTI Configuration page permits the user to inspect and change the current STP MSTI bridge instance priority configurations.

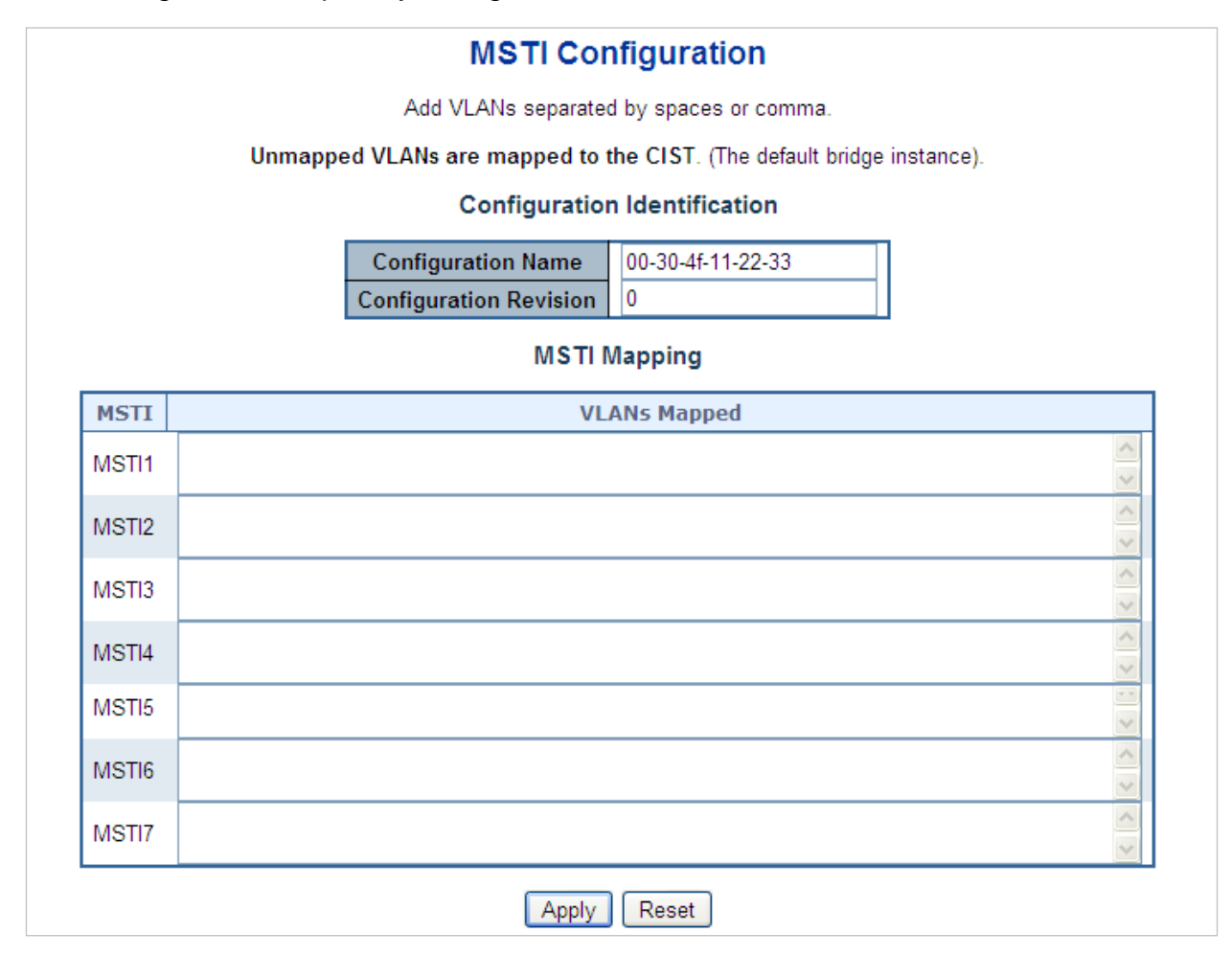

#### **Configuration identification**

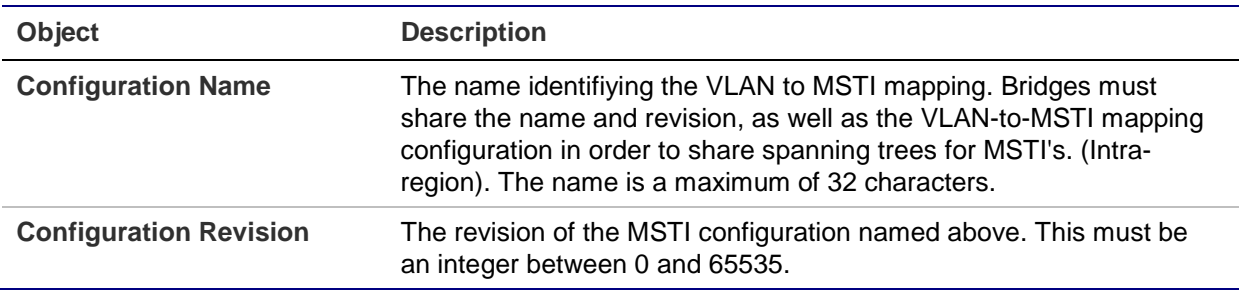

#### **MSTI mapping**

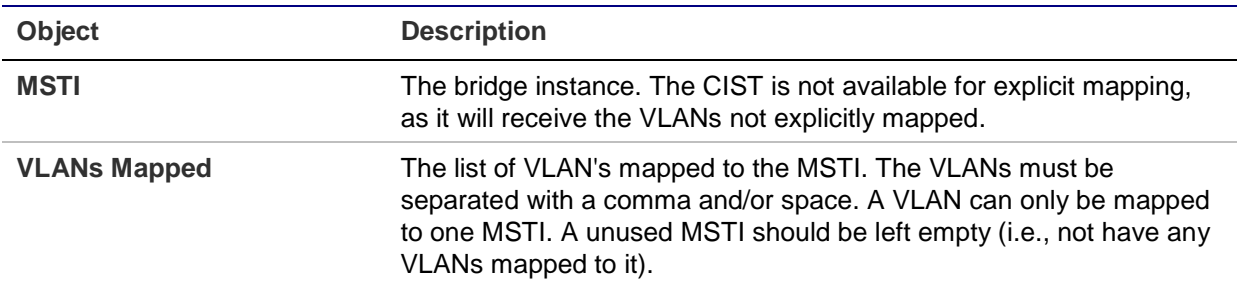

#### **Buttons**

- Click **Apply** to apply changes.
- Click **Reset** to undo any changes made locally and revert to previously saved values.

# **MSTI ports configuration**

The MSTI Port Configuration page permits the user to inspect and change the current STP MSTI port configurations. A MSTI port is a virtual port, which is instantiated separately for each active CIST (physical) port for each MSTI instance configured and applicable for the port. The MSTI instance must be selected before displaying actual MSTI port configuration options.

This page contains MSTI port settings for physical and aggregated ports. The aggregation settings are stack global.

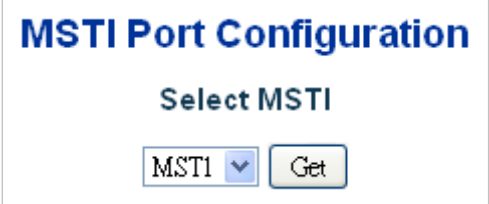

#### **MTSI port configuration**

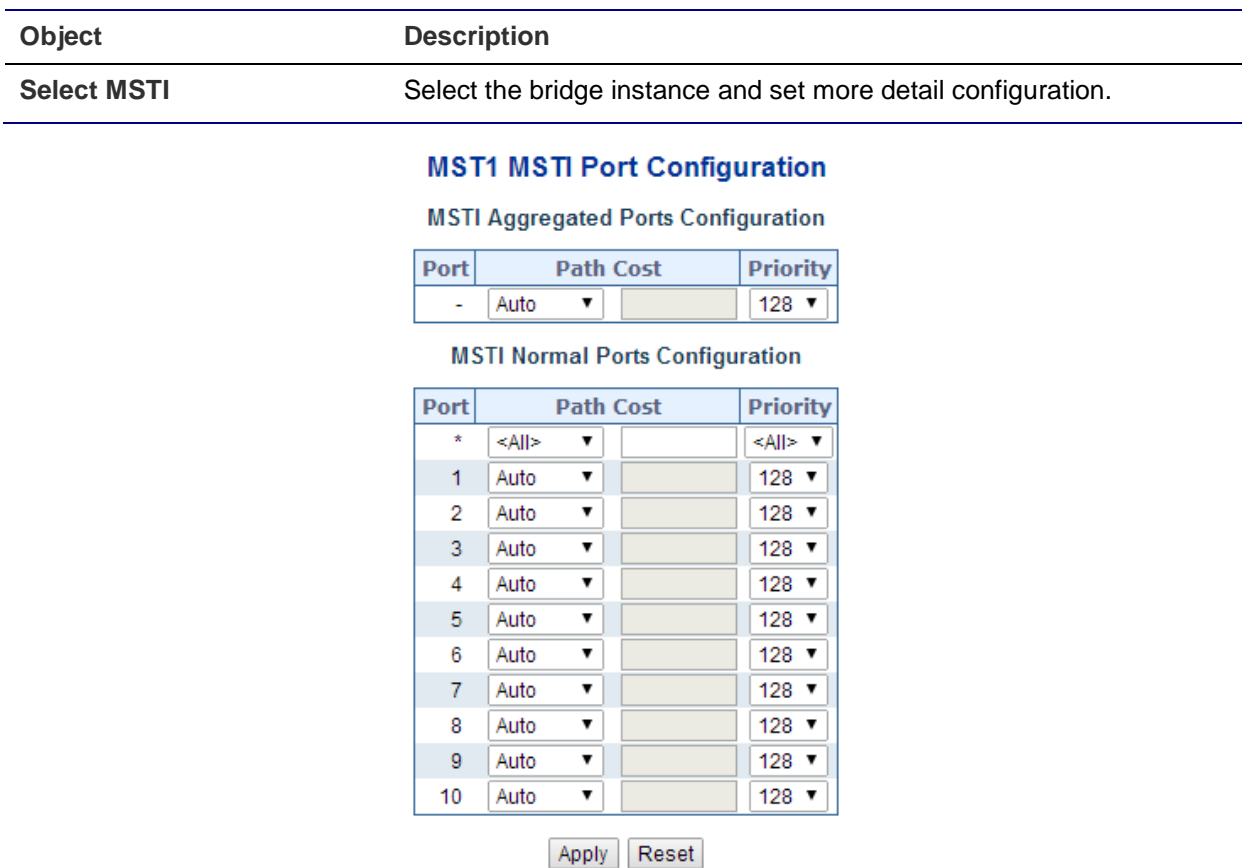

The page includes the following fields:

#### **MSTx MTSI port configuration**

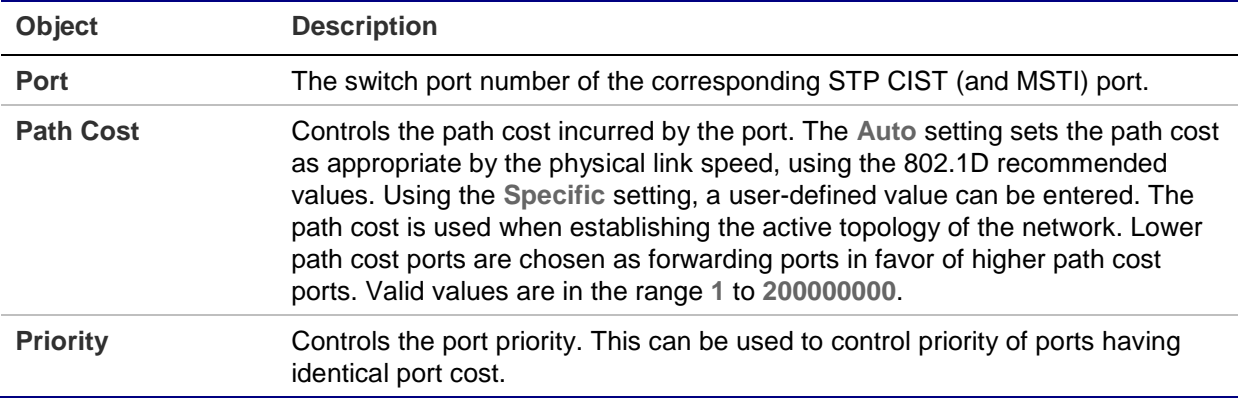

#### **Buttons**

- Click **Get** to set MSTx configuration.
- Click **Apply** to apply changes.
- Click **Reset** to undo any changes made locally and revert to previously saved values.

# **Port status**

The STP Port Status page displays the STP CIST port status for physical ports in the currently selected switch.

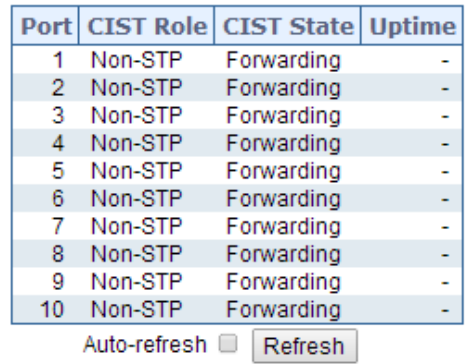

#### **STP Port Status**

The page includes the following fields:

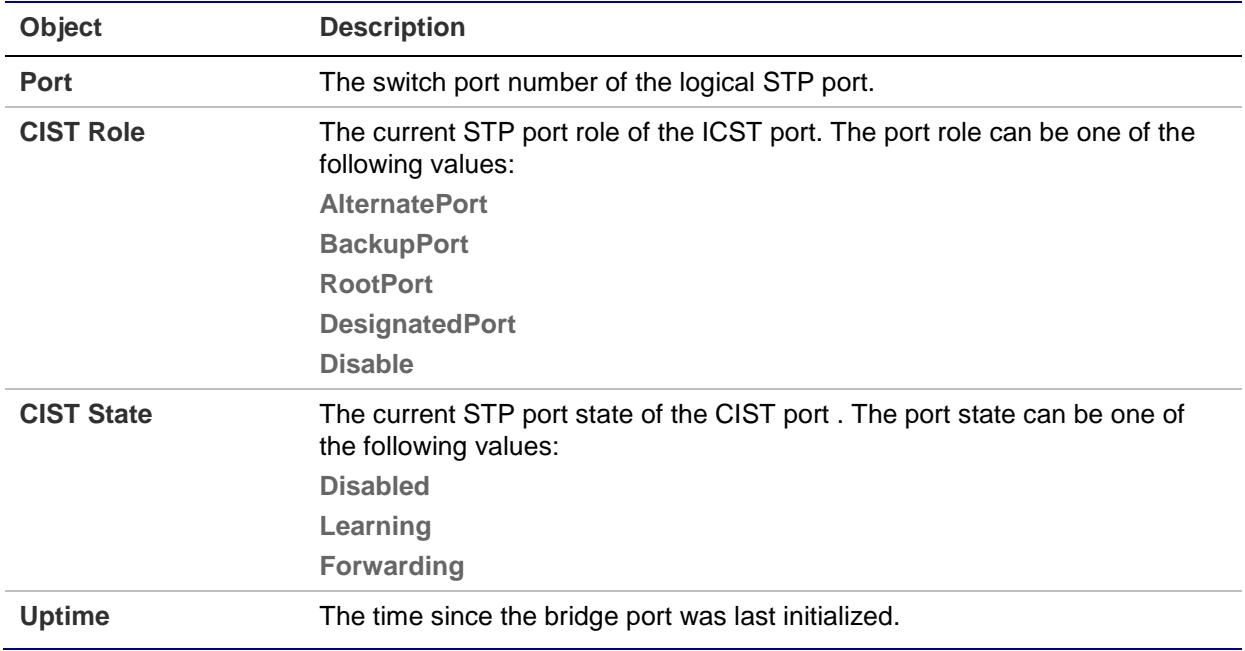

#### **Buttons**

- Select the **Auto-refresh** check box to refresh the page automatically. Automatic refresh occurs every three seconds.
- Click **Refresh** to refresh the page immediately.

## **Port statistics**

The STP Statistics page displays the STP port statistics counters for physical ports in the currently selected switch.

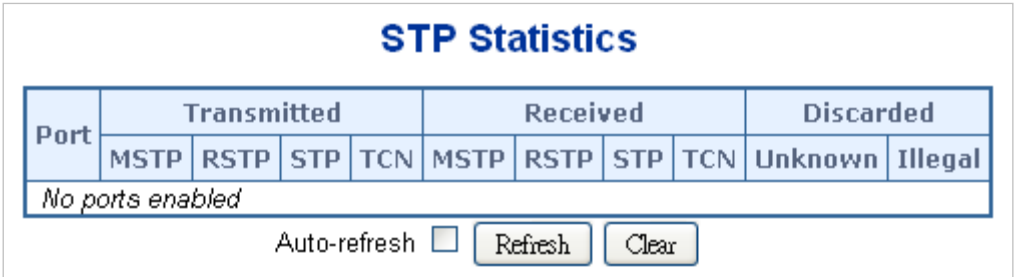

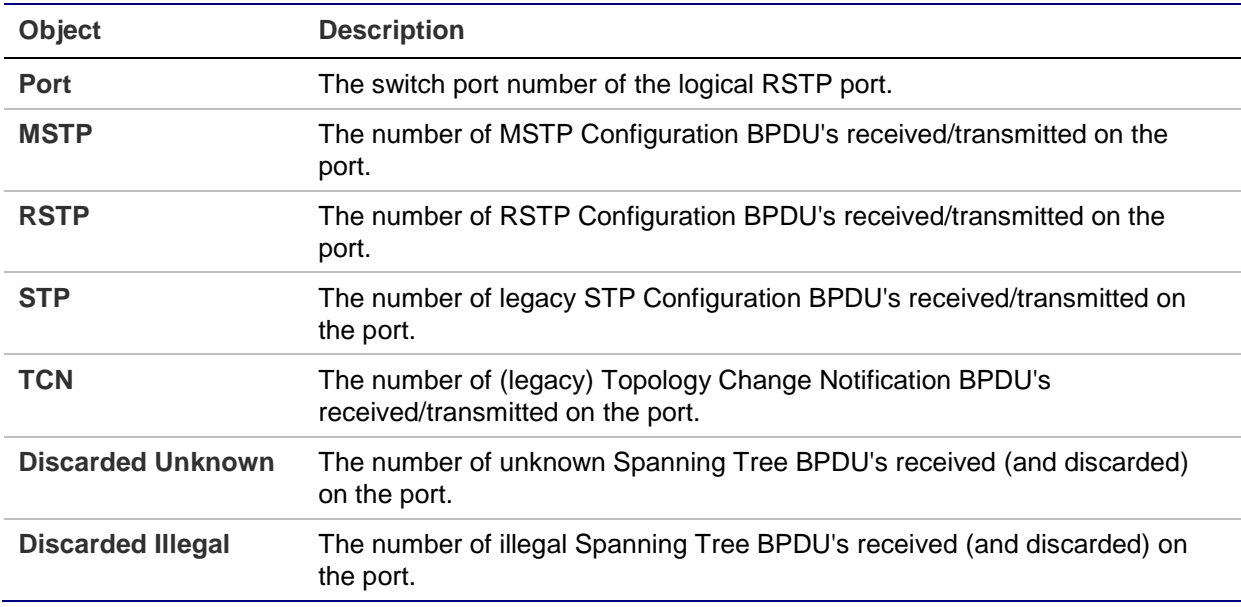

#### **Buttons**

- Select the **Auto-refresh** check box to refresh the page automatically. Automatic refresh occurs every three seconds.
- Click **Refresh** to refresh the page immediately.
- Click **Clear** to clear the counters for all ports.

# **Multicast**

### **IGMP snooping**

The Internet Group Management Protocol (IGMP) allows hosts and routers share information about multicast groups memberships. IGMP snooping is a switch feature that monitors the exchange of IGMP messages and copies them to the CPU for feature processing. The overall purpose of IGMP snooping is to limit the forwarding of multicast frames to only ports that are a member of the multicast group.

#### **About IGMP snooping**

Computers and network devices that need to receive multicast transmissions must inform nearby routers that they will become members of a multicast group. IGMP is used to communicate this information. IGMP is also used to periodically check the multicast group for members that are no longer active. In the case where there is more than one multicast router on a sub network, one router is elected as 'queried.' This router then keeps track of the membership of the multicast groups that have active members. The information received from IGMP is then used to determine whether or not multicast packets should be forwarded to a given sub network. Using IGMP, the router can check to see if there is at least one member of a multicast group on a given sub network. If there are no members on a sub network, packets will not be forwarded to that sub network.

#### **Multicast service**

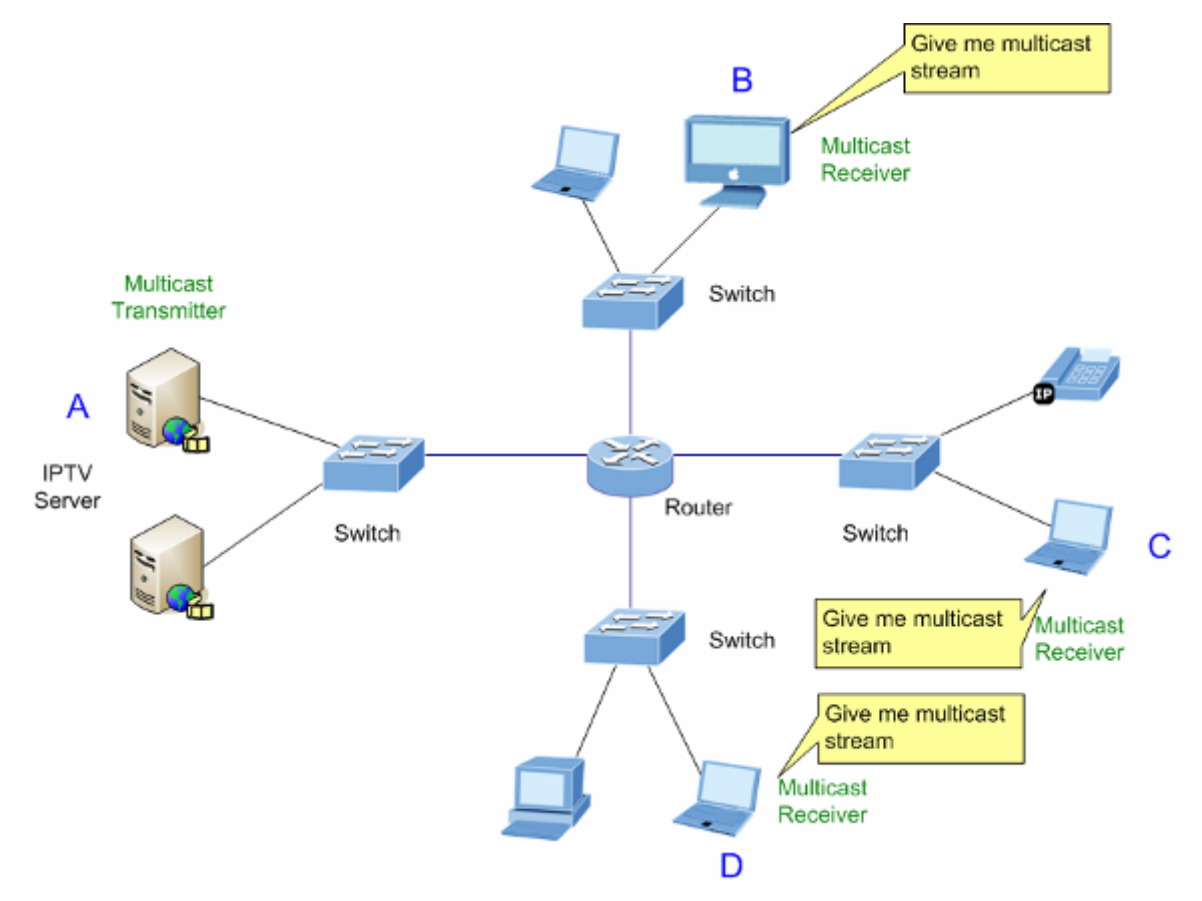
### **Multicast flooding**

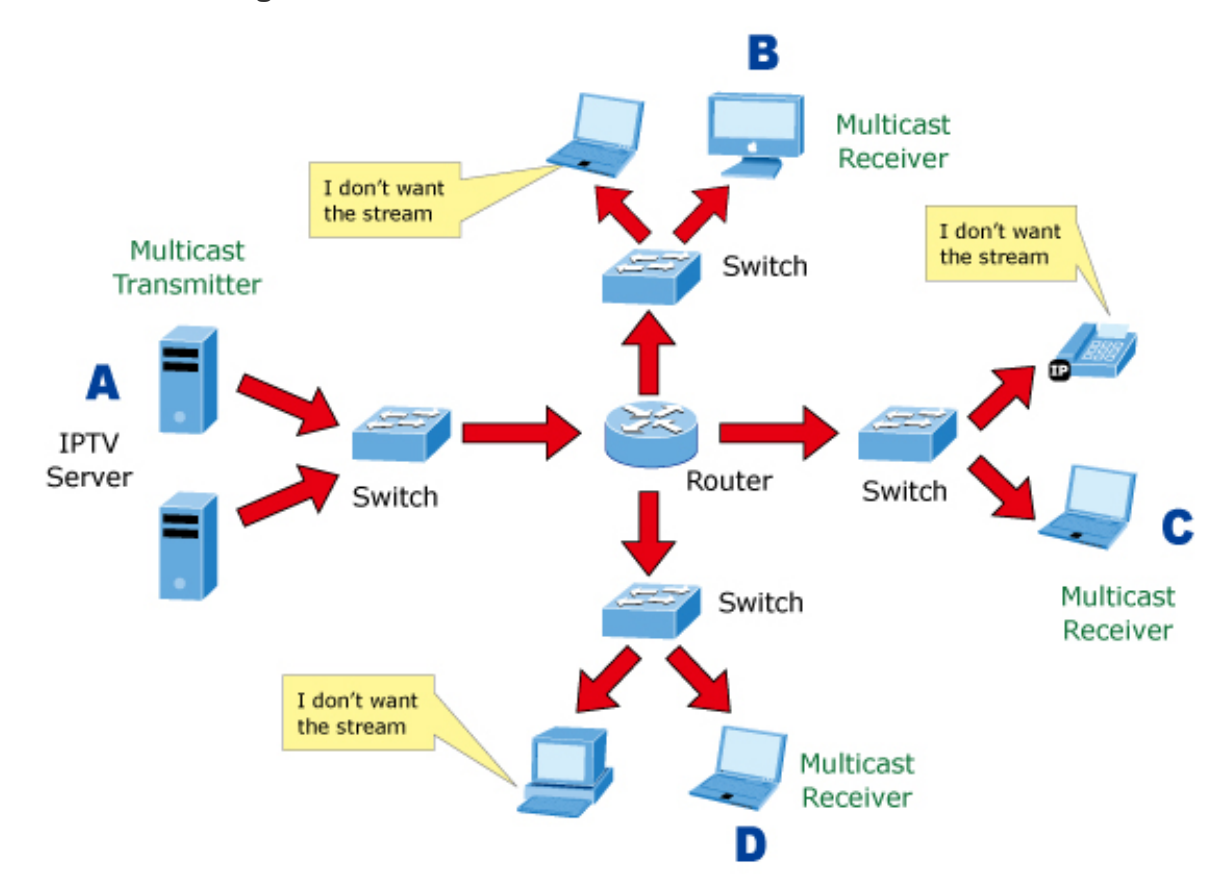

### **IGMP snooping multicast stream control**

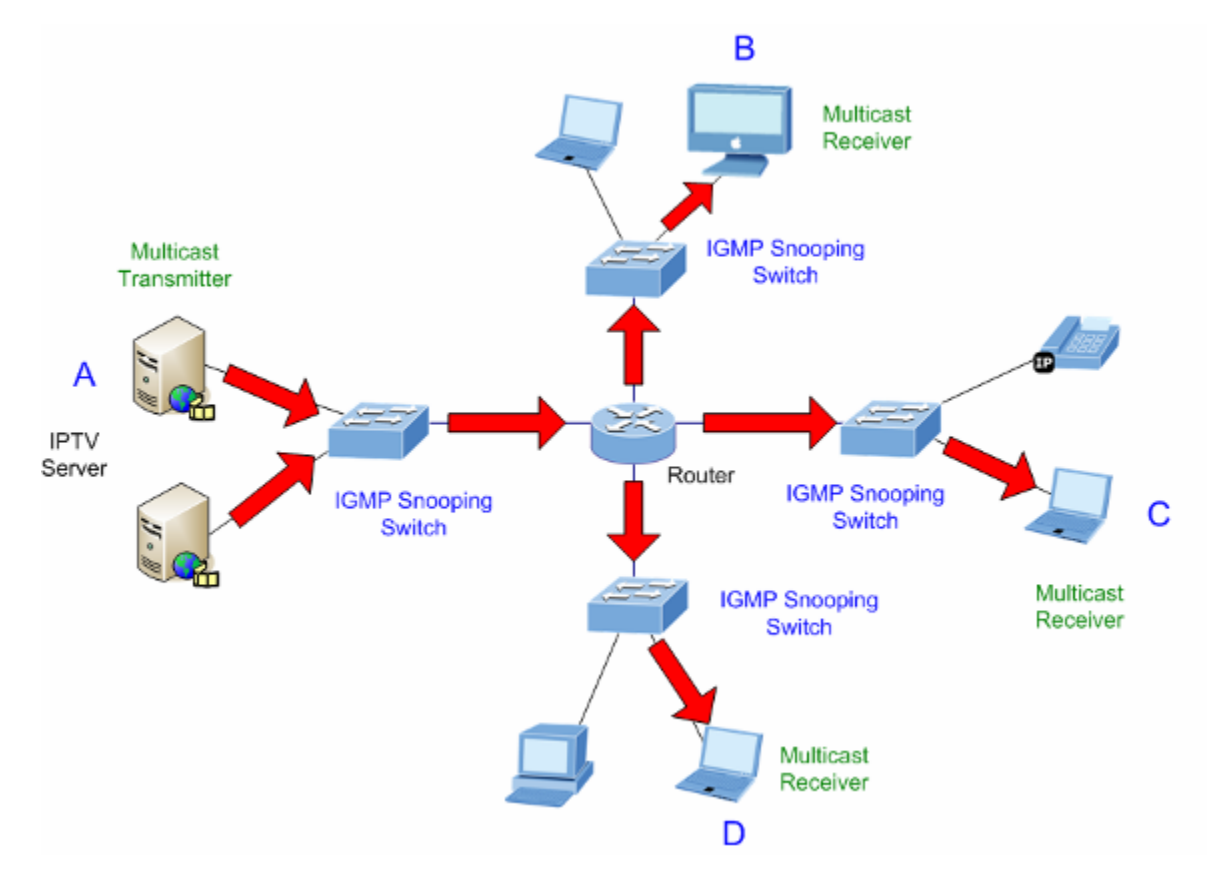

### **IGMP versions 1 and 2**

Multicast groups allow members to join or leave at any time. IGMP provides the method for members and multicast routers to communicate when joining or leaving a multicast group. IGMP version 1 is defined in RFC 1112. It has a fixed packet size and no optional data. The format of an IGMP packet is shown below:

### **IGMP message format**

Octets:

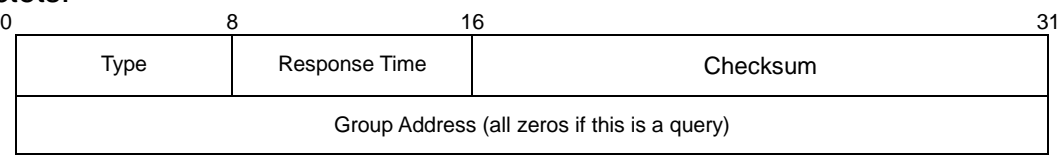

The IGMP type codes are shown below:

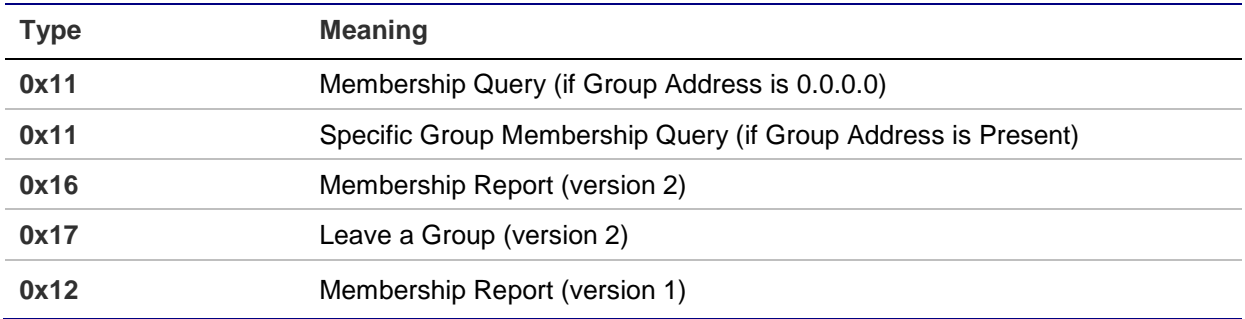

IGMP packets allow multicast routers to keep track of the membership of multicast groups on their respective sub networks. The following outlines what is communicated between a multicast router and a multicast group member using IGMP.

- A host sends an IGMP "report" to join a group
- A host will never send a report when it wants to leave a group (for version 1).
- A host will send a "leave" report when it wants to leave a group (for version 2).

Multicast routers send IGMP queries (to the all-hosts group address: 224.0.0.1) periodically to see whether any group members exist on their sub networks. If there is no response from a particular group, the router assumes that there are no group members on the network.

The Time-to-Live (TTL) field of query messages is set to 1 so that the queries will not be forwarded to other sub networks.

IGMP version 2 introduces some enhancements such as a method to elect a multicast queried for each LAN, an explicit leave message, and query messages that are specific to a given group.

The states a computer will go through to join or to leave a multicast group are as follows:

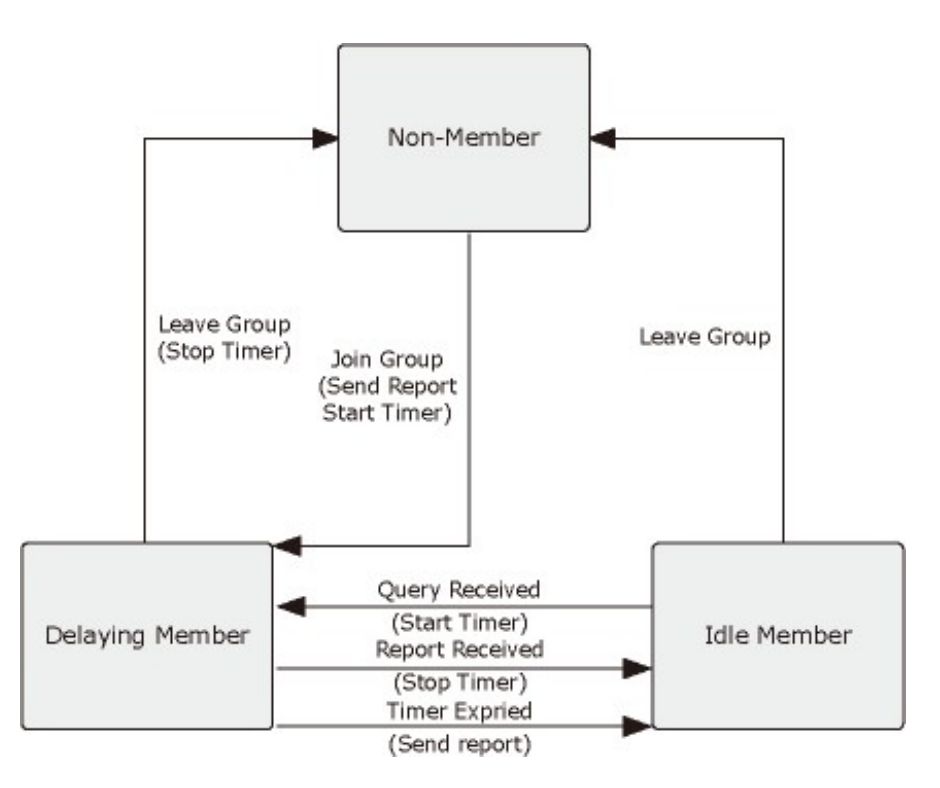

### **IGMP querier**

A router or multicast-enabled switch can periodically ask their hosts if they want to receive multicast traffic. If there is more than one router/switch on the LAN performing IP multicasting, one of these devices is elected "querier" and assumes the role of querying the LAN for group members. It then propagates the service requests to any upstream multicast switch/router to ensure that it will continue to receive the multicast service.

**Note:** Multicast routers use this information, along with a multicast routing protocol such as DVMRP or PIM, to support IP multicasting across the Internet.

### **Profile table**

The IPMC Profile Configurations page provides IPMC Profile related configurations. The IPMC profile is used to deploy the access control on IP multicast streams. It is allowed to create at maximum 64 Profiles with a maximum of 128 corresponding rules for each.

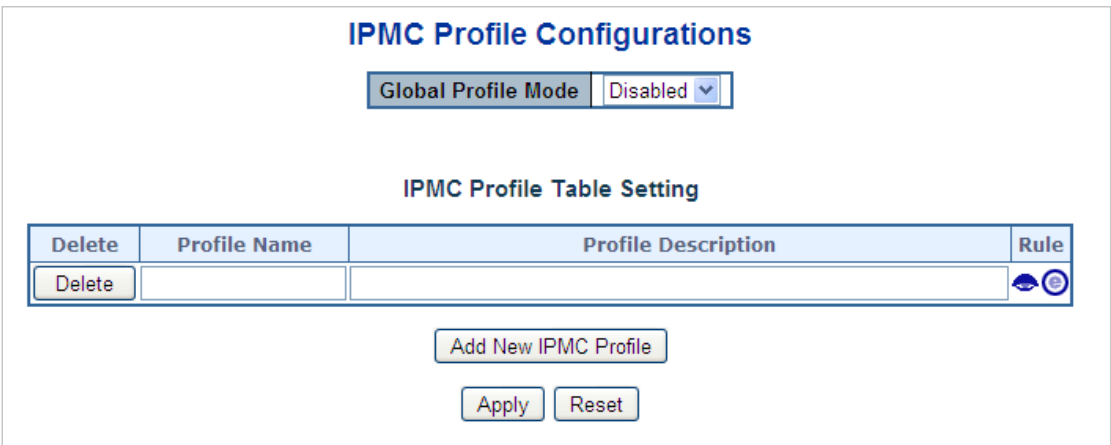

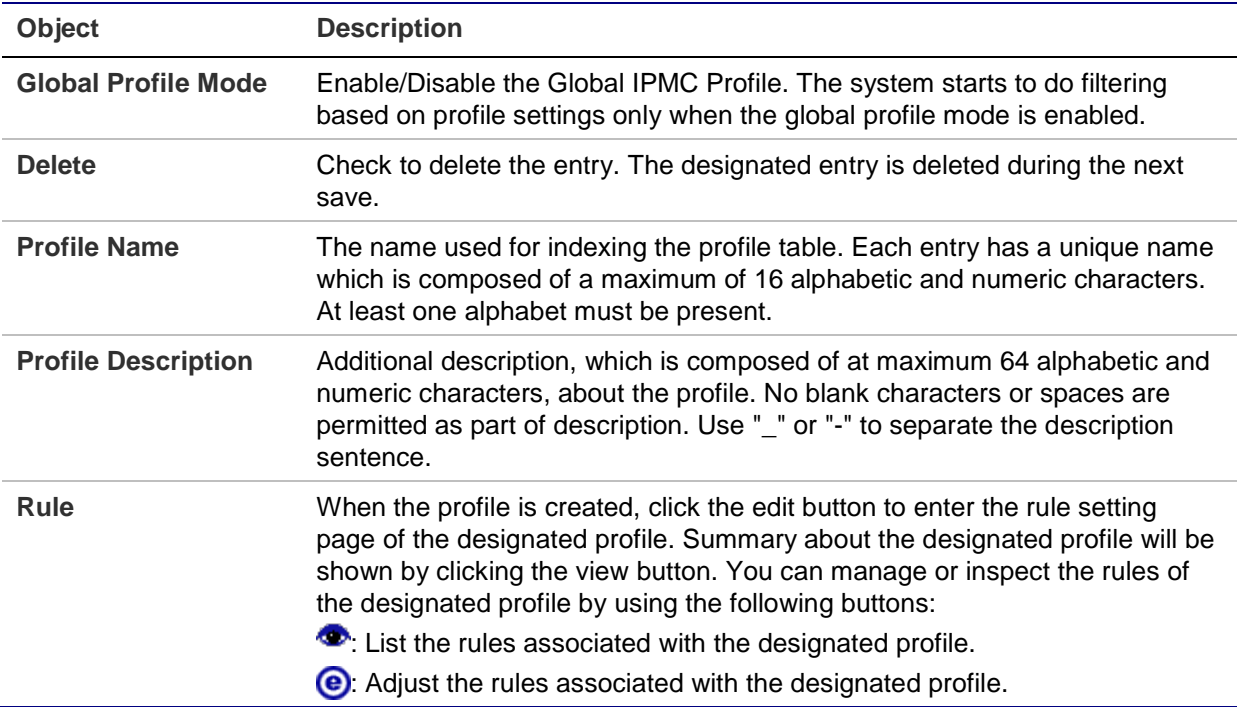

### **Buttons**

- Click **Add New IPMC Profile** to add a new IPMC profile. Specify the name and configure the new entry, and then click **Save**.
- Click **Apply** to apply changes.
- Click **Reset** to undo any changes made locally and revert to previously saved values.

### **Address entry**

The IPMC Profile Address Configuration page provides address range settings used in the IPMC profile. The address entry is used to specify the address range associated with the IPMC profile. It can create a maximum of 128 address entries in the system.

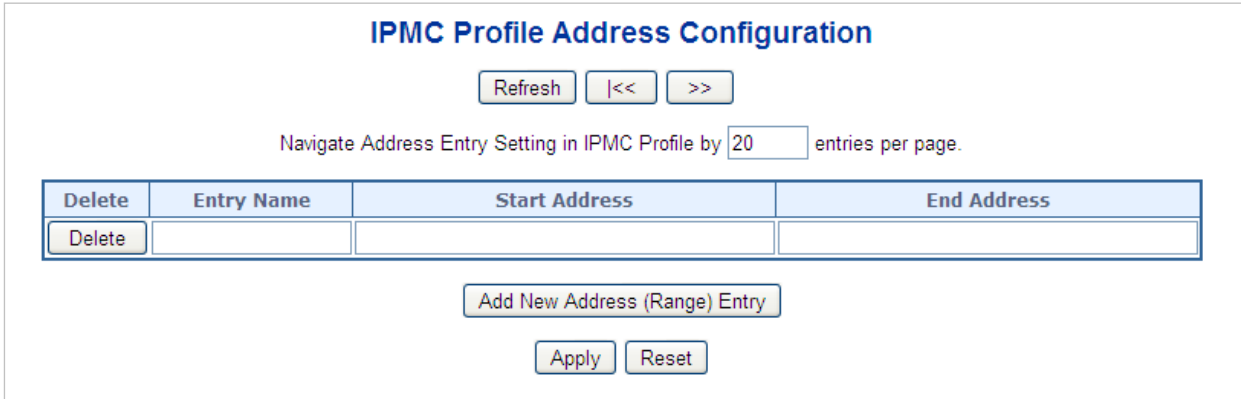

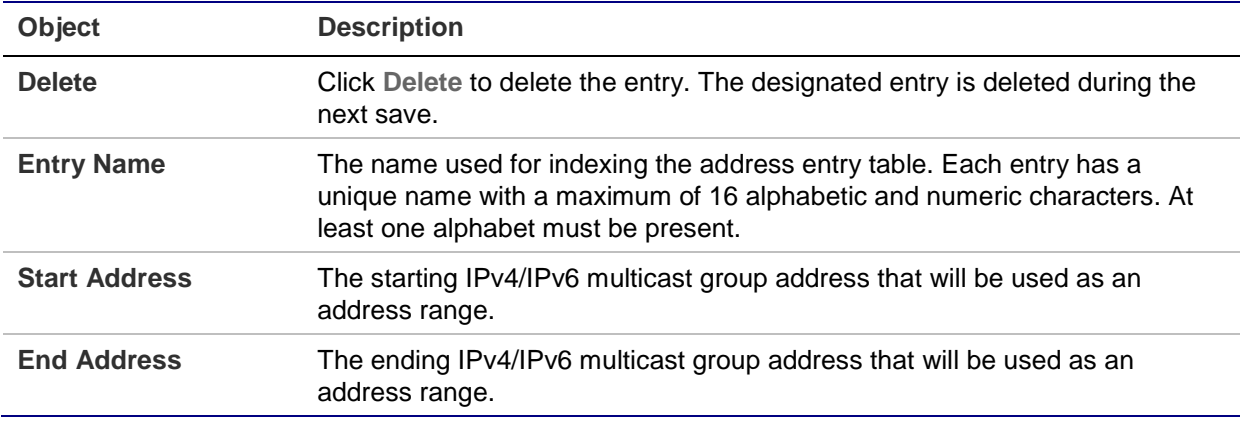

#### **Buttons**

- Click **Add New Address (Range) Entry** to add a new address range. Specify the name and configure the addresses, and then click **Save**.
- Click **Apply** to apply changes.
- Click **Reset** to undo any changes made locally and revert to previously saved values.
- Click **I<<** to update the table starting from the first entry in the IPMC profile address configuration.
- Click **>>** to update the table starting with the entry after the last entry currently displayed.

# **IGMP snooping configuration**

The IGMP Snooping Configuration page provides IGMP snooping-related configuration information.

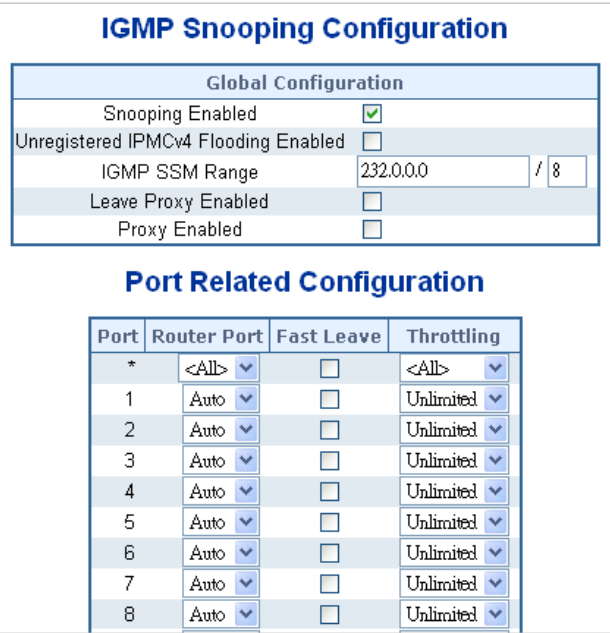

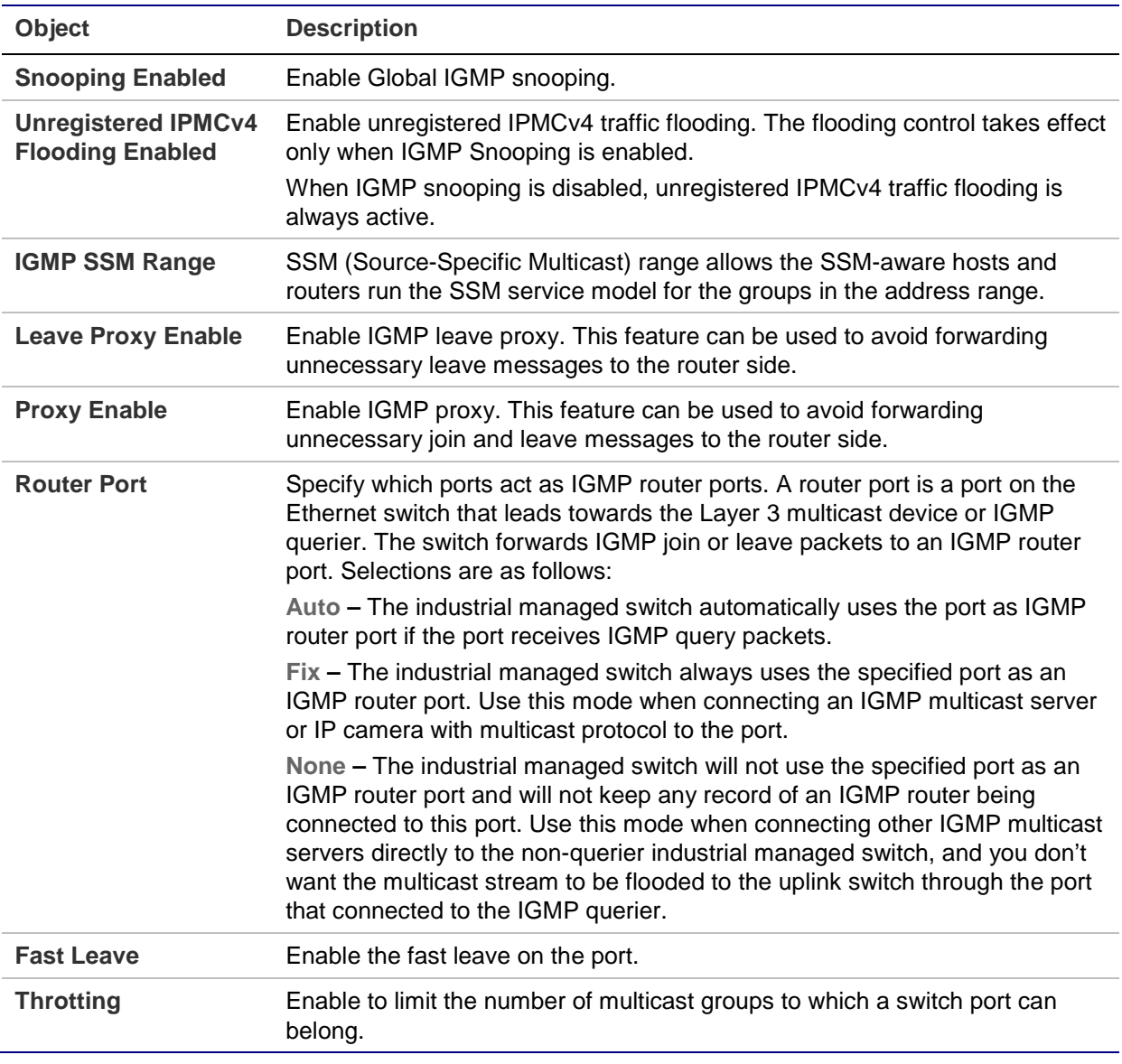

### **Buttons**

- Click **Apply** to apply changes.
- Click **Reset** to undo any changes made locally and revert to previously saved values.

# **IGMP snooping VLAN configuration**

The IGMP Snooping VLAN Configuration page shows up to 99 entries from the VLAN table (default is 20 entries per page). The range of entries per page can be typed into the **Start from VLAN** and **entries per page** fields. When initially accessing the page, it shows the first 20 entries from the beginning of the VLAN table. The first entry shown will be the one with the lowest VLAN ID found in the VLAN table.

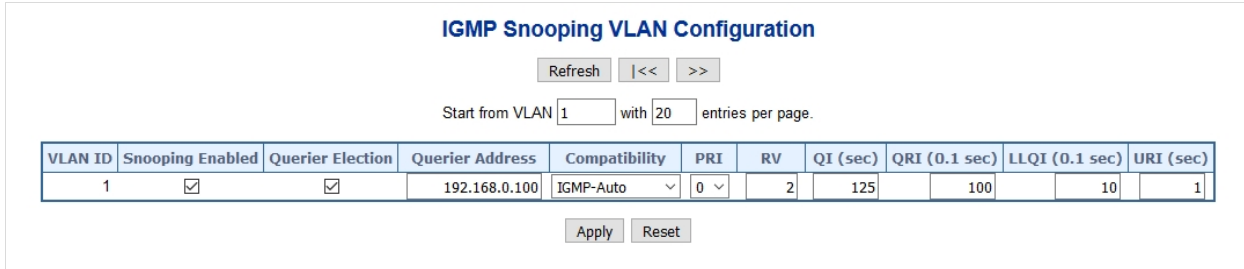

The page includes the following fields:

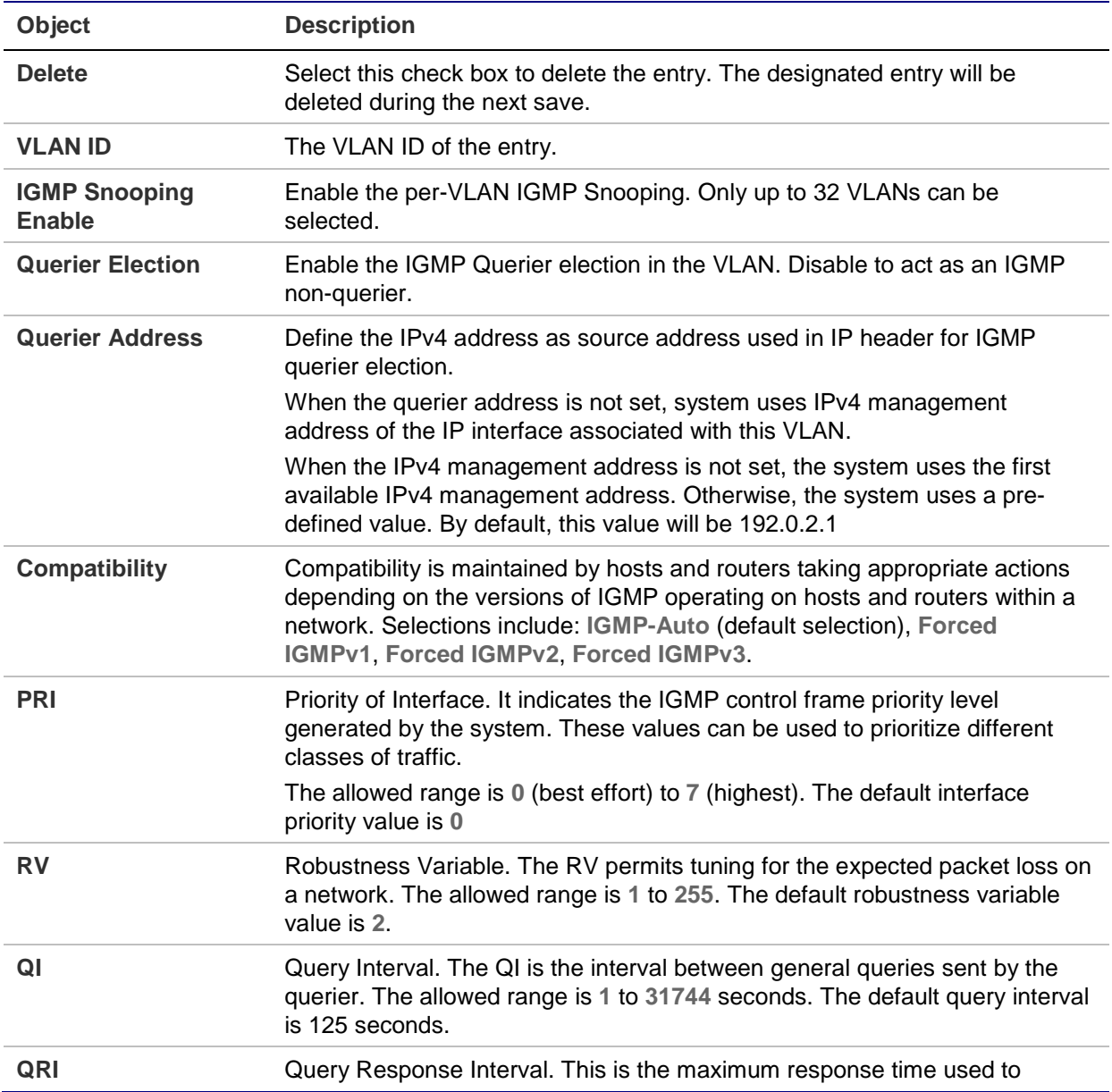

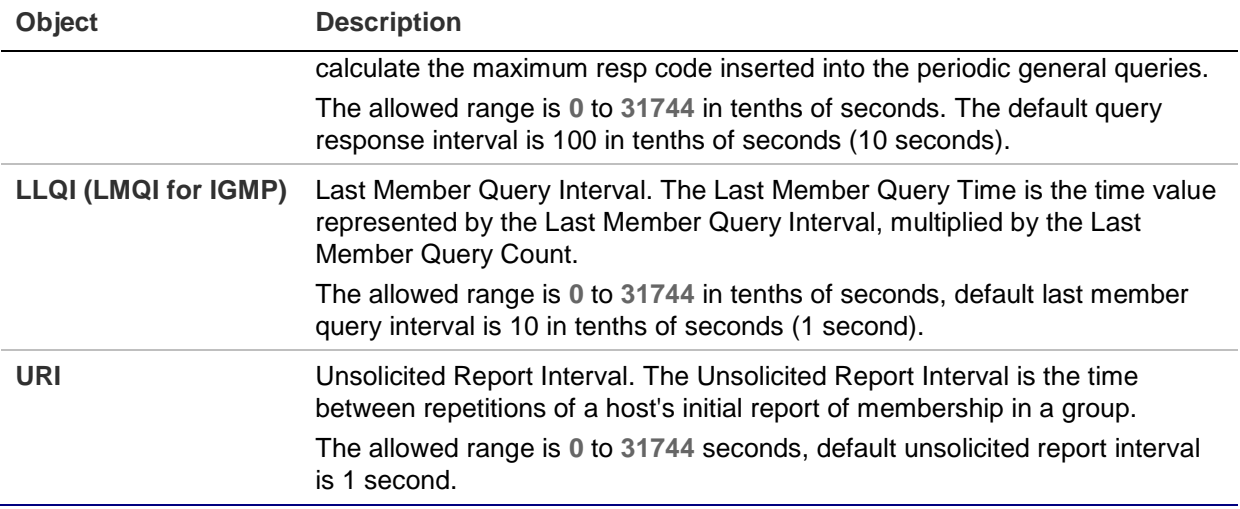

### **Buttons**

- Click **Refresh** to refresh the table starting from the **Start from VLAN** and **entries per page** input fields.
- Click **I<<** to update the table starting from the first entry in the VLAN table (i.e., the entry with the lowest VLAN ID).
- Click **>>** to updates the table, starting with the entry after the last entry currently displayed.
- Click **Add New IGMP VLAN** to add a new IGMP VLAN. Specify the VID and configure the new entry, and then click **Save**. The specific IGMP VLAN starts working after the corresponding static VLAN is also created
- Click **Apply** to apply changes.
- Click **Reset** to undo any changes made locally and revert to previously saved values.

# **IGMP snooping port group filtering**

In certain switch applications, the administrator may want to control the multicast services that are available to end users (an IP/TV service based on a specific subscription plan, for example). The IGMP filtering feature fulfills this requirement by restricting access to specified multicast services on a switch port, and IGMP throttling limits the number of simultaneous multicast groups a port can join.

The IGMP Snooping Port Group Filtering Configuration page permits assigning a profile to a switch port that specifies multicast groups that are permitted or denied on the port. An IGMP filter profile can contain one or more, or a range of, multicast addresses. However, only one profile can be assigned to a port. When enabled, IGMP join reports received on the port are checked against the filter profile. If a requested multicast group is permitted, the IGMP join report is forwarded as normal. If a requested multicast group is denied, the IGMP join report is dropped.

IGMP throttling sets a maximum number of multicast groups that a port can join at the same time. When the maximum number of groups is reached on a port, the switch can take one of two actions; either "deny" or "replace." If the action is set to deny, any new IGMP join reports will be dropped. If the action is set to replace, the switch randomly removes an existing group and replaces it with the new multicast group.

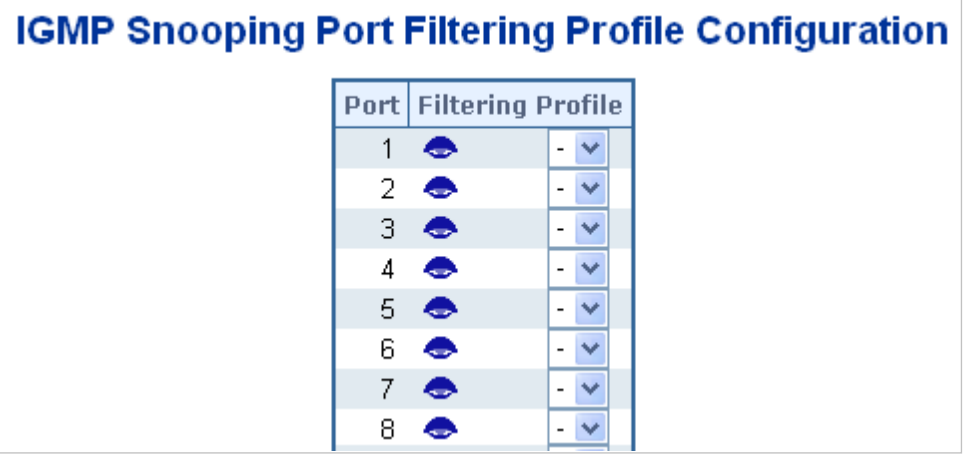

The page includes the following fields:

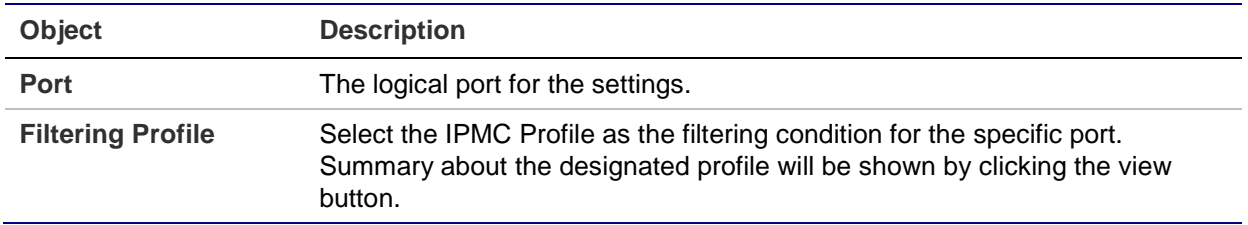

#### **Buttons**

- Click **Apply** to apply changes.
- Click **Reset** to undo any changes made locally and revert to previously saved values.

### **IGMP snooping status**

The IGMP Snooping Status page provides IGMP snooping status.

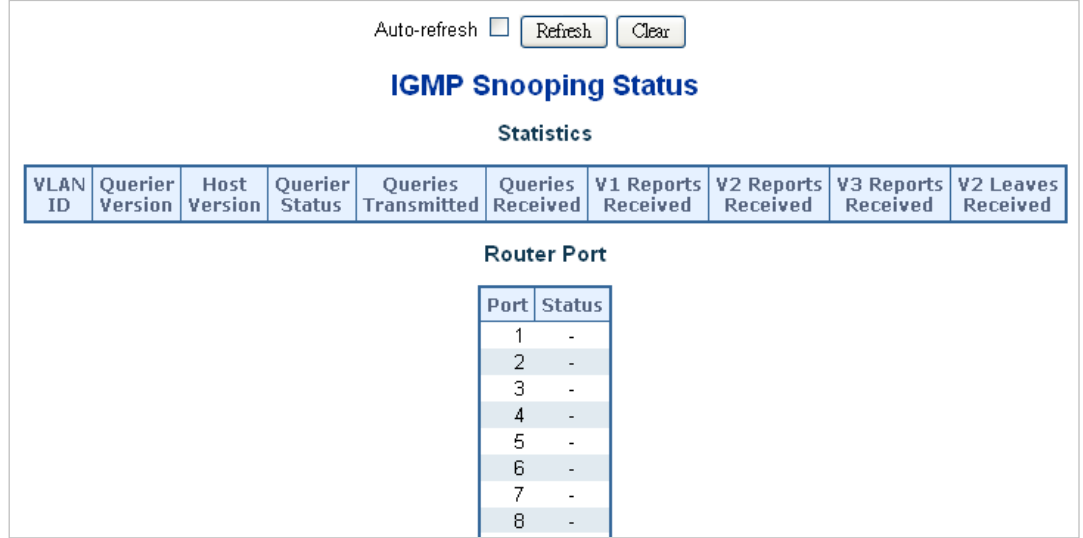

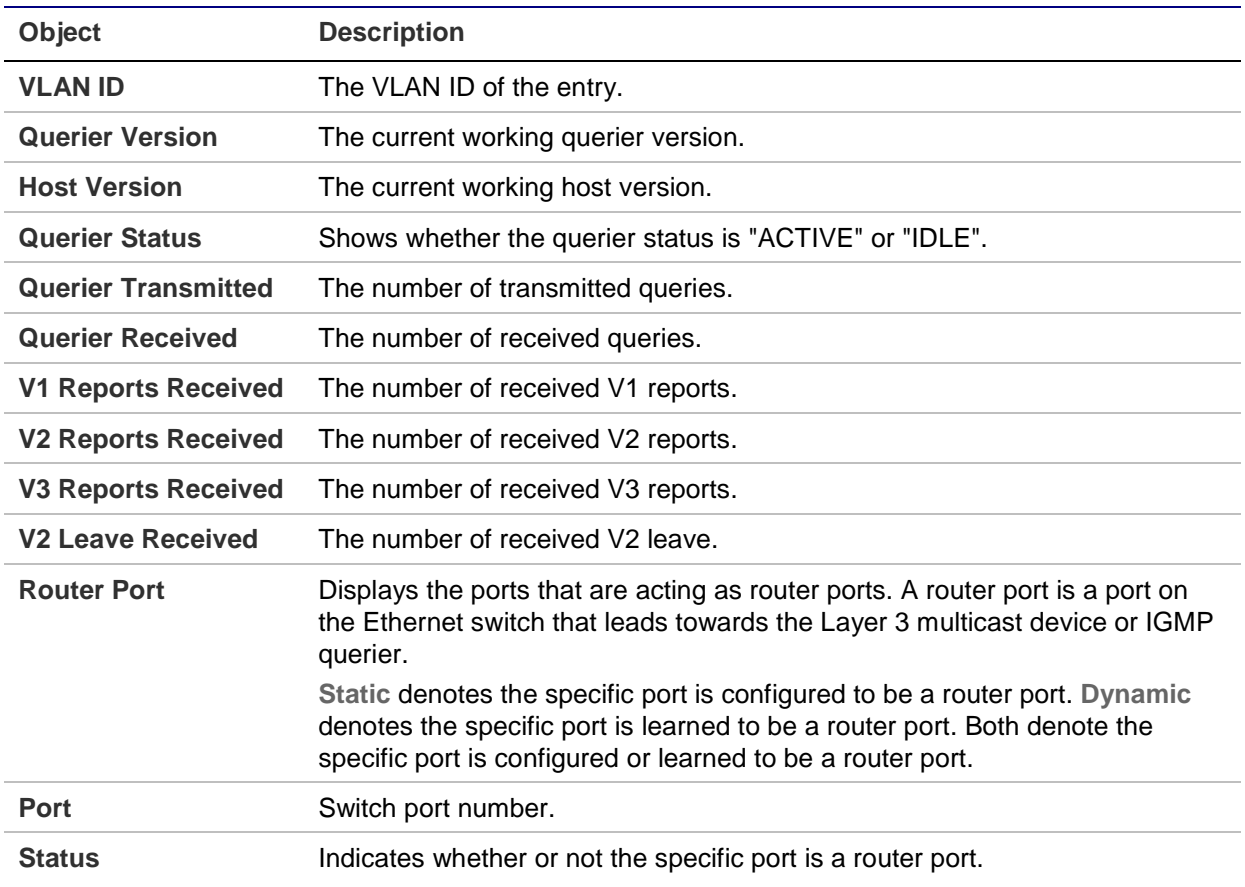

### **Buttons**

- Click **Refresh** to refresh the page immediately.
- Click **Clear** to clear all statistics counters.
- Select **Auto-refresh** to automatically refresh the page every three seconds.

## **IGMP group information**

Entries in the IGMP group table are shown in the IGMP Snooping Group Information page. The IGMP group table is sorted first by VLAN ID, and then by group.

Each page shows up to 99 entries from the IGMP group table (default is 20 entries per page). The range of entries per page can be typed into the **Start from VLAN** and **entries per page** fields. When initially accessing the page, it shows the first 20 entries from the beginning of the IGMP Group table. The **Start from VLAN** and **group Address** fields permit the user to select the starting point in the IGMP group table.

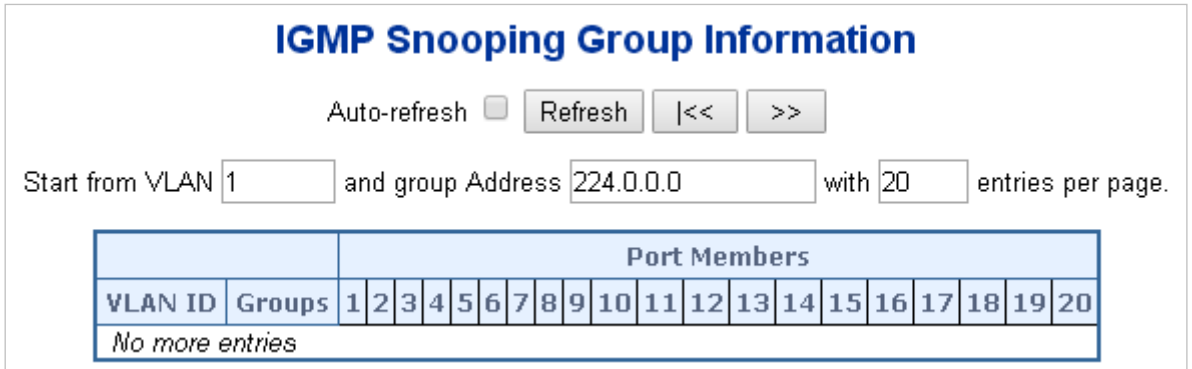

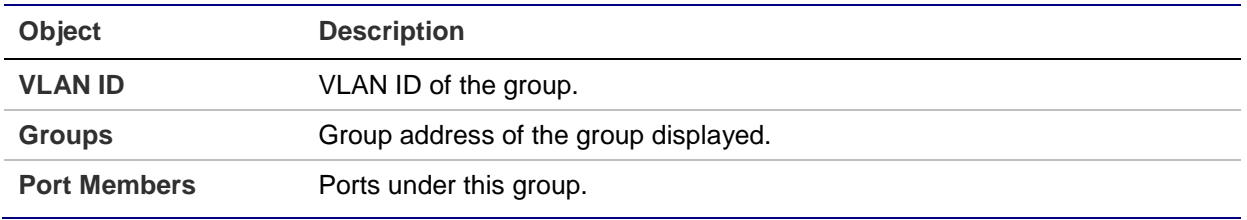

#### **Buttons**

- Select **Auto-refresh** to automatically refresh the page every three seconds.
- Click **Refresh** to refresh the table starting from the input fields.
- Click **I<<** to update the table starting from the first entry in the IGMP group table.
- Click **>>** to update the table, starting with the entry after the last entry currently shown.

### **IGMPv3 information**

Entries in the IGMP SFM (Source-Filtered Multicast) information table are shown on the IGMP SFM Information page. The table also contains SSM (Source-Specific Multicast) information. The table is sorted first by VLAN ID, then by group, and then by port number. Different source addresses that belong to the same group are treated as a single entry.

Each page shows up to 99 entries from the IGMP SFM Information table The range of entries per page can be typed into the **Start from VLAN** and **entries per page** fields. When initially accessing the page, it shows the first 20 entries from the beginning of the IGMP Group table. The **Start from VLAN** and **group Address** fields permit the user to select the starting point in the IGMP information table.

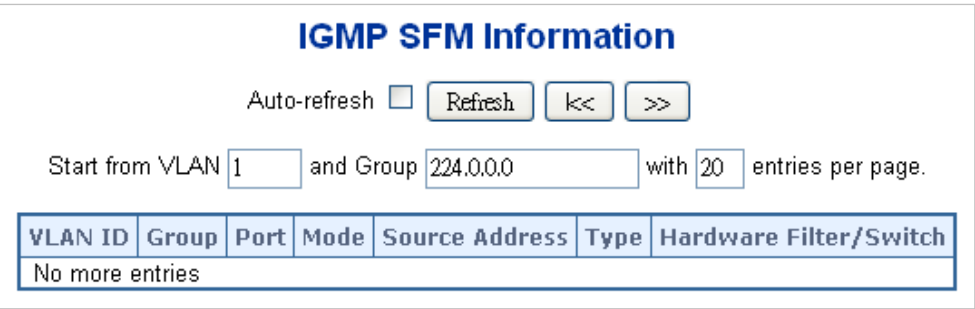

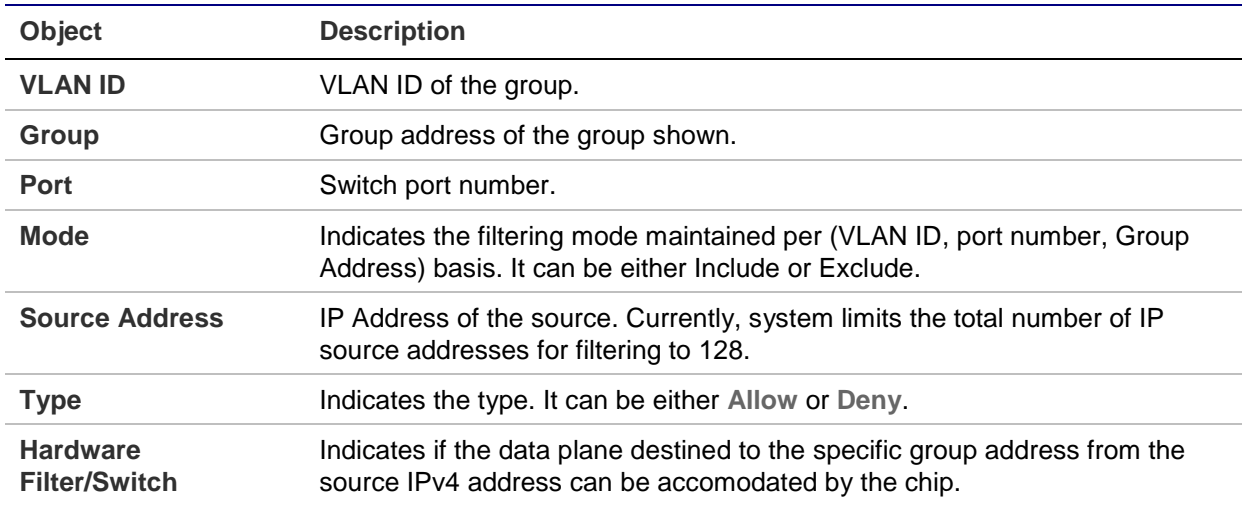

#### **Buttons**

- Select **Auto-refresh** to automatically refresh the page every three seconds.
- Click **Refresh** to refresh the table starting from the input fields.
- Click **I<<** to update the table starting from the first entry in the IGMP group table.
- Click **>>** to update the table, starting with the entry after the last entry currently shown.

### **MLD snooping configuration**

The MLD Snooping Configuration page provides MLD snooping-related configuration.

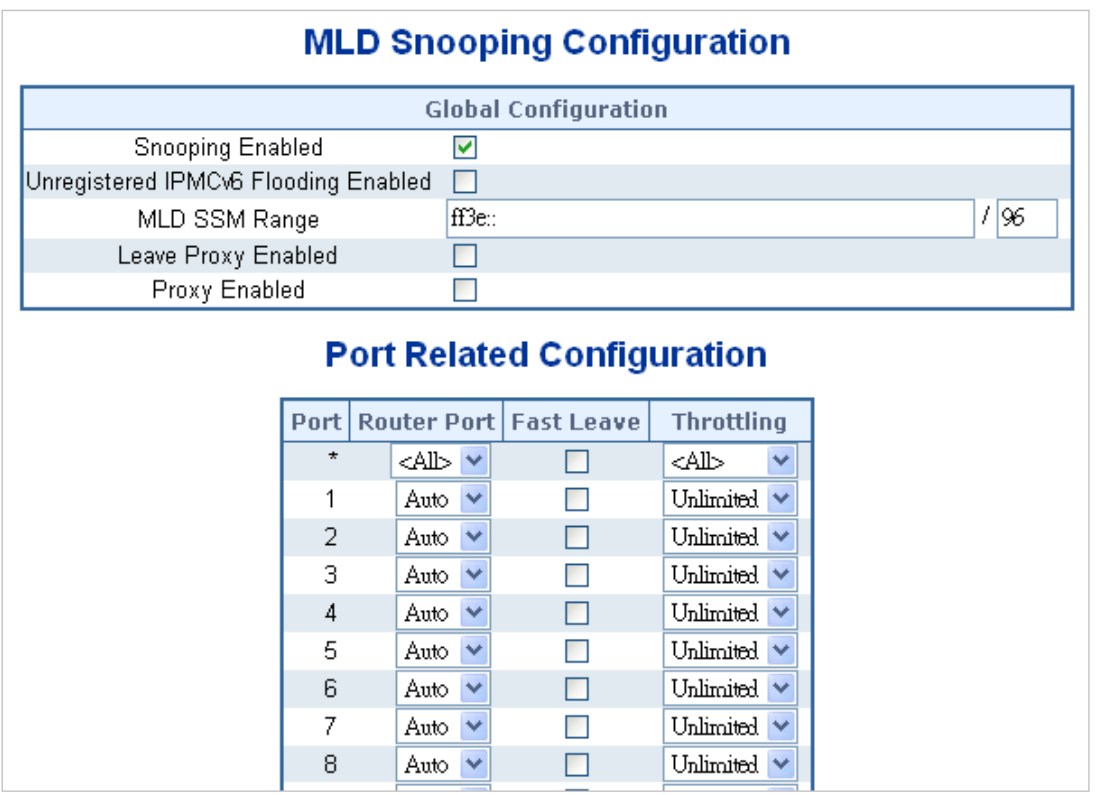

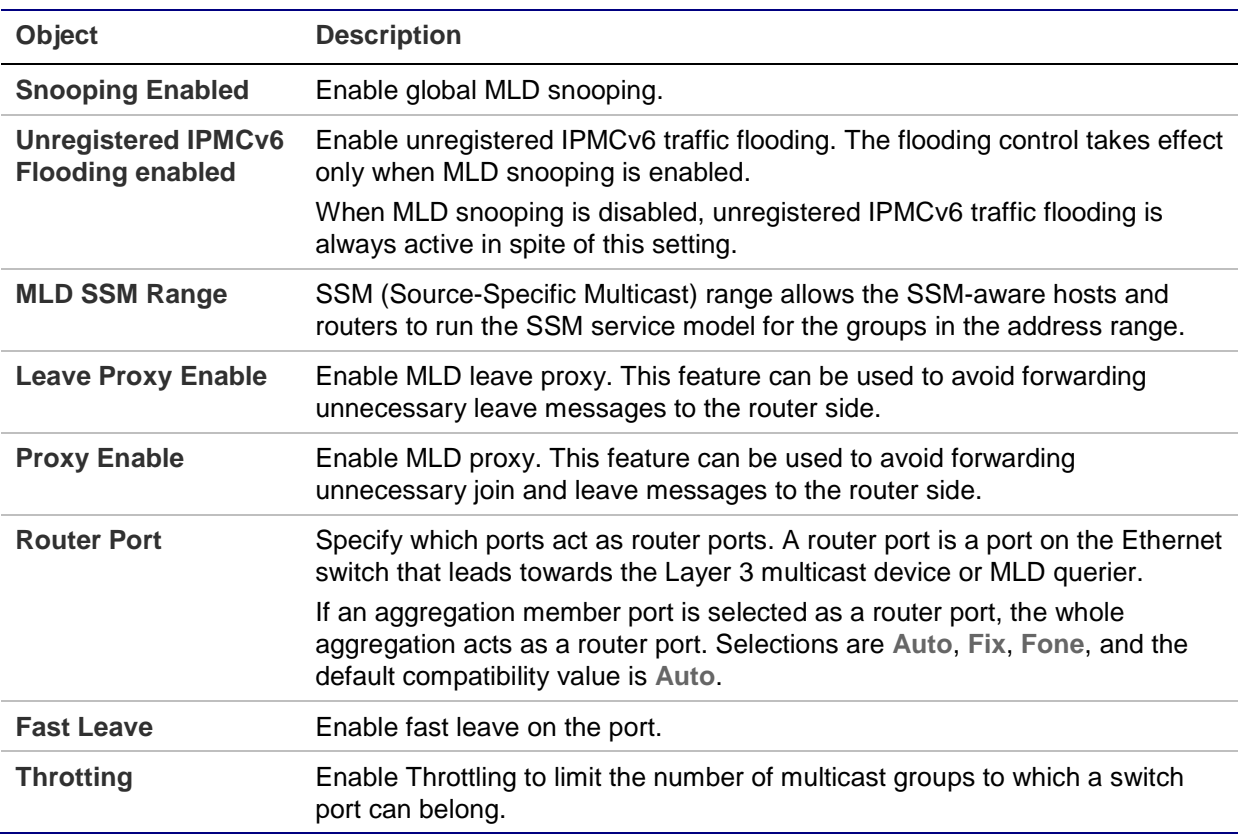

### **Buttons**

• Click **Apply** to apply changes.

• Click **Reset** to undo any changes made locally and revert to previously saved values.

# **MLD snooping VLAN configuration**

Each page shows up to 99 entries from the VLAN table (default is 20 entries per page). The range of entries per page can be typed into the Start from VLAN and entries per page fields. When initially accessing the page, it shows the first 20 entries from the beginning of the VLAN table. The first entry shown will be the one with the lowest VLAN ID found in the VLAN table.

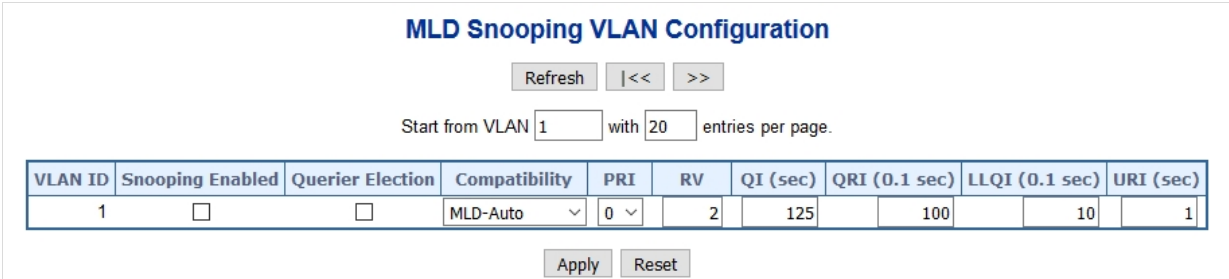

The page includes the following fields:

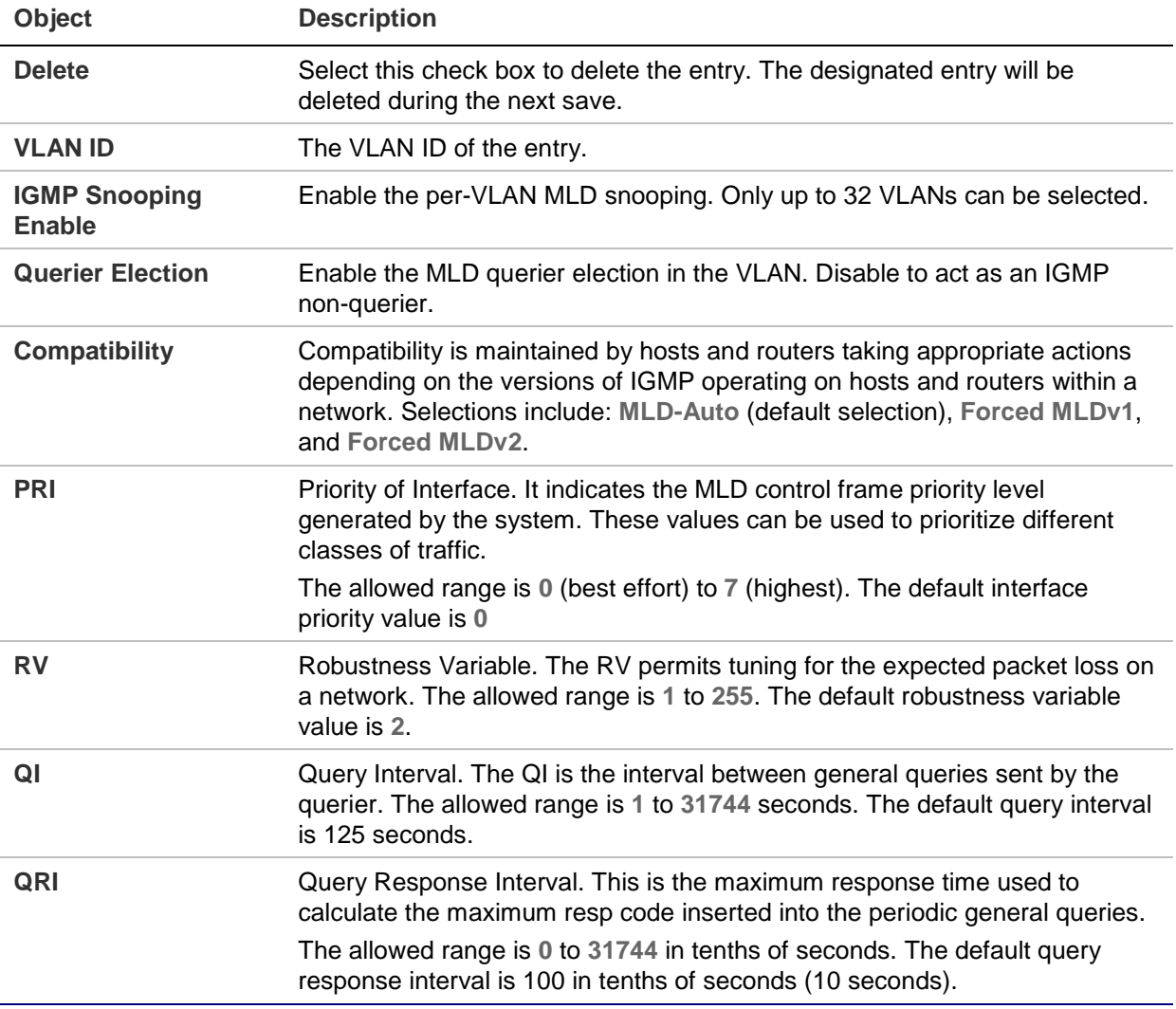

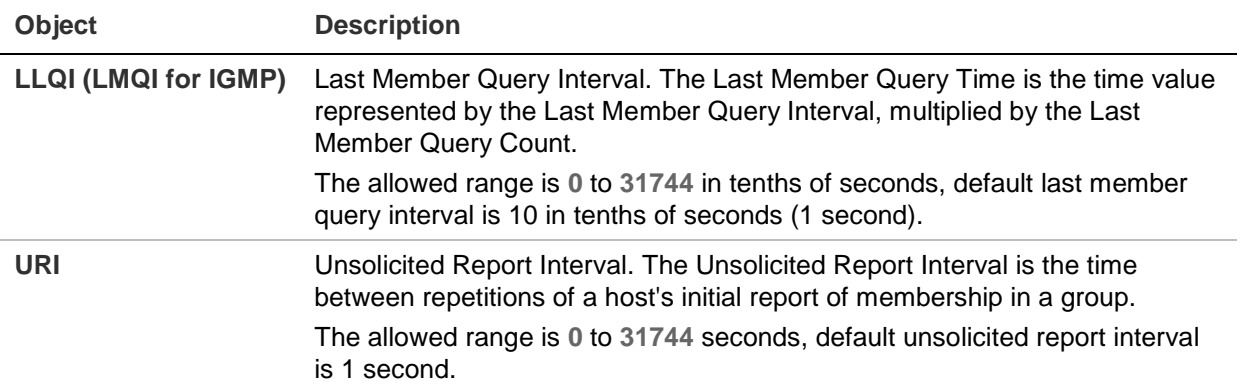

### **Buttons**

- Click **Refresh** to refresh the table starting from the **Start from VLAN** and **entries per page** input fields.
- Click **I<<** to update the table starting from the first entry in the VLAN table (i.e., the entry with the lowest VLAN ID).
- Click **>>** to updates the table, starting with the entry after the last entry currently displayed.
- Click **Add New MLD VLAN** to add a new MLD VLAN. Specify the VID and configure the new entry, and then click **Save**. The specific MLD VLAN starts working after the corresponding static VLAN is also created.
- Click **Apply** to apply changes.
- Click **Reset** to undo any changes made locally and revert to previously saved values.

# **MLD snooping port group filtering**

In certain switch applications, the administrator may want to control the multicast services available to end users (such as an IP/TV service based on a specific subscription plan, for example). The MLD filtering feature fulfills this requirement by restricting access to specified multicast services on a switch port, and MLD throttling limits the number of simultaneous multicast groups a port can join.

The MLD Snooping Port Filtering Profile Configuration page permits assigning a profile to a switch port that specifies multicast groups that are permitted or denied on the port. A MLD filter profile can contain one or more, or a range of, multicast addresses. However, only one profile can be assigned to a port. When enabled, MLD join reports received on the port are checked against the filter profile. If a requested multicast group is permitted, the MLD join report is forwarded as normal. If a requested multicast group is denied, the MLD join report is dropped.

MLD throttling sets a maximum number of multicast groups that a port can join at the same time. When the maximum number of groups is reached on a port, the switch can take one of two actions; either "deny" or "replace." If the action is set to deny, any new MLD join reports will be dropped. If the action is set to replace, the switch randomly removes an existing group and replaces it with the new multicast group.

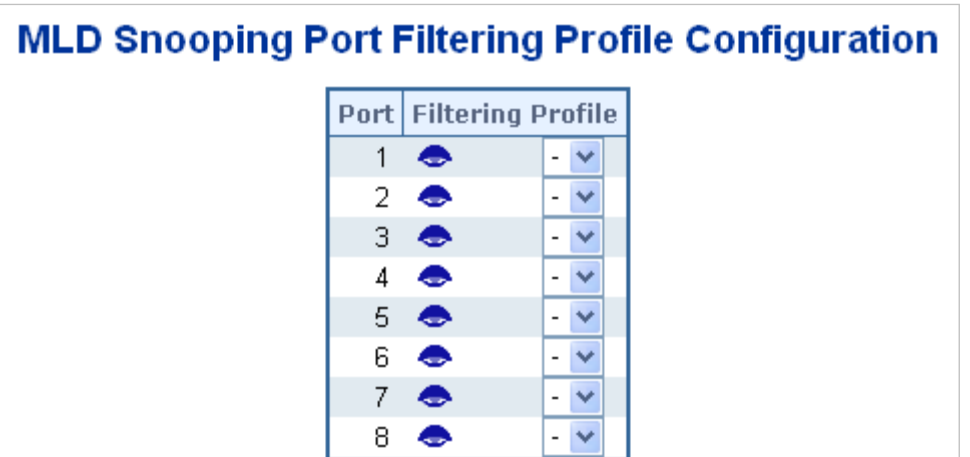

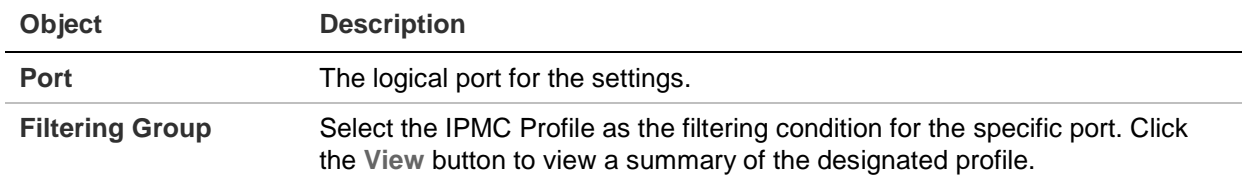

### **Buttons**

- Click **Apply** to apply changes.
- Click **Reset** to undo any changes made locally and revert to previously saved values.

# **MLD snooping status**

The MLD Snooping Status page provides MLD snooping status.

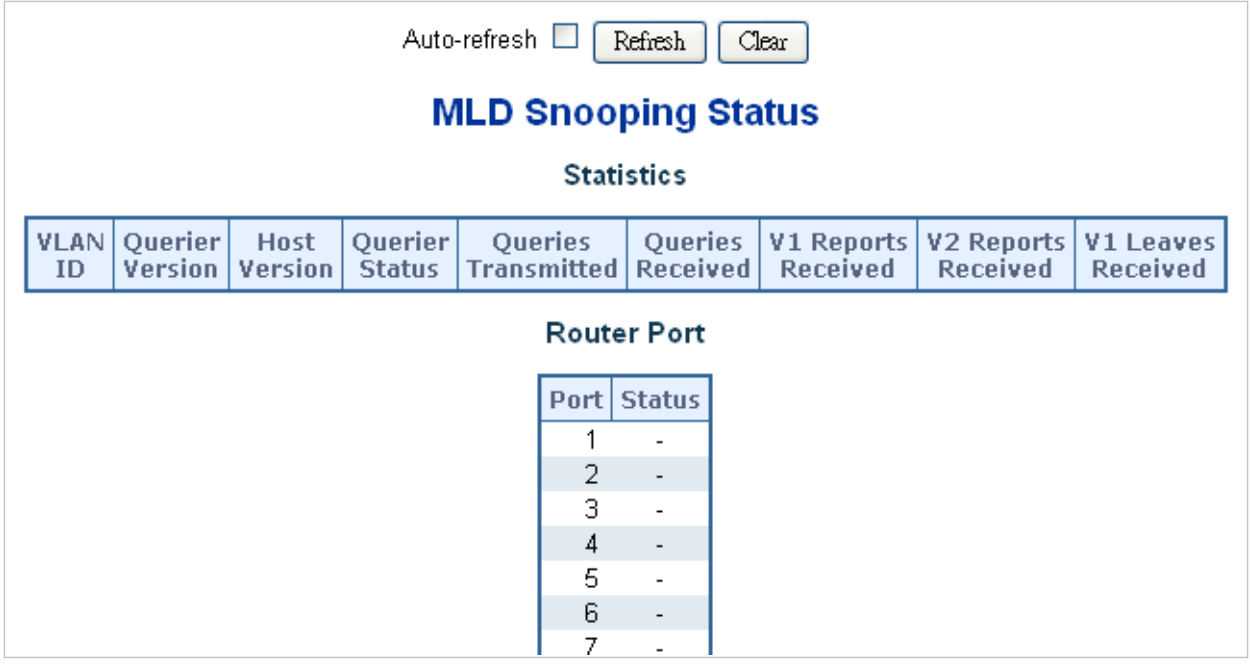

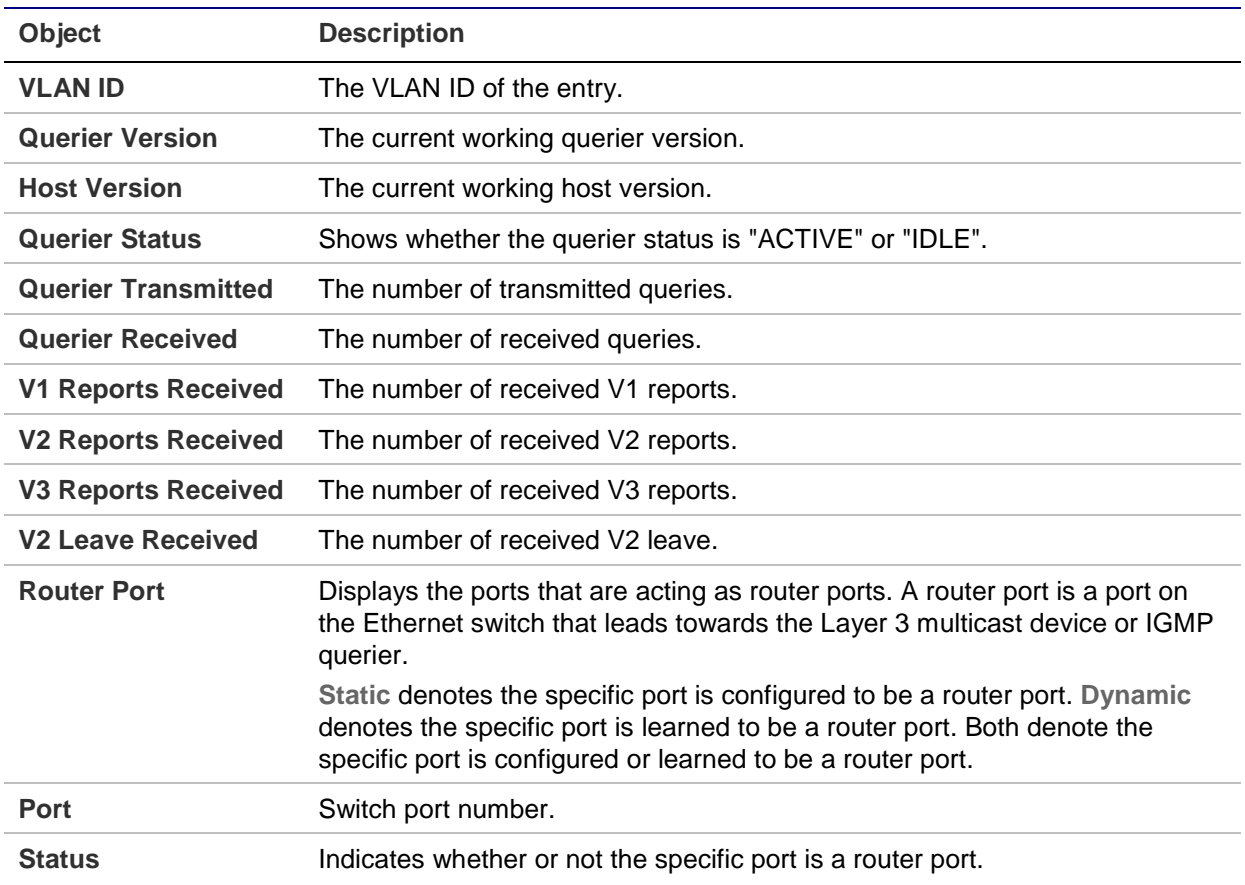

#### **Buttons**

- Click **Refresh** to refresh the page immediately.
- Click **Clear** to clear all statistics counters.
- Select **Auto-refresh** to automatically refresh the page every three seconds.

### **MLD group information**

Entries in the MLD group table are shown in the MLD Snooping Group Information page. The MLD group table is sorted first by VLAN ID, and then by group.

Each page shows up to 99 entries from the MLD group table (default is 20 entries per page). The range of entries per page can be typed into the **Start from VLAN** and **entries per page** fields. When initially accessing the page, it shows the first 20 entries from the beginning of the MLD Group table. The **Start from VLAN** and **group Address** fields permit the user to select the starting point in the MLD group table.

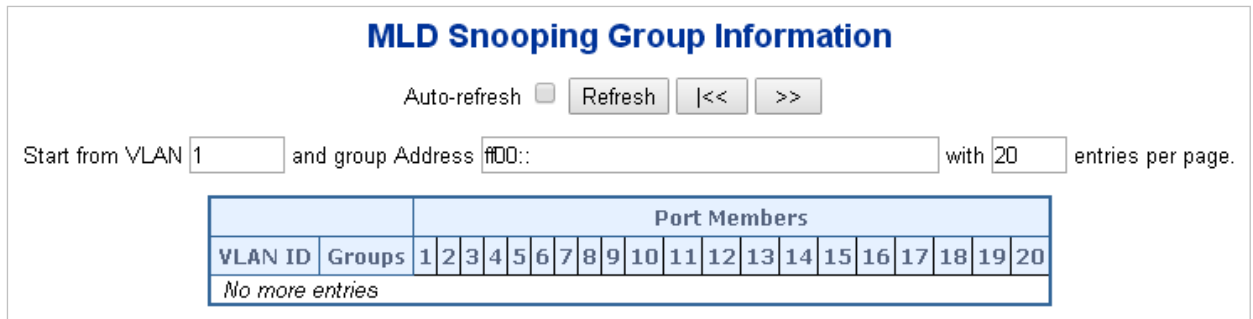

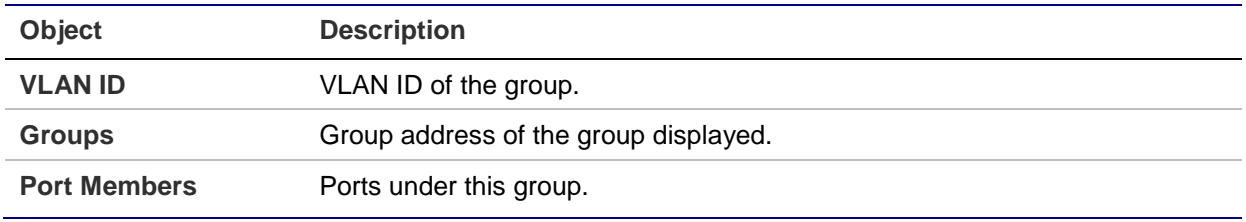

### **Buttons**

- Select **Auto-refresh** to automatically refresh the page every three seconds.
- Click **Refresh** to refresh the table starting from the input fields.
- Click **I<<** to update the table starting from the first entry in the MLD group table.
- Click **>>** to update the table, starting with the entry after the last entry currently shown.

## **MLDv2 information**

Entries in the MLD SFM (Source-Filtered Multicast) information table are shown on the IGMP SFM Information page. The table also contains SSM (Source-Specific Multicast) information. The table is sorted first by VLAN ID, then by group, and then by port number. Different source addresses that belong to the same group are treated as single entry.

Each page shows up to 99 entries from the MLD SFM Information table The range of entries per page can be typed into the **Start from VLAN** and **entries per page** fields. When initially accessing the page, it shows the first 20 entries from the beginning of the IGMP Group table. The **Start from VLAN** and **Group** fields permit the user to select the starting point in the MLD information table.

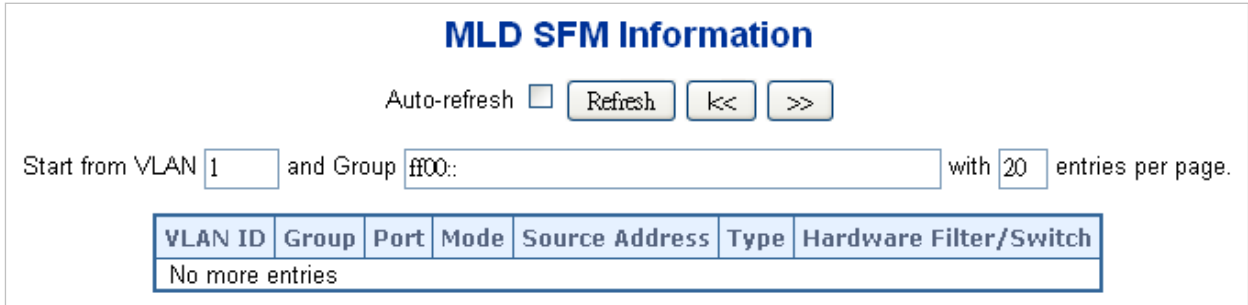

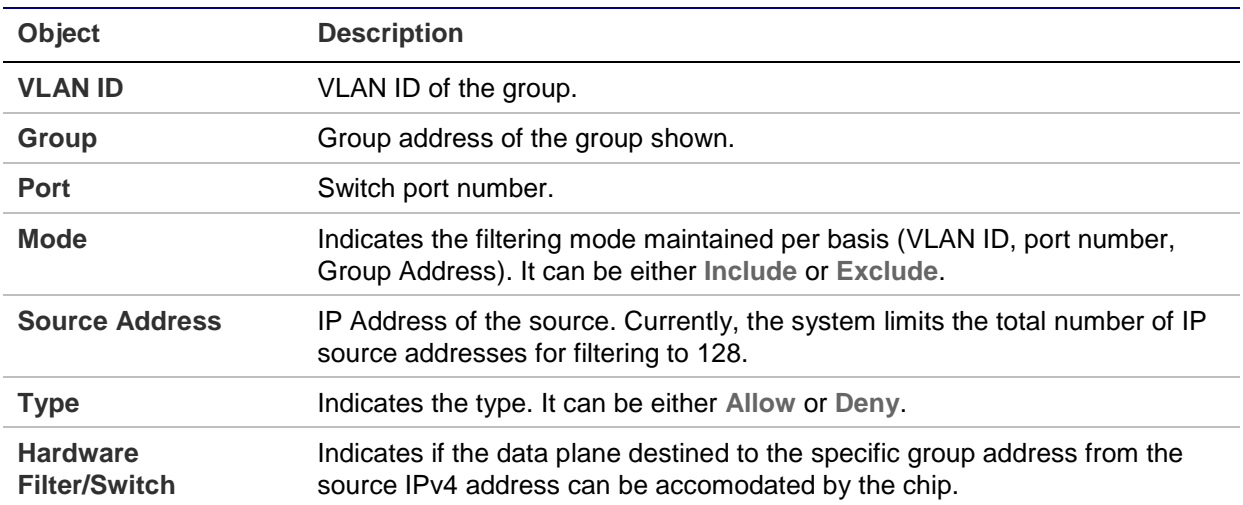

### **Buttons**

- Select **Auto-refresh** to automatically refresh the page every three seconds.
- Click **Refresh** to refresh the table starting from the input fields.
- Click **I<<** to update the table starting from the first entry in the MLD SFM information table.
- Click **>>** to update the table, starting with the entry after the last entry currently shown.

## **MVR (Multicast VLAN Registration)**

The MVR feature enables multicast traffic forwarding on the Multicast VLANs.

- In a multicast television application, a computer or a network television or a set-top box can receive a multicast stream.
- Multiple set-top boxes or computers can be connected to one subscriber port, which is a switch port configured as an MVR receiver port. When a subscriber selects a channel, the set-top box or computer sends an IGMP/MLD report message to Switch A to join the appropriate multicast group address.
- Uplink ports that send and receive multicast data to and from the multicast VLAN are called MVR source ports.

A maximum of eight MVR VLANs with corresponding channel settings can be created for each multicast VLAN. A maximum of 256 group addresses are available for channel settings.

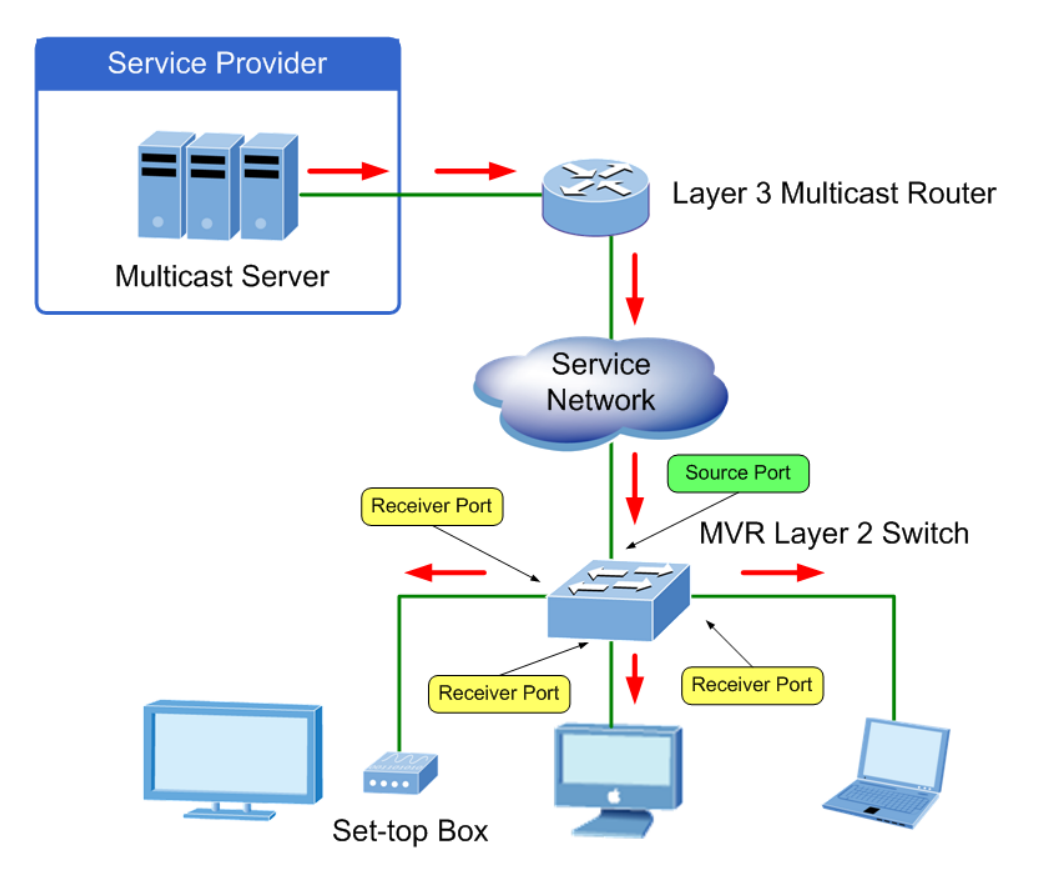

The MVR Configurations page provides MVR-related configuration information.

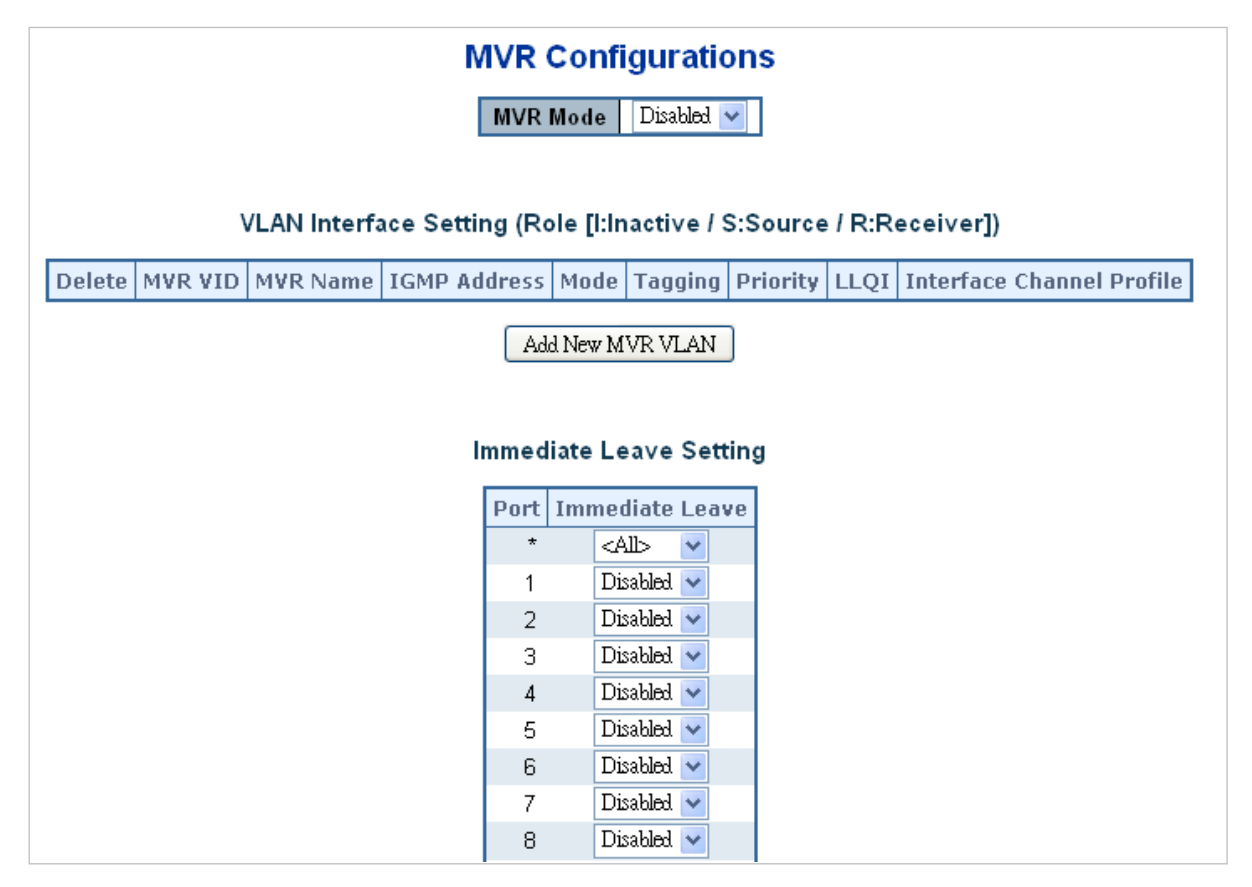

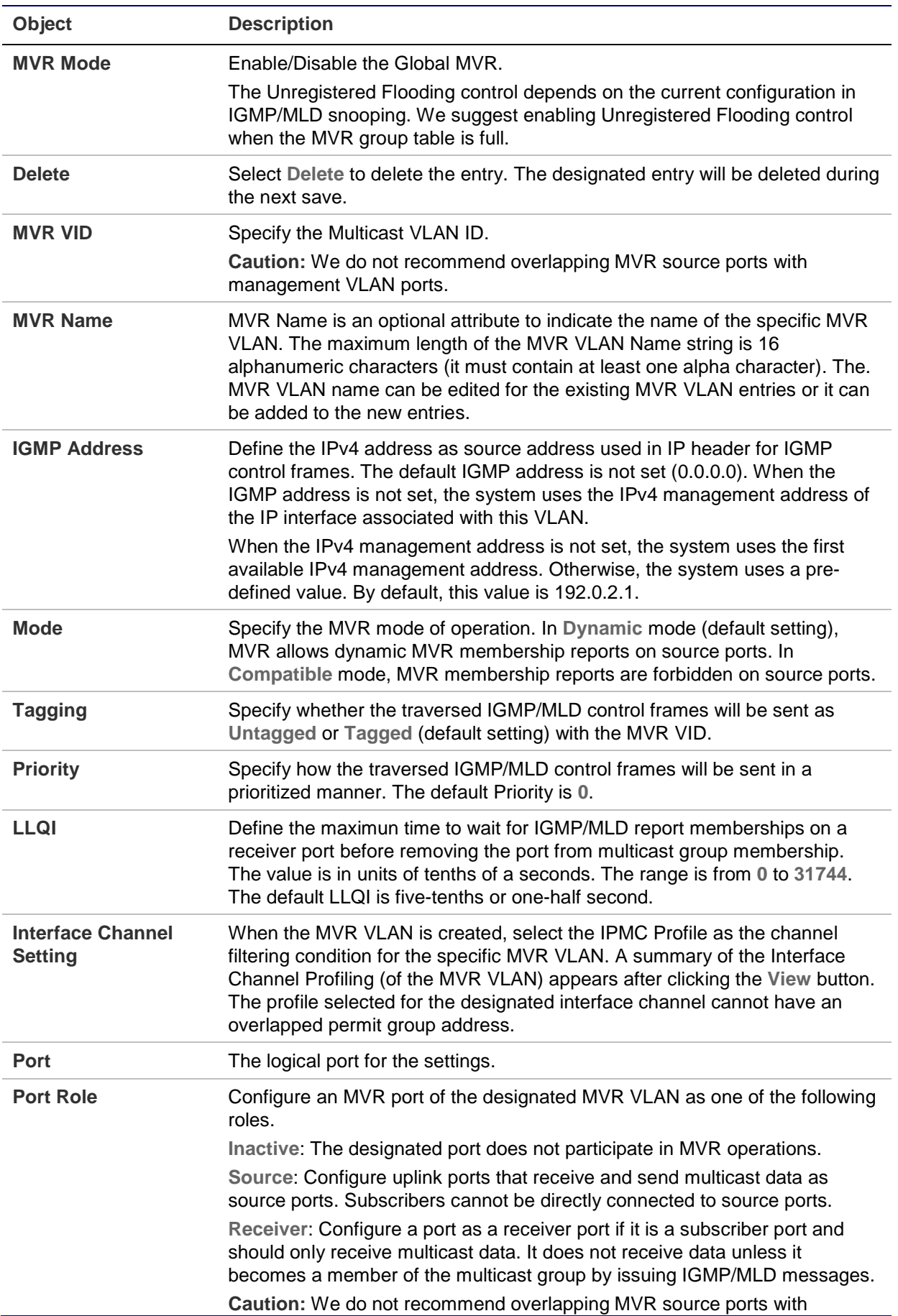

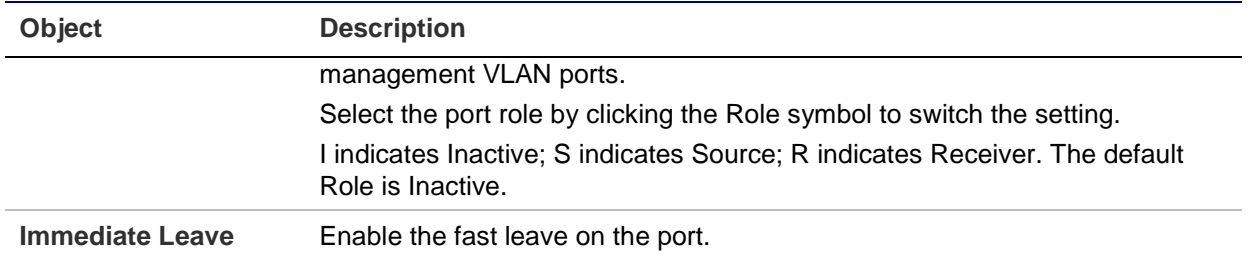

### **Buttons**

- Click **Add New MVR VLAN** to add a new MVR VLAN. Specify the VID and configure the new entry, and then click **Save**.
- Click **Apply** to apply changes.
- Click **Reset** to undo any changes made locally and revert to previously saved values.

### **MVR status**

The MVR Statistics page provides MVR status.

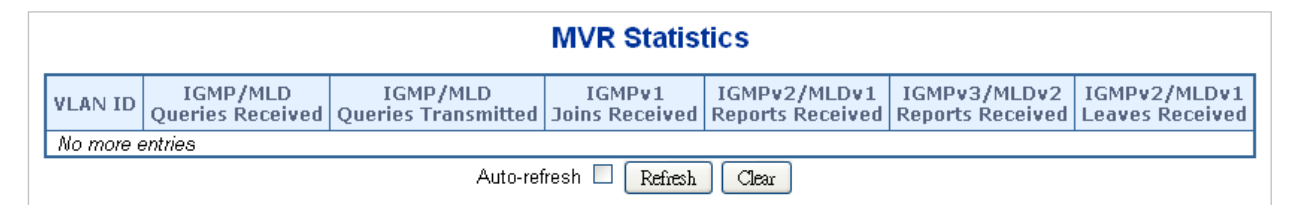

The page includes the following fields:

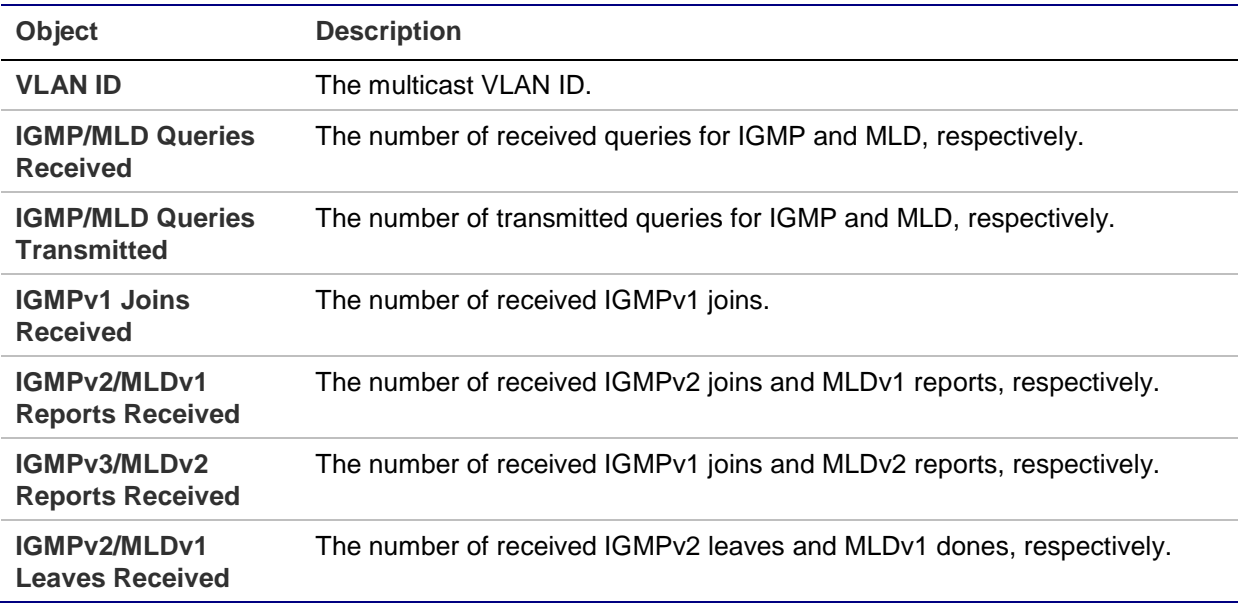

#### **Buttons**

- Click **Refresh** to refresh the page immediately.
- Click **Clear** to clear all statistics counters.

• Select **Auto-refresh** to automatically refresh the page every three seconds.

# **MVR groups information**

Entries in the MVR group table are shown in the MVR Channels (Groups) Information page. The MVR group table is sorted first by VLAN ID, and then by group.

Each page shows up to 99 entries from the MLD group table (default is 20 entries per page). The range of entries per page can be typed into the **Start from VLAN** and **entries per page** fields. When initially accessing the page, it shows the first 20 entries from the beginning of the MVR Group table. The **Start from VLAN** and **Group Address** fields permit the user to select the starting point in the MVR group table.

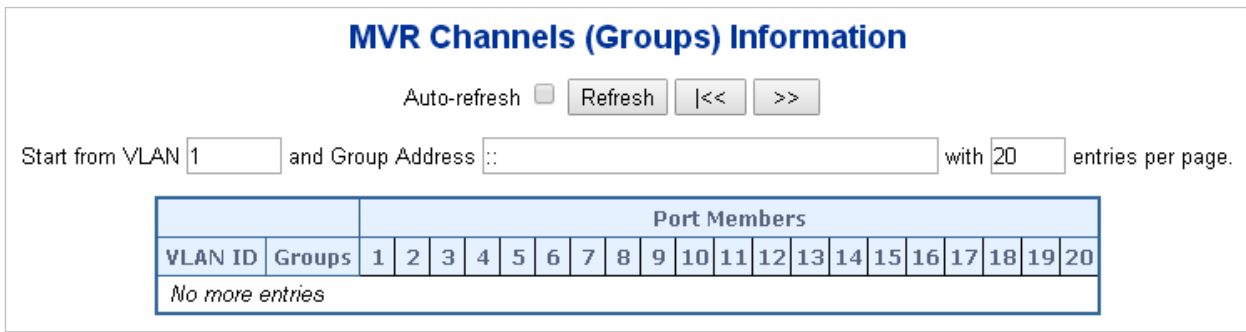

The page includes the following fields:

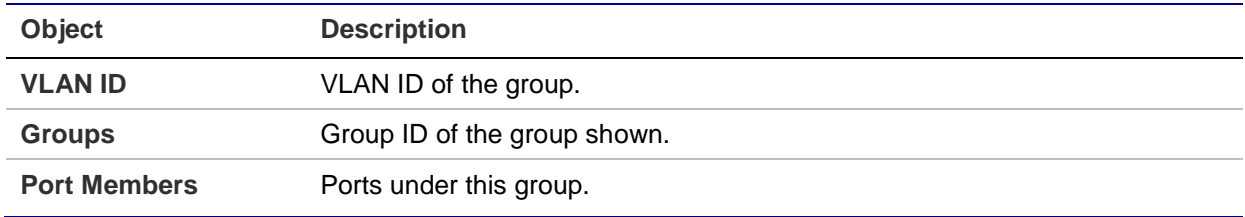

#### **Buttons**

- Select **Auto-refresh** to automatically refresh the page every three seconds.
- Click **Refresh** to refresh the table starting from the input fields.
- Click **I<<** to update the table starting from the first entry in the MVR group table.
- Click **>>** to update the table, starting with the entry after the last entry currently shown.

# **Quality of Service (QoS)**

# **Understanding QoS**

Quality of Service (QoS) is an advanced traffic prioritization feature that allows you to establish control over network traffic. QoS permits the assignment of various grades of network service to different types of traffic such as multi-media, video, protocol-specific, time critical, and file-backup traffic.

QoS reduces bandwidth limitations, delay, loss, and jitter. It also provides increased reliability for delivery of data and permits prioritization of certain applications across the network. You can define exactly how you want the switch to treat selected applications and types of traffic. Use QoS on the system to control a wide variety of network traffic functions by:

- Classifying traffic based on packet attributes.
- Assigning priorities to traffic (for example, setting higher priorities for time-critical or business-critical applications).
- Applying security policy through traffic filtering.
- Providing predictable throughput for multimedia applications such as video conferencing or voice over IP by minimizing delay and jitter.
- Improving performance for specific types of traffic and preserving performance as the amount of traffic grows.
- Reducing the need to constantly add bandwidth to the network.
- Managing network congestion.

### **QoS terminology**

- **Classifier** Classifies the traffic on the network. Traffic classifications are determined by protocol, application, source, destination, and so on. You can create and modify classifications. The industrial managed switch then groups classified traffic in order to schedule them with the appropriate service level.
- **DiffServ Code Point (DSCP)** Traffic prioritization bits within an IP header that are encoded by certain applications and/or devices to indicate the level of service required by the packet across a network.
- **Service Level** Defines the priority given to a set of classified traffic. You can create and modify service levels.
- **Policy** Comprises a set of rules that are applied to a network so that a network meets the needs of the business. That is, traffic can be prioritized across a network according to its importance to that particular business type.
- **QoS Profile** Consists of multiple sets of rules (classifier plus service level combinations). The QoS profile is assigned to a port(s).
- **Rules** Comprises a service level and a classifier to define how the industrial managed switch will treat certain types of traffic. Rules are associated with a QoS profile.

### **To implement QoS on a network, perform the following actions:**

- 1. Define a service level to determine the priority that will be applied to traffic.
- 2. Apply a classifier to determine how the incoming traffic will be classified and thus treated by the industrial managed switch.
- 3. Create a QoS profile that associates a service level and a classifier.
- 4. Apply a QoS profile to a port(s).

### **Port policing**

The QoS Ingress Port Policers page permits configuration of the policer settings for all switch ports.

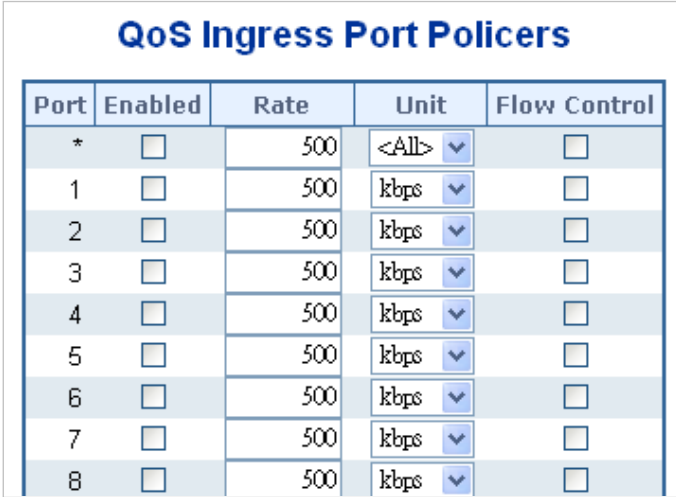

The page includes the following fields:

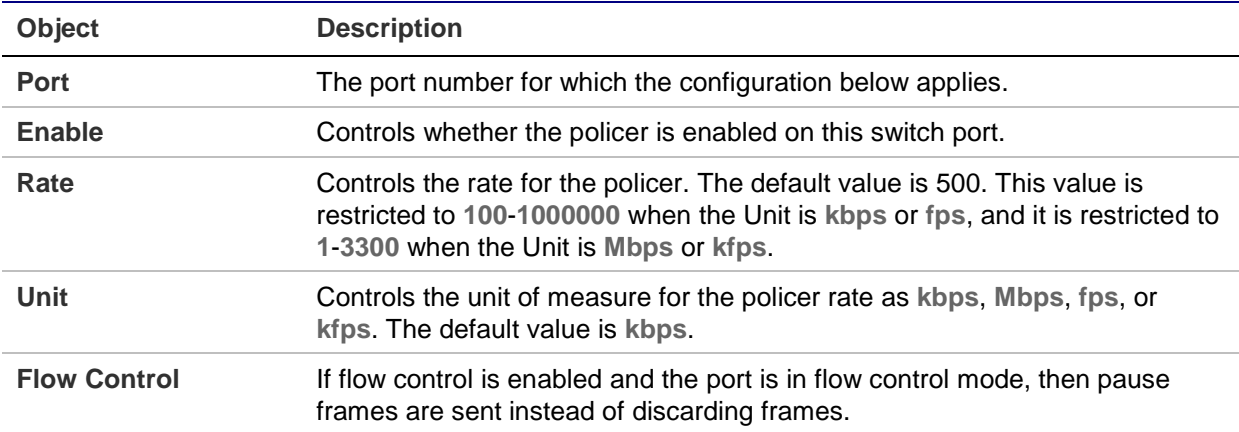

#### **Buttons**

- Click **Apply** to apply changes.
- Click **Reset** to undo any changes made locally and revert to previously saved values.

### **Port classification**

The QoS Ingress Port Classification page permits configuration of the basic QoS ingress classification settings for all switch ports.

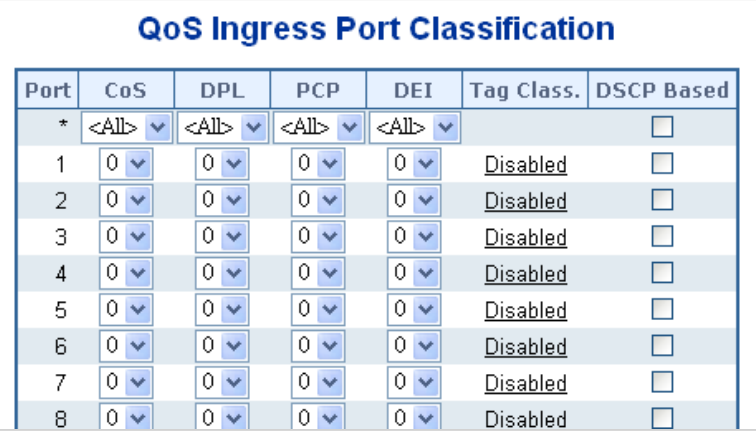

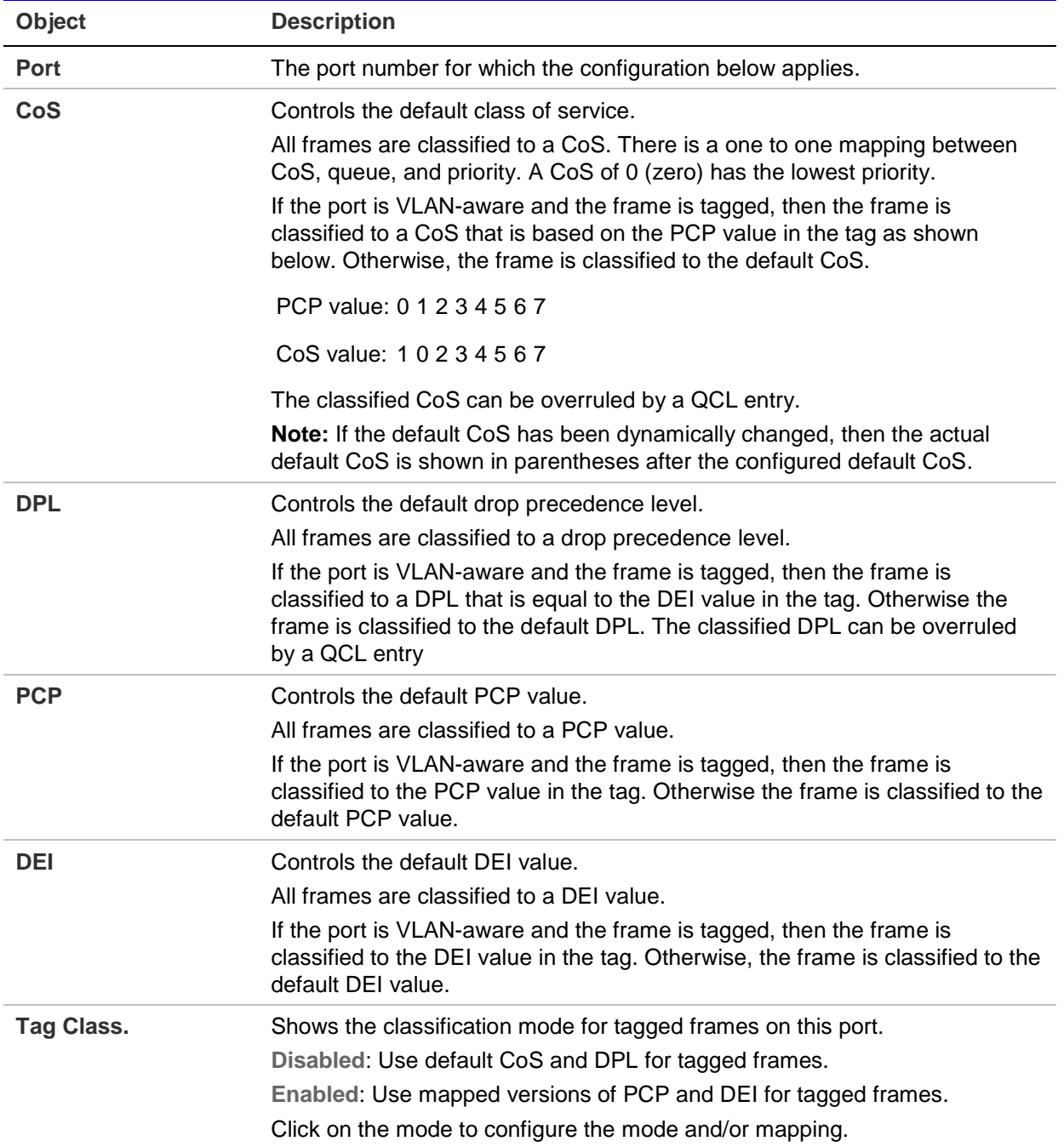

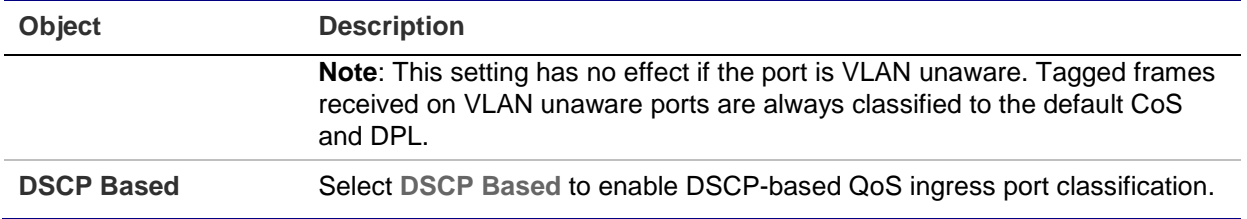

#### **Buttons**

- Click **Apply** to apply changes.
- Click **Reset** to undo any changes made locally and revert to previously saved values.

### **Port scheduler**

The QoS Egress Port Schedulers page provides an overview of the QoS egress port schedulers for all switch ports.

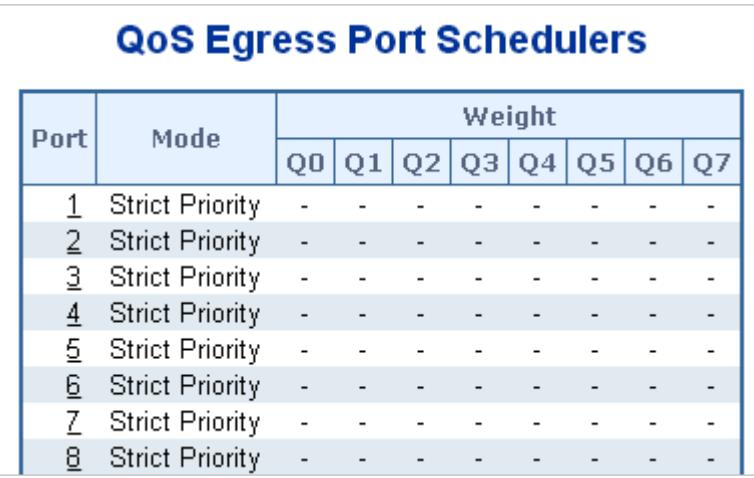

The page includes the following fields:

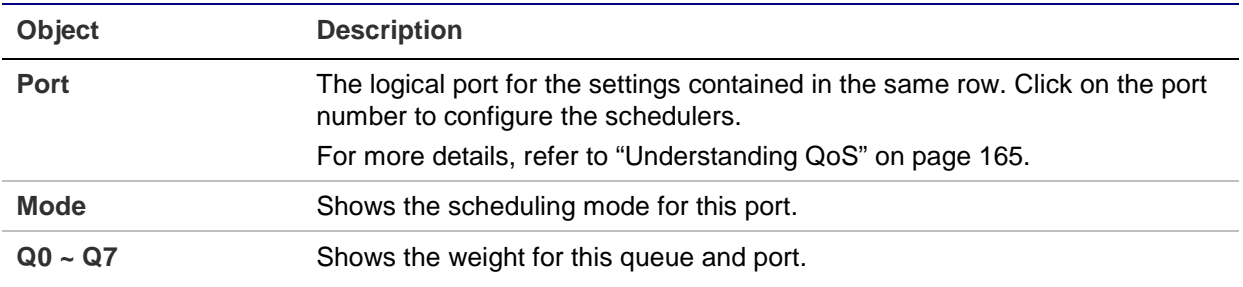

### **Port shaping**

The QoS Egress Port Shapers page provides an overview of the QoS egress port shapers for all switch ports.

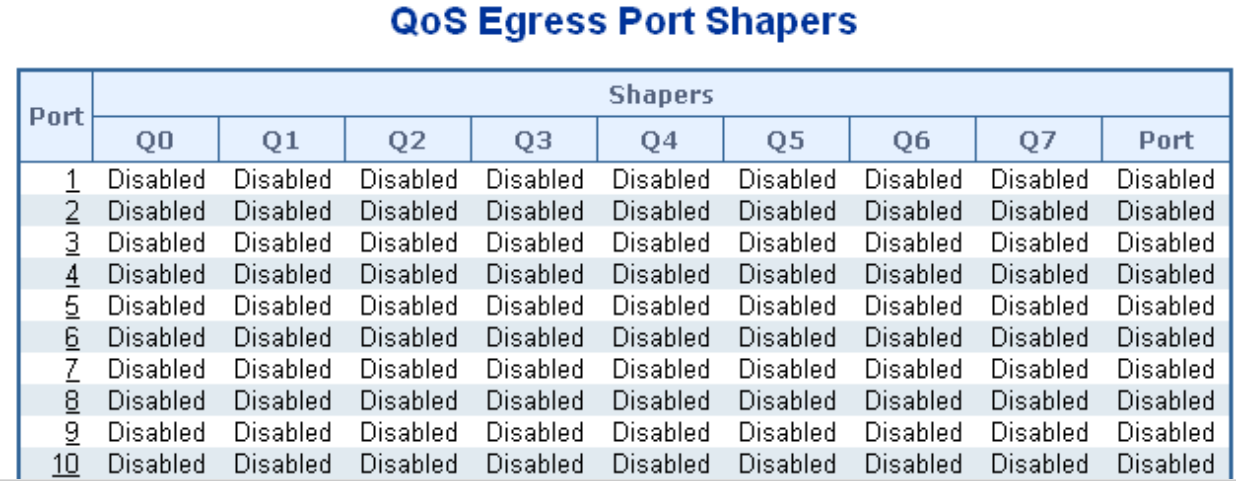

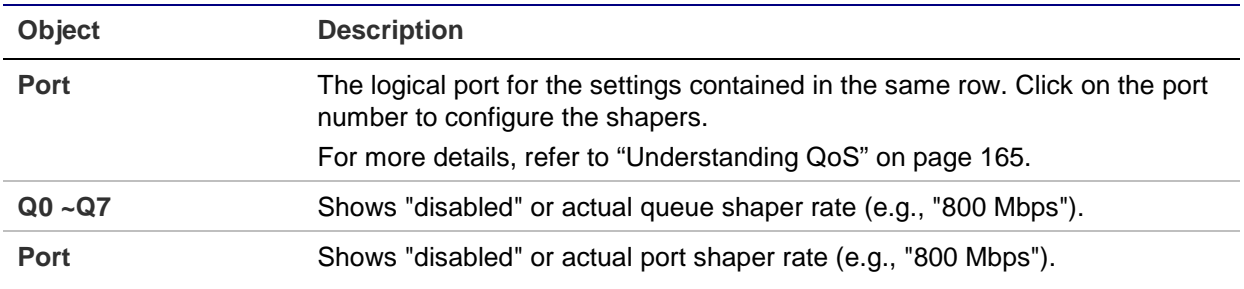

# **QoS egress port schedule and shapers**

The port scheduler and shapers for a specific port are configured on the QoS Egress Port Schedule and Shapers page.

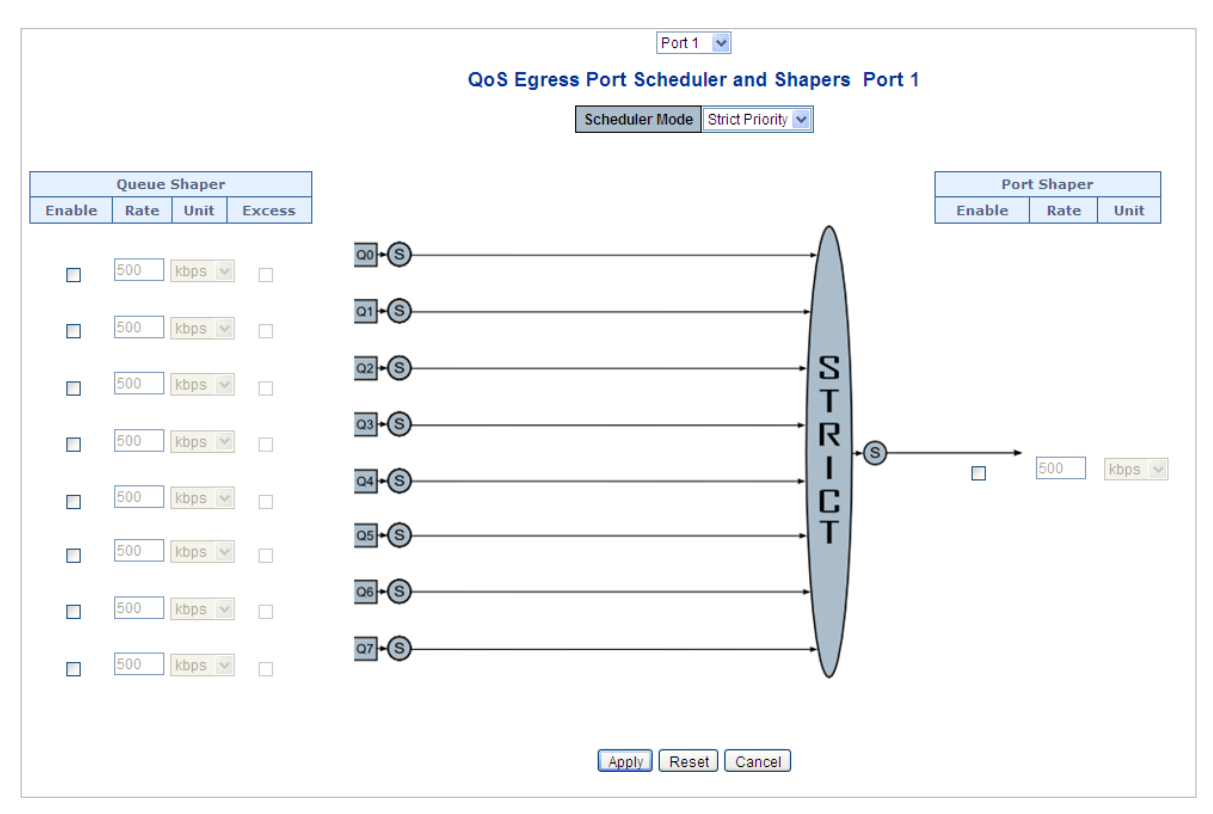

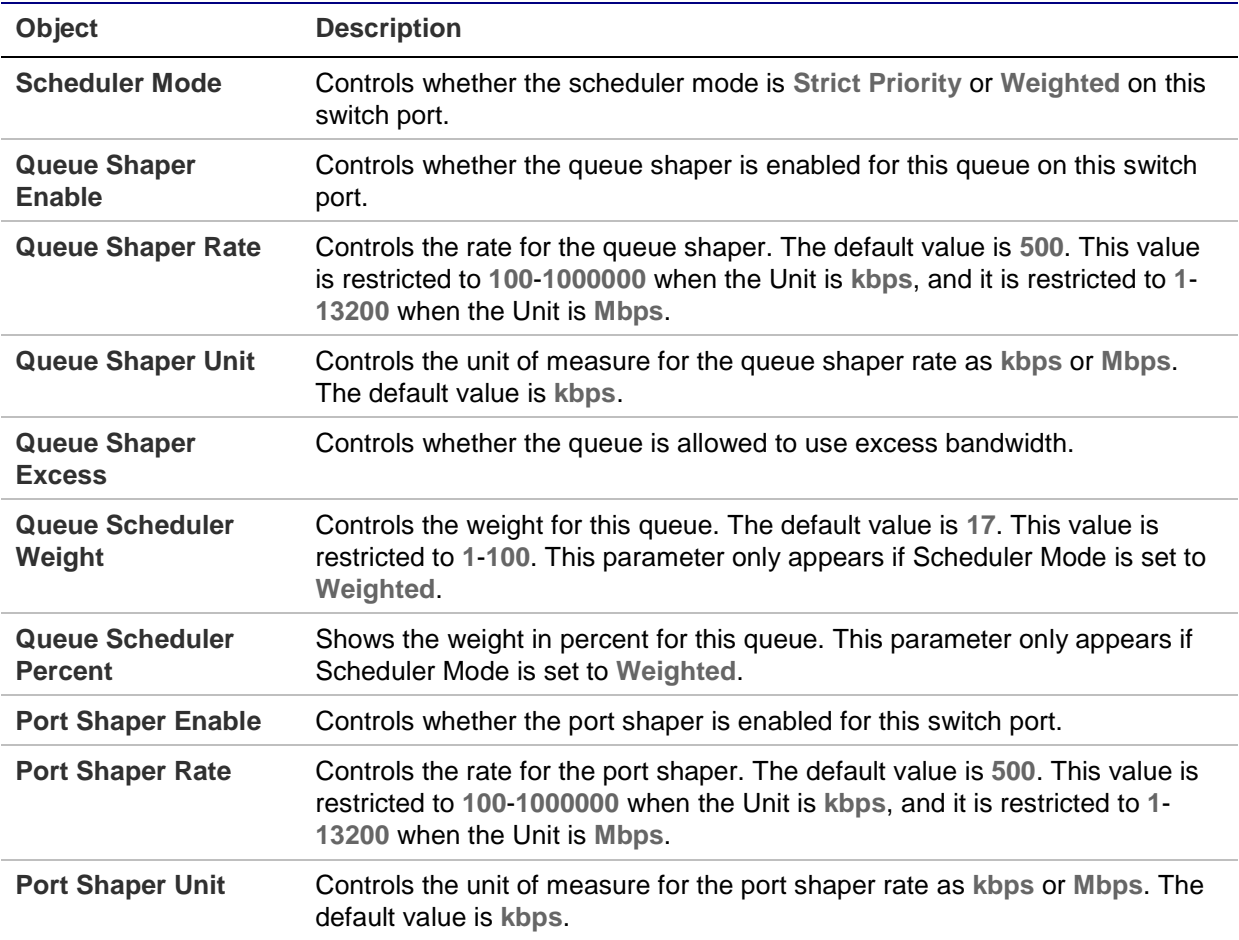

#### **Buttons**

- Click **Apply** to apply changes.
- Click **Reset** to undo any changes made locally and revert to previously saved values.
- Click **Cancel** to undo any changes made locally and return to the previous page.

# **Port tag remarking**

The QoS Egress Port Tag Remarking page provides an overview of QoS egress port tag remarking for all switch ports.

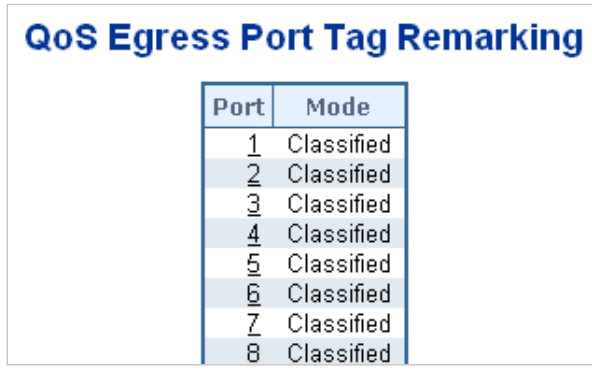

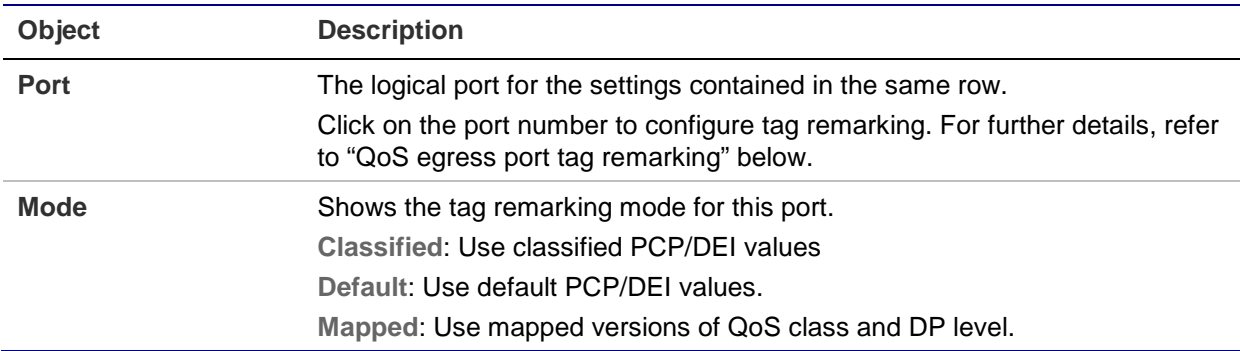

### **QoS egress port tag remarking**

The QoS Egress Port Tag Remarking page can also provide an overview of QoS egress port tag remarking for a specific port.

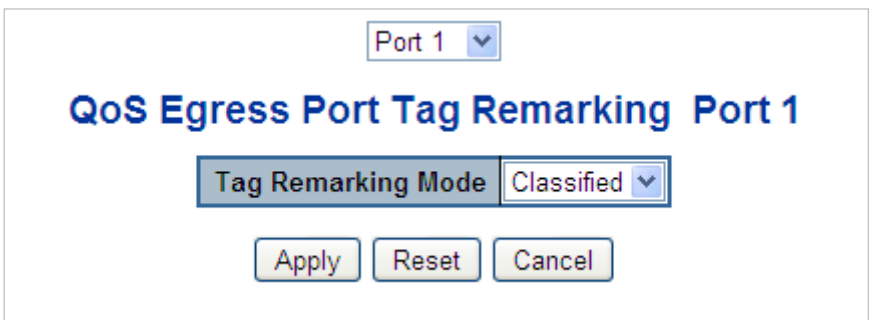

The page includes the following fields:

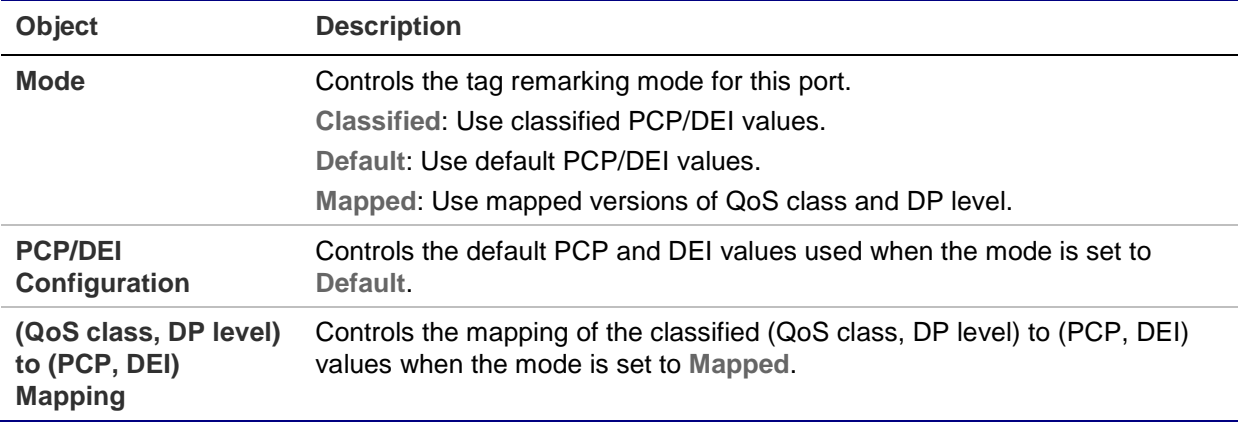

### **Buttons**

- Click **Apply** to apply changes.
- Click **Reset** to undo any changes made locally and revert to previously saved values.

## **Port DSCP**

The QoS Port DSCP Configuration page permits configuration of the basic QoS port DSCP settings for all switch ports.

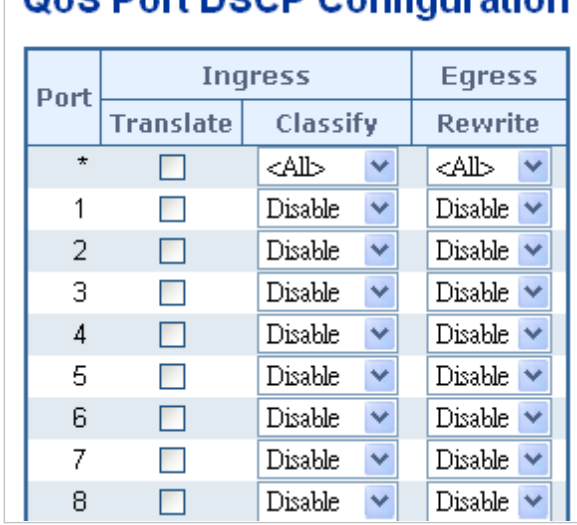

## **OoS Port DSCP Configuration**

The page includes the following fields:

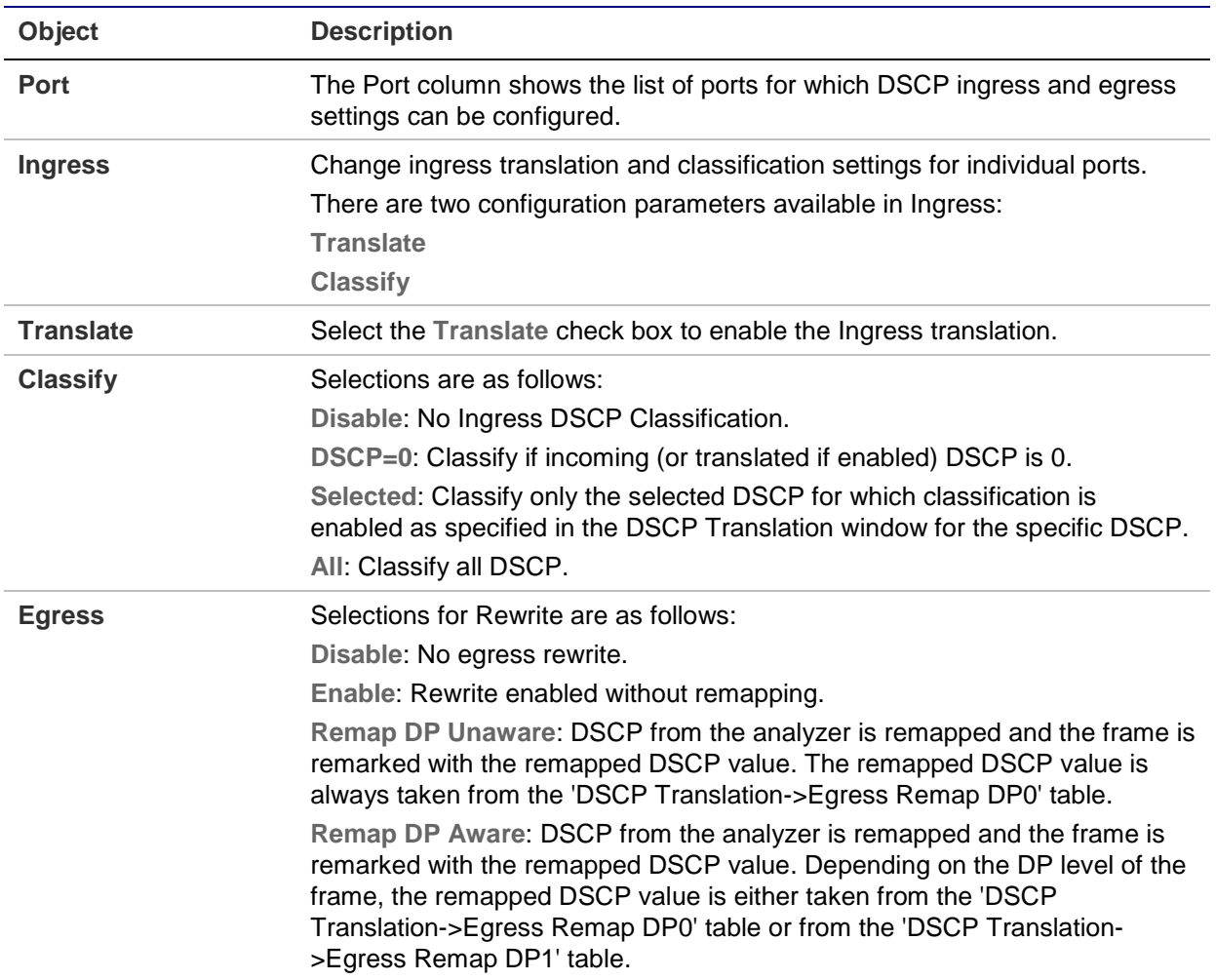

### **Buttons**

- Click **Apply** to apply changes.
- Click **Reset** to undo any changes made locally and revert to previously saved values.

# **DSCP-based QoS**

The QoS DSCP-Based QoS Ingress Classification page permits configuration of the basic QoS DSCP-based QoS ingress classification settings for all switches.

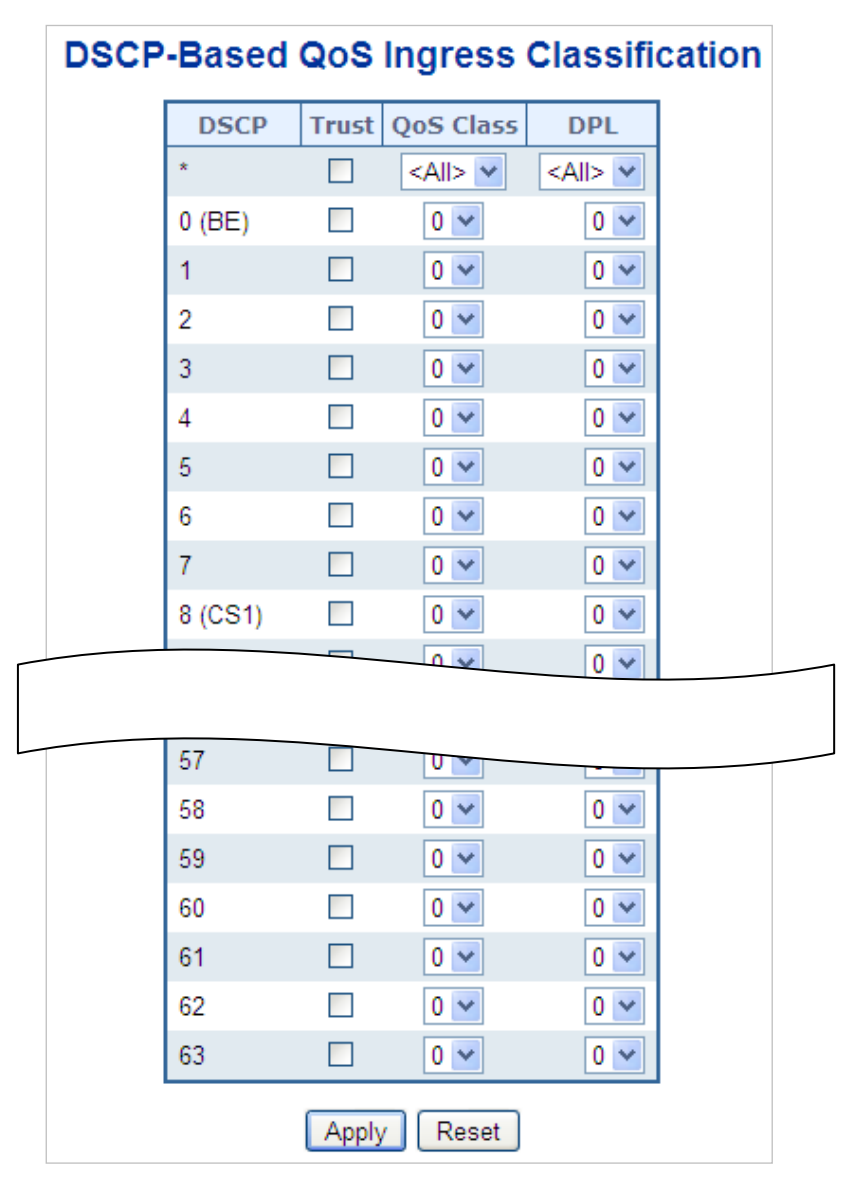

The page includes the following fields:

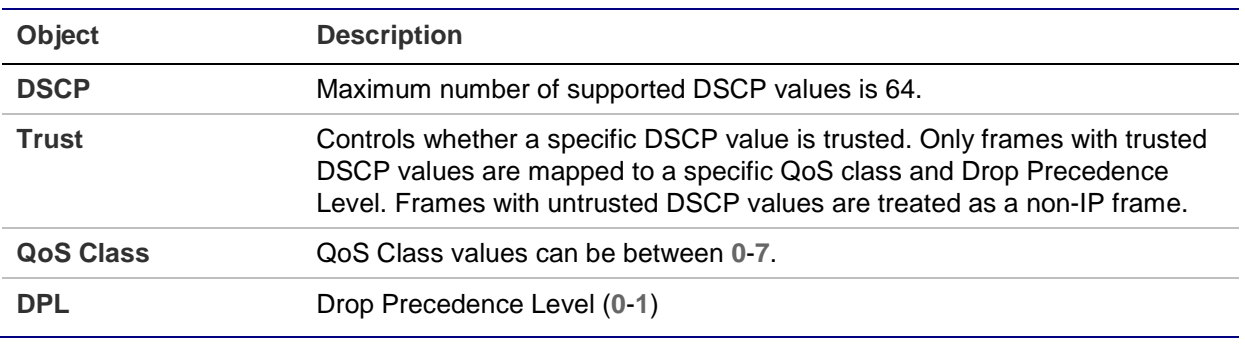

# **DSCP translation**

The DSCP Translation page permits configuration of the basic QoS DSCP translation settings for all switches. DSCP translation can be done in Ingress or Egress.

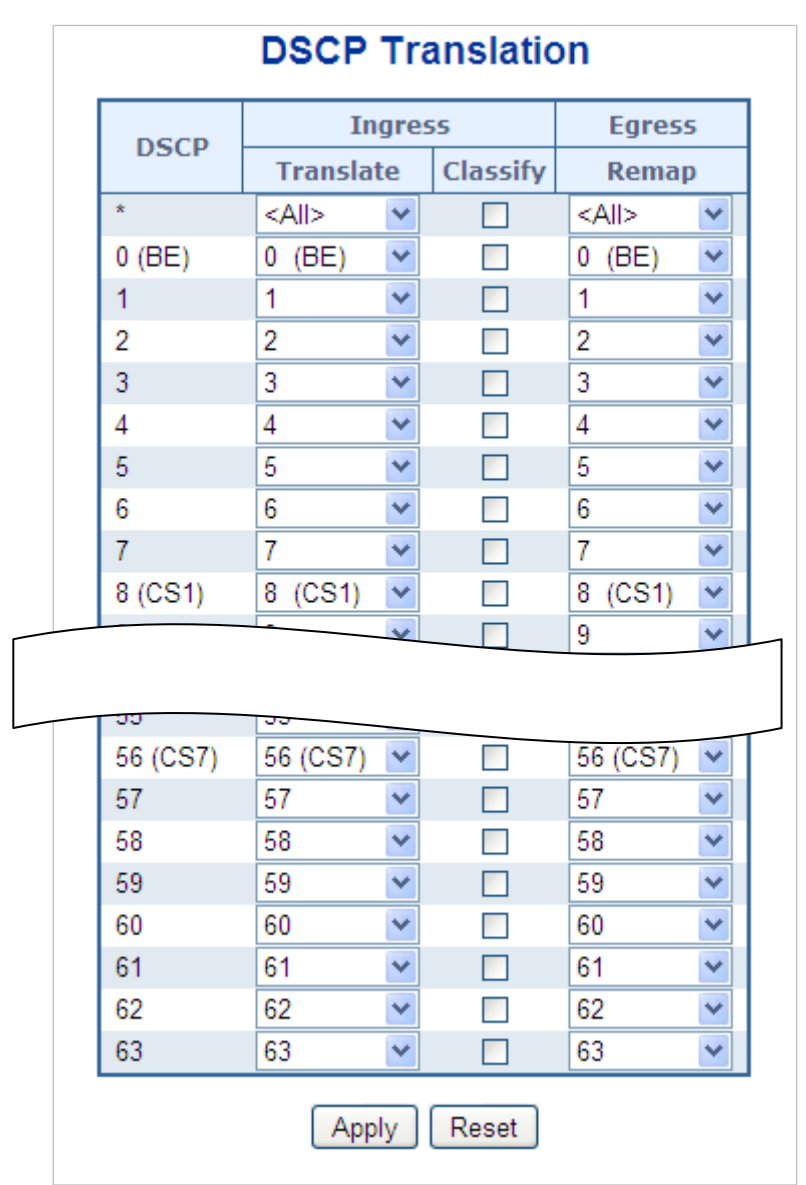

The page includes the following fields:

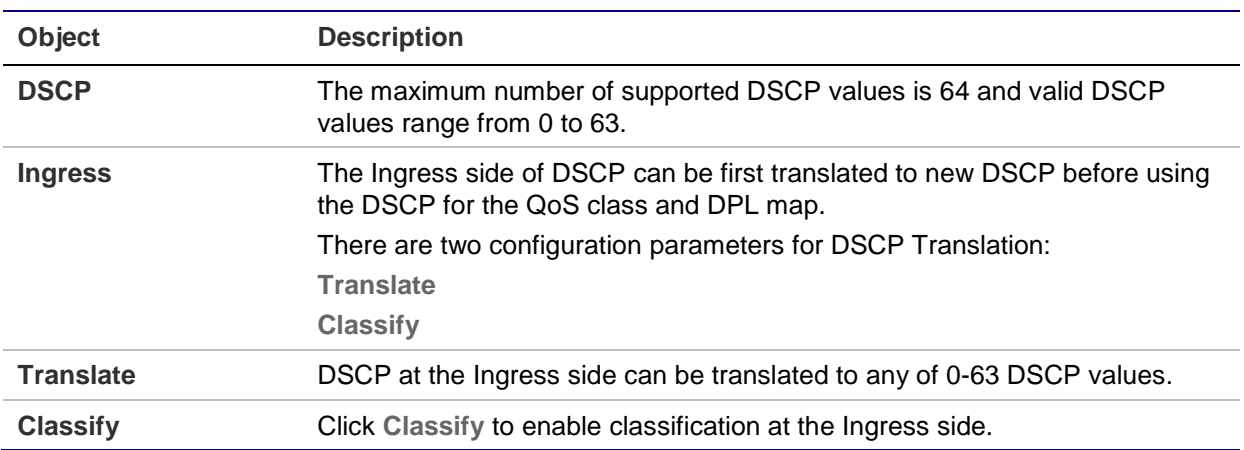

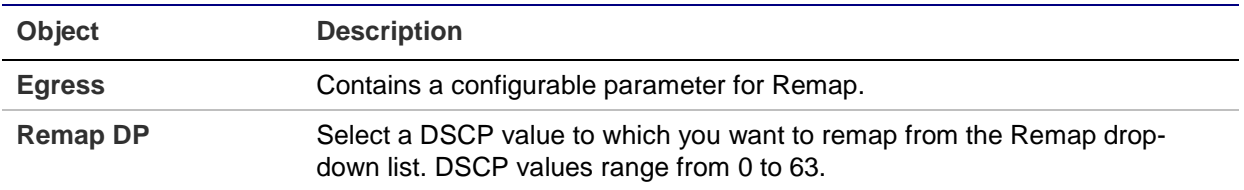

### **Buttons**

- Click **Apply** to apply changes.
- Click **Reset** to undo any changes made locally and revert to previously saved values.

# **DSCP classification**

The DSCP Classification page permits mapping a DSCP value to a QoS Class and DPL value.

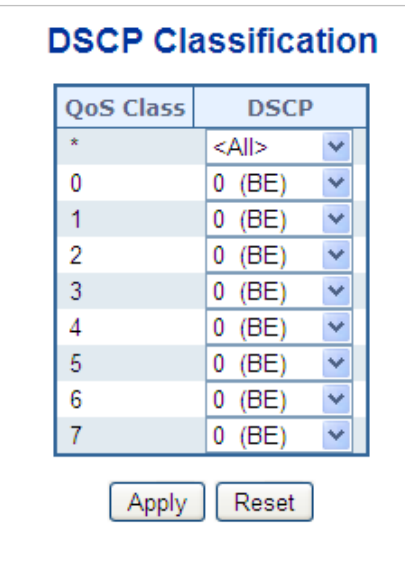

The page includes the following fields:

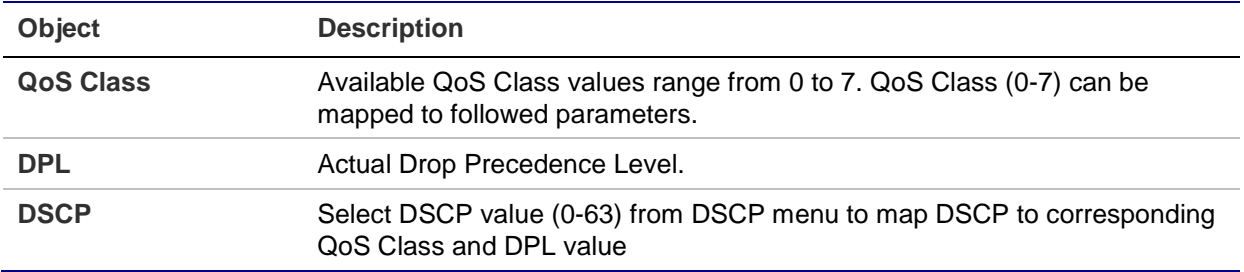

### **Buttons**

- Click **Apply** to apply changes.
- Click **Reset** to undo any changes made locally and revert to previously saved values.

# **QoS control list**

The QoS Control List Configuration page shows the QoS Control List (QCL), which is made up of the QCEs. Each row describes a QCE that is defined. The maximum number of QCEs is 256 on each switch. Click on the lowest plus sign to add a new QCE to the list.

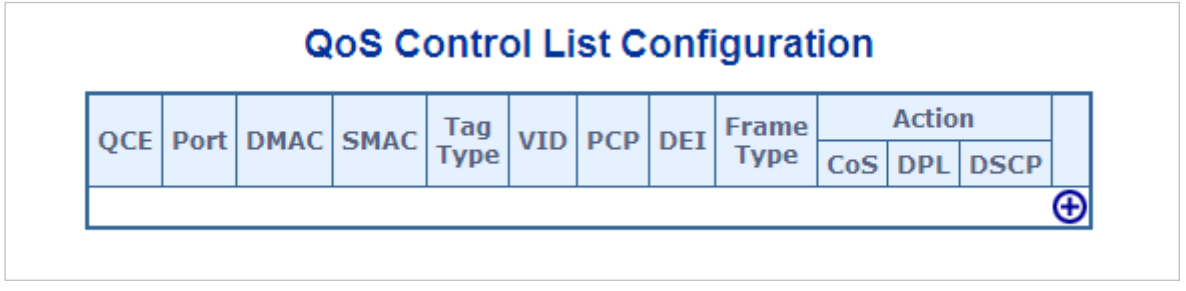

The page includes the following fields:

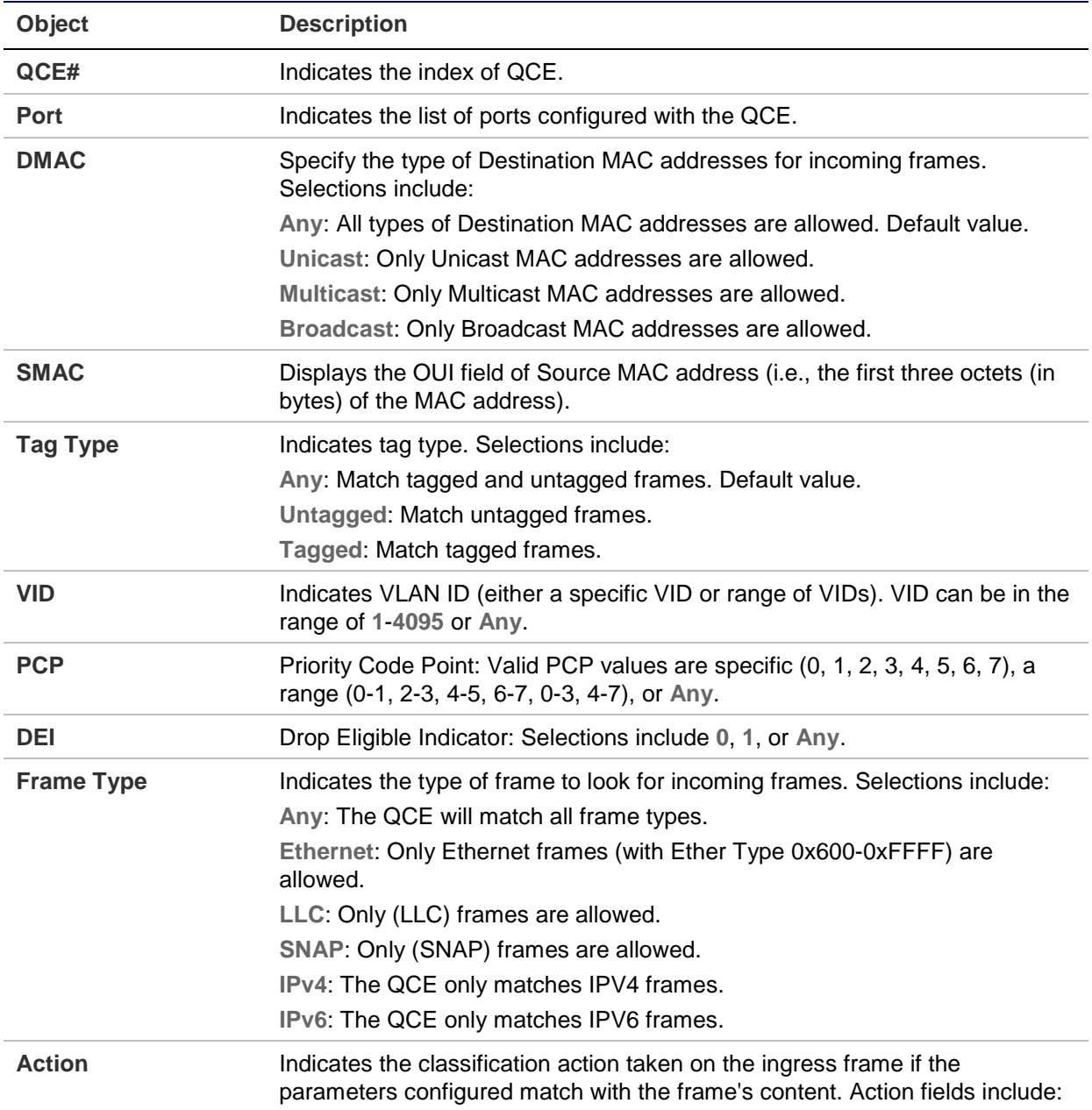

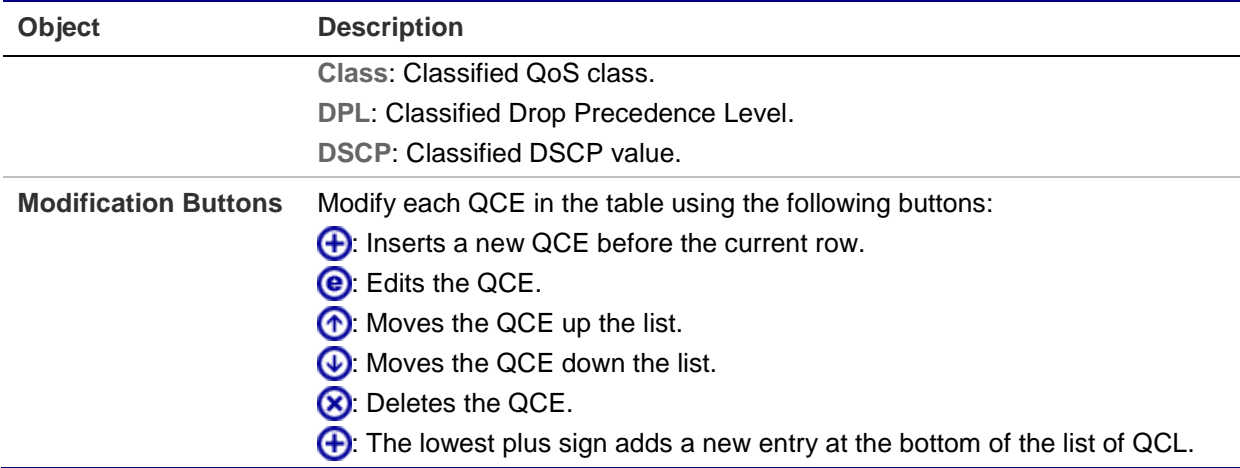

### **QoS control entry configuration**

The QCE Configuration page appears as follows:

# **QCE Configuration**

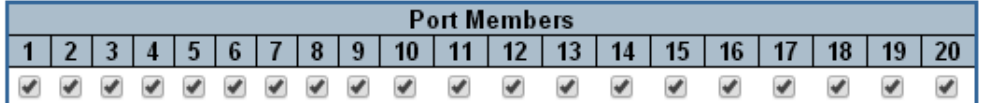

## **Key Parameters**

### **Action Parameters**

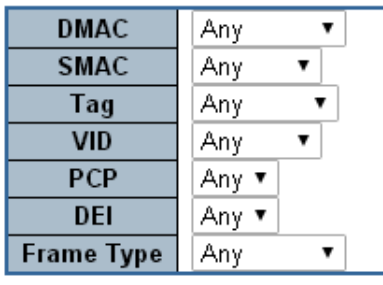

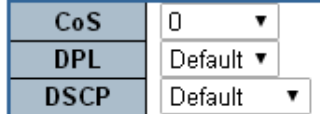
The page includes the following fields:

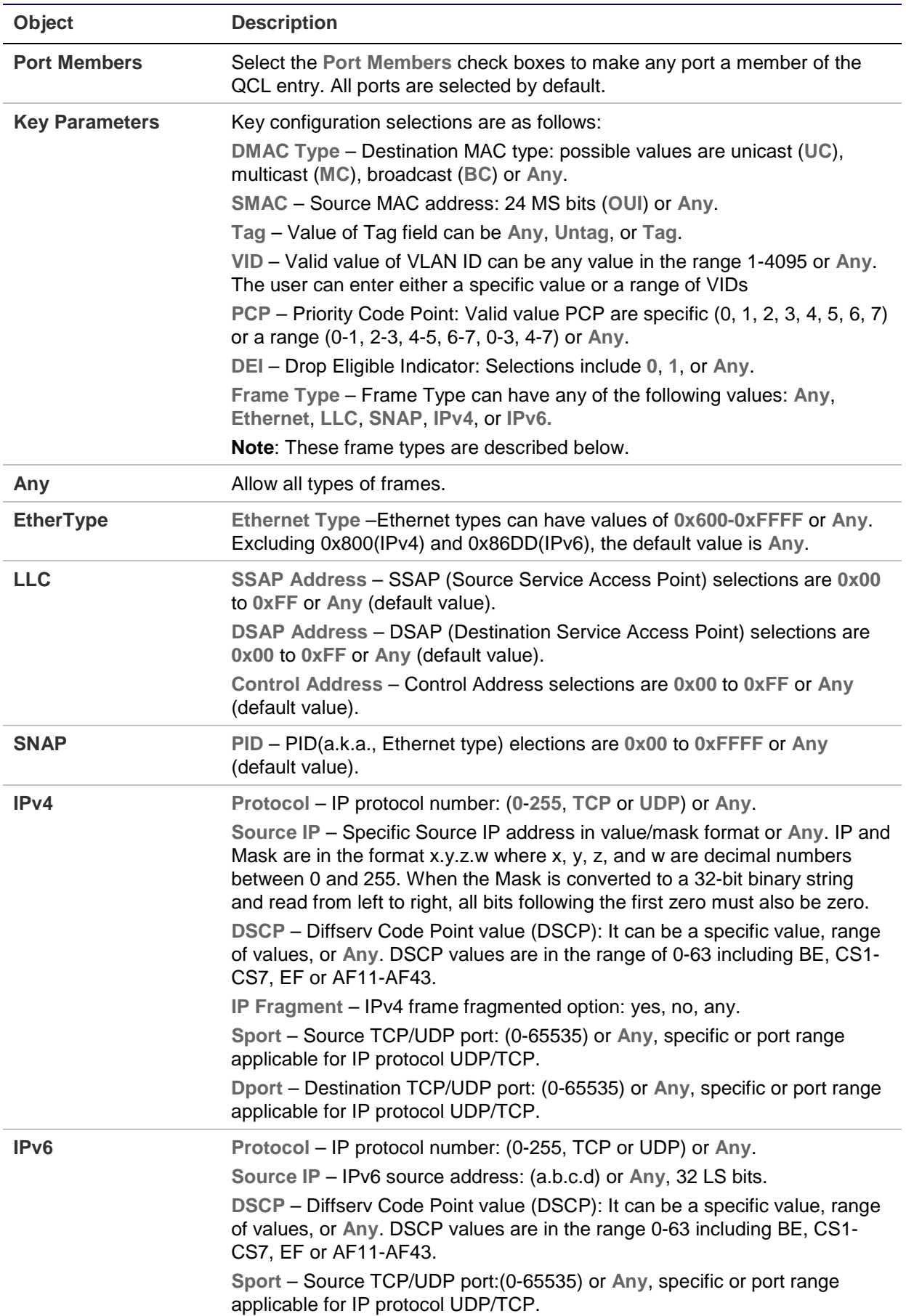

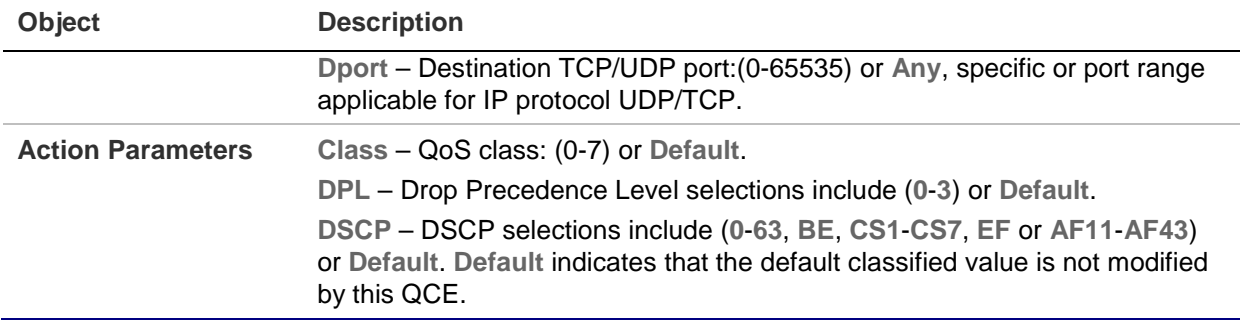

- Click **Apply** to apply changes.
- Click **Reset** to undo any changes made locally and revert to previously saved values.
- Click **Cancel** to return to the previous page without saving the configuration change.

# **QCL status**

The QoS Control List Status page shows the QCL status by different QCL users. Each row describes the QCE that is defined. A conflict occurs if a specific QCE is not applied to the hardware due to hardware limitations. The maximum number of QCEs is 256 on each switch.

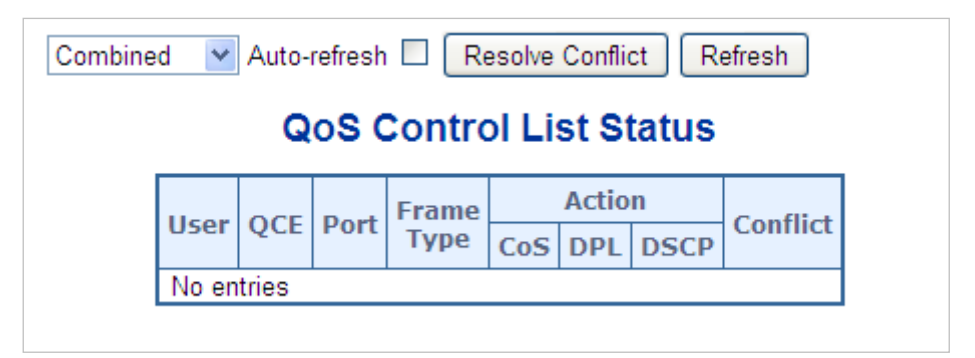

The page includes the following fields:

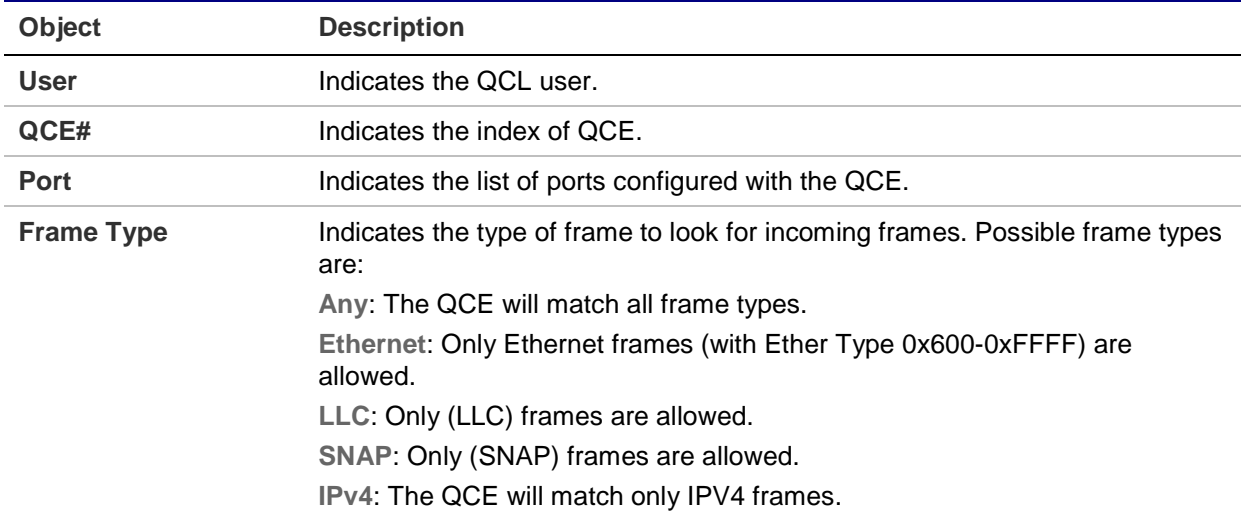

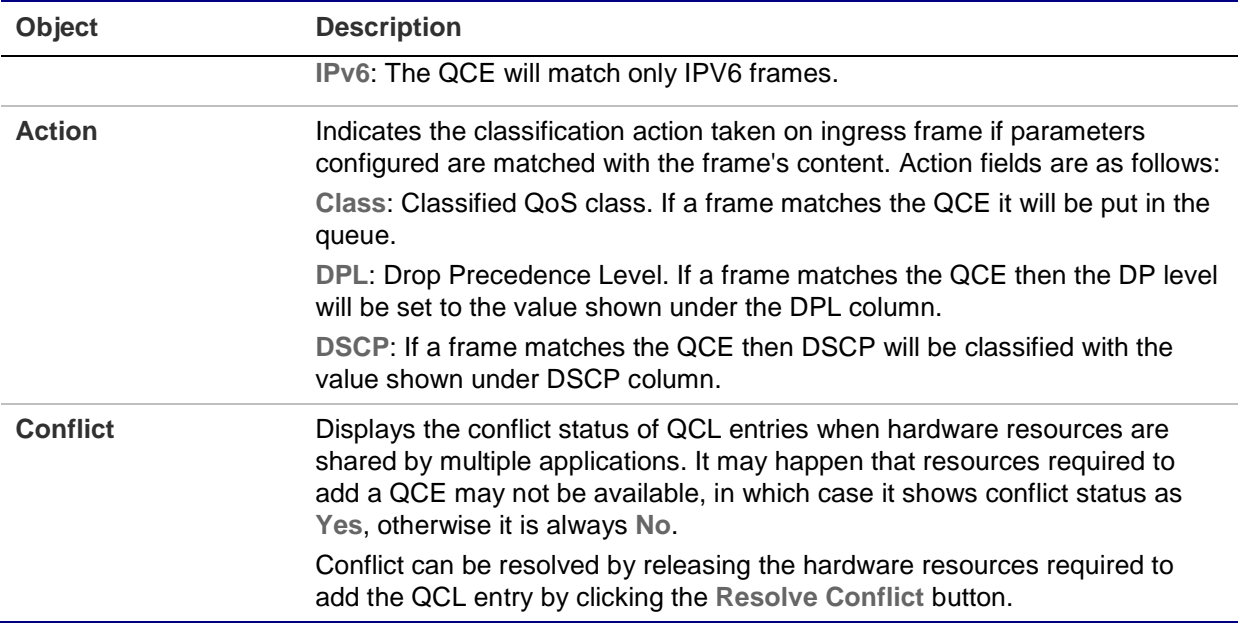

- Select the QCL status from the **Combined** drop-down list.
- Select the **Auto-refresh** check box to refresh the page automatically. Automatic refresh occurs every three seconds.
- Click **Resolve Conflict** to release the resources required to add the QCL entry when the conflict status for any QCL entry is **Yes**.
- Click **Refresh** to refresh the page.

# **Storm control configuration**

Storm control for the switch is configured on the QoS Port Storm Control page. There is a unicast storm rate control, multicast storm rate control, and a broadcast storm rate control. These only affect flooded frames (i.e., frames with a (VLAN ID, DMAC) pair not present on the MAC Address table).

The configuration indicates the permitted packet rate for unicast, multicast, or broadcast traffic across the switch.

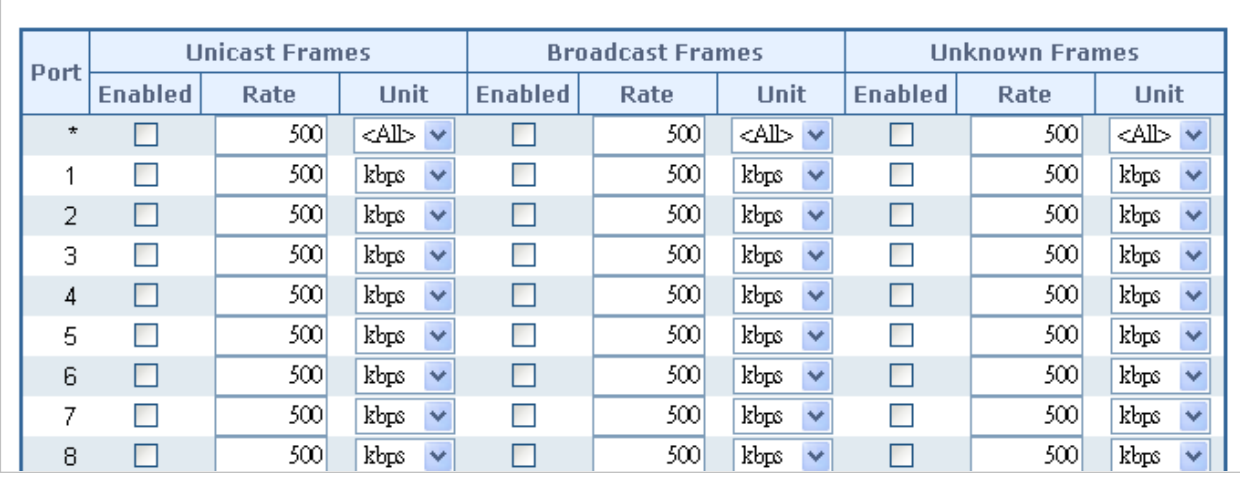

# **QoS Port Storm Control**

The page includes the following fields:

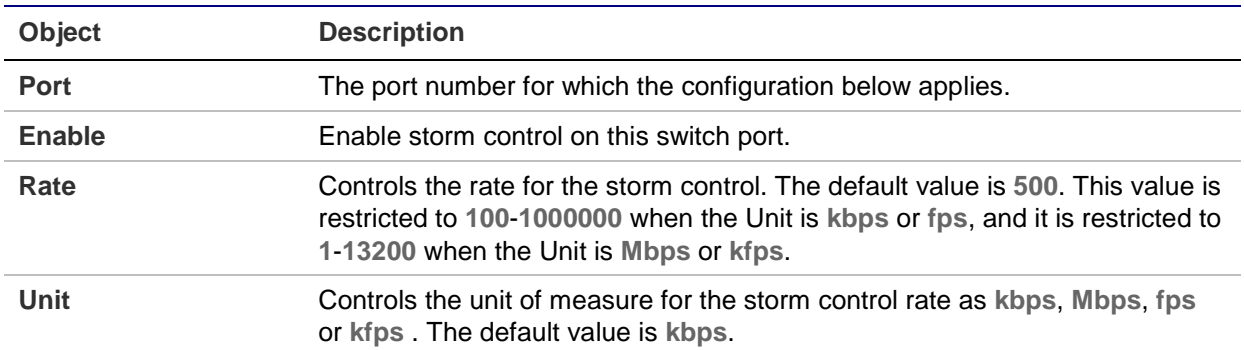

### **Buttons**

- Click **Apply** to apply changes.
- Click **Reset** to undo any changes made locally and revert to previously saved values.

# **QoS statistics**

The Queuing Counters page provides statistics for the different queues for all switch ports.

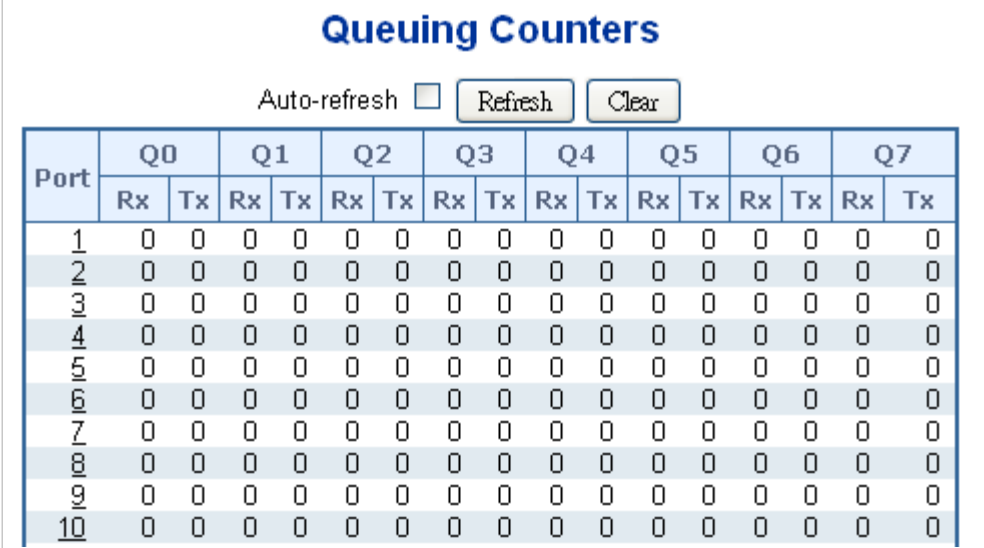

The page includes the following fields:

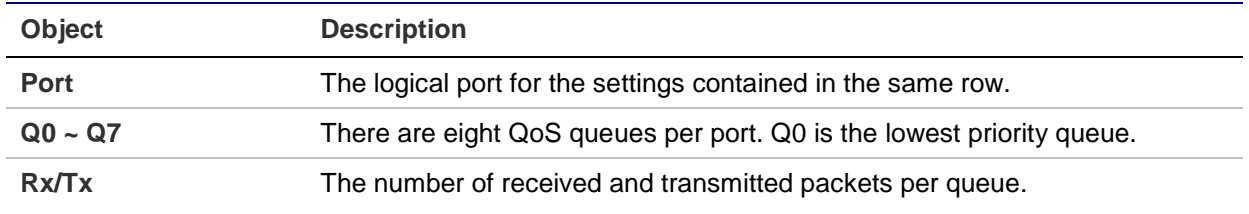

#### **Buttons**

- Click **Refresh** to refresh the page.
- Click **Clear** to clear the counters for all ports.
- Select the **Auto-refresh** check box to refresh the page automatically. Automatic refresh occurs every three seconds.

# **Voice VLAN configuration**

The Voice VLAN Configuration page contains the Voice VLAN feature. This enables voice traffic forwarding on the Voice VLAN, permitting the switch to classify and schedule network traffic. We recommended that there be two VLANs on a port – one for voice and one for data.

Before connecting the IP device to the switch, the IP phone should configure the voice VLAN ID correctly. It should be configured through its own GUI.

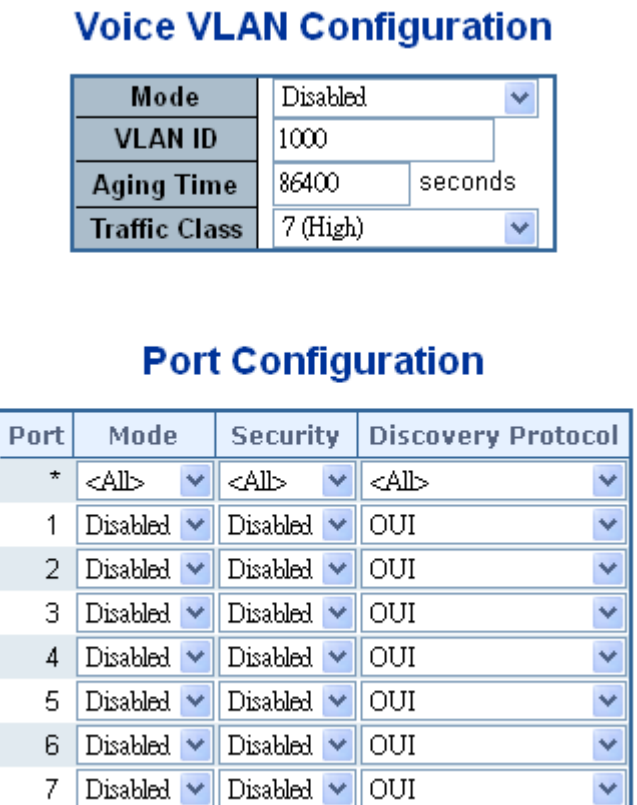

8 Disabled v Disabled v OUI

The page includes the following fields:

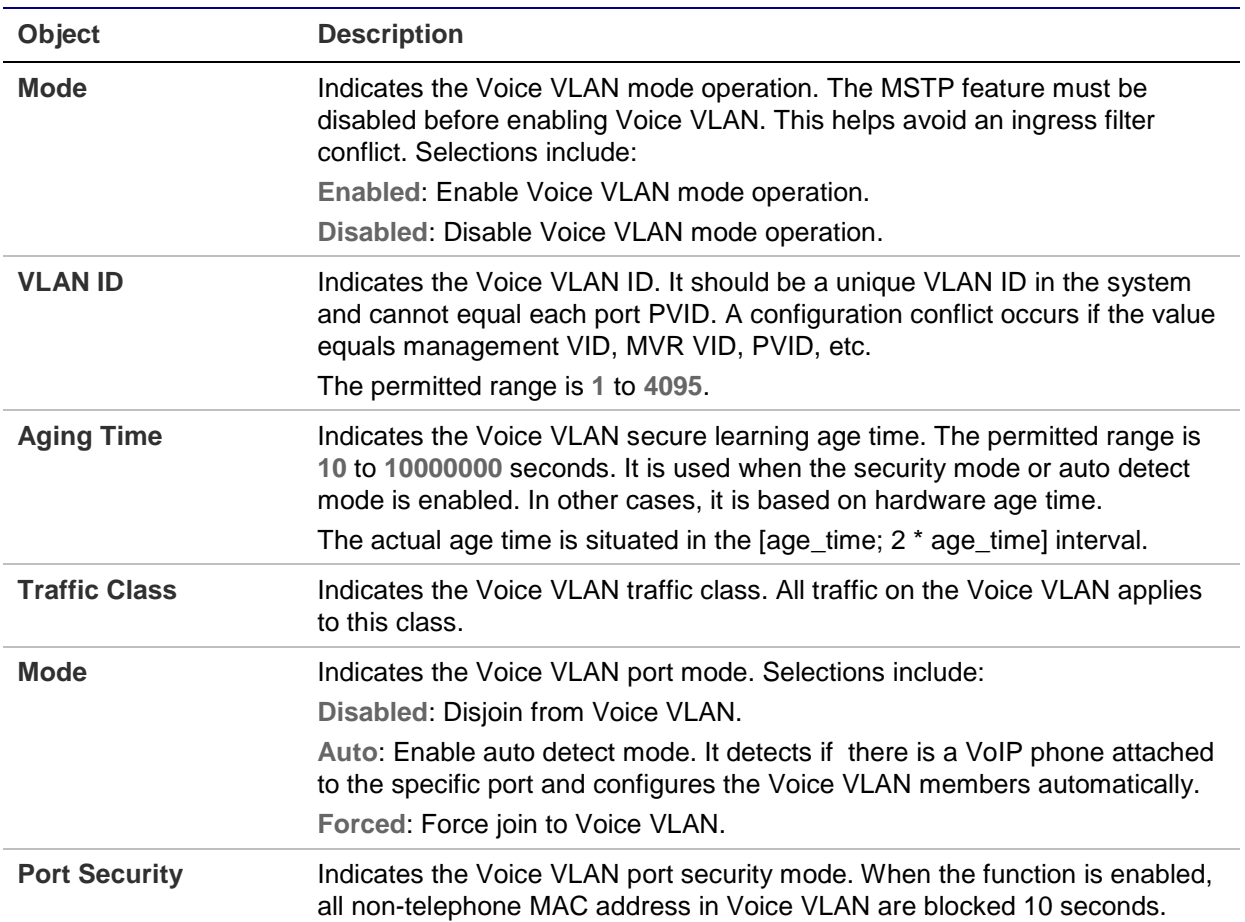

 $\ddotmark$ 

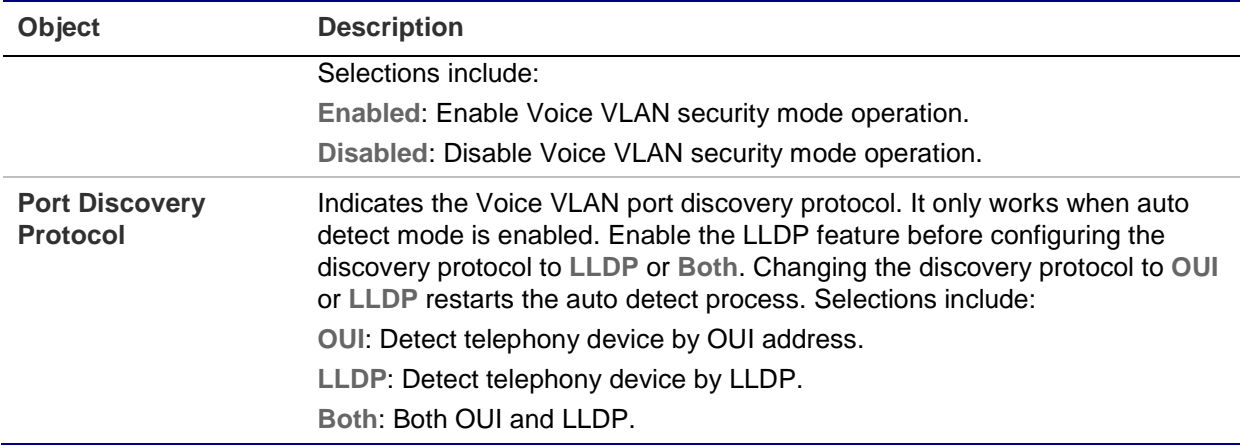

# **Voice VLAN OUI table**

Configure Voice VLAN OUI table on the Voice VLAN OUI Table page. The maximum entry number is 16. Modifying the OUI table restarts auto detection of the OUI process.

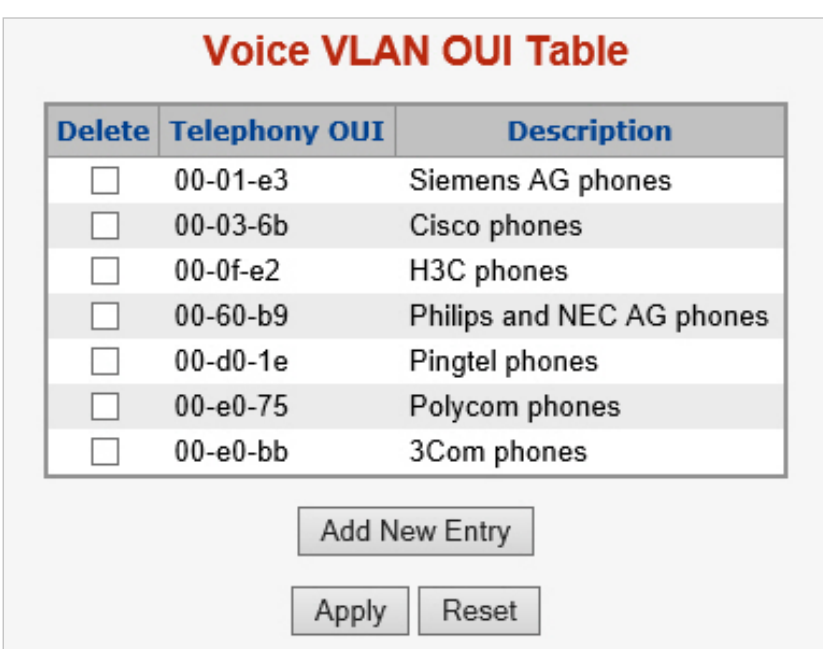

The page includes the following fields:

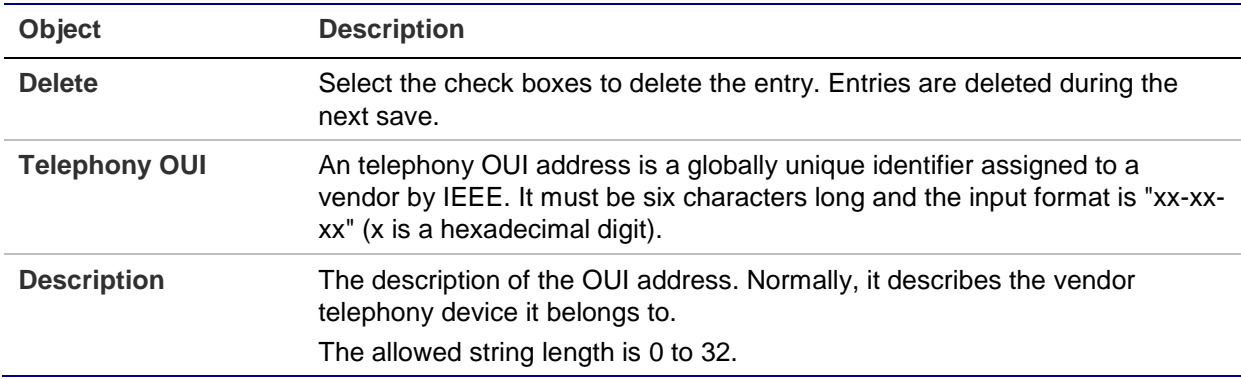

- Click **Add New Entry** to add a new access management entry.
- Click **Apply** to apply changes.
- Click **Reset** to undo any changes made locally and revert to previously saved values.

# **Access Control Lists (ACL)**

ACL is an acronym for Access Control List. It is the list table of ACEs containing access control entries that specify individual users or groups permitted or denied to specific traffic objects, such as a process or a program.

Each accessible traffic object contains an identifier to its ACL. The privileges determine if there are specific traffic object access rights.

ACL implementations can be quite complex (as when the ACEs are prioritized for various situations). In networking, the ACL refers to a list of service ports or network services that are available on a host or server, each with a list of hosts or servers permitted or denied to use the service. ACLs can generally be configured to control inbound traffic and, in this context, they are similar to firewalls.

ACE is an acronym for Access Control Entry. It describes access permission associated with a particular ACE ID.

There are three ACE frame types (Ethernet Type, ARP, and IPv4) and two ACE actions (permit and deny). The ACE also contains many detailed, different parameter options that are available for individual applications.

# **ACL status**

The Voice VLAN OUI Table page shows the ACL status by different ACL users. Each row describes the ACE that is defined. A conflict occurs if a specific ACE is not applied to the hardware due to hardware limitations. The maximum number of ACEs is 512 on each switch.

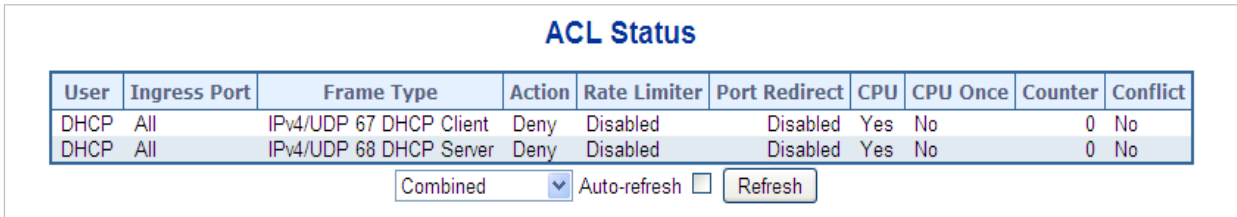

The page includes the following fields:

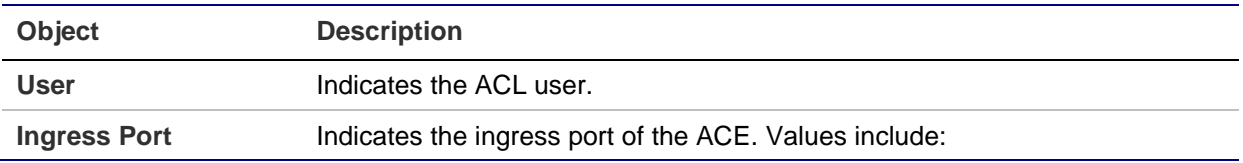

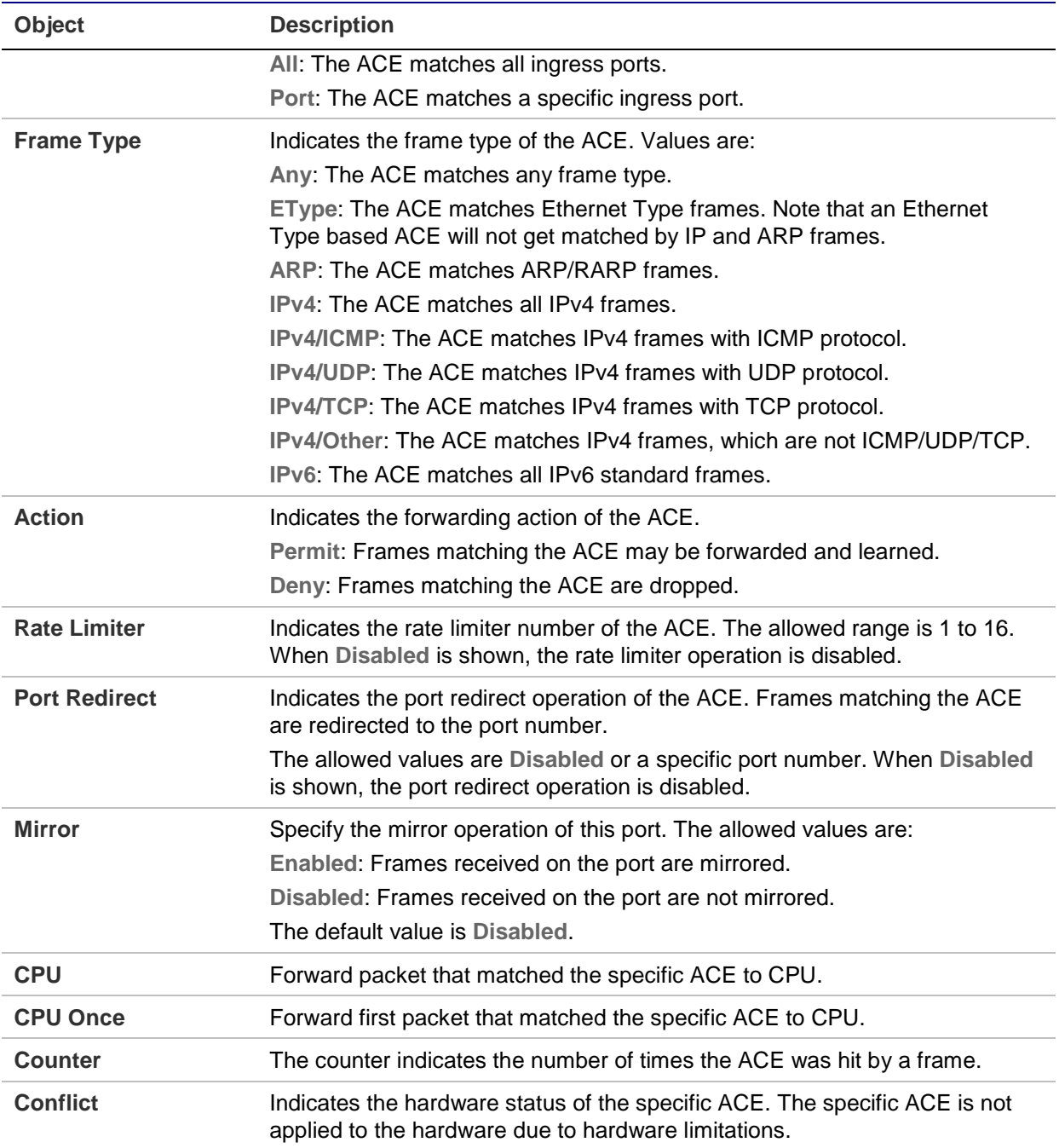

- Select the **Auto-refresh** check box to refresh the page automatically. Automatic refresh occurs every three seconds.
- Click **Refresh** to refresh the page.

# **ACL configuration**

The Access Control List Configuration page shows the Access Control List (ACL), which is made up of the ACEs defined on this switch. Each row describes the ACE that is defined. The maximum number of ACEs is 512 on each switch.

Click on the lowest plus sign to add a new ACE to the list. The reserved ACEs used for internal protocol cannot be edited or deleted, the order sequence cannot be changed, and the priority is highest.

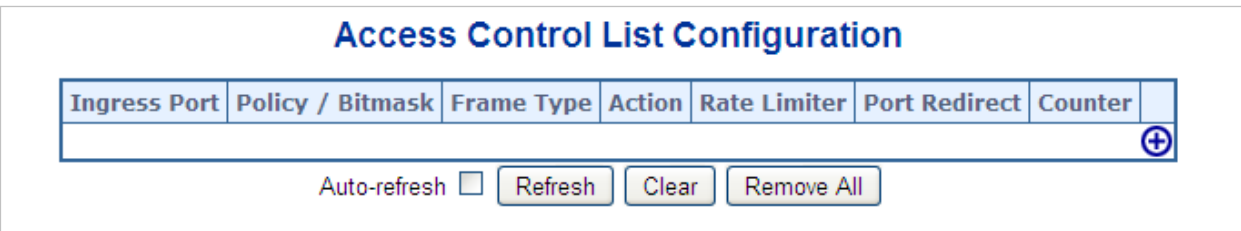

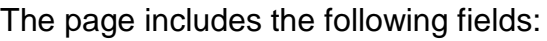

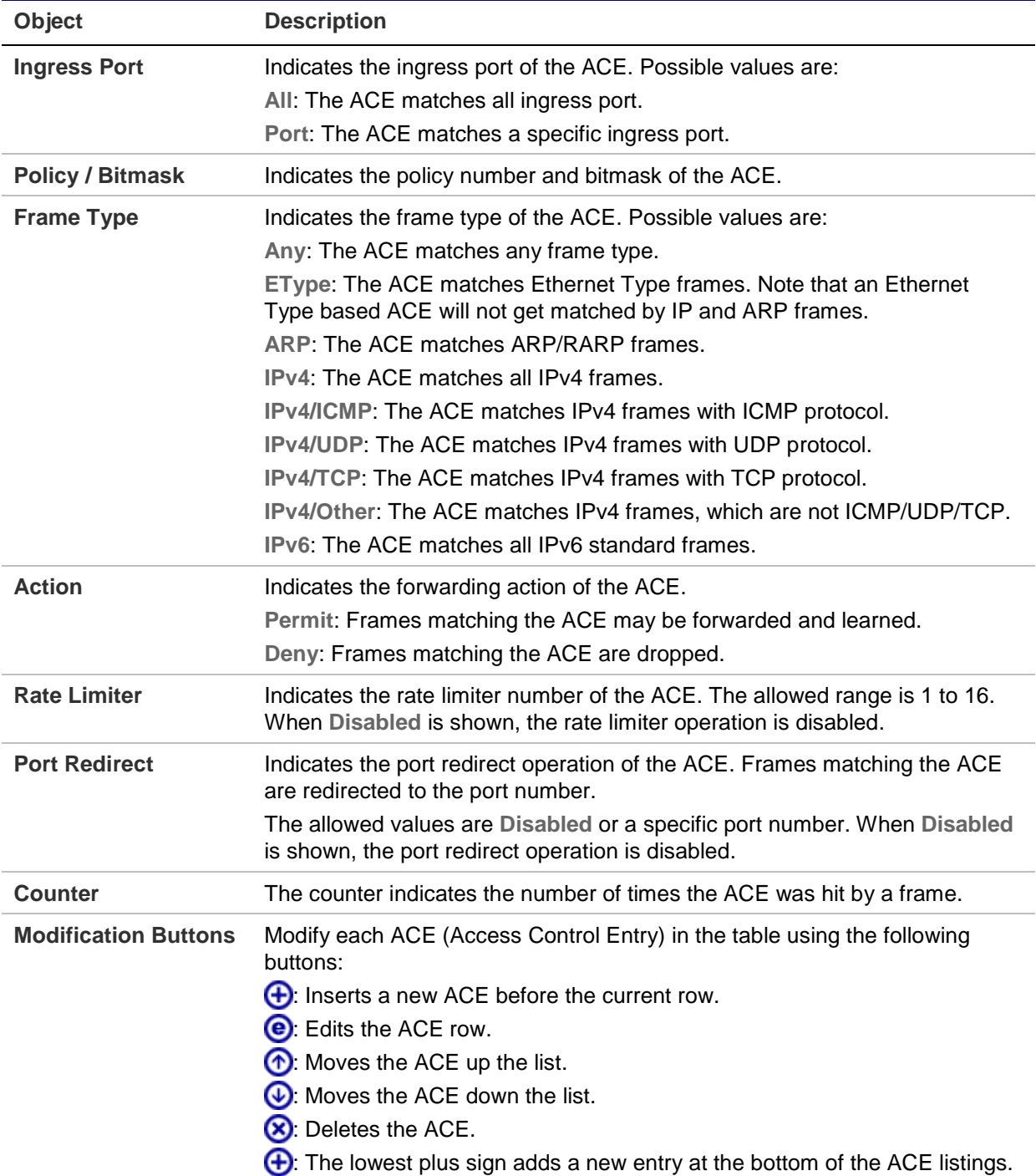

- Select the **Auto-refresh** check box to refresh the page automatically. Automatic refresh occurs every three seconds.
- Click **Refresh** to refresh the page.
- Click **Clear** to clear the counters.
- Click **Remove All** to remove all ACEs.

# **ACE configuration**

Configure an ACE (Access Control Entry) on the ACE Configuration page. An ACE consists of several parameters that vary according to the frame type selected. First select the ingress port for the ACE, and then select the frame type. Different parameter options appear depending on the frame type selected. A frame that hits this ACE matches the configuration that is defined here.

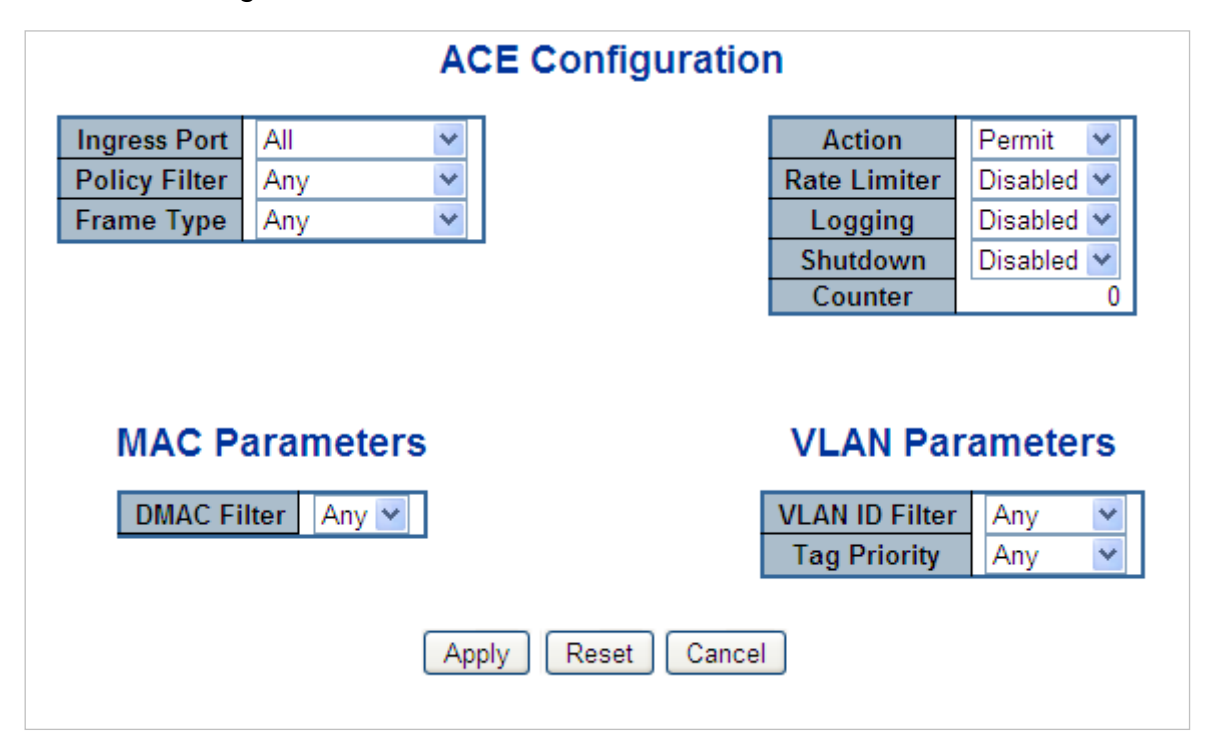

The page includes the following fields:

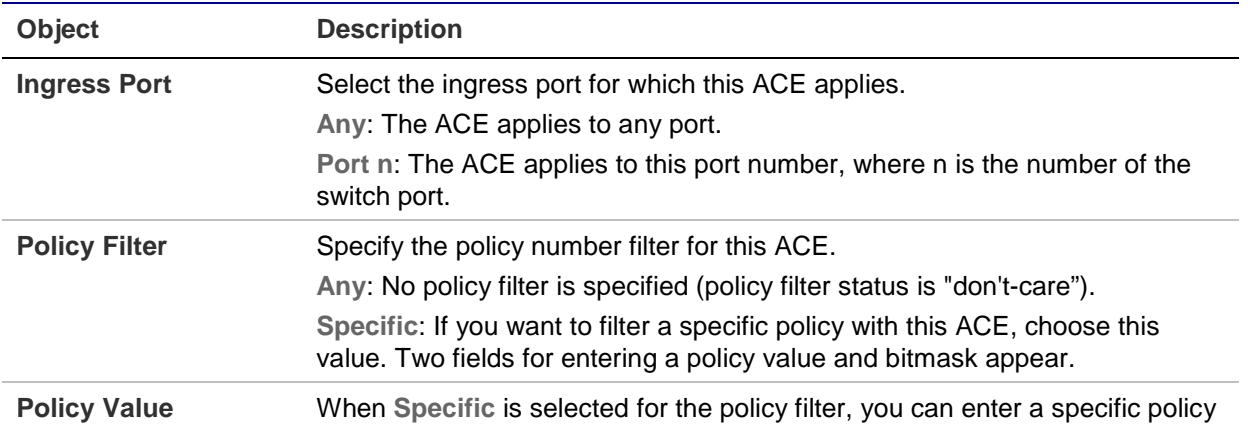

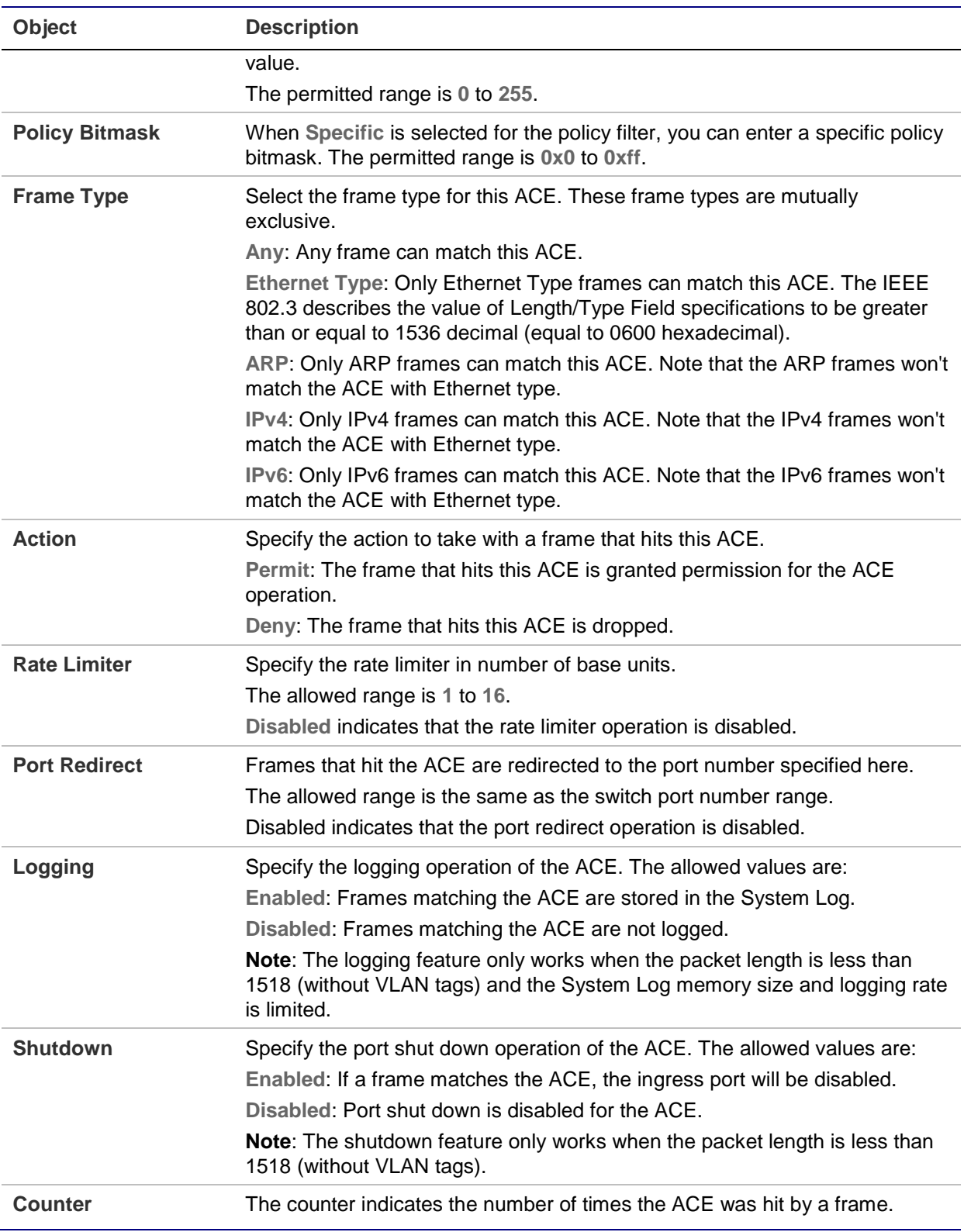

# **MAC parameters**

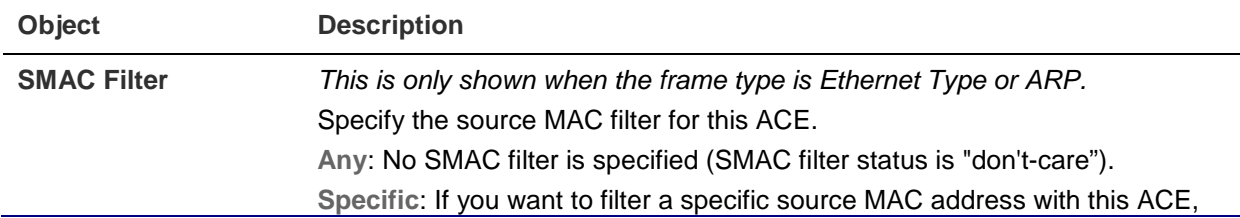

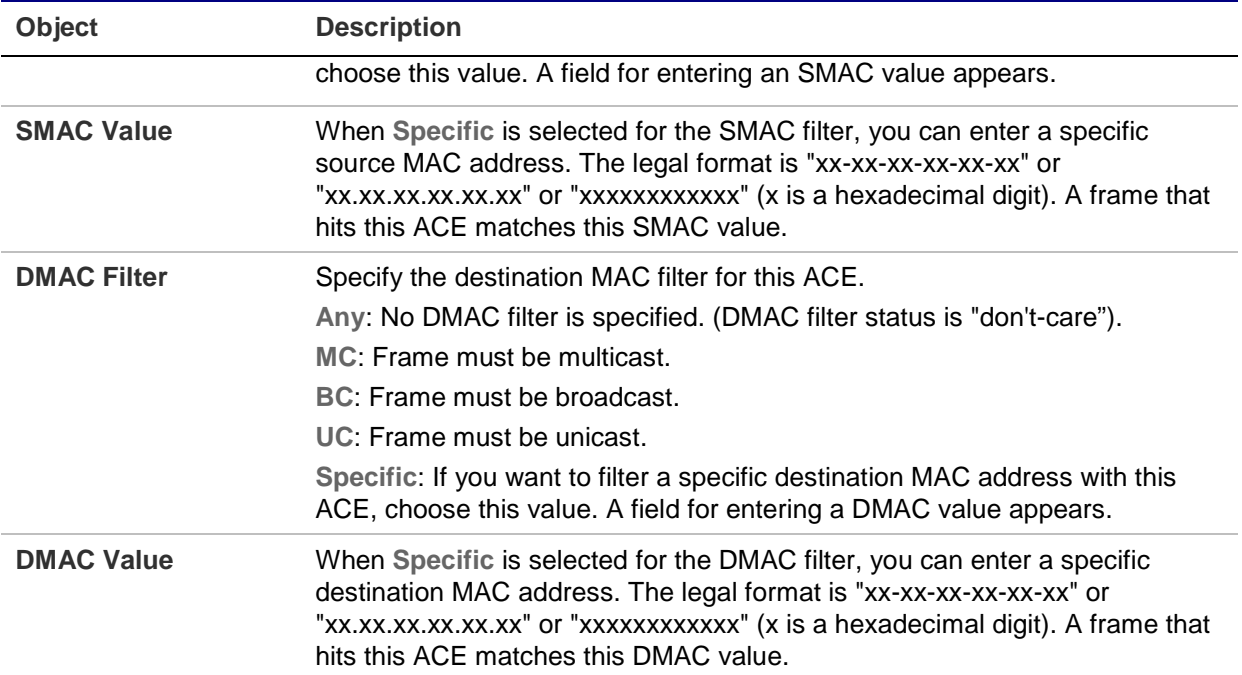

# **VLAN parameters**

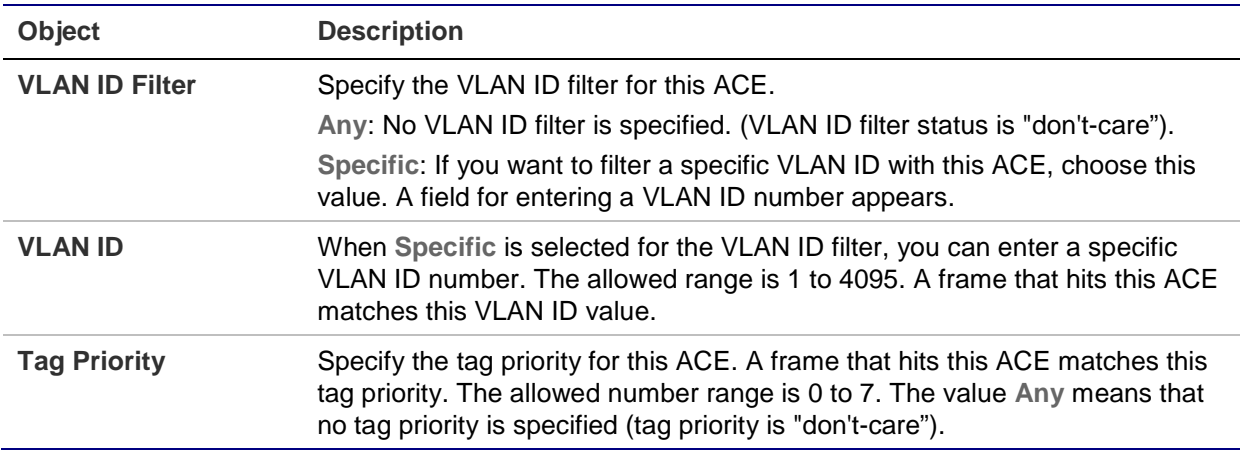

# **ARP parameters**

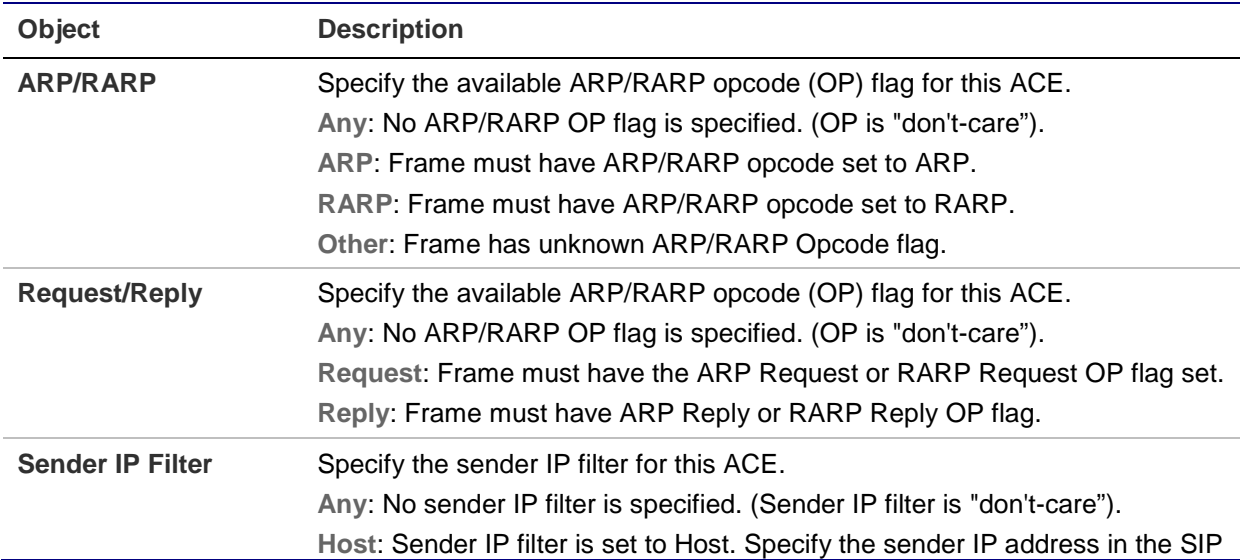

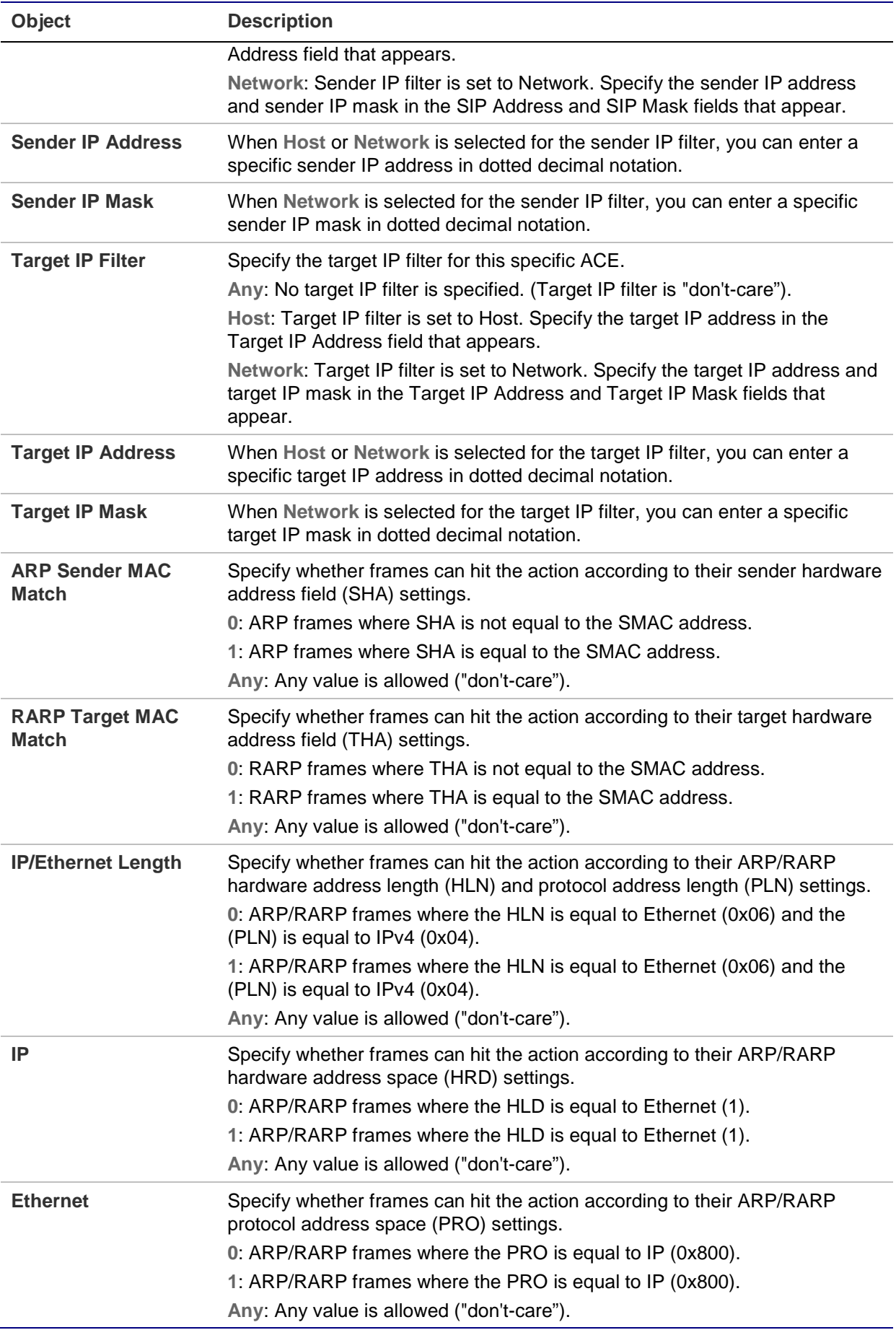

### **IP parameters**

The IP parameters can be configured when **IPv4** is selected as the Frame Type.

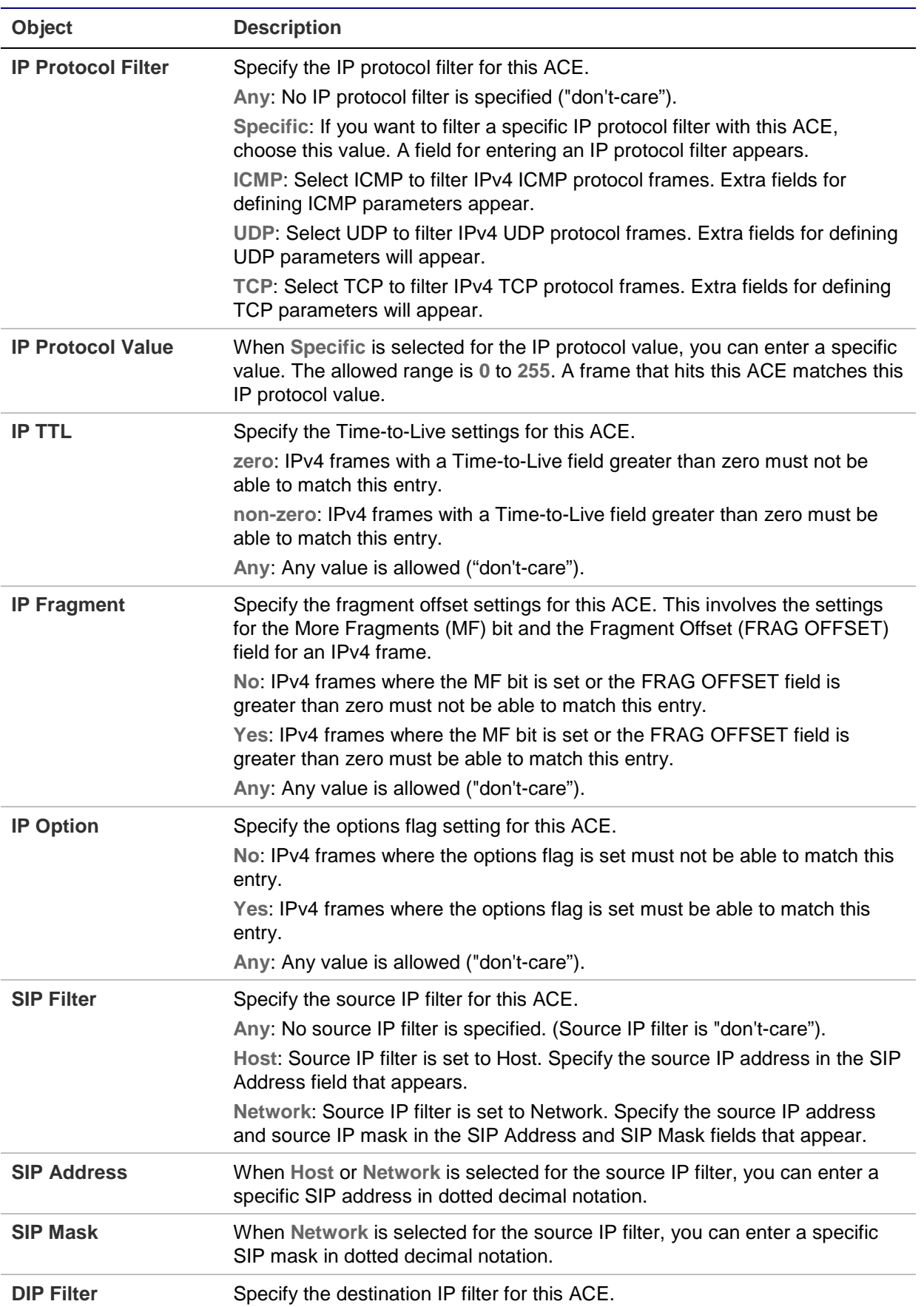

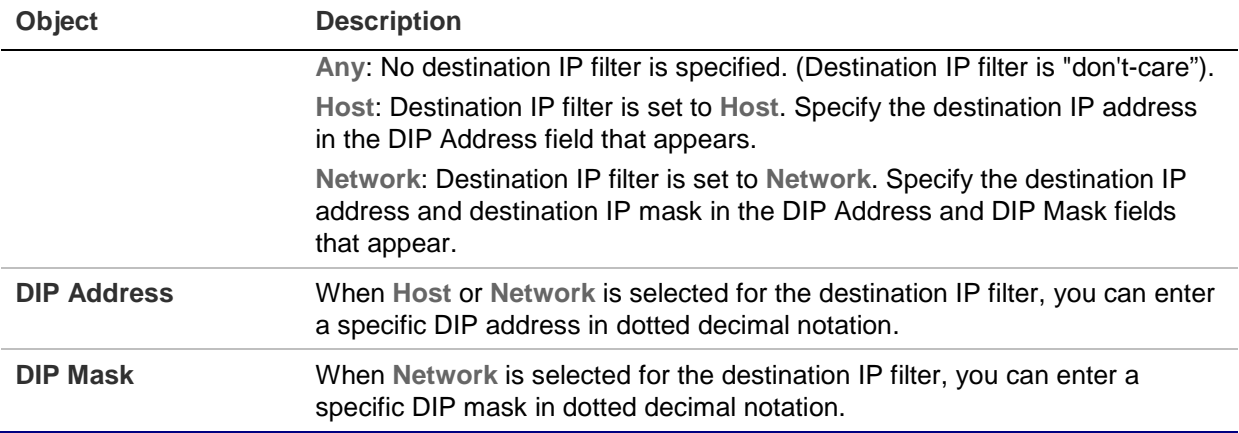

# **IPv6 parameters**

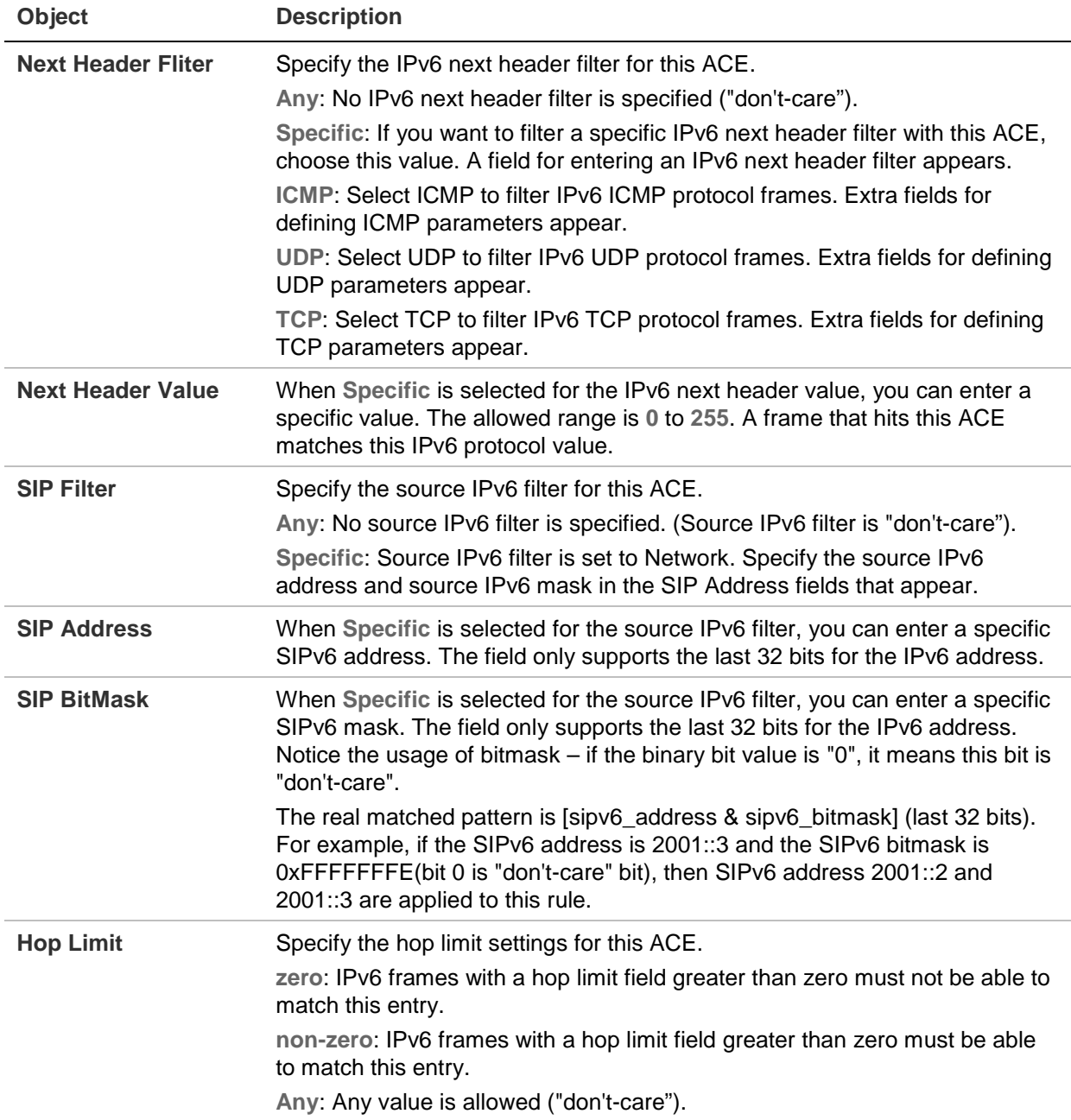

### **ICMP parameters**

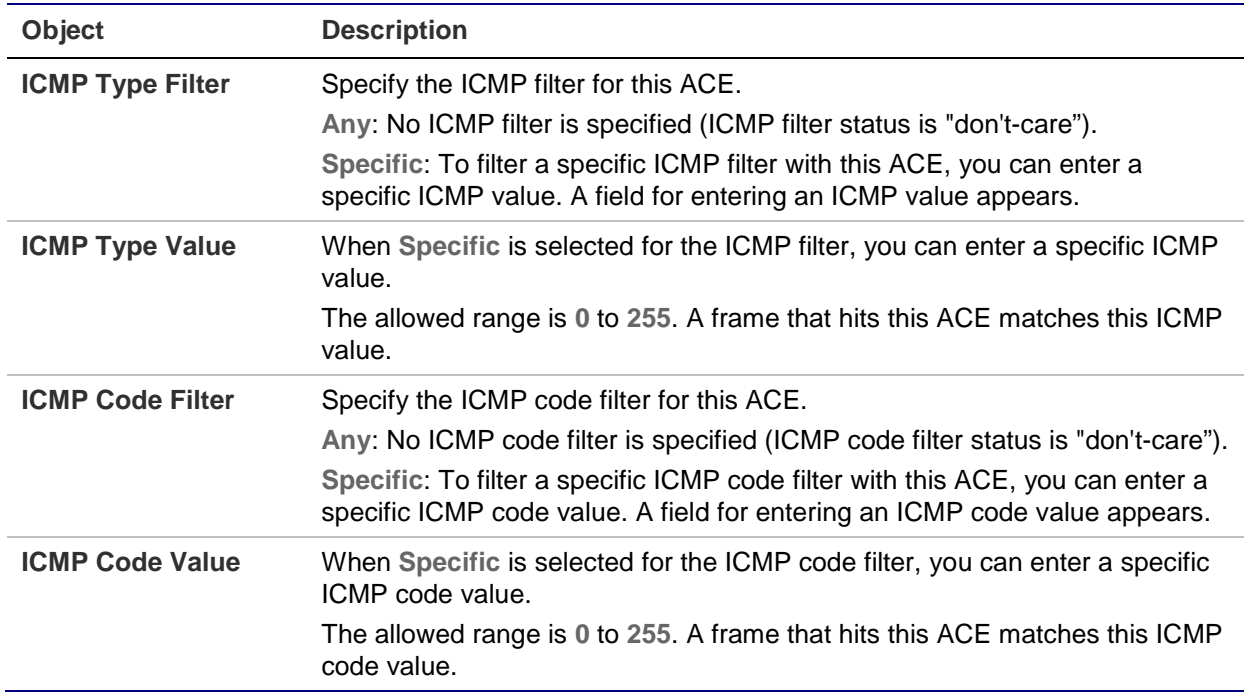

# **TCP/UDP parameters**

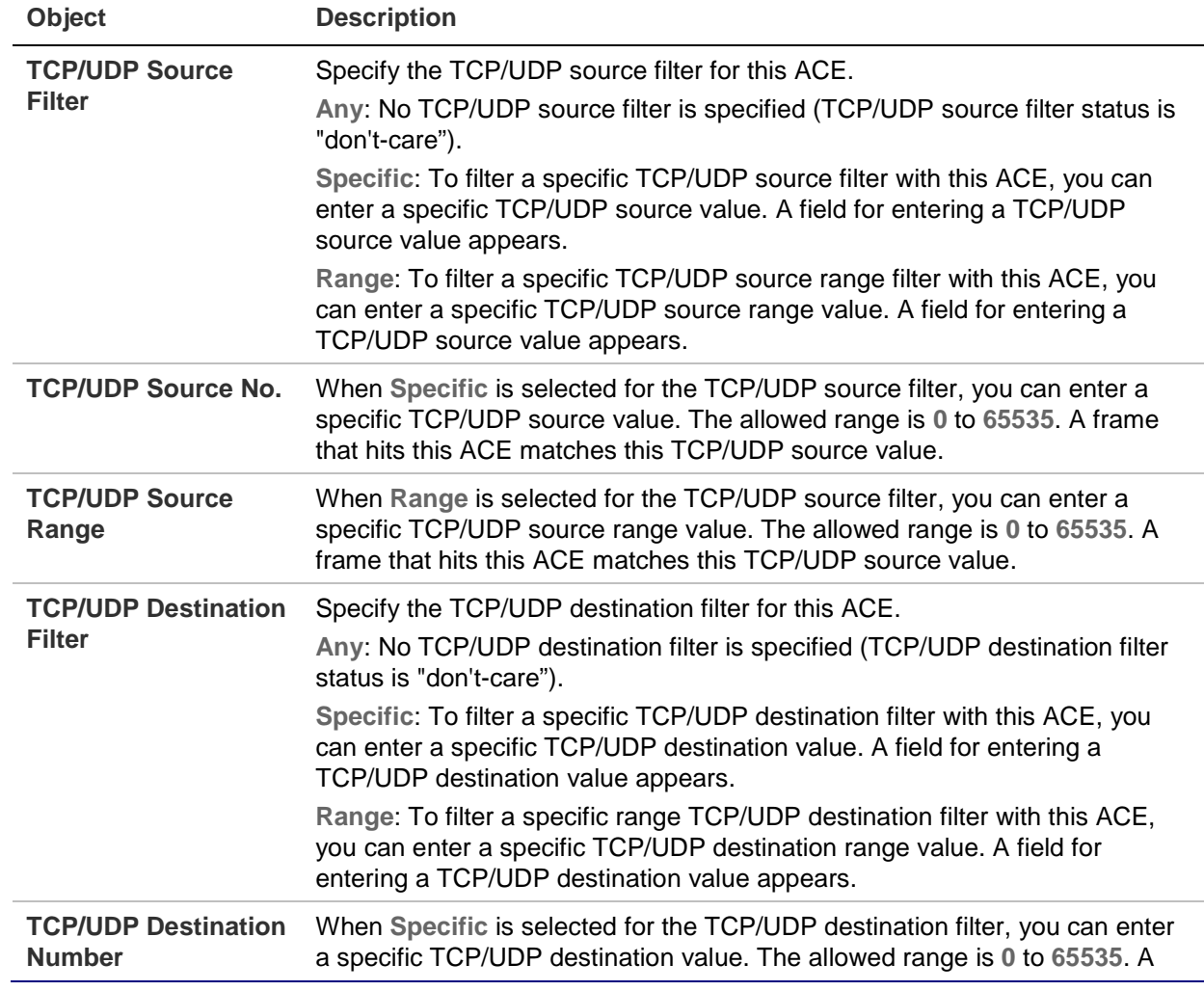

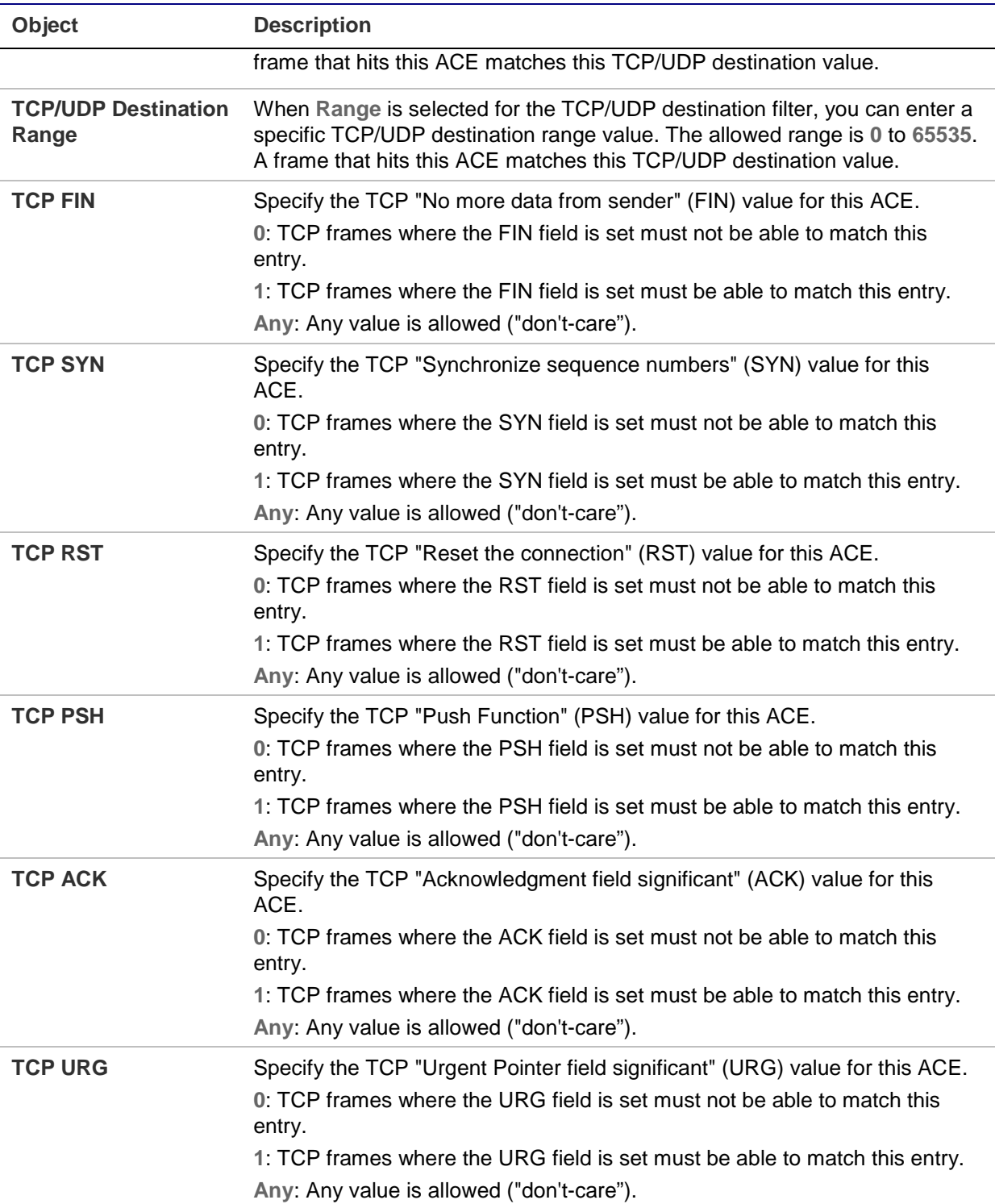

### **Ethernet type parameters**

Ethernet Type parameters can be configured when **Ethernet Type** is selected as the Frame Type.

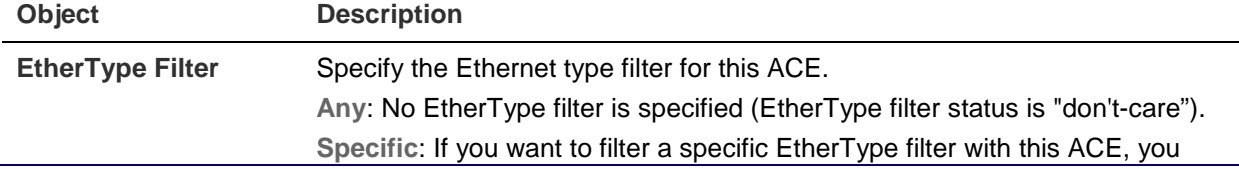

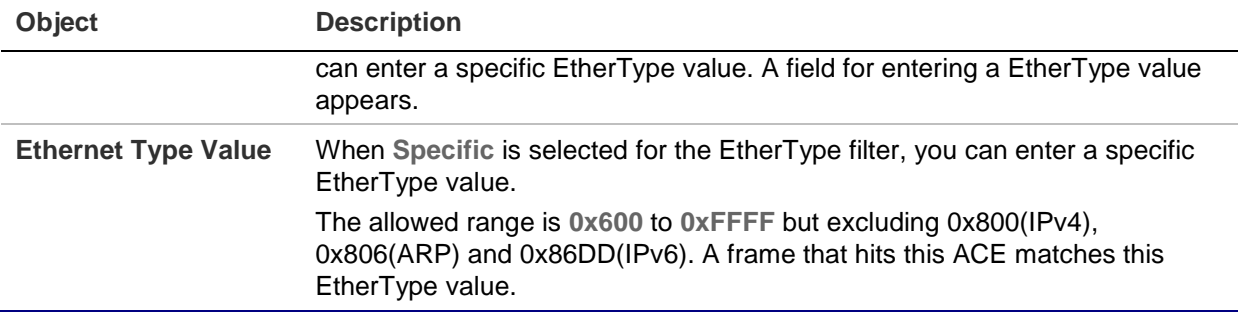

- Click **Apply** to apply changes.
- Click **Reset** to undo any changes made locally and revert to previously saved values.
- Click **Cancel** to return to the previous page.

# **ACL ports configuration**

Configure the ACL parameters (ACE) of each switch port on the ACL Ports Configuration page. These parameters will affect frames received on a port unless the frame matches a specific ACE.

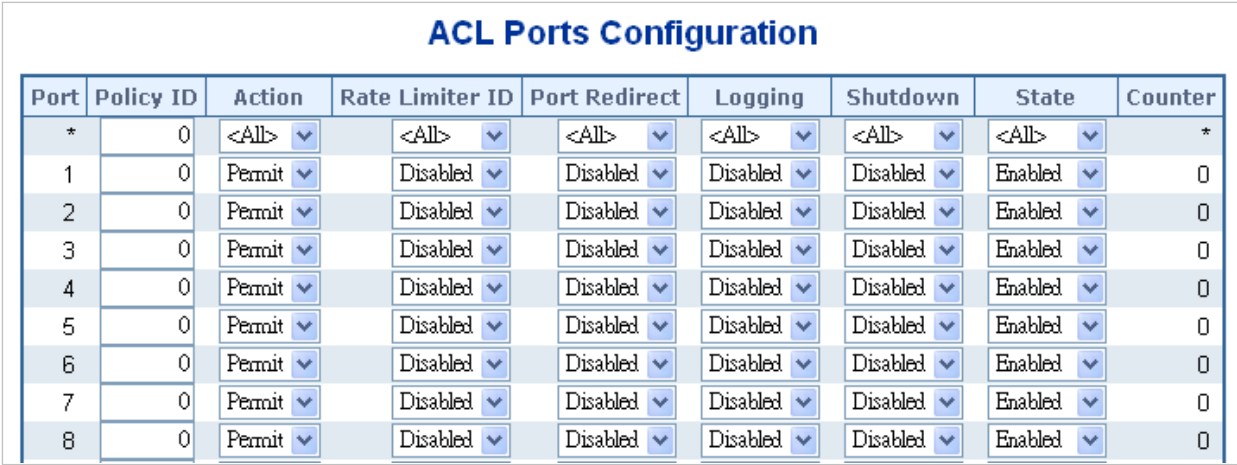

### The page includes the following fields:

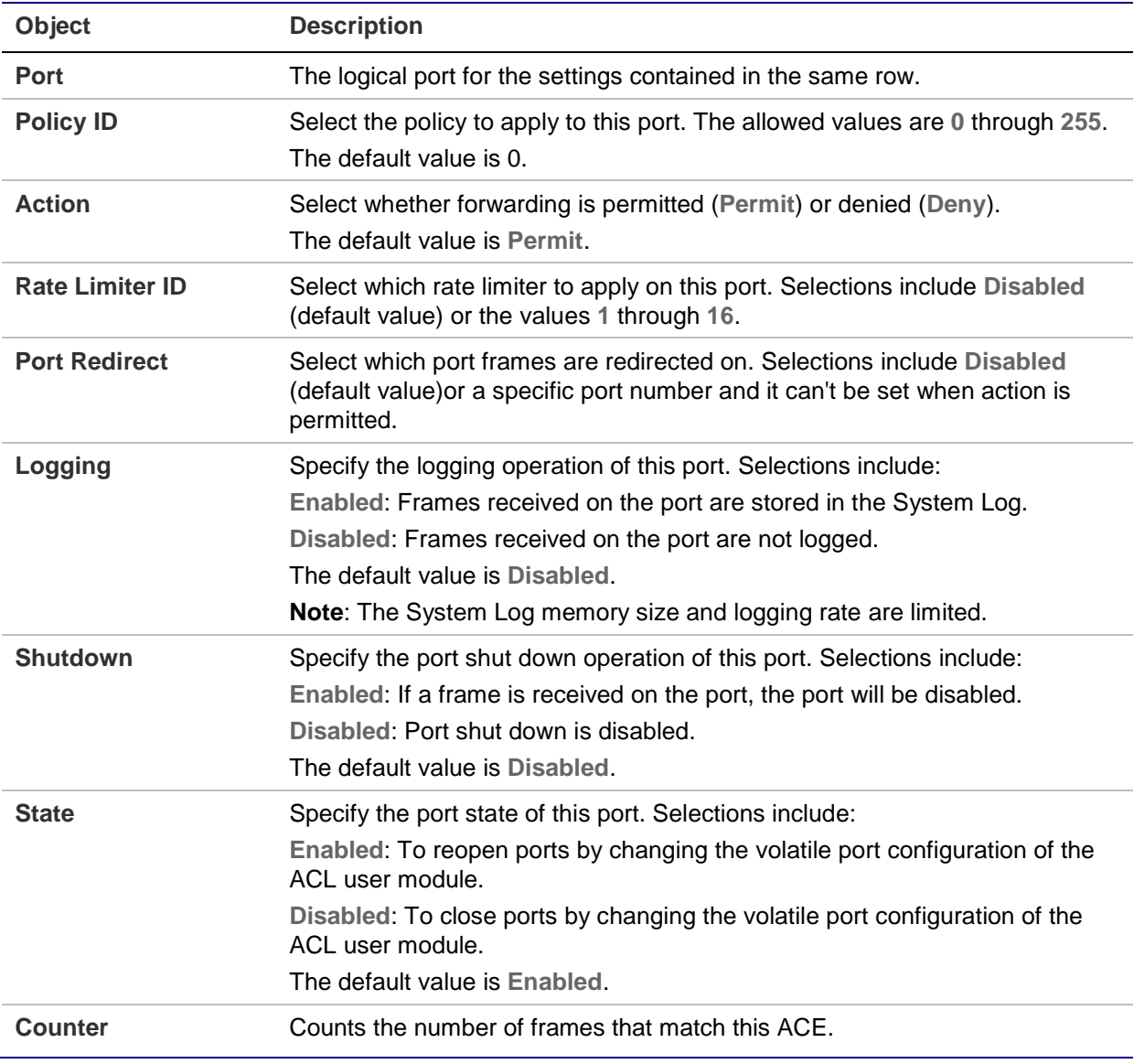

#### **Buttons**

- Click **Apply** to apply changes.
- Click **Reset** to undo any changes made locally and revert to previously saved values.
- Click **Refresh** to refresh the page. Any changes made locally are undone.
- Click **Clear** to clear the counters.

# **ACL rate limiter configuration**

Configure the rate limiter for the ACL of the industrial managed switch on the ACL Rate Limiter Configuration page.

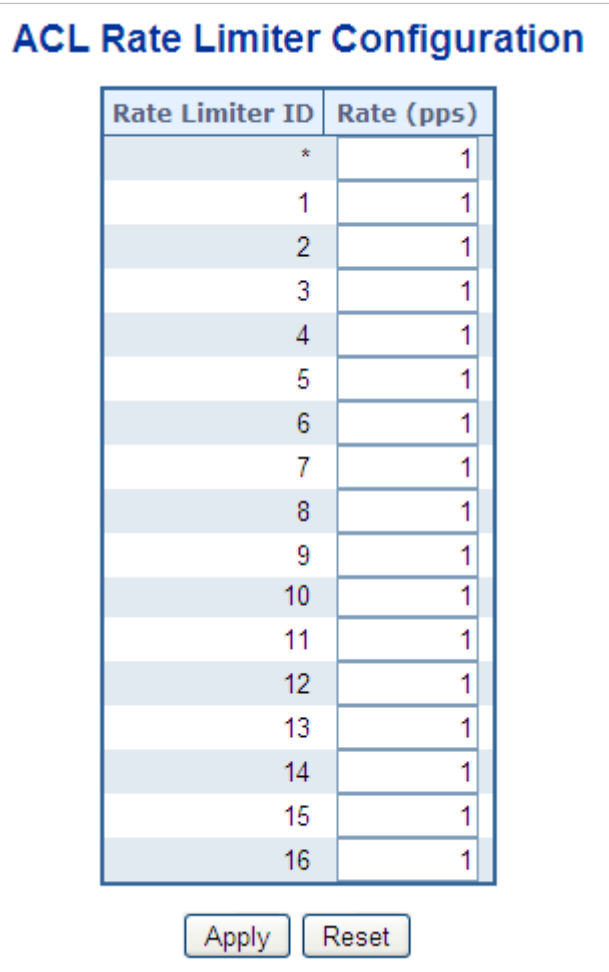

The page includes the following fields:

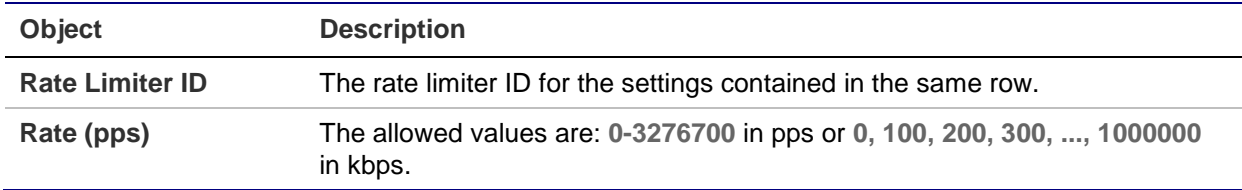

#### **Buttons**

- Click **Apply** to apply changes.
- Click **Reset** to undo any changes made locally and revert to previously saved values.

# **Authentication**

This section describes user access and management control for the industrial managed switch, including user access and management control. The following main topics are covered:

- IEEE 802.1X port-based network access control
- MAC-based authentication

### • User authentication

# **Overview of 802.1X (port-based) authentication**

In 802.1X, the user is called the supplicant, the switch is the authenticator, and the RADIUS server is the authentication server. The switch acts as the man-in-the-middle, forwarding requests and responses between the supplicant and the authentication server. Frames sent between the supplicant and the switch are special 802.1X EAPOL (EAP Over LANs) frames. EAPOL frames encapsulate EAP PDUs (RFC3748). Frames sent between the switch and the RADIUS server are RADIUS packets. RADIUS packets also encapsulate EAP PDUs together with other attributes like the switch's IP address, name, and the supplicant's port number on the switch. EAP is very flexible in that it allows for different authentication methods like MD5-Challenge, PEAP, and TLS. The authenticator (switch) doesn't need to know which authentication method the supplicant and the authentication server are using, or how many information exchange frames are needed for a particular method. The switch simply encapsulates the EAP part of the frame into the relevant type (EAPOL or RADIUS) and forwards it.

When authentication is complete, the RADIUS server sends a special packet containing a success or failure indication. Besides forwarding this decision to the supplicant, the switch uses it to open up or block traffic on the switch port connected to the supplicant.

### **Overview of MAC-based authentication**

Unlike 802.1X, MAC-based authentication is not a standard, but merely a bestpractices method adopted by the industry. In MAC-based authentication, users are called clients, and the switch acts as the supplicant on behalf of clients. The initial frame (any kind of frame) sent by a client is snooped by the switch, which in turn uses the client's MAC address as both username and password in the subsequent EAP exchange with the RADIUS server. The 6-byte MAC address is converted to a string on the following form "xx-xx-xx-xx-xx-xx", that is, a dash (-) is used as separator between the lower-cased hexadecimal digits. The switch only supports the MD5-Challenge authentication method, so the RADIUS server must be configured accordingly.

When authentication is complete, the RADIUS server sends a success or failure indication, which in turn causes the switch to open up or block traffic for that particular client using static entries into the MAC table. Only then will frames from the client be forwarded on the switch. There are no EAPOL frames involved in this authentication, therefore MAC-based authentication has nothing to do with the 802.1X standard.

The advantage of MAC-based authentication over 802.1X is that several clients can be connected to the same port (e.g., through a third party switch or a hub) and still require individual authentication, and the clients don't need special supplicant software to authenticate. The disadvantage is that MAC addresses can be spoofed by malicious users, equipment whose MAC address is a valid RADIUS user that can be used by anyone, and only the MD5-Challenge method is supported.

The 802.1X and MAC-based authentication configuration consists of two sections, a system- and a port-wide.

#### **Overview of user authentication**

The industrial managed switch may be configured to authenticate users logging into the system for management access using local or remote authentication methods, such as telnet and web browser. The industrial managed switch provides secure network management access using the following options:

- Remote Authentication Dial-in User Service (RADIUS)
- Terminal Access Controller Access Control System Plus (TACACS+)
- Local user name and privilege level control

RADIUS and TACACS+ are logon authentication protocols that use software running on a central server to control access to RADIUS-aware or TACACS-aware devices on the network. An authentication server contains a database of multiple user name / password pairs with associated privilege levels for each user that requires management access to the industrial managed switch.

# **Understanding IEEE 802.1X port-based authentication**

The IEEE 802.1X standard defines a client-server-based access control and authentication protocol that restricts unauthorized clients from connecting to a LAN through publicly accessible ports. The authentication server authenticates each client connected to a switch port before making any services offered by the switch or the LAN available.

Until the client is authenticated, 802.1X access control allows only Extensible Authentication Protocol over LAN (EAPOL) traffic through the port to which the client is connected. After authentication is successful, normal traffic can pass through the port.

#### **Device roles**

With 802.1X port-based authentication, the devices in the network have specific roles as shown below.

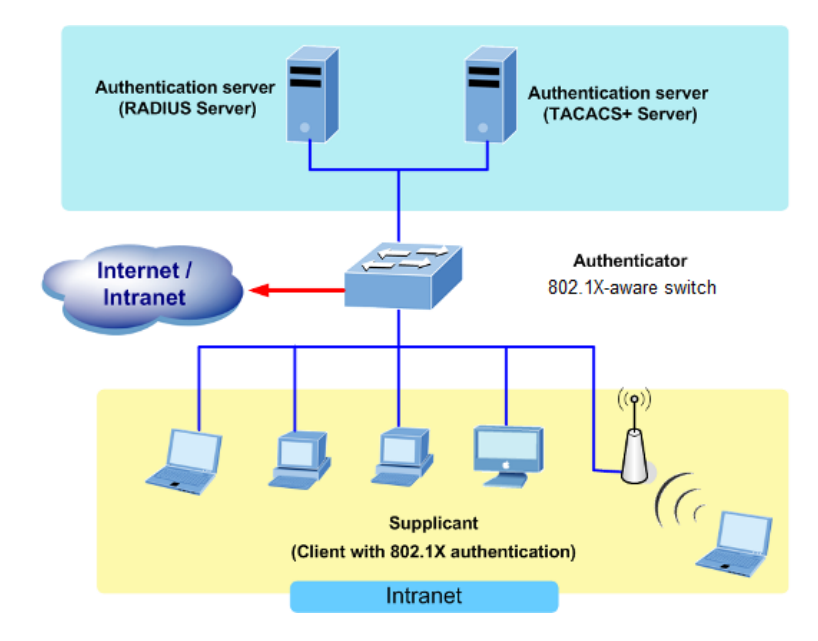

- **Client** The device (workstation) that requests access to the LAN and switch services and responds to requests from the switch. The workstation must be running 802.1X-compliant client software such as that offered in the Microsoft operating systems (the client is the supplicant in the IEEE 802.1X specification).
- **Authentication server** Performs the actual authentication of the client. The authentication server validates the identity of the client and notifies the switch if the client is authorized to access the LAN and switch services. Because the switch acts as the proxy, the authentication service is transparent to the client. In this release, the Remote Authentication Dial-In User Service (RADIUS) security system with Extensible Authentication Protocol (EAP) extensions is the only supported authentication server, which is available in the Cisco Secure Access Control Server version 3.0. RADIUS operates in a client/server model in which secure authentication information is exchanged between the RADIUS server and one or more RADIUS clients.
- **Switch (802.1X device)** Controls the physical access to the network based on the authentication status of the client. The switch acts as an intermediary (proxy) between the client and the authentication server, requesting identity information from the client, verifying that information with the authentication server, and relaying a response to the client. The switch includes the RADIUS client, which is responsible for encapsulating and decapsulating the Extensible Authentication Protocol (EAP) frames and interacting with the authentication server. When the switch receives EAPOL frames and relays them to the authentication server, the Ethernet header is stripped and the remaining EAP frame is re-encapsulated in the RADIUS format. The EAP frames are not modified or examined during encapsulation, and the authentication server must support EAP within the native frame format. When the switch receives frames from the authentication server, the server's frame header is removed, leaving the EAP frame which is then encapsulated for Ethernet and sent to the client.

### **Authentication initiation and message exchange**

The switch or the client can initiate authentication. If you enable authentication on a port by using the dot1x port-control auto interface configuration command, the switch must initiate authentication when it determines that the port link state transitions from down to up. It then sends an EAP-request/identity frame to the client to request its identity (typically, the switch sends an initial identity/request frame followed by one or more requests for authentication information). Upon receipt of the frame, the client responds with an EAP-response/identity frame.

However, if the client does not receive an EAP-request/identity frame from the switch during bootup, the client can initiate authentication by sending an EAPOL-start frame which prompts the switch to request the client's identity.

**Note:** If 802.1X is not enabled or supported on the network access device, any EAPOL frames from the client are dropped. If the client does not receive an EAPrequest/identity frame after three attempts to start authentication, the client transmits frames as if the port is in the authorized state. A port in the authorized state effectively means that the client has been successfully authenticated.

When the client supplies its identity, the switch begins its role as the intermediary, passing EAP frames between the client and the authentication server until authentication succeeds or fails. If the authentication succeeds, the switch port becomes authorized.

The specific exchange of EAP frames depends on the authentication method being used. The diagram below shows a message exchange initiated by the client using the One-Time-Password (OTP) authentication method with a RADIUS server.

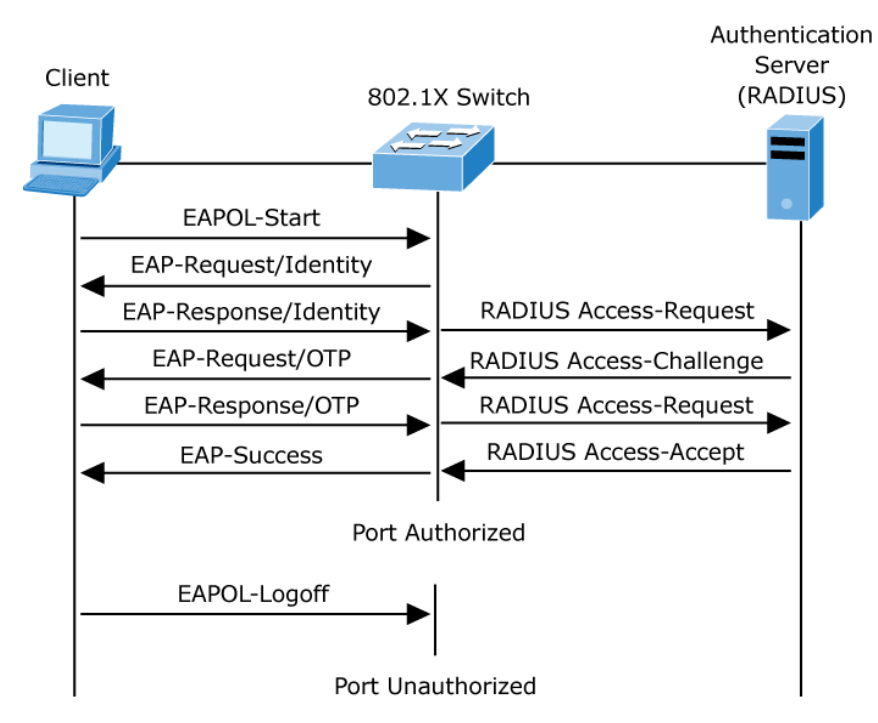

### **Ports in authorized and unauthorized states**

The switch port state determines if the client is granted access to the network. The port starts in the unauthorized state. While in this state, the port disallows all ingress and egress traffic except for 802.1X protocol packets. When a client is successfully authenticated, the port transitions to the authorized state, allowing all traffic for the client to flow normally.

If a client that does not support 802.1X is connected to an unauthorized 802.1X port, the switch requests the client's identity. In this situation, the client does not respond to the request, the port remains in the unauthorized state, and the client is not granted access to the network.

In contrast, when an 802.1X-enabled client connects to a port that is not running the 802.1X protocol, the client initiates the authentication process by sending the EAPOLstart frame. When no response is received, the client sends the request for a fixed number of times. Because no response is received, the client begins sending frames as if the port is in the authorized state

If the client is successfully authenticated (receives an accept frame from the authentication server), the port state changes to authorized, and all frames from the authenticated client are allowed through the port. If the authentication fails, the port remains in the unauthorized state, but authentication can be retried. If the authentication server cannot be reached, the switch can retransmit the request. If no response is received from the server after the specified number of attempts, authentication fails and network access is not granted.

When a client logs off, it sends an EAPOL-logoff message that causes the switch port to transition to the unauthorized state.

If the link state of a port transitions from up to down, or if an EAPOL-logoff frame is received, the port returns to the unauthorized state.

# **Authentication configuration**

The Authentication Method Configuration page allows you to configure how a user is authenticated when logging into the switch via one of the management client interfaces.

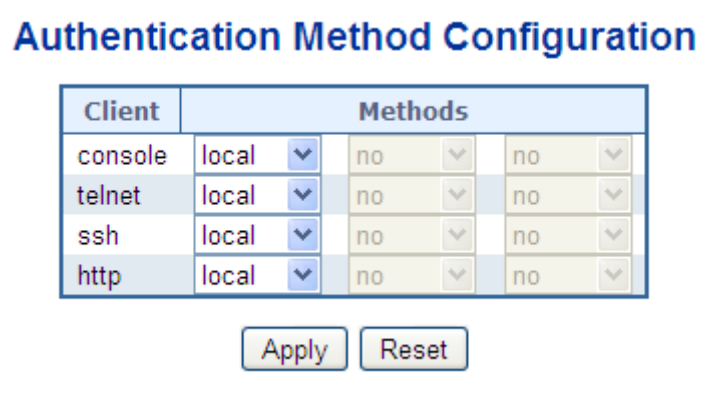

The page includes the following fields:

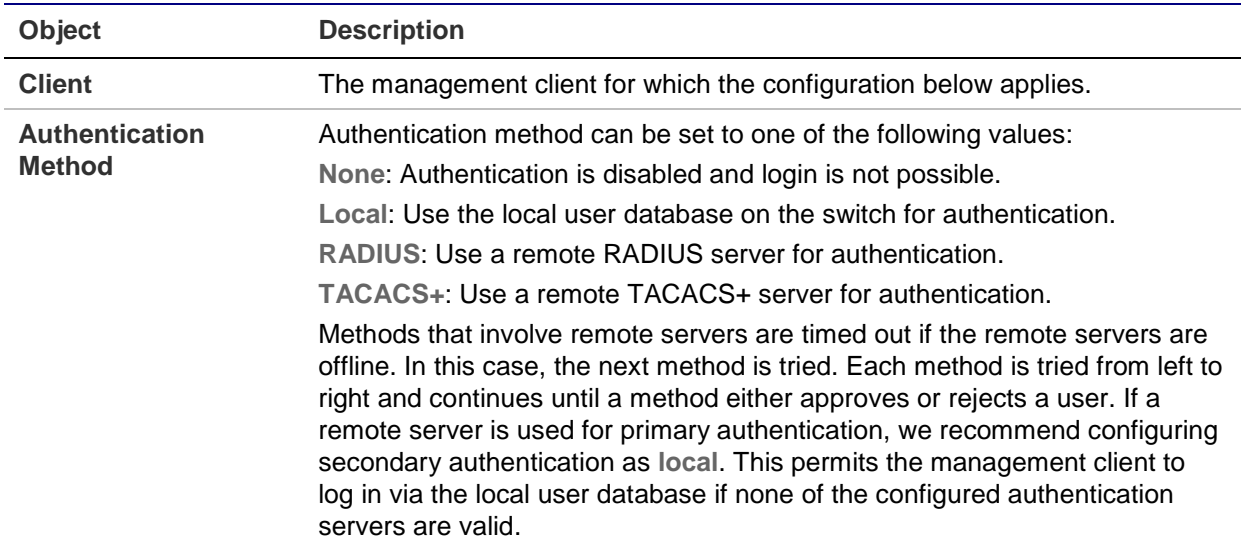

### **Buttons**

- Click **Apply** to apply changes.
- Click **Reset** to undo any changes made locally and revert to previously saved values.

# **Network access server configuration**

Configure the IEEE 802.1X and MAC-based authentication system and port settings on the Network Access Server Configuration page. The IEEE 802.1X standard defines a port-based access control procedure that prevents unauthorized access to a network by requiring users to first submit credentials for authentication. One or more central servers, or the back end servers, determine if the user is allowed access to the network. These back end (RADIUS) servers are configured on the "Configuration > Security > AAA" page. The IEEE802.1X standard defines port-based operation, but non-standard variants overcome security limitations.

MAC-based authentication permits authentication of more than one user on the same port, and doesn't require the user to have special 802.1X supplicant software installed on the system. The switch uses the MAC address to authenticate against the back end server. Intruders can create counterfeit MAC addresses, which makes MAC-based authentication less secure than 802.1X authentication. The NAS configuration consists of two sections, a system- and a port-wide.

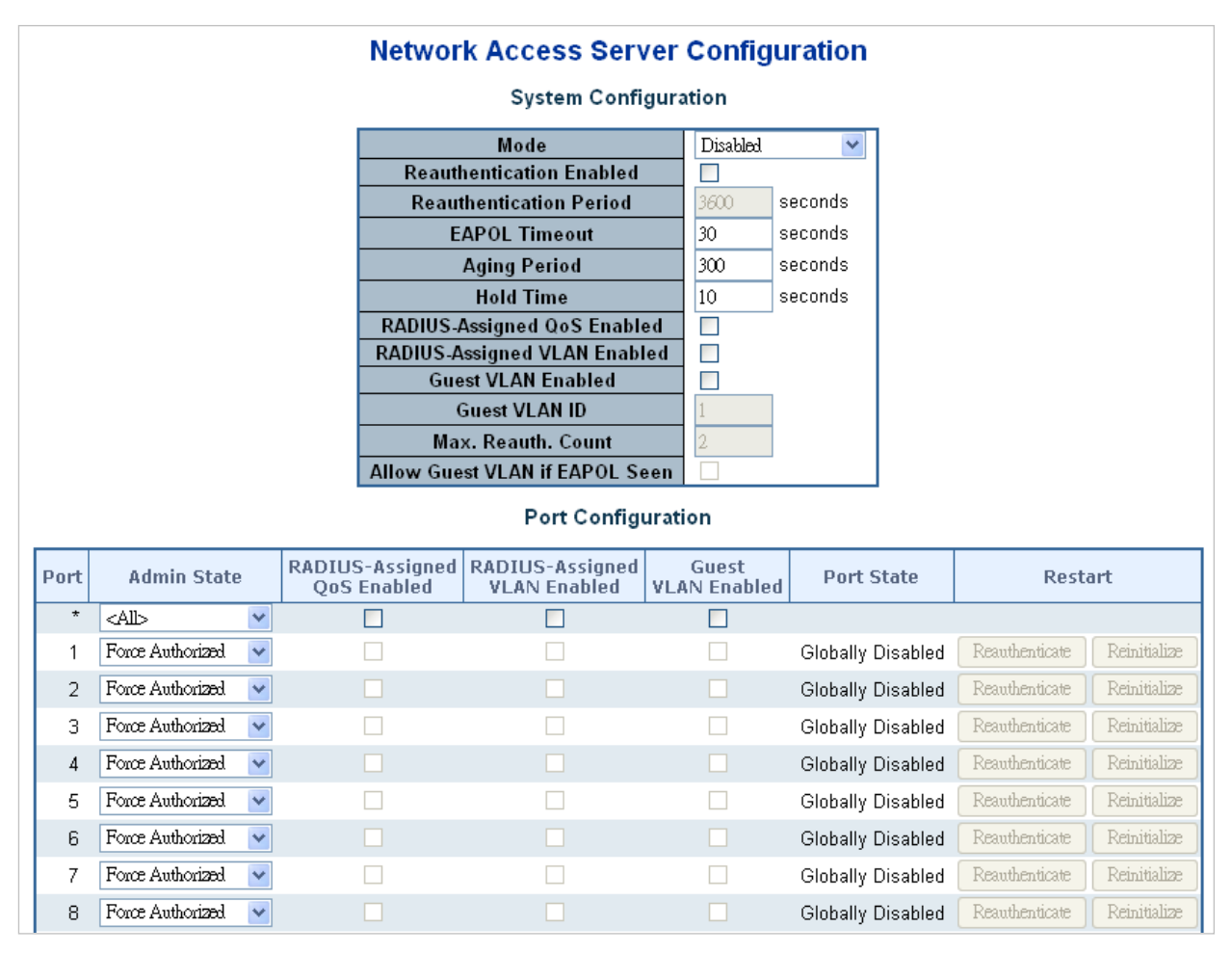

# The page includes the following fields:

# **System configuration**

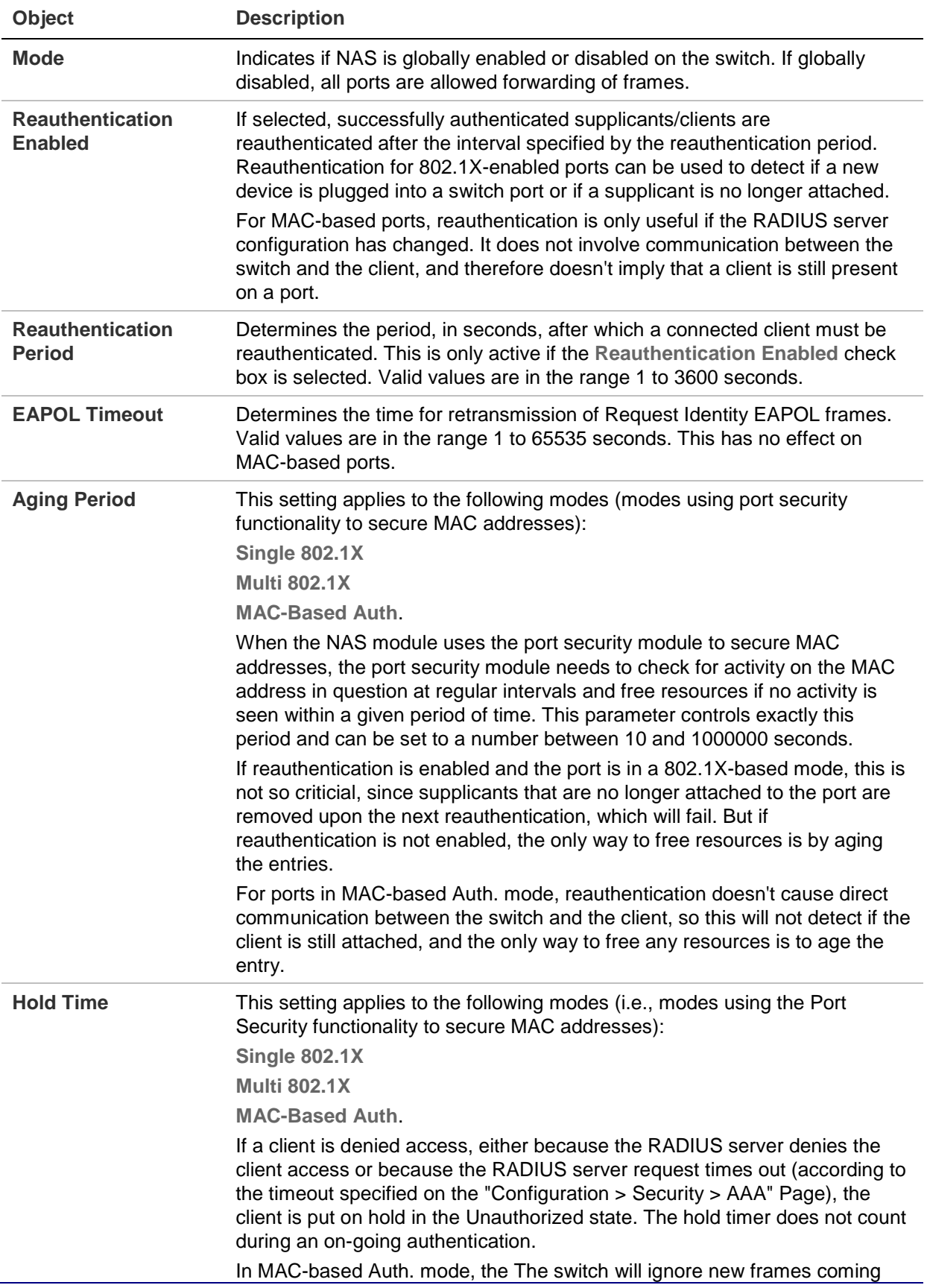

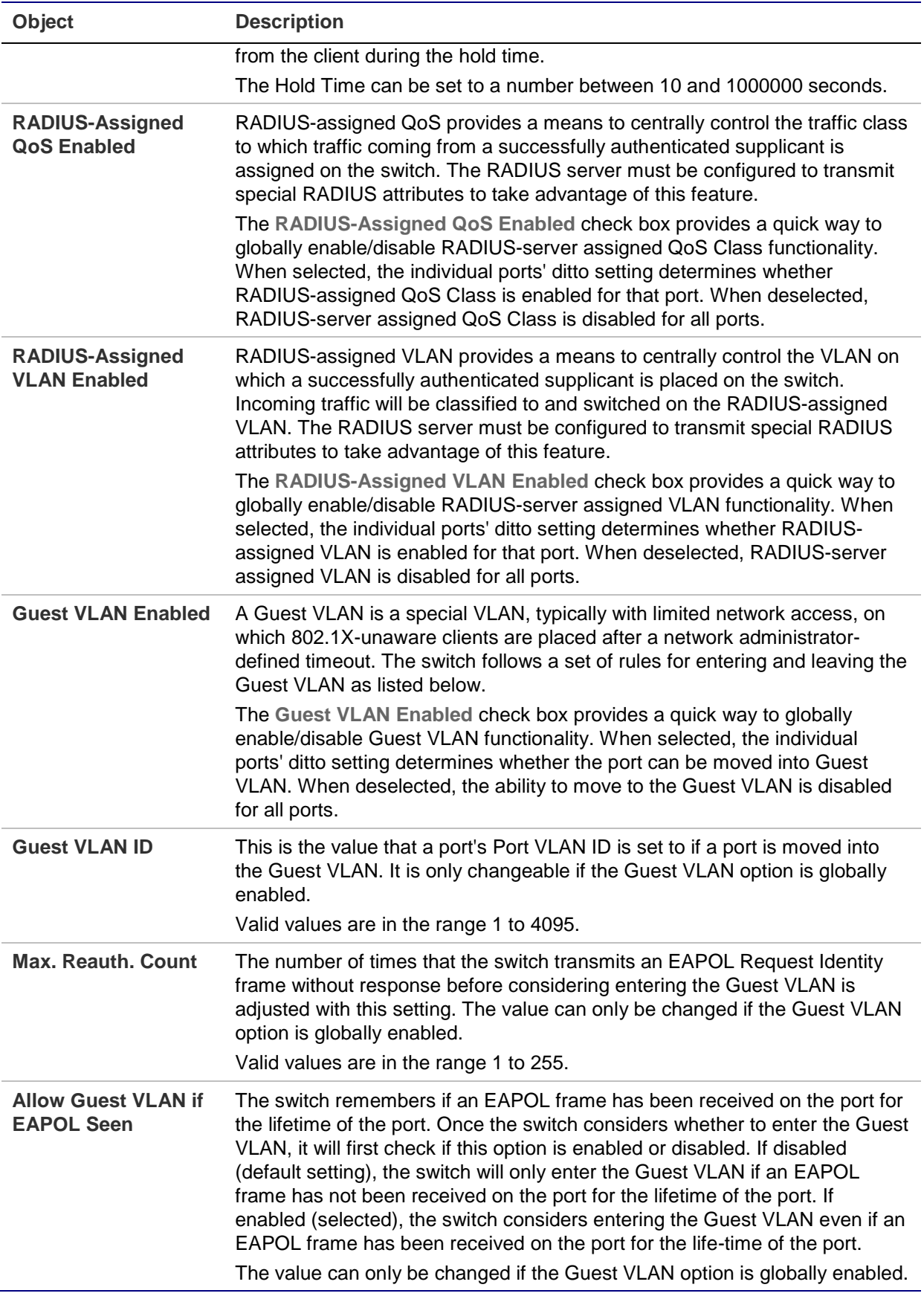

### **Port configuration**

The table has one row for each port on the selected switch and a number of columns, which are:

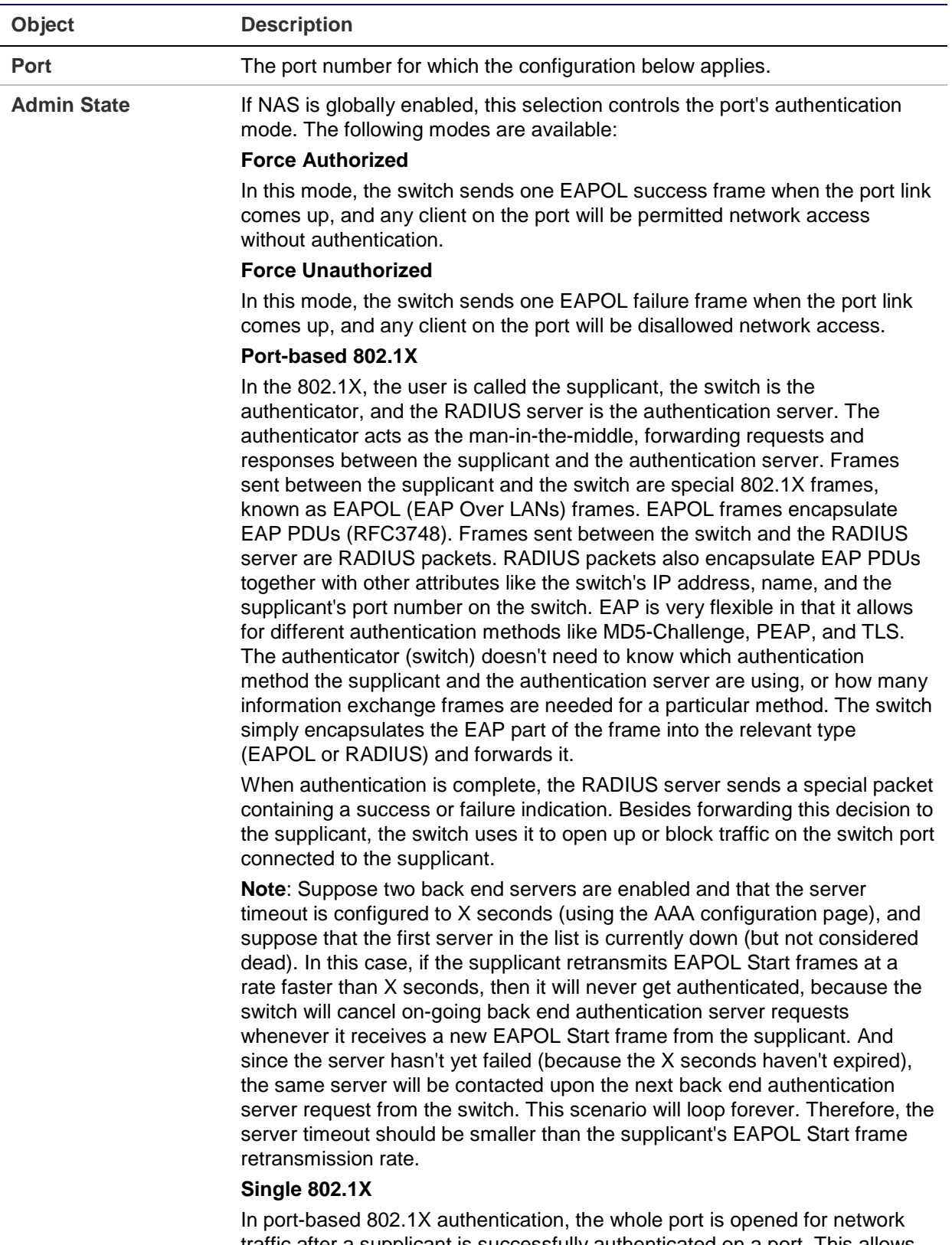

traffic after a supplicant is successfully authenticated on a port. This allows other clients connected to the port (through a hub, for example) to piggyback on the successfully authenticated client and get network access even though they really aren't authenticated. To overcome this security breach,

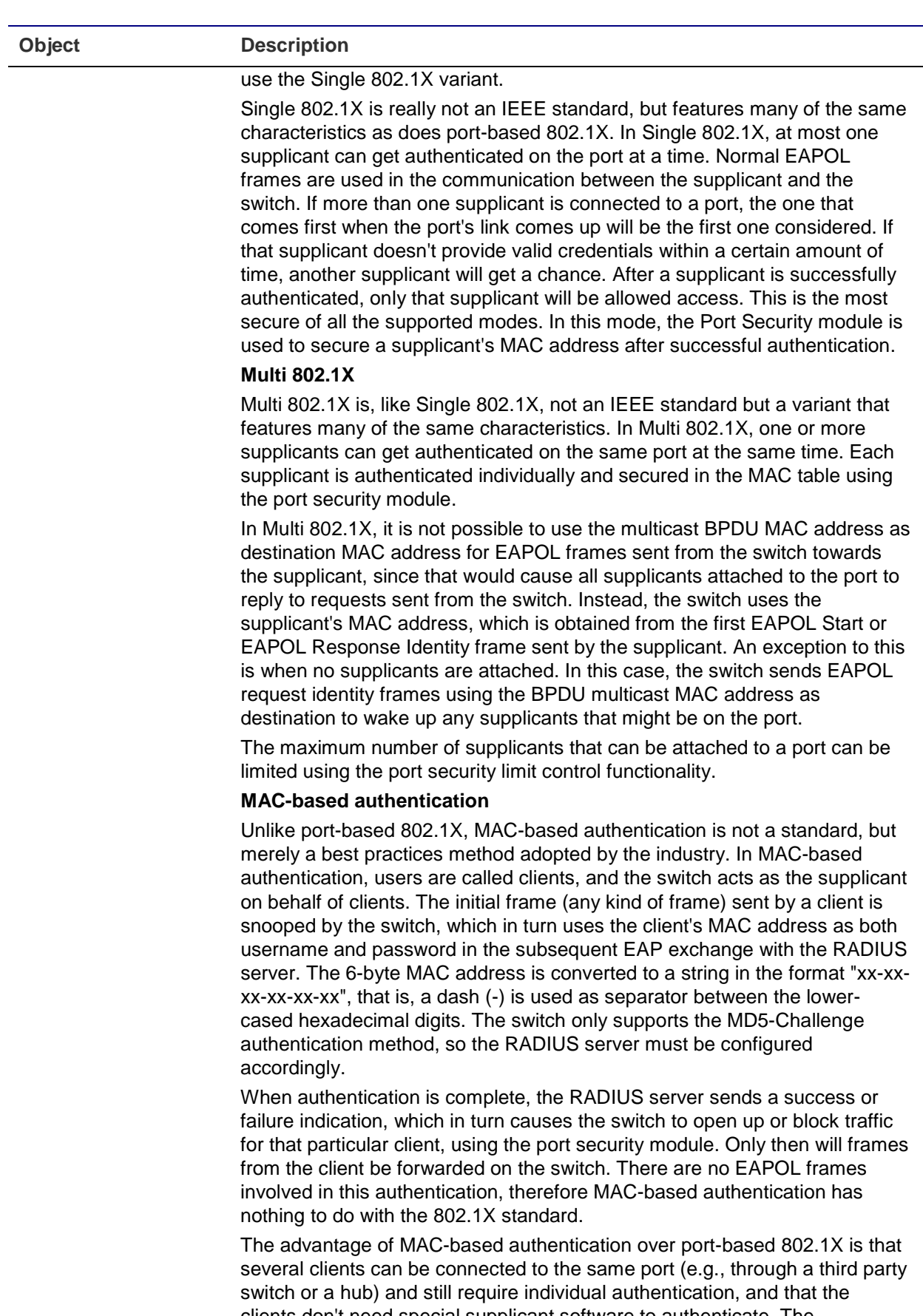

clients don't need special supplicant software to authenticate. The advantage of MAC-based authentication over 802.1X-based authentication is that the clients don't need special supplicant software to authenticate. The disadvantage is that MAC addresses can be spoofed by malicious users equipment whose MAC address is a valid RADIUS user can be used by

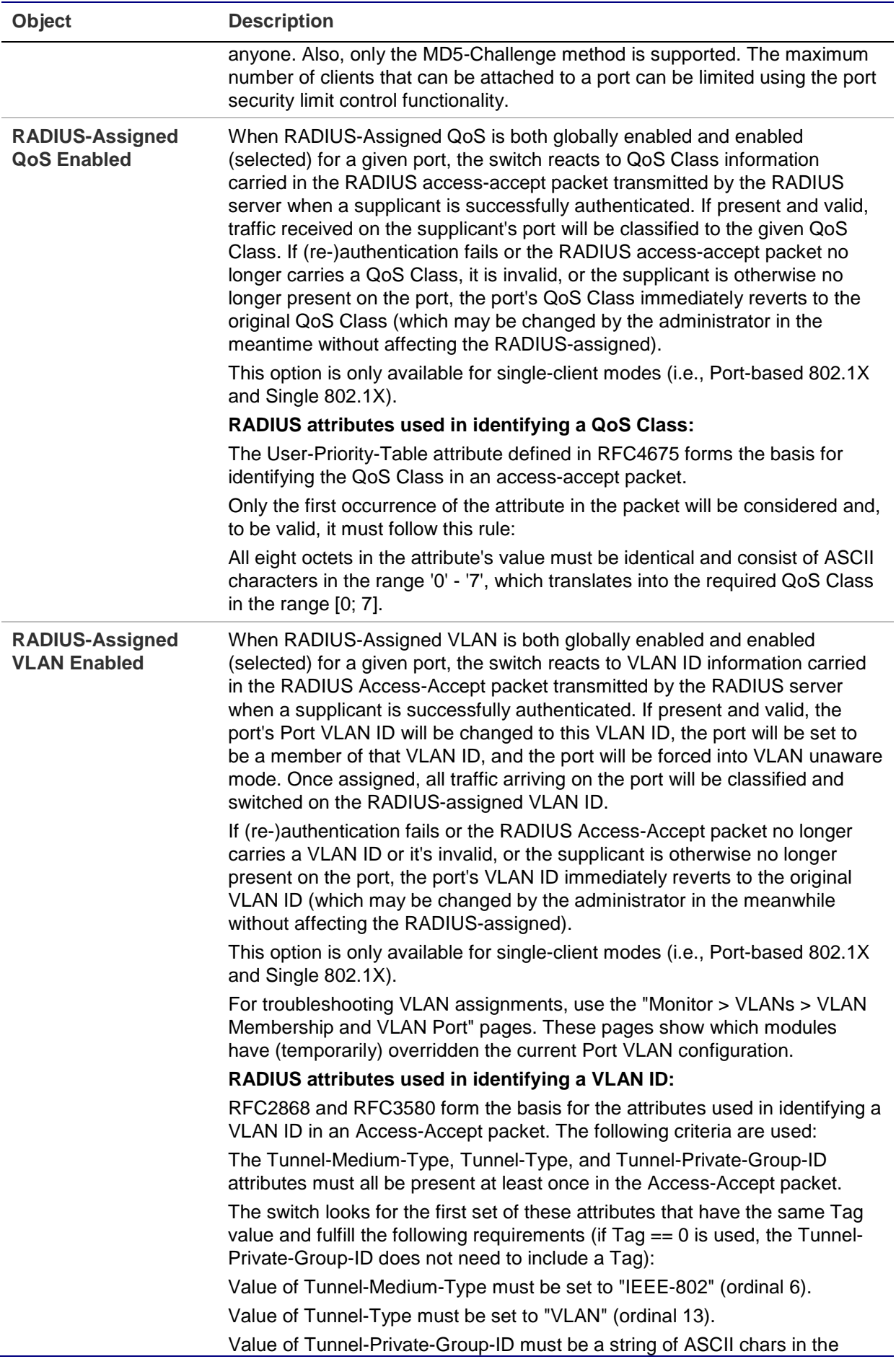

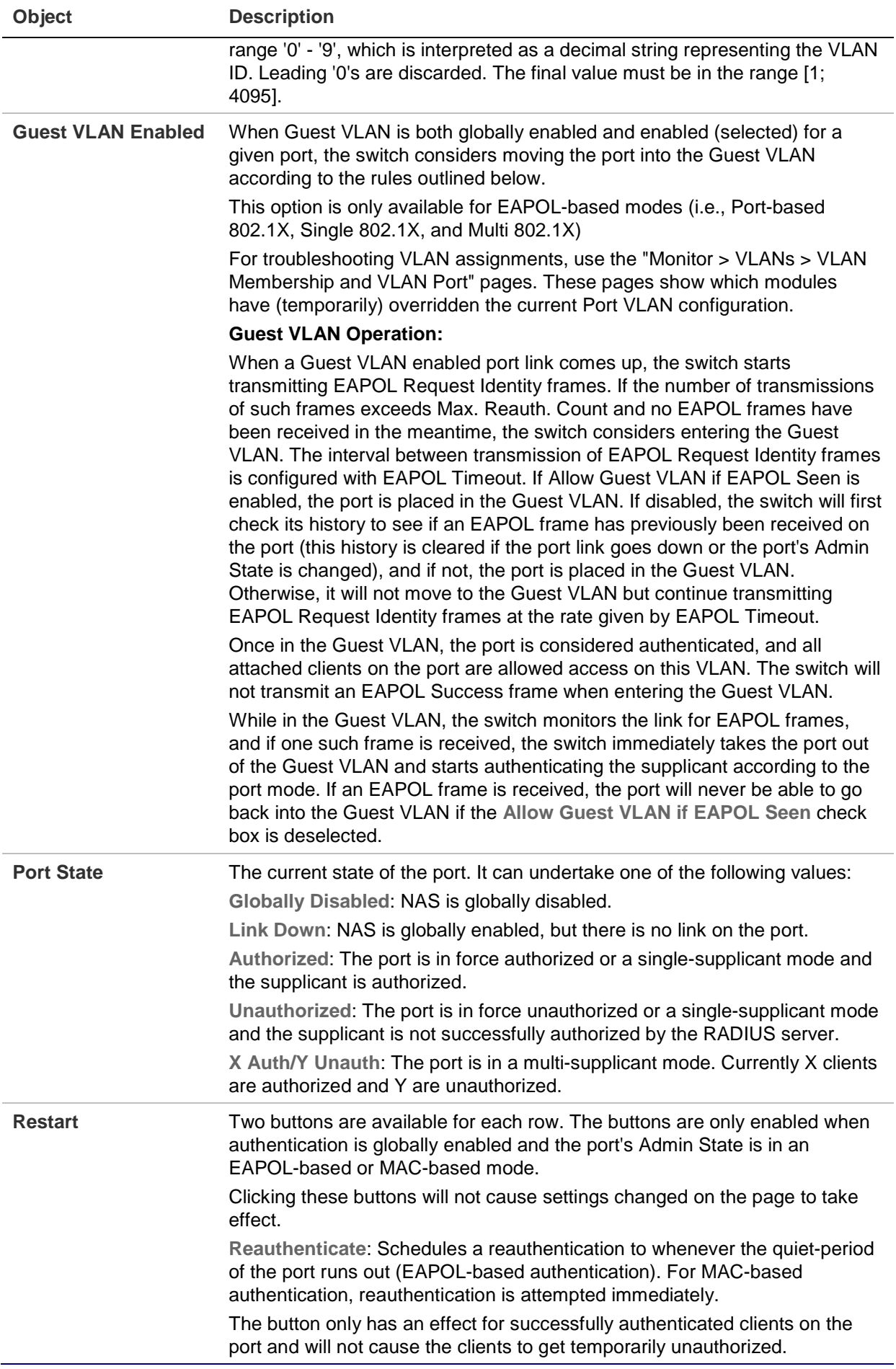

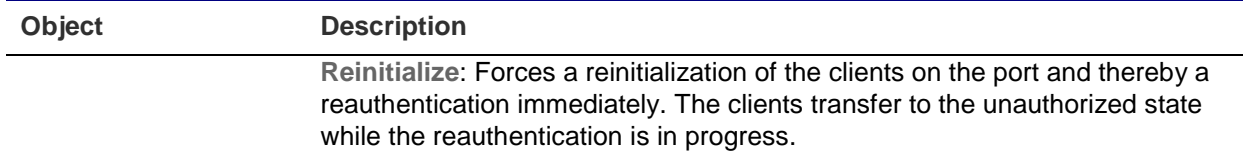

- Click **Refresh** to refresh the page.
- Click **Apply** to apply changes.
- Click **Reset** to undo any changes made locally and revert to previously saved values.

# **Network access overview**

The Network Access Overview page provides an overview of the current NAS port states for the selected switch.

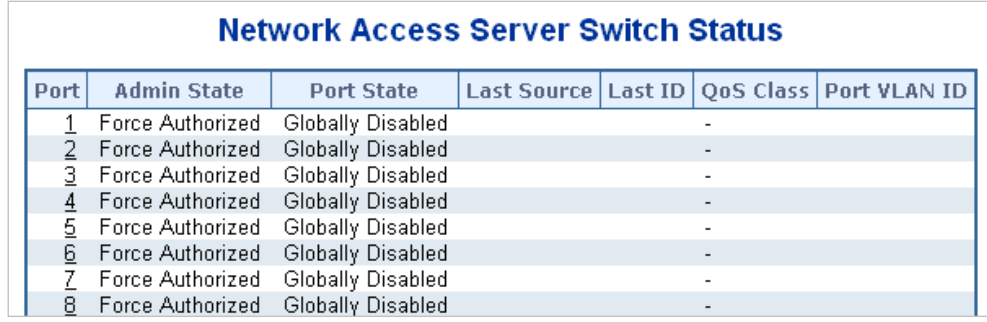

The page includes the following fields:

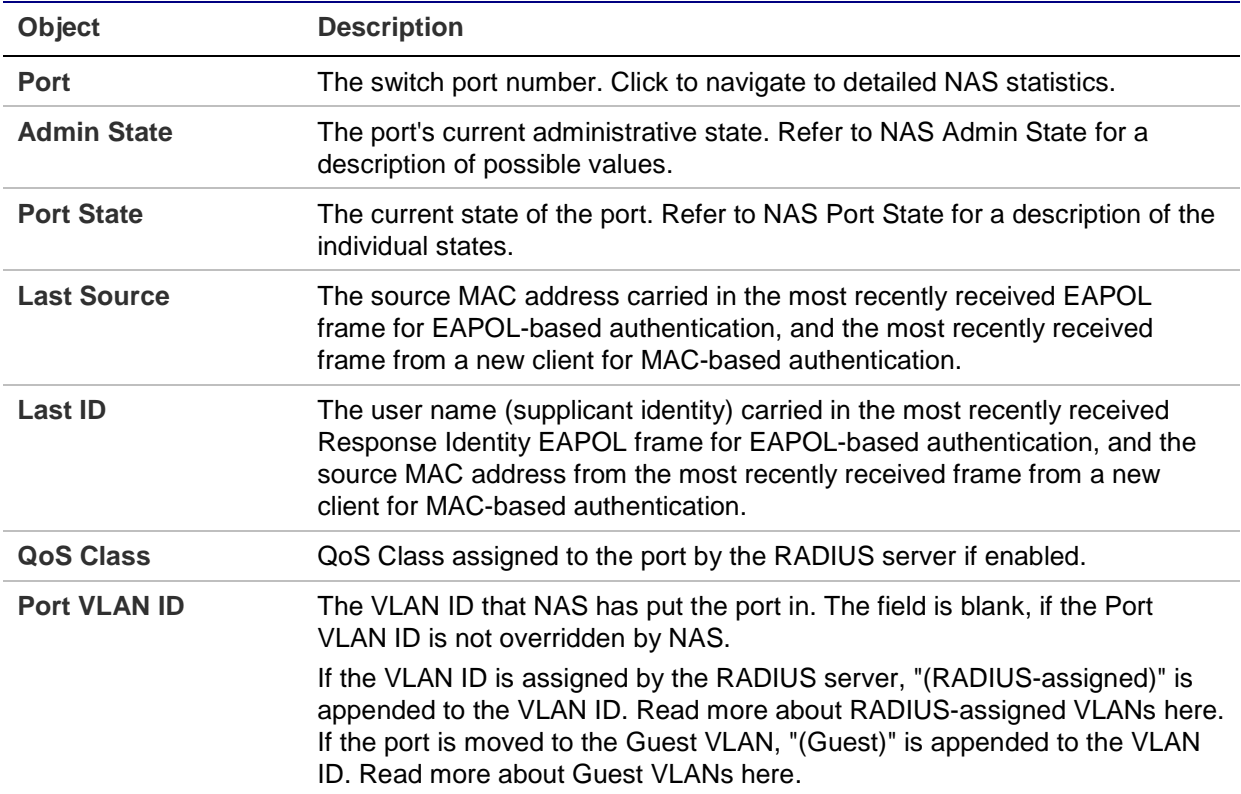

- Click **Refresh** to refresh the page immediately.
- Click **Auto-refresh** to to refresh the page automatically. Automatic refresh occurs every three seconds.

# **Network access statistics**

The Network Access Statistics page provides detailed NAS statistics for a specific switch port running EAPOL-based IEEE 802.1X authentication. For MAC-based ports, it only shows selected back end server (RADIUS Authentication Server) statistics. Use the port drop-down menu to select the port details to be displayed.

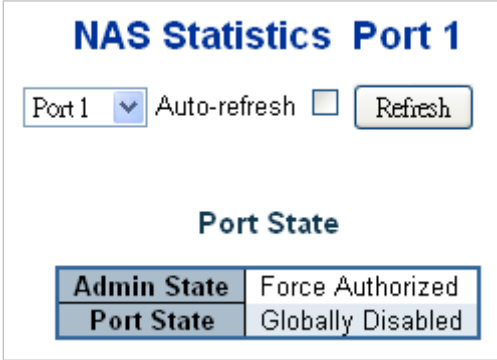

The page includes the following fields:

#### **Port state**

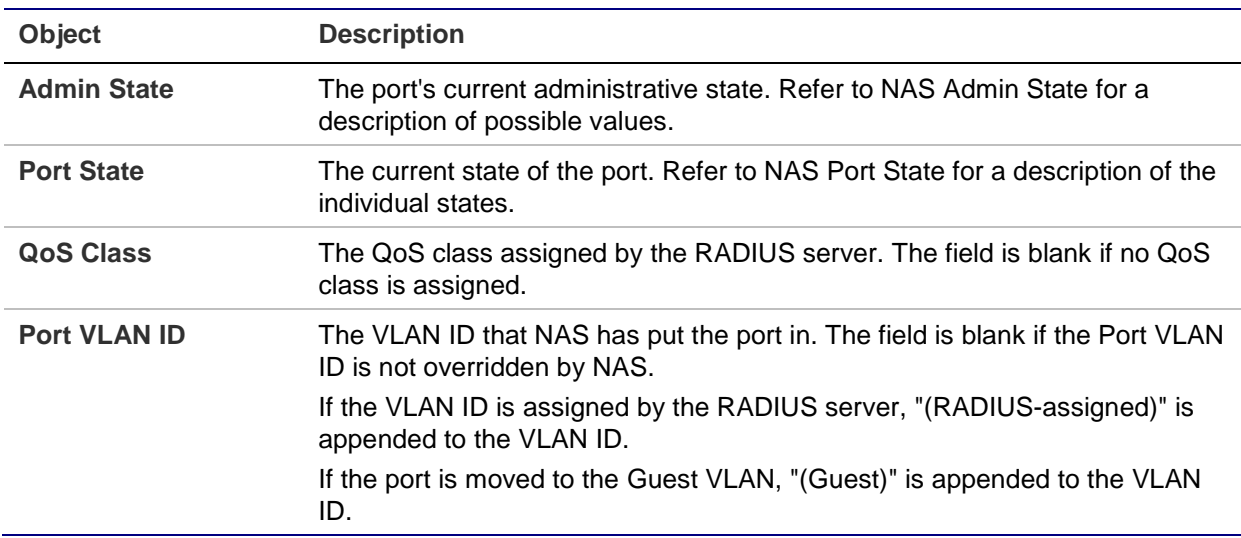

### **Port counters**

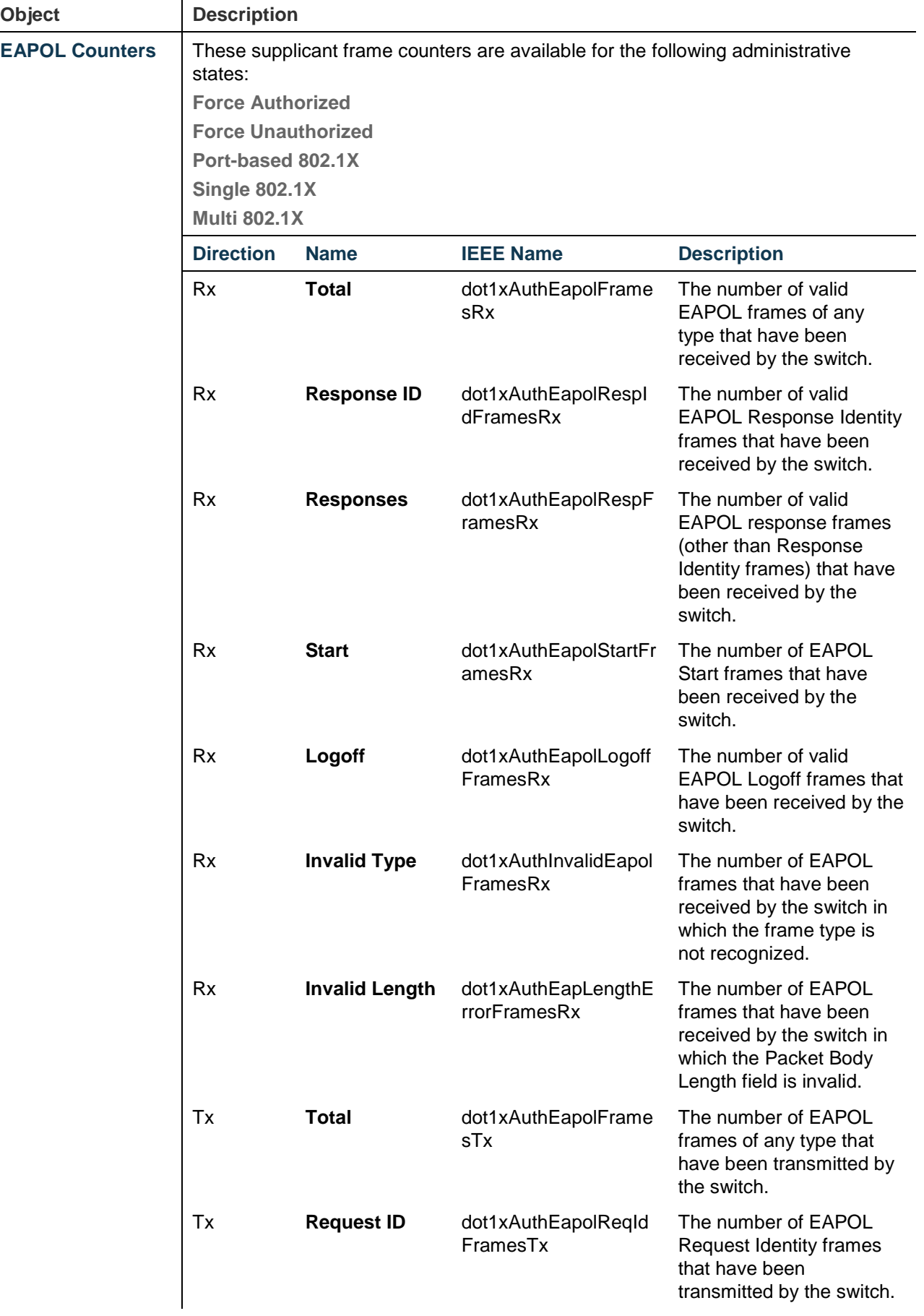
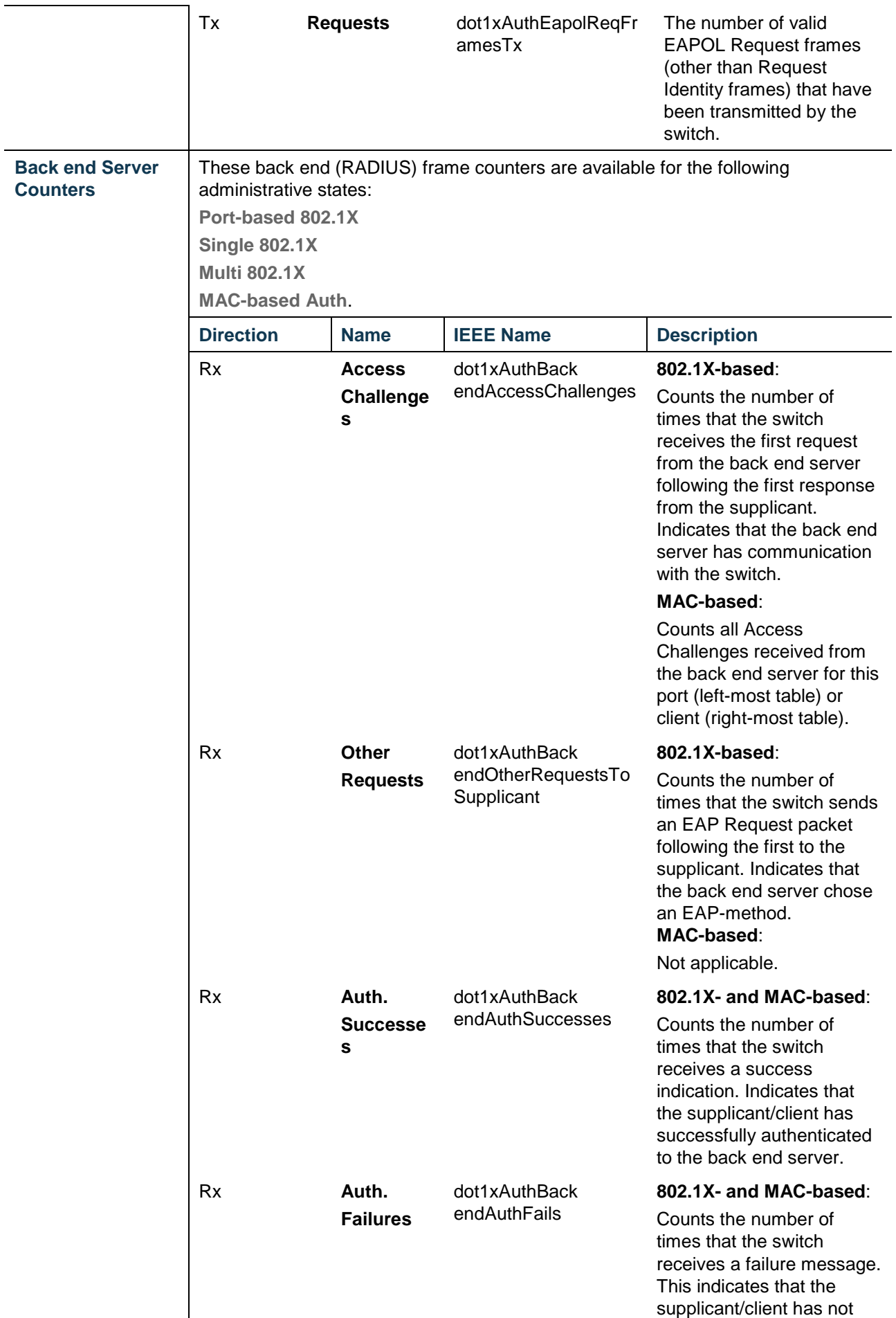

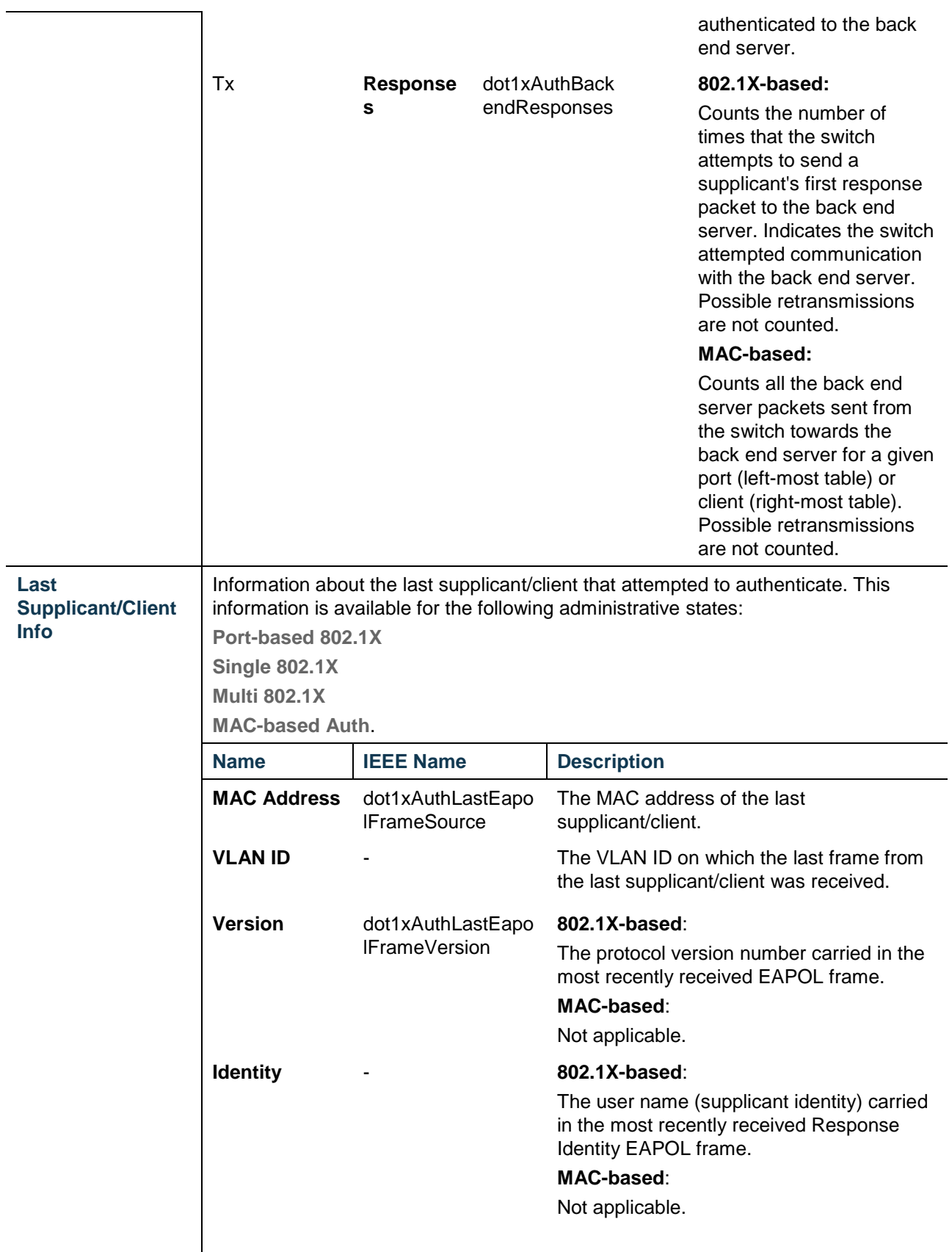

### **Selected counters**

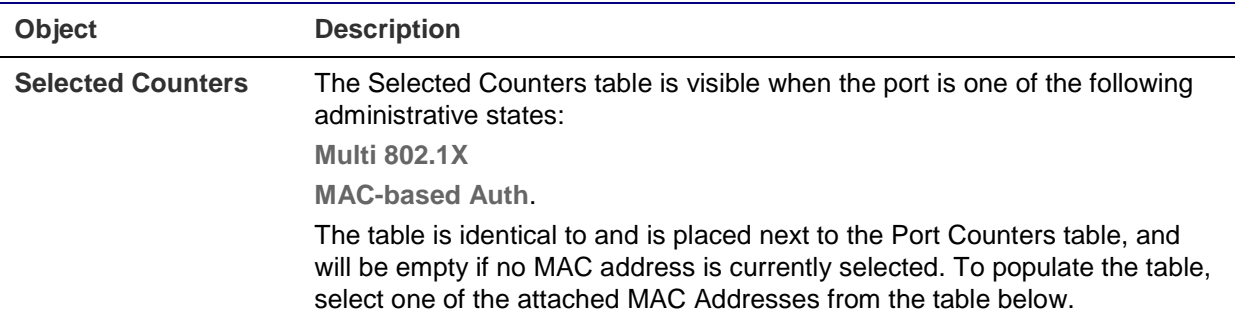

### **Attached MAC address**

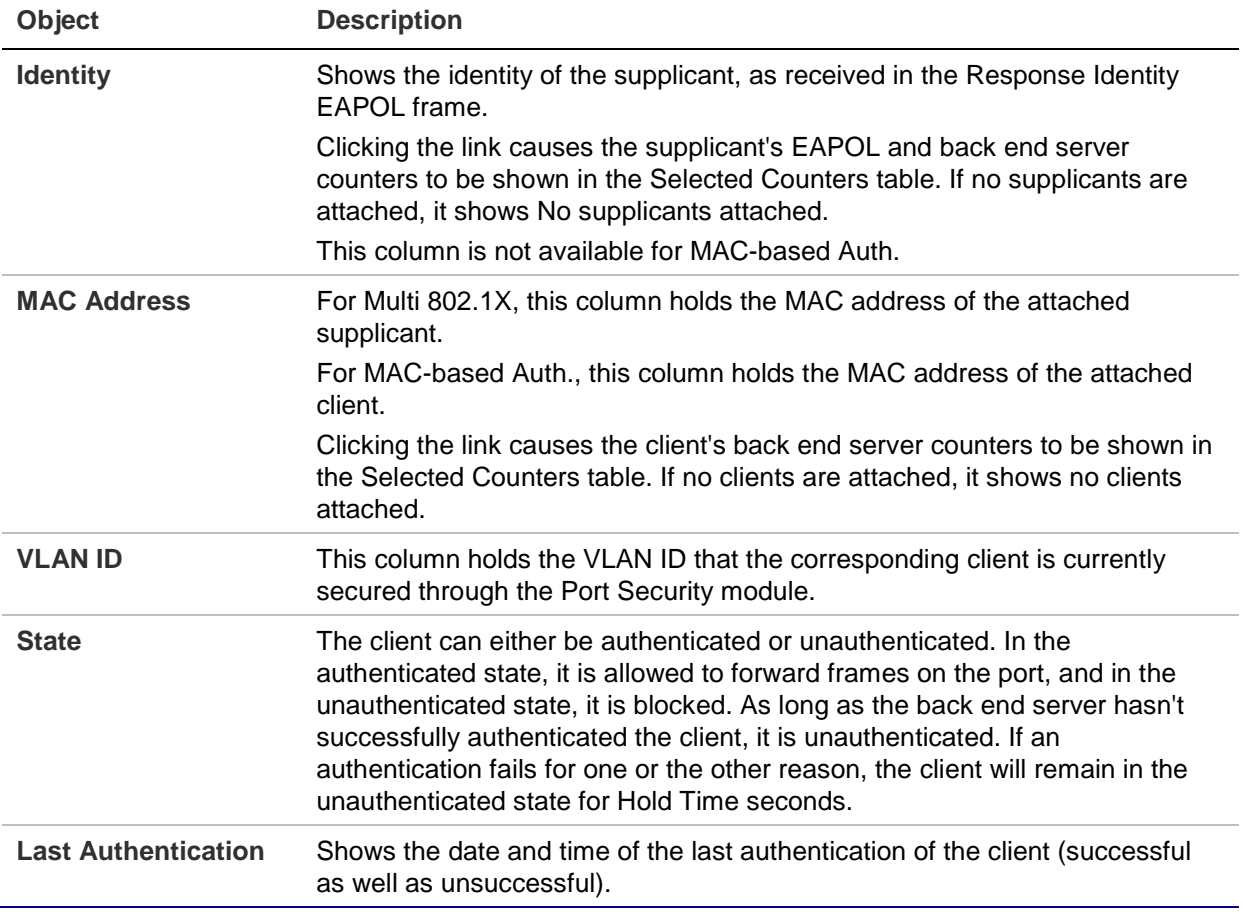

### **Buttons**

- Select the **Auto-refresh** check box to refresh the page automatically. Automatic refresh occurs every three seconds.
- Click **Refresh** to refresh the page immediately.
- Click **Clear** to clear the counters for the selected port. This button is available in the following modes:
	- Force Authorized
	- Force Unauthorized
	- Port-based 802.1X
- Single 802.1X
- Click **Clear All** to clear both the port counters and all of the attached client's counters. Performing this action will not clear "Last Client." This button is available in the following modes:
	- Multi 802.1X
	- MAC-based Auth.X
- Click **Clear This** to clear only the currently selected client's counter. This button is available in the following modes:
	- Multi 802.1X
	- MAC-based Auth.X

## **RADIUS**

Configure the RADIUS servers on the RADIUS Server Configuration page.

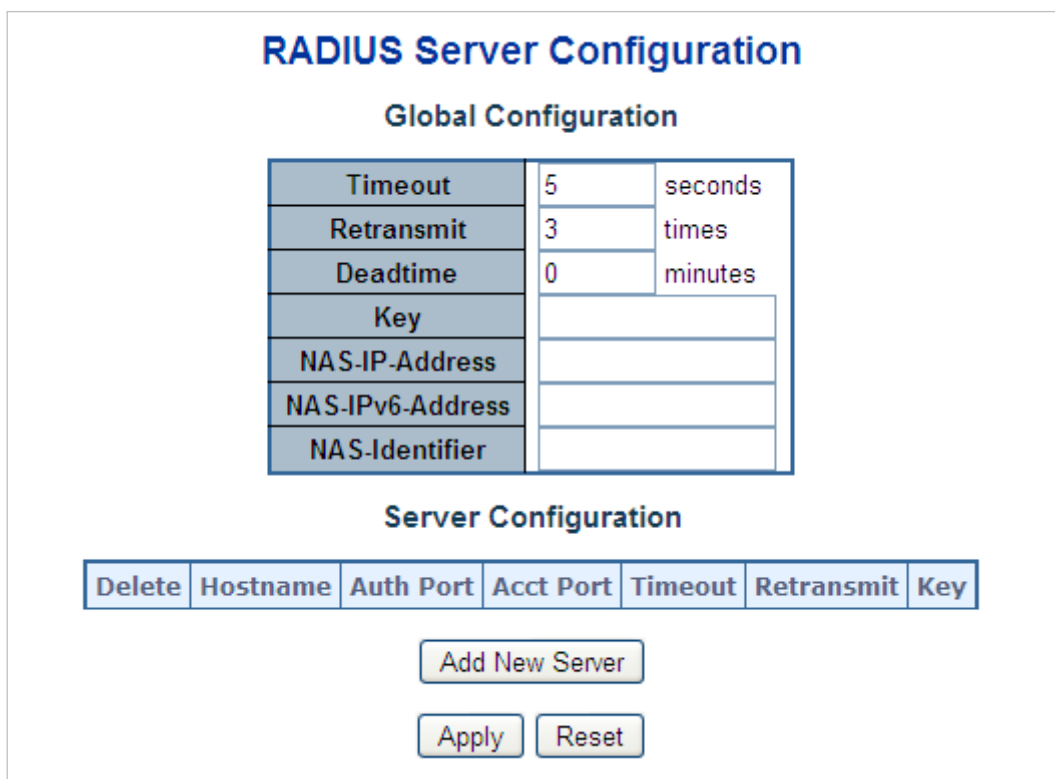

### **Global configuration**

These settings are common for all of the RADIUS Servers.

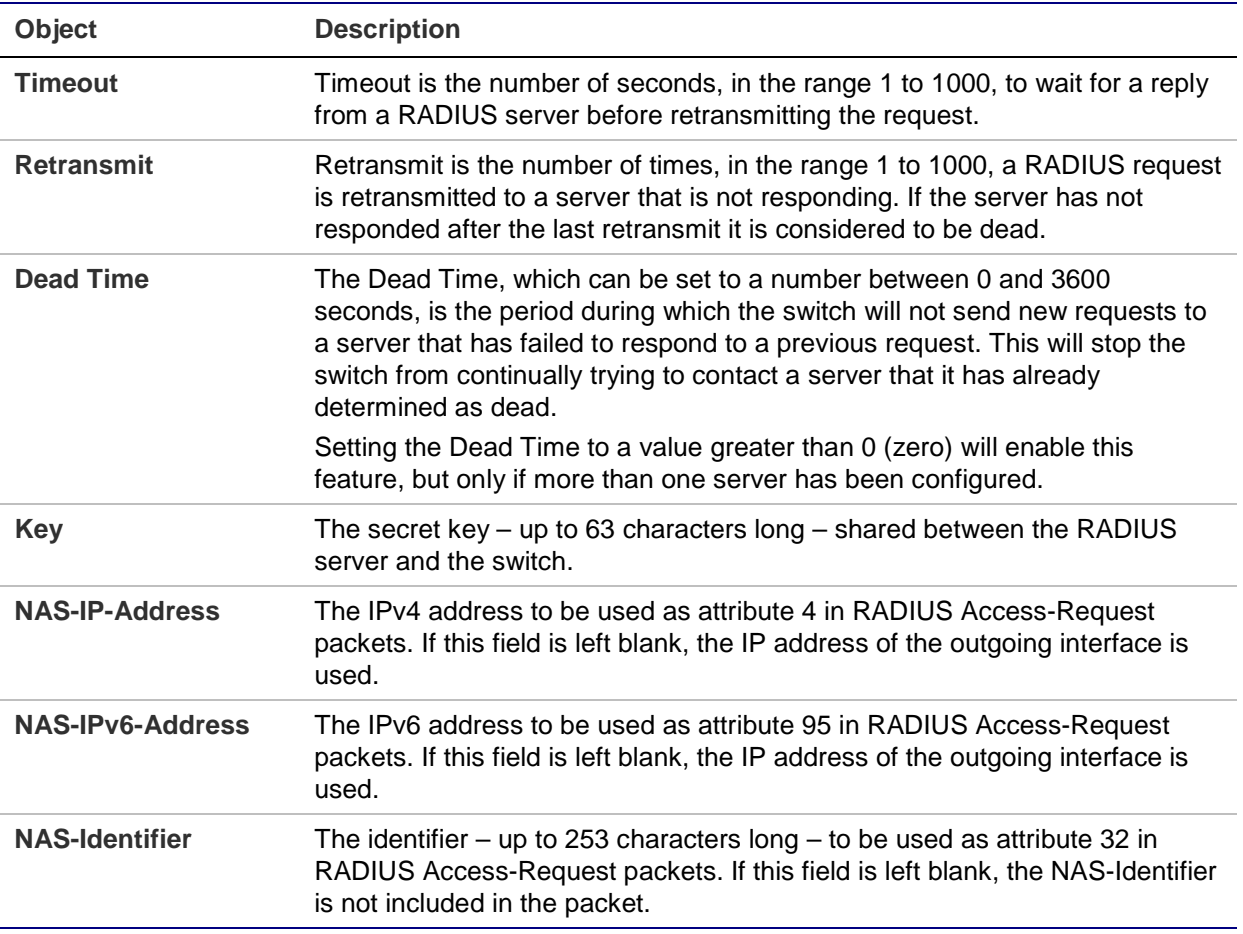

### **Server configuration**

The table has one row for each RADIUS Server and a number of columns, which are:

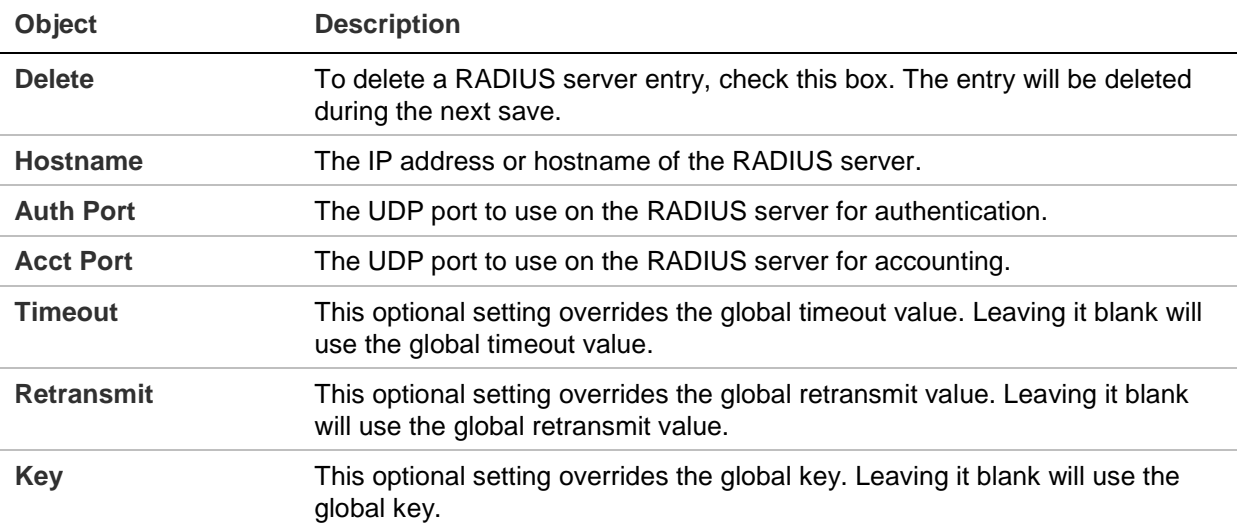

### **Buttons**

- Click **Add New Server** to add a new RADIUS server. An empty row is added to the table, and the RADIUS server can be configured as needed. Up to five servers are supported.
- Click **Delete** to undo the addition of the new server.
- Click **Apply** to apply changes.
- Click **Reset** to undo any changes made locally and revert to previously saved values.

## **TACACS+**

The TACACS+ Server Configuration page permits configuration of the TACACS+ Servers.

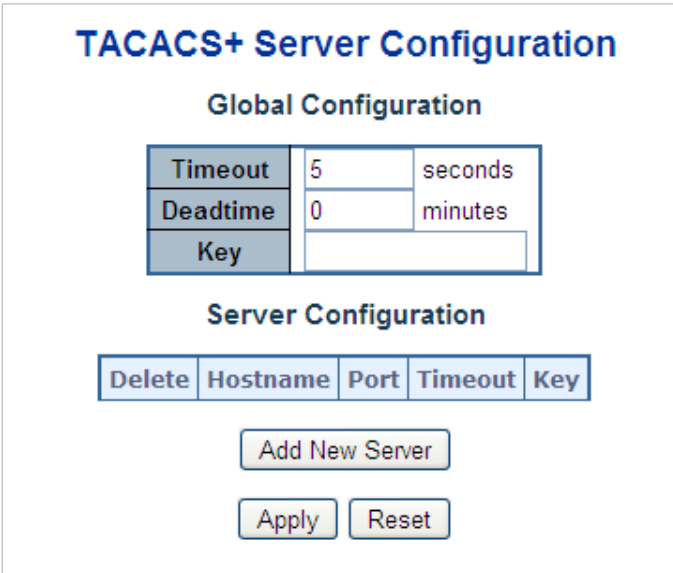

The page includes the following fields:

### **Global configuration**

These settings are common for all of the TACACS+ Servers.

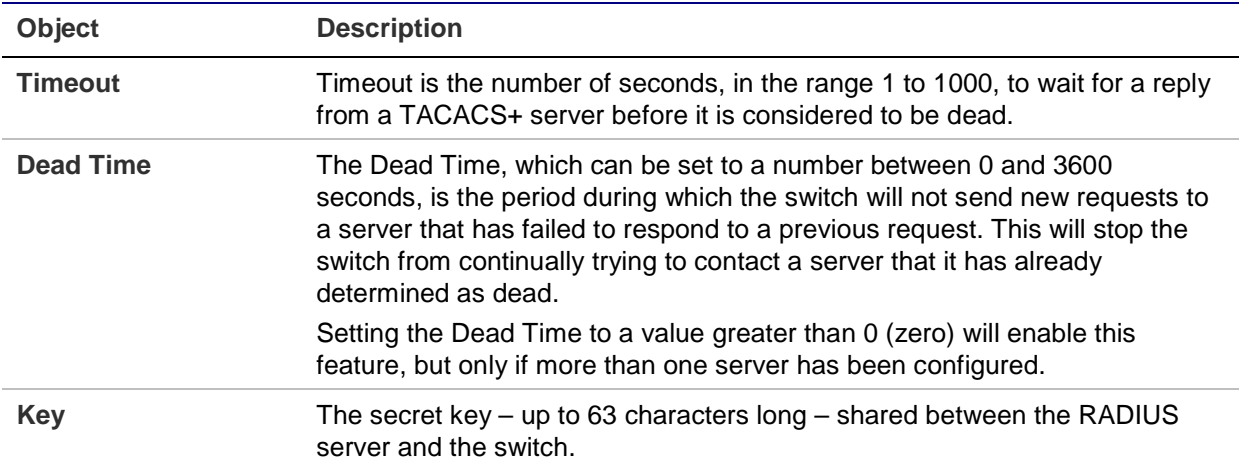

#### **Server configuration**

The table has one row for each TACACS+ server and a number of columns, which are:

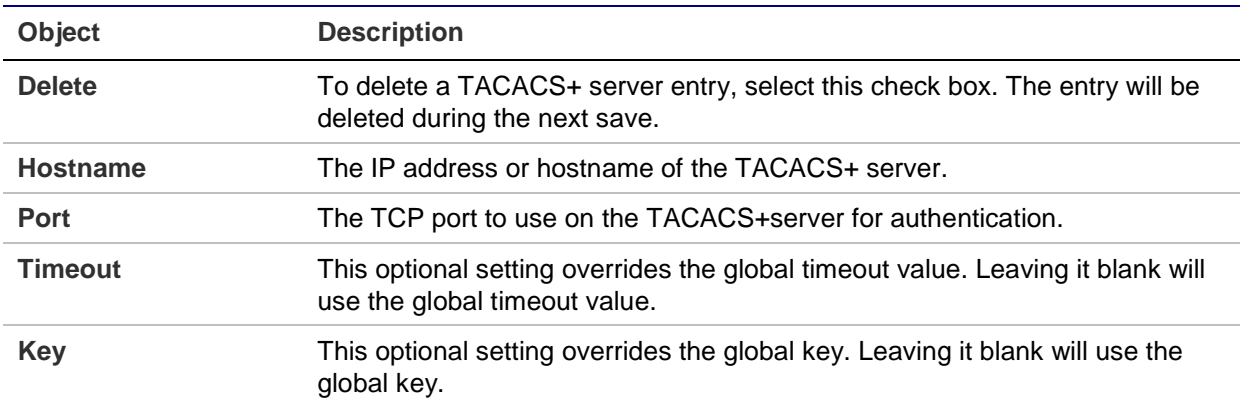

#### **Buttons**

- Click **Add New Server** to add a new TACACS+server. An empty row is added to the table, and the RADIUS server can be configured as needed. Up to five servers are supported.
- Click **Delete** to undo the addition of the new server.
- Click **Apply** to apply changes.
- Click **Reset** to undo any changes made locally and revert to previously saved values.

## **RADIUS overview**

The RADIUS Authentication/Accounting Server Overview page provides an overview of the status of the RADIUS servers configurable on the authentication configuration page.

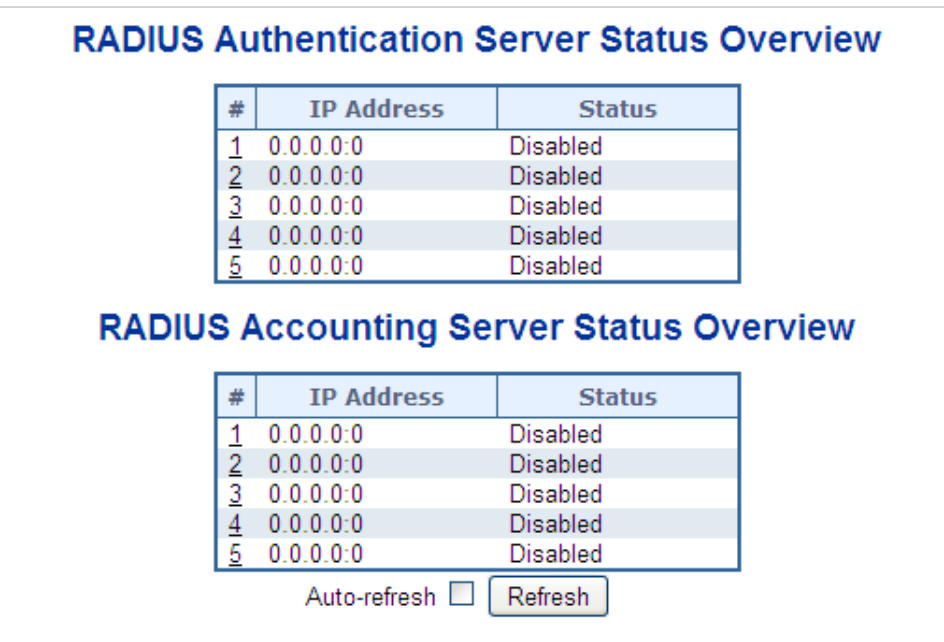

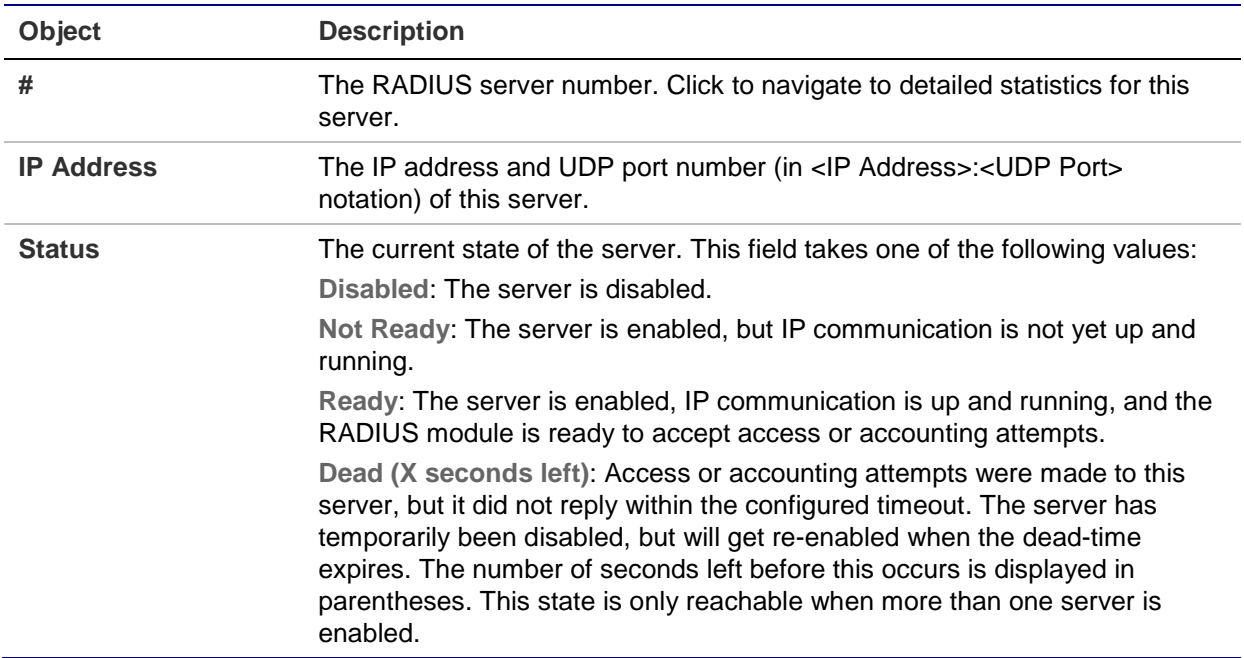

### **RADIUS authentication/accounting server status overview**

### **Buttons**

- Click **Refresh** to refresh the page immediately.
- Click **Auto-refresh** to refresh the page automatically. Automatic refresh occurs every three seconds.

## **RADIUS details**

The RADIUS Authentication Statistics for Server overview page provides detailed statistics for a particular RADIUS server.

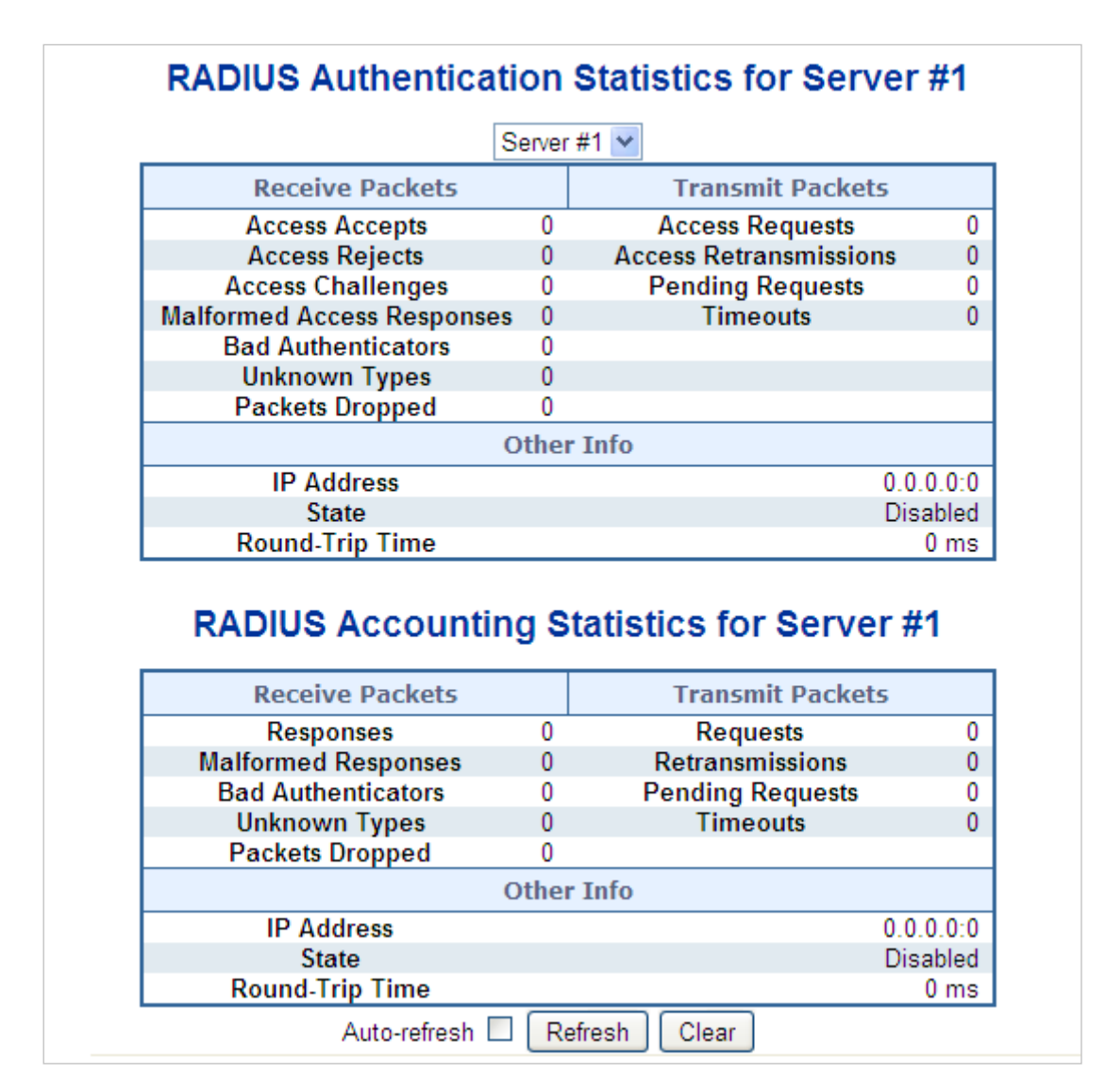

#### **RADIUS authentication statistics**

The statistics map closely to those specified in RFC4668 - [RADIUS Authentication](http://www.ietf.org/rfc/rfc4668.txt)  [Client MIB.](http://www.ietf.org/rfc/rfc4668.txt) Use the server select box to switch between the back end servers to show details for each.

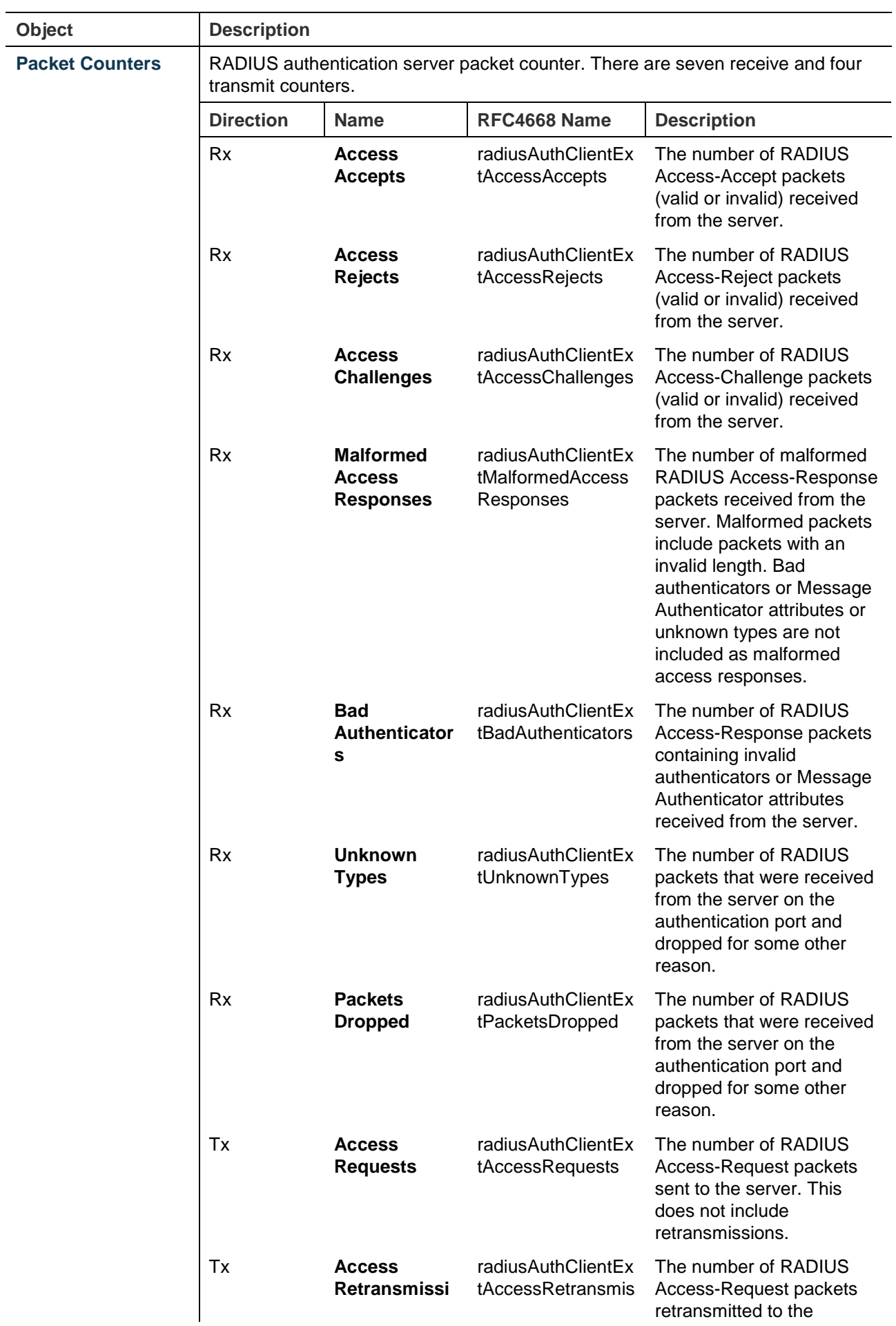

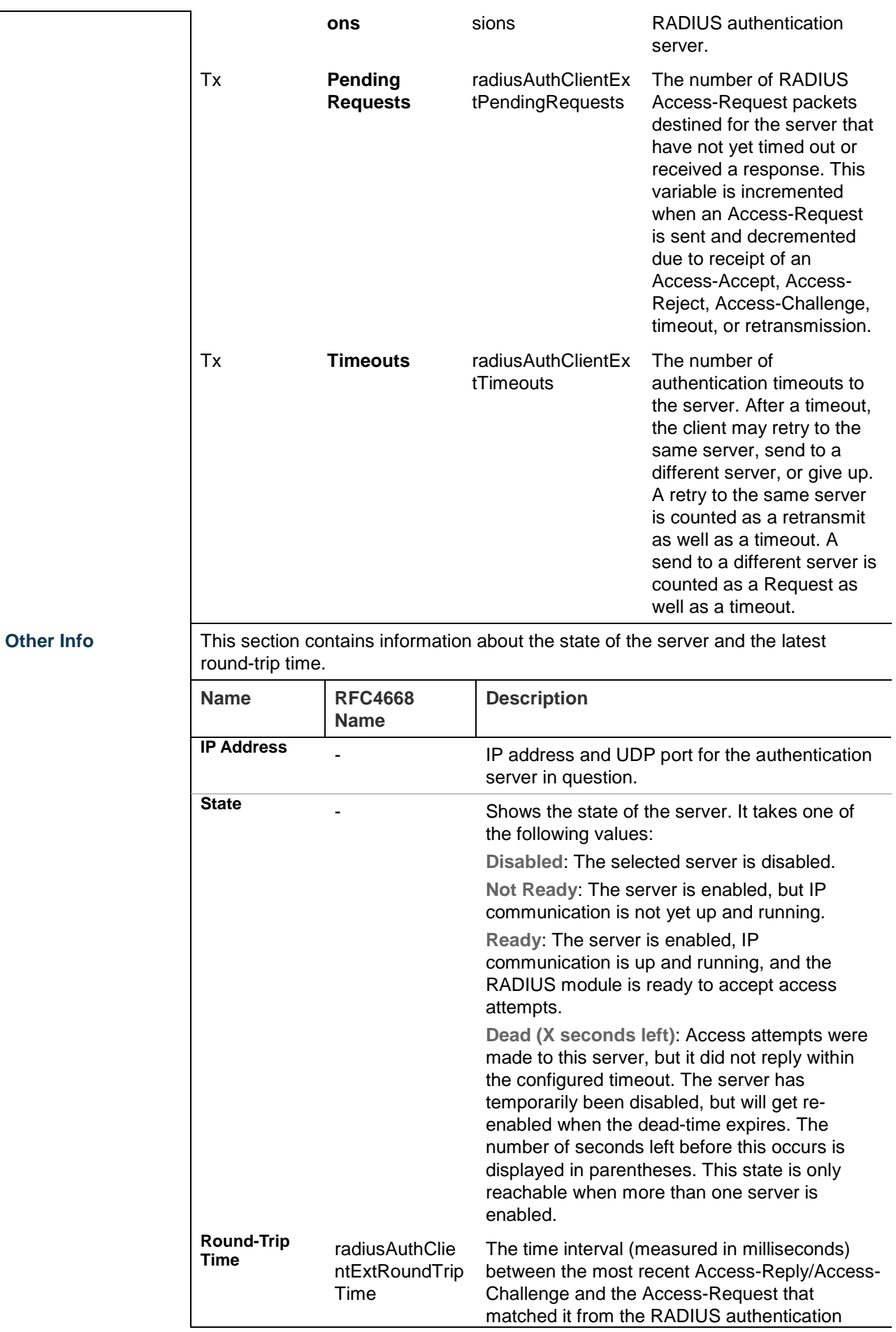

server. The granularity of this measurement is 100 ms. A value of 0 ms indicates that there has yet to be round-trip communication with the server.

### **RADIUS accounting statistics**

The statistics map closely to those specified in RFC4670 - RADIUS Accounting Client MIB. Use the server check box to switch between the back end servers to show details for each.

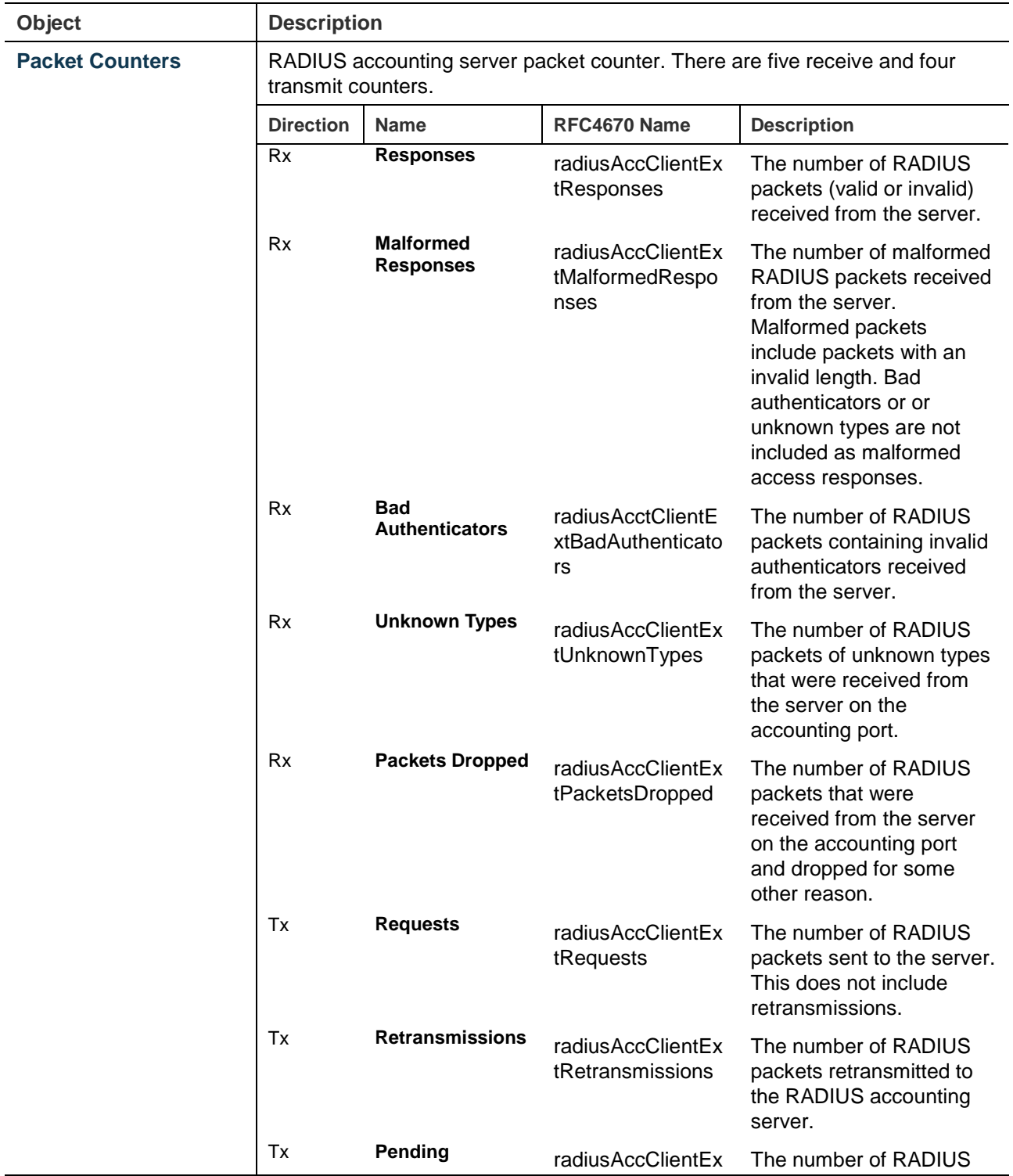

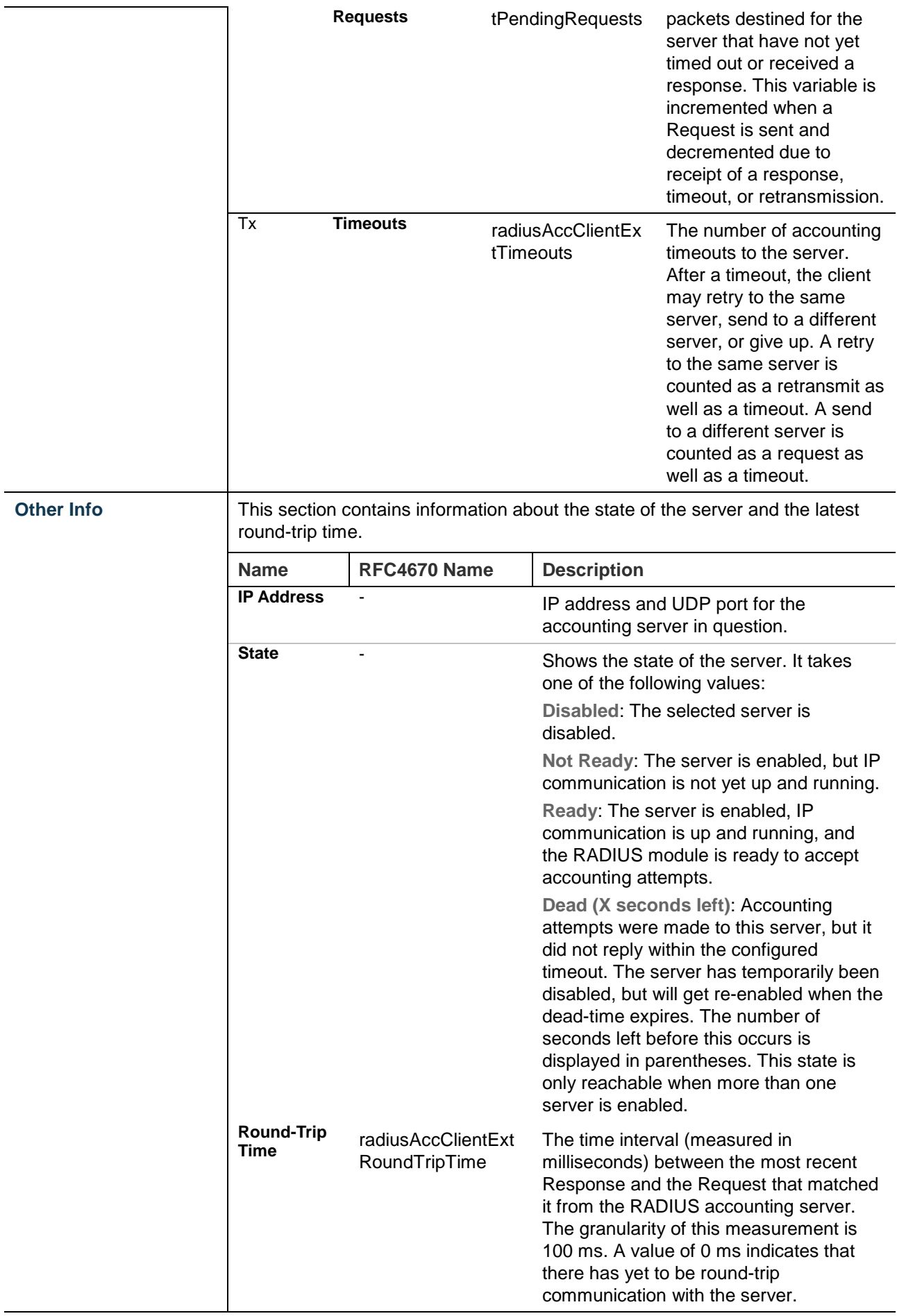

### **Buttons**

- Select the **Auto-refresh** check box to refresh the page automatically. Automatic refresh occurs every three seconds.
- Click **Refresh** to refresh the page immediately.
- Click **Clear** to clear the counters for the selected server. The "Pending Requests" counter will not be cleared by this operation.

### **Windows platform RADIUS server configuration**

Set up the RADIUS server and assign the client IP address to the industrial managed switch (in this case, the field in the default IP address of the industrial managed switch with 192.168.0.100). Ensure that the shared secret key is as same as the one you had set at the industrial managed switch's 802.1x system configuration (12345678 in this case).

1. Configure the IP Address of remote RADIUS server and secret key.

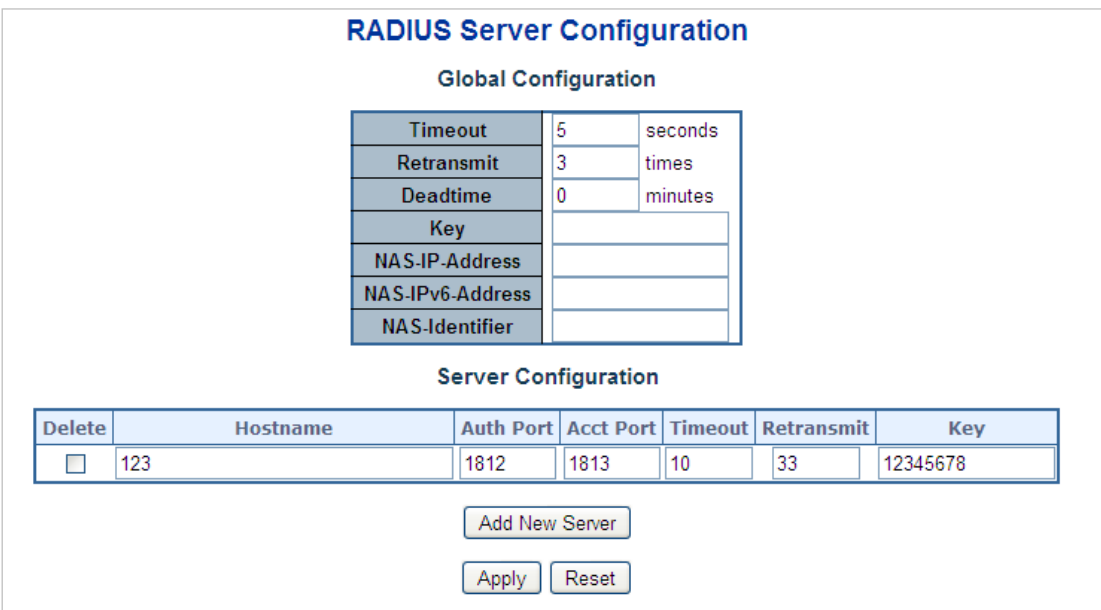

2. Click **New RADIUS Client** on the Windows 2003 server.

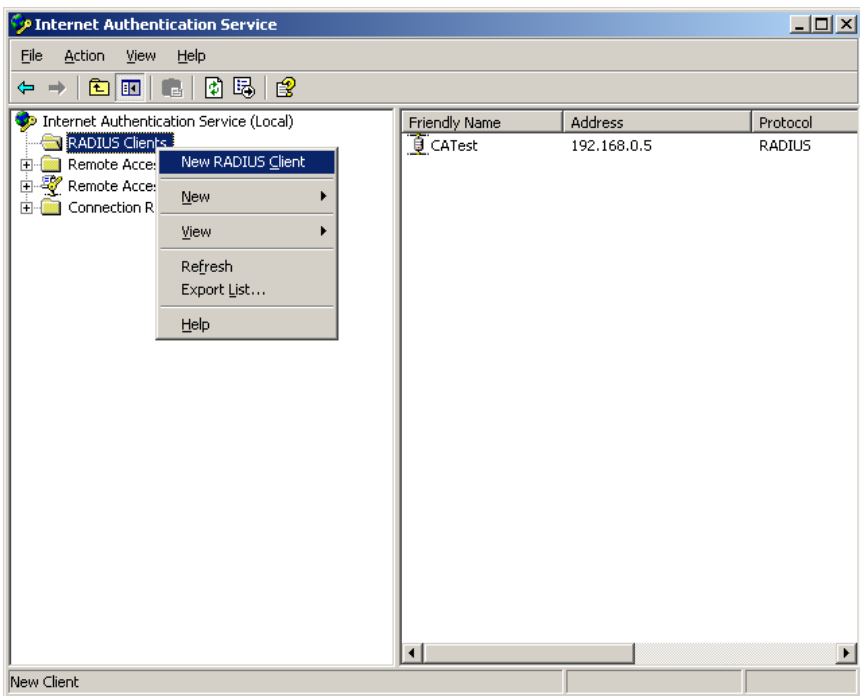

3. Assign the client IP address to the industrial managed switch.

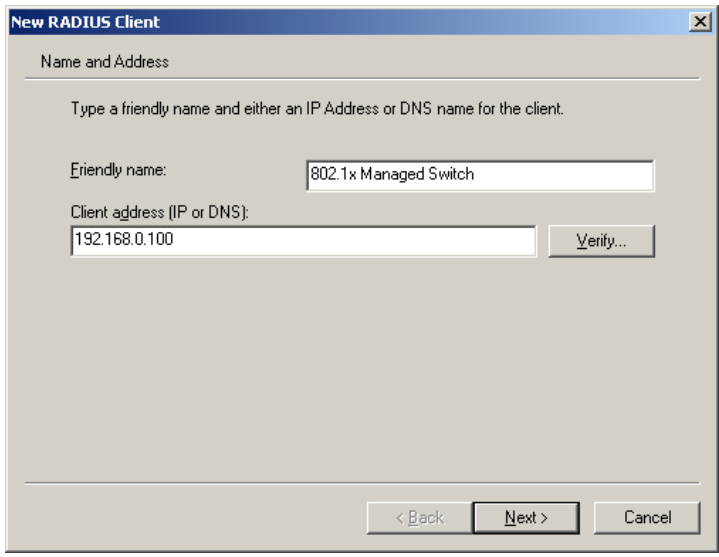

4. The shared secret key should be as same as the key configured on the industrial managed switch.

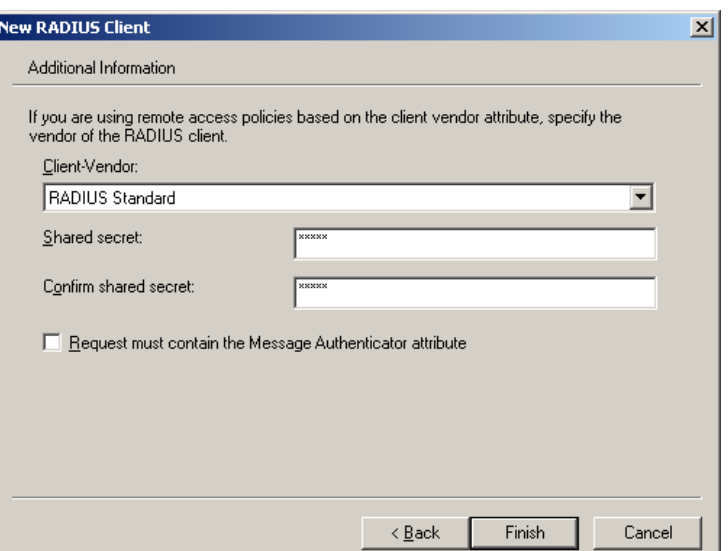

5. Configure ports attribute of 802.1X, the same as "802.1X Port Configuration."

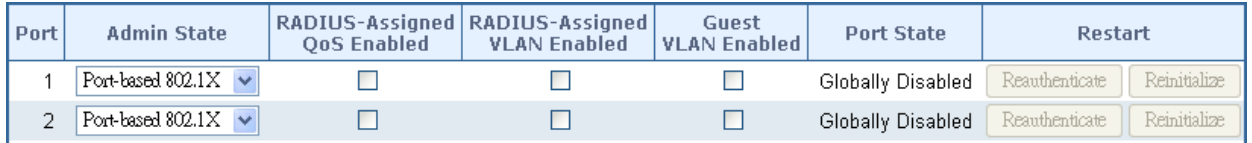

6. Create user data. The establishment of the user data needs to be created on the Radius Server PC. For example, select **Active Directory Users and Computers** and create legal user data (Windows Server 2003).

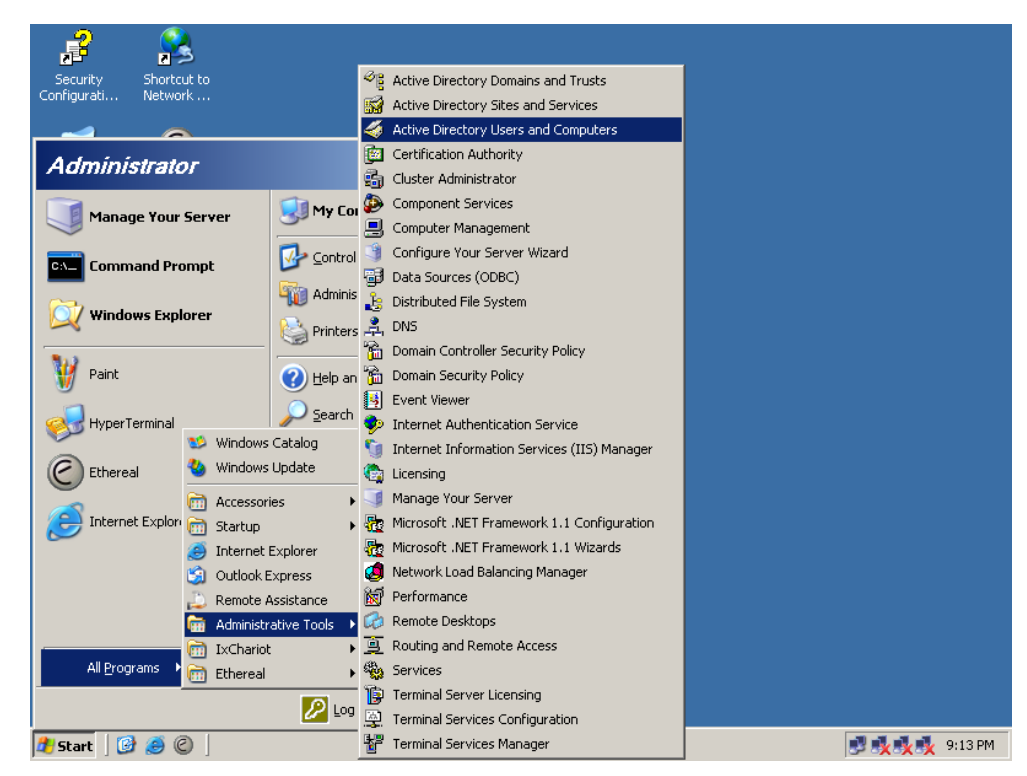

7. Right-click a user that you created and then type in properties and configure settings.

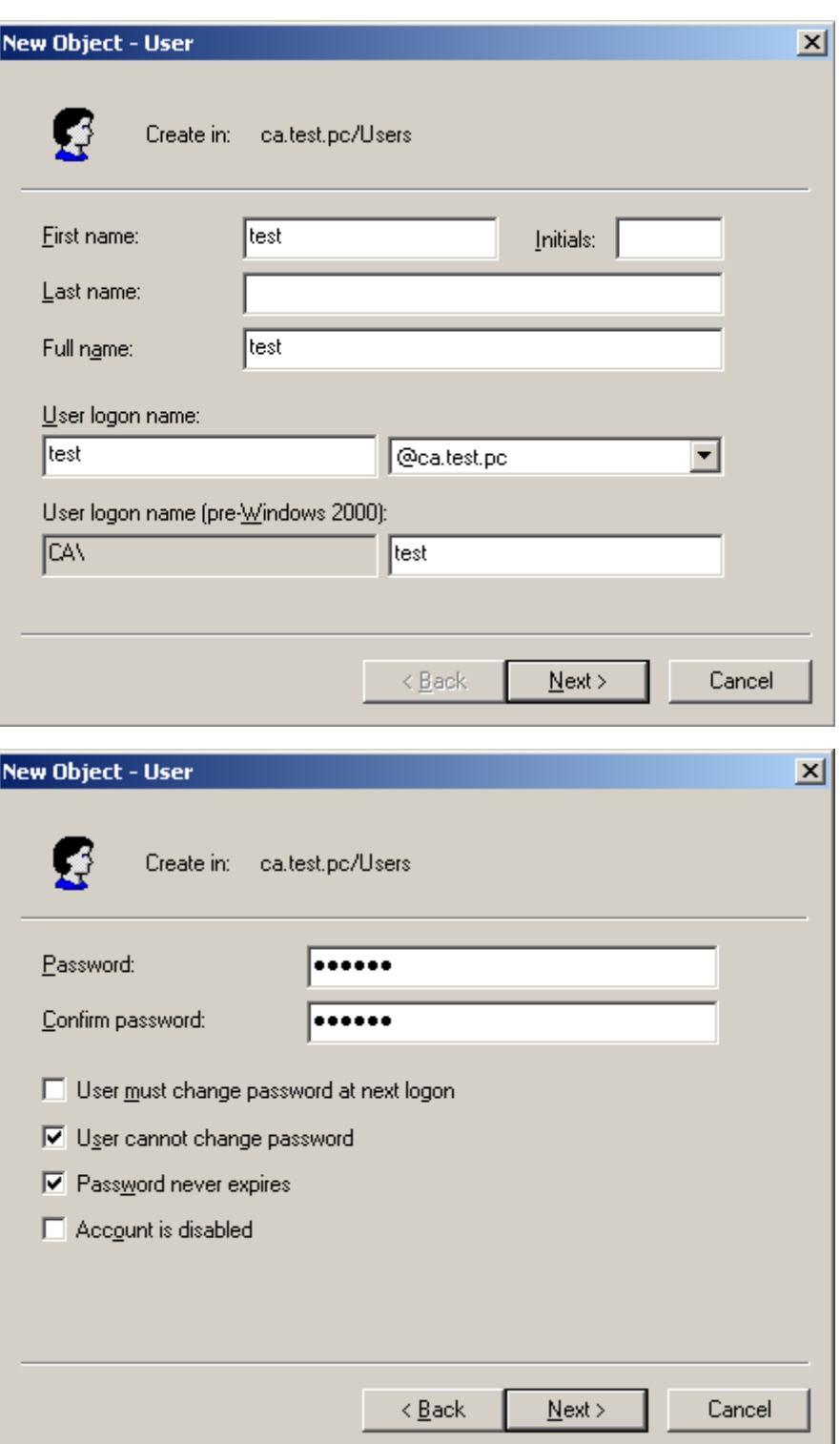

**Note:** Set the Port Authenticate Status to "Force Authorized" if the port is connected to the RADIUS server or the port is an uplink port that is connected to another switch. Otherwise, the switch might not be able to access the RADIUS server after the 802.1X starts to work.

## **802.1X client configuration**

Windows XP has native support for 802.1X. The following procedures show how to configure 802.1X Authentication in Windows XP.

Please note that if you want to change the 802.1x authentication type of a wireless client, (i.e., switch to EAP-TLS from EAP-MD5), you must remove the current existing wireless network from your preferred connection first, and add it in again.

### **Configuration sample: EAP-MD5 authentication**

- 1. Go to **Start** > **Control Panel**, and then double-click on **Network Connections**.
- 2. Right-click on the **Local Network Connection**.
- 3. Click **Properties** to open up the Properties setting window.

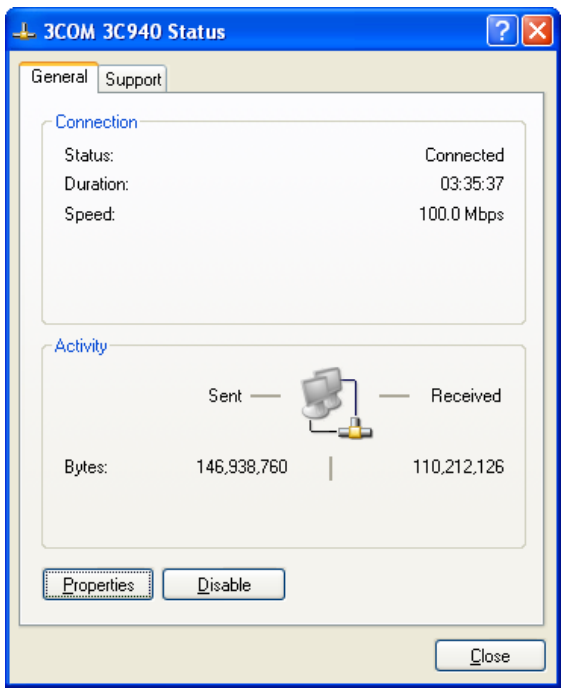

- 4. Click the **Authentication** tab.
- 5. Select **Enable network access control using IEEE 802.1X** to enable 802.1x authentication.
- 6. Select **MD-5 Challenge** from the drop-down list box for EAP type.

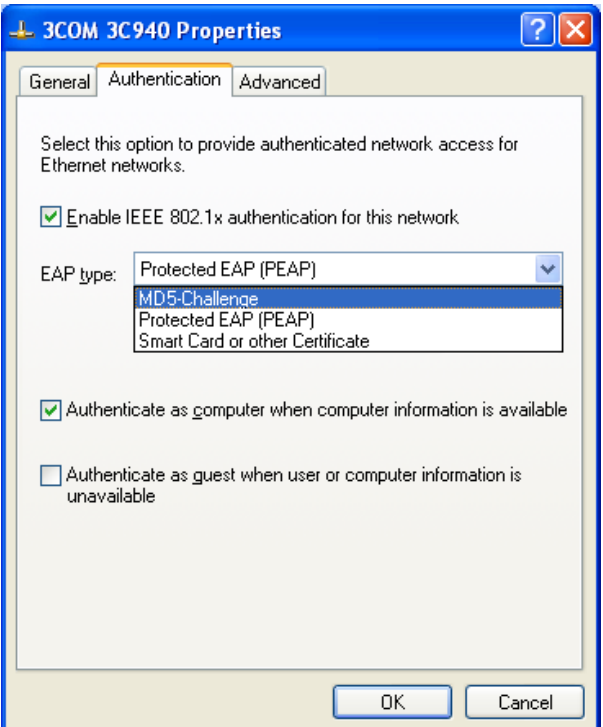

- 7. Click **OK**.
- 8. When the client has associated with the industrial managed switch, a user authentication notice appears in the system tray. Click on the notice to continue.

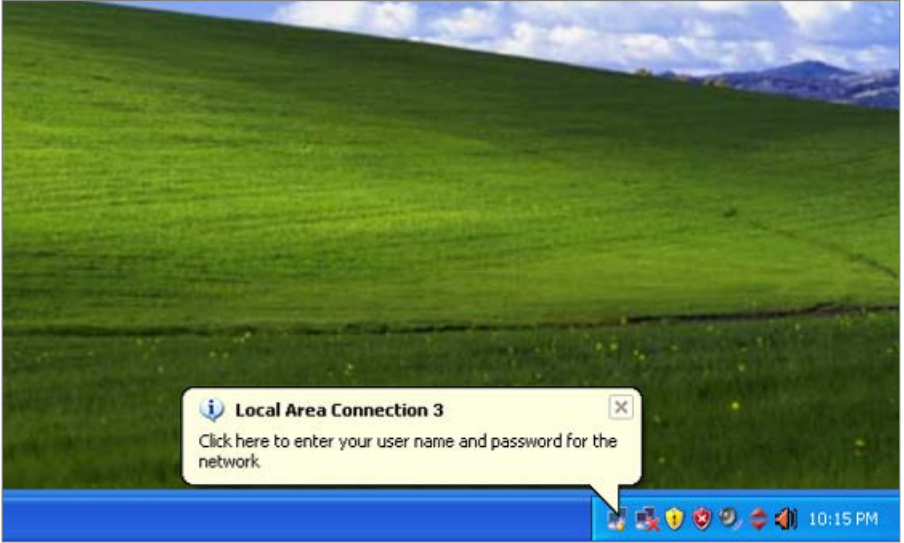

- 9. Type the user name, password and the logon domain that your account belongs to.
- 10.Click **OK** to complete the validation process.

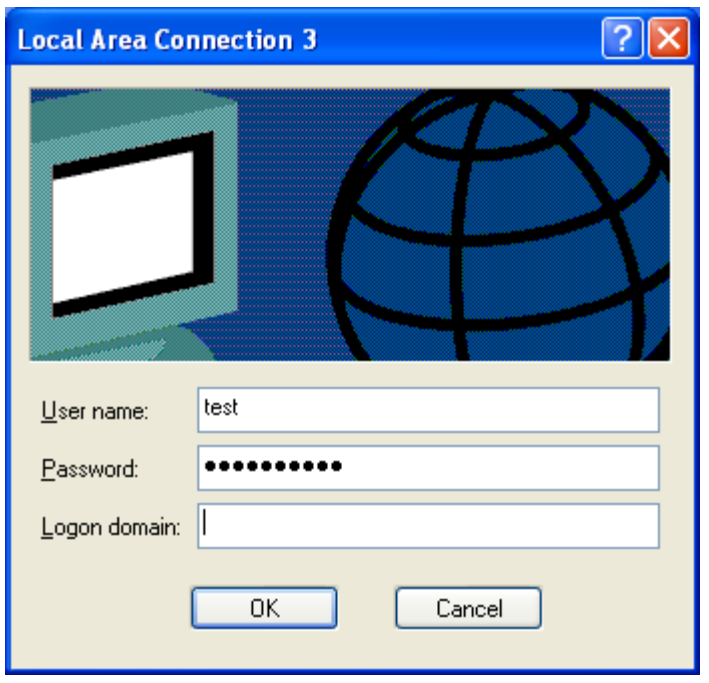

# **Security**

This section describes how to control access to the industrial managed switch, including user access and management control.

The Security page contains links to the following main topics:

- Port Limit Control
- Access Management
- HTTPs / SSH
- DHCP Snooping
- IP Source Guard
- ARP Inspection

### **Port limit control**

The Port Limit Control Configuration page allows you to configure the port security limit control system and port settings. Limit control allows for limiting the number of users on a given port. A user is identified by a MAC address and VLAN ID. If limit control is enabled on a port, the limit specifies the maximum number of users on the port. If this number is exceeded, an action is taken. The action can be one of the four different actions as described below.

The limit control module utilizes a lower-layer port security module that manages MAC addresses learned on the port. The limit control configuration consists of two sections, a system- and a port-wide.

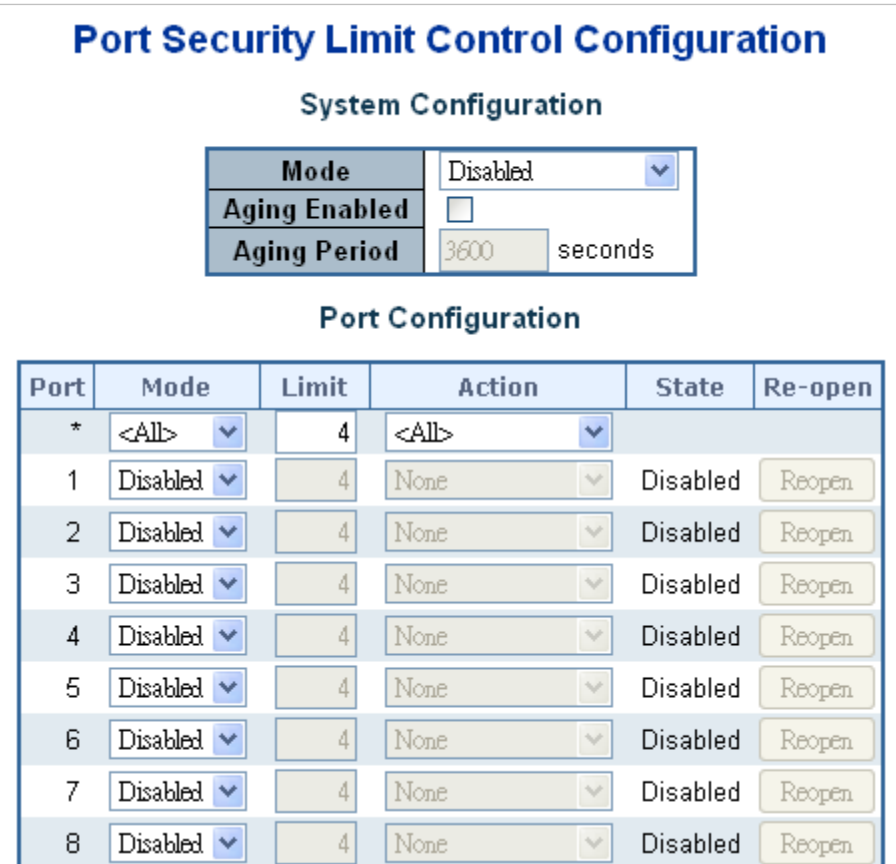

### **System configuration**

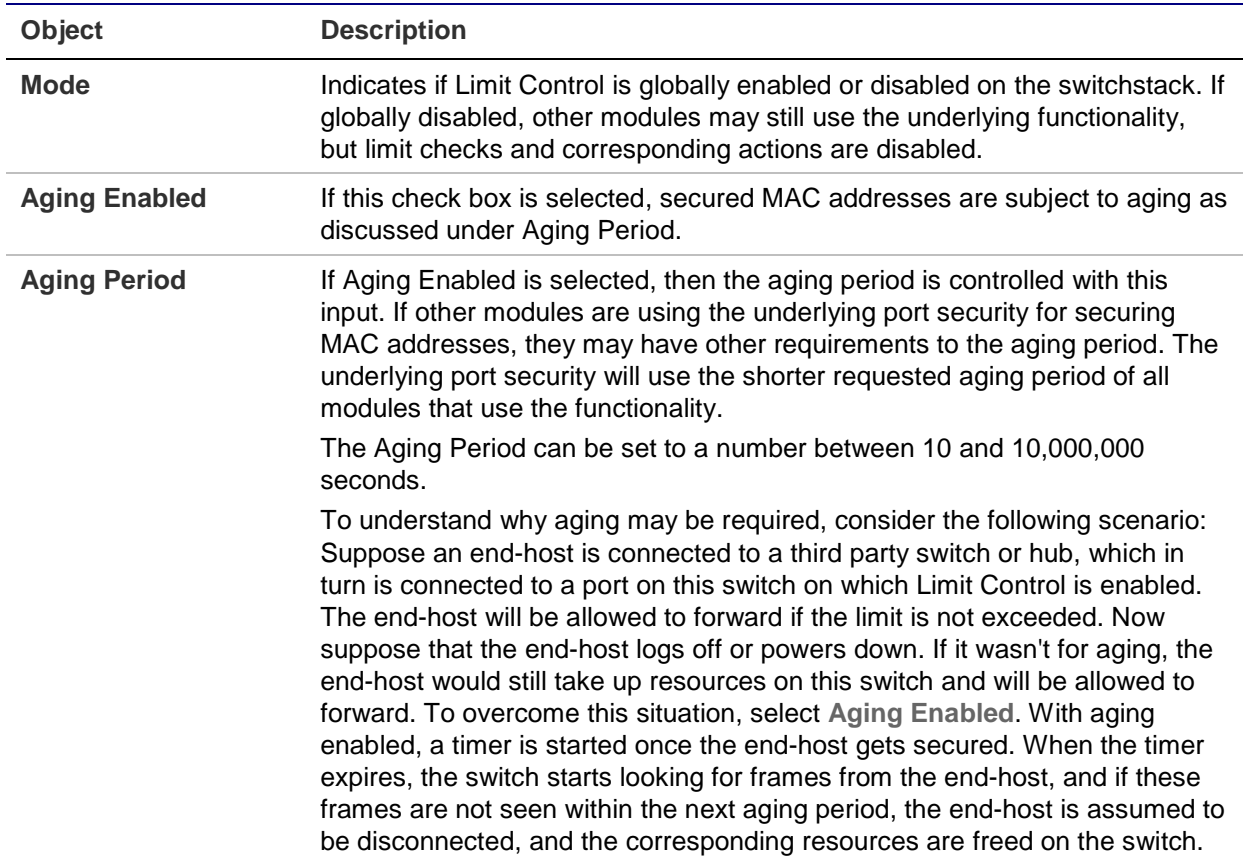

### **Port configuration**

The table has one row for each port on the selected switch and a number of columns, which are:

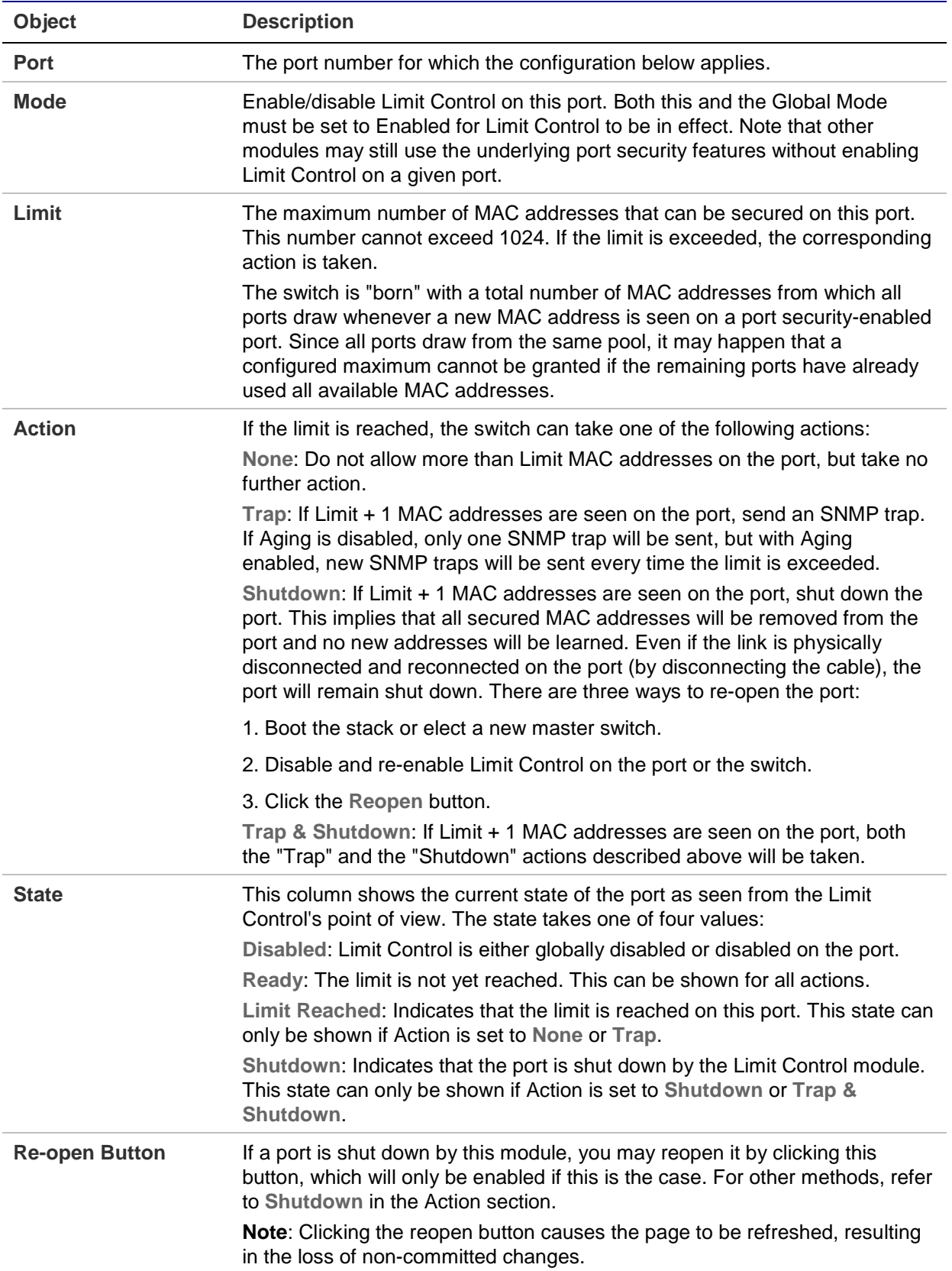

#### **Buttons**

- Click **Apply** to apply changes.
- Click **Reset** to undo any changes made locally and revert to previously saved values.
- Click **Refresh** to refresh the page. Note that non-committed changes are lost.

### **Access management**

Configure the access management table on the Access Management Configuration page. The maximum entry number is 16. If the application's type match any one of the access management entries, it will allow access to the switch.

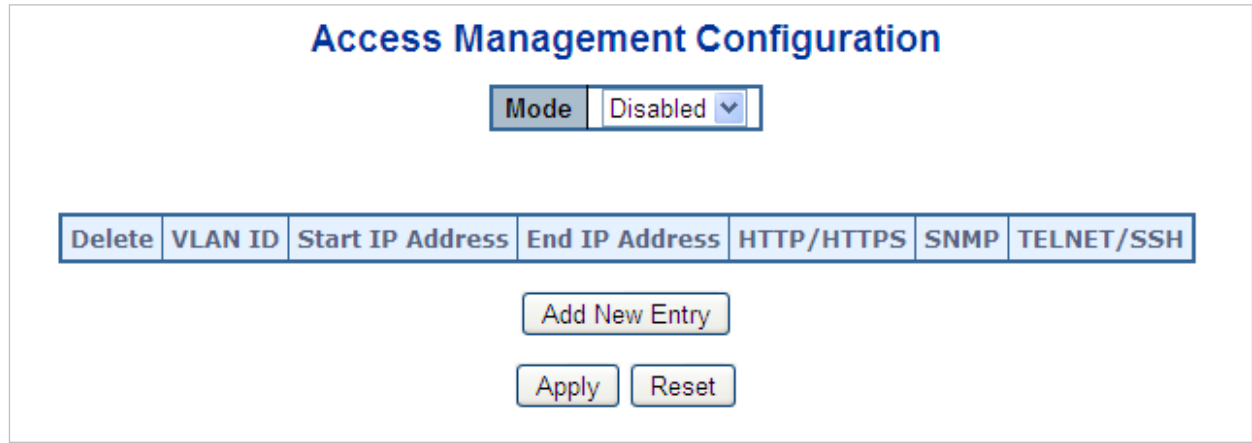

The page includes the following fields:

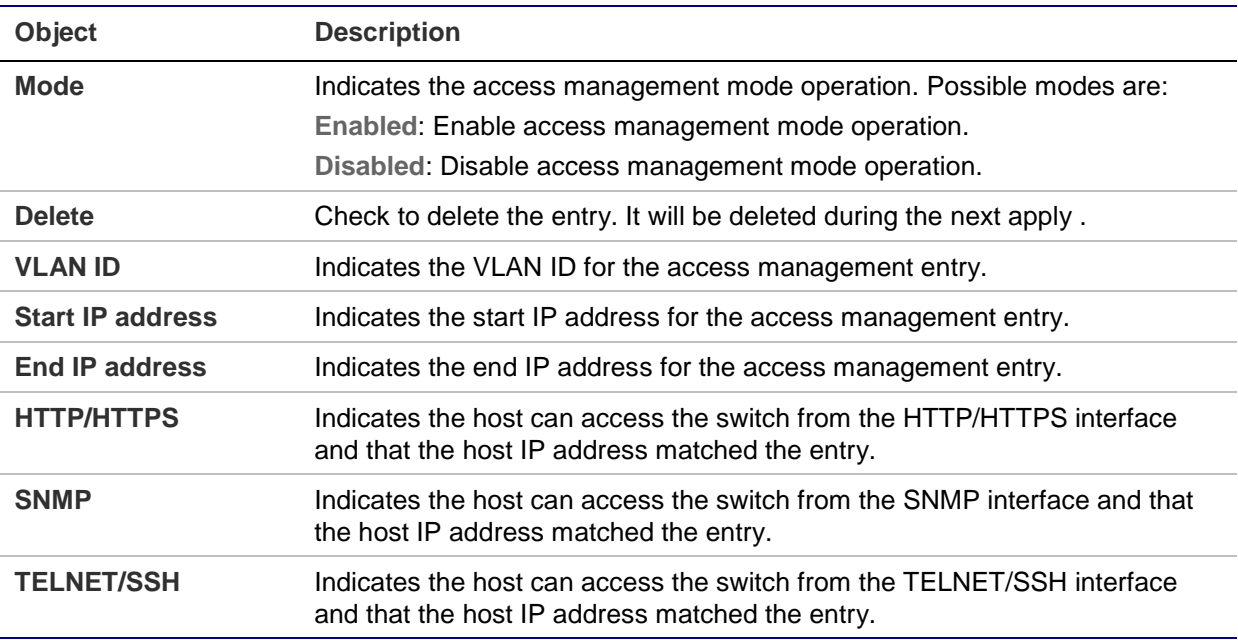

#### **Buttons**

- Click **Add New Entry** to add a new access management entry.
- Click **Apply** to apply changes.

• Click **Reset** to undo any changes made locally and revert to previously saved values.

### **Access management statistics**

The Access Management Statistics page provides statistics for access management.

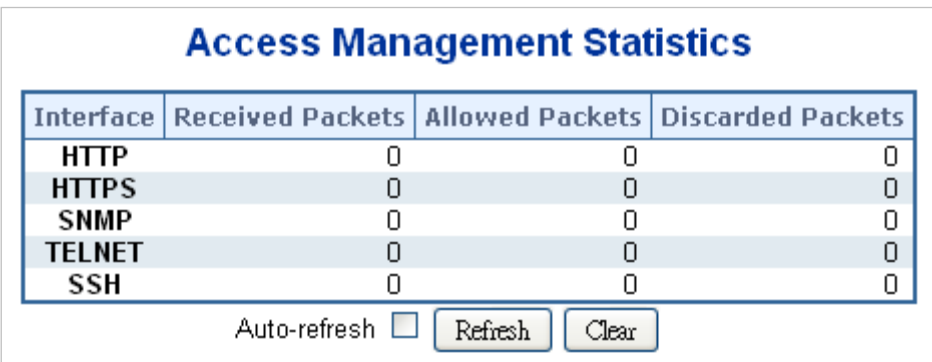

The page includes the following fields:

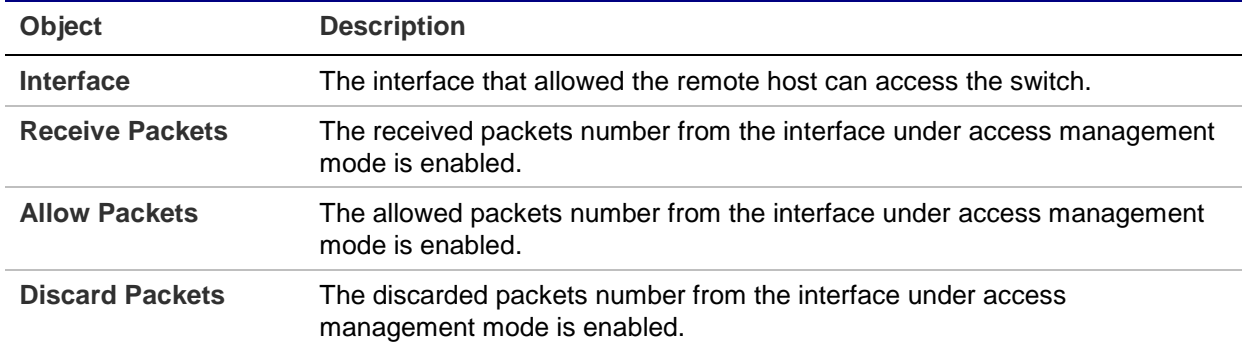

### **Buttons**

- Click **Refresh** to refresh the page immediately.
- Click **Auto-refresh** to to refresh the page automatically. Automatic refresh occurs every three seconds.
- Click **Clear** to clear all statistics.

### **HTTPs**

Configure HTTPS on the HTTPS Configuration page.

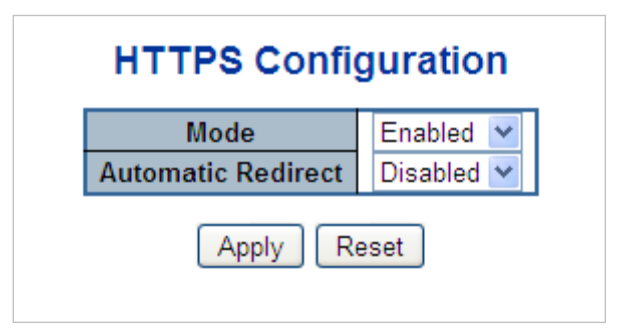

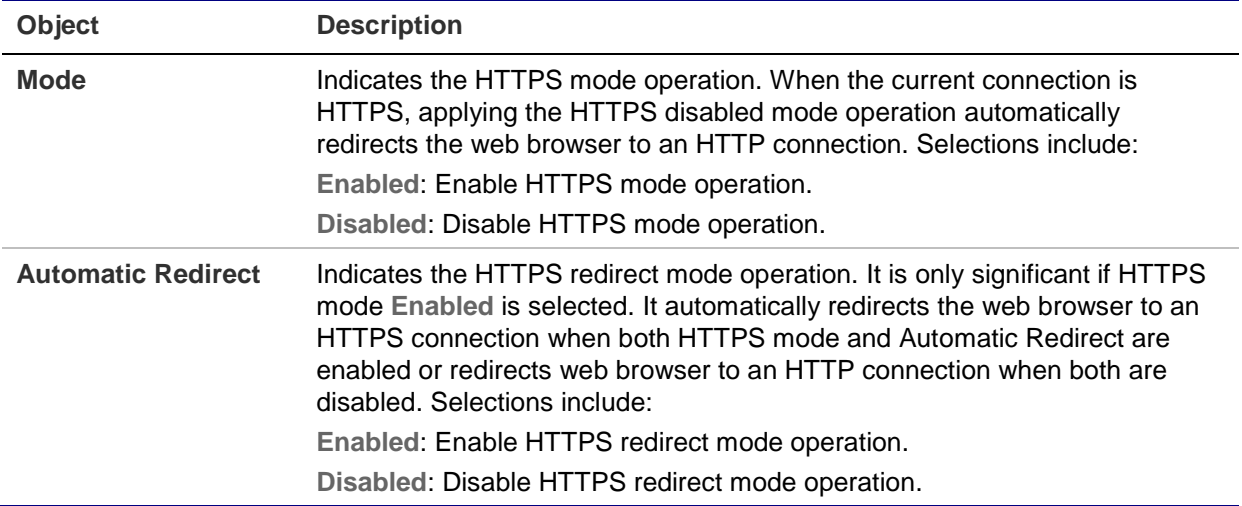

#### **Buttons**

- Click **Apply** to apply changes.
- Click **Reset** to undo any changes made locally and revert to previously saved values.

### **SSH**

Configure SSH on the SSH Configuration page. This page shows the Port Security status. Port Security is a module with no direct configuration. Configuration comes indirectly from other user modules. When a user module has enabled port security on a port, the port is set up for software-based learning. In this mode, frames from unknown MAC addresses are passed on to the port security module, which in turn asks all user modules whether to allow this new MAC address to forward or block it. For a MAC address to be set in the forwarding state, all enabled user modules must unanimously agree on allowing the MAC address to forward. If only one chooses to block it, it will be blocked until that user module decides otherwise. The status page is divided into two sections – one with a legend of user modules and one with the actual port status.

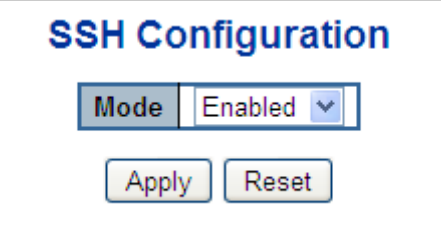

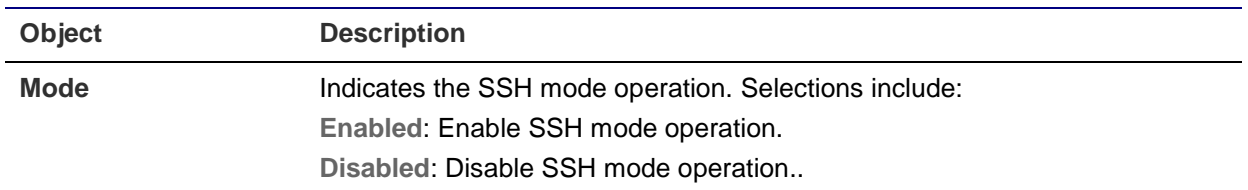

### **Buttons**

- Click **Apply** to apply changes.
- Click **Reset** to undo any changes made locally and revert to previously saved values.

## **Port security status**

The Port Security Status page shows the Port Security status. Port security is a module with no direct configuration. Configuration comes indirectly from other user modules. When a user module has enabled port security on a port, the port is set up for softwarebased learning. In this mode, frames from unknown MAC addresses are passed on to the port security module, which in turn asks all user modules whether to allow this new MAC address to forward or block it. For a MAC address to be set in the forwarding state, all enabled user modules must unanimously agree on allowing the MAC address to forward. If only one chooses to block it, it will be blocked until that user module decides otherwise.

The status page is divided into two sections – one with a legend of user modules and one with the actual port status.

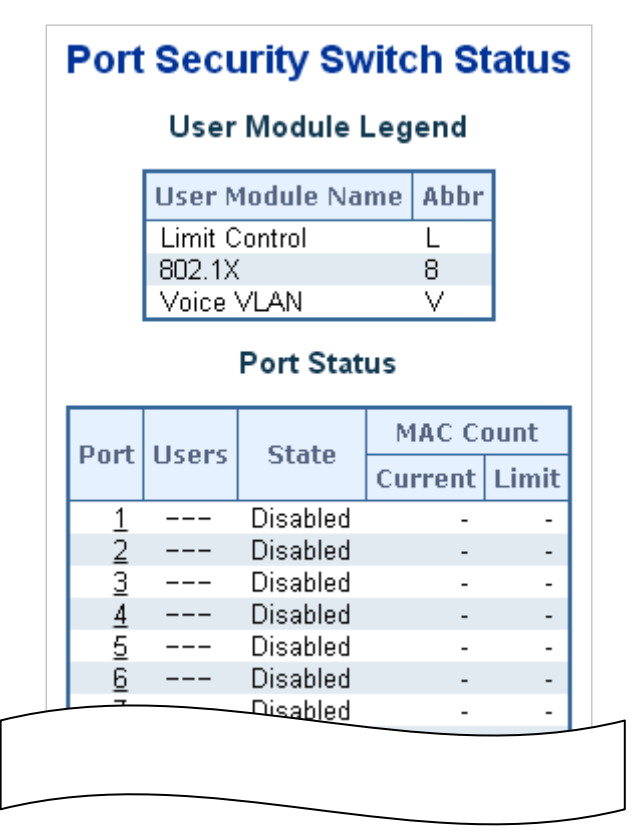

### **User module legend**

The legend shows all user modules that may request Port Security services.

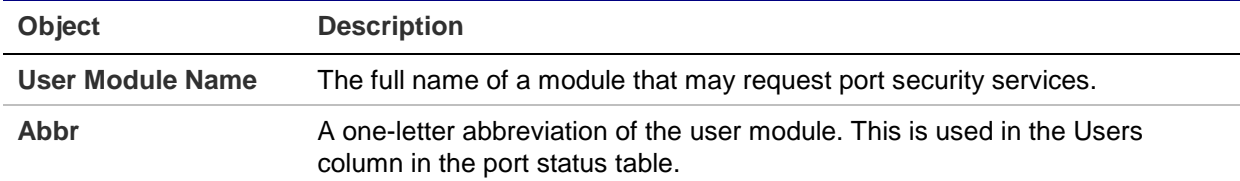

#### **Port status**

The table has one row for each port on the selected switch in the switch and a number of columns, which are:

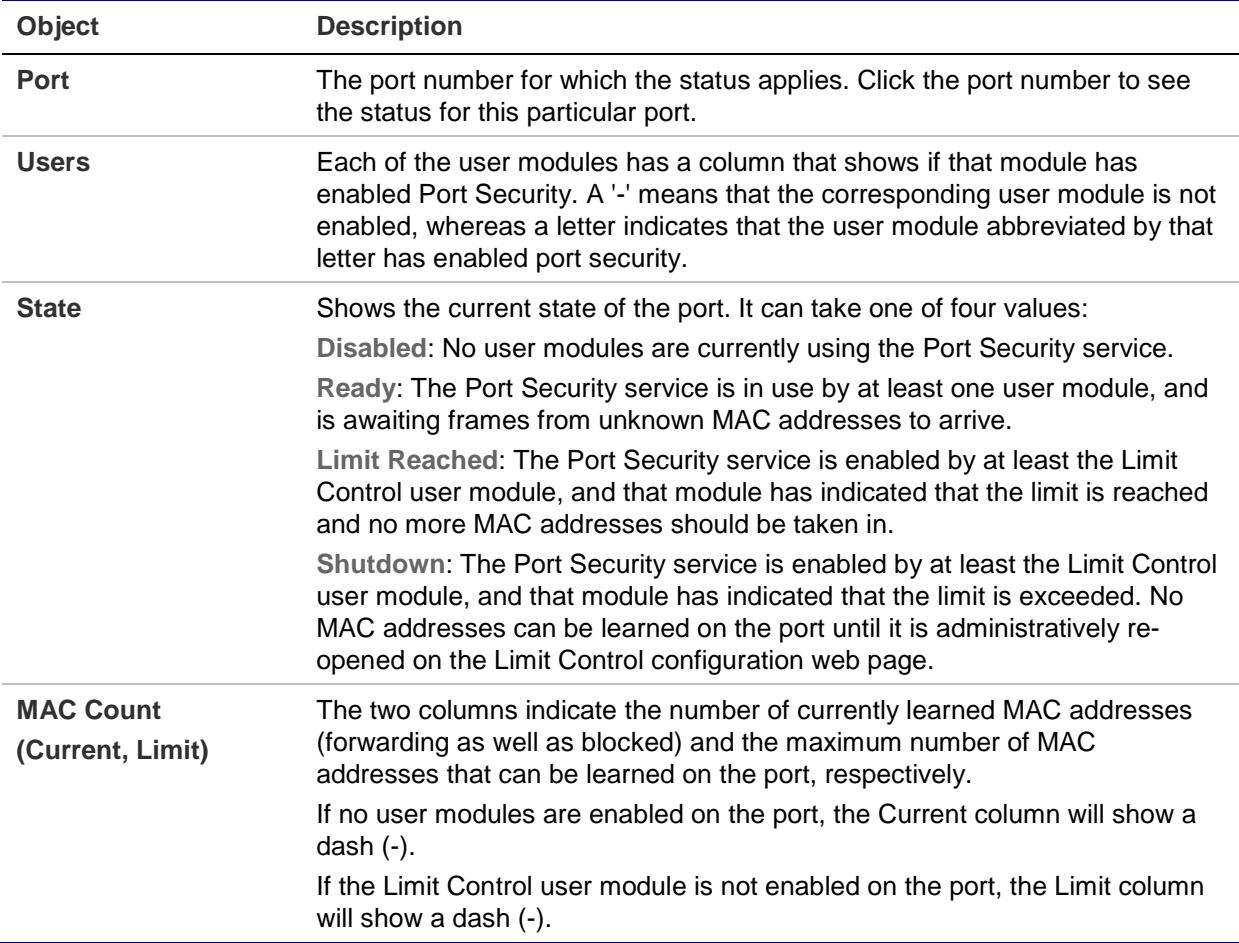

### **Buttons**

- Click **Refresh** to refresh the page immediately.
- Click **Auto-refresh** to refresh the page automatically. Automatic refresh occurs every three seconds.

## **Port security detail**

The Port Security Port Status page shows the MAC addresses secured by the Port Security module. Port Security is a module with no direct configuration. Configuration comes indirectly from other user modules. When a user module has enabled port security on a port, the port is set up for software-based learning. In this mode, frames from unknown MAC addresses are passed on to the port security module, which in turn asks all user modules whether to allow this new MAC address to forward or block it. For a MAC address to be set in the forwarding state, all enabled user modules must unanimously agree on allowing the MAC address to forward. If only one chooses to block it, it will be blocked until that user module decides otherwise.

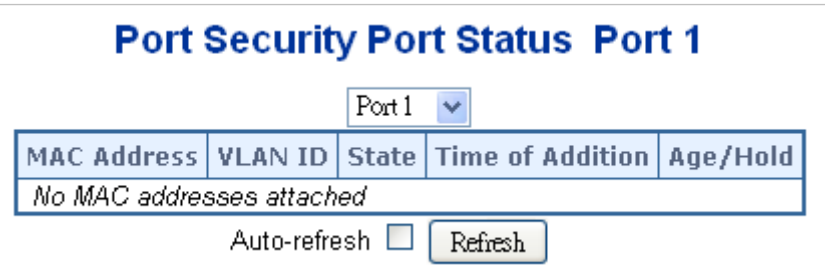

The page includes the following fields:

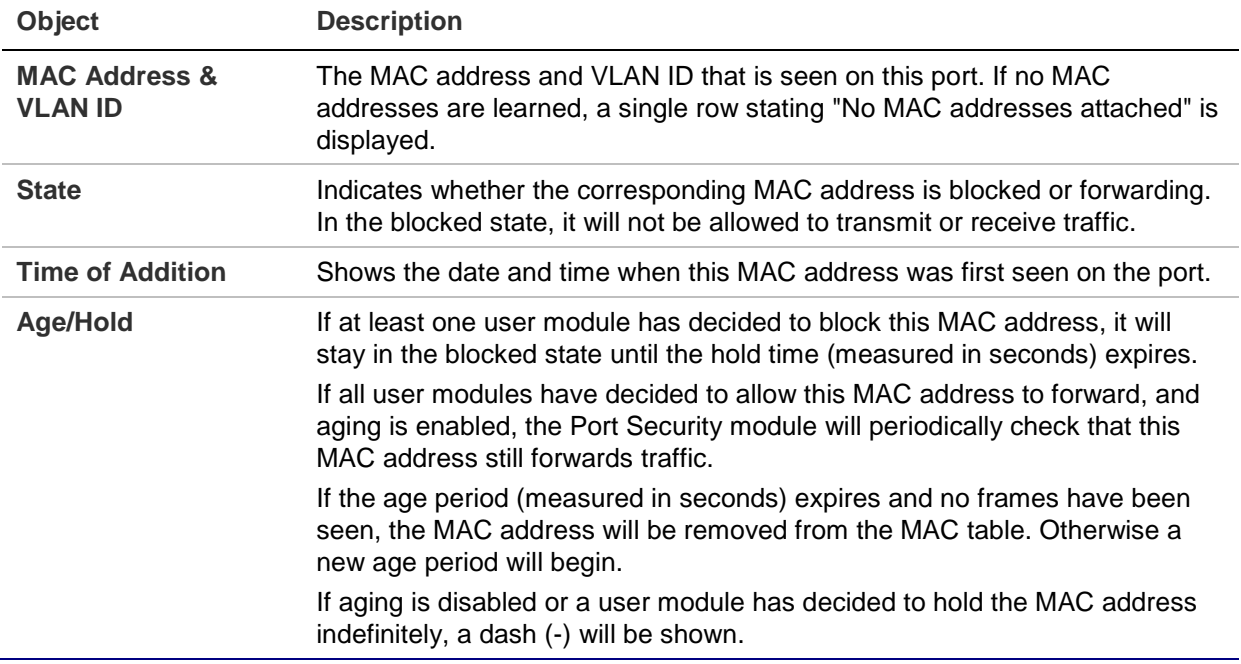

## **DHCP snooping**

DHCP snooping is used to block intruders on the untrusted ports of DUT when it tries to intervene by injecting a bogus DHCP reply packet to a legitimate conversation between the DHCP client and server.

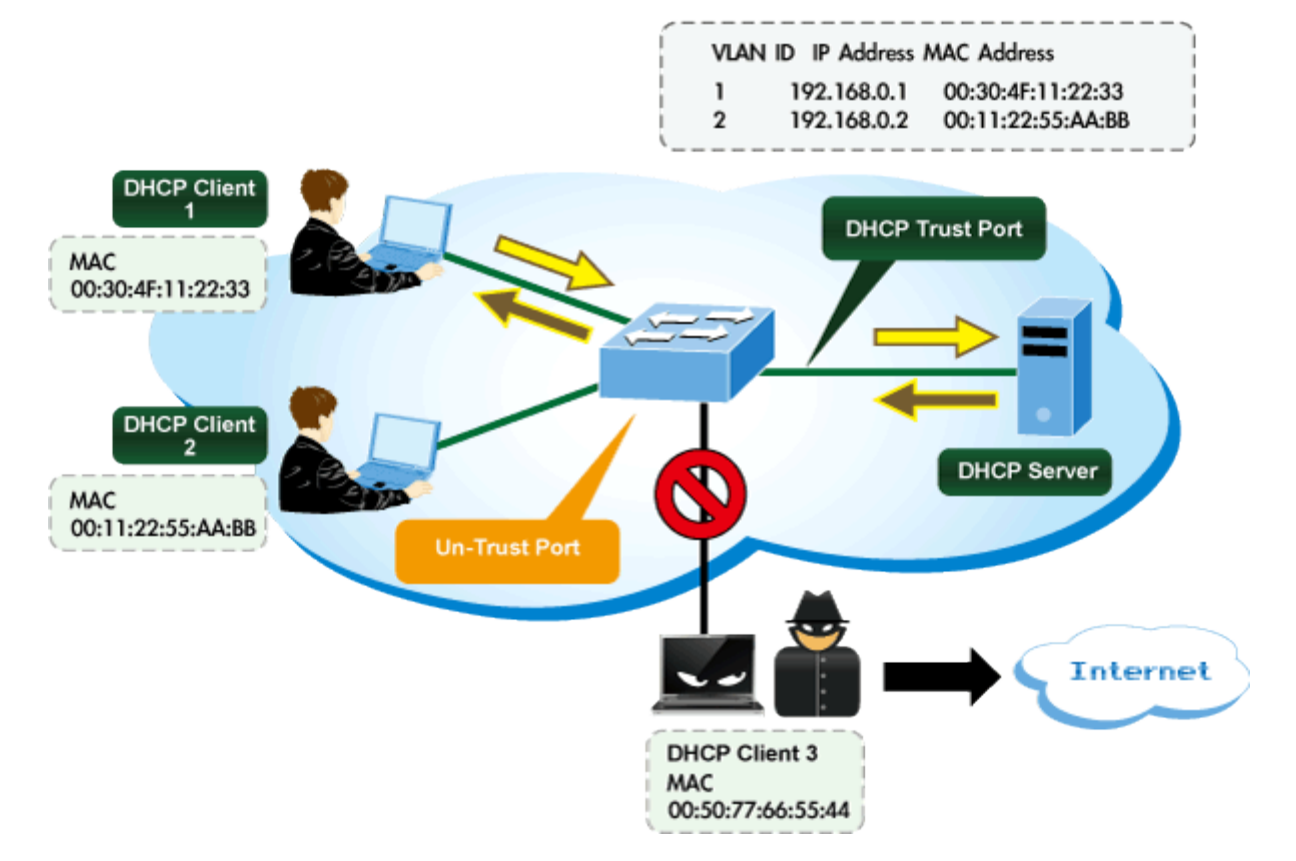

## **DHCP Snooping Overview**

Configure DHCP Snooping on the DHCP Snooping Configuration page.

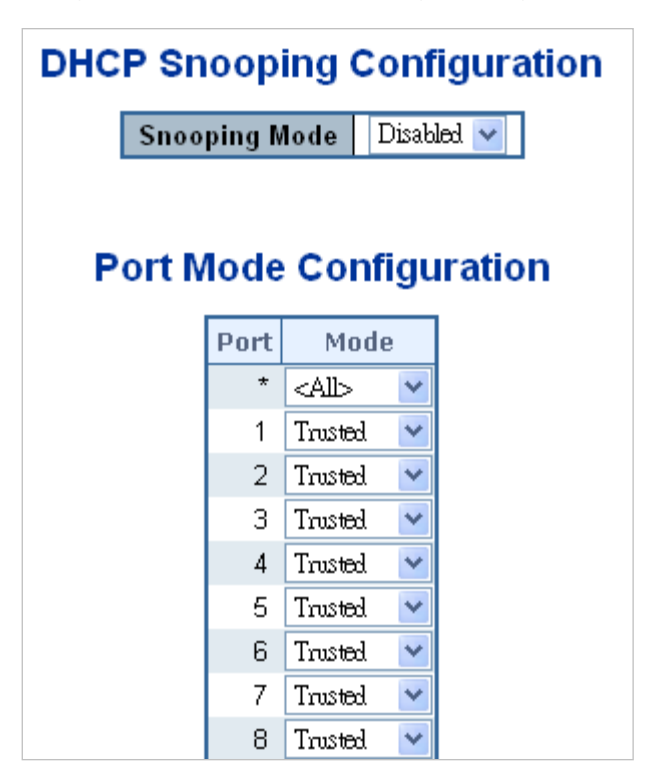

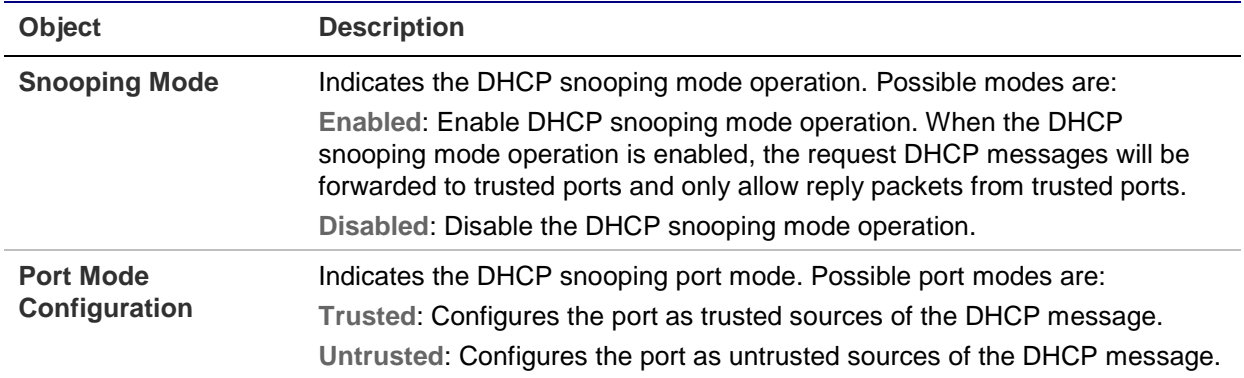

### **Buttons**

- Click **Apply** to apply changes.
- Click **Reset** to undo any changes made locally and revert to previously saved values.

## **Snooping table**

The Dynamic DHCP Snooping Table page displays the dynamic IP assigned information after DHCP Snooping mode is disabled. All DHCP clients that obtained the dynamic IP address from the DHCP server will be listed in this table except for local VLAN interface IP addresses. Entries in the Dynamic DHCP snooping Table are shown on this page.

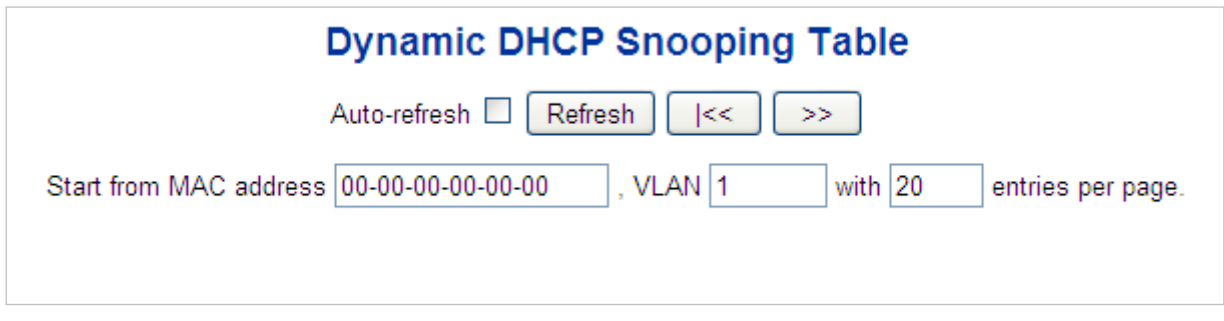

### **Buttons**

- Click **Auto-refresh** to refresh the page automatically. Automatic refresh occurs every three seconds.
- Click **>>** to use the last entry of the currently displayed table as a basis for the next lookup. "No more entries" is shown in the table.
- Click **I<<** to start over.

### **IP source guard configuration**

IP Source Guard is a secure feature used to restrict IP traffic on DHCP snooping untrusted ports by filtering traffic based on the DHCP Snooping Table or manually configured IP Source Bindings. It helps prevent IP spoofing attacks when a host tries to spoof and use the IP address of another host. The IP Source Guard Configuration page provides IP Source Guard-related configuration data.

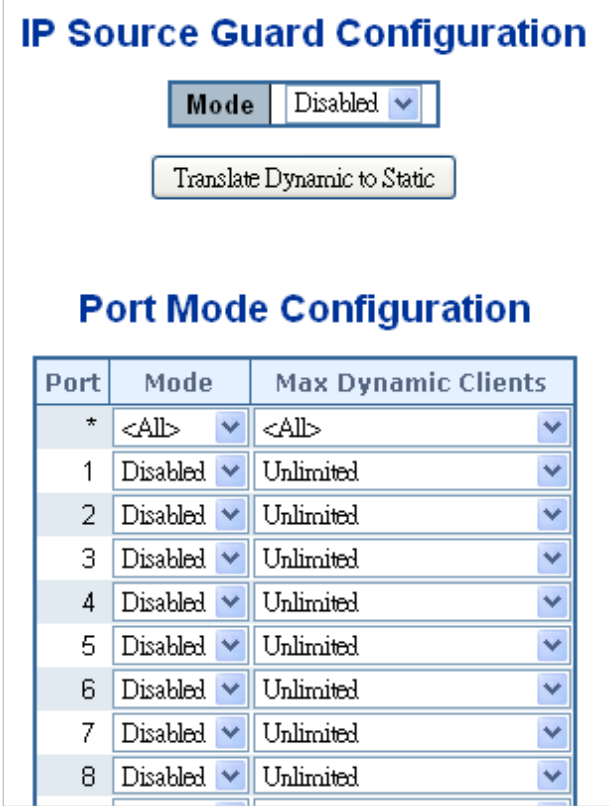

The page includes the following fields:

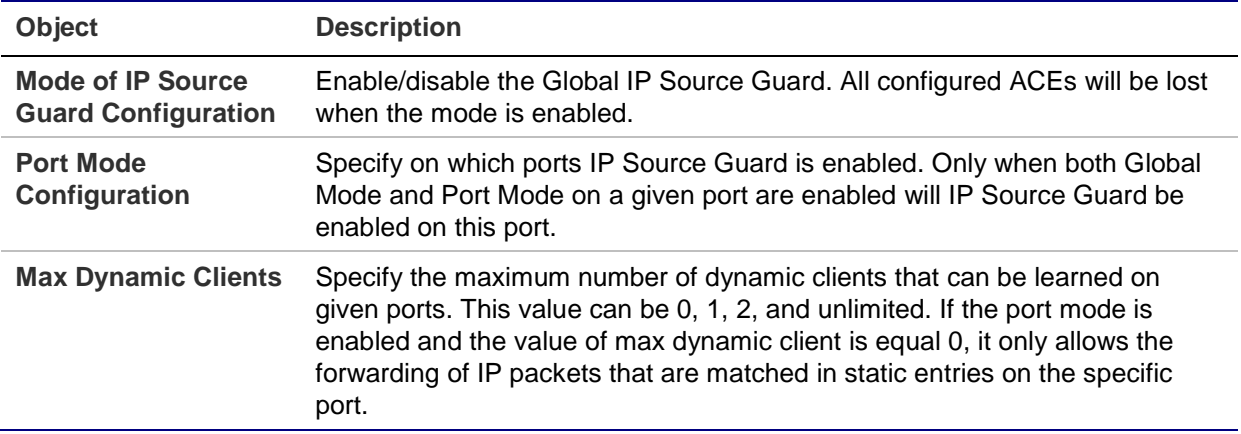

### **Buttons**

- Click **Translate Dynamic to Static** to translate all dynamic entries to static entries.
- Click **Apply** to apply changes.
- Click **Reset** to undo any changes made locally and revert to previously saved values.

### **IP source guard static table**

The Static IP Source Guard Table page appears as below:

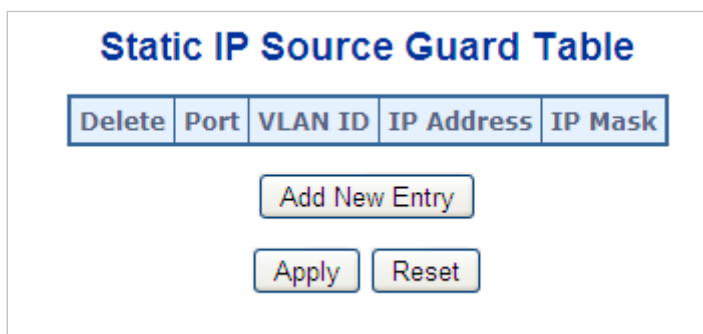

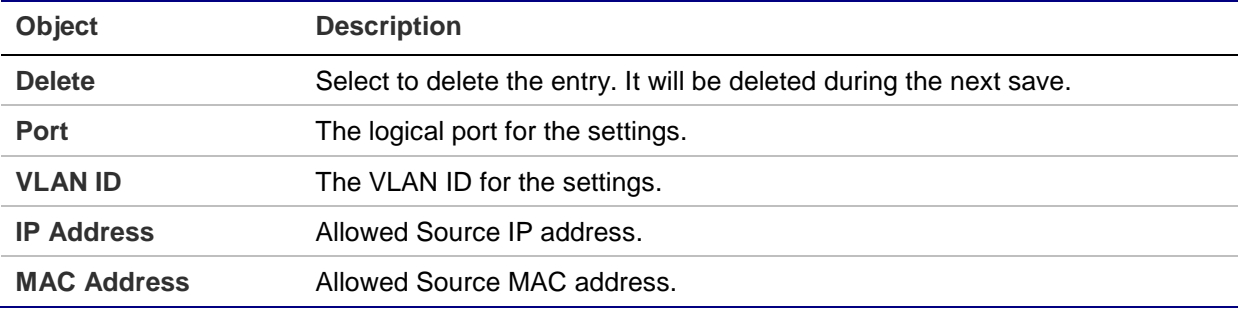

### **Buttons**

- Click **Add New Entry** to add a new entry to the Static IP Source Guard table.
- Click **Apply** to apply changes.
- Click **Reset** to undo any changes made locally and revert to previously saved values.

### **Dynamic IP source guard table**

Entries in the Dynamic IP Source Guard Table are shown on this page. The Dynamic IP Source Guard Table is sorted first by port, then by VLAN ID, then by IP address, and then by IP mask.

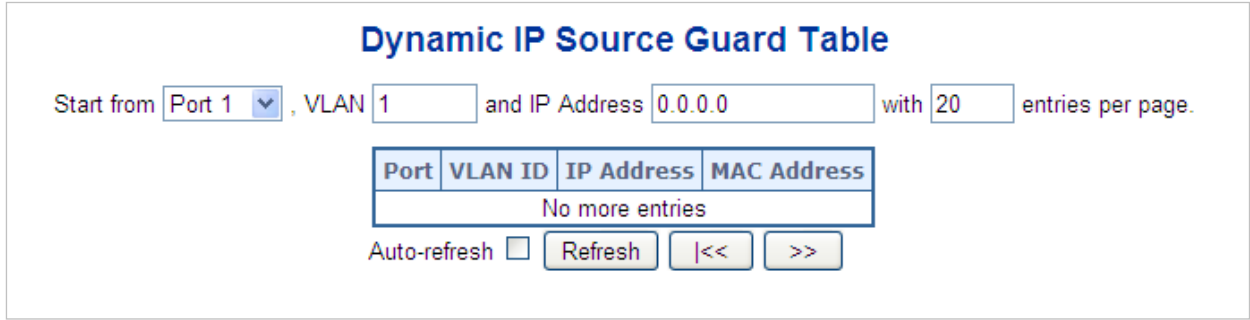

### **Navigating the dynamic IP source guard table**

Each page shows up to 99 entries from the Dynamic IP source guard table, selected through the "entries per page" input field (default is 20). When first visited, the web page will show the first 20 entries from the beginning of the table. The first entry

displayed will be the one with the lowest VLAN ID and the lowest MAC address found in the table.

The **Start from** port address, **IP Address**, and **VLAN** input fields allow the user to select the starting point in the table. Clicking the **Refresh** button updates the displayed table starting from that or the closest next Dynamic IP source guard table match.

In addition, the two input fields will, after clicking the **Refresh** button, assume the value of the first displayed entry, allowing for continuous refresh with the same start address.

The **>>** will use the last entry of the currently displayed VLAN/IP address pairs as a basis for the next lookup. When the end is reached the text "no more entries" is shown in the displayed table. Use the **I<<** button to start over.

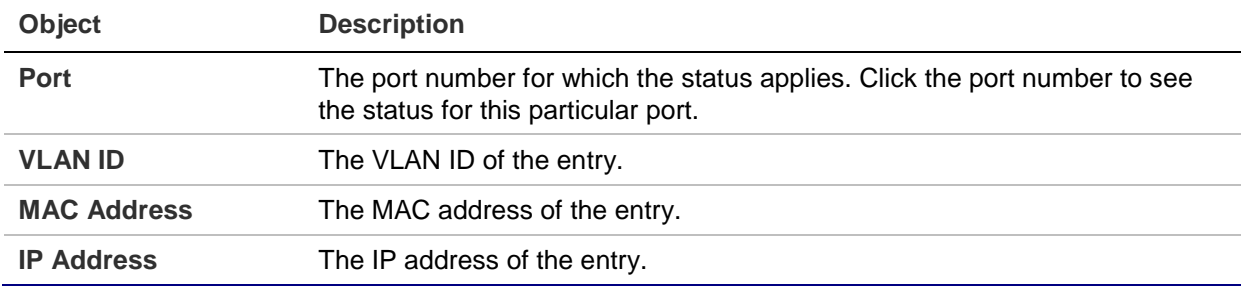

The page includes the following fields:

### **Buttons**

- Click **Auto-refresh** to refresh the page automatically. Automatic refresh occurs every three seconds.
- Click **Refresh** to refresh the displayed table starting from the **MAC address** and **VLAN** input fields.
- Click **Clear** to flush all dynamic entries.
- Click **I<<** to update the table starting from the first entry in the MAC table (i.e., the entry with the lowest VLAN ID and MAC address).
- Click **>>** to update the table, starting with the entry after the last entry currently displayed.

### **ARP inspection**

ARP Inspection is a secure feature. Several types of attacks can be launched against a host or devices connected to Layer 2 networks by "poisoning" the ARP caches. This feature is used to block such attacks. Only valid ARP requests and responses can go through DUT. The ARP Inspection Configuration page provides ARP Inspection related configuration.

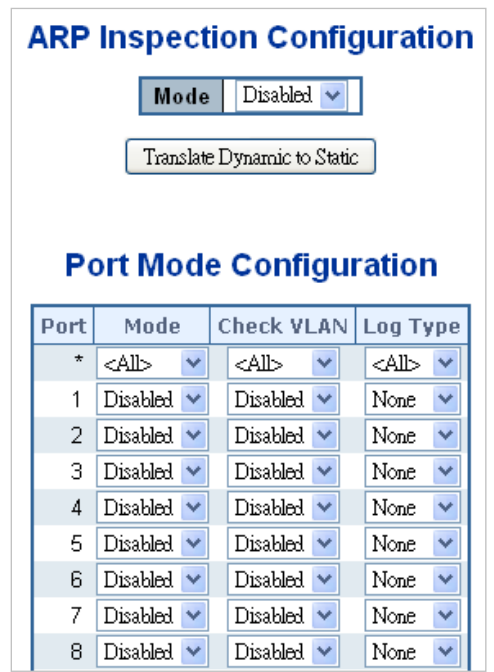

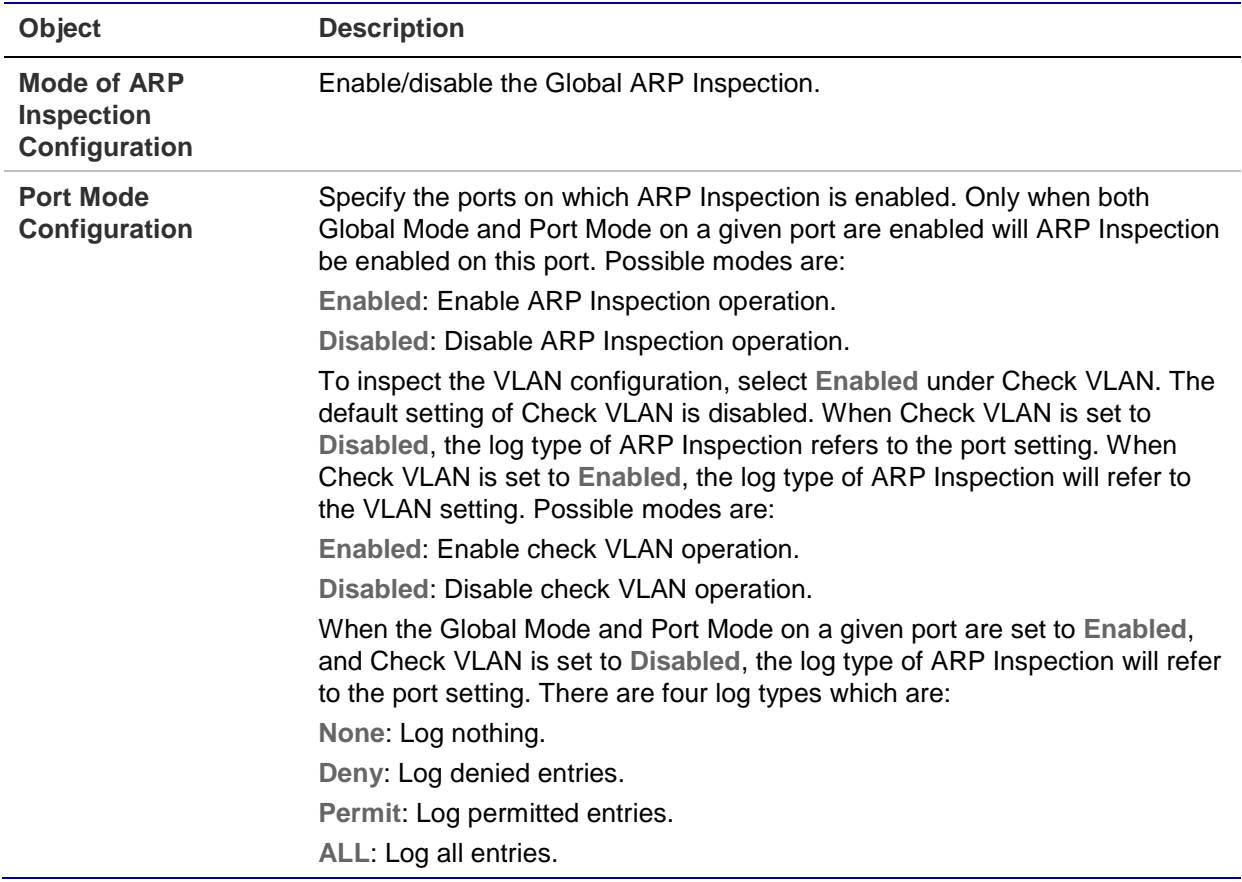

### **Buttons**

- Click **Translate Dynamic to Static** to translate all dynamic entries to static entries.
- Click **Apply** to apply changes.

• Click **Reset** to undo any changes made locally and revert to previously saved values.

## **ARP inspection static table**

The Static ARP Inspection Table page provides Static ARP Inspection data.

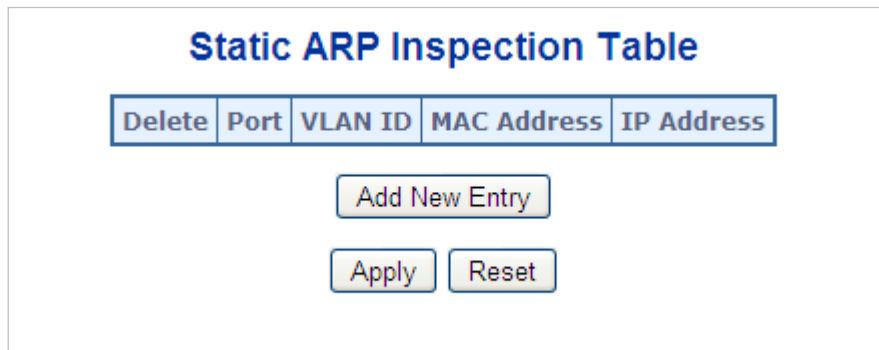

The page includes the following fields:

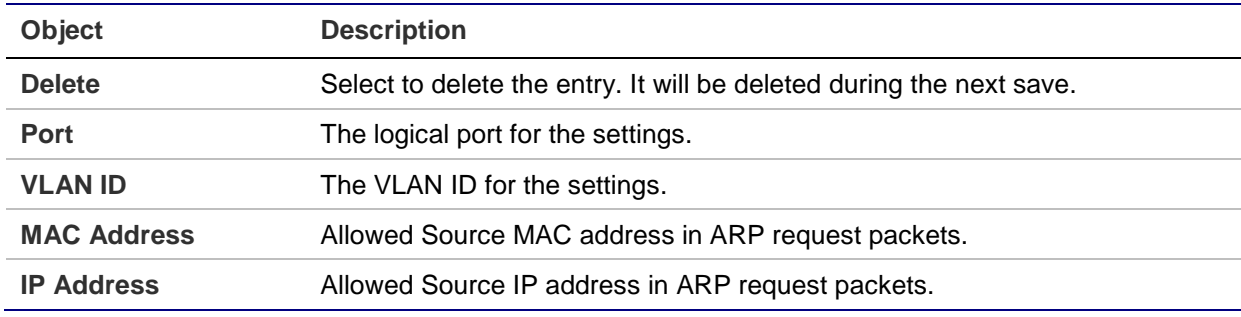

#### **Buttons**

- Click **Add New Entry** to add a new entry to the Static ARP inspection table.
- Click **Apply** to apply changes.
- Click **Reset** to undo any changes made locally and revert to previously saved values.

## **Dynamic ARP inspection table**

Entries in the Dynamic ARP Inspection Table are shown on this page. The Dynamic ARP Inspection Table contains up to 1024 entries, and is sorted first by port, then by VLAN ID, then by MAC address, and then by IP address.

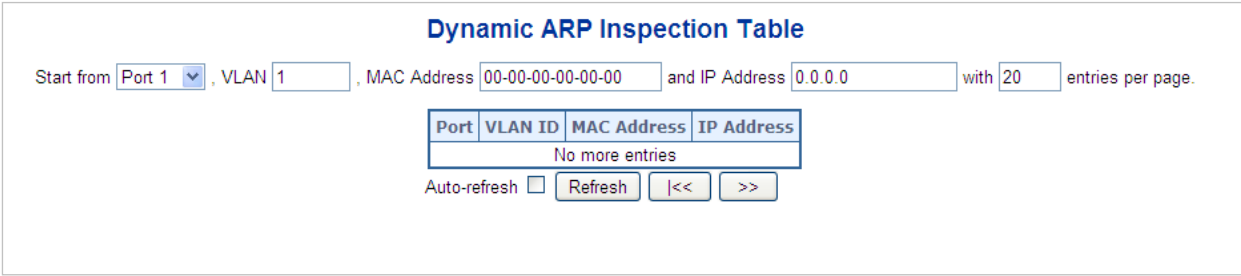

### **Navigating the ARP inspection table**

Each page shows up to 99 entries from the Dynamic ARP inspection table, selected through the "entries per page" input field (default is 20). When first visited, the web page will show the first 20 entries from the beginning of the Dynamic ARP inspection table. The first entry displayed will be the one with the lowest VLAN ID and the lowest MAC address found in the table.

The **Start from** port address, **MAC Address**, **IP Address** and **VLAN** input fields allow the user to select the starting point in the table. Clicking the **Refresh** button updates the displayed table starting from that or the closest next Dynamic ARP inspection match.

In addition, the two input fields will, after clicking the **Refresh** button, assume the value of the first displayed entry, allowing for continuous refresh with the same start address.

The **>>** will use the last entry of the currently displayed VLAN/MAC address pairs as a basis for the next lookup. When the end is reached the text "no more entries" is shown in the displayed table. Use the **I<<** button to start over.

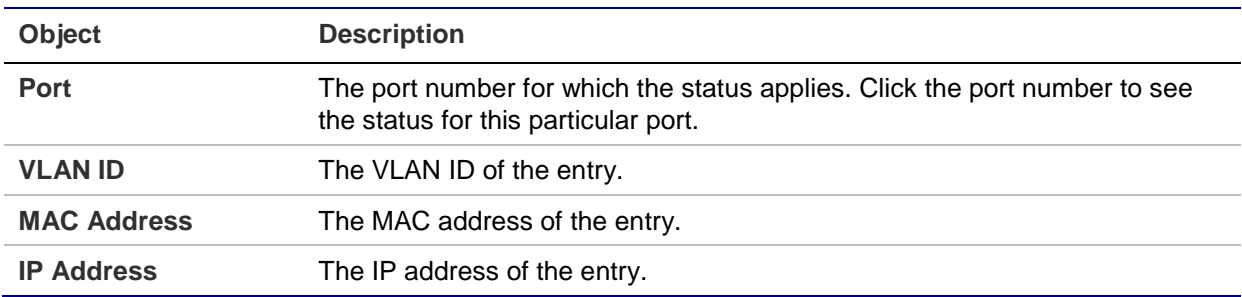

The page includes the following fields:

### **Buttons**

- Click **Auto-refresh** to refresh the page automatically. Automatic refresh occurs every three seconds.
- Click **Refresh** to refresh the displayed table starting from the **MAC address** and **VLAN** input fields.
- Click **Clear** to flush all dynamic entries.
- Click **I<<** to update the table starting from the first entry in the MAC table (i.e., the entry with the lowest VLAN ID and MAC address).
- Click **>>** to update the table, starting with the entry after the last entry currently displayed.

# **MAC address table**

Switching of frames is based upon the DMAC address contained in the frame. The industrial managed switch builds up a table that maps MAC addresses to switch ports for knowing which ports the frames should go to (based upon the DMAC address in the frame). This table contains both static and dynamic entries. The static entries are
configured by the network administrator if the administrator wants to do a fixed mapping between the DMAC address and switch ports.

The frames also contain a MAC address (SMAC address) that shows the MAC address of the equipment sending the frame. The SMAC address is used by the switch to automatically update the MAC table with these dynamic MAC addresses. Dynamic entries are removed from the MAC table if no frame with the corresponding SMAC address have been seen after a configurable age time.

# **MAC table configuration**

The MAC Address Table is configured on the MAC Address Table Configuration page. Set timeouts for entries in the dynamic MAC Table and configure the static MAC table here.

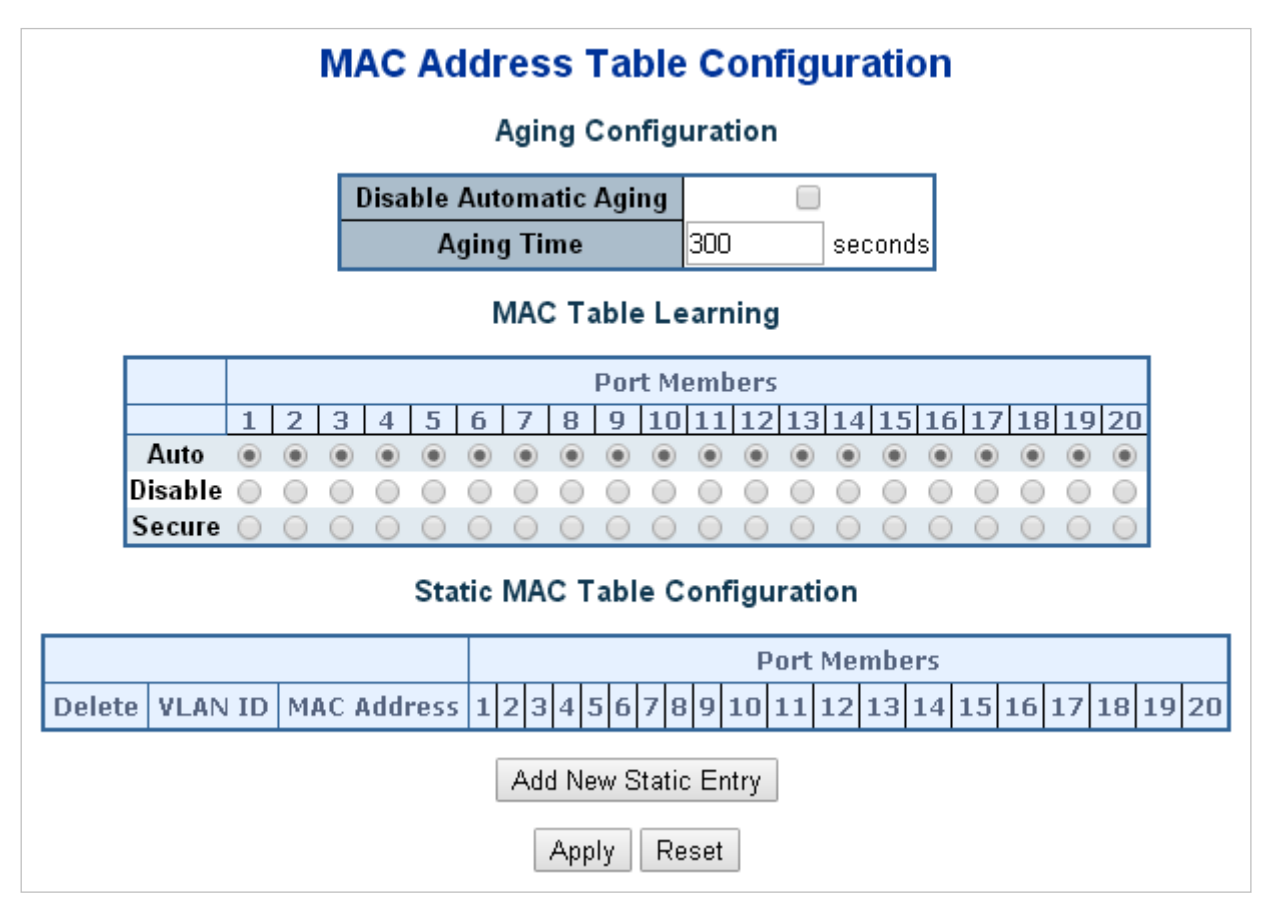

#### **Aging configuration**

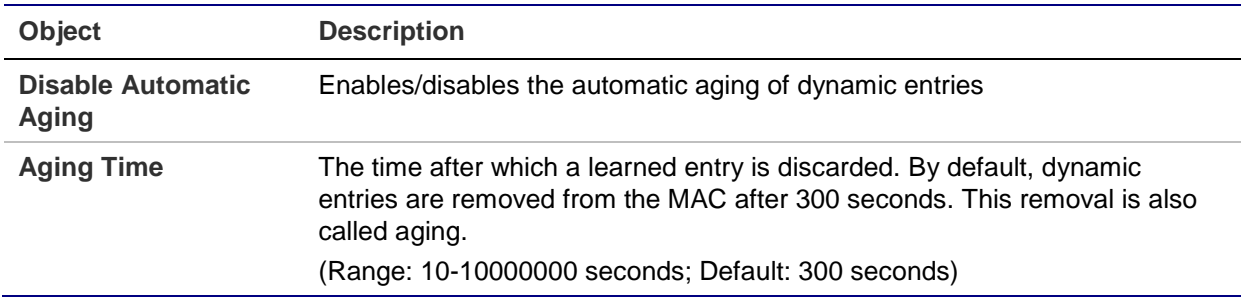

#### **MAC table learning**

If the learning mode for a given port is greyed out, another module is in control of the mode so that it cannot be changed by the user. An example of such a module is the MAC-Based Authentication under 802.1X.

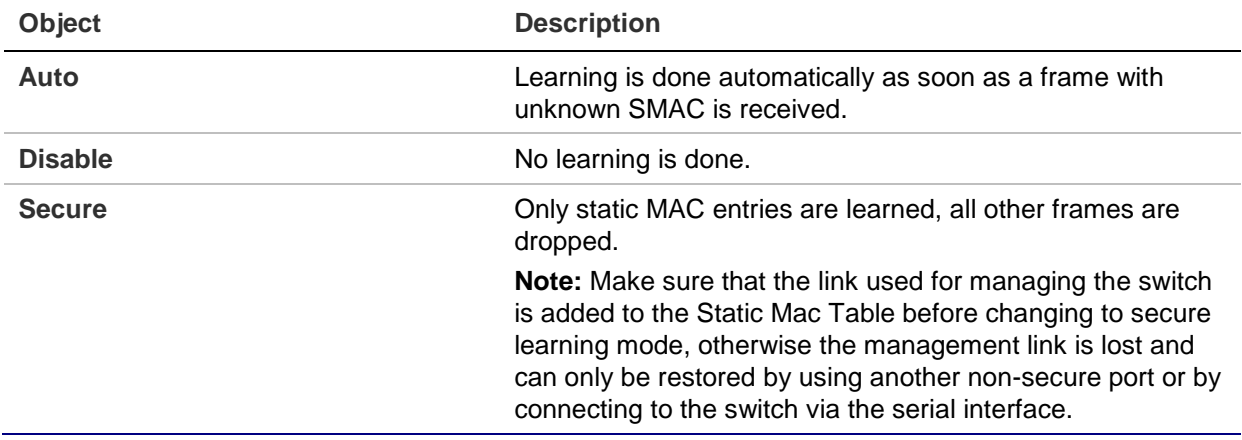

#### **Static MAC table configuration**

The static entries in the MAC table are shown in this table. The static MAC table can contain 64 entries. The MAC table is sorted first by VLAN ID and then by MAC address.

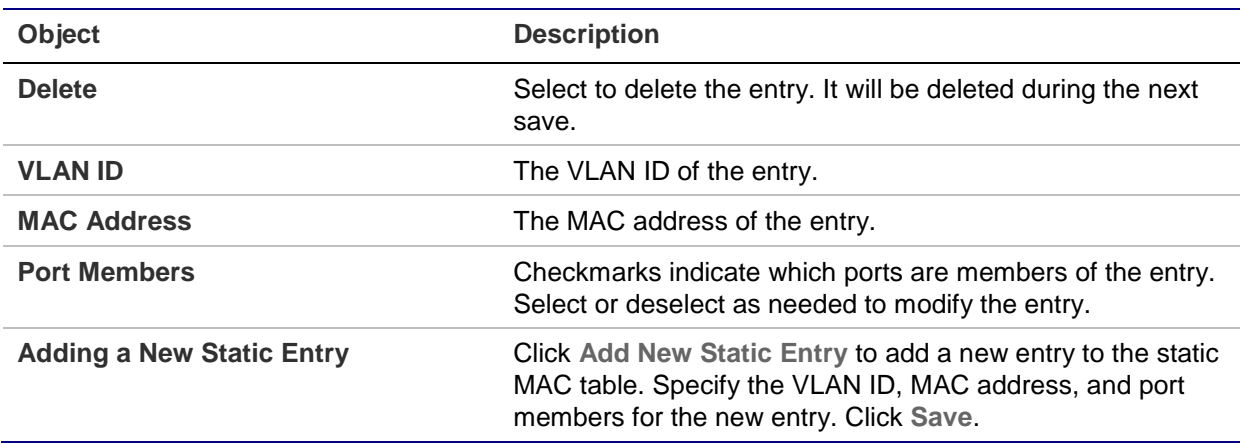

#### **Buttons**

• Click **Apply** to apply changes.

• Click **Reset** to undo any changes made locally and revert to previously saved values.

## **MAC address table status**

#### **Dynamic MAC table**

Entries in the MAC table are shown on this page. The MAC table contains up to 8192 entries and is sorted first by VLAN ID, then by MAC address.

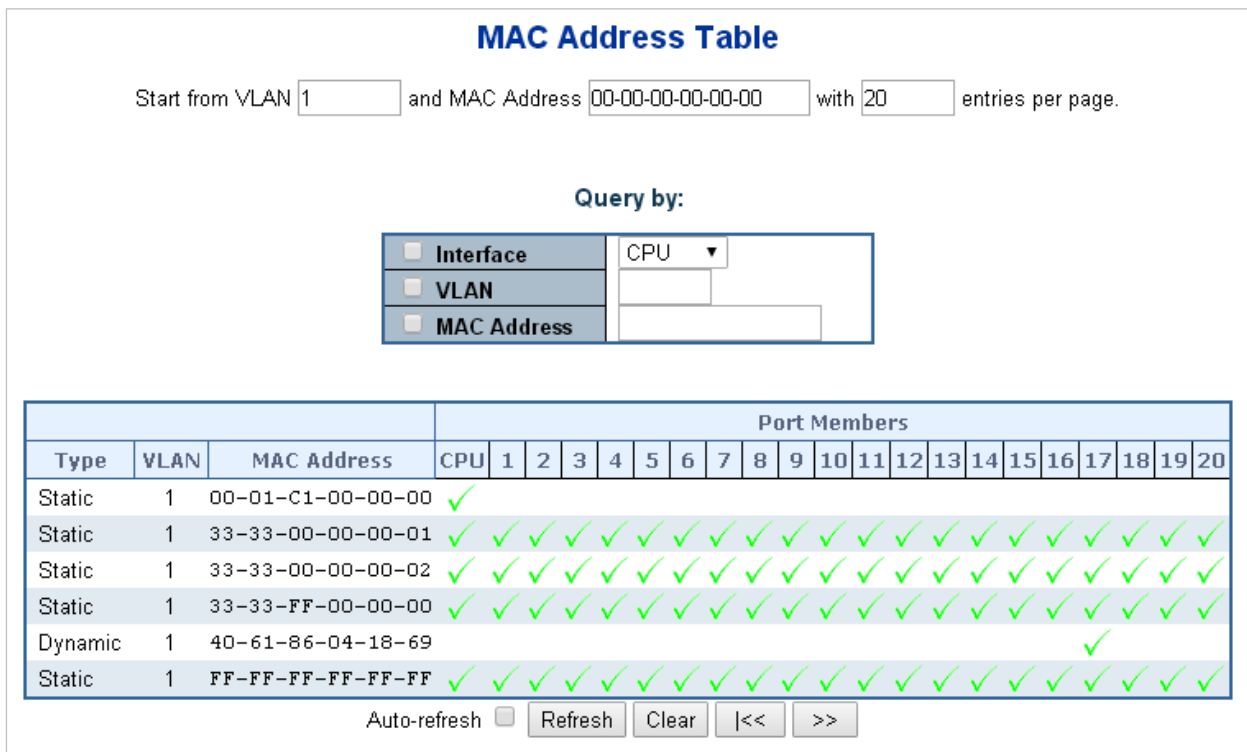

#### **Navigating the MAC table**

Each page shows up to 99 entries from the MAC table, selected through the "entries per page" input field (default is 20). When first visited, the web page will show the first 20 entries from the beginning of the MAC Table. The first entry displayed will be the one with the lowest VLAN ID and the lowest MAC address found in the MAC Table.

The "Start from MAC address" and **VLAN** input fields allow the user to select the starting point in the MAC Table. Clicking the **Refresh** button updates the displayed table starting from that or the closest next MAC Table match.

In addition, the two input fields will, after clicking the **Refresh** button, assume the value of the first displayed entry, allowing for continuous refresh with the same start address.

The **>>** button uses the last entry of the currently displayed VLAN/MAC address pairs as a basis for the next lookup. When the end is reached the text "no more entries" is shown in the displayed table. Use the **I<<** button to start over.

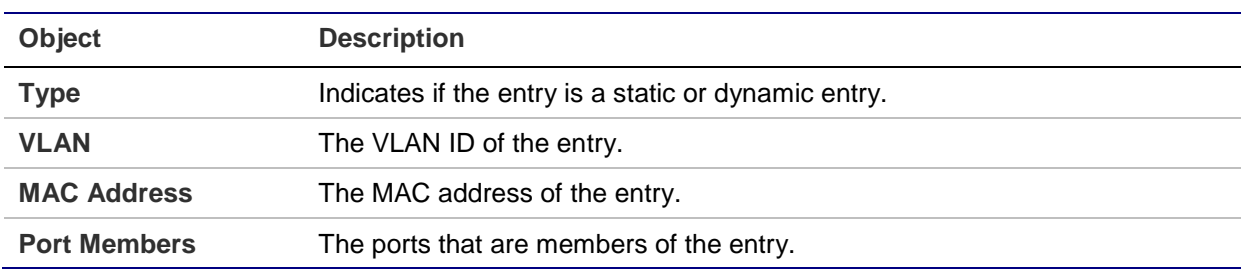

#### **Buttons**

- Click **Auto-refresh** to refresh the page automatically. Automatic refresh occurs every three seconds.
- Click **Refresh** to refresh the displayed table starting from the **MAC address** and **VLAN** input fields.
- Click **Clear** to flush all dynamic entries.
- Click **I<<** to update the table starting from the first entry in the MAC table (i.e., the entry with the lowest VLAN ID and MAC address).
- Click **>>** to update the table, starting with the entry after the last entry currently displayed.

# **LLDP**

# **Link Layer Discovery Protocol**

Link Layer Discovery Protocol (LLDP) is used to discover basic information about neighboring devices on the local broadcast domain. LLDP is a Layer 2 protocol that uses periodic broadcasts to advertise information about the sending device. Advertised information is represented in Type Length Value (TLV) format according to the IEEE 802.1ab standard, and can include details such as device identification, capabilities, and configuration settings. LLDP also defines how to store and maintain information gathered about the neighboring network nodes it discovers.

Link Layer Discovery Protocol – Media Endpoint Discovery (LLDP-MED) is an extension of LLDP intended for managing endpoint devices such as Voice over IP (VoIP) phones and network switches. The LLDP-MED TLVs advertise information such as network policy, power, inventory, and device location details. LLDP and LLDP-MED information can be used by SNMP applications to simplify troubleshooting, enhance network management, and maintain an accurate network topology.

# **LLDP configuration**

The LLDP Configuration page allows the user to inspect and configure the current LLDP port settings.

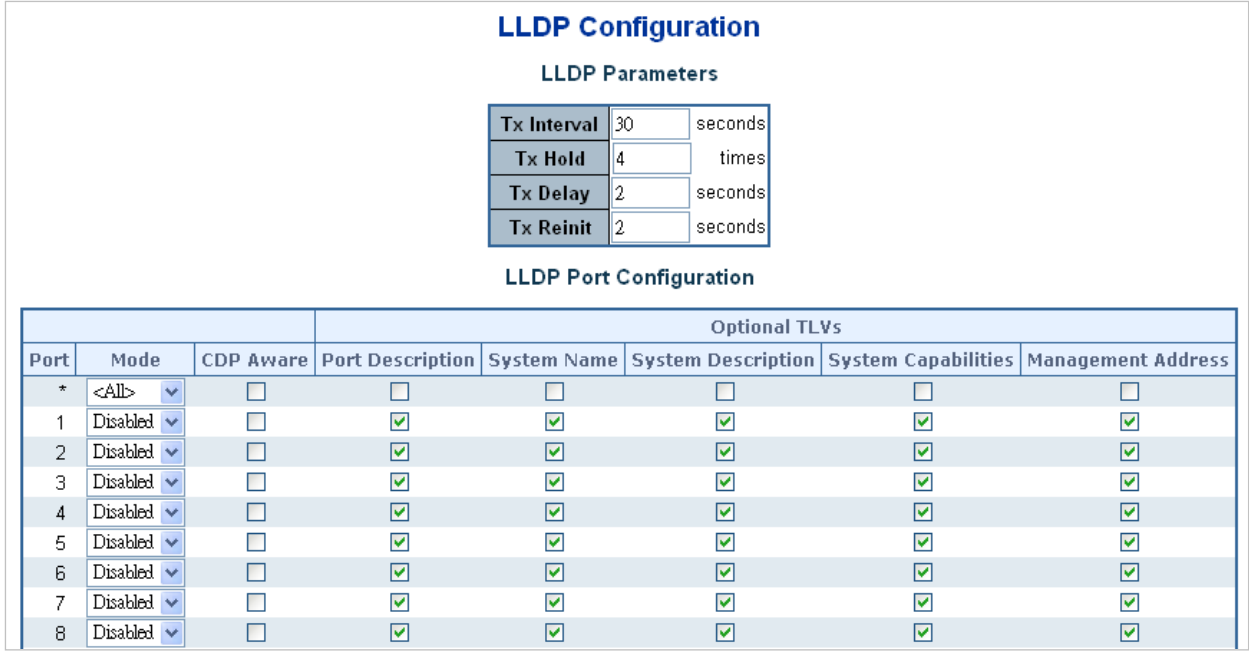

#### **LLDP parameters**

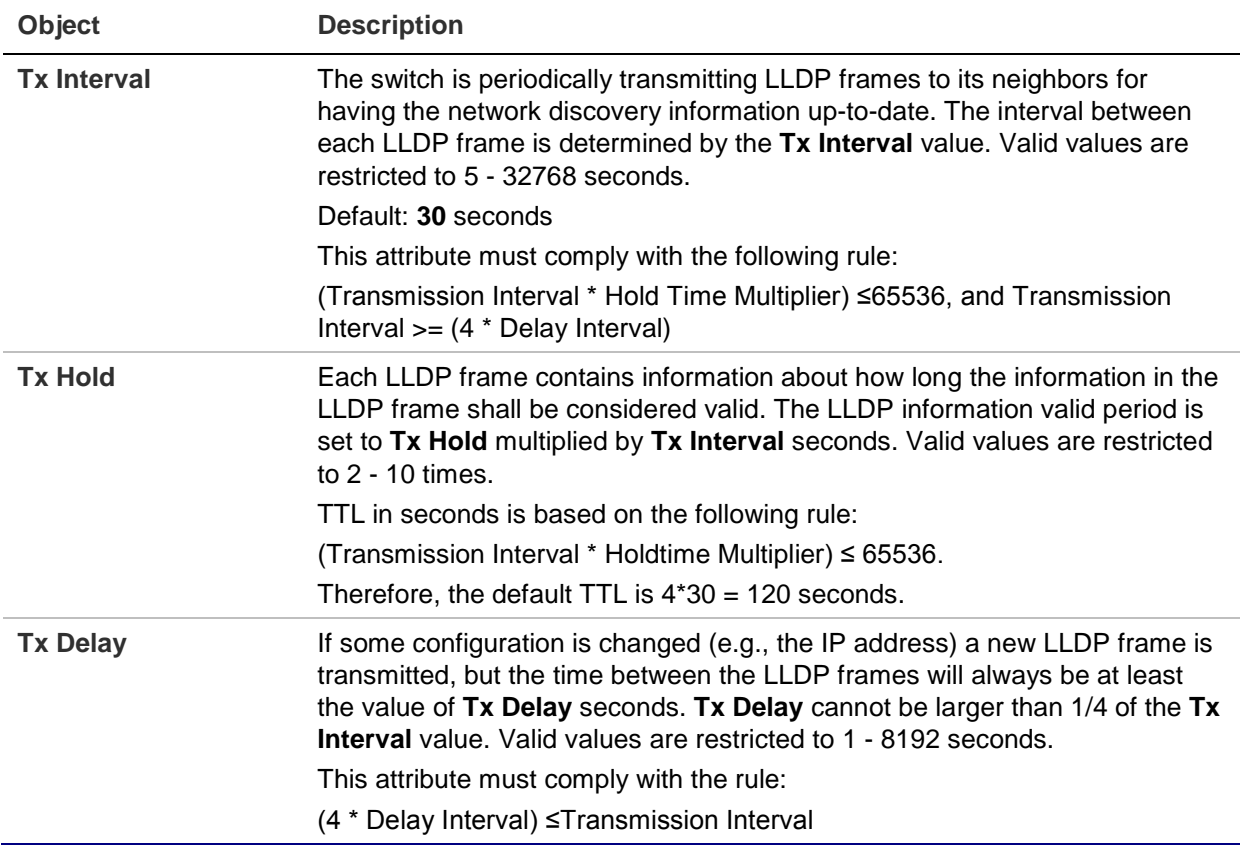

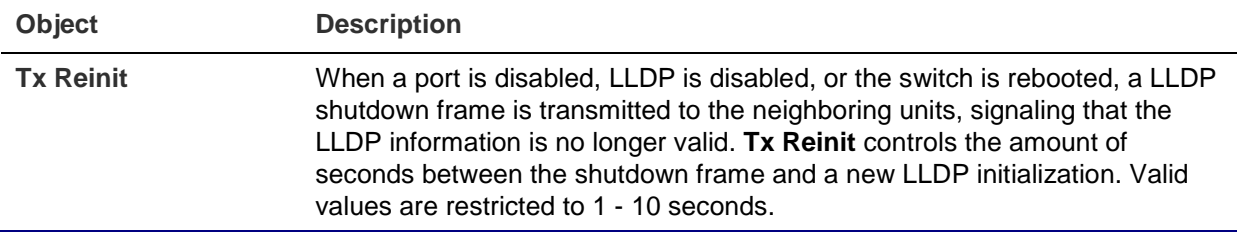

## **LLDP port configuration**

The LLDP port settings relate to the current unit, as reflected by the page header.

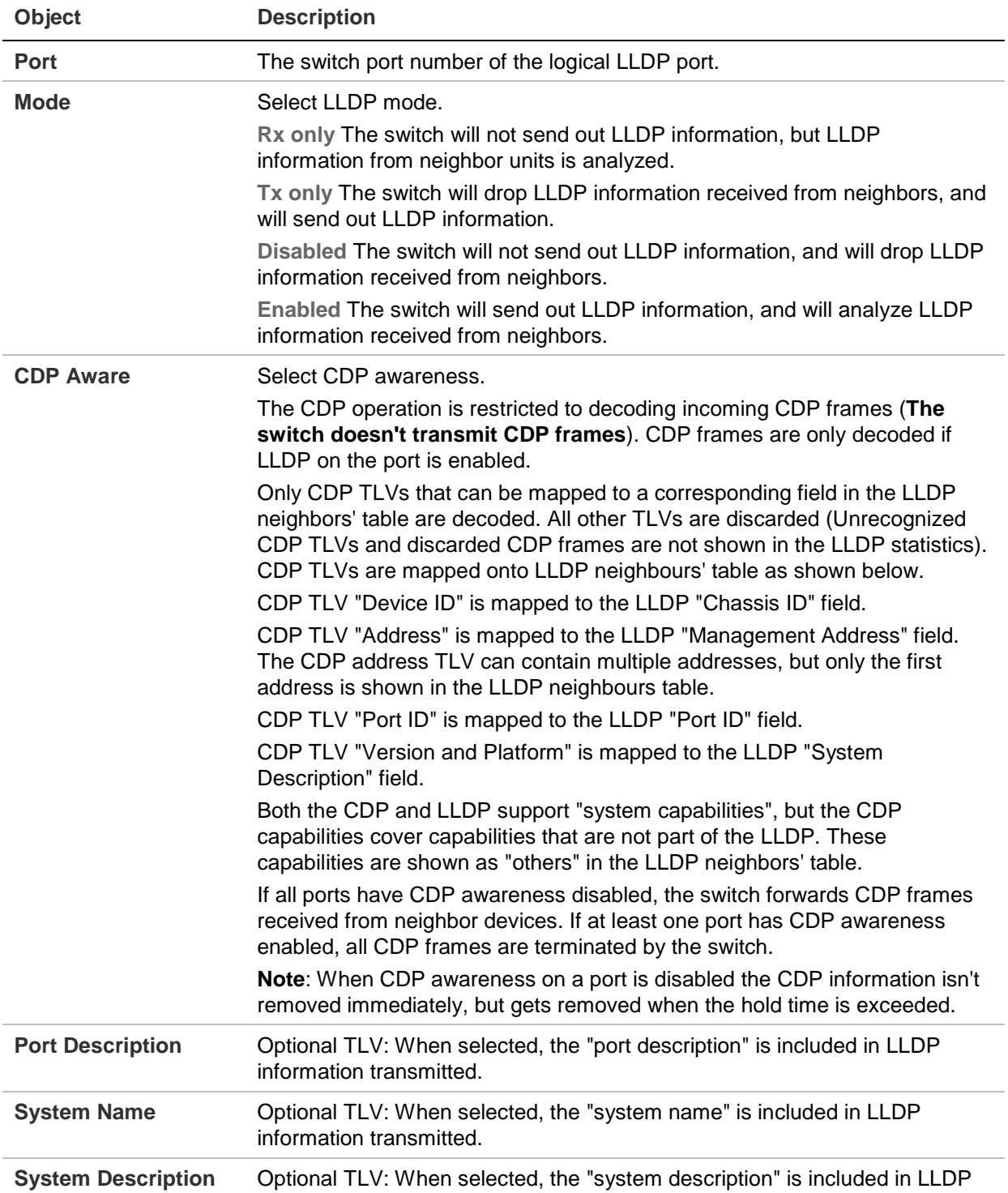

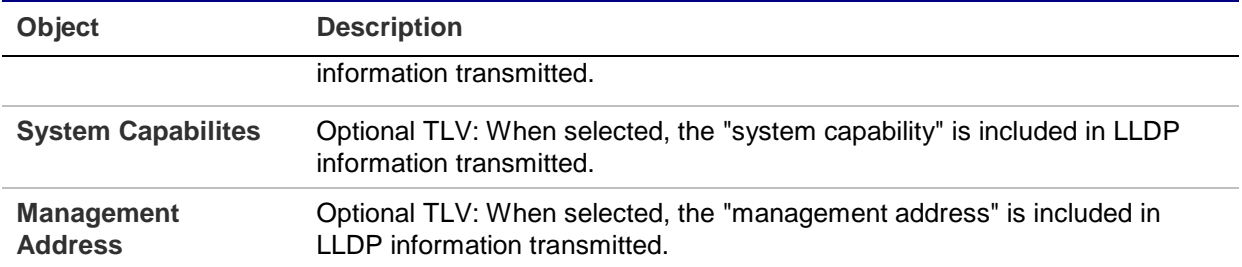

- Click **Apply** to apply changes.
- Click **Reset** to undo any changes made locally and revert to previously saved values.

# **LLDP-MED configuration**

The LLDP-MED Configuration page permits configuration of the LLDP-MED.

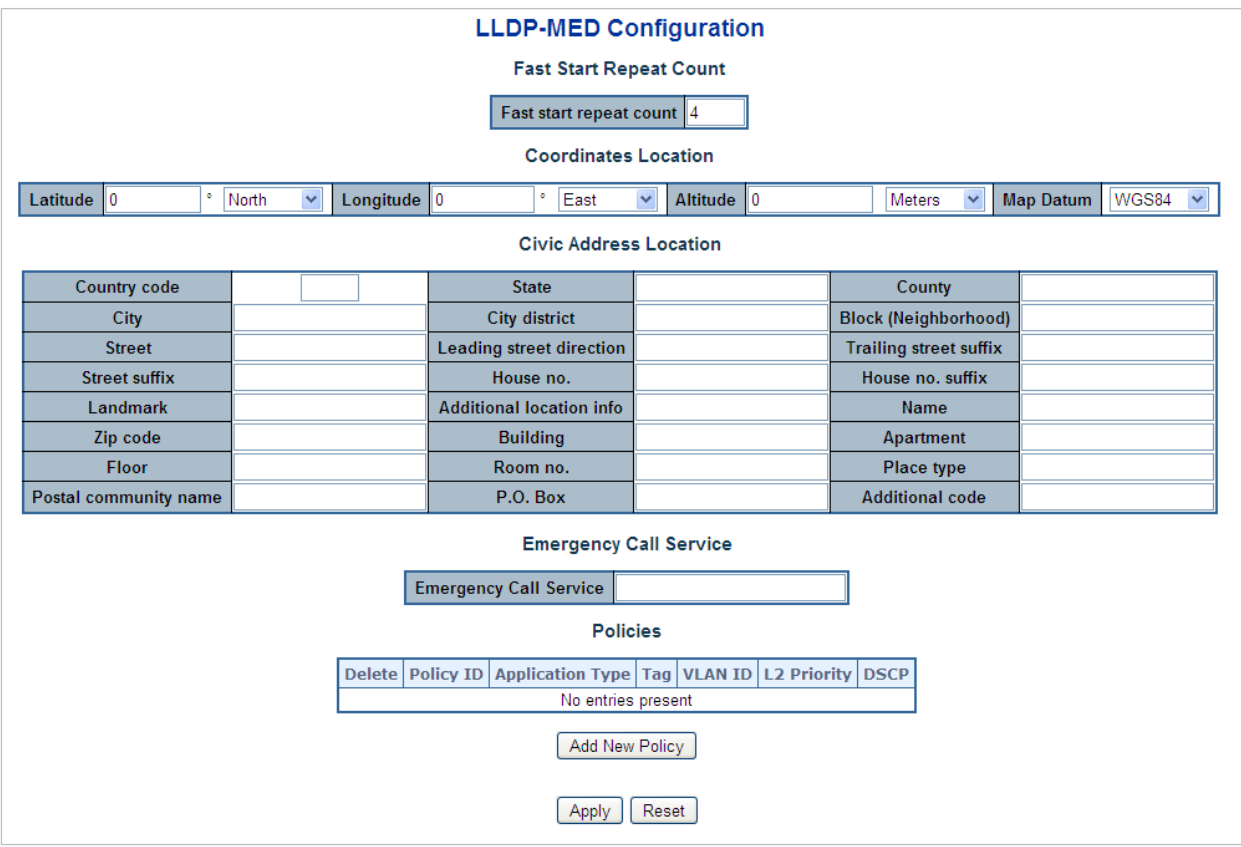

#### **Fast start repeat count**

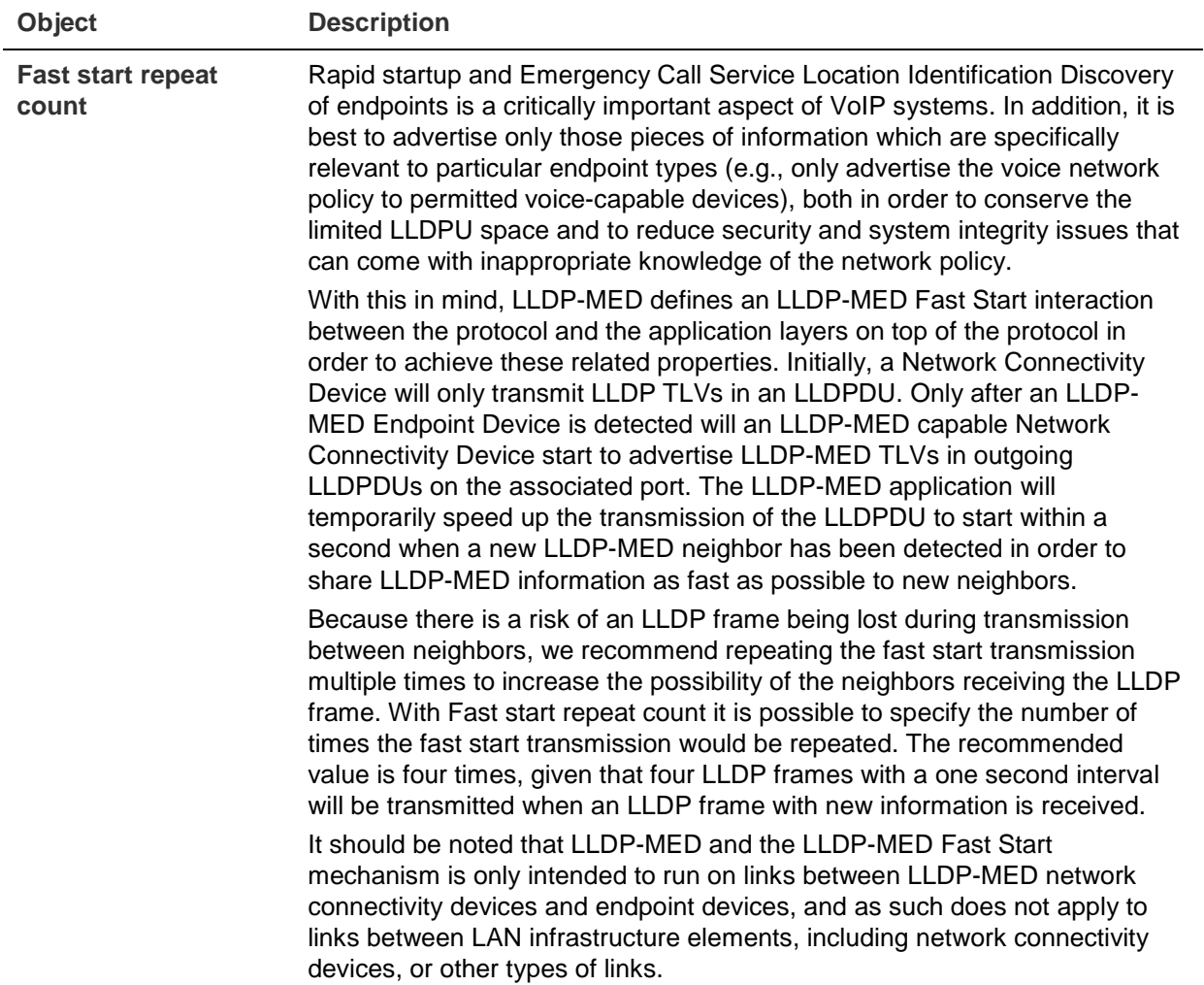

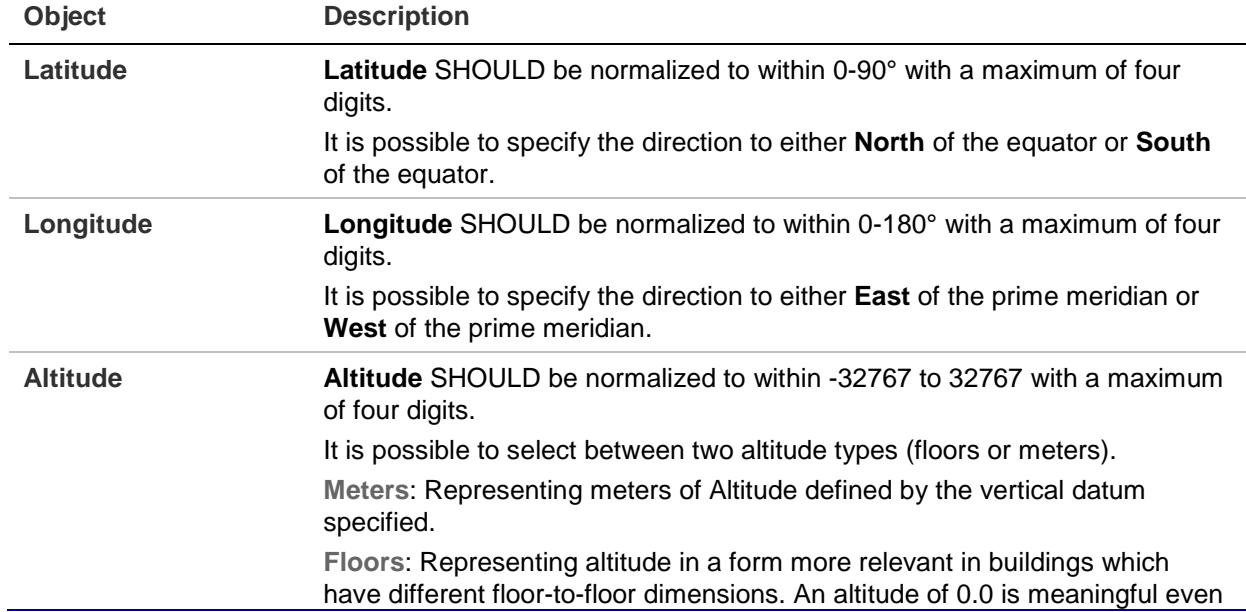

### **Coordinates location**

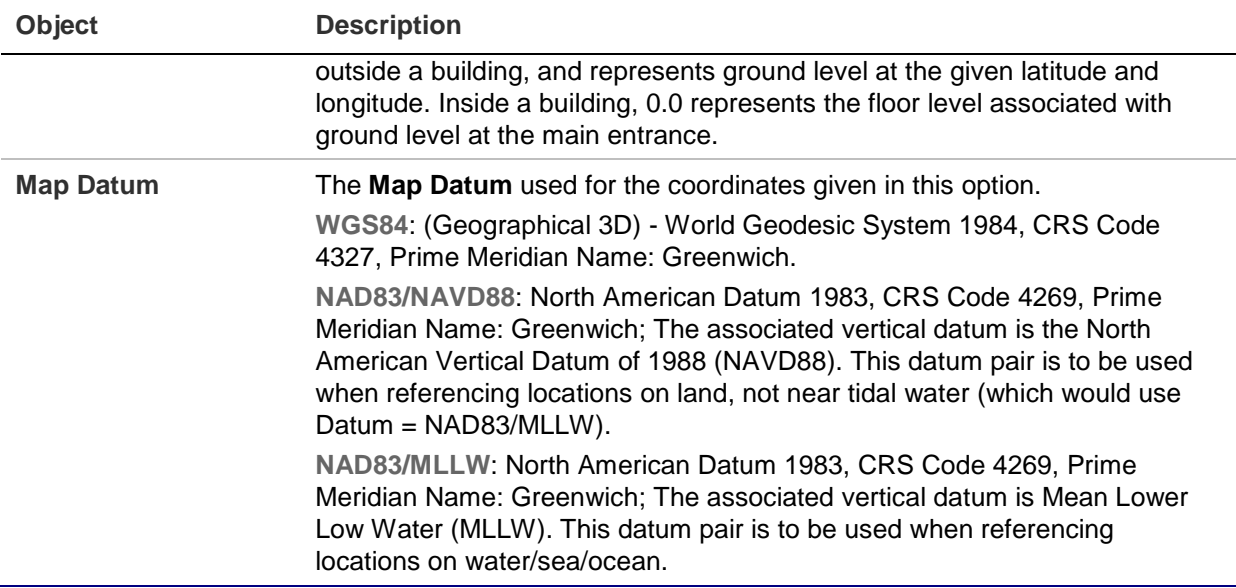

### **Civic address location**

IETF Geopriv Civic Address based Location Configuration Information (Civic Address LCI).

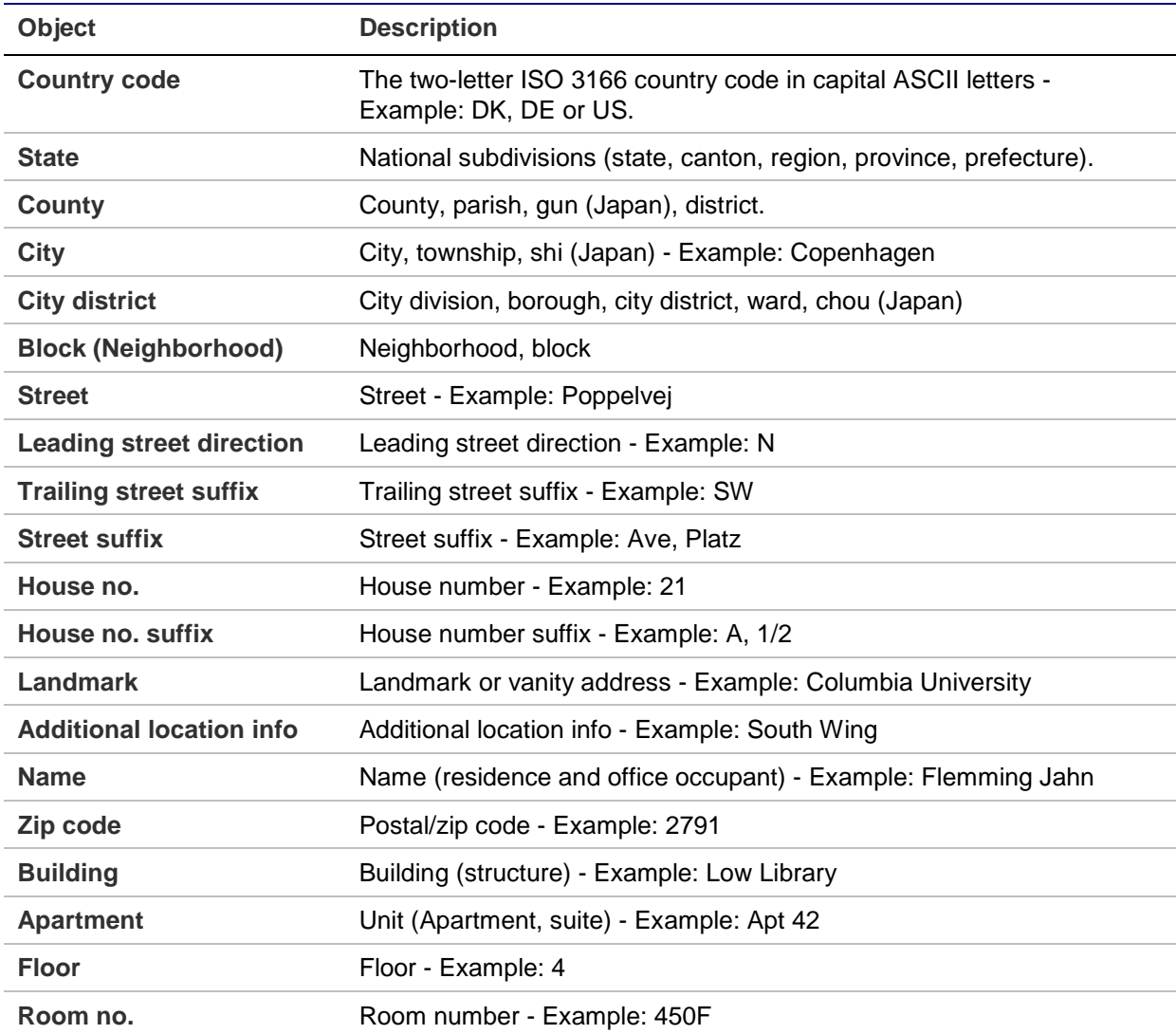

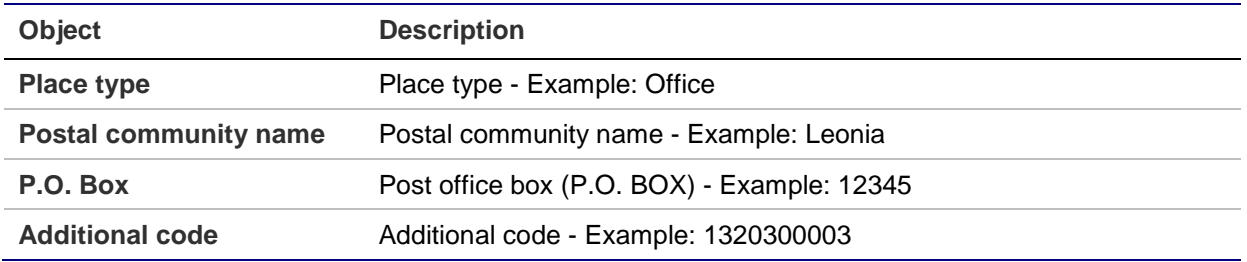

#### **Emergency call service**

Emergency Call Service (e.g., E911 and others), such as defined by TIA or NENA.

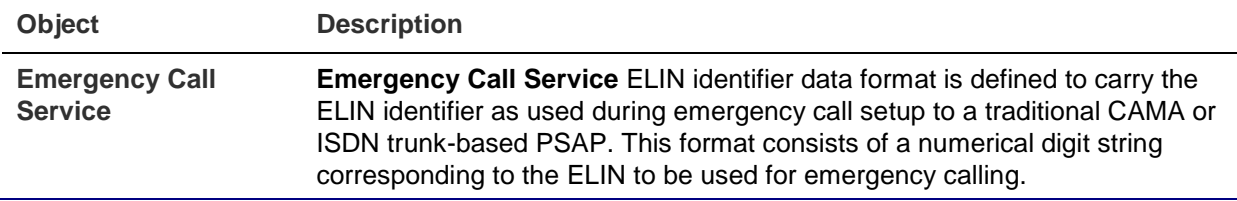

#### **Policies**

Network policy discovery enables the efficient discovery and diagnosis of mismatch issues with the VLAN configuration, along with the associated Layer 2 and Layer 3 attributes, which apply for a set of specific protocol applications on that port. Improper network policy configurations are a very significant issue in VoIP environments that frequently result in voice quality degradation or loss of service.

Policies are only intended for use with applications that have specific 'real-time' network policy requirements, such as interactive voice and/or video services.

The network policy attributes advertised are:

- Layer 2 VLAN ID (IEEE 802.1Q-2003)
- Layer 2 priority value (IEEE 802.1D-2004)
- Layer 3 Diffserv code point (DSCP) value (IETF RFC 2474)

This network policy is potentially advertised and associated with multiple sets of application types supported on a given port. The application types specifically addressed are:

- Voice
- Guest Voice
- Softphone Voice
- Video Conferencing
- Streaming Video
- Control / Signaling (conditionally support a separate network policy for the media types above)

A large network may support multiple VoIP policies across the entire organization, and different policies per application type. LLDP-MED allows multiple policies to be advertised per port, each corresponding to a different application type. Different ports

on the same network connectivity device may advertise different sets of policies, based on the authenticated user identity or port configuration.

It should be noted that LLDP-MED is not intended to run on links other than between network connectivity devices and endpoints, and therefore does not need to advertise the multitude of network policies that frequently run on an aggregated link interior to the LAN.

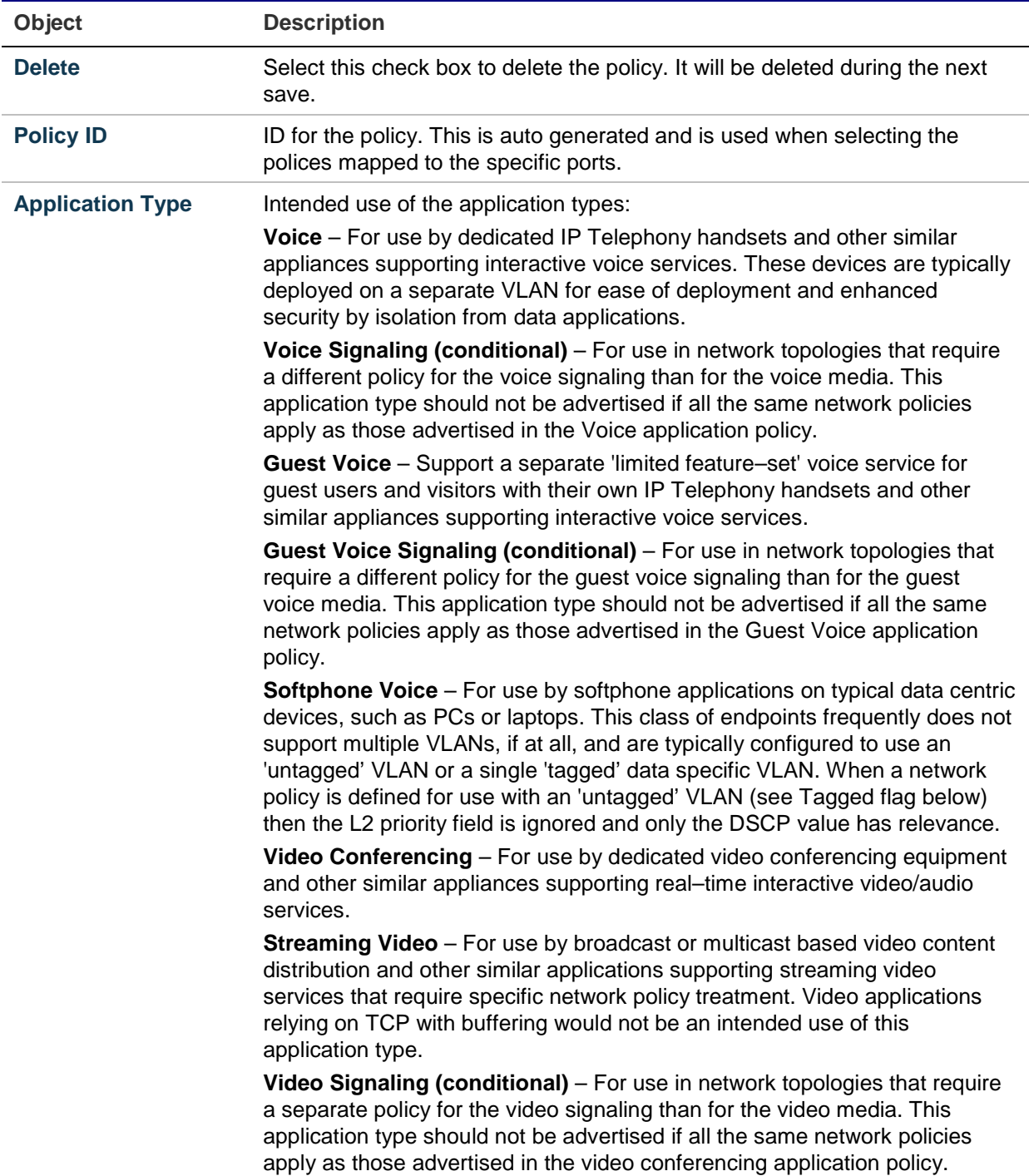

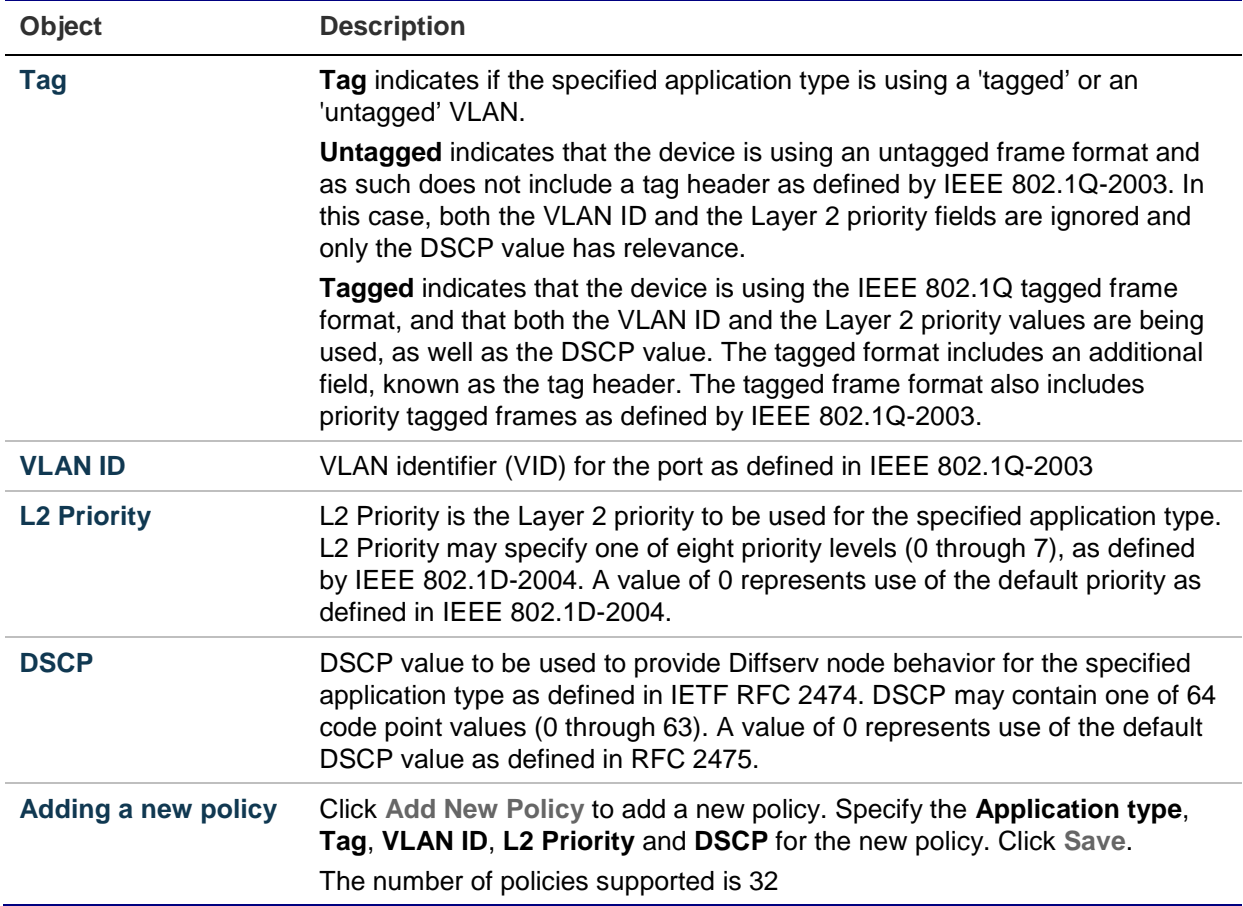

#### **Port policies configuration**

Every port may advertise a unique set of network policies or different attributes for the same network policies based on the authenticated user identity or port configuration.

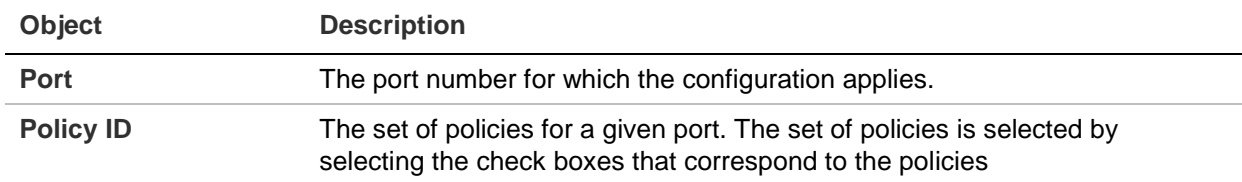

#### **Buttons**

- Click **Apply** to apply changes.
- Click **Reset** to undo any changes made locally and revert to previously saved values.

## **LLDP-MED neighbor**

The LLDP-MED Neighbor Information page provides a status overview of all LLDP-MED neighbors. The table contains a row for each port on which an LLDP neighbor is detected. The columns hold the following information:

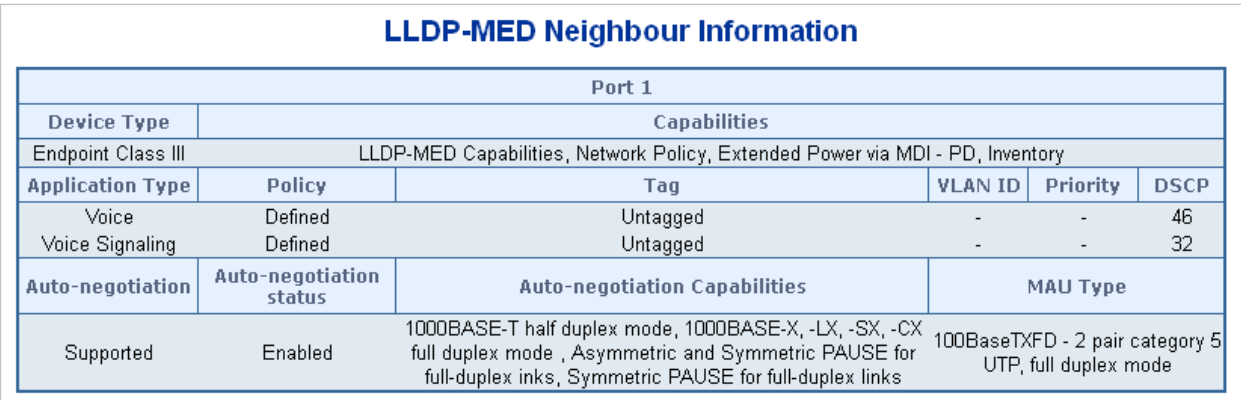

#### **Fast start repeat count**

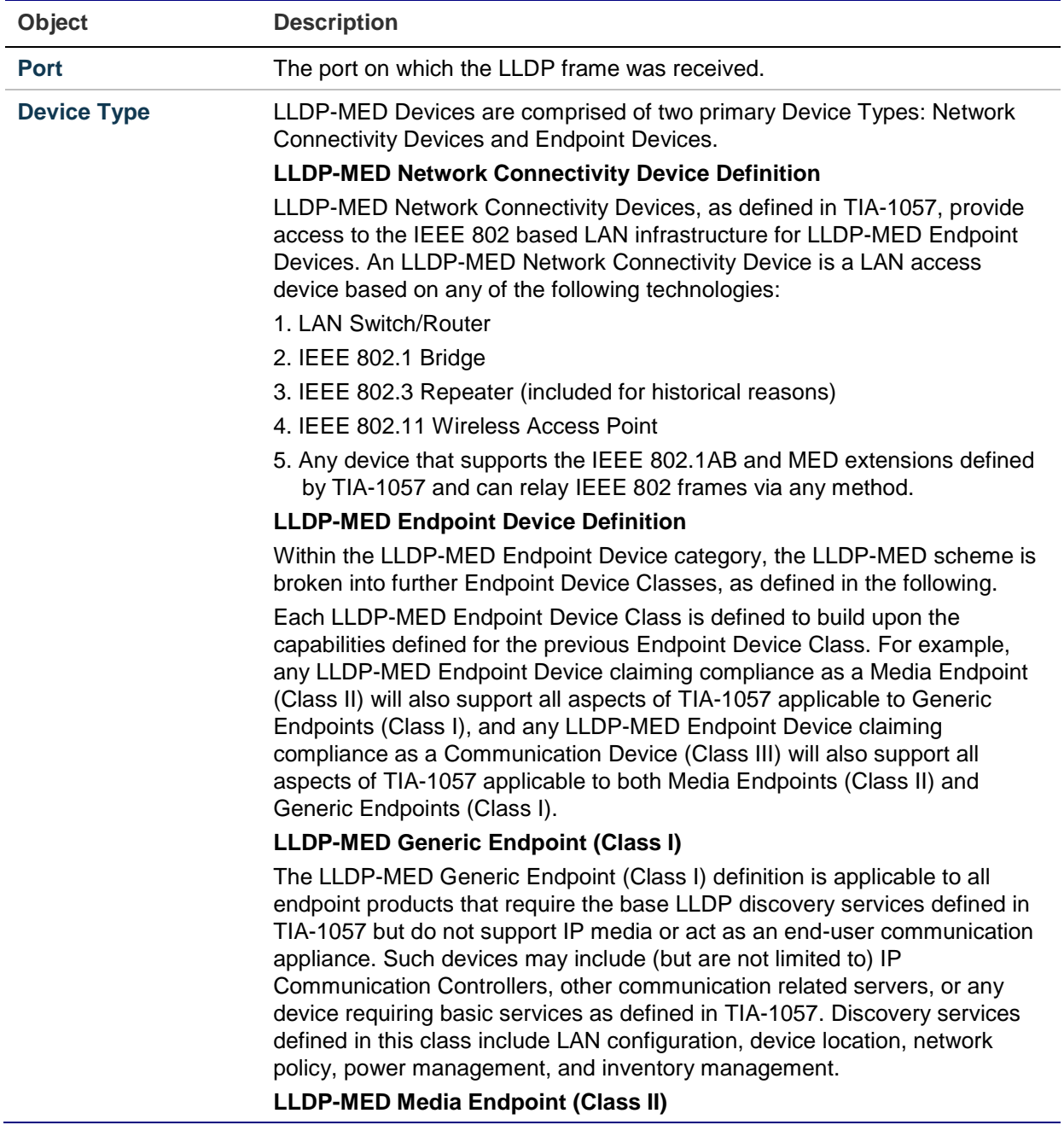

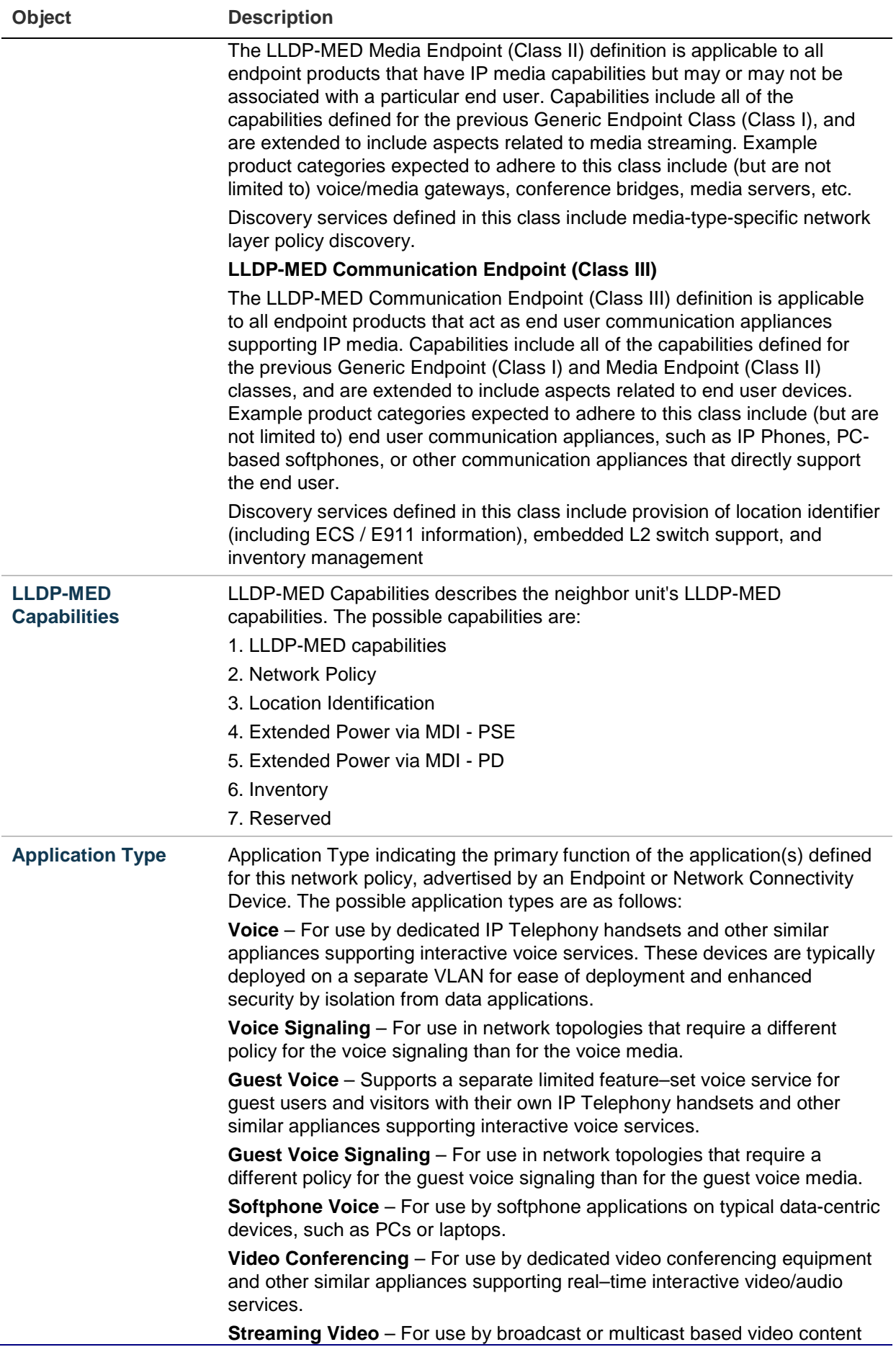

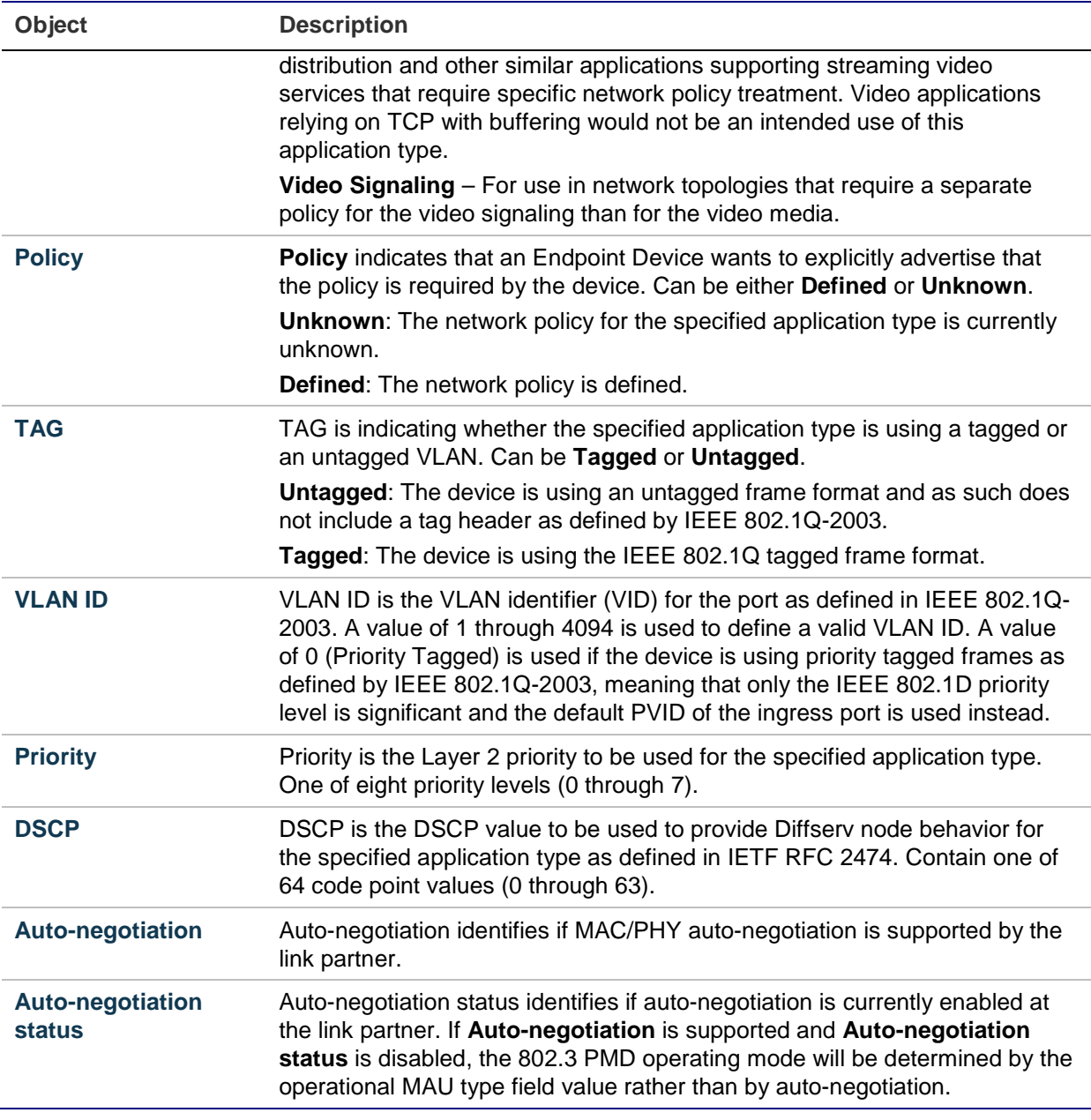

- Click **Auto-refresh** to refresh the page automatically. Automatic refresh occurs every three seconds.
- Click **Refresh** to refresh the page immediately.

## **Neighbor**

The LLDP Neighbor Information page provides a status overview for all LLDP neighbors. The displayed table contains a row for each port on which an LLDP neighbor is detected.

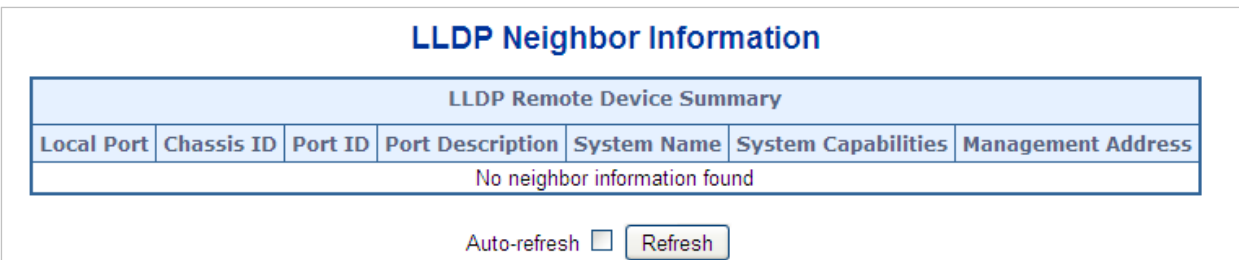

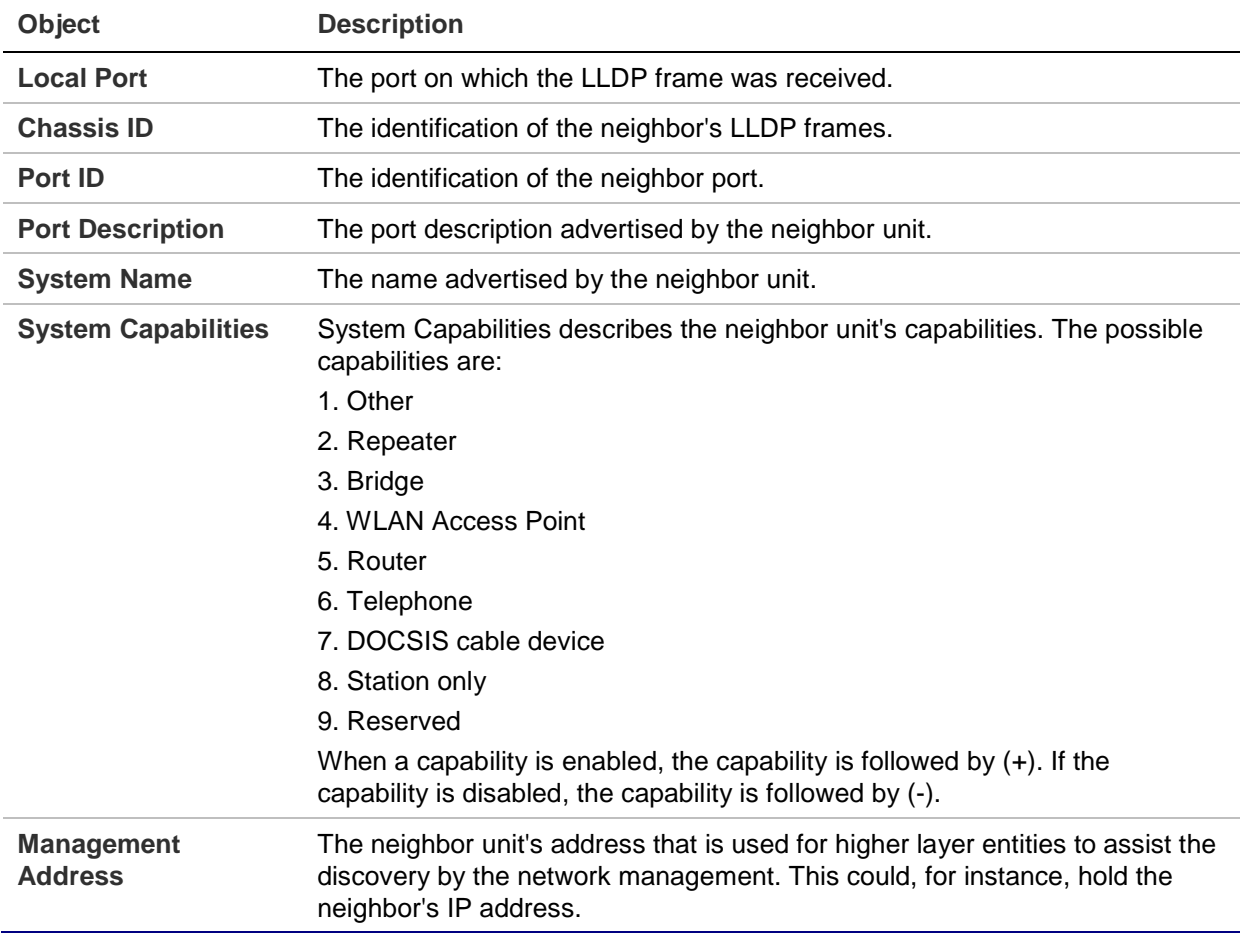

#### **Buttons**

- Click **Auto-refresh** to refresh the page automatically. Automatic refresh occurs every three seconds.
- Click **Refresh** to refresh the page immediately.

## **Port statistics**

The LLDP Global/Statistics Local Counters page provides an overview of all LLDP traffic. Two types of counters are shown. Global counters are counters that refer to the switch, while local counters refers to counters for the currently selected switch.

#### **LLDP Global Counters**

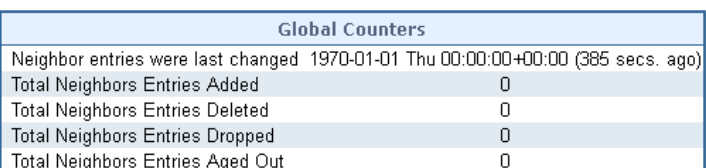

#### **LLDP Statistics Local Counters**

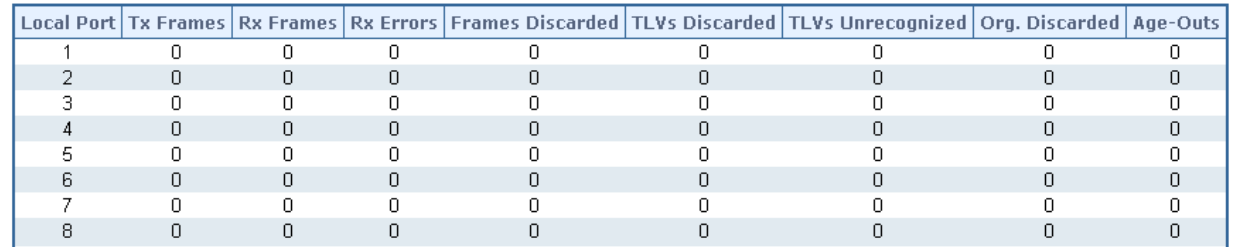

The page includes the following fields:

#### **Global counters**

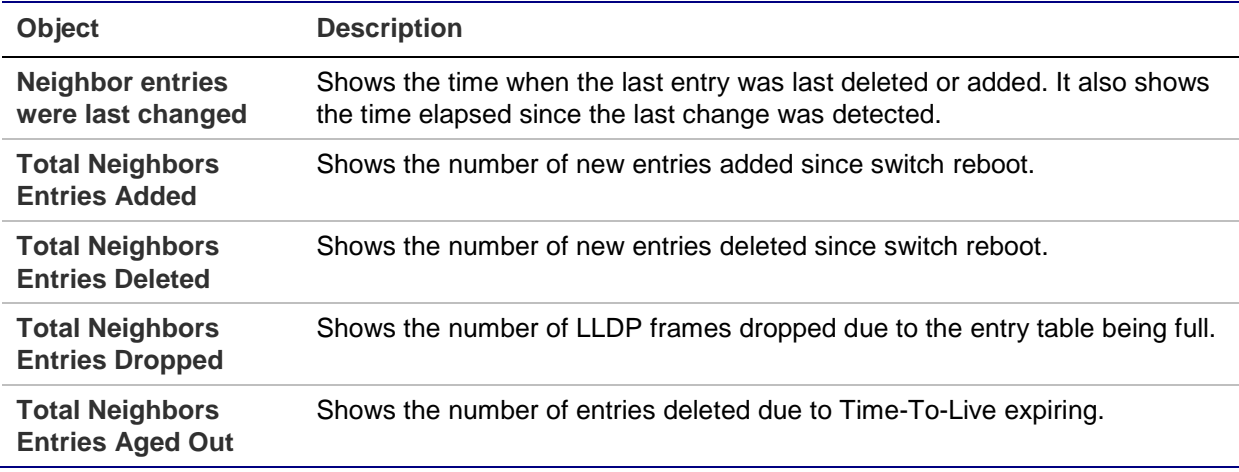

#### **LLDP statistics local counters**

The displayed table contains a row for each port. The columns hold the following information:

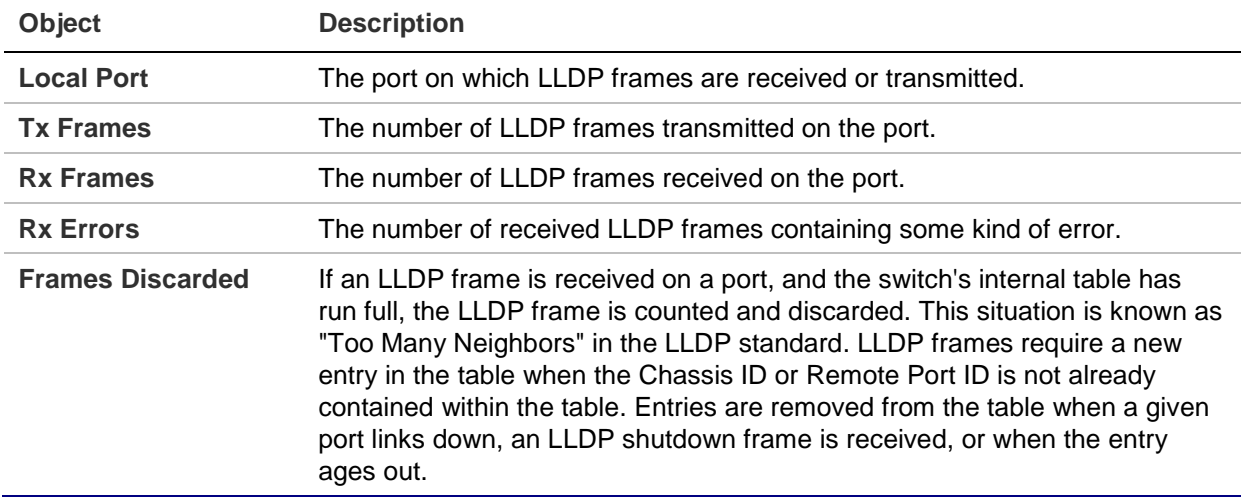

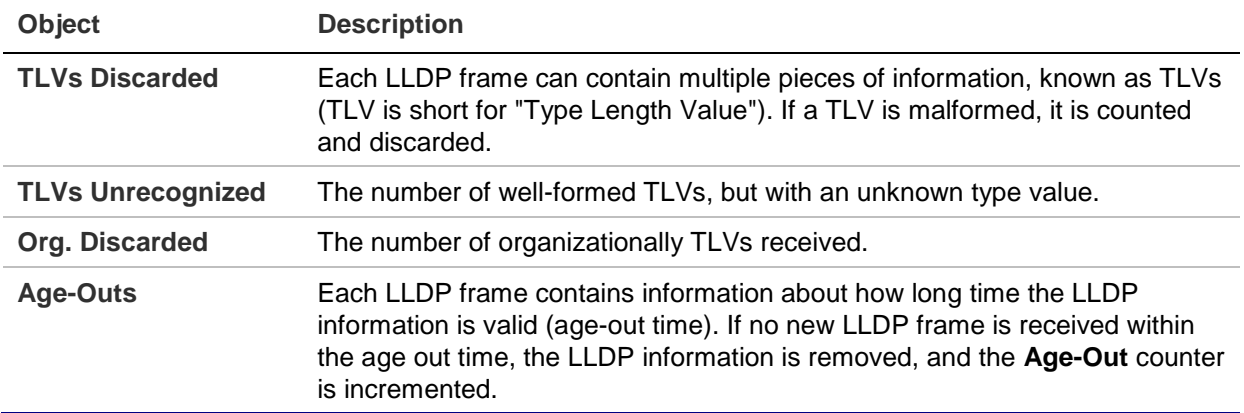

- Click **Auto-refresh** to refresh the page automatically. Automatic refresh occurs every three seconds.
- Click **Refresh** to refresh the page immediately.
- Click **Clear** to clear the local counters. All counters (including global counters) are cleared upon reboot.

# **Network diagnostics**

This section provides the physical layer and IP layer network diagnostics tools for troubleshooting. The diagnostic tools are designed for network managers to help them quickly diagnose problems and better service customers.

Use the Diagnostics menu items to display and configure basic administrative details of the industrial managed switch. Under System, the following topics are provided to configure and view the system information:

- Ping
- IPv6 Ping
- Remote IP Ping
- Cable Diagnostics

#### **Ping**

The ping and IPv6 ping permit the issuance of ICMP PING packets to troubleshoot IP connectivity issues. The industrial managed switch transmits ICMP packets, and the sequence number and roundtrip time are displayed upon reception of a reply.

#### **Cable diagnostics**

Cable diagnostics performs tests on copper cables. These functions have the ability to identify the cable length and operating conditions, and to isolate a variety of common faults that can occur on the Cat5 twisted-pair cabling. There might be two states, which are as follows:

- If the link is established on the twisted-pair interface in 1000BASE-T mode, the cable diagnostics can run without disruption of the link or of any data transfer.
- If the link is established in 100BASE-TX or 10BASE-T, the cable diagnostics cause the link to drop while the diagnostics are running.

After the diagnostics are finished, the link is re-established and the following functions are available.

- Coupling between cable pairs
- Cable pair termination
- Cable Length

## **Ping**

The ICMP Ping page allows you to issue ICMP ping packets to troubleshoot IP connectivity issues.

After clicking **Start**, five ICMP packets are transmitted, and the sequence number and roundtrip time are displayed upon reception of a reply. The page refreshes automatically until responses to all packets are received, or until a timeout occurs.

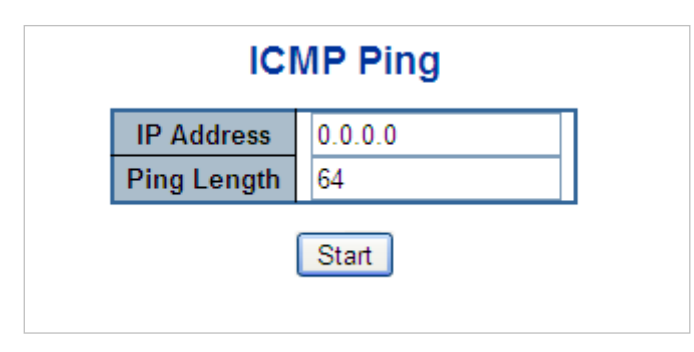

The page includes the following fields:

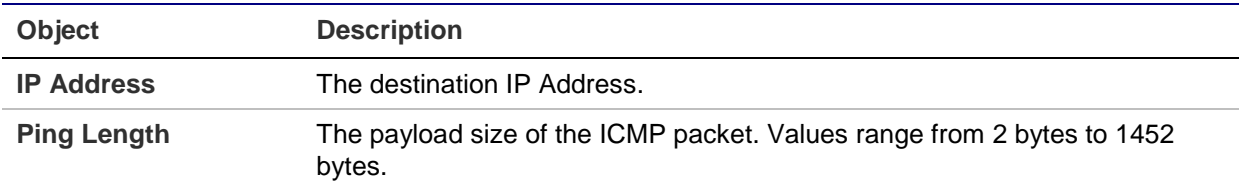

**Note:** Be sure the target IP address is within the same network subnet of the industrial managed switch, otherwise the correct gateway IP address must be set up.

#### **Buttons**

- Click **Start** to transmit ICMP packets.
- Click **New Ping** to re-start diagnostics with ping.

# **IPv6 ping**

The ICMPv6 Ping page allows you to issue ICMPv6 ping packets to troubleshoot IPv6 connectivity issues. After clicking **Start**, five ICMPv6 packets are transmitted, and the

sequence number and roundtrip time are displayed upon reception of a reply. The page refreshes automatically until responses to all packets are received, or until a timeout occurs.

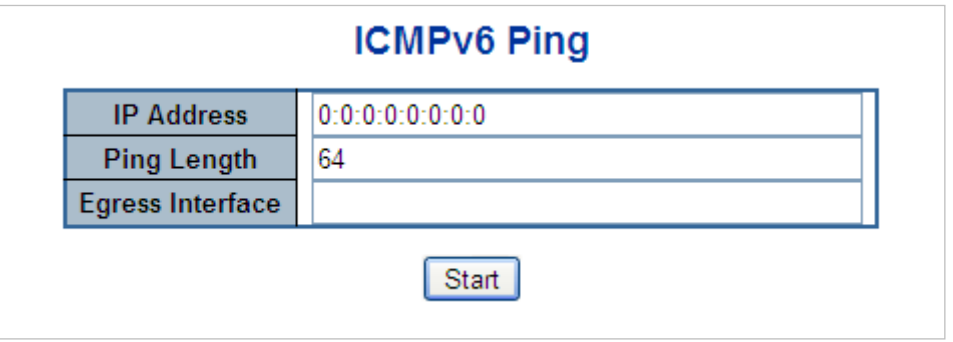

The page includes the following fields:

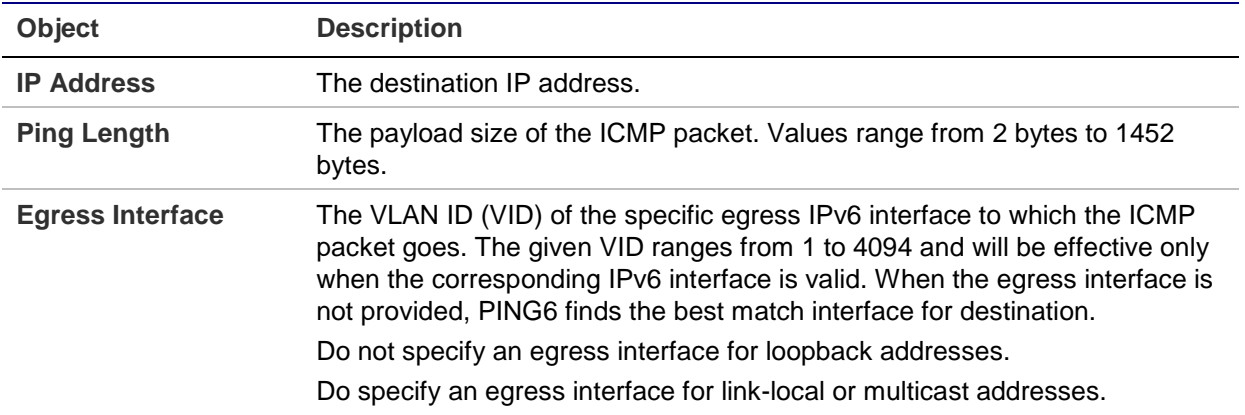

#### **Buttons**

- Click **Start** to transmit ICMP packets.
- Click **New Ping** to re-start diagnostics with ping.

# **Remote IP ping test**

This Remote ICMP Ping Test page allows you to issue ICMP PING packets to troubleshoot IP connectivity issues on a special port. After clicking **Test**, five ICMP packets are transmitted, and the sequence number and roundtrip time are displayed upon reception of a reply. The page refreshes automatically until responses to all packets are received, or until a timeout occurs.

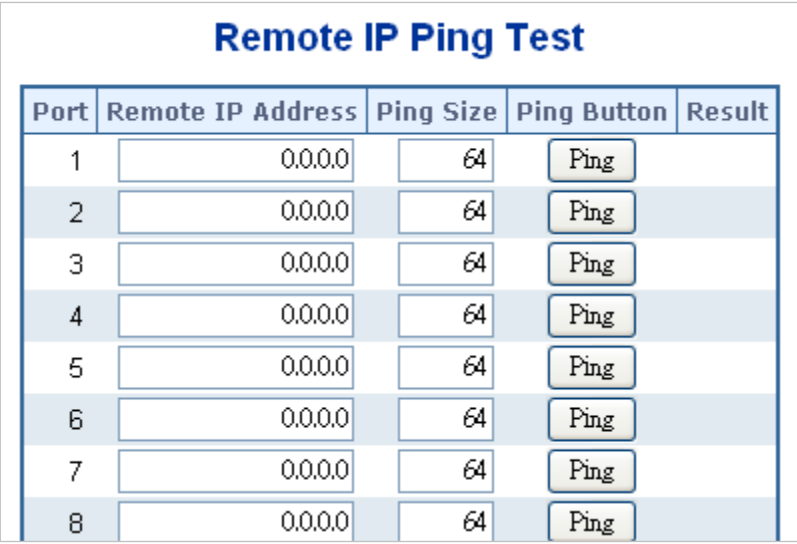

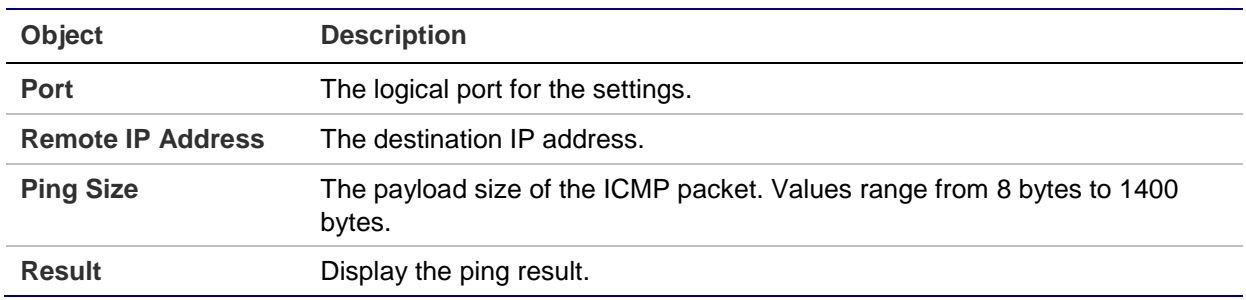

#### **Buttons**

- Click **Apply** to apply changes.
- Click **Reset** to undo any changes made locally and revert to previously saved values.
- Click **Clear** to clear the IP address and the result of the ping value.

## **Cable diagnostics**

The VeriPHY Cable Diagnostics page is used for running cable diagnostics.

Click **Start** to run the diagnostics. This will take approximately five seconds. If all ports are selected, this can take approximately 15 seconds. When completed, the page refreshes automatically, and the cable diagnostics results appear in the cable status table. Note that cable diagnostics is only accurate for cables of 7–140 meters in length.

10 and 100 Mbps ports are linked down while running cable diagnostics. Therefore, running cable diagnostics on a 10 or 100 Mbps management port causes the switch to stop responding until VeriPHY is complete. The ports belong to the current unit, as reflected by the page header.

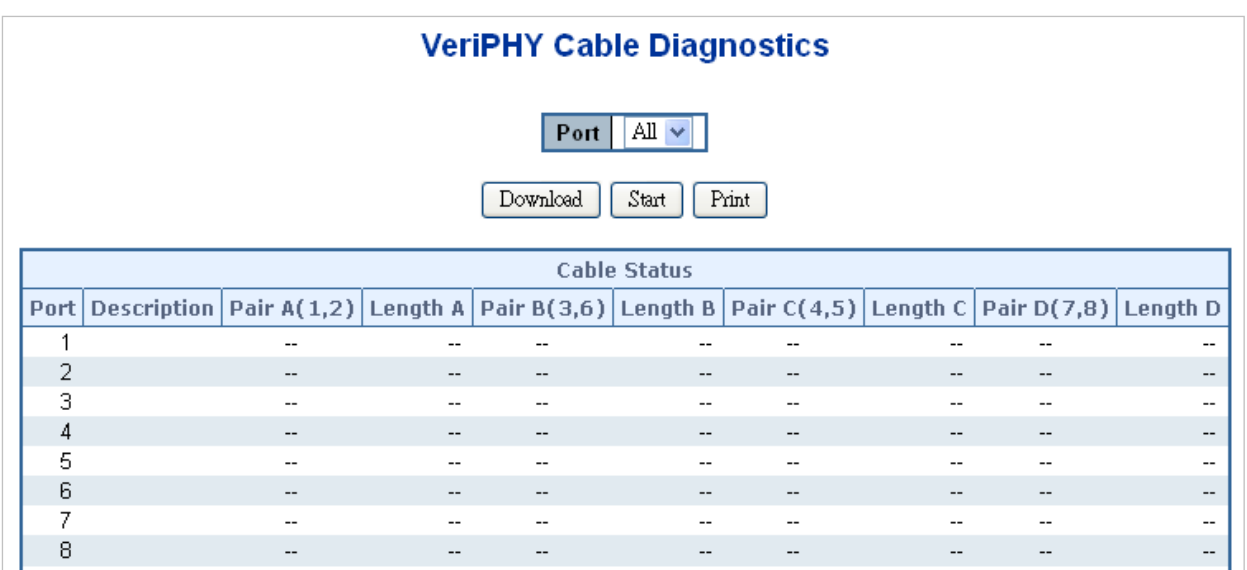

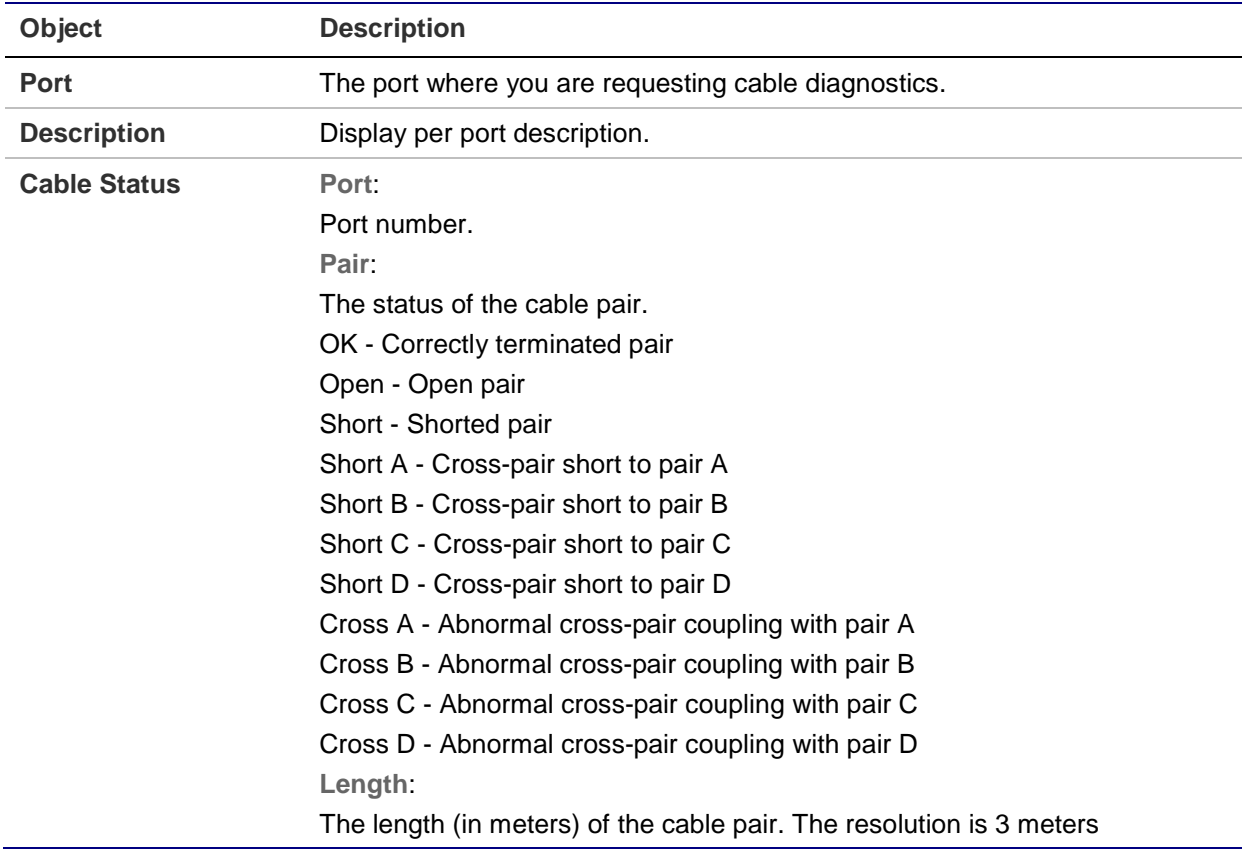

#### **Buttons**

• Click **Start** to run the diagnostics.

# **Loop protection**

This section describes the enable loop protection function that provides loop protection to prevent broadcast loops in the industrial managed switch.

# **Loop protection configuration**

The Loop Protection Configuration page allows the user to inspect and change the current loop protection configurations.

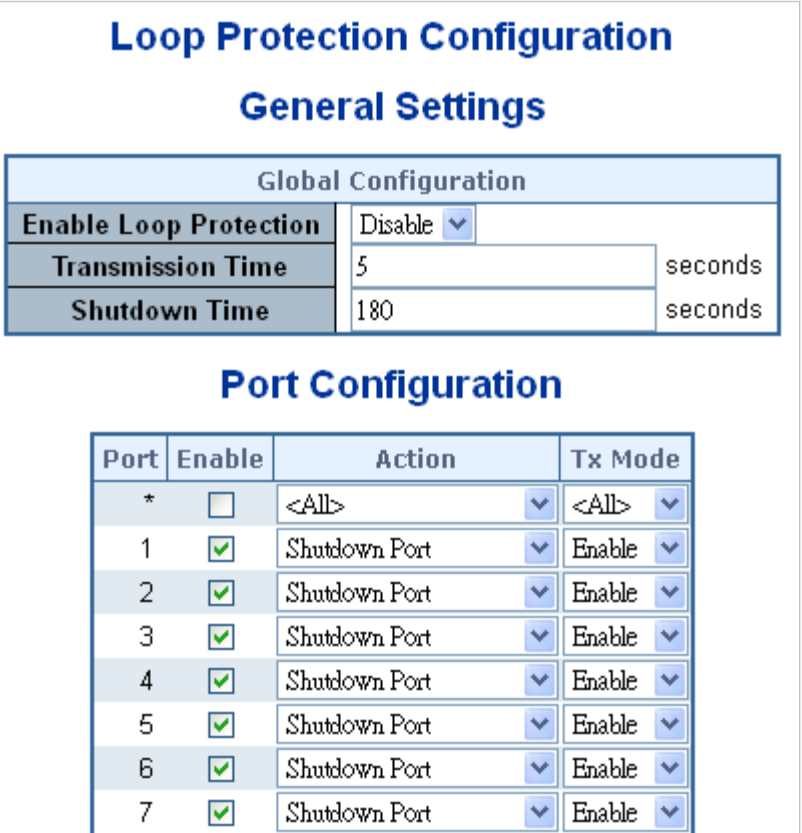

 $\vee$  Enable  $\vee$ 

This page includes the following fields:

8

☑

#### **General settings**

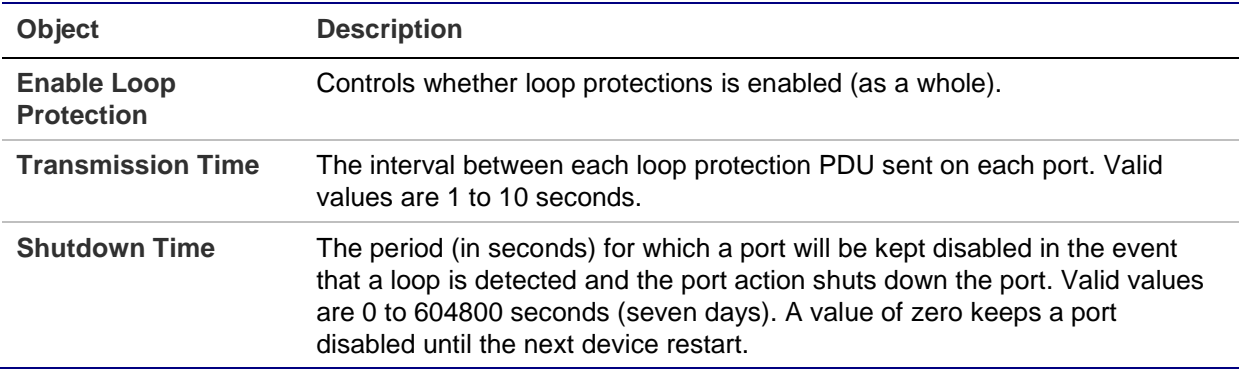

Shutdown Port

#### **Port configuration**

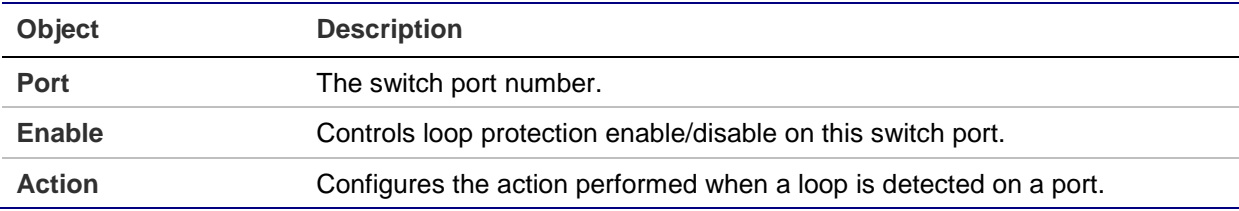

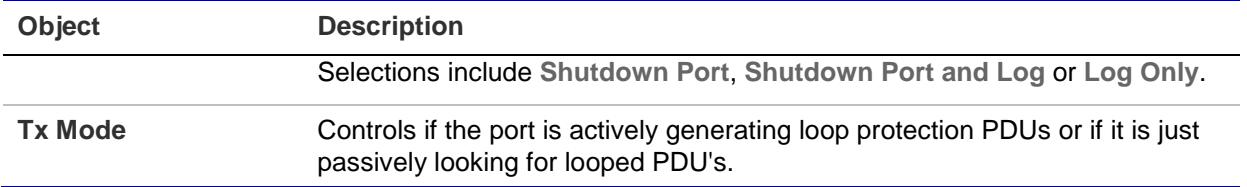

- Click **Apply** to apply changes.
- Click **Reset** to undo any changes made locally and revert to previously saved values.

## **Loop protection status**

The Loop Protection Status page shows the loop protection port status of the switch.

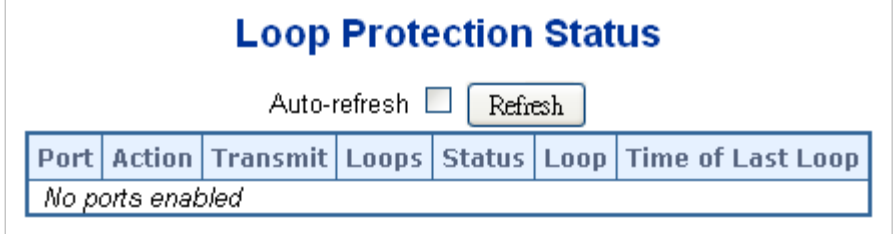

This page includes the following fields:

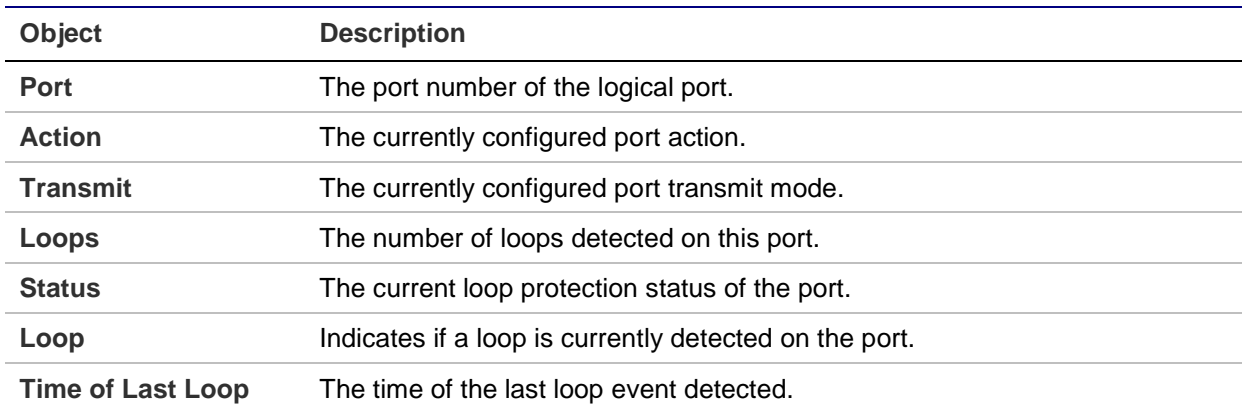

#### **Buttons**

- Click **Auto-refresh** to refresh the page automatically. Automatic refresh occurs every three seconds.
- Click **Refresh** to refresh the page immediately.

# **RMON**

RMON is an expansion of standard SNMP. RMON is a set of MIB definitions used to define standard network monitor functions and interfaces, enabling communication

between SNMP management terminals and remote monitors. RMON provides a highly efficient method to monitor actions inside the subnets.

The MID of RMON consists of 10 groups. The switch supports the most frequently used groups:

- **Statistics**: Maintain basic usage and error statistics for each subnet monitored by the agent.
- **History:** Record periodical statistic samples.
- **Alarm**: Allow management console users to set any count or integer for sample intervals and alert thresholds for RMON agent records.
- **Event**: A list of all events generated by the RMON agent.

**Alarm** depends on the implementation of an event. **Statistics** and **History** display current or history subnet statistics. **Alarm** and **Event** provide a method to monitor any integer data change in the network, and provide some alerts upon abnormal events (sending Trap or record in logs).

## **RMON alarm configuration**

Configure RMON alarm table on the RMON Alarm Configuration page. The entry index key is **ID**.

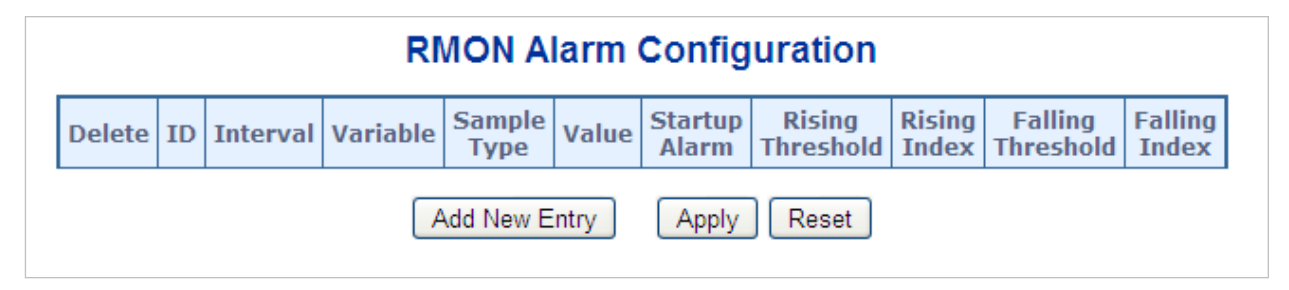

The page includes the following fields:

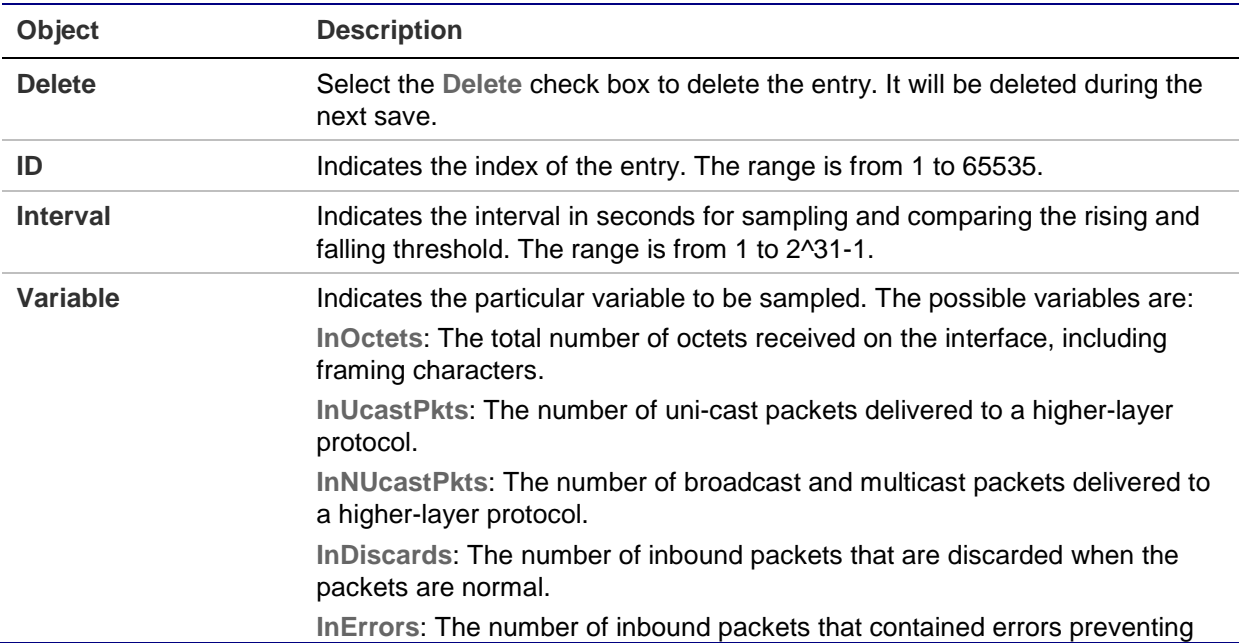

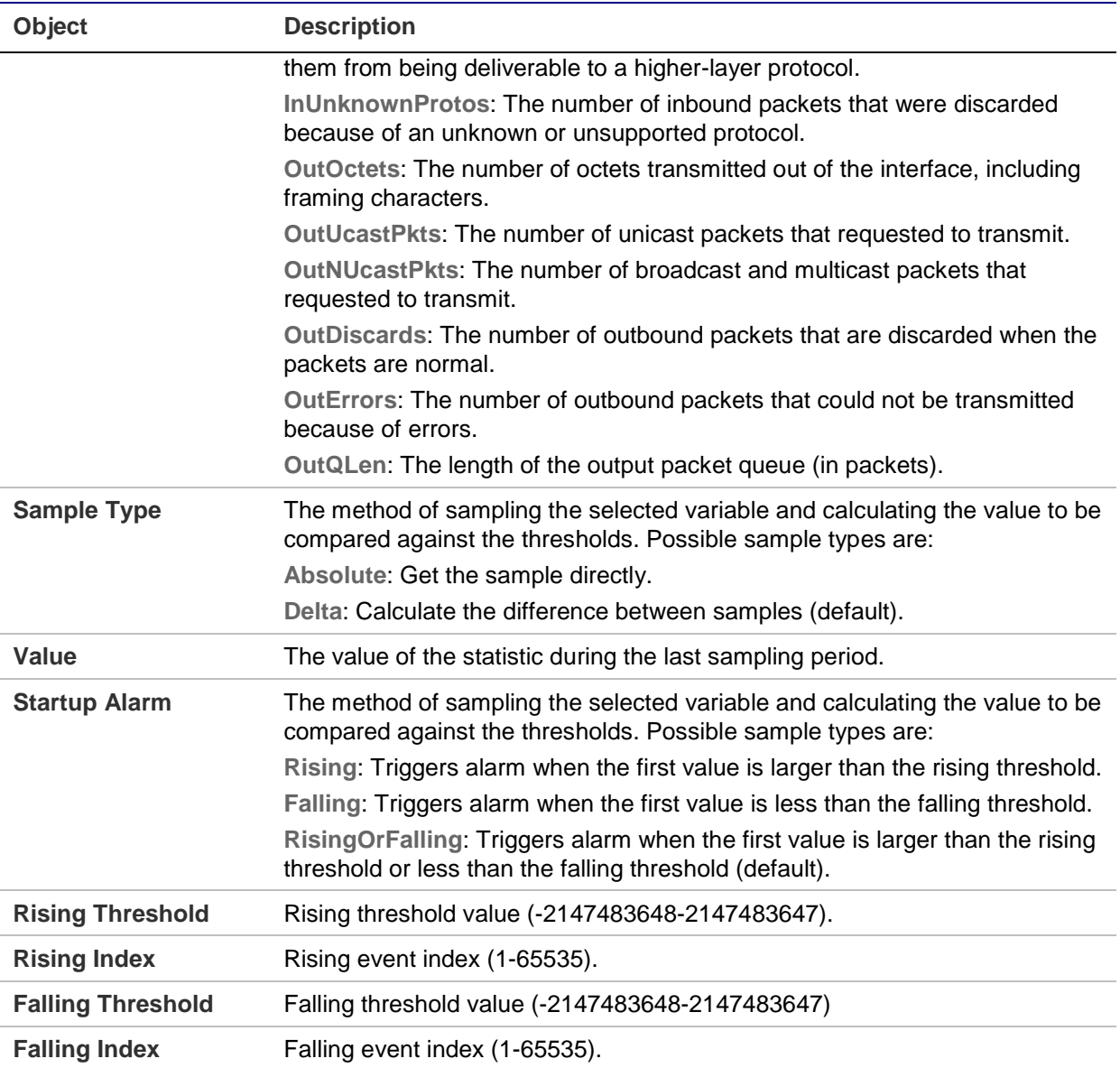

- Click **Add New Entry** to add a new community entry.
- Click **Apply** to apply changes.
- Click **Reset** to undo any changes made locally and revert to previously saved values.

## **RMON alarm status**

The RMON Alarm Overview page provides an overview of RMON Alarm entries. Each page shows up to 99 entries from the Alarm table (default is 20 entries per page). The range of entries per page can be typed into the **Start from Control Index** and **entries per page** fields. When initially accessing the page, it shows the first 20 entries from the beginning of the Alarm table. The first entry shown will be the one with the lowest ID found in the Alarm table.

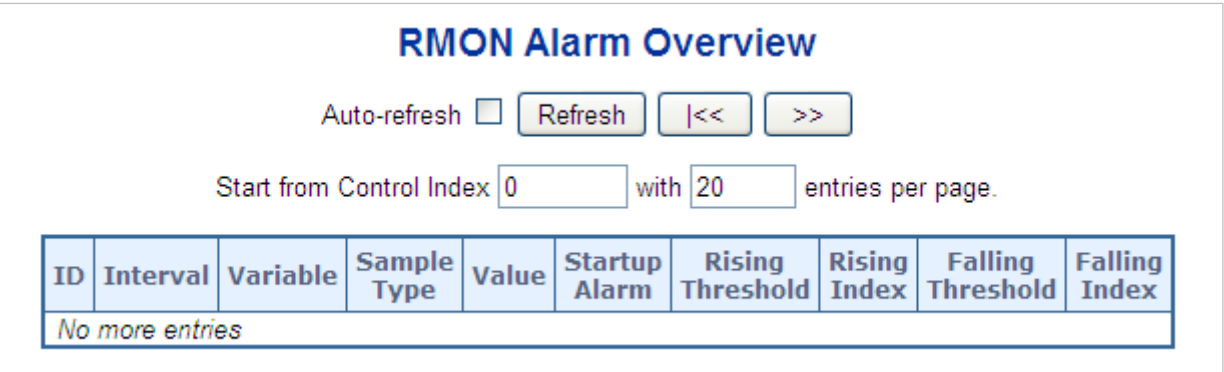

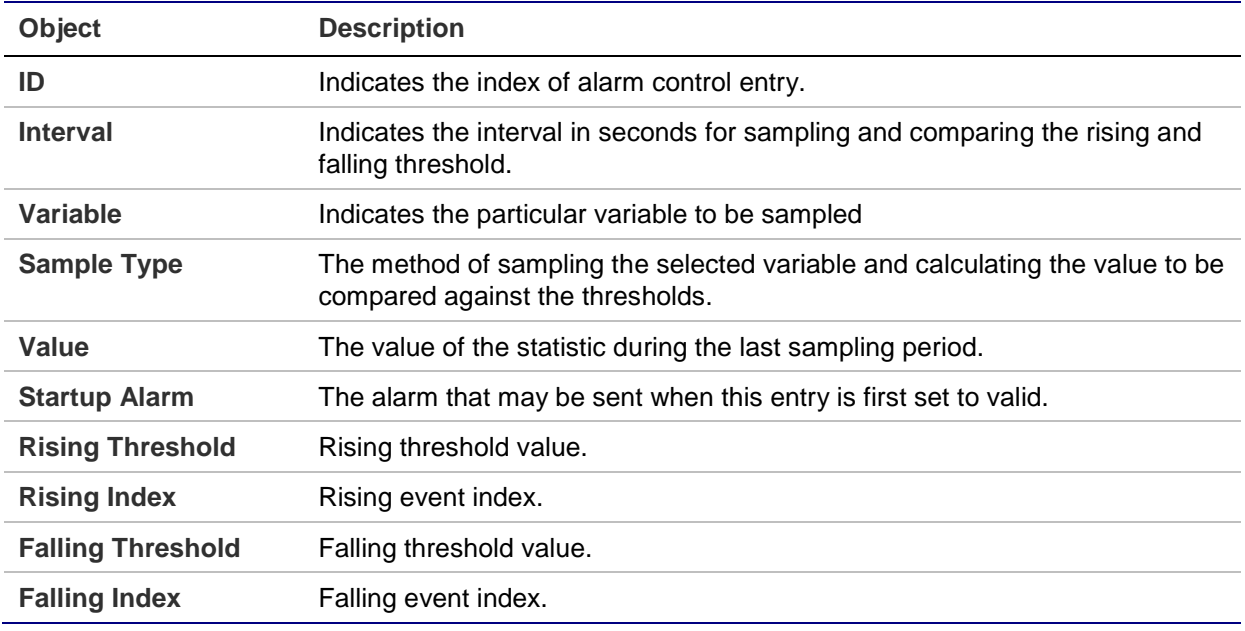

#### **Buttons**

- Click **Refresh** to refresh the page immediately.
- Click the **Auto-refresh** check box to refresh the page automatically. Automatic refresh occurs every three seconds.
- Click **I<<** to update the table starting from the first entry in the alarm table (i.e., the entry with the lowest ID).
- Click **>>** to update the table starting with the entry after the last entry currently displayed.

## **RMON event configuration**

Configure the RMON Event table on the RMON Event Configuration page. The entry index key is **ID**.

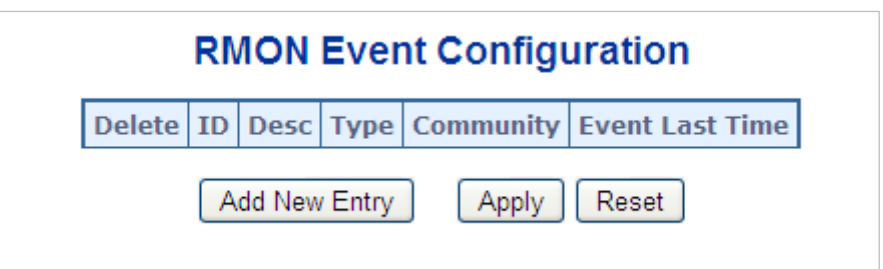

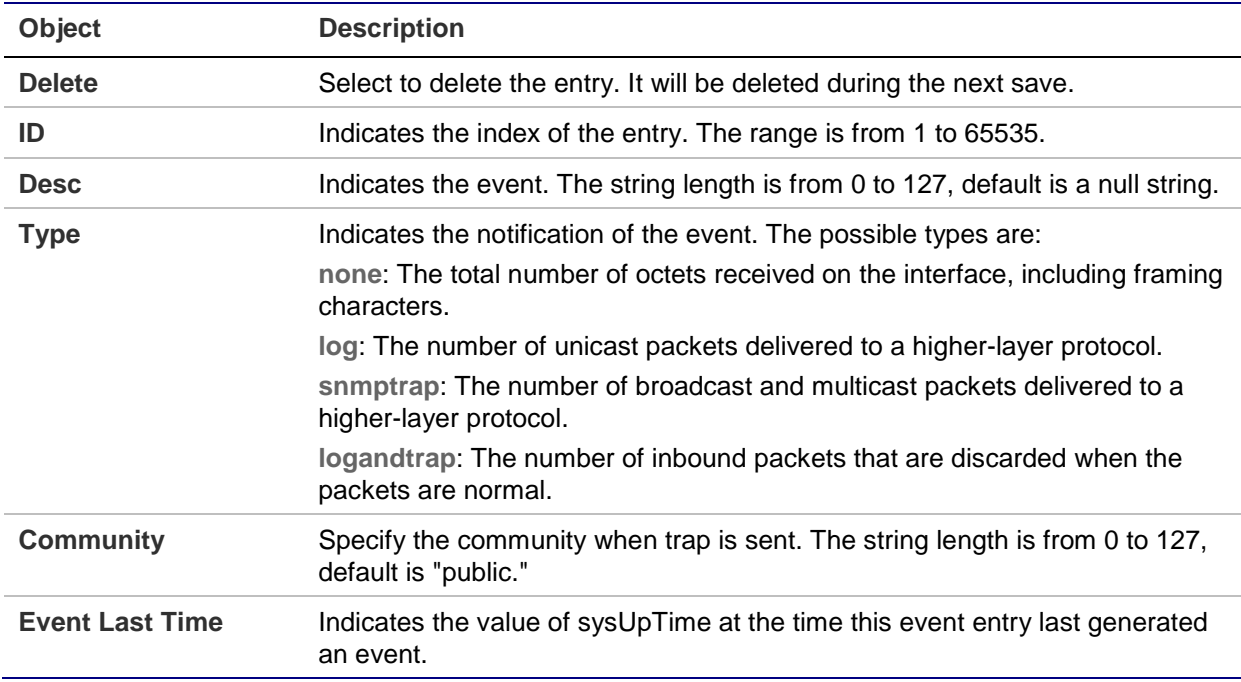

#### **Buttons**

- Click **Add New Entry** to add a new community entry.
- Click **Apply** to apply changes.
- Click **Reset** to undo any changes made locally and revert to previously saved values.

## **RMON event status**

The RMON Event Overview page provides an overview of RMON Event table entries. Each page shows up to 99 entries from the Event table (default is 20 entries per page). The range of entries per page can be typed into the **Start from Control Index** and **entries per page** fields. When initially accessing the page, it shows the first 20 entries from the beginning of the Event table. The first entry shown will be the one with the lowest ID found in the Event table

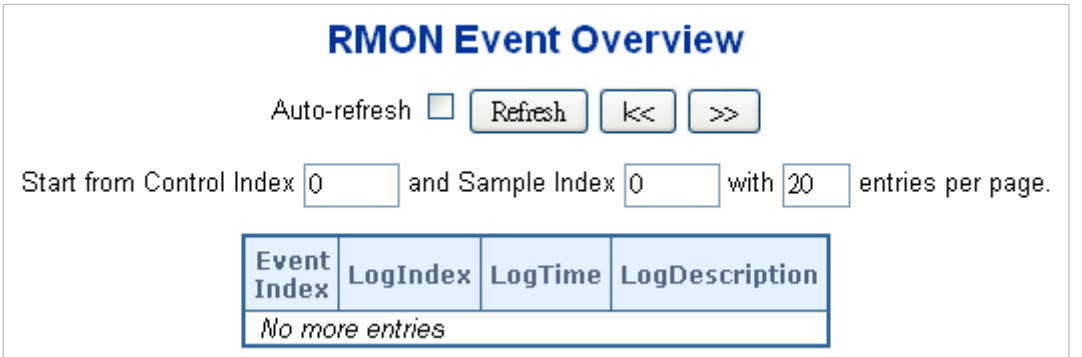

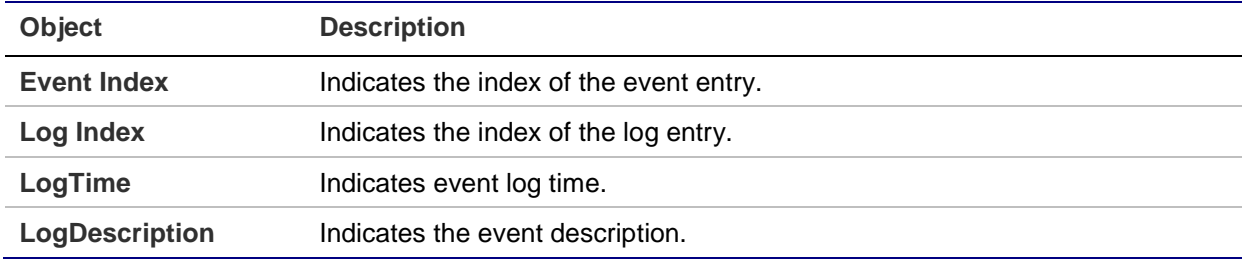

#### **Buttons**

- Click **Refresh** to refresh the page immediately.
- Click the **Auto-refresh** check box to refresh the page automatically. Automatic refresh occurs every three seconds.
- Click **I<<** to update the table starting from the first entry in the alarm table (i.e., the entry with the lowest ID).
- Click **>>** to update the table starting with the entry after the last entry currently displayed.

## **RMON history configuration**

Configure RMON History on the RMON History Configuration page. The entry index key is **ID**.

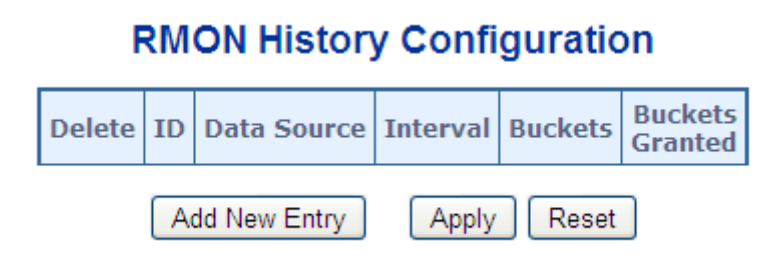

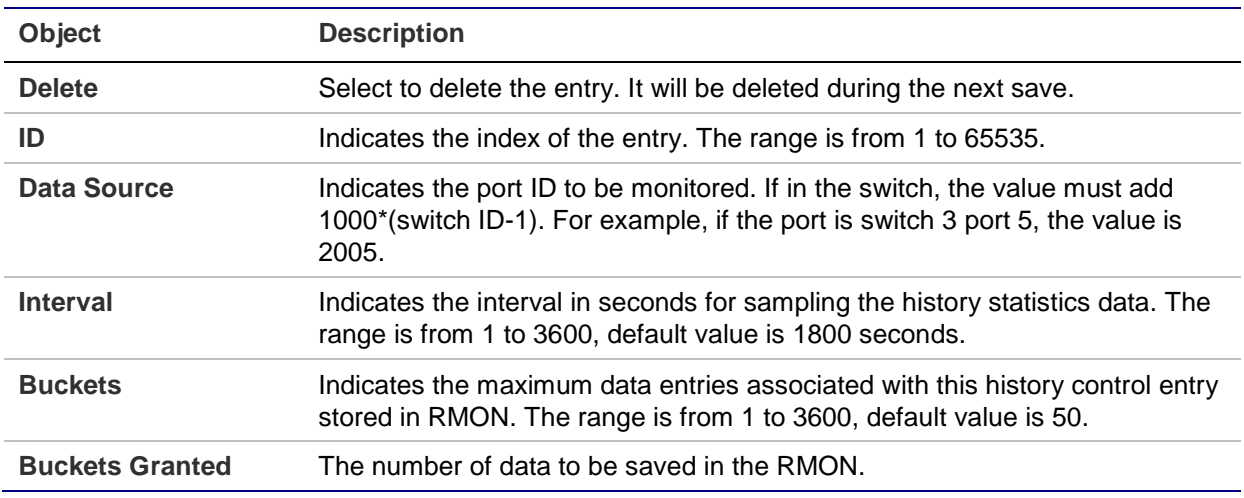

#### **Buttons**

- Click **Add New Entry** to add a new community entry.
- Click **Apply** to apply changes.
- Click **Reset** to undo any changes made locally and revert to previously saved values.

## **RMON history status**

The RMON History Overview page provides details of RMON history entries.

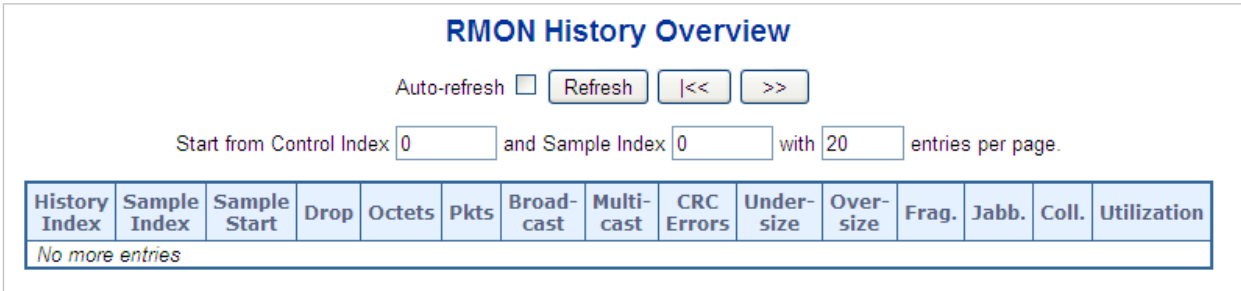

The page includes the following fields:

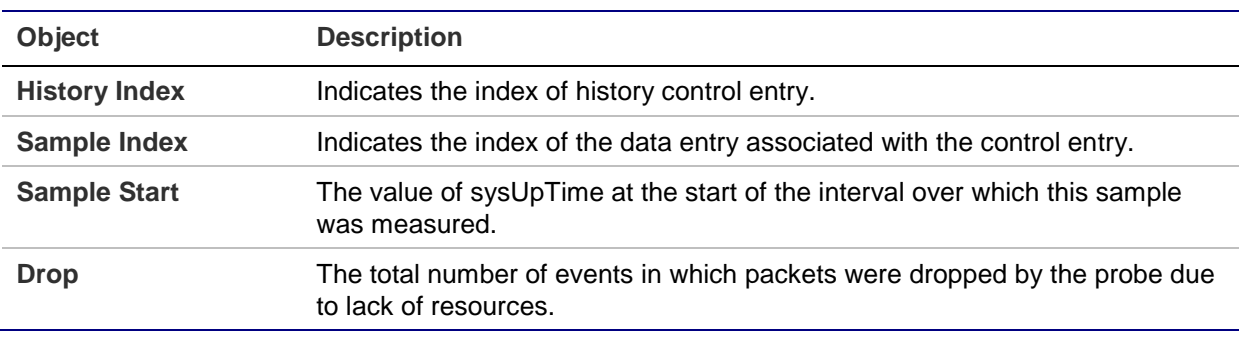

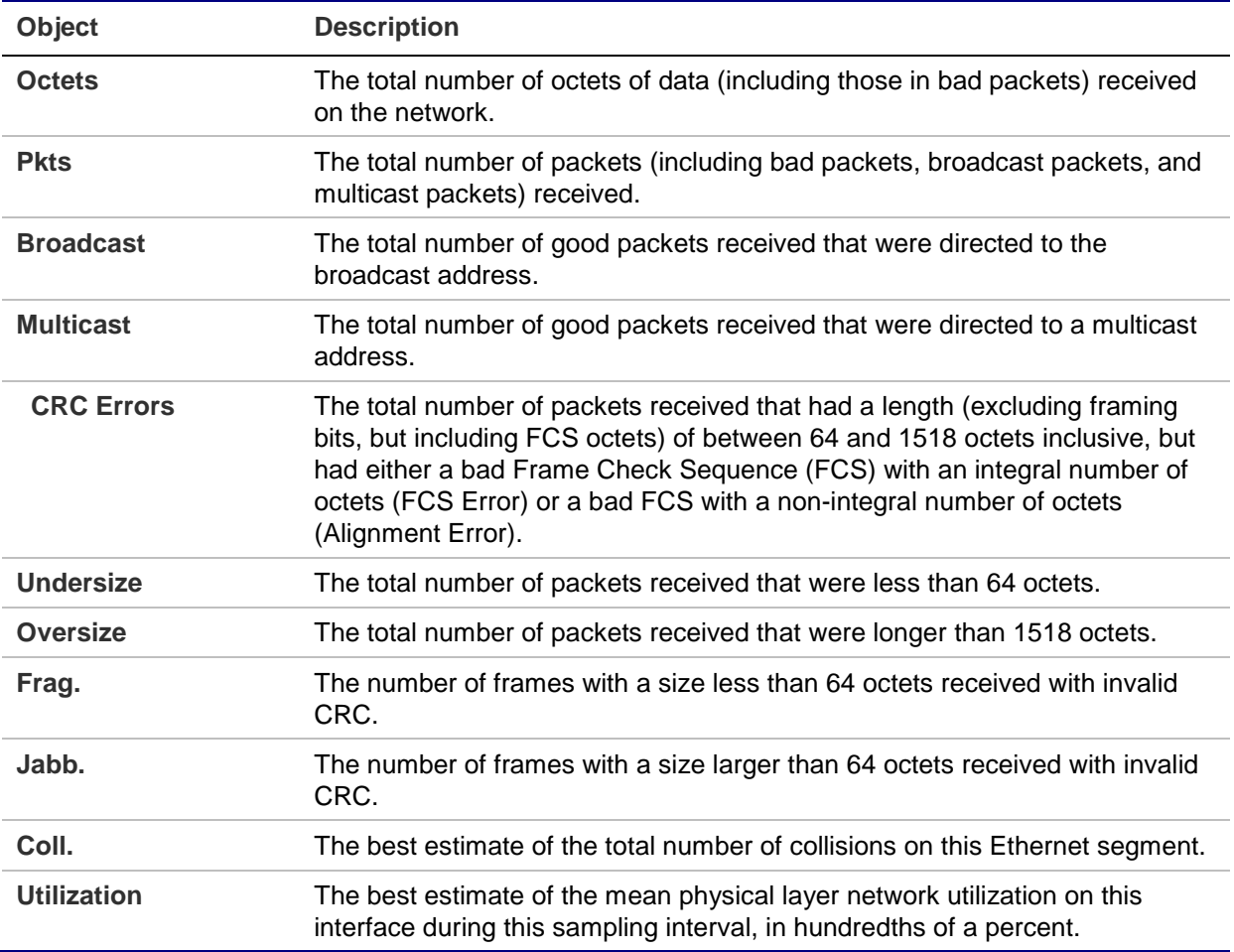

- Click **Refresh** to refresh the page immediately.
- Click the **Auto-refresh** check box to refresh the page automatically. Automatic refresh occurs every three seconds.
- Click **I<<** to update the table starting from the first entry in the alarm table (i.e., the entry with the lowest ID).
- Click **>>** to update the table starting with the entry after the last entry currently displayed.

## **RMON statistics configuration**

Configure the RMON Statistics table on the RMON Statistics Configuration page. The entry index key is **ID**.

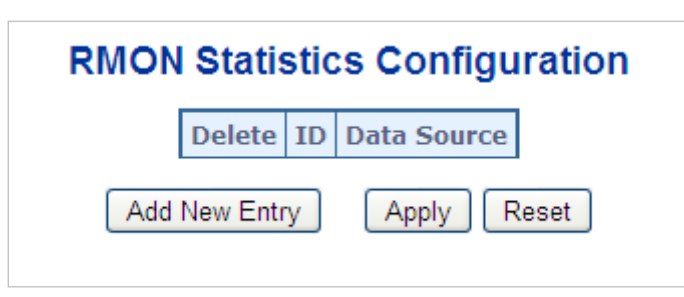

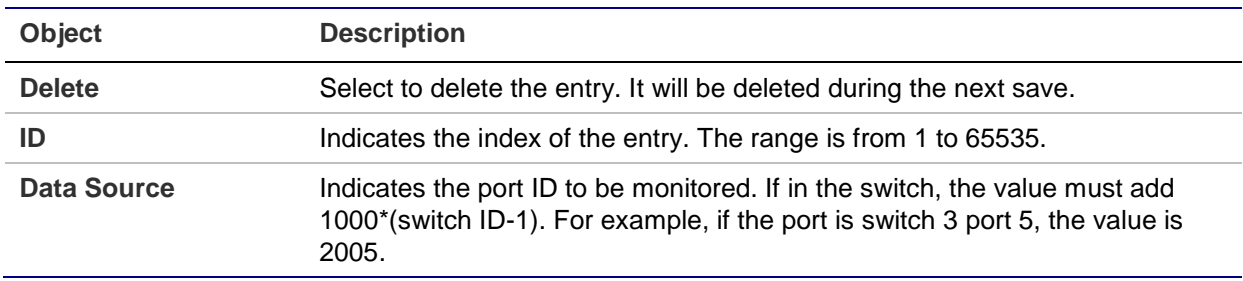

#### **Buttons**

- Click **Add New Entry** to add a new community entry.
- Click **Apply** to apply changes.
- Click **Reset** to undo any changes made locally and revert to previously saved values.

## **RMON statistics status**

The RMON Statistics Status Overview page provides an overview of RMON Statistics entries. Each page shows up to 99 entries from the Statistics table (default is 20 entries per page). The range of entries per page can be typed into the **Start from Control Index** and **entries per page** fields. When initially accessing the page, it shows the first 20 entries from the beginning of the Statistics table. The first entry shown will be the one with the lowest ID found in the Statistics table

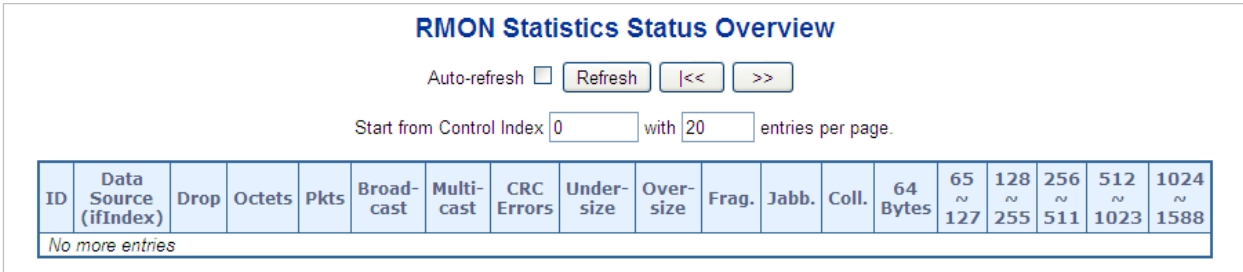

The page includes the following fields:

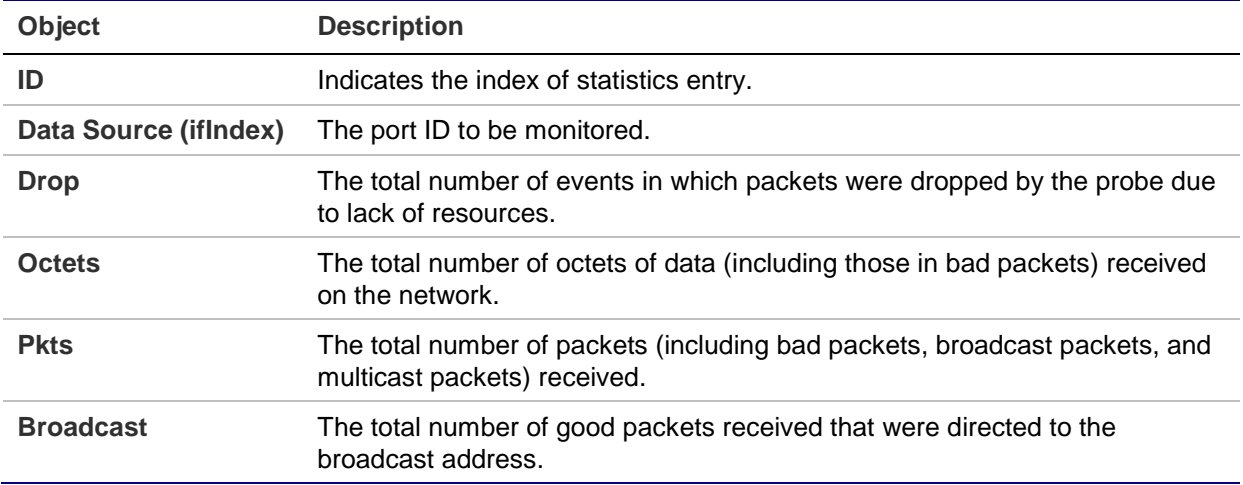

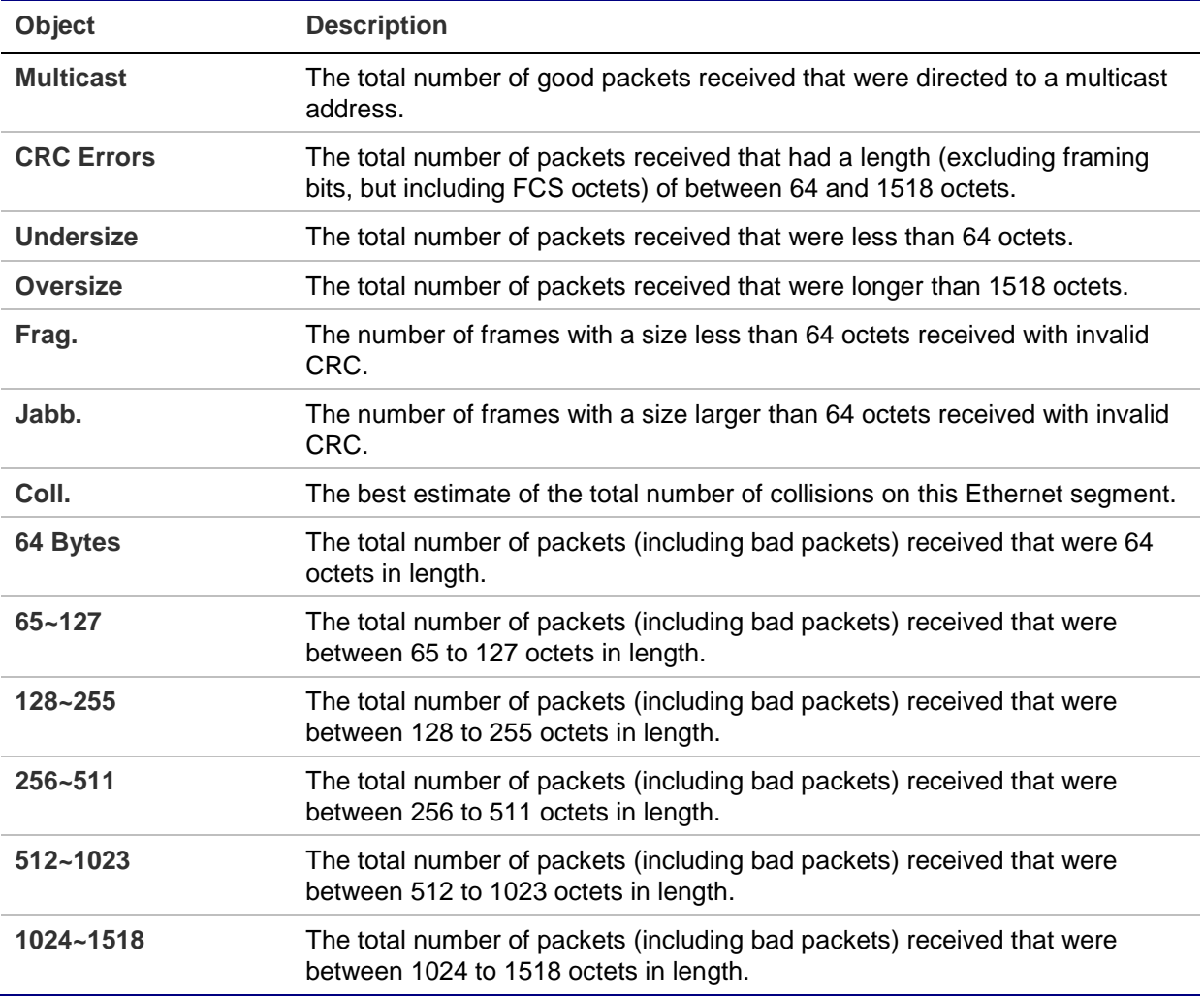

- Click **Refresh** to refresh the page immediately.
- Click the **Auto-refresh** check box to refresh the page automatically. Automatic refresh occurs every three seconds.
- Click **I<<** to update the table starting from the first entry in the alarm table (i.e., the entry with the lowest ID).
- Click **>>** to update the table starting with the entry after the last entry currently displayed.

# **Power over Ethernet (PoE)**

Providing up to 24 PoE in-line power interfaces, the industrial managed switch can easily build a power central-controlled IP phone system, IP camera system, and Access Point (AP) group for the enterprise. For example, 24 cameras/APs can be installed for company surveillance demands, or to build a wireless roaming environment in the office. Without power-socket limitation, the industrial managed switch makes the installation of cameras or WLAN APs simple and efficient.

# **PoE Powered Devices (PD)**

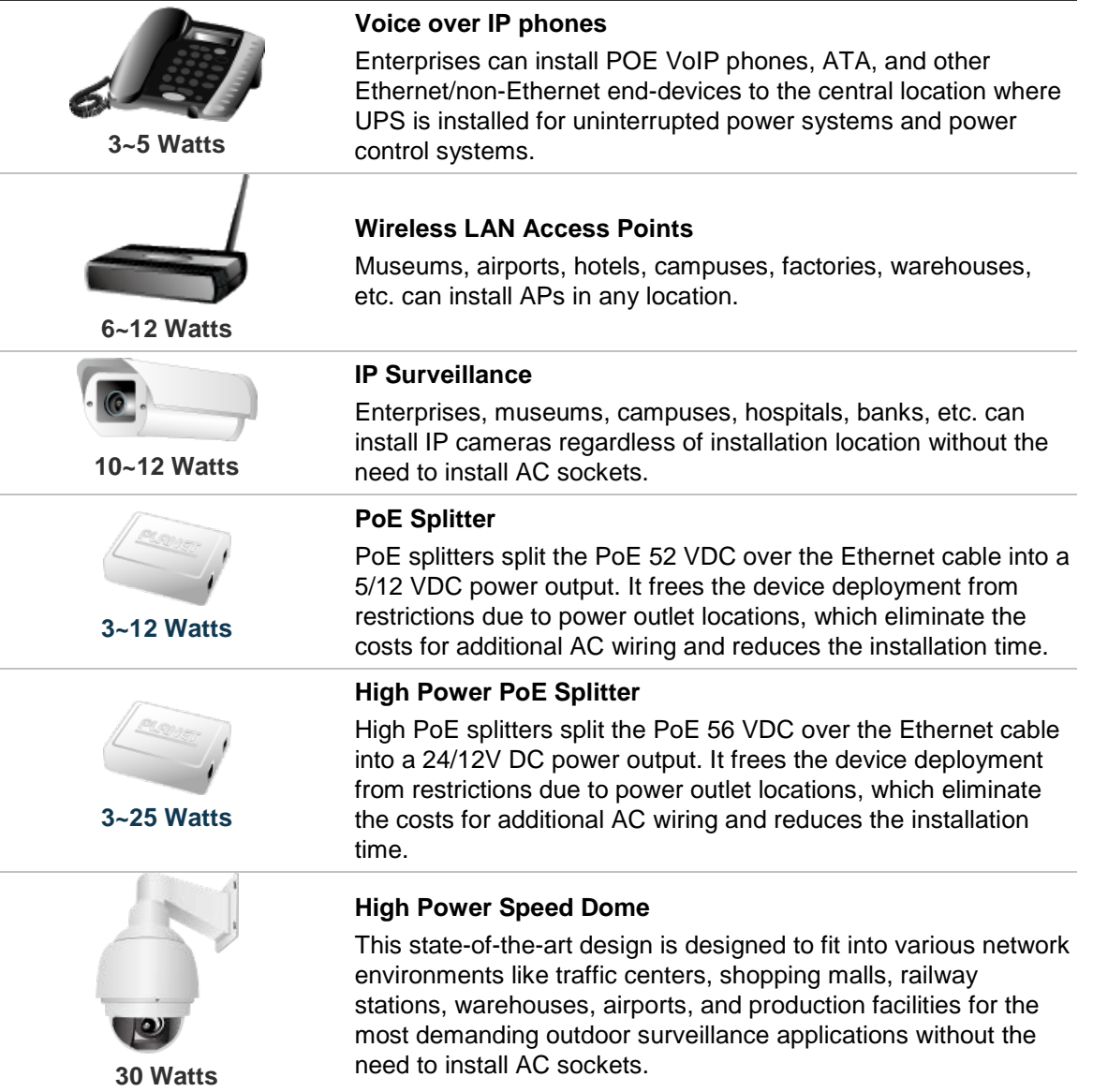

**Note:** Since the industrial managed switch PoE ports support 56 VDC PoE power output, ensure that the PD's acceptable DC power range is from 56 VDC. Otherwise, it will damage the PD.

In a PoE system, operating power is applied from a power source (PSU-power supply unit) over the LAN infrastructure to powered devices (PDs), which are connected to ports. Under some conditions, the total output power required by PDs can exceed the maximum available power provided by the PSU. The system may include a PSU capable of supplying less power than the total potential power consumption of all the PoE ports in the system. To keep the majority of the ports active, power management is implemented.

The PSU input power consumption is monitored by measuring voltage and current, and is equal to the system's aggregated power consumption. The power management concept allows all ports to be active and activates additional ports, as long as the aggregated power of the system is lower than the power level at which additional PDs

cannot be connected. When this value is exceeded, ports will be deactivated according to user-defined priorities. The power budget is managed according to the following user-definable parameters:

- Maximum available power
- Ports priority
- Maximum allowable power per port

There are five modes for configuring how the ports/PDs may reserve power and when to shut down ports.

#### **Classification mode**

In this mode, each port automatically determines how much power to reserve according to the class the connected PD belongs to, and reserves the power accordingly. Four different port classes exist: 4, 7, 15.4, and 30.8 W.

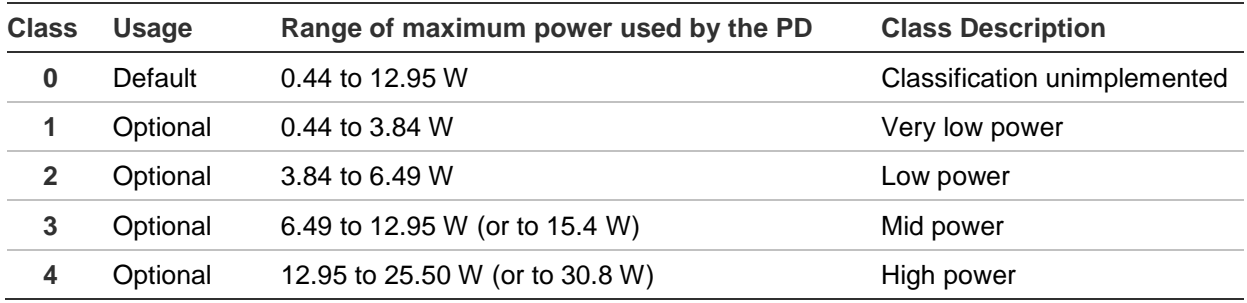

#### **Note:**

- 1. The maximum power fields have no effect in classification mode.
- 2. The PD69012 PoE chip is designed so that Class level 0 will be assigned to 15.4 W by AF mode and 30.8 W by AT mode under classification power limit mode. It is hardware limited.

#### **Allocation mode**

In this mode, the user allocates the amount of power that each port may reserve. The allocated/reserved power for each port/PD is specified in the maximum power fields. The ports are shut down when total reserved powered exceeds the amount of power that the power supply can deliver.

**Note:** In this mode, the port power is not turned on if the PD requests more available power.

#### **LLDP mode**

In this mode, the PoE power ports are managed and determined by LLDP Media protocol.

## **PoE configuration**

Inspect and configure the current PoE configuration settings on the Power over Ethernet Configuration page.

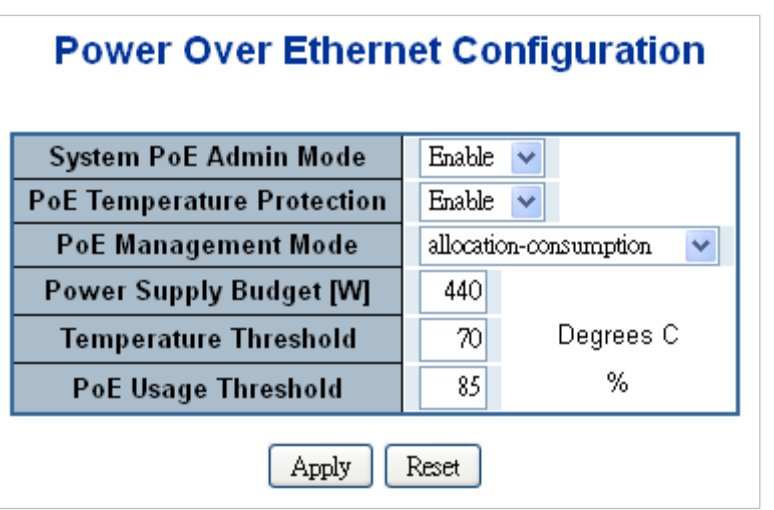

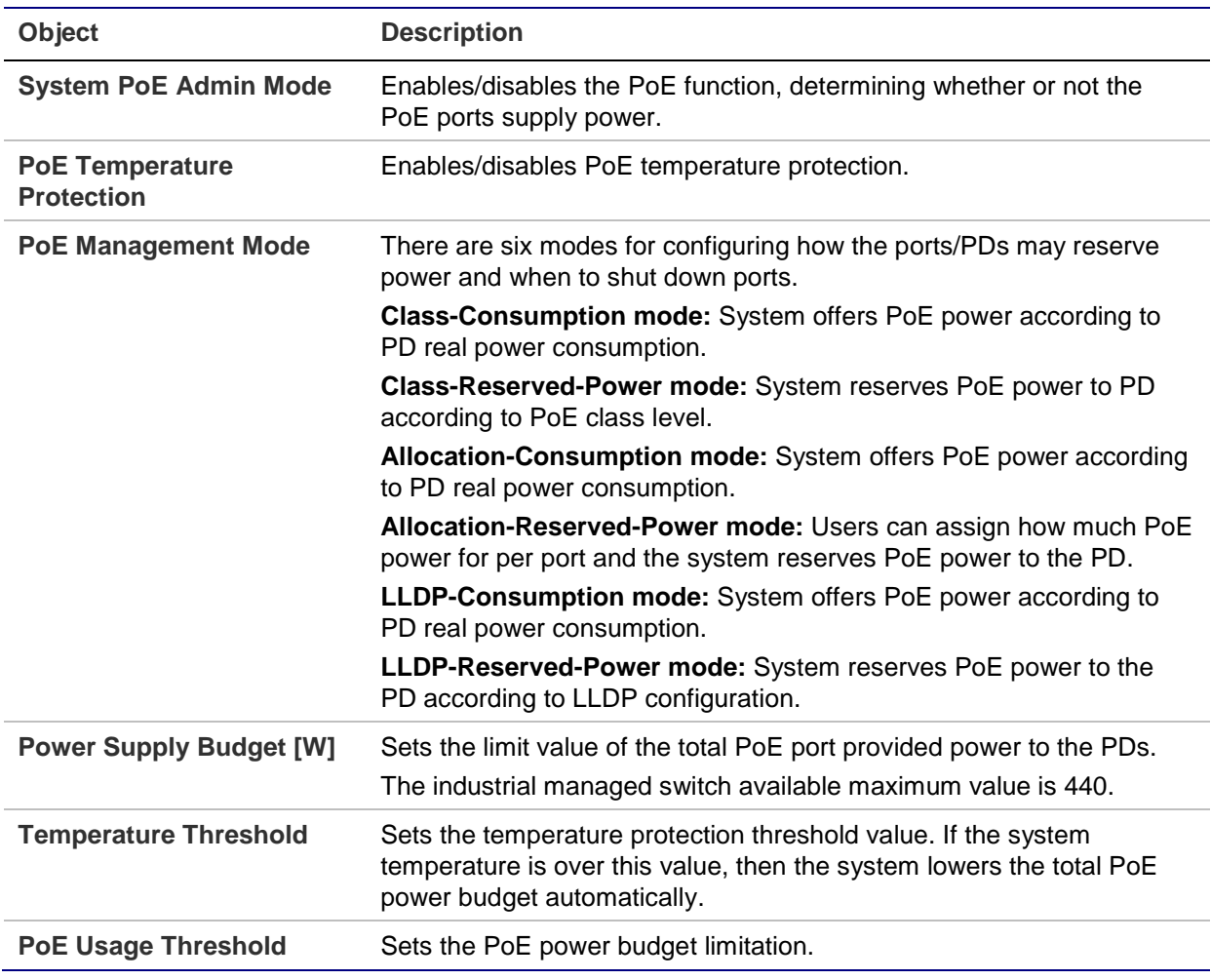

#### **Buttons**

- Click **Apply** to apply changes.
- Click **Reset** to undo any changes made locally and revert to previously saved values.
#### **PD classifications**

A PD may be classified by the PSE based on the classification information provided by the PD. The intent of PD classification is to provide information about the maximum power required by the PD during operation. The PD provides a signature about Class level to improve power management at the PSE.

The PD is classified based on power. The classification of the PD is the maximum power that the PD draws across all input voltages and operational modes.

A PD will return to Class 0 to 4 in accordance with the maximum power draw as specified below:

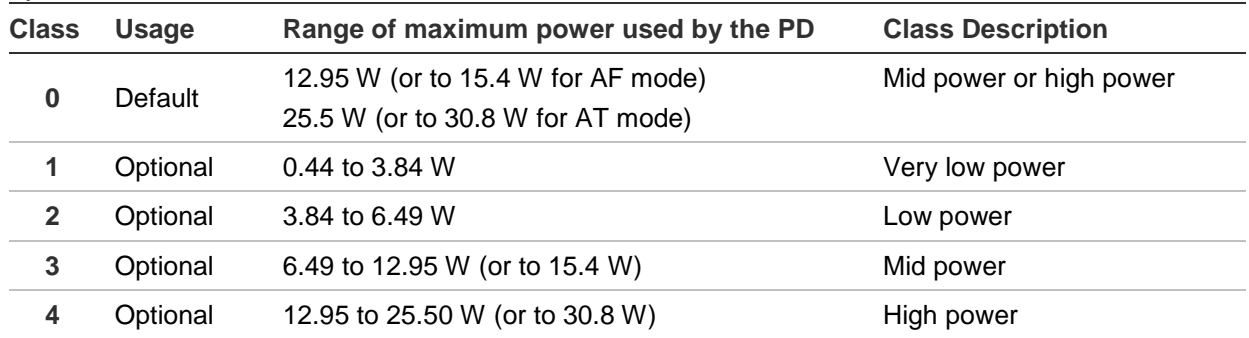

### **Port sequential**

The Port Sequential Power up Interval page permits the user to configure the PoE ports' start up interval time. The PoE ports start up one by one.

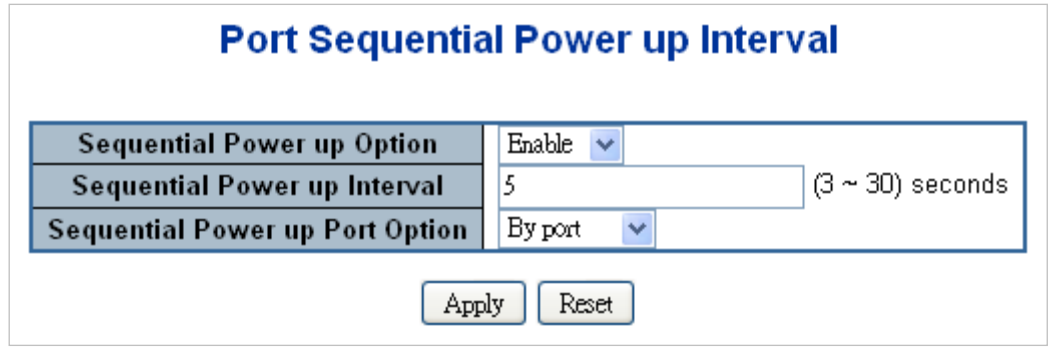

**Note:** The PoE port will start up after the system program has completely finished running.

The page includes the following fields:

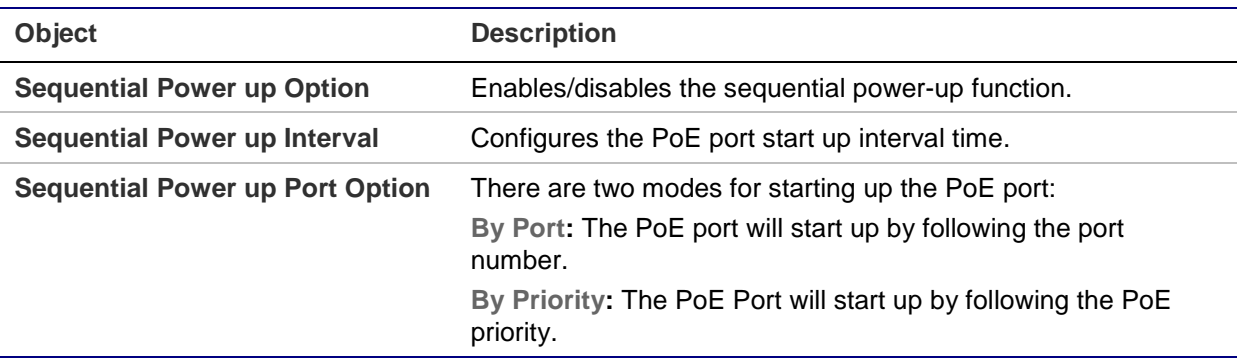

### **Buttons**

- Click **Apply** to apply changes.
- Click **Reset** to undo any changes made locally and revert to previously saved values.

## **Port configuration**

Inspect and configure the current PoE port settings on the PoE Ethernet Configuration page.

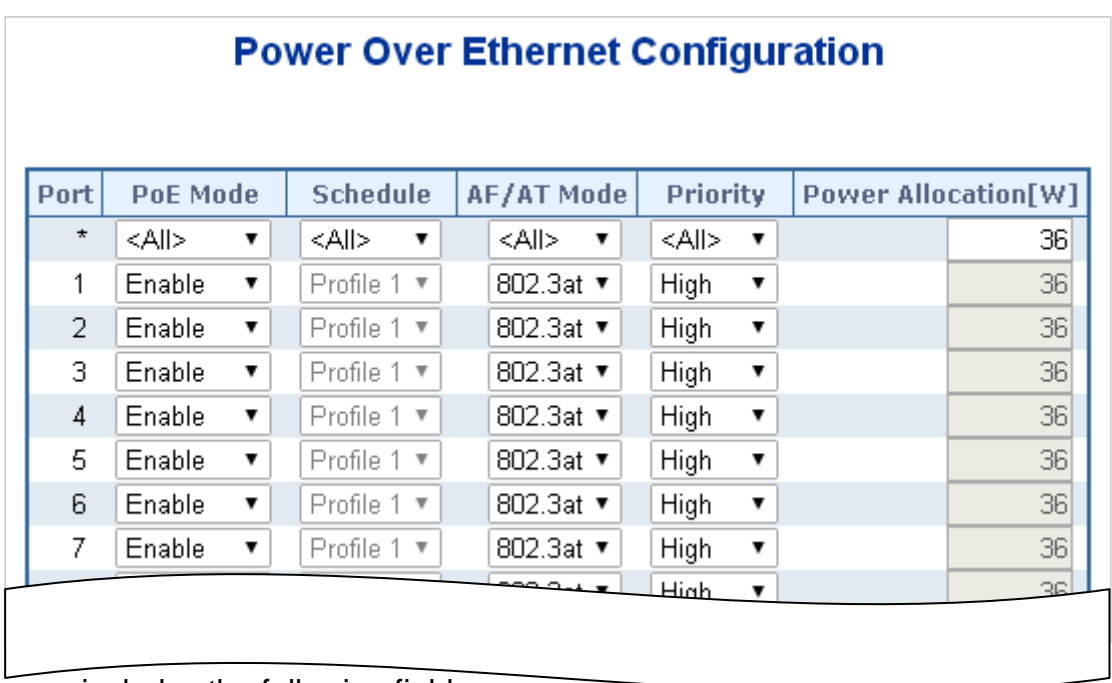

The page includes the following fields:

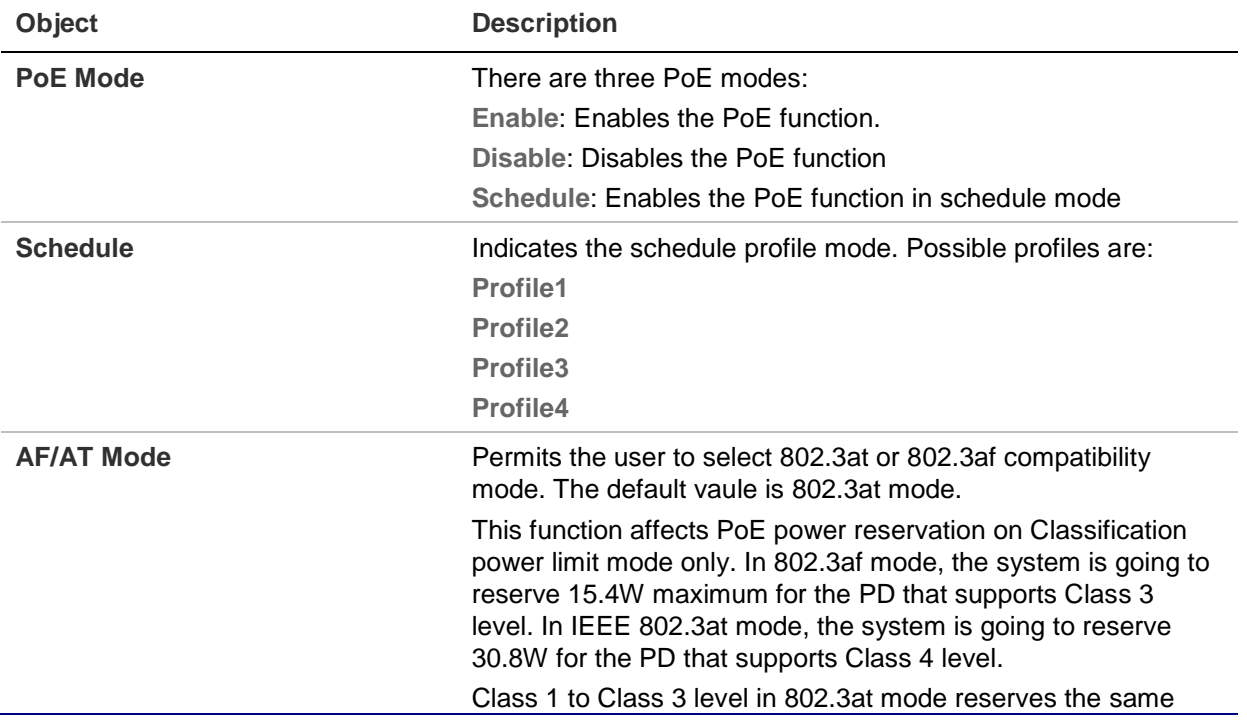

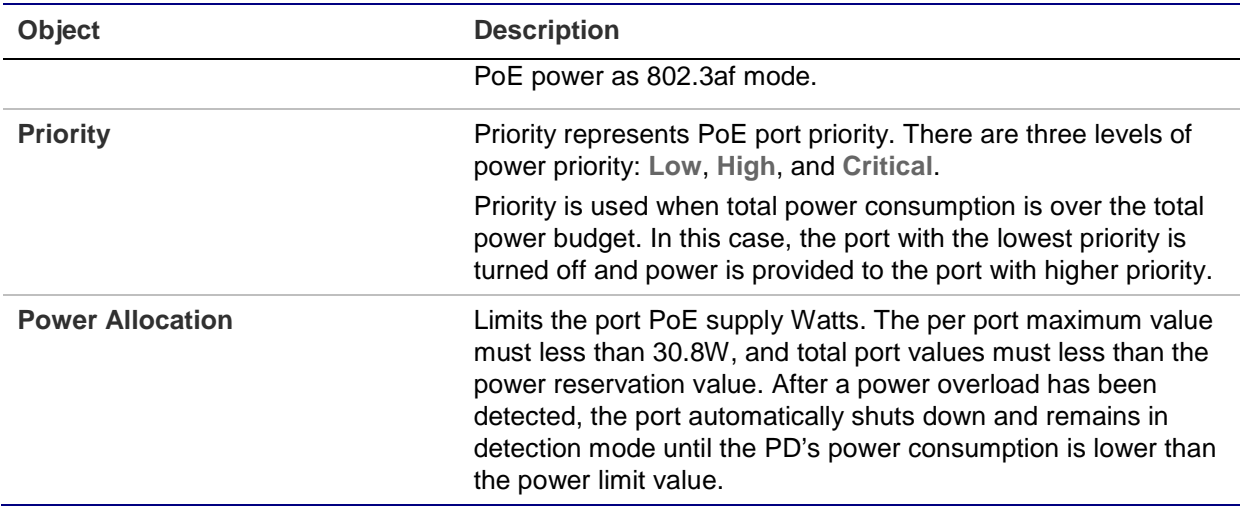

#### **Buttons**

- Click **Apply** to apply changes.
- Click **Reset** to undo any changes made locally and revert to previously saved values.

## **PoE status**

Inspect the total power consumption, total power reserved, and current status for all PoE ports on the PoE Status page.

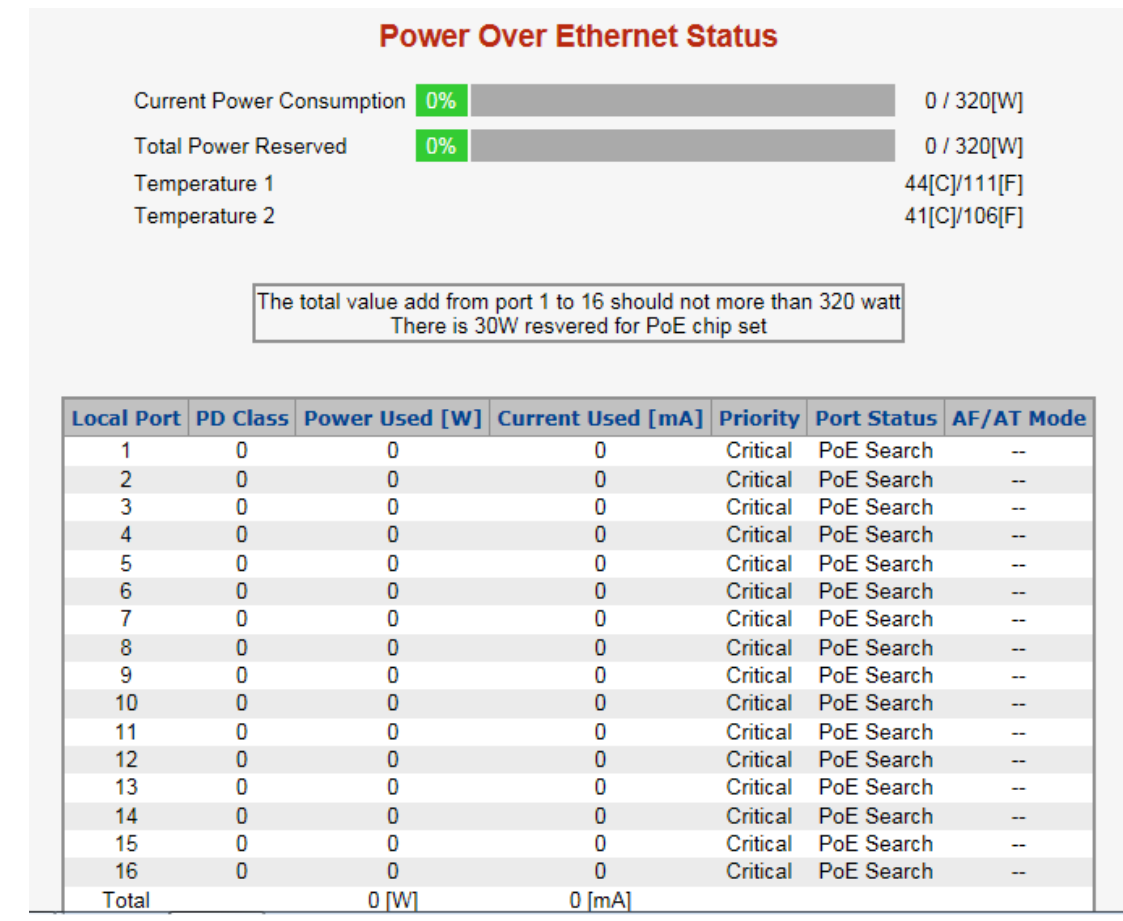

#### The page includes the following fields:

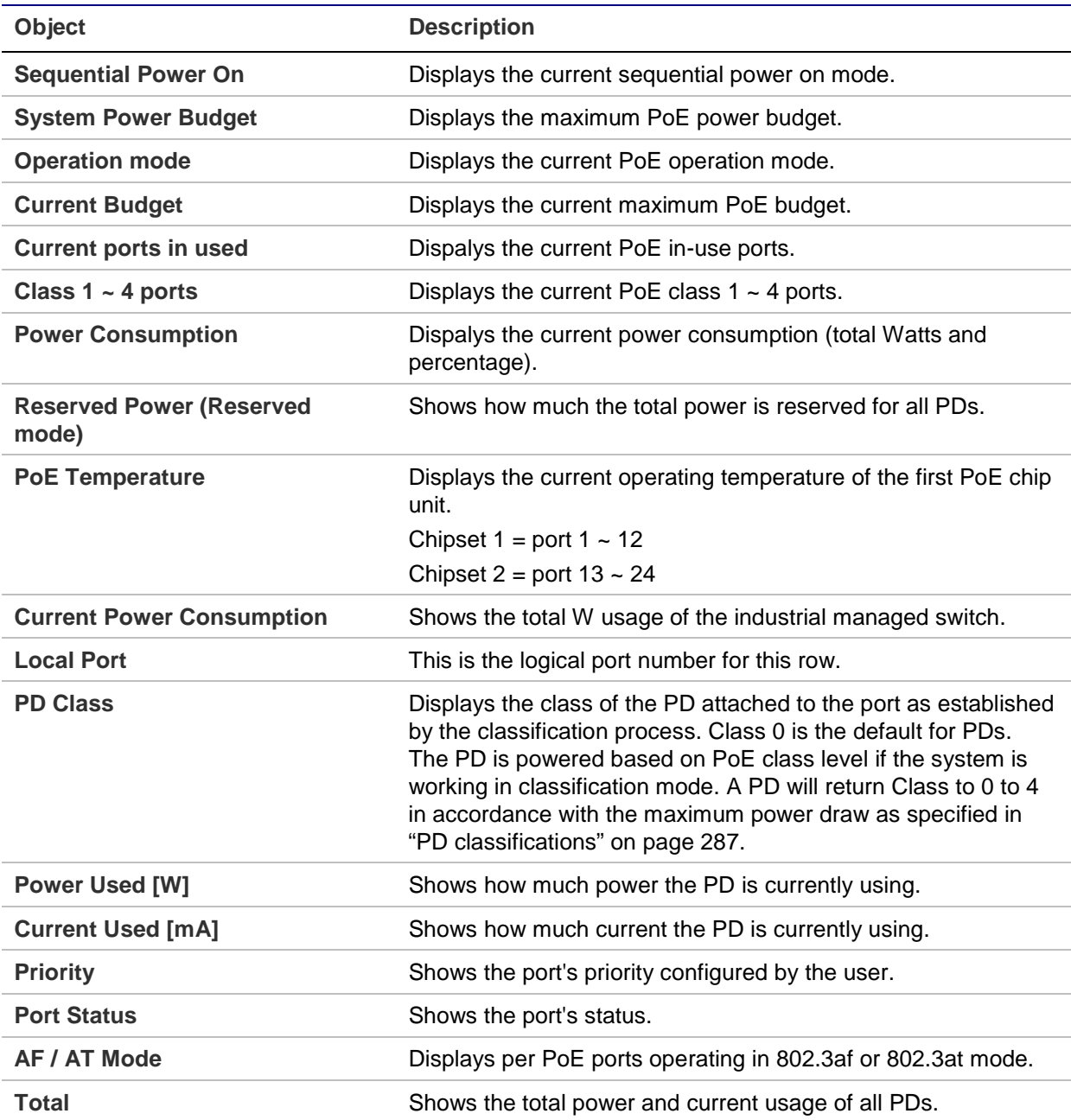

### **Buttons**

- Select the **Auto-refresh** check box to enable an automatic refresh of the page at regular intervals.
- Click **Refresh** to refresh the page immediately.

## **PoE schedule**

In addition to its functional use for IP surveillance, the industrial managed switch can also be implemented in any PoE network including VoIP and Wireless LAN. Under the trend of energy saving worldwide and contributing to worldwide environmental protection, the industrial managed switch can effectively control power supply in

addition to its capability to provde high Watt power. The PoE schedule function can enable or disable PoE power feeding for each PoE port during specified time intervals, and is a powerful function to help SMB or Enterprises save power and reduce cost.

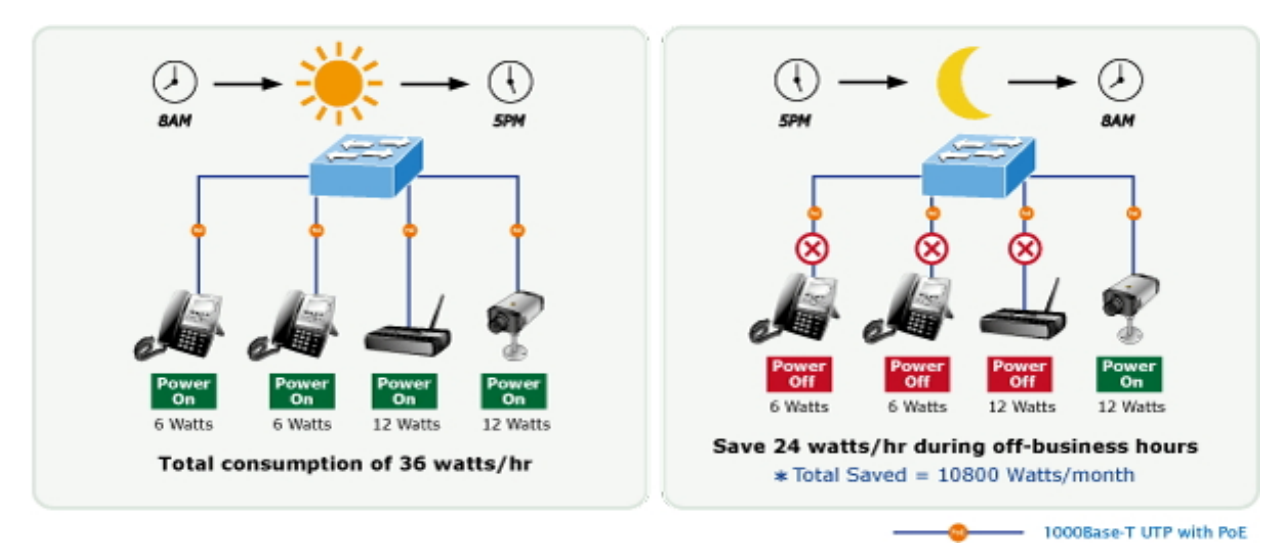

### **Scheduled power recycling**

The managed switch allows each of the connected PoE IP cameras to reboot at a specific time each week, thus reducing the chance of IP camera crashes resulting from buffer overflow.

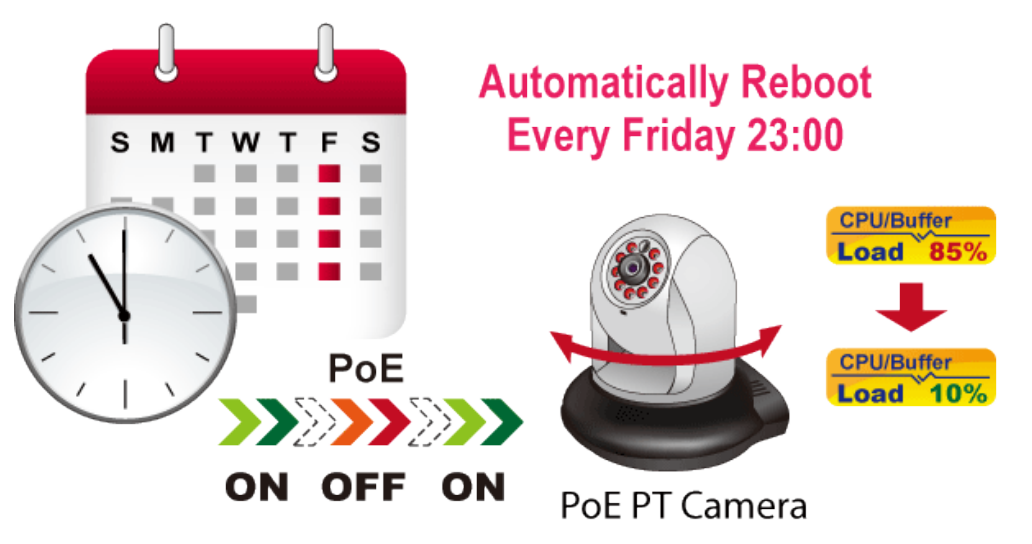

Define the PoE schedule and schedule power recycling on the PoE Schedule page.

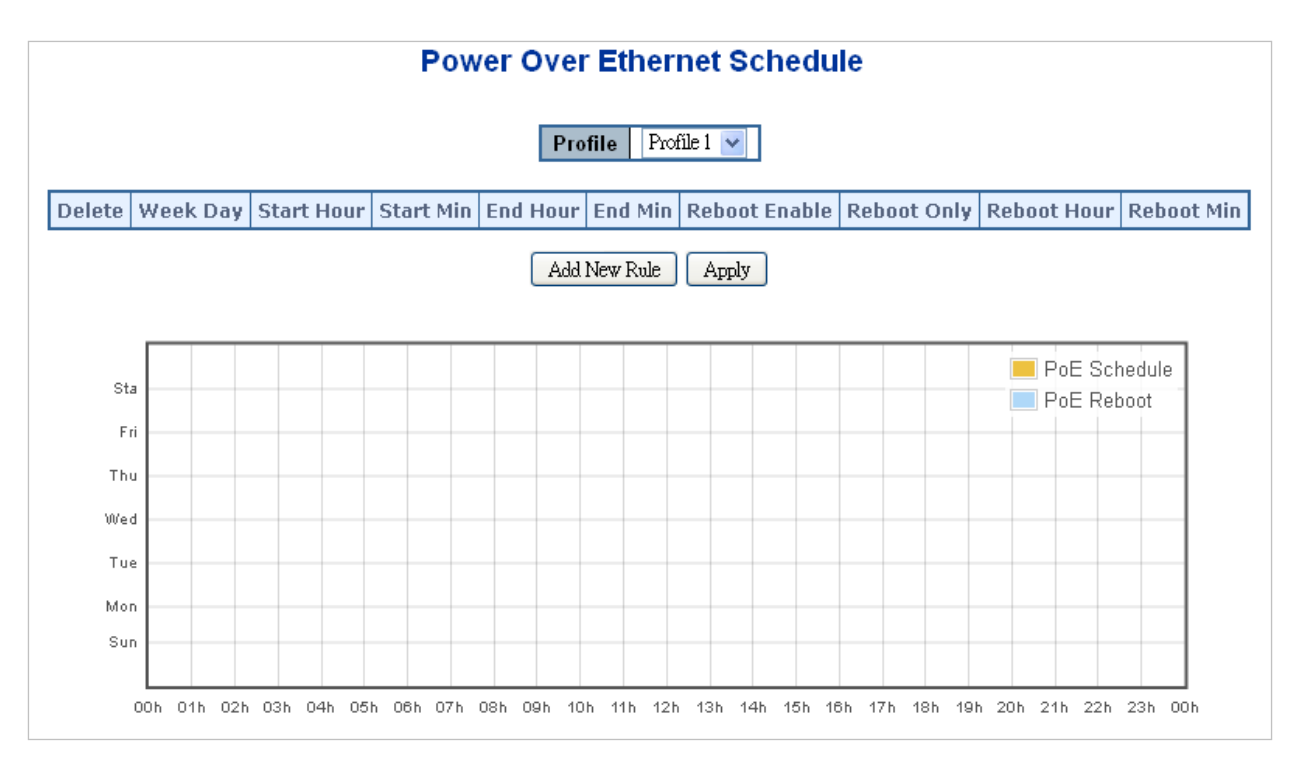

Click the **Add New Rule** button to start setting the PoE schedule function. Click **Apply** after creating a schedule for the selected profile. Then, go to the PoE Port Configuration page and select **Schedule** from the PoE Mode drop-down list, and the profile number from the Schedule drop-down list, for each port to which you want to apply the schedule profile.

The page includes the following fields:

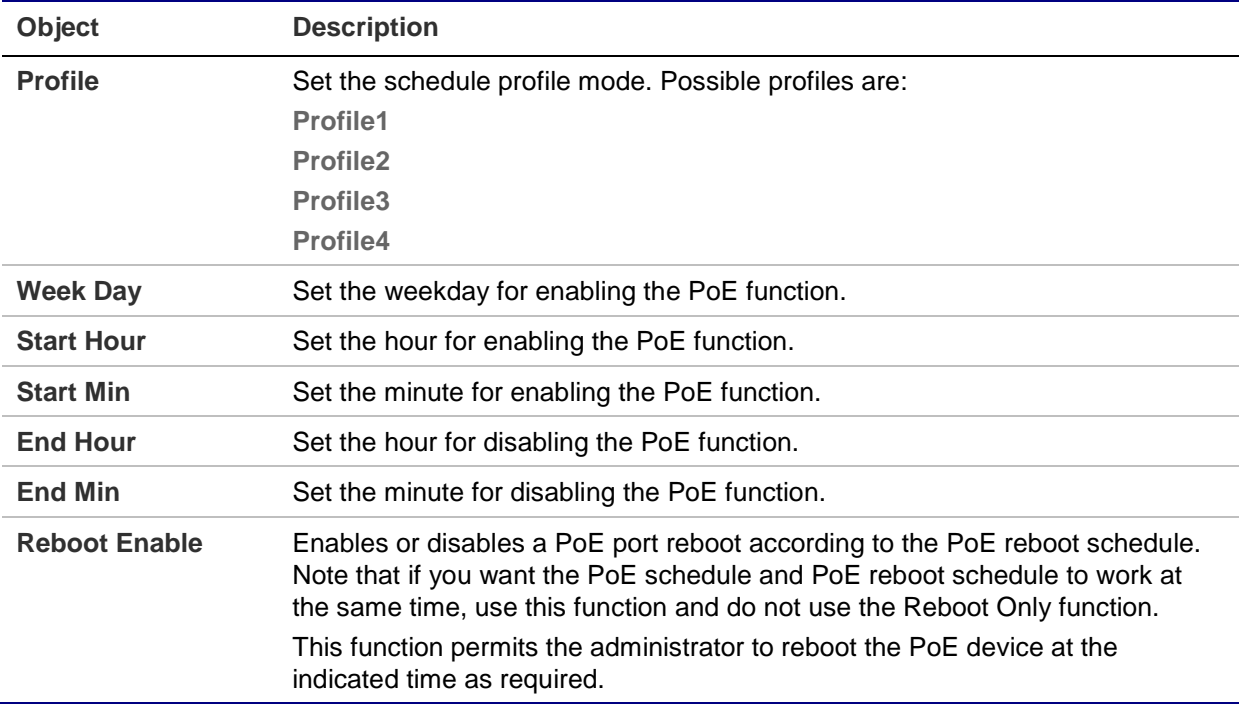

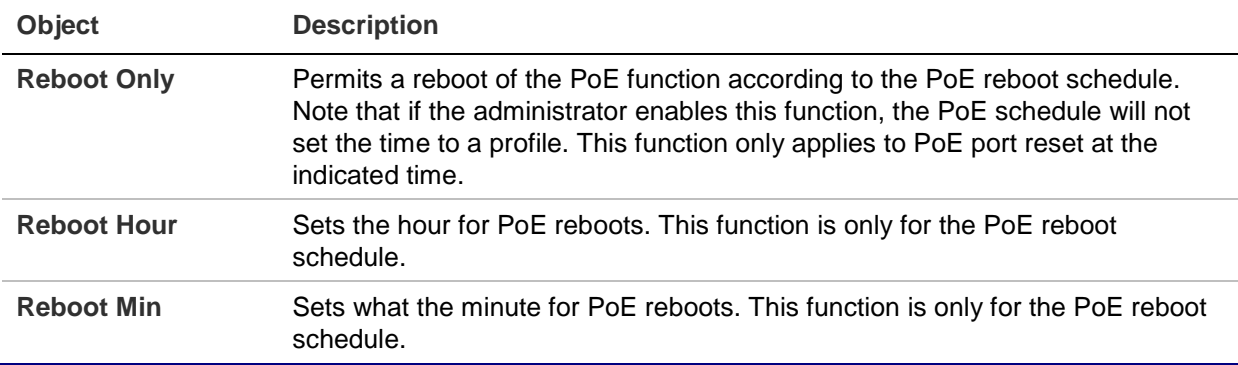

#### **Buttons**

- Click **Add New Rule** to set the PoE schedule function.
- Click **Apply** to apply changes.
- Click **Delete** to delete the entry.

## **LLDP PoE neighbors**

The LLDP Neighbor PoE Information page provides a status overview for all LLDP PoE neighbors. The displayed table contains a row for each port on which an LLDP PoE neighbor is detected.

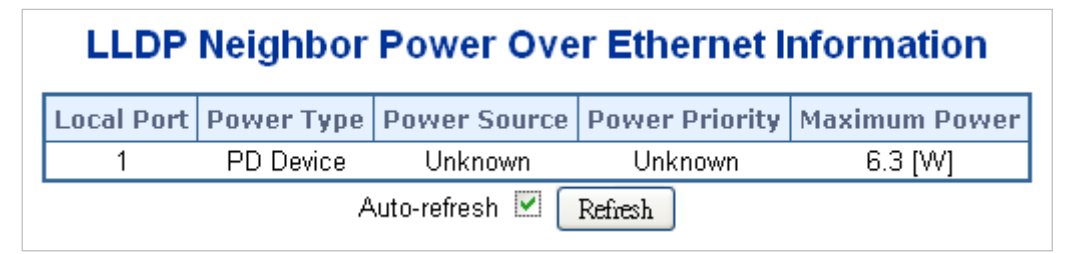

The administrator must enable the LLDP port in the LLDP Configuration page (see below). In this example, the LLDP function from port 1 to port 2 was enabled. After plugging in a PD that supports the PoE LLDP function, the PD's PoE information appears in the LLDP Neighbor PoE Information page.

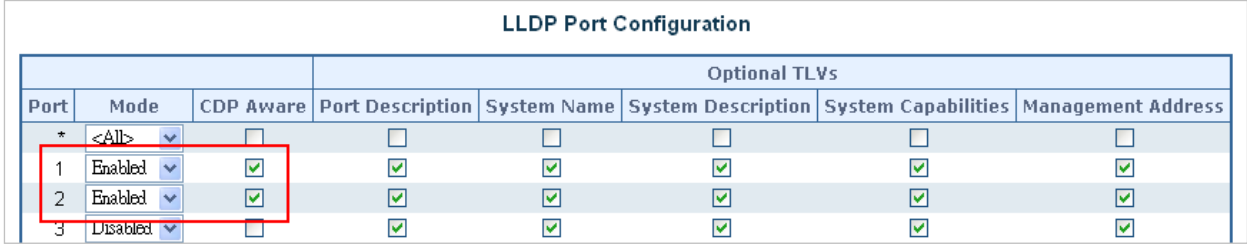

# Chapter 5 Switch operation

# **Address table**

The industrial managed switch is implemented with an address table. This address table is composed of many entries. Each entry is used to store the address information of some node in network, including MAC address, port number, etc. This information comes from the learning process of the industrial managed switch.

## **Learning**

When one packet comes in from any port, the industrial managed switch records the source address, port number, and the other related information in the address table. This information will be used to decide either forwarding or filtering for future packets.

# **Forwarding and filtering**

When one packet comes from a port of the industrial managed switch, it checks the destination address as well as the source address learning. The industrial managed switch will look up the address table for the destination address. If not found, this packet will be forwarded to all the other ports except the port that this packet comes from. These ports will transmit this packet to the network it is connected to. If found, and the destination address is located at a different port from the one this packet comes from, the industrial managed switch will forward this packet to the port where this destination address is located according to the information from address table. But, if the destination address is located at the same port that this packet comes in, then this packet will be filtered, thereby increasing the network throughput and availability.

## **Store-and-forward**

Store-and-Forward is a packet-forwarding technique. A Store-and-Forward switch stores the incoming frame in an internal buffer and completes error checking before transmission. Therefore, no erroneous packets will occur, making it the best choice when a network needs efficiency and stability.

The industrial managed switch scans the destination address from the packet header and searches the routing table provided for the incoming port and forwards the packet if required. The fast forwarding makes the switch attractive for connecting servers directly to the network, thereby increasing throughput and availability. However, the switch is most commonly used to segment existing hubs, which nearly always improves the overall performance. Ethernet switching can be easily configured in any Ethernet network environment to significantly boost bandwidth using conventional cabling and adapters.

Owing to the learning function of the industrial managed switch, the source address and corresponding port number of each incoming and outgoing packet are stored in a routing table. This information is subsequently used to filter packets whose destination address is on the same segment as the source address. This confines network traffic to its respective domain and reduces the overall load on the network.

The industrial managed switch performs Store-and-Forward, preventing errorneous packets and reducing the re-transmission rate. No packet loss will occur.

## **Auto-negotiation**

The STP ports on the industrial managed switch have built-in auto-negotiation. This technology automatically sets the best possible bandwidth when a connection is established with another network device (usually at Power On or Reset). This is done by detecting the modes and speeds of both devices that are connected. Both the 10BASE-T and 100BASE-TX devices can connect with the port in either half- or fullduplex mode. 1000BASE-T can be only connected in full-duplex mode.

# Chapter 6 PoE overview

## **What is PoE?**

PoE is an abbreviation for Power over Ethernet. PoE technology permits a system to pass data and electrical power safely on an Ethernet UTP cable. The IEEE standard for PoE technology requires a category 5 cable or higher for high power PoE levels, but can operate with a category 3 cable for low power levels. Power is supplied in common mode over two or more of the differential pairs of wires found in Ethernet cables and comes from a power supply within a PoE-enabled networking device such as an Ethernet switch or can be injected into a cable run with a mid-span power supply.

The original IEEE 802.3af-2003 PoE standard provides up to 15.4 W of DC power (minimum 44 VDC and 350 mA) to each device. Only 12.95 W is assured to be available at the powered device as some power dissipates in the cable. The updated IEEE 802.3at-2009 PoE standard, also known as PoE+ or PoE plus, provides up to 25.5 W of power. The 2009 standard prohibits a powered device from using all four pairs for power. The 802.3af/802.3at standards define two types of source equipment:

**Mid-Span** – A mid-span device is placed between a legacy switch and the powered device (PD). Mid-span taps the unused wire pairs 4/5 and 7/8 to carry power. The other four pairs are for data transmission.

**End-Span** – An end-span device connects directly to the PD. End-span taps the 1/2 and 3/6 wire pairs.

## **PoE system architecture**

The PoE specification typically requires two devices: the Powered Source Equipment (PSE) and the PD. The PSE is either an end-span or a mid-span, while the PD is a PoE-enabled terminal such as an IP phone, Wireless LAN, etc. Power can be delivered over data pairs or spare pairs of standard CAT-5 cabling.

## **Powered Source Equipment (PSE)**

A PSE is a device such as a switch that provides (sources) power on the Ethernet cable. The maximum allowed continuous output power per cable in IEEE 802.3af is

15.40 W. A later specification, IEEE 802.3at, offers 25.50 W. When the device is a switch, it is commonly called an end-span, although IEEE 802.3af refers to it as endpoint. Otherwise, if it's an intermediary device between a non PoE capable switch and a PoE device, it's called a mid-span. An external PoE injector is a mid-span device.

## **Powered Device (PD)**

A PD is a device powered by a PSE and thus consumes energy. Examples include wireless access points, IP phones, and IP cameras. Many powered devices have an auxiliary power connector for an optional external power supply. Depending on the PD design, some, none, or all power can be supplied from the auxiliary port, with the auxiliary port sometimes acting as backup power in case of PoE-supplied power failure.

### **How power is transferred through the cable**

A standard CAT5 Ethernet cable has four twisted pairs, but only two of these are used for 10BASE-T and 100BASE-TX. The specification allows two options for using these cables for power.

The spare pairs are used. The diagram below shows the pair on pins 4 and 5 connected together and forming the positive supply, and the pair on pins 7 and 8 connected and forming the negative supply. (either polarity can be used).

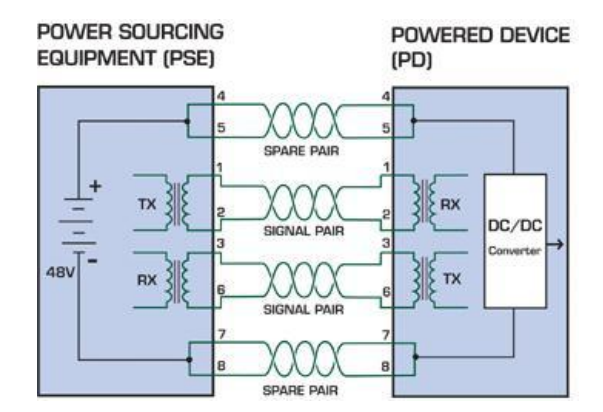

The data pairs are used. Since Ethernet pairs are transformer-coupled at each end, it is possible to apply DC power to the center tap of the isolation transformer without interrupting the data transfer. In this mode of operation, the pair on pins 3 and 6 and the pair on pins 1 and 2 can be of either polarity.

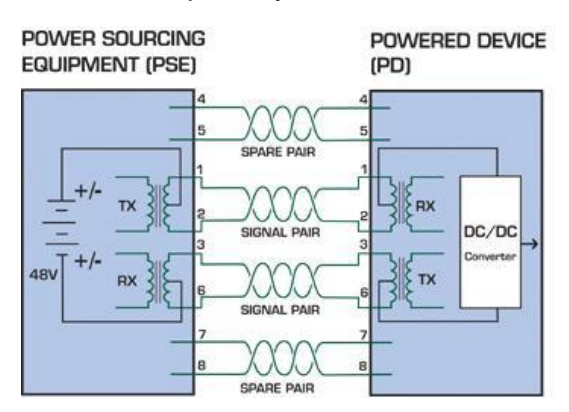

# Chapter 7 Troubleshooting

This chapter contains information to help you solve issues. If the industrial managed switch is not functioning properly, ensure that it was set up according to the instructions in this manual.

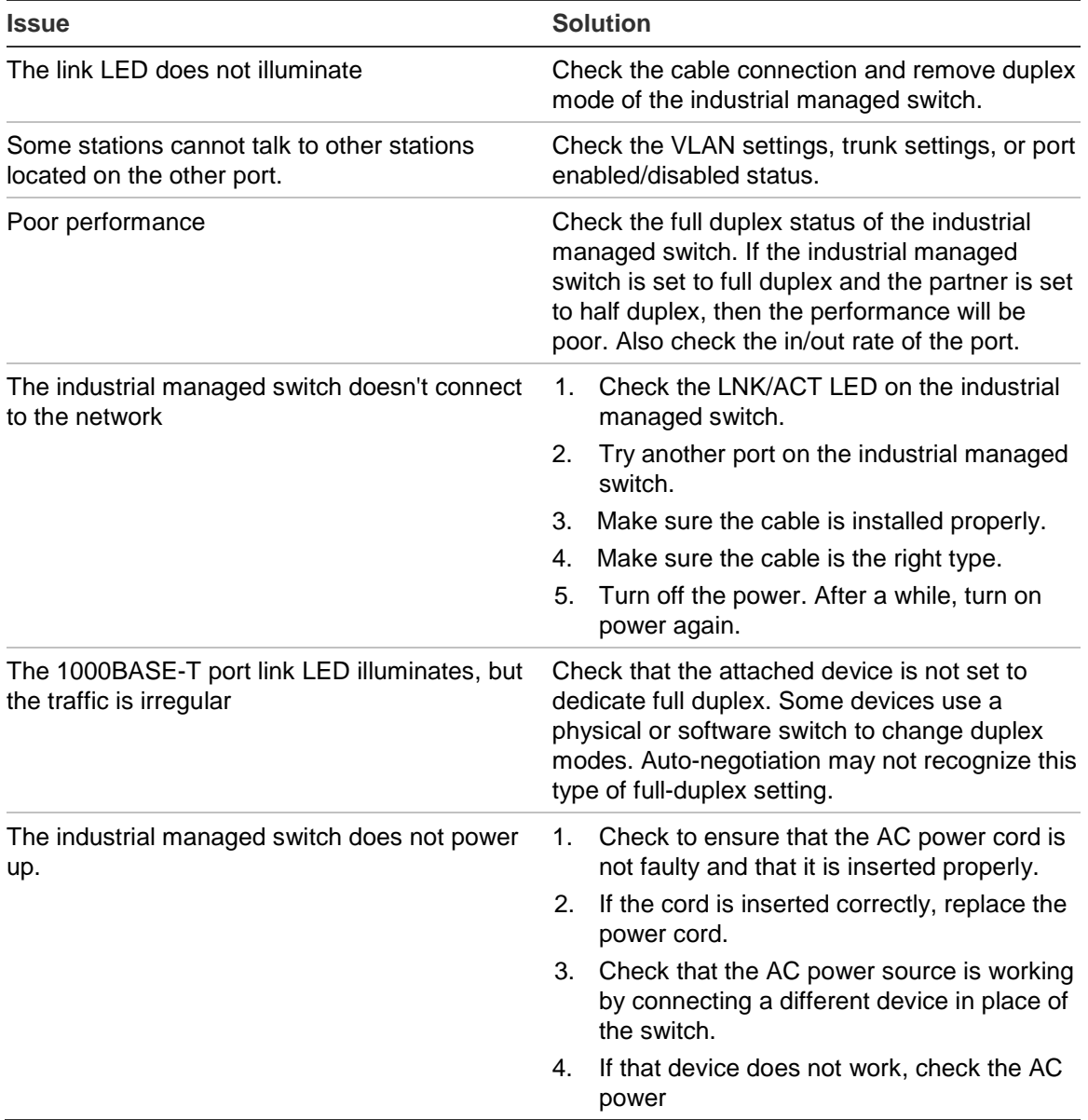

# Appendix A Networking connection

### **PoE RJ45 port pin assignments**

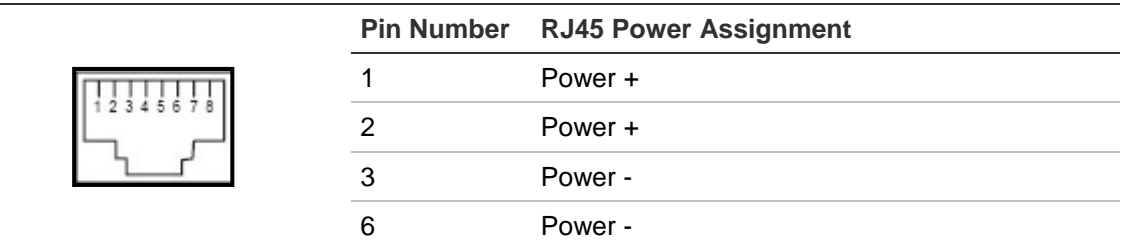

### **RJ45 port pin assignments – 1000Mbps, 1000BASE-T**

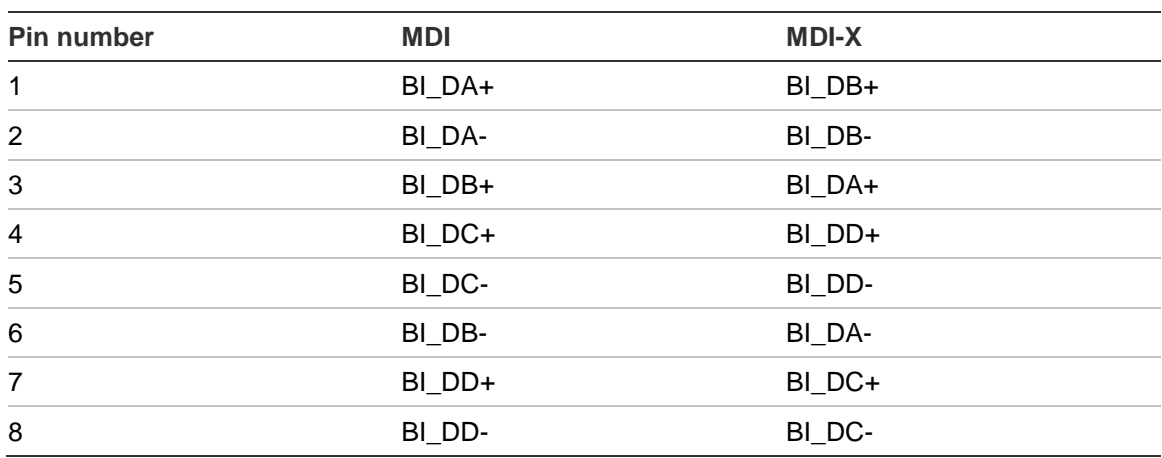

Implicit implementation of the crossover function within a twisted-pair cable, or at a wiring panel, while not expressly forbidden, is beyond the scope of this standard.

### **10/100Mbps, 10/100BASE-TX**

When connecting the industrial managed switch to another Fast Ethernet switch, a bridge, or a hub, a straight or crossover cable is necessary. Each port of the industrial managed switch supports auto-MDI (Media Dependent Interface)/MDI-X (Media Dependent Interface Cross) detection. This makes it possible to directly connect the industrial managed switch to any Ethernet device without making a crossover cable. The following table and diagram show the standard RJ45 receptacle/ connector and their pin assignments.

Appendix A: Networking connection

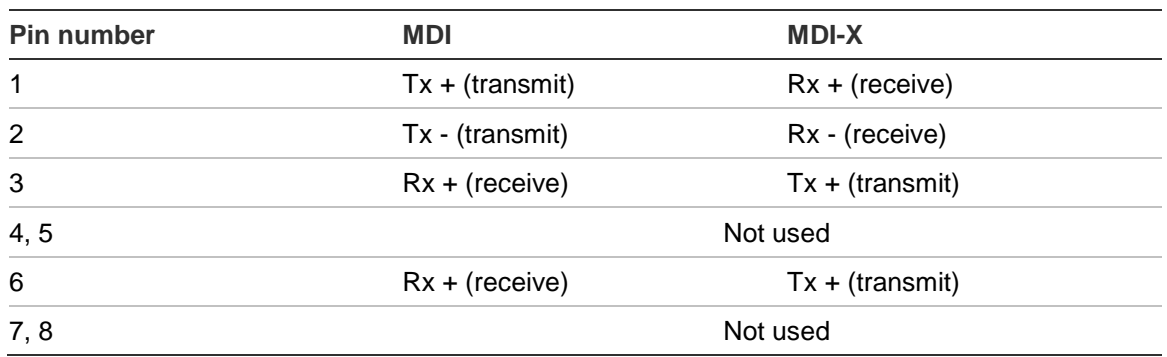

The standard RJ45 receptacle/connector:

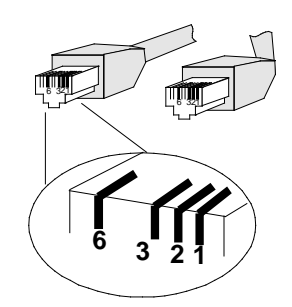

There are eight wires on a standard UTP/STP cable and each wire is color-coded. The following shows the pin allocation and the color of the straight cable and crossover cable connection:

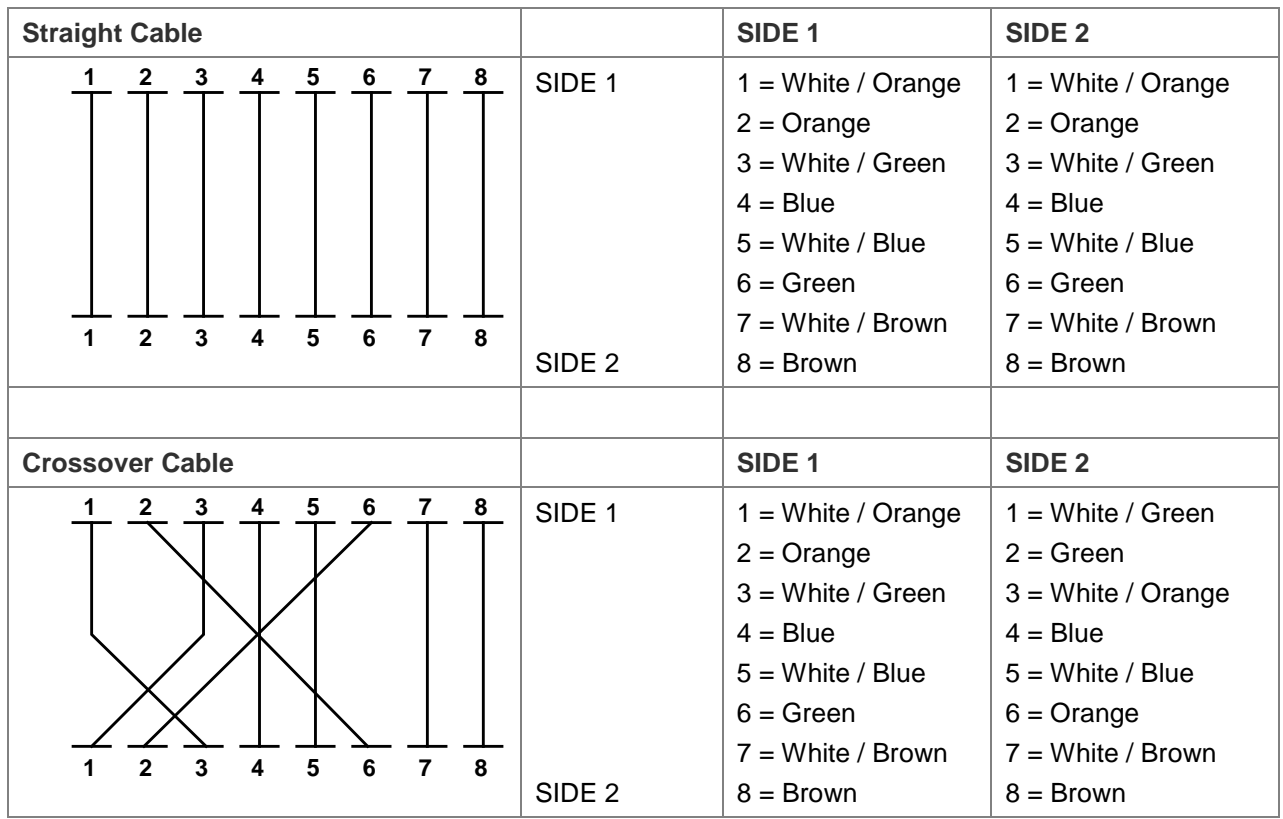

Ensure that connected cables are with the same pin assignment and color as the above diagram before deploying the cables into the network.

# **Glossary**

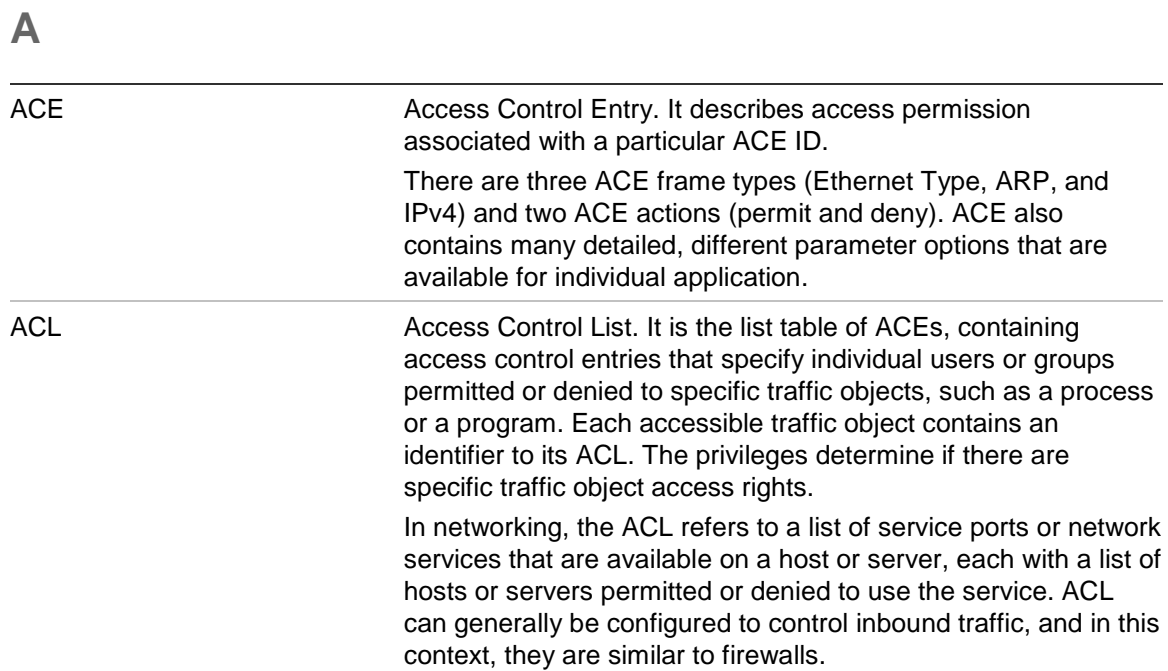

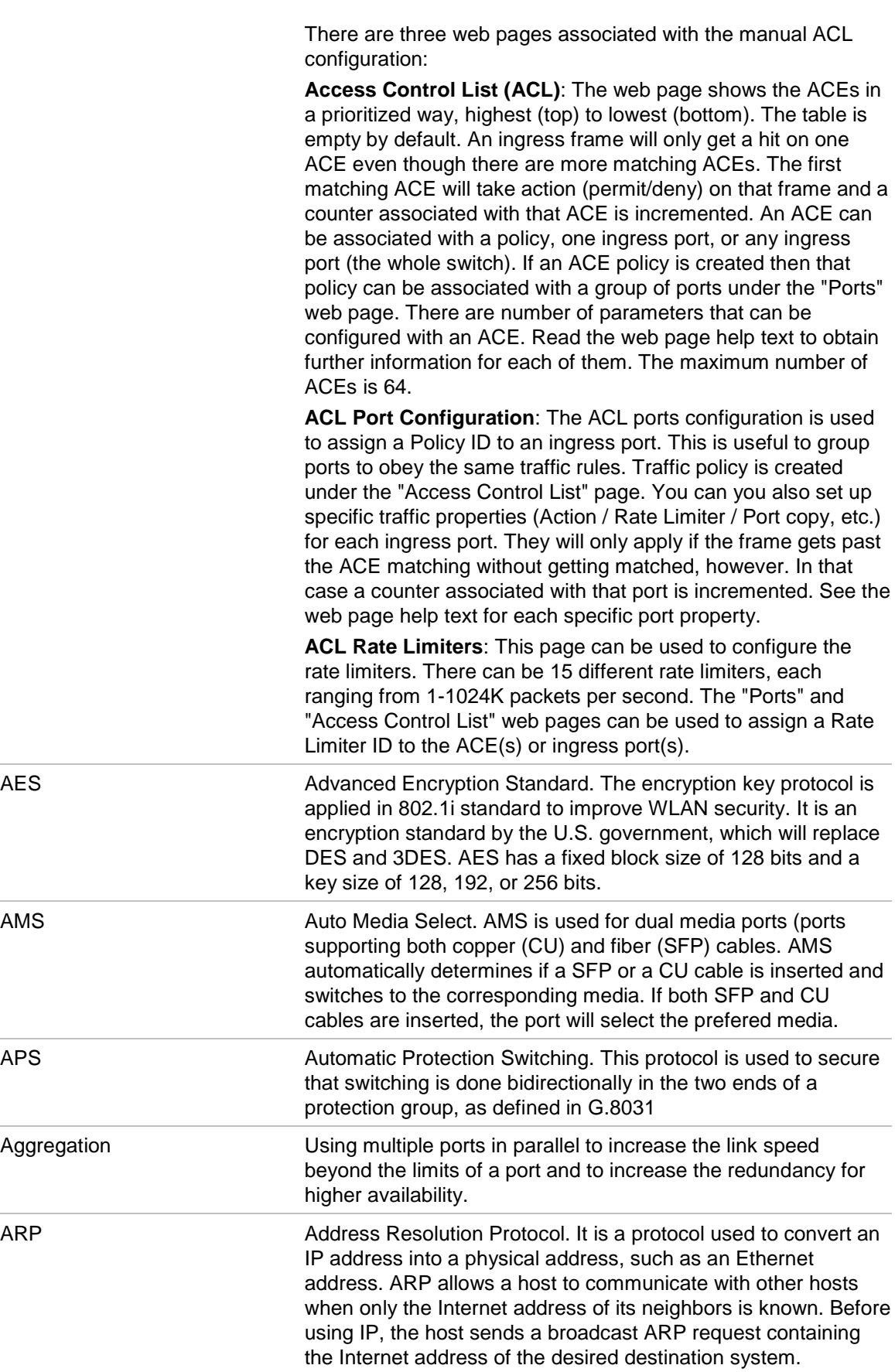

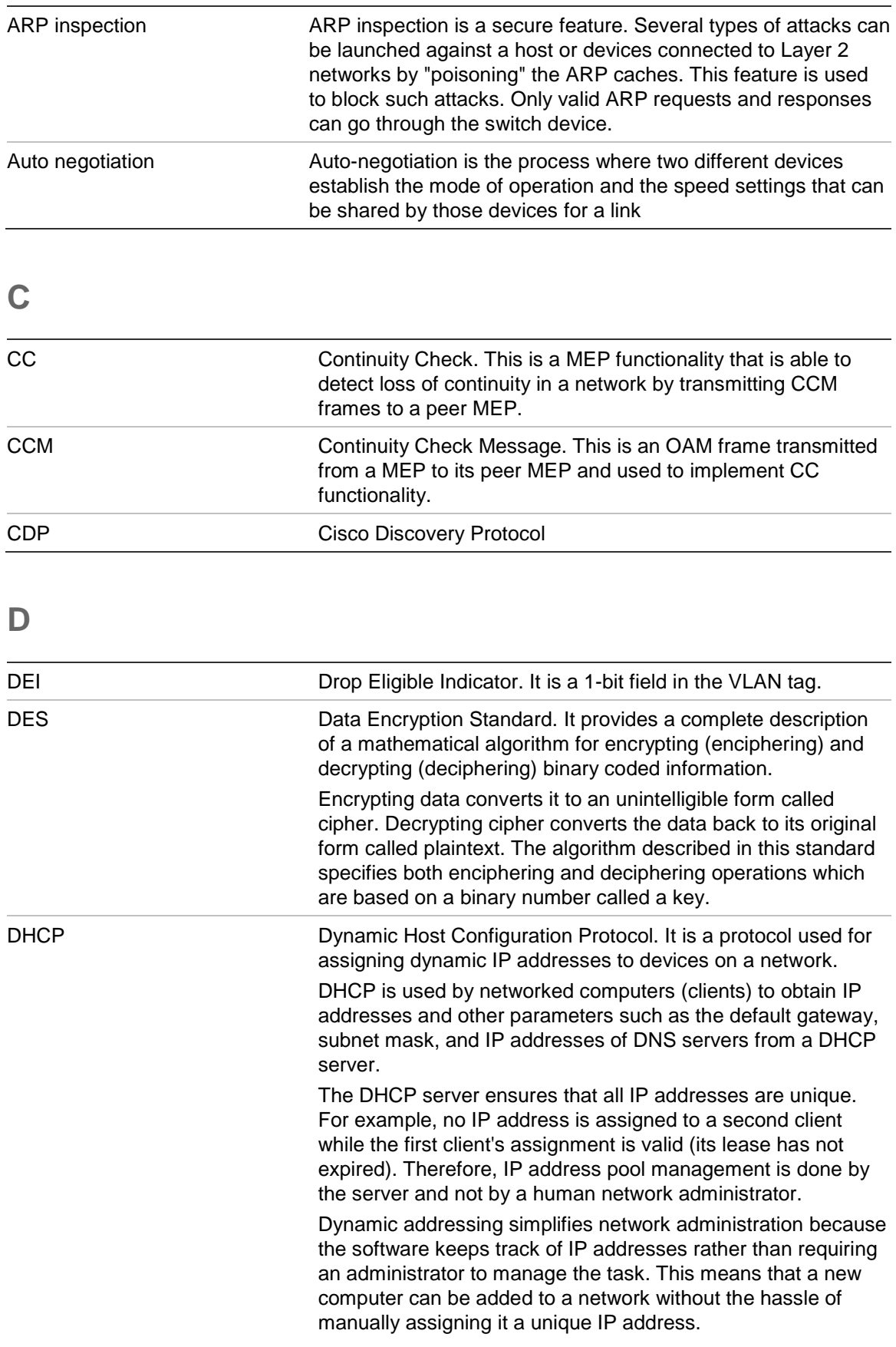

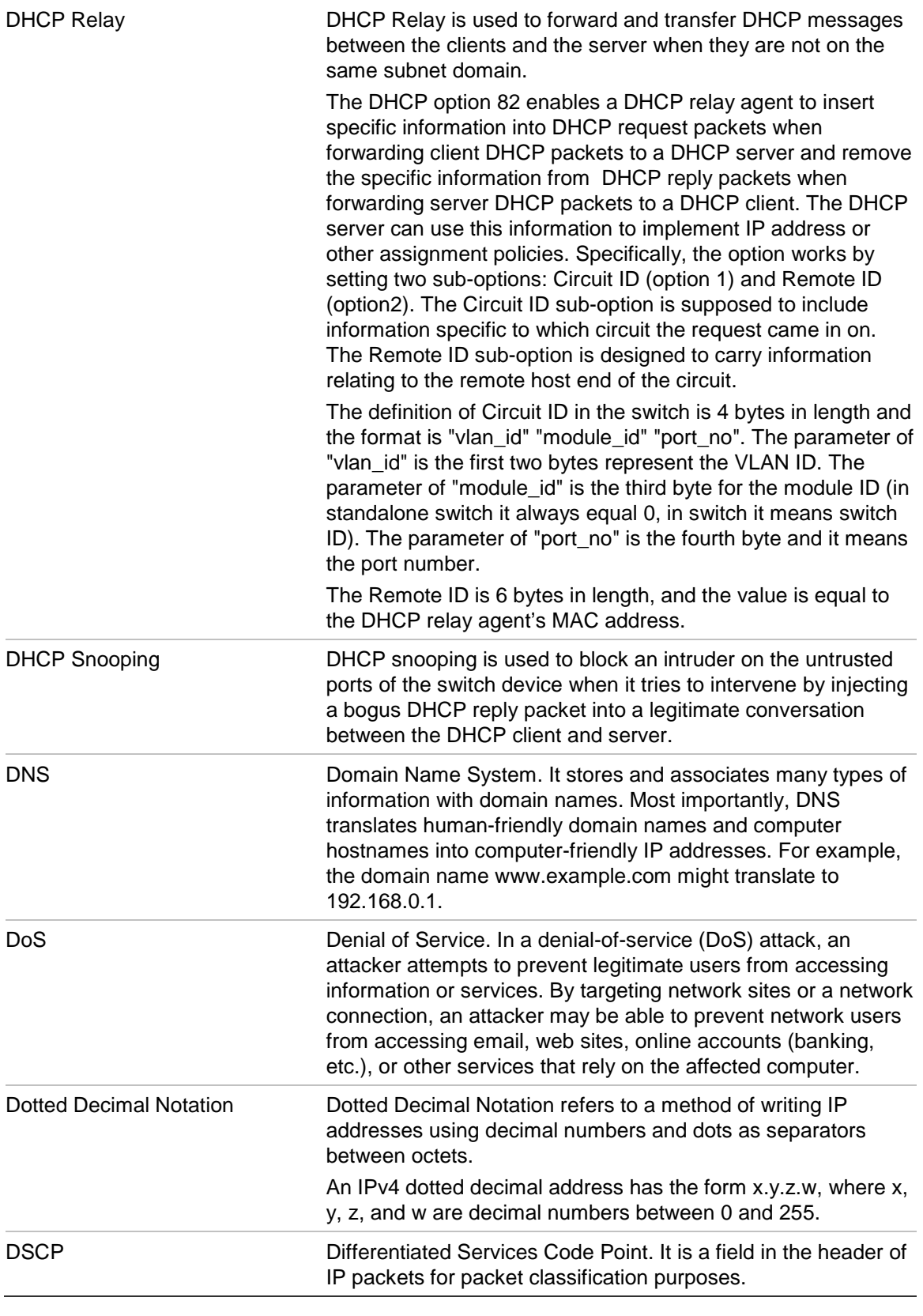

**E**

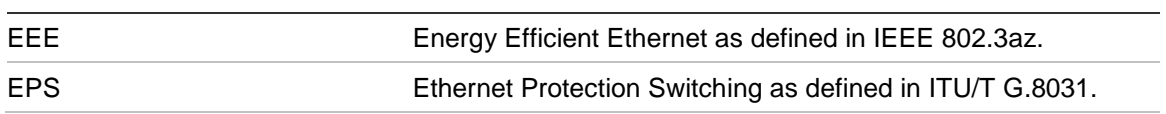

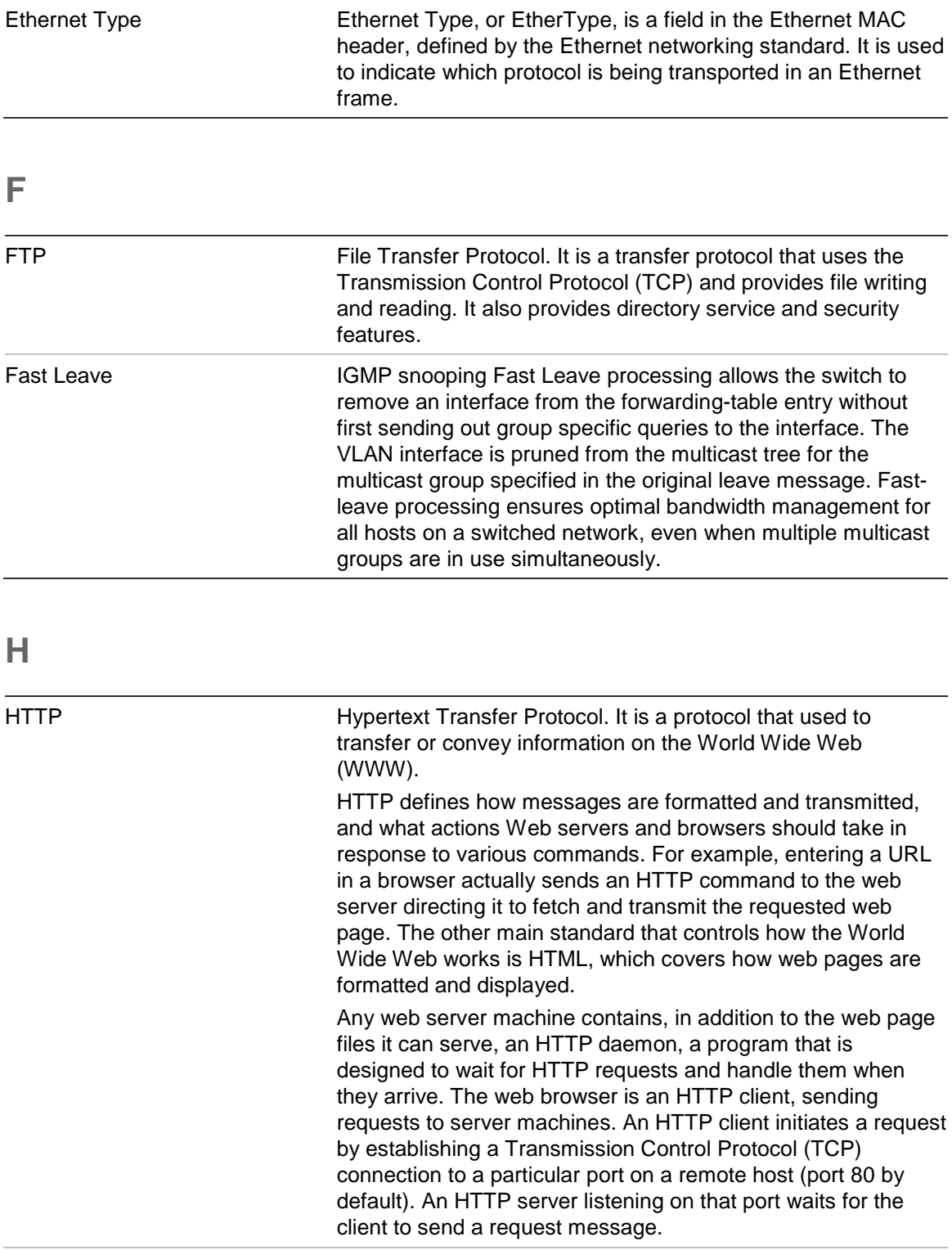

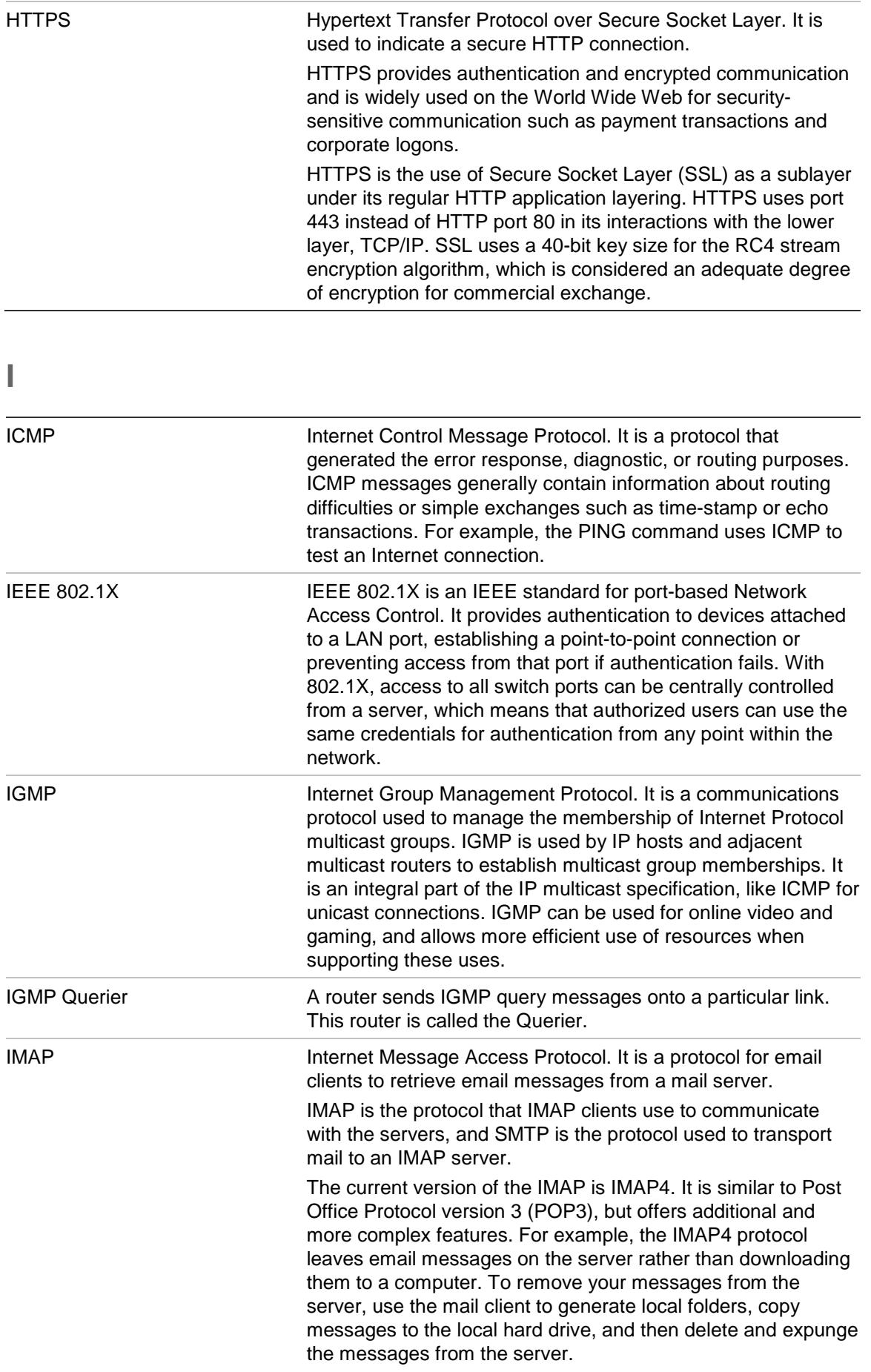

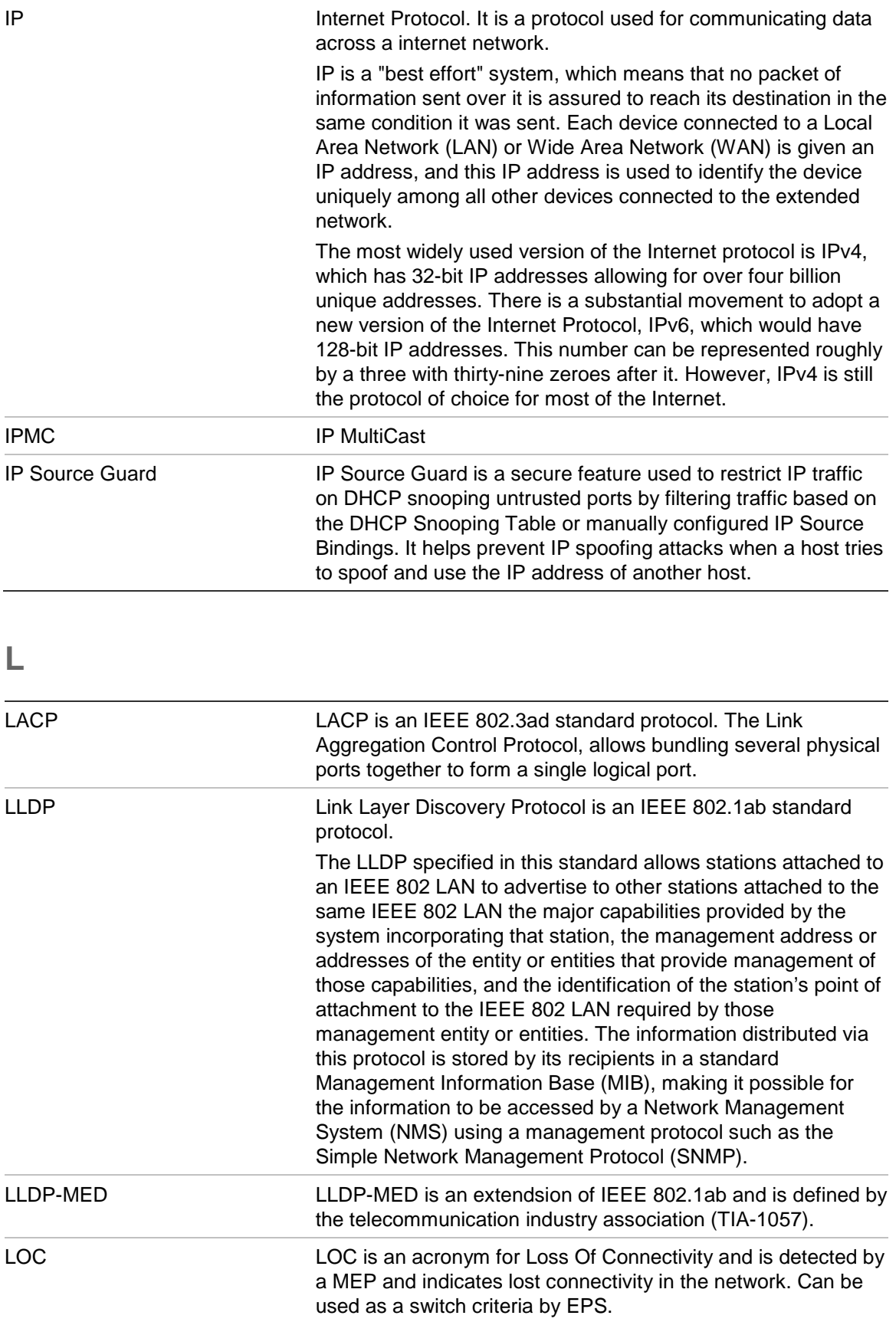

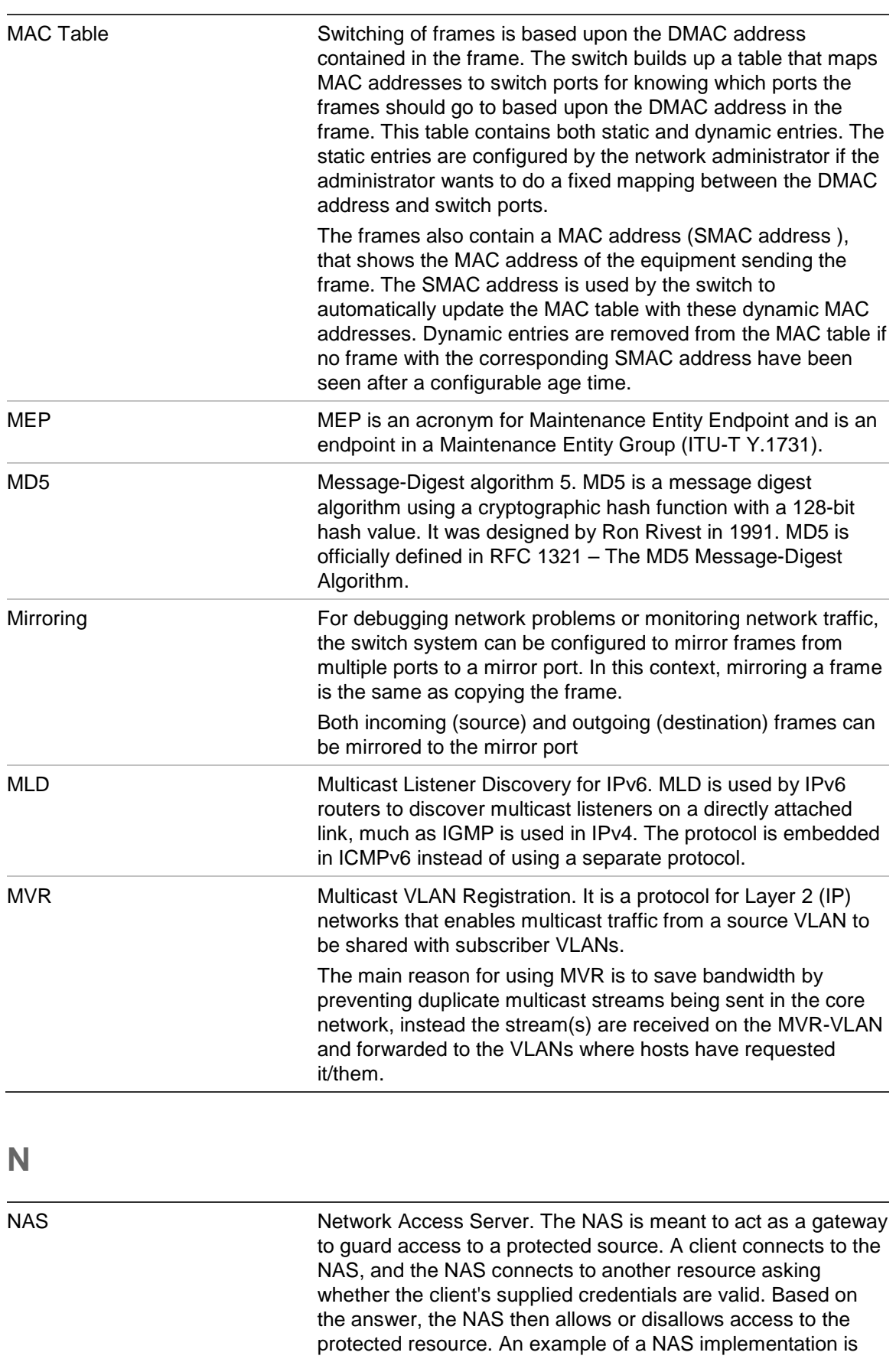

IEEE 802.1X.

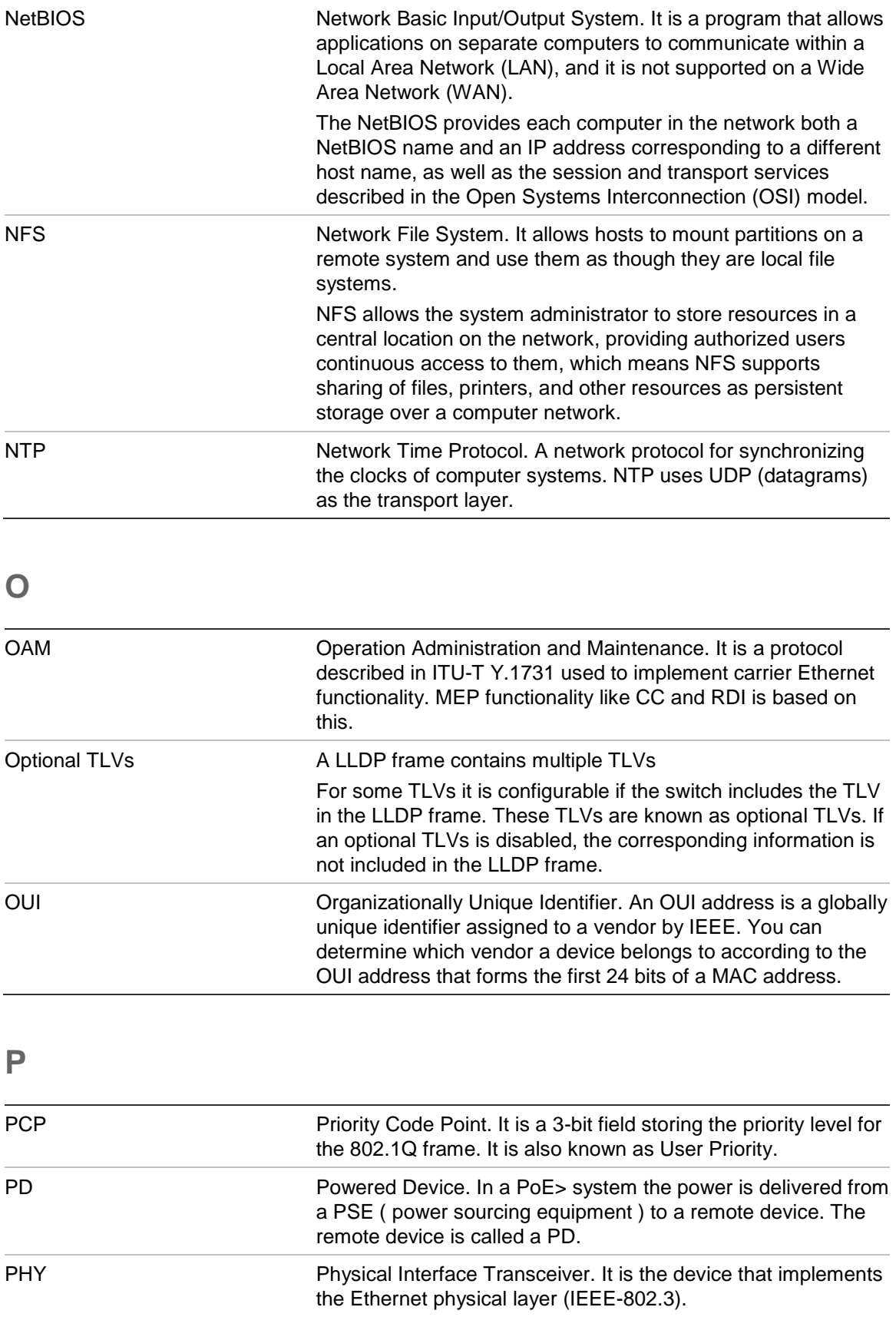

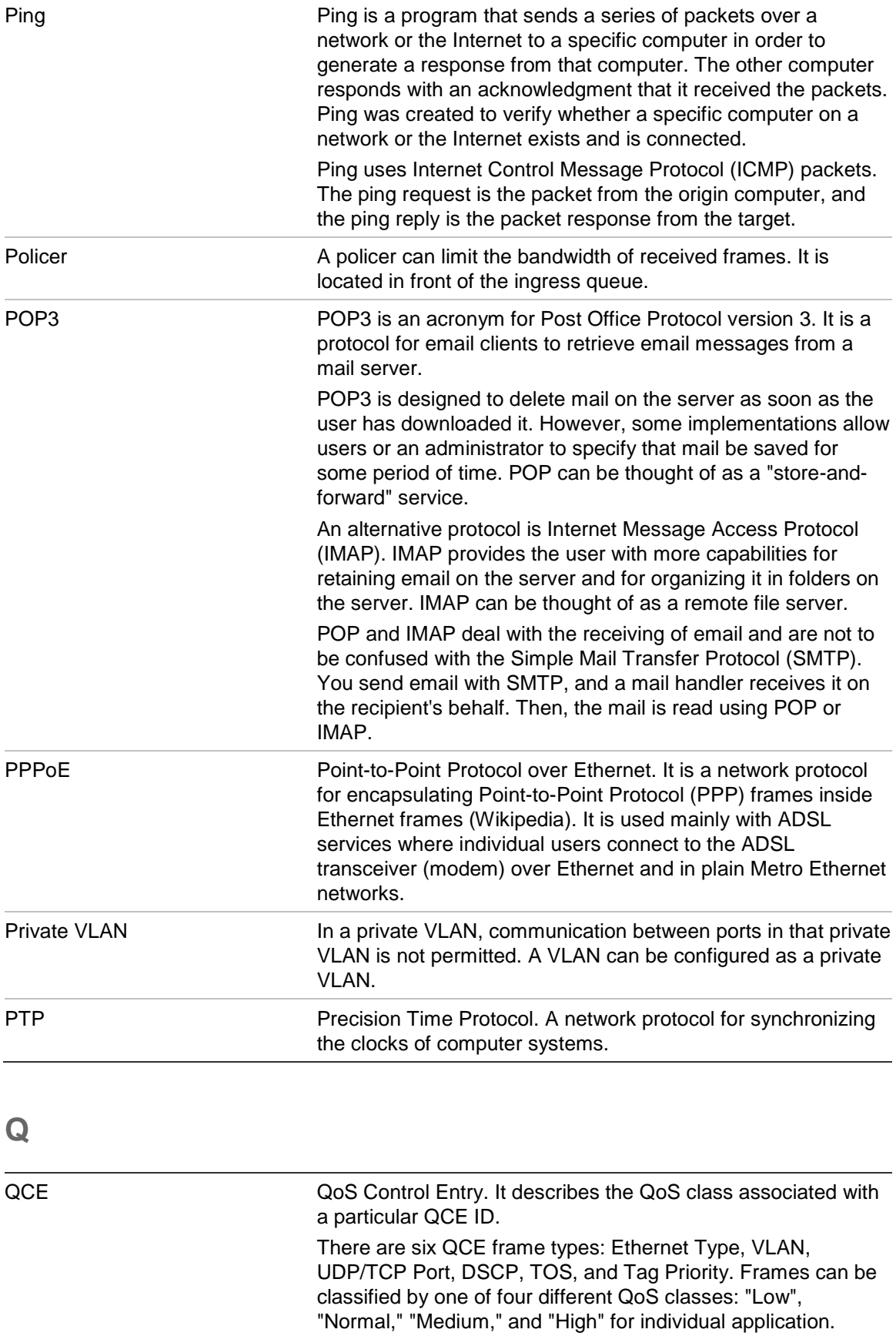

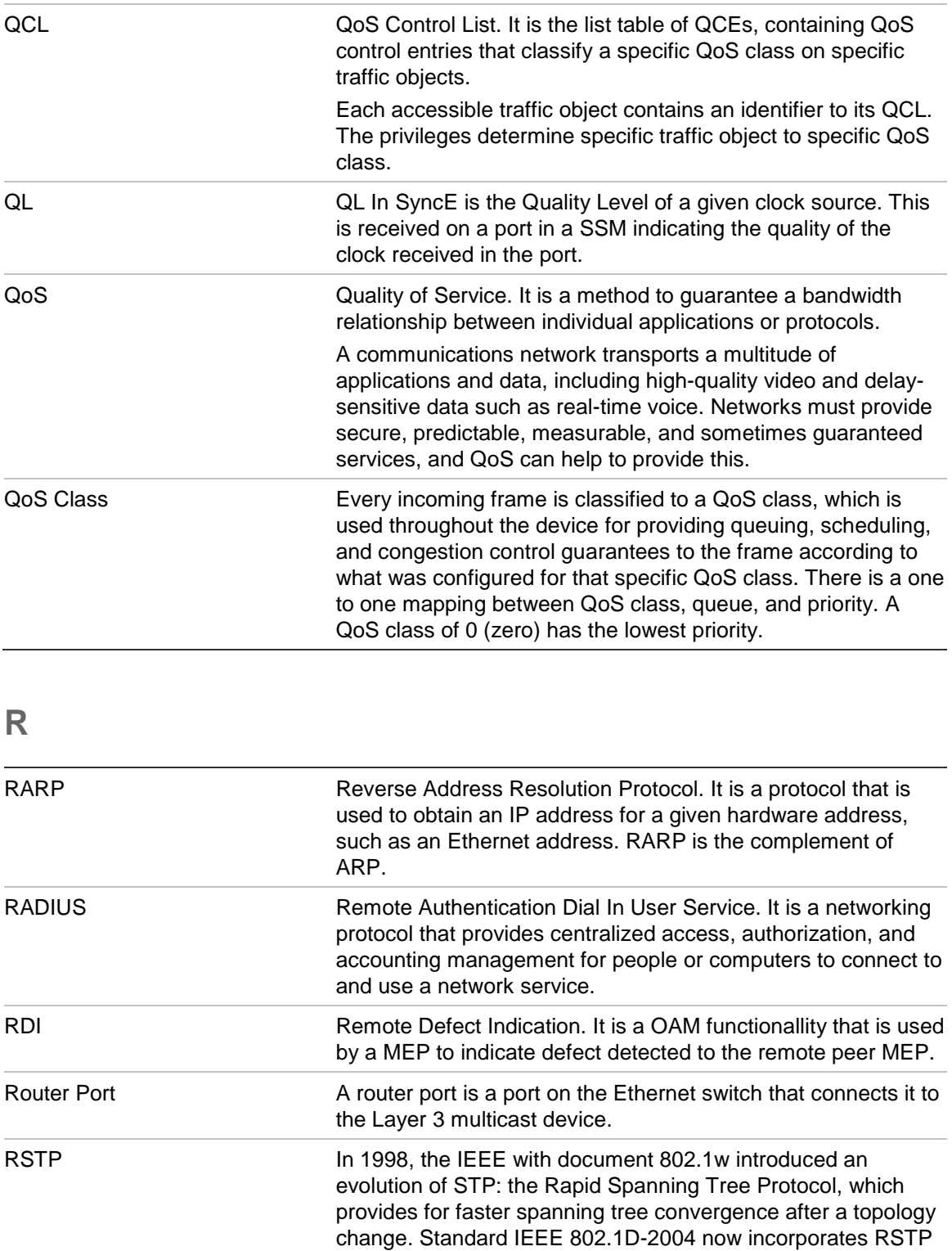

compatible with STP.

and obsoletes STP, while at the same time being backwards-

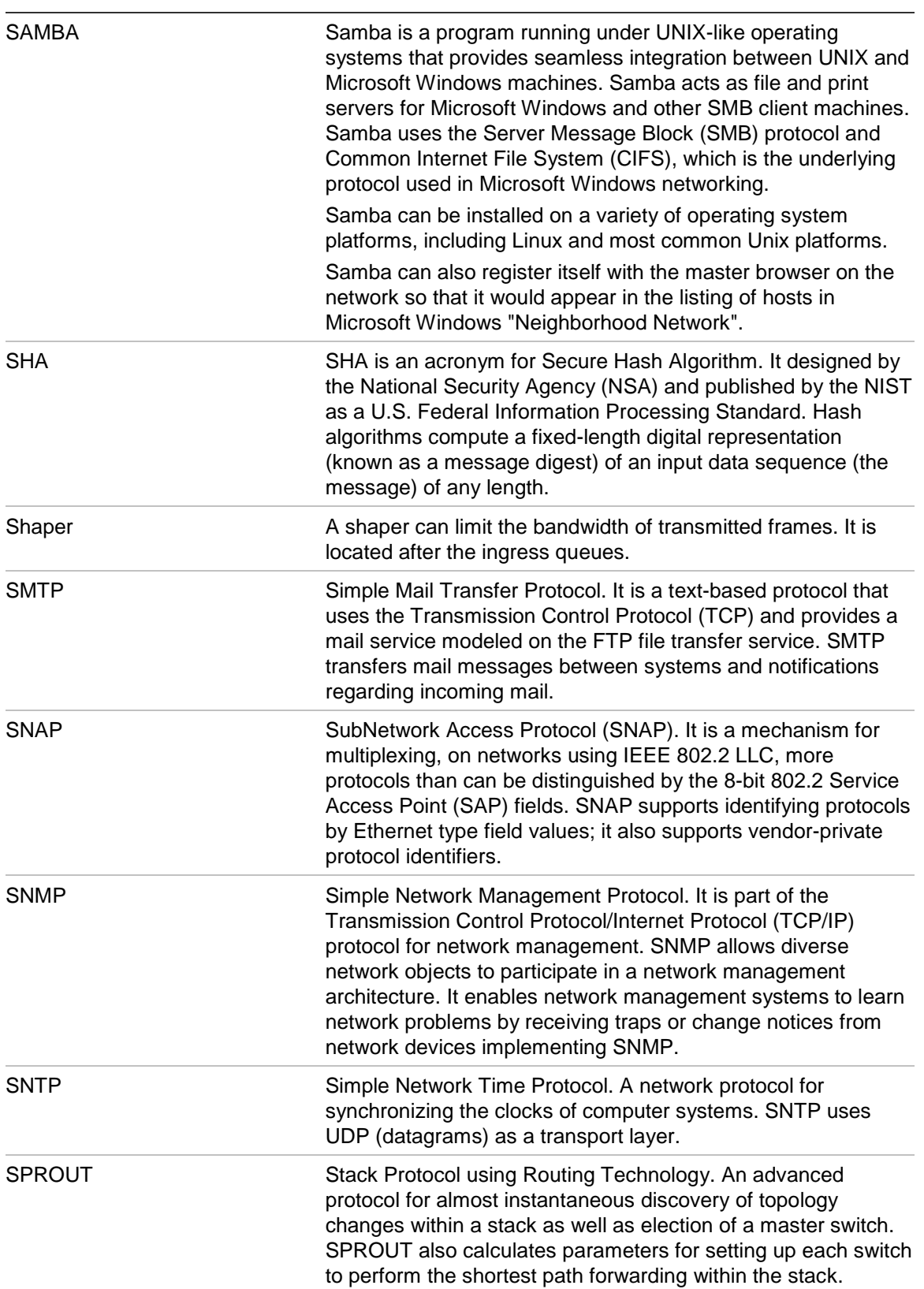

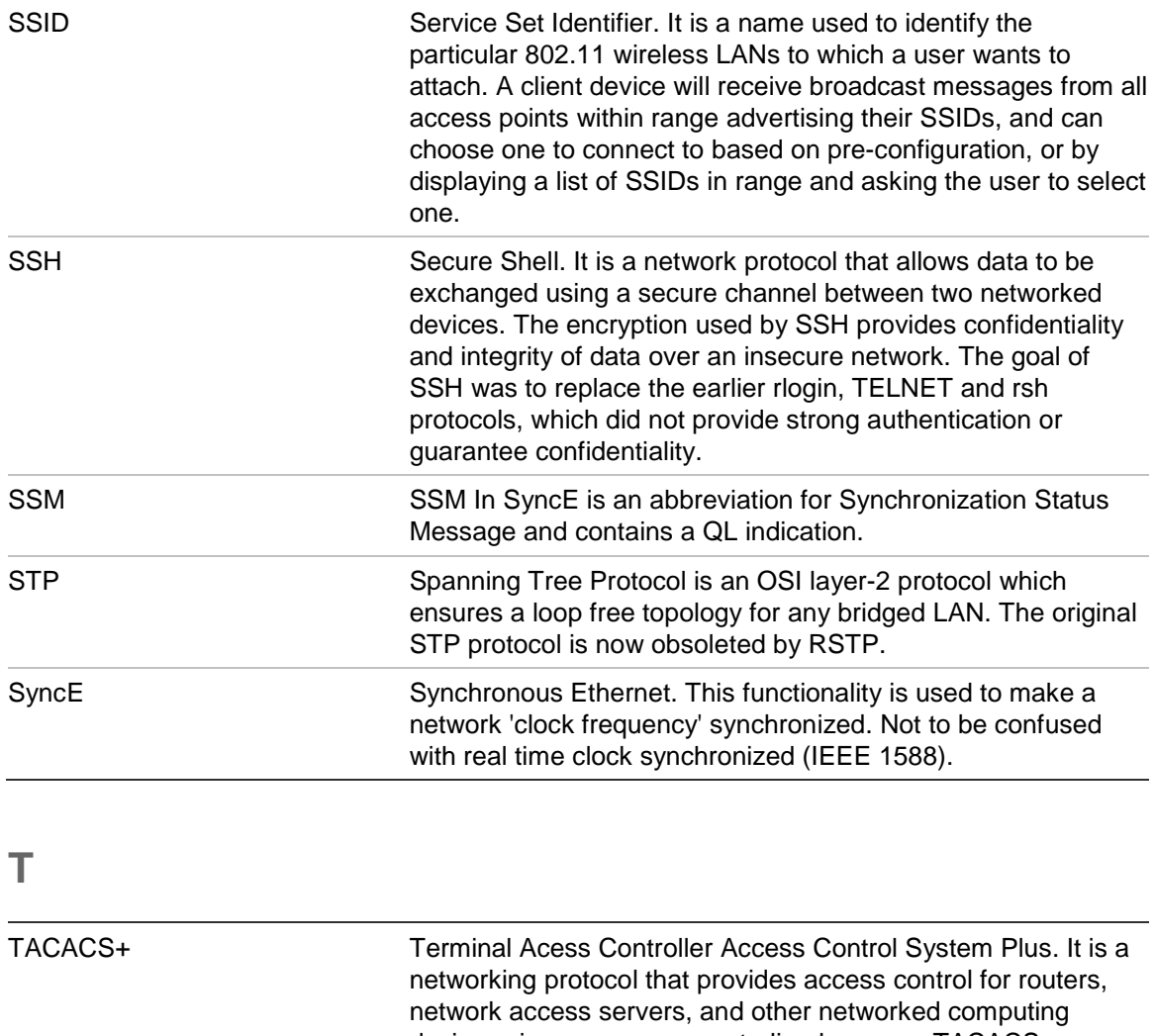

devices via one or more centralized servers. TACACS+ provides separate authentication, authorization, and accounting services. Tag Priority Tag Priority is a 3-bit field storing the priority level for the 802.1Q frame. TCP Transmission Control Protocol. It is a communications protocol that uses the Internet Protocol (IP) to exchange messages between computers. The TCP protocol guarantees reliable and in-order delivery of data from sender to receiver and distinguishes data for multiple connections by concurrent applications (for example, Web server and email server) running on the same host. The applications on networked hosts can use TCP to create connections to one another. It is known as a connectionoriented protocol, which means that a connection is established and maintained until such time as the message or messages to be exchanged by the application programs at each end have been exchanged. TCP is responsible for ensuring that a message is divided into the packets that IP manages and for reassembling the packets back into the complete message at the other end.

Common network applications that use TCP include the World Wide Web (WWW), email, and File Transfer Protocol (FTP).

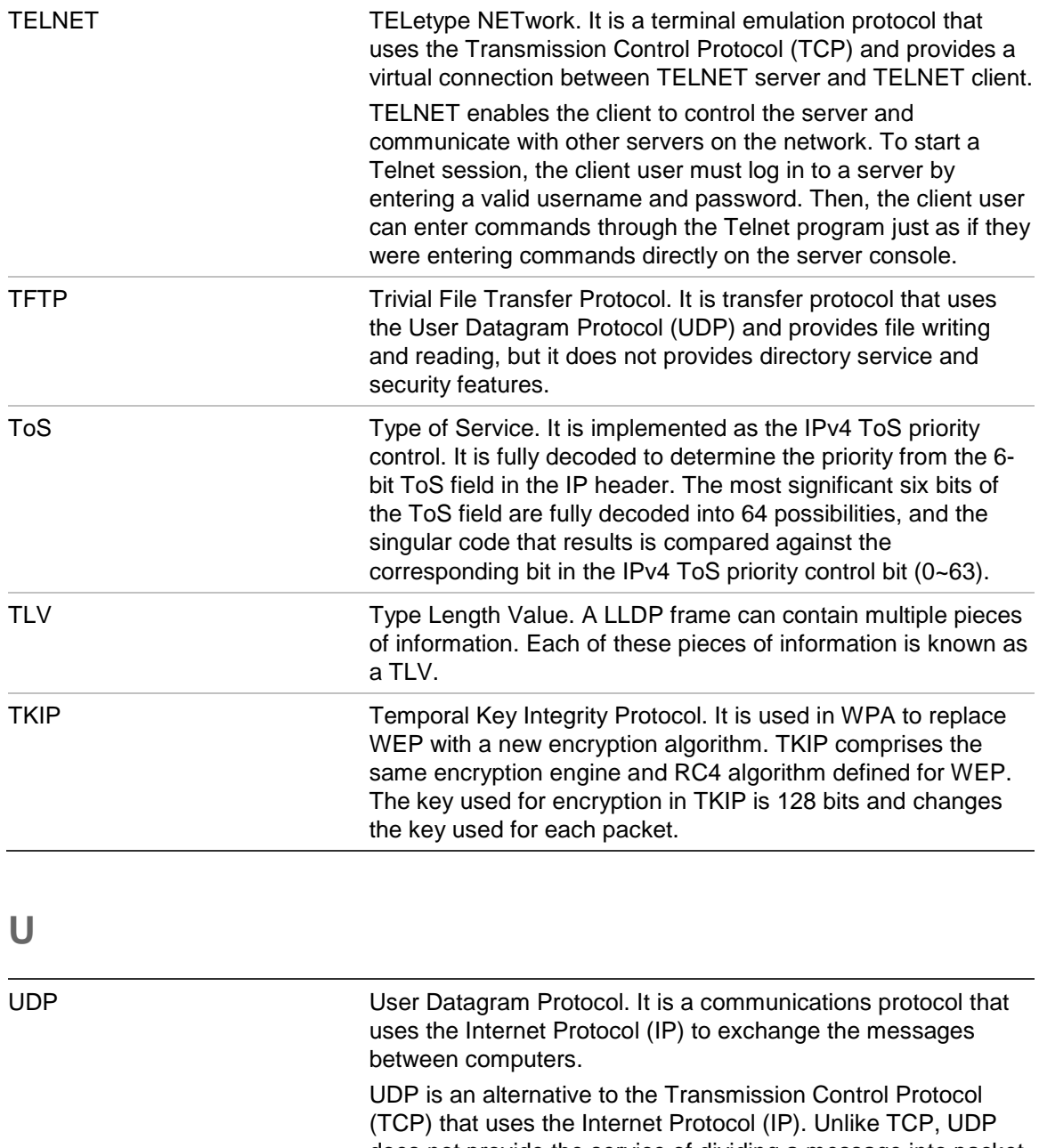

does not provide the service of dividing a message into packet datagrams, and UDP doesn't provide reassembling and sequencing of the packets. This means that the application program that uses UDP must be able to make sure that the entire message has arrived and is in the right order. Network applications that want to save processing time because they have very small data units to exchange may prefer UDP to TCP.

UDP provides two services not provided by the IP layer. It provides port numbers to help distinguish different user requests and, optionally, a checksum capability to verify that the data arrived intact.

Common network applications that use UDP include the Domain Name System (DNS), streaming media applications such as IPTV, Voice over IP (VoIP), and Trivial File Transfer Protocol (TFTP).

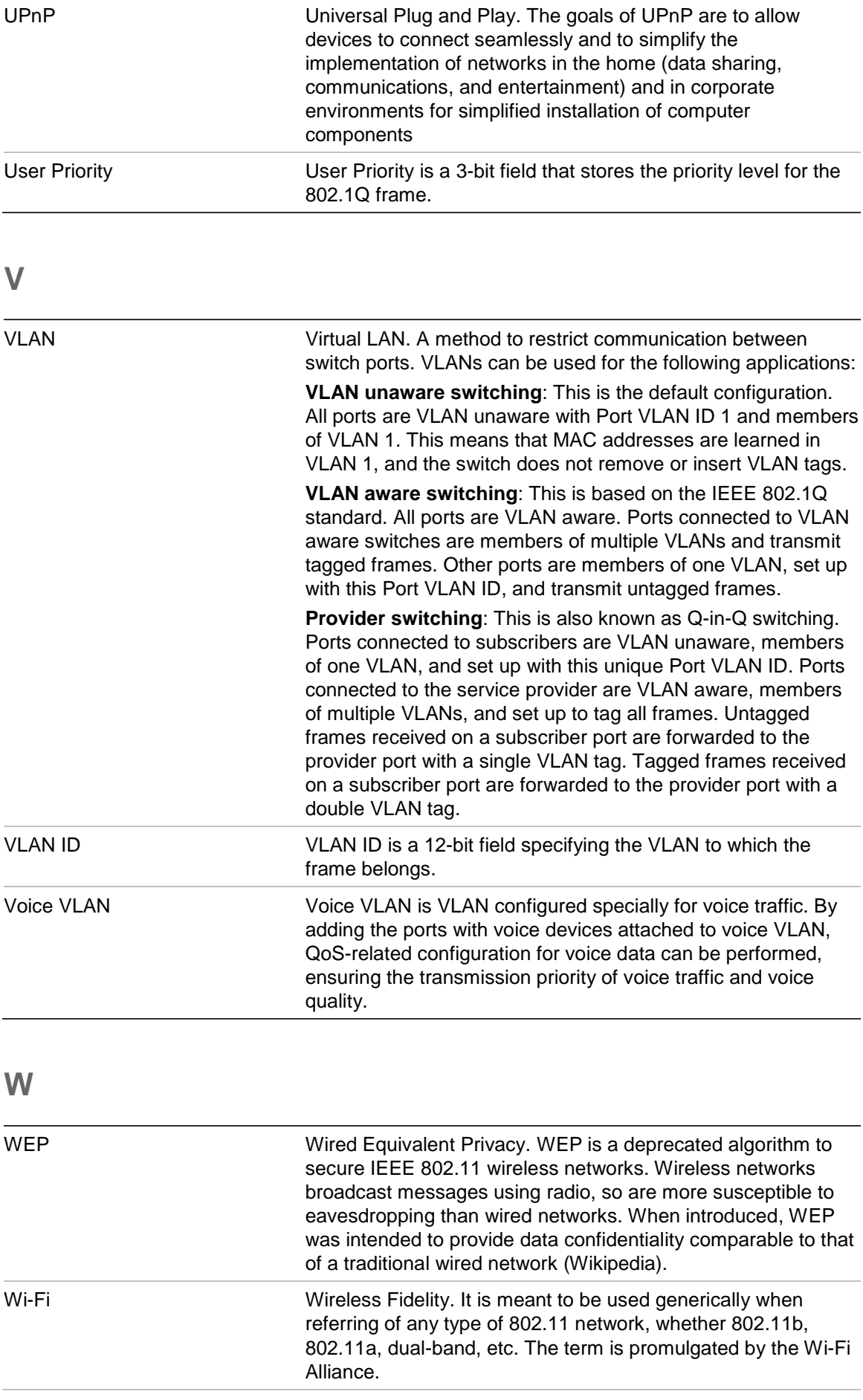

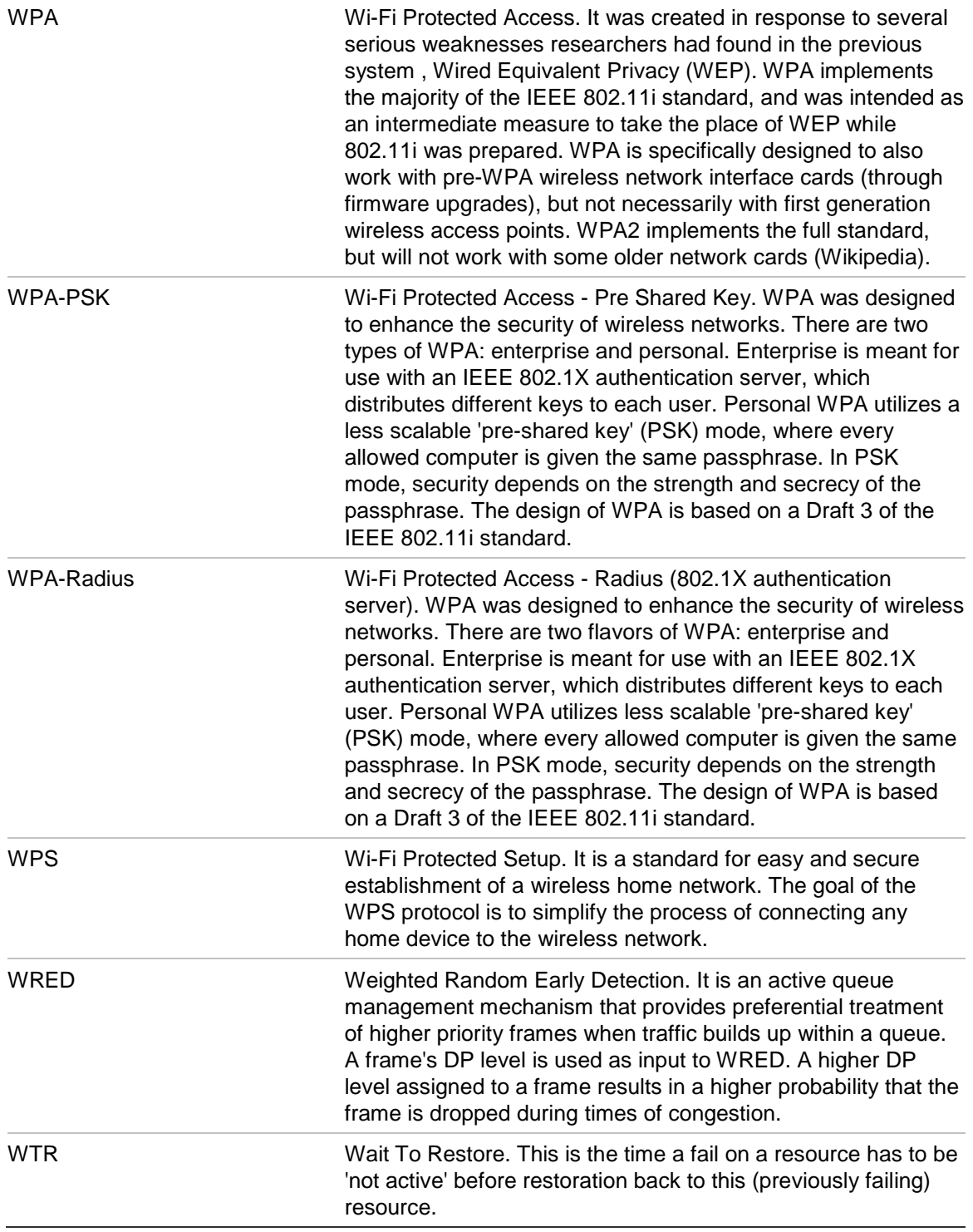